# **Oracle® Communications Diameter Signaling Router**

Software Upgrade Guide Release 8.3 **E93220-01**

September 2018

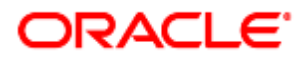

#### Oracle® Communications Diameter Signaling Router, DSR Software Upgrade Guide, Release 8.3

Copyright © 2011, 2018 Oracle and/or its affiliates. All rights reserved.

This software and related documentation are provided under a license agreement containing restrictions on use and disclosure and are protected by intellectual property laws. Except as expressly permitted in your license agreement or allowed by law, you may not use, copy, reproduce, translate, broadcast, modify, license, transmit, distribute, exhibit, perform, publish, or display any part, in any form, or by any means. Reverse engineering, disassembly, or decompilation of this software, unless required by law for interoperability, is prohibited.

The information contained herein is subject to change without notice and is not warranted to be error-free. If you find any errors, please report them to us in writing.

If this is software or related documentation that is delivered to the U.S. Government or anyone licensing it on behalf of the U.S. Government, then the following notice is applicable:

U.S. GOVERNMENT END USERS: Oracle programs, including any operating system, integrated software, any programs installed on the hardware, and/or documentation, delivered to U.S. Government end users are "commercial computer software" pursuant to the applicable Federal Acquisition Regulation and agency-specific supplemental regulations. As such, use, duplication, disclosure, modification, and adaptation of the programs, including any operating system, integrated software, any programs installed on the hardware, and/or documentation, shall be subject to license terms and license restrictions applicable to the programs. No other rights are granted to the U.S. Government.

This software or hardware is developed for general use in a variety of information management applications. It is not developed or intended for use in any inherently dangerous applications, including applications that may create a risk of personal injury. If you use this software or hardware in dangerous applications, then you shall be responsible to take all appropriate fail-safe, backup, redundancy, and other measures to ensure its safe use. Oracle Corporation and its affiliates disclaim any liability for any damages caused by use of this software or hardware in dangerous applications.

Oracle and Java are registered trademarks of Oracle and/or its affiliates. Other names may be trademarks of their respective owners.

Intel and Intel Xeon are trademarks or registered trademarks of Intel Corporation. All SPARC trademarks are used under license and are trademarks or registered trademarks of SPARC International, Inc. AMD, Opteron, the AMD logo, and the AMD Opteron logo are trademarks or registered trademarks of Advanced Micro Devices. UNIX is a registered trademark of The Open Group.

This software or hardware and documentation may provide access to or information about content, products, and services from third parties. Oracle Corporation and its affiliates are not responsible for and expressly disclaim all warranties of any kind with respect to third-party content, products, and services unless otherwise set forth in an applicable agreement between you and Oracle. Oracle Corporation and its affiliates will not be responsible for any loss, costs, or damages incurred due to your access to or use of third-party content, products, or services, except as set forth in an applicable agreement between you and Oracle.

# **CAUTION**: Use only the Upgrade procedure included in the Upgrade Kit.

Before upgrading any system, please access My Oracle Support (MOS) (https://support.oracle.com) and review any Technical Service Bulletins (TSBs) that relate to this upgrade.

My Oracle Support (MOS) (https://support.oracle.com) is your initial point of contact for all product support and training needs. A representative at Customer Access Support (CAS) can assist you with MOS registration.

Call the CAS main number at 1-800-223-1711 (toll-free in the US), or call the Oracle Support hotline for your local country from the list at [http://www.oracle.com/us/support/contact/index.html.](http://www.oracle.com/us/support/contact/index.html)

See more information on [My Oracle Support \(MOS\)](#page-298-0) in [Appendix BB.](#page-298-0)

## **Table of Contents**

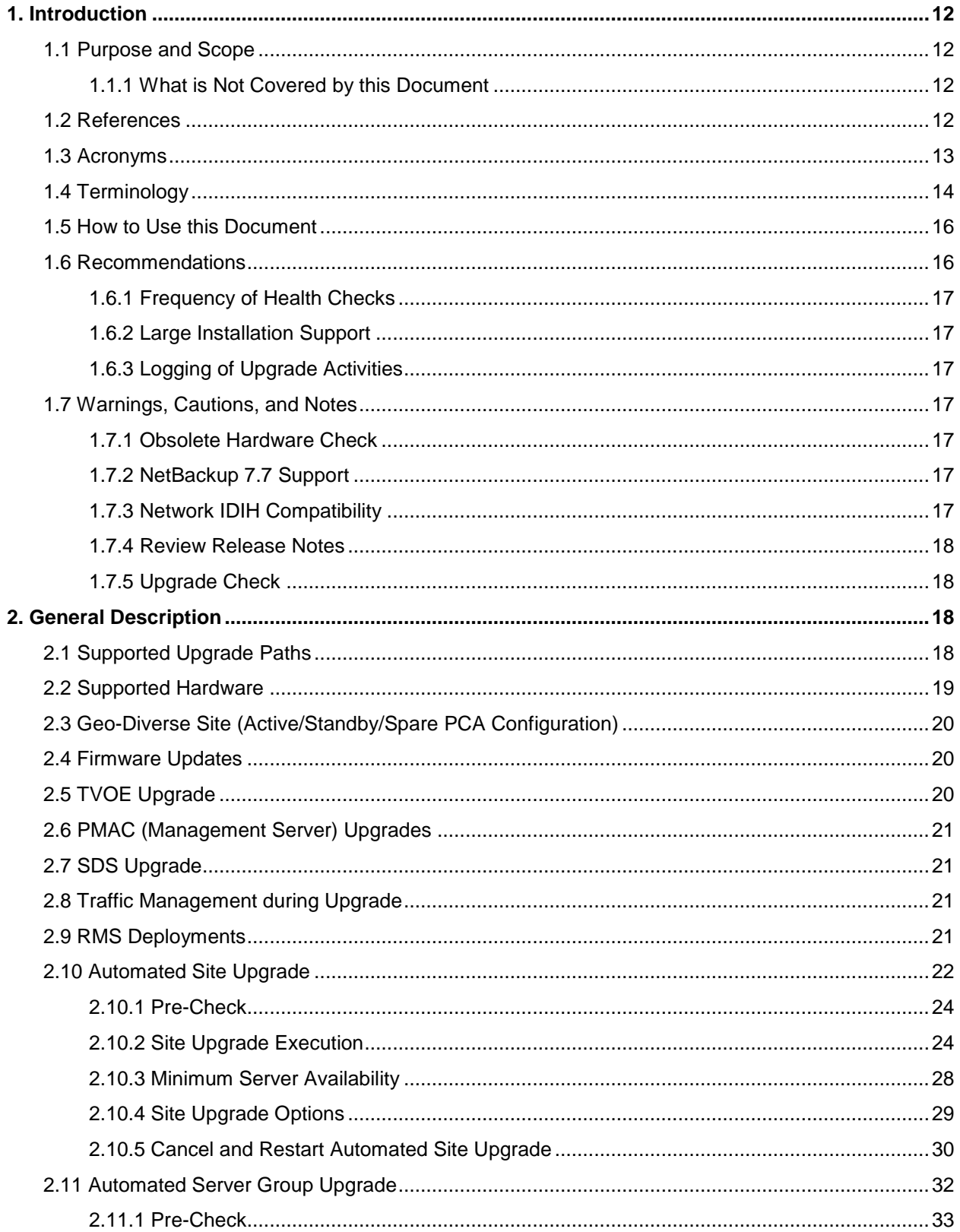

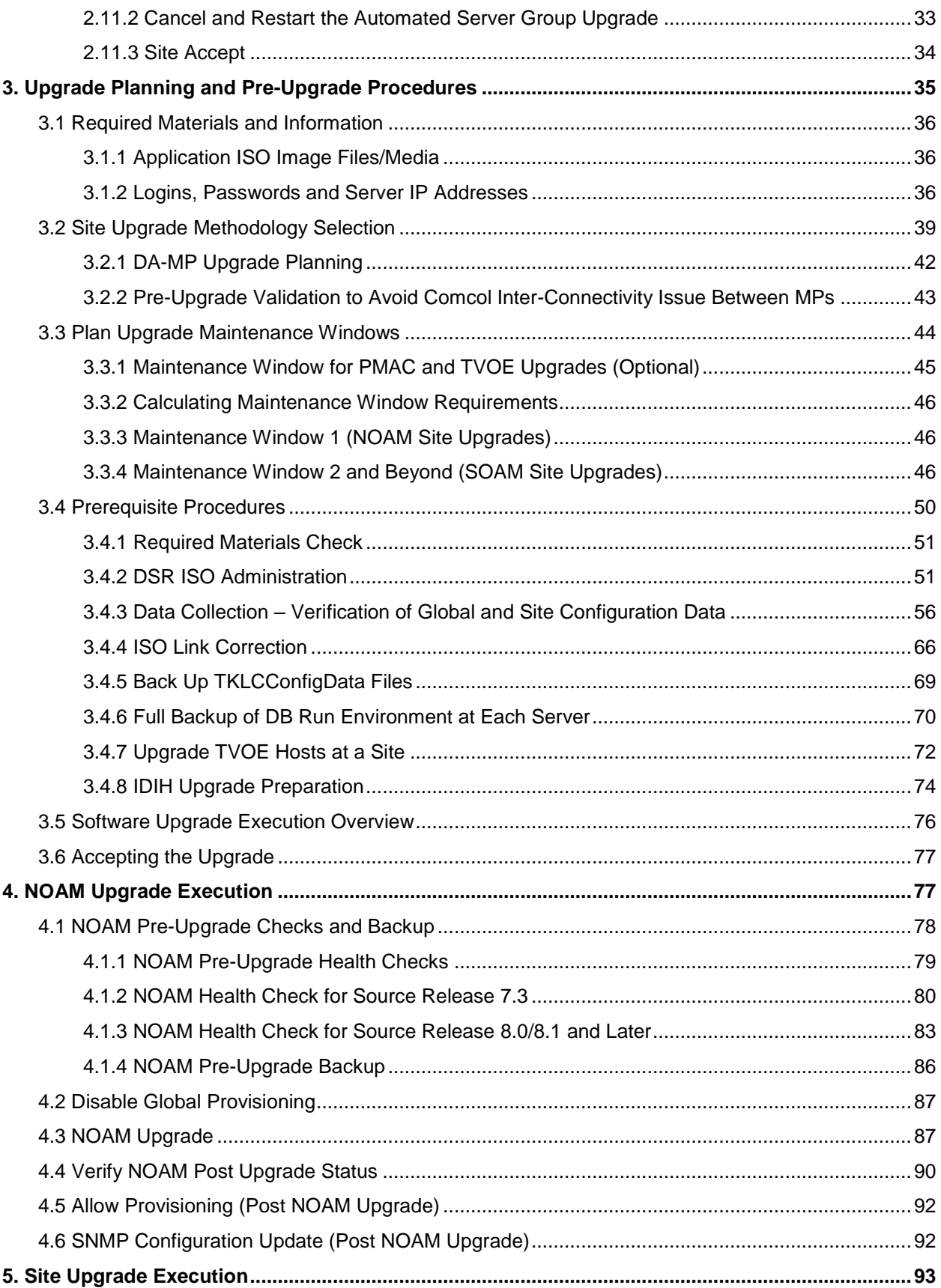

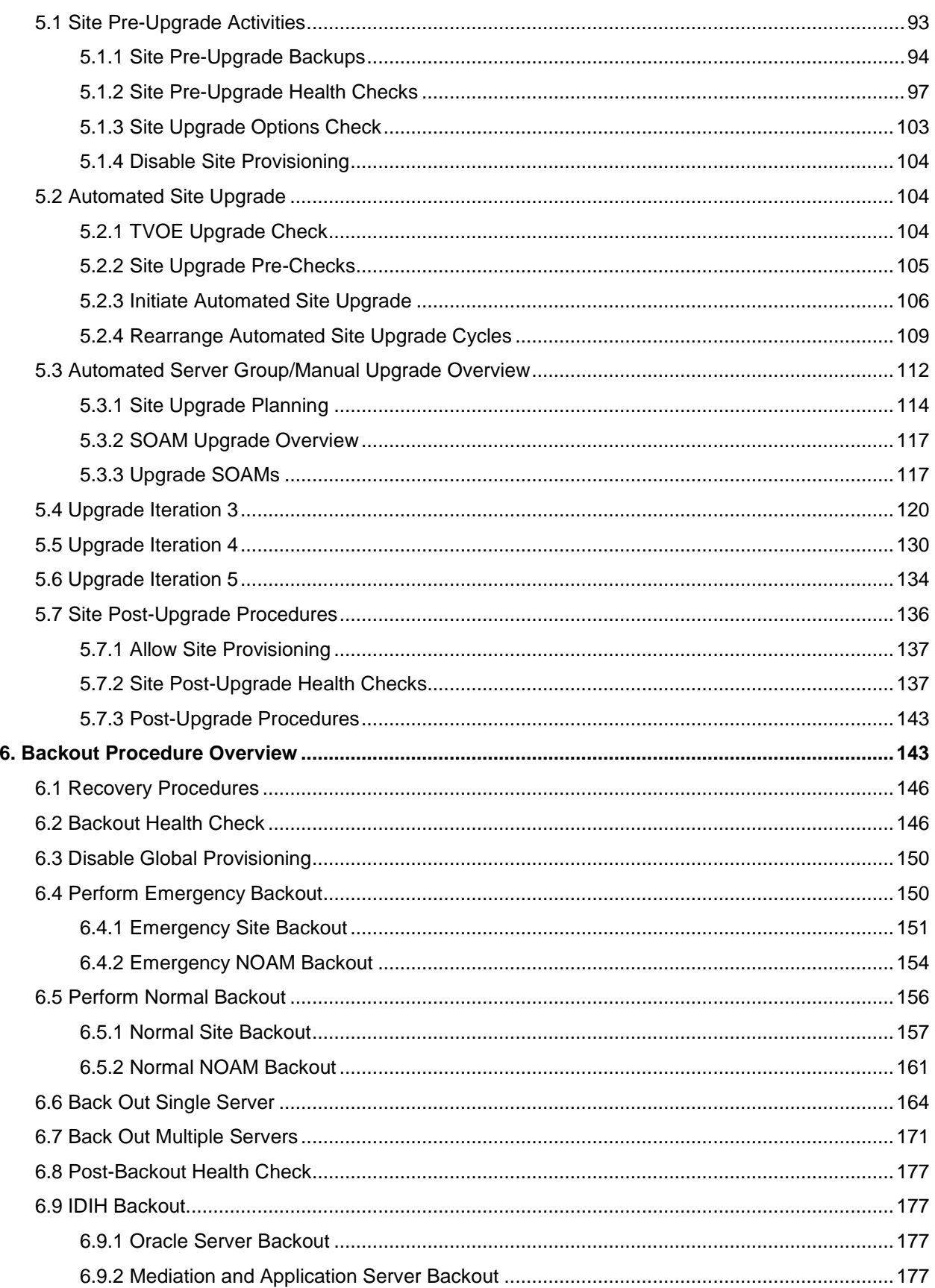

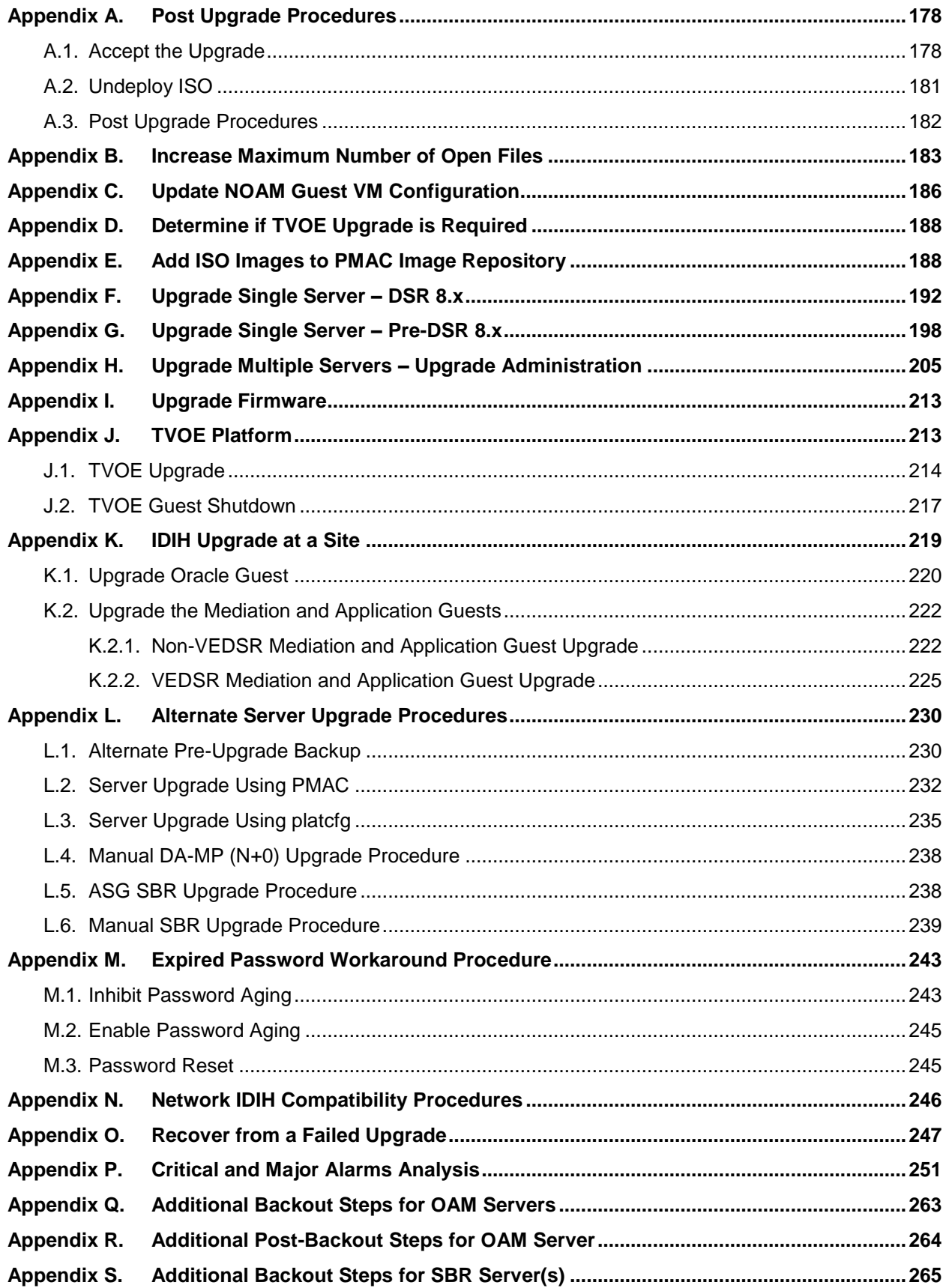

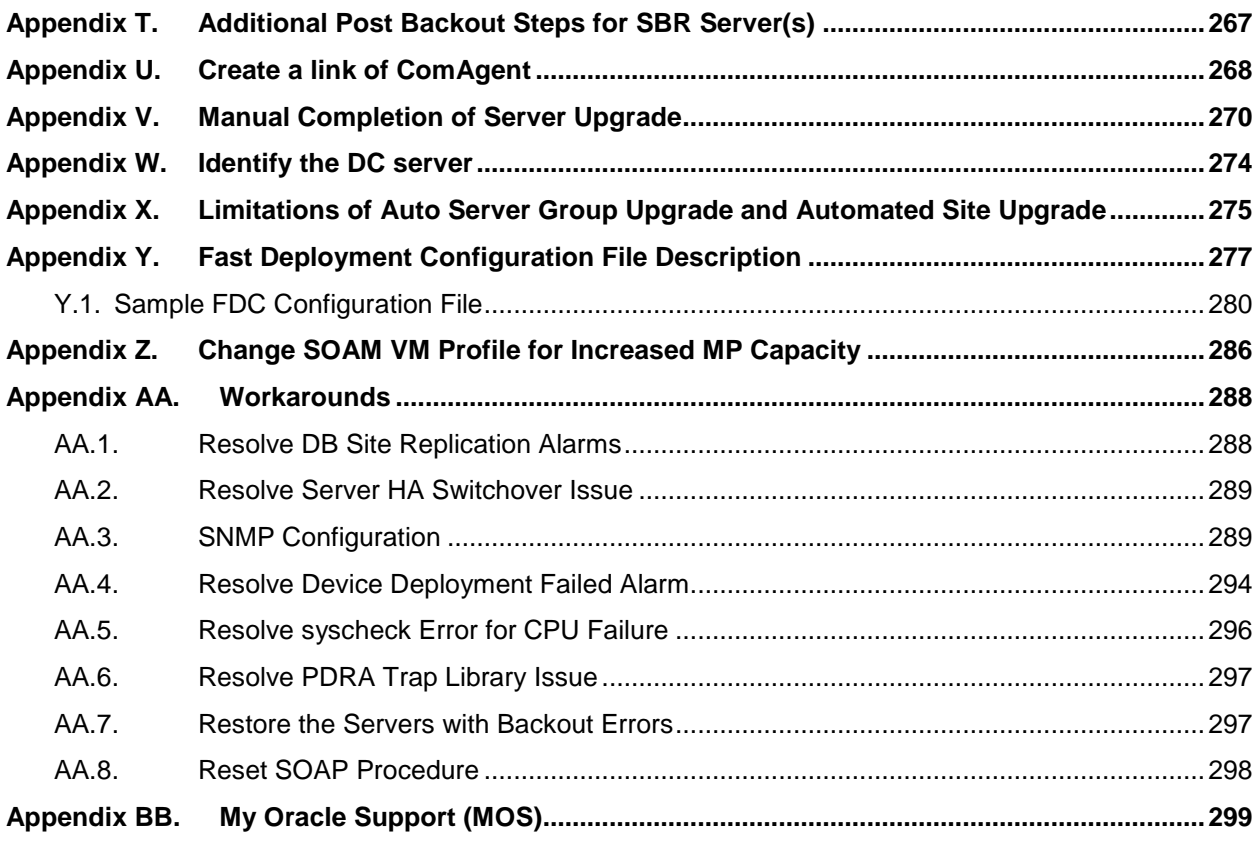

## **List of Tables**

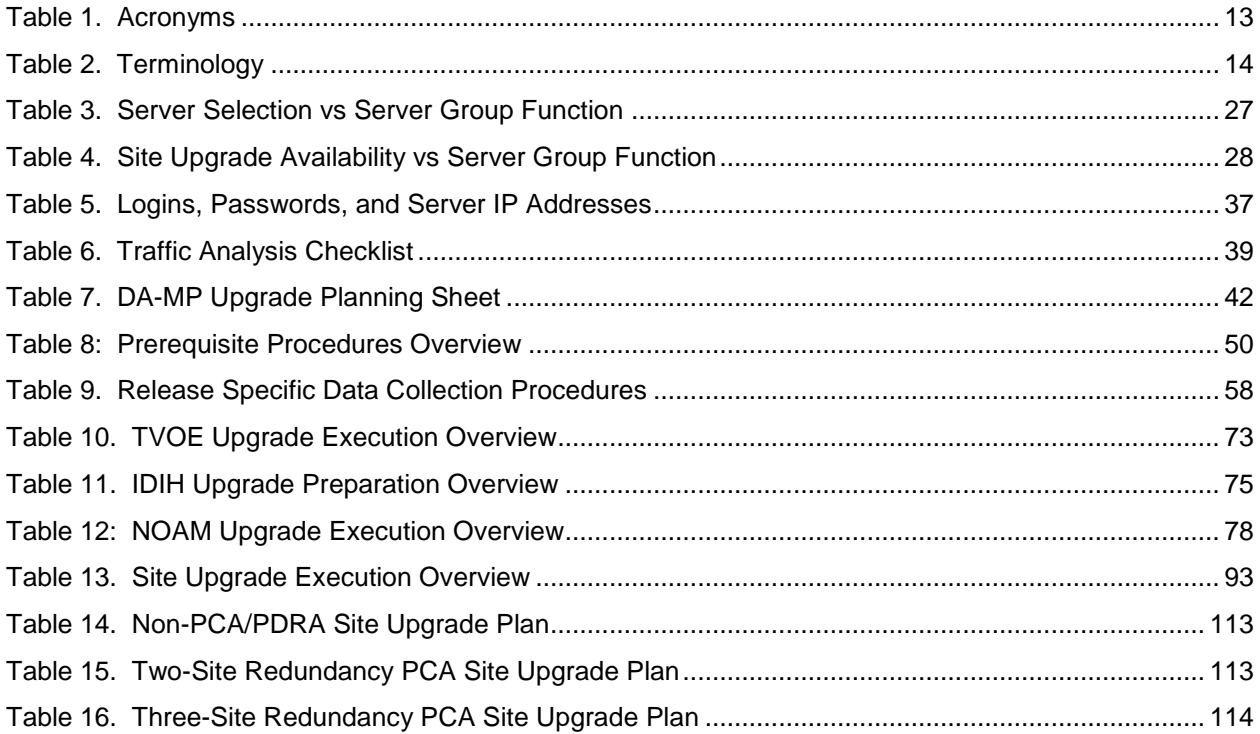

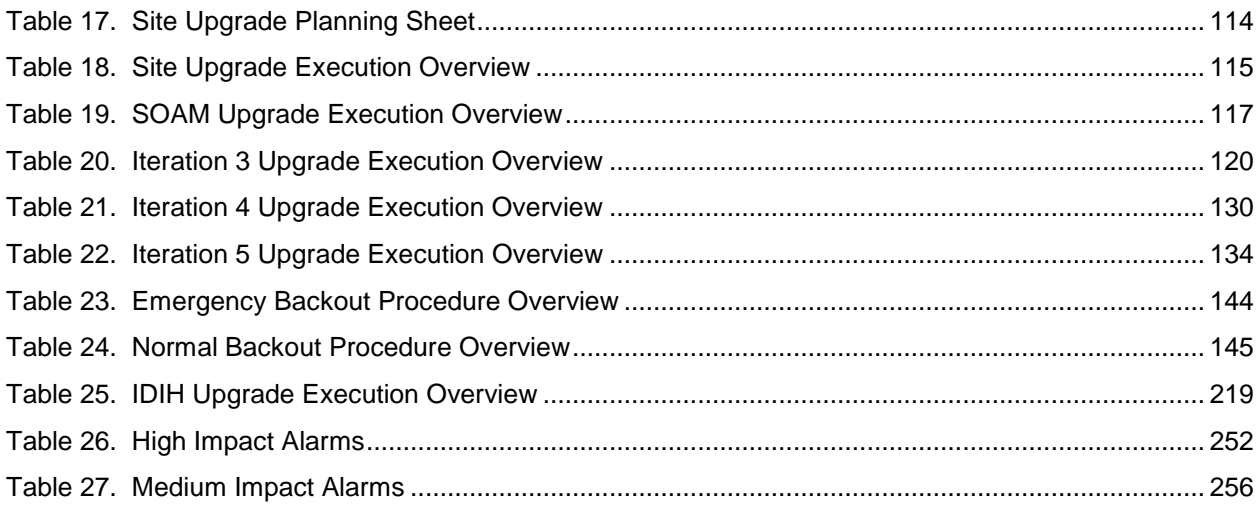

## **List of Figures**

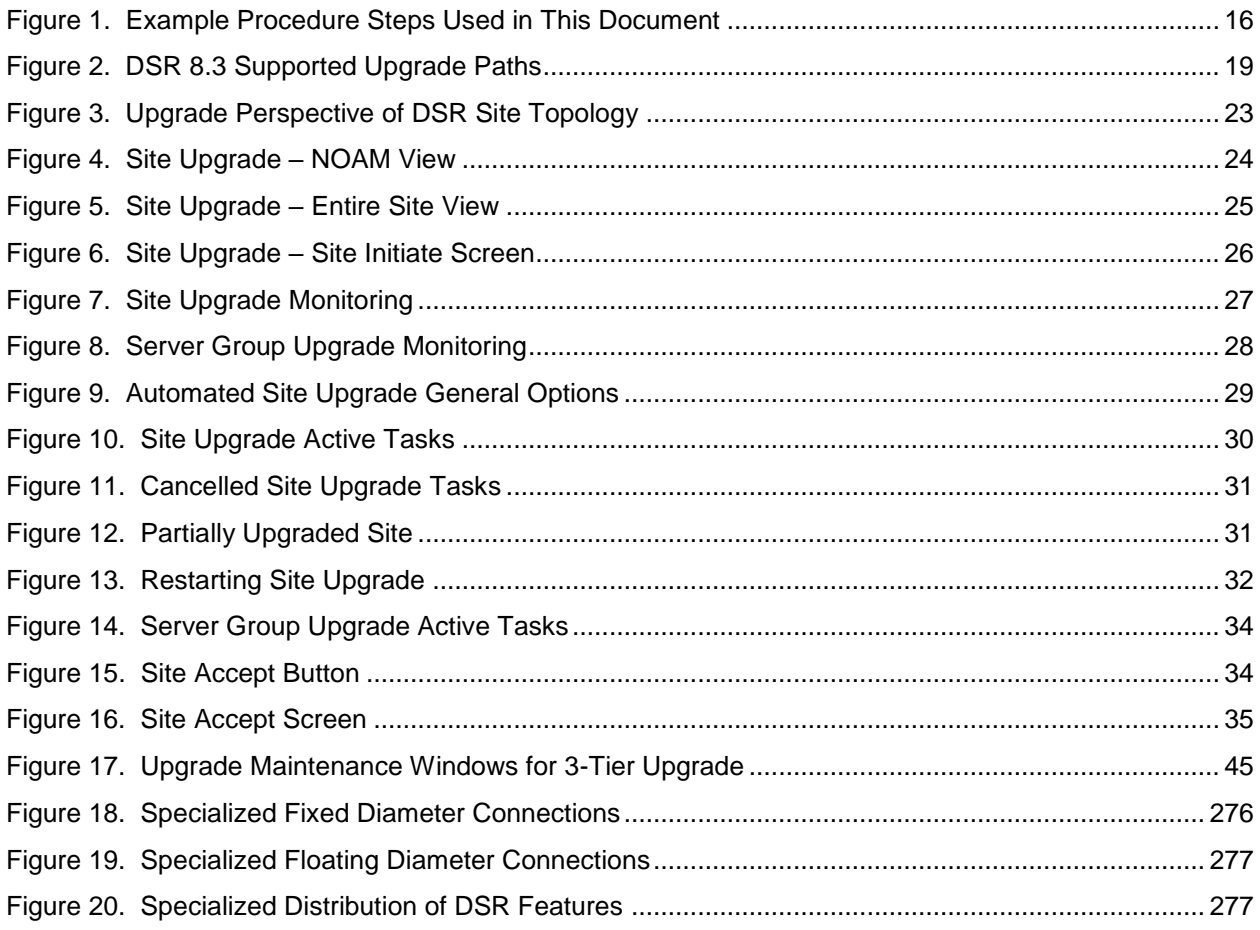

## **List of Procedures**

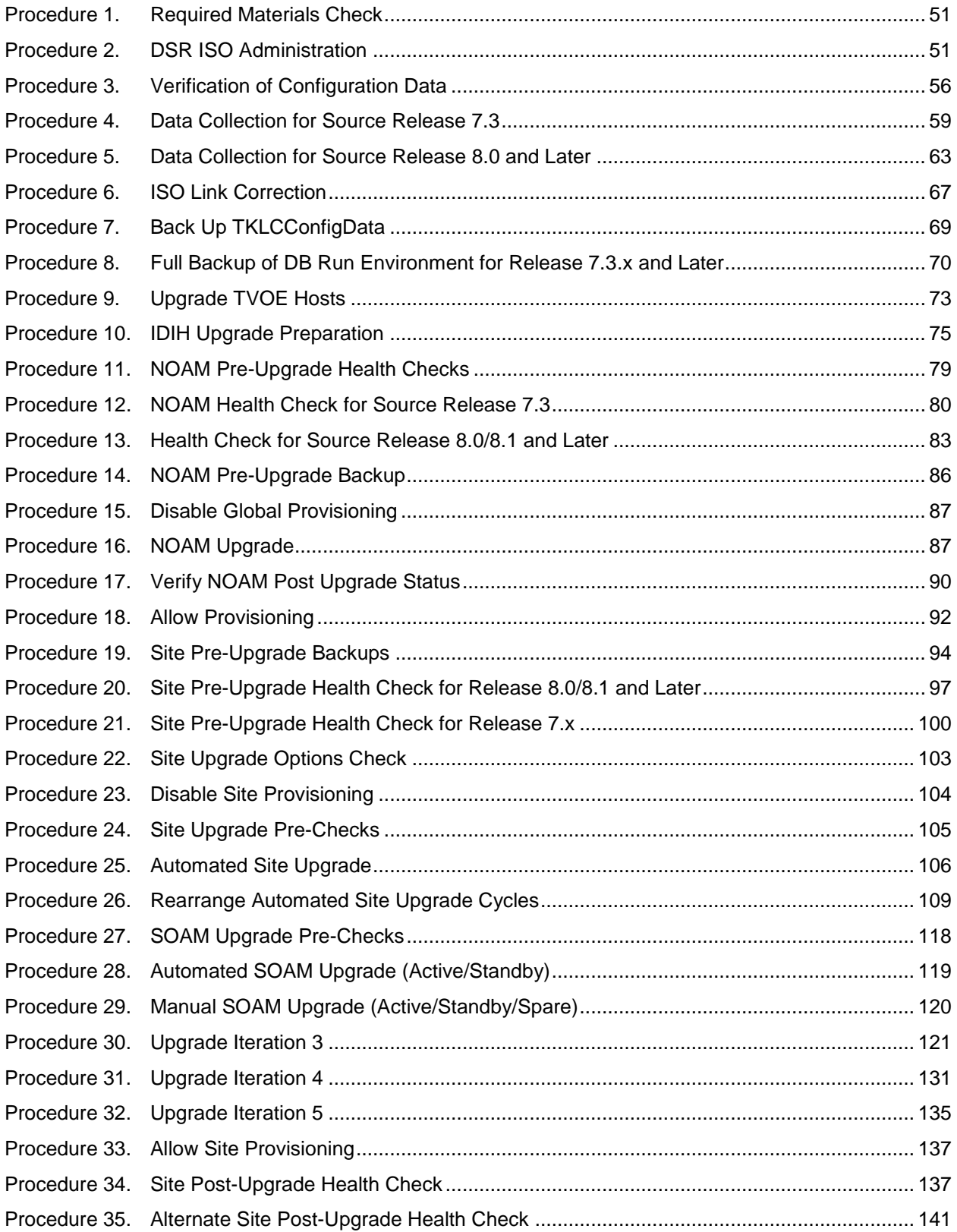

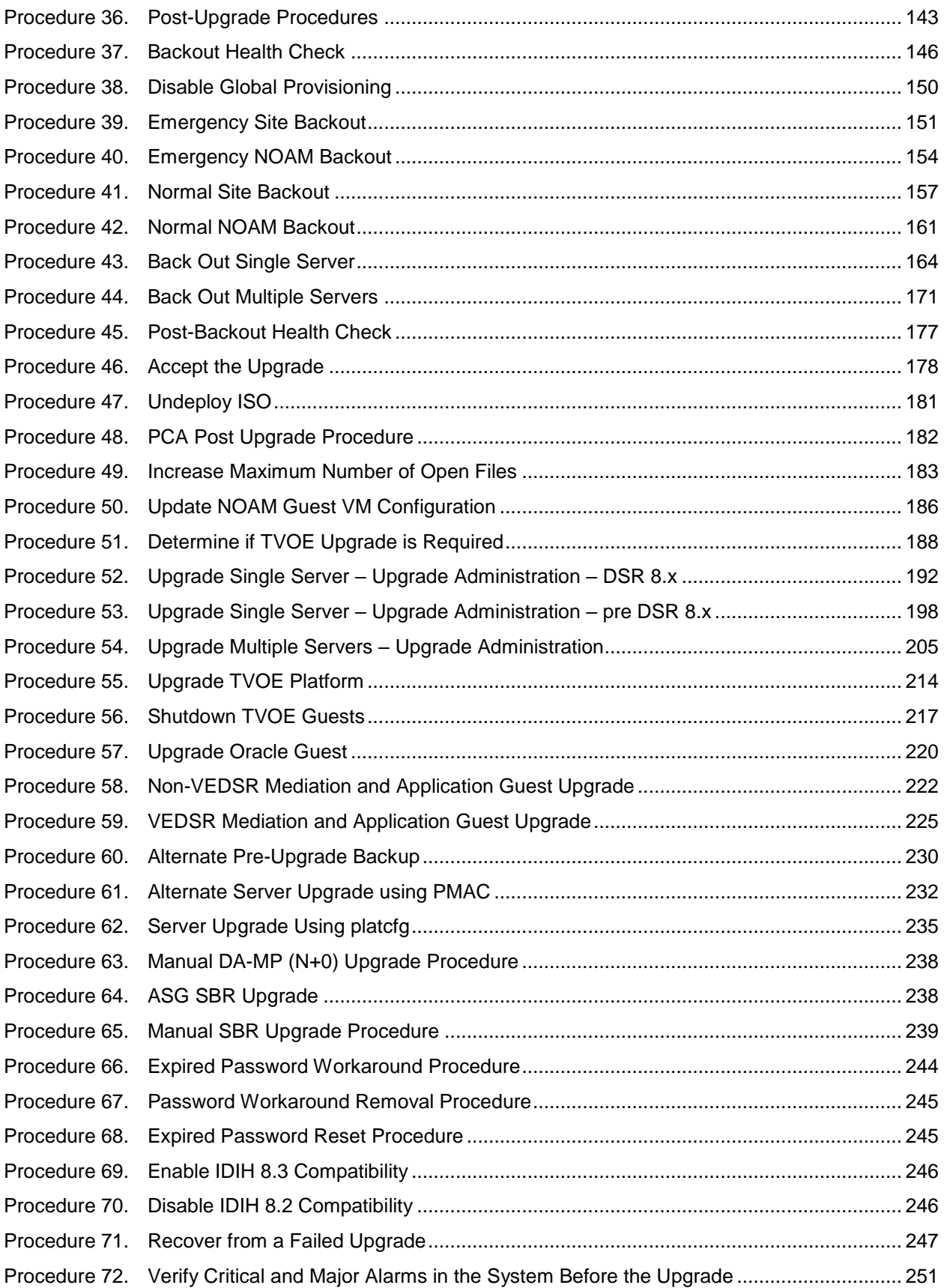

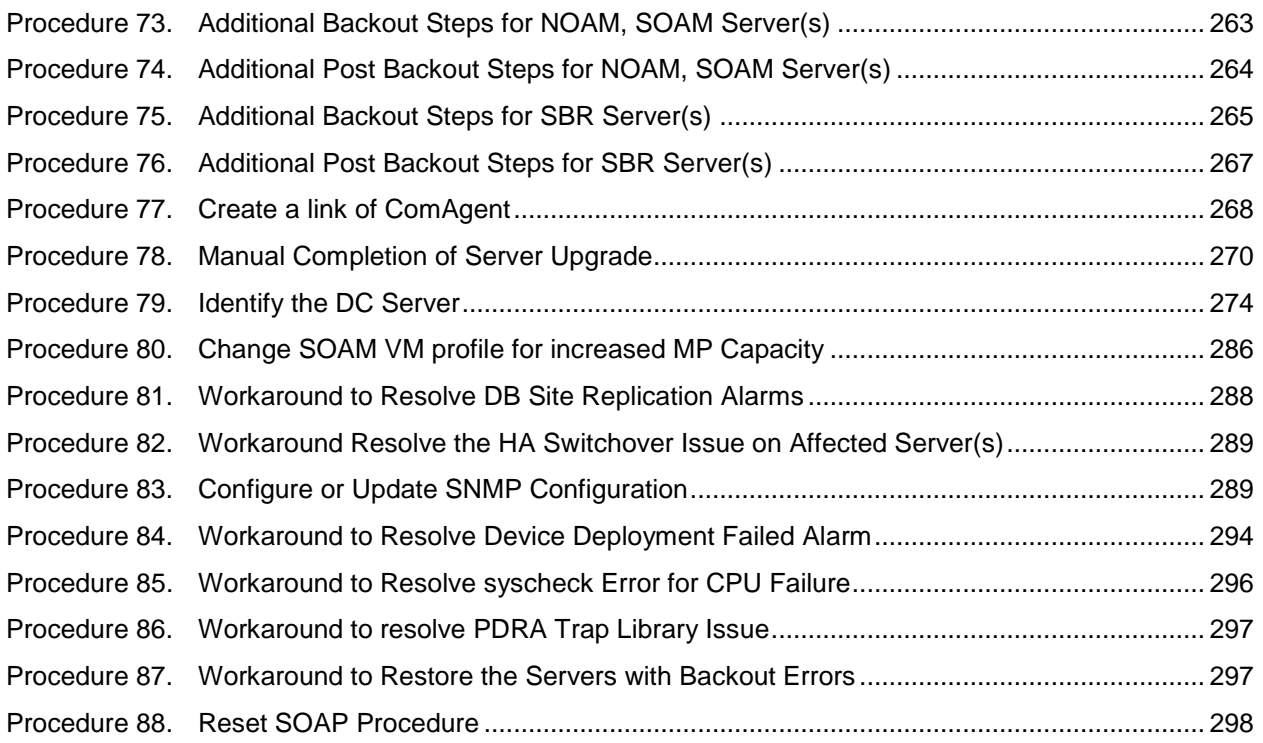

## <span id="page-11-0"></span>**1. Introduction**

#### <span id="page-11-1"></span>**1.1 Purpose and Scope**

This document describes methods utilized and procedures executed to perform a major upgrade from DSR 7.3.x, 8.0.x, 8.1.x, 8.2.x to release 8.3, or an incremental upgrade from an earlier DSR 8.3 release. The upgrade of HP C-Class blades, RMS HP servers, and VE-DSR servers is covered by this document. The audience for this document includes Oracle customers and the following internal groups: Software Development, Quality Assurance, Information Development, and Consulting Services including NPx. This document provides instructions to execute any incremental or major software upgrade.

*Note*: This document does not cover cloud DSR. Refer to [\[13\]](#page-11-4) for cloud upgrades.

The DSR software release includes all Oracle CGBU Platform Distribution (TPD) software. Any upgrade of TPD required to bring the DSR to release 8.3 occurs automatically as part of the DSR 8.3 software upgrade. The execution of this procedure assumes the DSR 8.3 software load (ISO file, CD-ROM or other form of media) has already been delivered to the customer's premises. This includes delivery of the software load to the local workstation being used to perform this upgrade.

#### <span id="page-11-2"></span>**1.1.1 What is Not Covered by this Document**

The following items are beyond the scope of this document. Refer to the specified reference for additional information.

- Distribution of DSR software loads. It is recommended to contact MOS for the software loads as described in [My Oracle Support \(MOS\).](#page-298-0)
- Initial installation of DSR software.
- Firmware upgrade. Refer to [\[1\]](#page-11-5) (HP) or [\[3\]](#page-11-6) (Netra).
- PMAC upgrade. Refer to [\[5\].](#page-11-7)
- SDS upgrade. Refer to [\[7\].](#page-11-8)

#### <span id="page-11-3"></span>**1.2 References**

- <span id="page-11-5"></span>[1] DSR 8.3 Cloud Installation Guide
- [2] HP Solutions Firmware Upgrade Pack Release Notes
- <span id="page-11-6"></span>[3] Oracle Firmware Upgrade Pack Upgrade Guide
- [4] TVOE 3.5 Upgrade Document
- <span id="page-11-7"></span>[5] PMAC 6.5 Incremental Upgrade Guide
- <span id="page-11-10"></span>[6] DSR 7.3 Software Installation Part 2/2
- <span id="page-11-8"></span>[7] SDS 8.3 Software Upgrade Guide
- [8] Maintenance Window Analysis Tool
- [9] Fast Deployment and Configuration Tool
- [10] DSR 7.3 Disaster Recovery Guide
- [11] DSR 8.3 Rack Mount Server Disaster Recovery Guide
- <span id="page-11-9"></span>[12] Oracle Communications DSR Introducing SCTP Datagram Transport Layer Security (DTLS) In DSR 7.1 By Enabling SCTP AUTH Extensions By Default
- <span id="page-11-4"></span>[13] DSR 8.3 Cloud Software Upgrade Guide
- [14] DSR Alarms and KPIs Reference
- [15] Oracle Communications Tekelec Platform 7.5.x Configuration Guide
- [16] DSR 8.3 C-Class Software Installation and Configuration Procedure 2/2
- [17] DSR 8.3 Benchamarking Guide

#### <span id="page-12-0"></span>**1.3 Acronyms**

<span id="page-12-1"></span>An alphabetized list of acronyms used in the document.

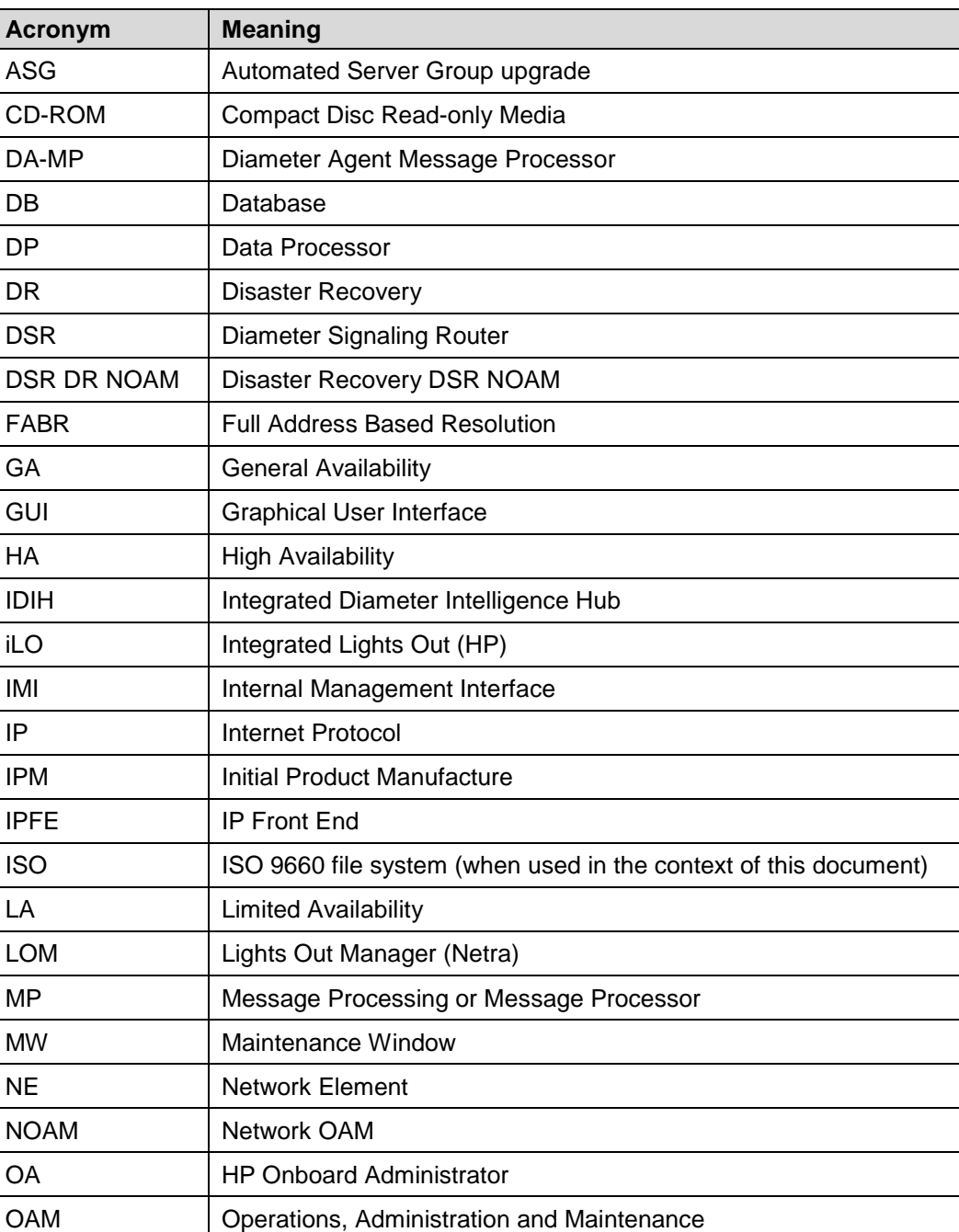

#### **Table 1. Acronyms**

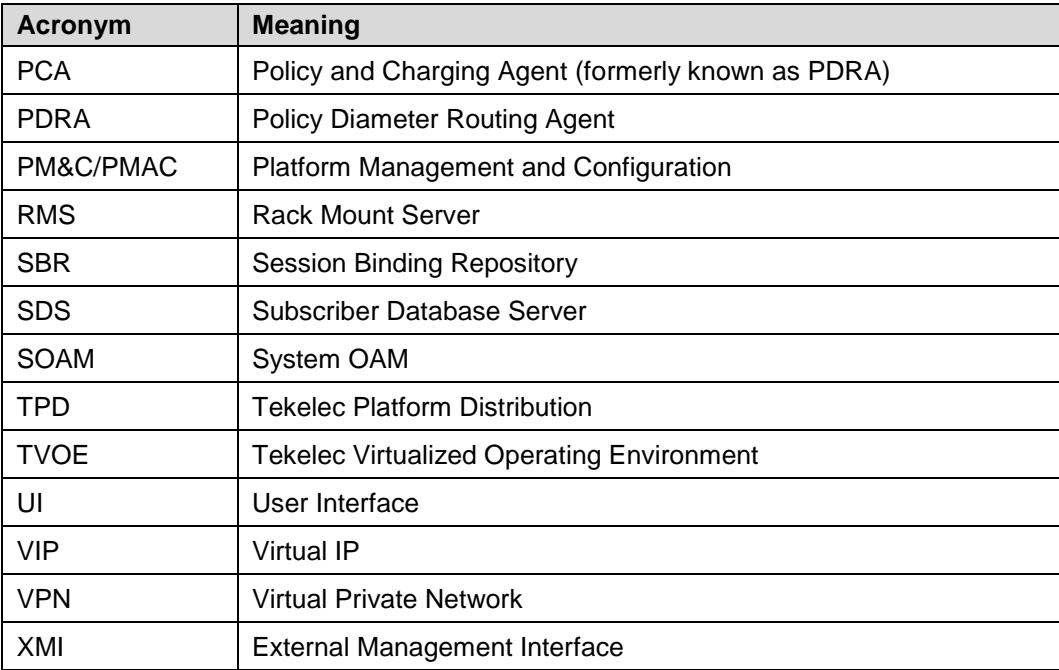

## <span id="page-13-0"></span>**1.4 Terminology**

This section describes terminology as it is used within this document.

## **Table 2. Terminology**

<span id="page-13-1"></span>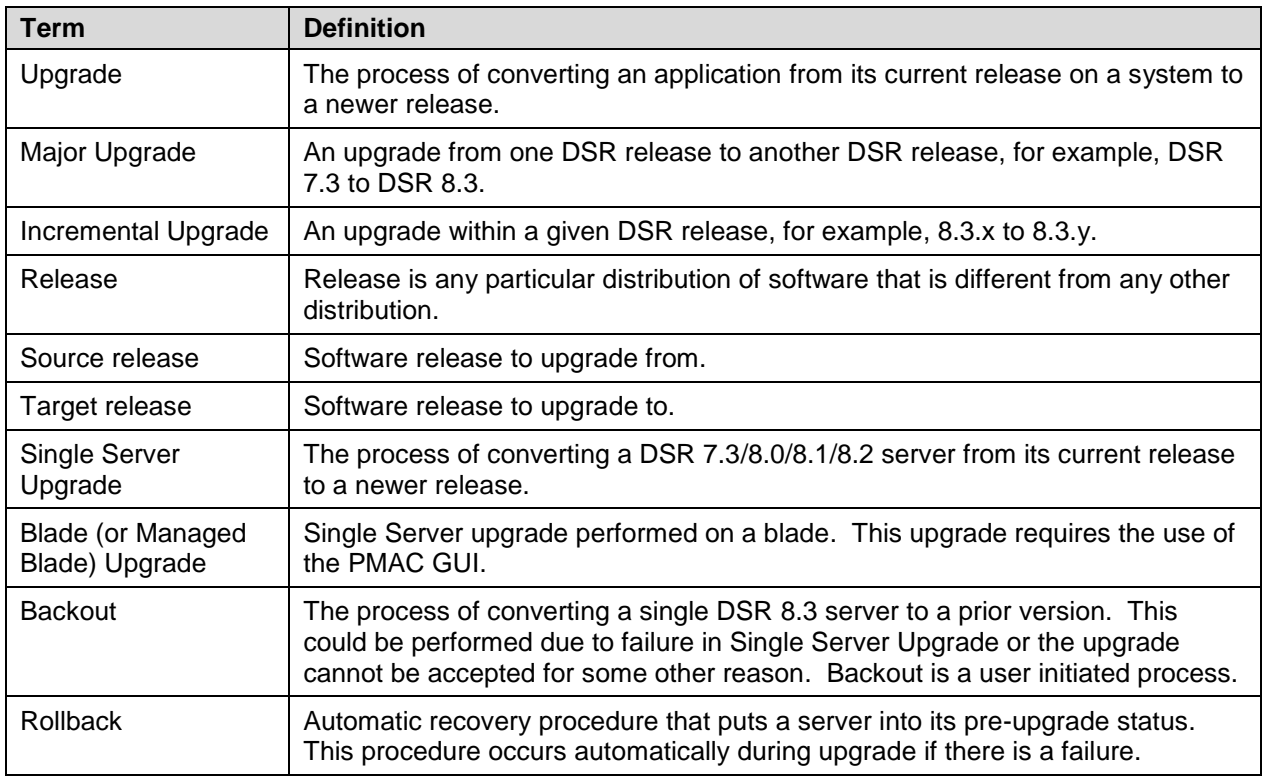

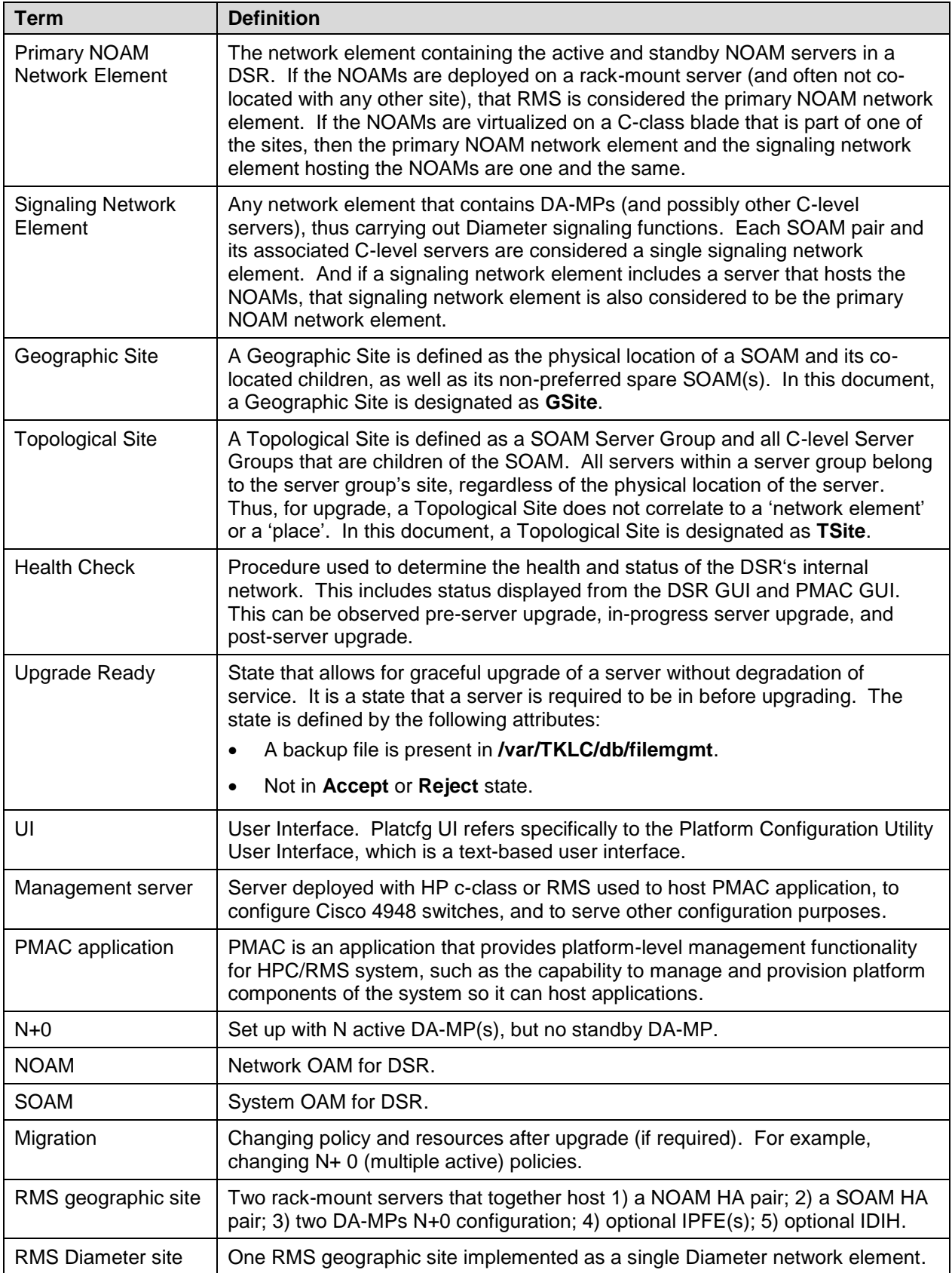

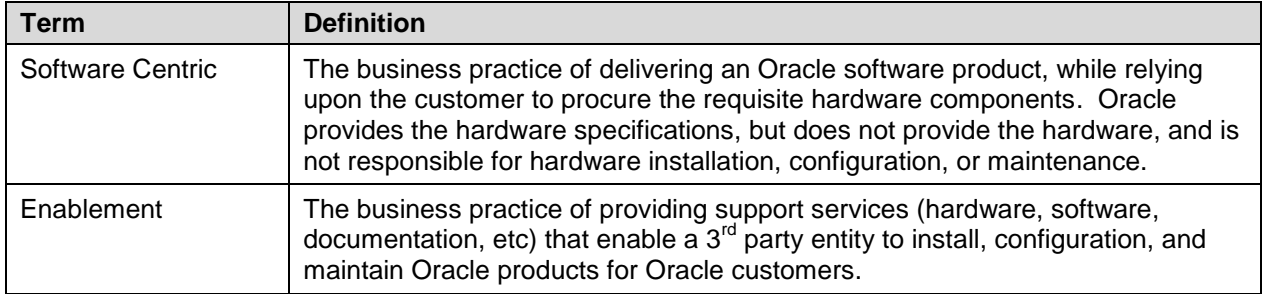

#### <span id="page-15-0"></span>**1.5 How to Use this Document**

When executing the procedures in this document, there are a few key points that help ensure the user understands procedure convention. These points are:

- 1. Before beginning a procedure, completely read the instructional text (it displays immediately after the Section heading for each procedure) and all associated procedural WARNINGS or NOTES.
- 2. Before execution of a STEP within a procedure, completely read the left and right columns including any STEP specific WARNINGS or NOTES.
- 3. If a procedural STEP fails to execute successfully or fails to receive the desired output, STOP the procedure. It is recommended to contact [My Oracle Support \(MOS\)](#page-298-0) for assistance, as described in [Appendix BB](#page-298-0) before attempting to continue.

[Figure 1](#page-15-2) shows an example of a procedural step used in this document.

- Any sub-steps within a step are referred to as step X.Y. The example in [Figure 1](#page-15-2) shows steps 1 and step 2 and substep 2.1.
- GUI menu items, action links, and buttons to be clicked on are in bold Arial font.
- GUI fields and values to take note of during a step are in bold Arial font.

Each step has a checkbox the user should check to keep track of the progress of the procedure. The Title column describes the operations to perform during that step. Each command the user enters, and any response output, is formatted in 10-point Courier font.

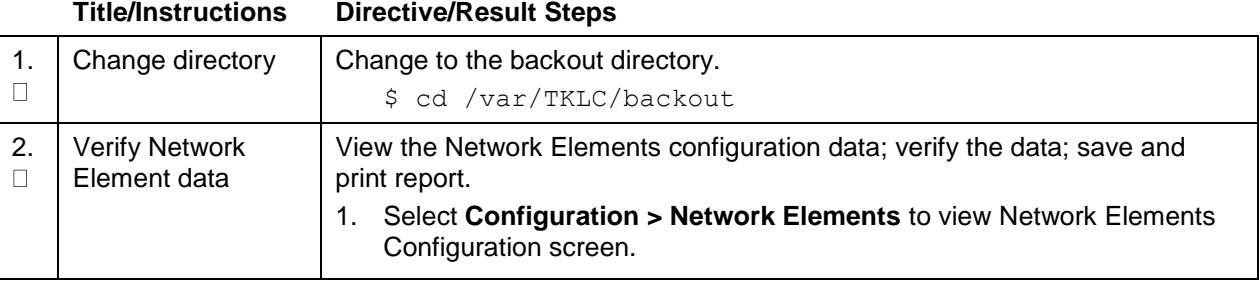

#### **Figure 1. Example Procedure Steps Used in This Document**

#### <span id="page-15-2"></span><span id="page-15-1"></span>**1.6 Recommendations**

This section provides some recommendations to consider when preparing to execute the procedures in this document.

## <span id="page-16-0"></span>**1.6.1 Frequency of Health Checks**

The user may execute the **Perform Health Check** or **View Logs** steps repetitively between procedures during the upgrade process. It is not recommended to do this between steps in a procedure, unless there is a failure to troubleshoot.

## <span id="page-16-1"></span>**1.6.2 Large Installation Support**

For large systems containing multiple Signaling Network Elements, it is impossible to upgrade multi-site systems in a single maintenance window. However, primary and DR NOAM (if equipped) Network Element servers should be upgraded within the same maintenance window.

## <span id="page-16-2"></span>**1.6.3 Logging of Upgrade Activities**

It is a best practice to use a terminal session with logging enabled to capture user command activities and output during the upgrade procedures. These can be used for analysis in the event of issues encountered during the activity. These logs should be saved off line at the completion of the activity.

#### <span id="page-16-3"></span>**1.7 Warnings, Cautions, and Notes**

This section presents notices of warnings and cautions that directly relate to the success of the upgrade. It is imperative that each of these notices be read and understood before continuing with the upgrade. If there are any conflicts, issues, or questions related to these notices, it is recommended to contact [My](#page-298-0)  [Oracle Support \(MOS\)](#page-298-0) as directed in [Appendix BB](#page-298-0) before starting the upgrade.

## <span id="page-16-4"></span>**1.7.1 Obsolete Hardware Check**

Due to the enhanced processing capabilities and requirements of DSR release 8.3, HP Gen6 and Gen7 hardware are NOT supported. All Gen6 and Gen7 blades must be replaced with supported hardware before upgrading to release 8.3.

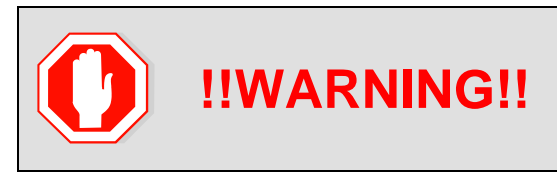

HP GEN6 AND GEN7 HARDWARE ARE NOT SUPPORTED IN DSR 8.3. ALL GEN6 AND GEN7 BLADES MUST BE REPLACED WITH SUPPORTED HARDWARE BEFORE UPGRADING TO 8.3.

## <span id="page-16-5"></span>**1.7.2 NetBackup 7.7 Support**

NetBackup 7.7 requires additional disk space that is not available before DSR release 8.3. Thus, the DSR must be upgraded to release 8.3 before upgrading to NetBackup 7.7.

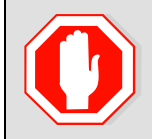

**!!WARNING!!** Upgrade DSR to release 8.3 before upgrading to NetBackup 7.7.

## <span id="page-16-6"></span>**1.7.3 Network IDIH Compatibility**

Upgrading an IDIH site to release 8.2.1 makes it incompatible for viewing network trace data contained in remote IDIH sites that are running a prior release. The incompatibility is removed once all network IDIH systems have been upgraded to release 8.2.1.

To view network traces for a network of IDIH systems where there is a mix of systems running release 8.2.1 and systems running a prior release, [Procedure 69](#page-245-1) in [Appendix N](#page-245-0) must be executed to prepare the systems running IDIH release 8.2.1 to support IDIH systems running the prior release. After executing

[Procedure 69,](#page-245-1) network traces should be viewed only from an IDIH system running the prior IDIH release. Viewing a network trace from an IDIH 8.2.1 results in a visualization that is incomplete because the IDIH 8.2.1 system fails to retrieve Trace Transaction Records (TTRs) from IDIH systems running the prior IDIH release.

When all IDIH systems have been upgraded to release 8.2.1, [Procedure 70](#page-245-2) should be executed on each IDIH system where [Procedure 69](#page-245-1) was previously executed to ensure that no errors occur when viewing network traces.

#### <span id="page-17-0"></span>**1.7.4 Review Release Notes**

Before starting the upgrade, it is recommended to review the Release Notes for the DSR 8.3 release to understand the functional differences and possible traffic impacts of the upgrade.

## <span id="page-17-1"></span>**1.7.5 Upgrade Check**

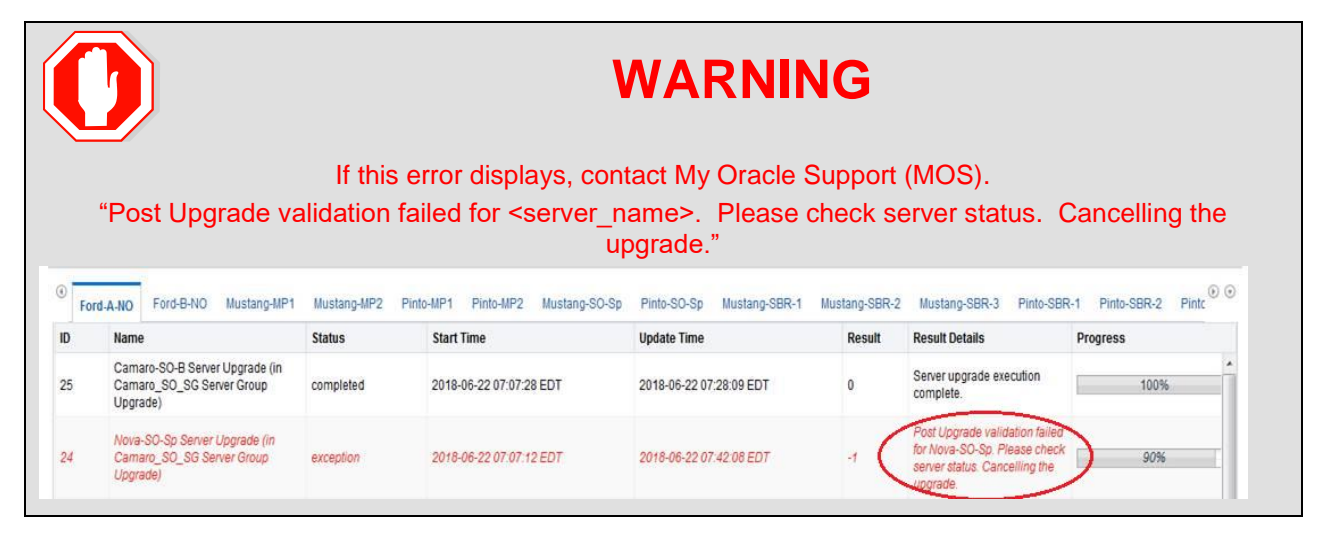

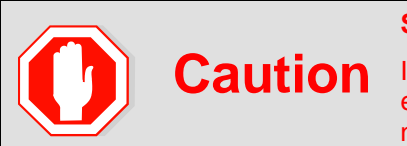

#### **SDS Upgrade**

If the customer deployment has both the FABR and PCA features enabled, then upgrade the DSR nodes first before upgrading the SDS nodes.

#### <span id="page-17-2"></span>**2. General Description**

This document defines the procedures needed to upgrade an in-service DSR from the source release to the target release. A major upgrade advances the DSR from the source release to the target release. An incremental upgrade advances the DSR from an earlier DSR 8.3 source release to later version of the same target release.

*Note*: With any incremental upgrade, the source and target releases must have the same value of **x**. For example, advancing a DSR from 8.2.0.0.0\_82.x.y to 8.2.0.0.0\_82.z.k is an incremental upgrade. But, advancing a DSR running a 7.3 release to an 8.3 target release constitutes a major upgrade.

#### <span id="page-17-3"></span>**2.1 Supported Upgrade Paths**

The supported upgrade paths to a DSR 8.3 target release are shown in [Figure 2.](#page-18-1)

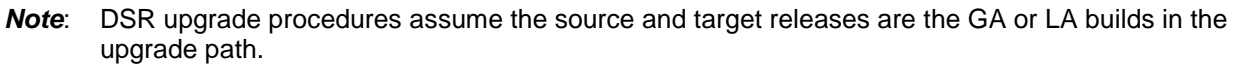

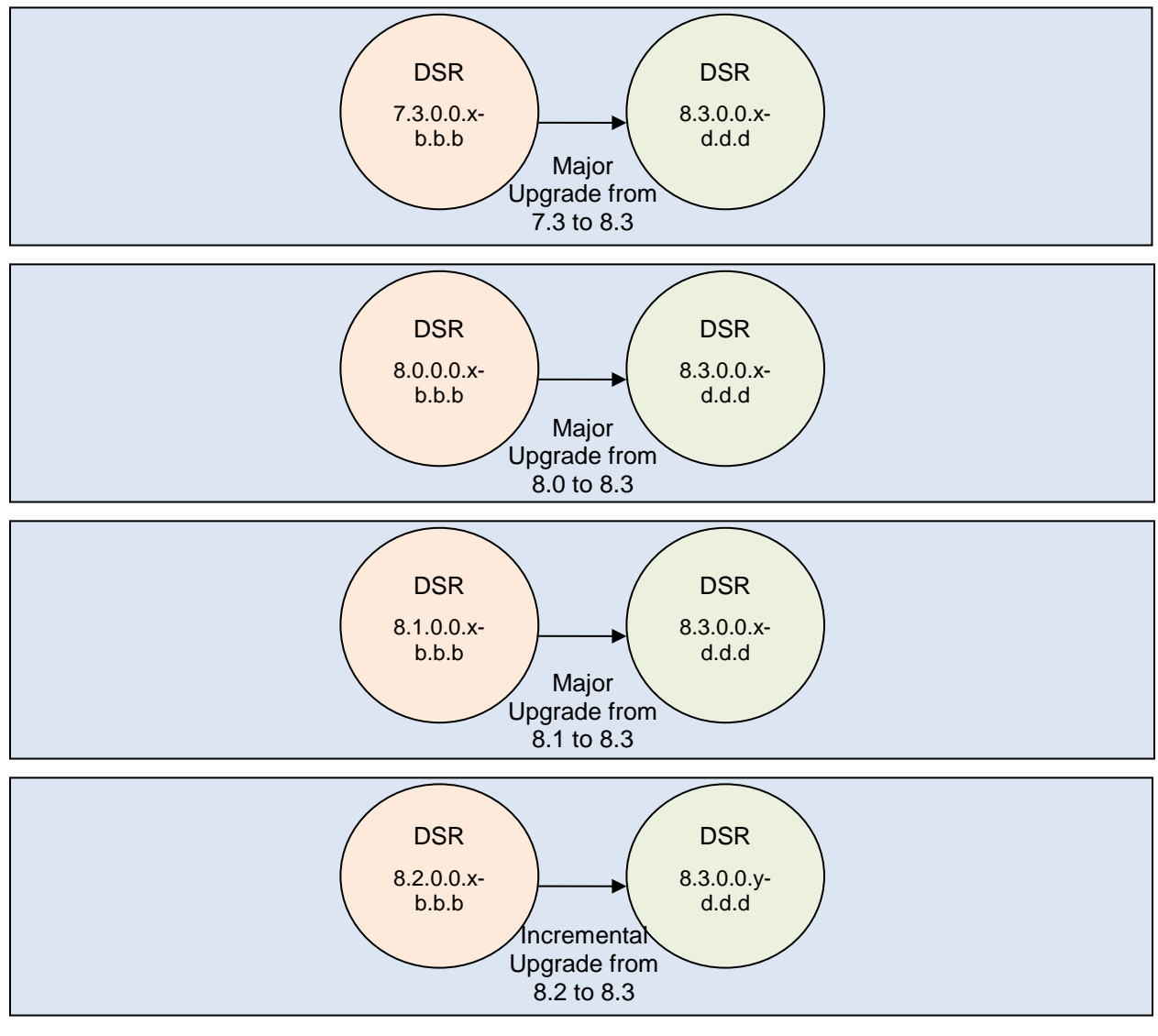

**Figure 2. DSR 8.3 Supported Upgrade Paths**

## <span id="page-18-1"></span><span id="page-18-0"></span>**2.2 Supported Hardware**

If hardware is not provided by Oracle, then all Gen6 and Gen7 blades must be replaced with supported hardware before upgrading to release 8.3.

Due to the enhanced processing capabilities and requirements of DSR release 8.3, HP Gen6 and Gen7 hardware are NOT supported. All Gen6 and Gen7 blades must be replaced with supported hardware before upgrading to release 8.3.

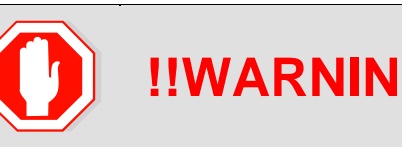

**!!WARNING!!** HP GEN6 and GEN7 hardware are not supported in DSR<br> **!!WARNING!!** 8.3. All GEN6 and GEN7 blades must be replaced with supported hardware before upgrading to 8.3.

## <span id="page-19-0"></span>**2.3 Geo-Diverse Site (Active/Standby/Spare PCA Configuration)**

With a geo-diverse site, the upgrade of the SOAM active/standby servers must also include an upgrade of the spare SOAM at the geo-redundant site, in the same maintenance window.

#### <span id="page-19-1"></span>**2.4 Firmware Updates**

#### **This section is not applicable to Software Centric upgrades.**

Firmware upgrades are not in the scope of this document, but may be required before upgrading DSR. It is assumed that these are completed when needed by the hardware, and there is typically not a dependency between a firmware version and the DSR release. See the DSR Release Notes for any dependencies.

## <span id="page-19-2"></span>**2.5 TVOE Upgrade**

TVOE (Virtual Operating Environment) is a hypervisor, which hosts multiple virtual servers on the same hardware. It is typically used to make more efficient use of a hardware server (Rack Mount or Blade), while maintaining application independence, for DSR applications that do not require the full resources of a modern hardware server.

In DSR architecture, TVOE hosts are typically used to host several functions, including:

- PMAC
- DSR NOAM and SOAM Applications
- SDS SOAM Applications
- IDIH

TVOE host servers may also be used to host other DSR functions, including DA-MPs and IPFEs in a small deployment.

TVOE host servers (that is, servers running TVOE + one or more DSR applications) must be upgraded before upgrading the guest applications, to assure compatibility. However, TVOE is backward compatible with older application versions, so the TVOE host and the applications do not have to be upgraded in the same maintenance window.

The TVOE server hosting PMAC, as well as the PMAC application, must be upgraded before other TVOE host upgrades, since PMAC is used to perform the TVOE upgrades.

There are three supported strategies for site TVOE upgrades (Options A, B and C):

- Option A: Upgrade TVOE environments as a separate activity that is planned and executed days or weeks before the application upgrades (perhaps site-at-a-time)
- Options to Upgrade TVOE and applications in the same maintenance window:
	- Option B: Upgrade a TVOE and application, followed by another TVOE and application. For example: for standby SOAM upgrade – stop the application, upgrade TVOE, upgrade the application, start the application; then repeat for the active SOAM. (preferred)
	- Option C: Upgrade multiple TVOE hosts at a site, and then start upgrading the applications (same maintenance window)

*Note*: TVOE upgrades require a brief shutdown of the guest application(s) on the server.

**Note:** The TVOE virtual hosts may be hosting NOAM or SOAM applications. These applications are also affected, including a forced switchover if the active NOAM/SOAM is shut down.

The procedure for upgrading TVOE environments in advance of the application upgrades (Option A) is documented in Section [3.4.7.](#page-71-0)

## <span id="page-20-0"></span>**2.6 PMAC (Management Server) Upgrades**

Each site may have a PMAC (Management Server) that provides support for maintenance activities at the site. The upgrade of the PMAC (and the associated TVOE) is documented in a separate procedure (see Ref [\[5\]\)](#page-11-7). PMAC must be upgraded before the other servers at the site are upgraded.

If a PMAC upgrade is required, this activity is directed in Section [3.3.1](#page-44-0) of this document.

#### <span id="page-20-1"></span>**2.7 SDS Upgrade**

It is recommended to upgrade the SDS topology (NOAMs, SOAMs, DPs) before the DSR topology. See [\[7\]](#page-11-8) for SDS upgrade documentation.

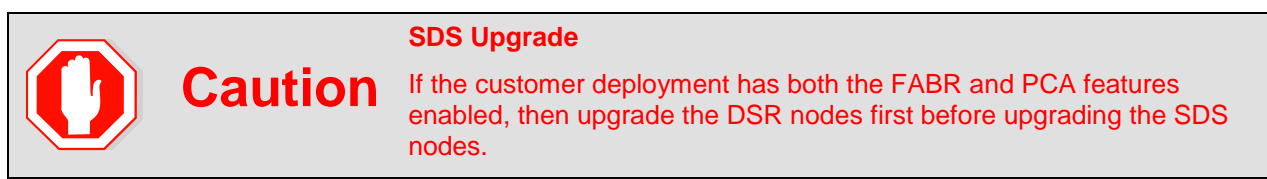

#### <span id="page-20-2"></span>**2.8 Traffic Management during Upgrade**

The upgrade of the NOAM and SOAM servers is not expected to affect traffic processing at the DA-MPs and other traffic-handling servers.

For the upgrade of the DA-MPs and IPFEs, traffic connections are disabled only for the servers being upgraded. The remaining servers continue to service traffic.

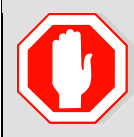

**!!WARNING!!** SCTP Datagram Transport Layer Security Change

Oracle introduced SCTP Datagram Transport Layer Security (DTLS) in DSR 7.1 by enabling SCTP AUTH extensions by default. SCTP AUTH extensions are required for SCTP DTLS. However, there are known impacts with SCTP AUTH extensions as covered by the CVEs referenced in [\[12\].](#page-11-9) It is highly recommended that customers upgrading to release 8.3 should prepare clients before the DSR is upgraded. This ensures the DSR-to-Client SCTP connection establish with DTLS with SCTP AUTH extensions enabled.

If customers DO NOT prepare clients to accommodate the DTLS changes, then the SCTP connections to client devices do NOT restore after the DSR is upgraded to DSR 8.3. In the event that the SCTP connections do not re-establish after the upgrade, follow the Disable/Enable DTLS procedure in [\[6\].](#page-11-10)

#### <span id="page-20-3"></span>**2.9 RMS Deployments**

All RMS deployments are 3-Tier. In these smaller deployments, the Message Processing (DA-MP and IPFE) servers are also virtualized (deployed on a Hypervisor Host) to reduce the number of servers required.

When an RMS-based DSR has no geographic redundancy, there is just a single RMS geographic site, functioning as a single RMS Diameter site. The upgrade of this DSR deployment should be done in two maintenance windows: one for the NOAMs, and the second for all remaining servers.

When an RMS-based DSR includes geographic redundancy, there are two RMS geographic sites (but still functioning as a single RMS Diameter site). The primary RMS site contains the NOAM active/standby pair that manages the network element, while the geo-redundant RMS site contains a disaster recovery NOAM pair. Each RMS geographic site includes its own SOAM pair, but only the SOAMs at the primary

RMS site are used to manage the signaling network element. The SOAMs at the geo-redundant site are for backup purposes only.

The upgrade of an RMS DSR deployment should be done in three maintenance windows: one for the NOAMs; a second for the SOAMs and MPs (DA-MP and IPFE) at the geo-redundant backup RMS site; and a third for the SOAMs and MPs (DA-MP and IPFE) at the primary RMS site.

## <span id="page-21-0"></span>**2.10 Automated Site Upgrade**

In DSR 8.3, there are multiple methods available for upgrading a site. The newest and most efficient way to upgrade a site is the Automated Site Upgrade feature. As the name implies, this feature upgrades an entire site (SOAMs and all C-level servers) with a minimum of user interaction. Once the upgrade is initiated, the upgrade automatically prepares the server(s), performs the upgrade, and sequences to the next server or group of servers until all servers in the site are upgraded. The server upgrades are sequenced in a manner that preserves data integrity and processing capacity.

Automated Site Upgrade can be used to upgrade the DSR servers. However, Automated Site Upgrade cannot be used to upgrade PMAC, TVOE, or IDIH servers at a site.

An important definition with regard to a site upgrade is the **site**. For the purposes of DSR site upgrade, a **site** is defined as a SOAM server group plus all subtending servers of that server group, **regardless of physical location**. To demonstrate this definition, [Figure 3](#page-22-0) shows three physical locations, labeled **TSite 1**, **TSite 2**, and **TSite 3**. Each site contains a SOAM server group and an MP server group. Each SOAM server group has a spare SOAM that, although physically located at another site, is a member of the site that "owns" the server group. With site upgrade, SOA-Sp is upgraded with the Site 1 SOA server group, and SOB-sp is upgraded with the Site 2 SOB server group. The MP server groups are upgraded in the same maintenance window as their respective site SOAMs. These sites conform to the **Topological Site** definition of [Table 2. Terminology.](#page-13-1)

With this feature, a site upgrade can be initiated on SO-A SG and all of its children (in this example, MP1 SG) using a minimum of GUI selections. The upgrade performs the following actions:

- 1. Upgrades SOA-1, SOA-2, and SOA-sp
- 2. Upgrades the servers in MP1 SG based on an availability setting and HA roles
- 3. Immediately begins the upgrade of any other server groups which are also children of SO-A SG (not shown). These upgrades begin in parallel with step 2.

Server groups that span sites (for example, SOAMs and SBRs) are upgraded with the server group to which the server belongs. This results in upgrading spare servers that physically reside at another site, but belong to a server group in the SOAM that is targeted for site upgrade.

*Note*: Automated Site Upgrade does not automatically initiate the upgrade of TSite 2 in parallel with TSite 1. However, the feature does allow the user to initiate Automated Site Upgrade of multiple sites in parallel **manually**.

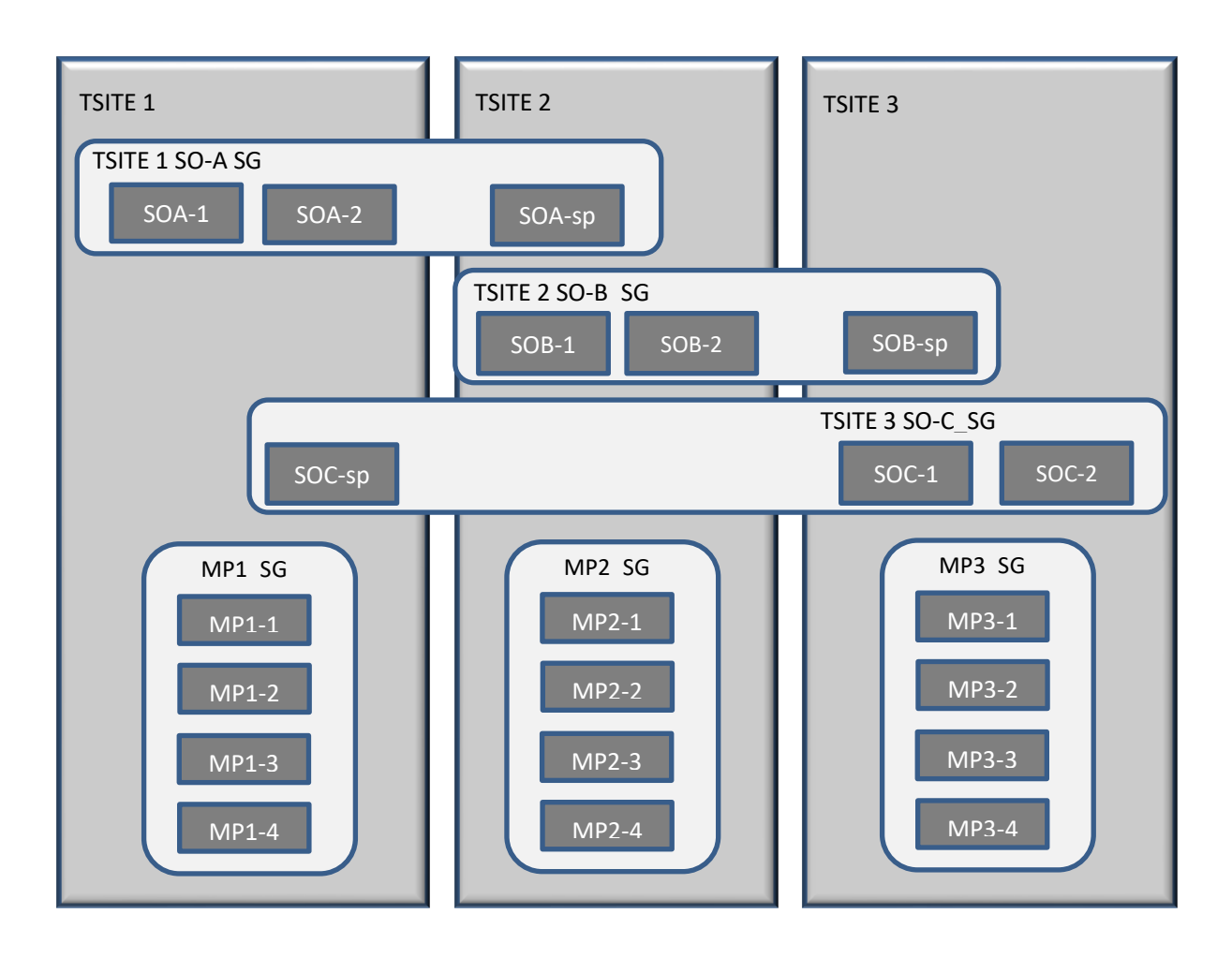

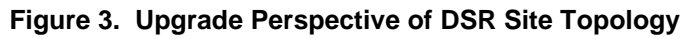

**Limitations of Automated Site Upgrade and Options**

Limitations of automated server upgrade, detailed in [Appendix X,](#page-274-0) also apply for an automated site upgrade, but can be solved by rearranging/adding the upgrade cycles. If you do not want to create a custom upgrade plan by rearranging/adding cycles, then manually upgrade using the method described in section 4.3.

<span id="page-22-0"></span>**Caution**

## <span id="page-23-0"></span>**2.10.1 Pre-Check**

Before continuing with upgrade, check the HA state of the servers.

Execute this command to find the HA state of the servers:

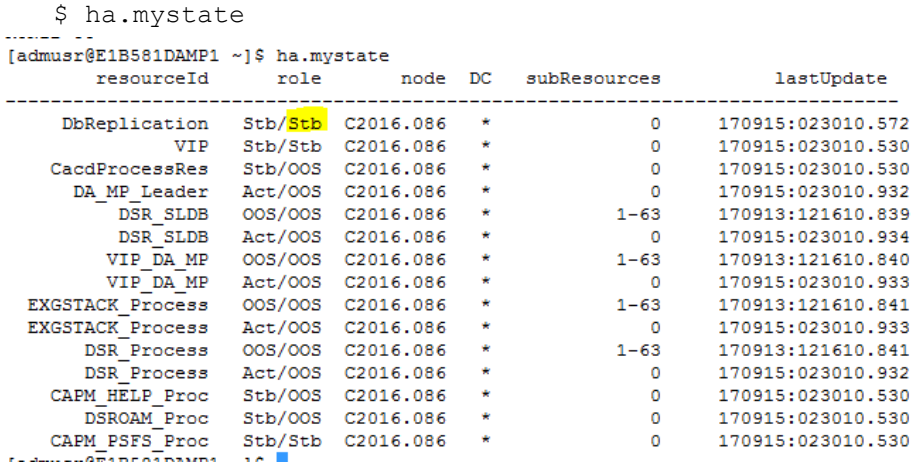

*Note*: In case there are more than one server in the same HA state (active), then manually switchover the server HA state using HA management screen before continuing the upgrade procedure.

#### <span id="page-23-1"></span>**2.10.2 Site Upgrade Execution**

With Automated Site Upgrade, the upgrade is initiated from the **Administration > Software Management > Upgrade** GUI. Upon initial entry to this screen, the user is presented with a tabbed display of the NOAM server group and SOAM sites [\(Figure 4\)](#page-23-2). When the NOAM server group tab is selected (as shown in [Figure 4\)](#page-23-2), this screen is largely unchanged from the upgrade screen of previous releases. The NOAM server group servers are displayed with the usual assortment of buttons. On this screen, **Auto Upgrade** refers to Automated Server Group upgrade, not Automated Site Upgrade. The site upgrade feature becomes available once a SOAM server group tab is selected. The SOAM server group tabs correspond to the topological sites (TSites).

| Main Menu: Administration -> Software Management -> Upgrade |                      |                     |                        |                 |                            |  |
|-------------------------------------------------------------|----------------------|---------------------|------------------------|-----------------|----------------------------|--|
| Tasks $\rightarrow$<br>Filter* $\blacktriangleright$        |                      |                     |                        |                 | Wed I                      |  |
| SO East<br>NO SG                                            | SO West<br>SO North  |                     |                        |                 |                            |  |
| Hostname                                                    | <b>Upgrade State</b> | <b>OAM HA Role</b>  | <b>Server Role</b>     | <b>Function</b> | <b>Application Version</b> |  |
|                                                             | <b>Server Status</b> | <b>Appl HA Role</b> | <b>Network Element</b> |                 | <b>Upgrade ISO</b>         |  |
| NO <sub>2</sub>                                             | Ready                | Active              | Network OAM&P          | OAM&P           | 8.0.0.0.0-80.18.0          |  |
|                                                             | <b>Norm</b>          | N/A                 | NO DSR VM              |                 |                            |  |
| NO <sub>1</sub>                                             | Ready                | <b>Standby</b>      | Network OAM&P          | OAM&P           | 8.0.0.0.0-80.18.0          |  |
|                                                             | <b>Norm</b>          | N/A                 | NO DSR VM              |                 |                            |  |
|                                                             |                      |                     |                        |                 |                            |  |

**Figure 4. Site Upgrade – NOAM View**

<span id="page-23-2"></span>After selecting a SOAM site tab on the Upgrade Administration screen, the site summary screen displays [\(Figure 5\)](#page-24-0). Just below the row of NOAM and SOAM tabs is a row of links related to the selected SOAM site. The first link on the site summary screen displays the **Entire Site** view. In the entire site view, all of the server groups for the site are displayed in table form, with each server group populating one row. An upgrade summary of the server groups is provided in the table columns:

- The **Upgrade Method** column shows how the server group is upgraded. The upgrade method is derived from the server group function and the bulk availability option (see Section [2.10.4](#page-28-0) for additional details on bulk availability).
- The **Server Upgrade States** column groups the servers by state, indicating the number of servers in the server group that are in each state.
- The **Server Application Versions** column indicates the current application version, indicating the number of servers in the server group that are at each version.

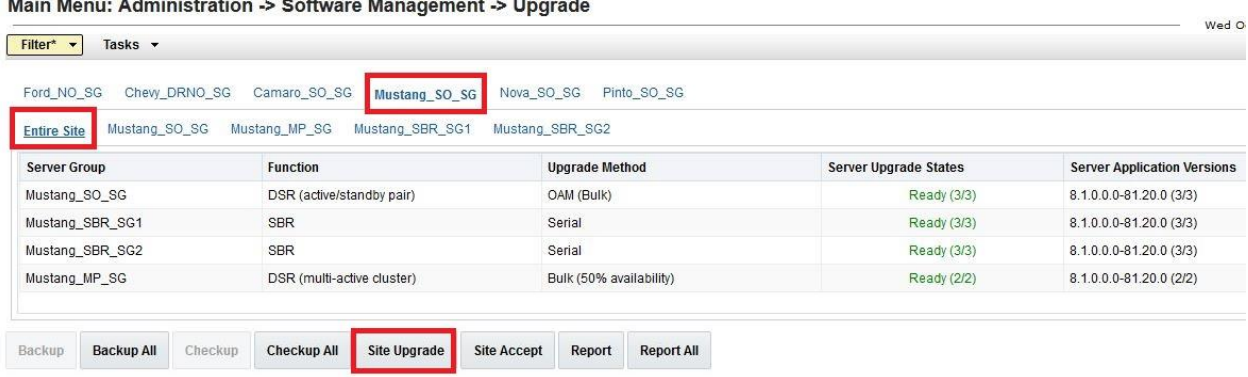

**Figure 5. Site Upgrade – Entire Site View**

<span id="page-24-0"></span>For a server to be considered **Ready** for upgrade, the following conditions must hold true:

- Server has not been upgraded yet
- The FullDBParts and FullRunEnv backup files exist in the filemgmt area

A site is eligible for Automated Site Upgrade when at least one server in the site is upgrade-ready.

Click **Site Upgrade** from the **Entire Site** screen to display the Upgrade Site Initiate screen [\(Figure 6\)](#page-25-0). The Site Initiate screen presents the site upgrade as a series of upgrade cycles. For the upgrade shown in [Figure 6,](#page-25-0) Cycle 1 upgrades the spare and standby SOAMs in parallel.

- *Note*: This scenario assumes default settings for the site upgrade options. These options are described in Section [2.10.4.](#page-28-0) The specific servers to be upgraded in each cycle are identified in the **Servers** column of the **Site Initiate** display. Cycle 1 is an atomic operation, meaning Cycle 2 cannot begin until Cycle 1 is complete. Once the spare and standby SOAMs are in **Accept or Reject** state, the upgrade sequences to Cycle 2 to upgrade the active SOAM. Cycle 2 is also atomic – Cycle 3 does not begin until Cycle 2 is complete.
- *Note*: IPFE servers require special handling for upgrade, because IPFE servers are clustered into Target Sets and assigned an IP address, it is called Target Set Assignment (TSA). While upgrading IPFE servers, Automated Site Upgrade makes sure there is no service outage for IPFE while upgrade is in progress (that is, IPFE servers in same TSA are not upgraded in same cycle). If IPFE server address is not configured on screen (**IPFE -> Configuration -> Options**) on active SOAM GUI, that IPFE servers are not included in Upgrade Cycle; therefore, are not considered for upgrade using Automated Site Upgrade.

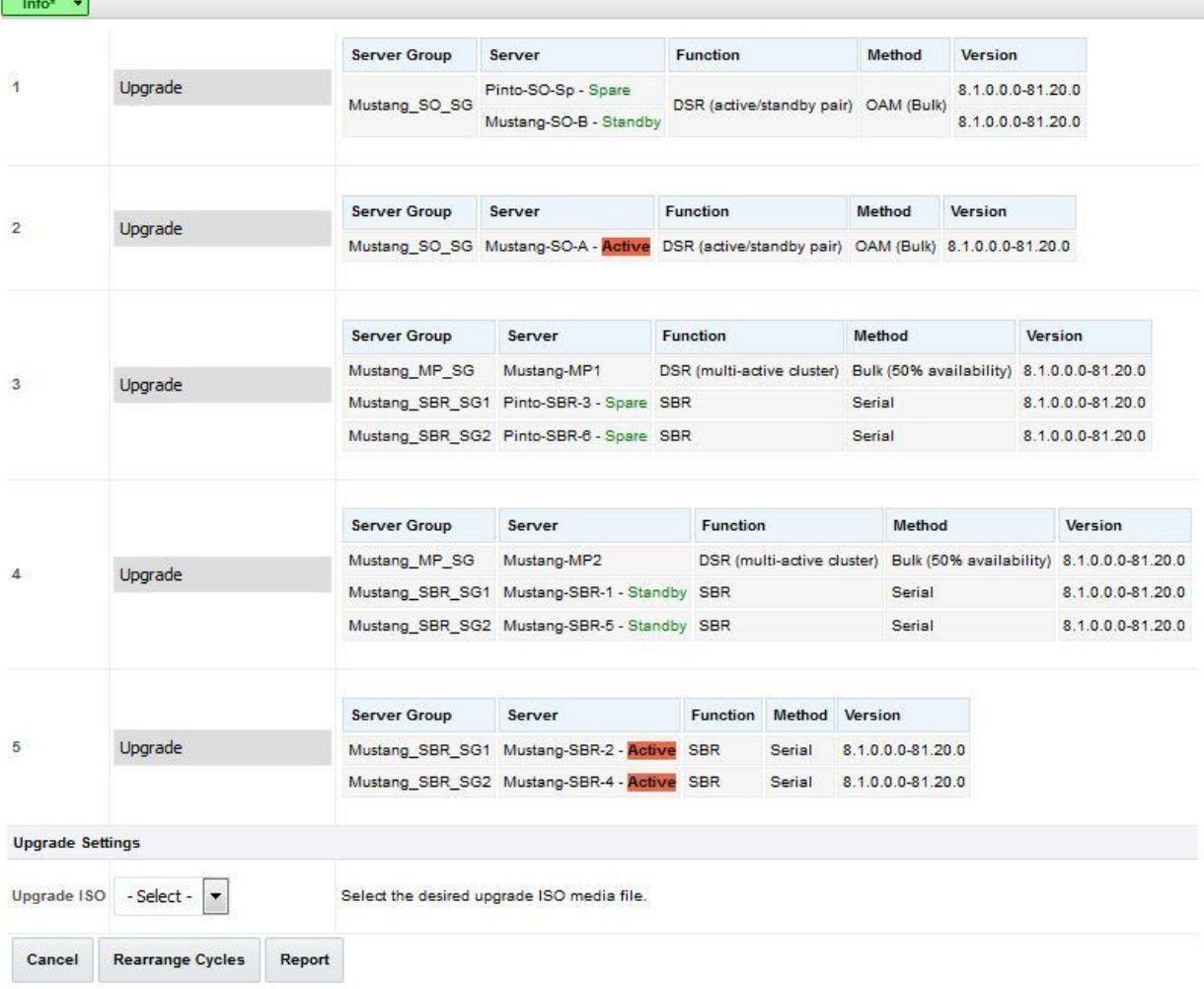

#### Main Menu: Administration -> Software Management -> Upgrade [Site Initiate]

#### **Figure 6. Site Upgrade – Site Initiate Screen**

<span id="page-25-0"></span>Cycles 3 through 5 upgrade all of the C-level servers for the site. These cycles are **not** atomic.

In [Figure 6,](#page-25-0) Cycle 3 consists of IPFE1, IPFE3, MP1, MP4, and SBR3. Because some servers can take longer to upgrade than others, there may be some overlap in Cycle 3 and Cycle 4. For example, if IPFEs 1 and 3 complete the upgrade before SBR3 is finished (all are in Cycle 3), the upgrade allows IPFEs 2 and 4 to begin, even though they are part of Cycle 4. This is to maximize Maintenance Window efficiency. The primary factor for upgrading the C-level servers is the upgrade method for the server group function (that is, bulk by HA, serial, etc.).

The site upgrade is complete when every server in the site is in the **Accept or Reject** state.

In selecting the servers that are included with each upgrade cycle, particularly the C-level, consideration is given to the server group function, the upgrade availability option, and the HA designation. [Table 3](#page-26-0) describes the server selection considerations for each server group function.

**Note:** The minimum availability option is a central component of the server selections for site upgrade. The effect of this option on server availability is described in detail in Section [2.10.3.](#page-27-0)

<span id="page-26-0"></span>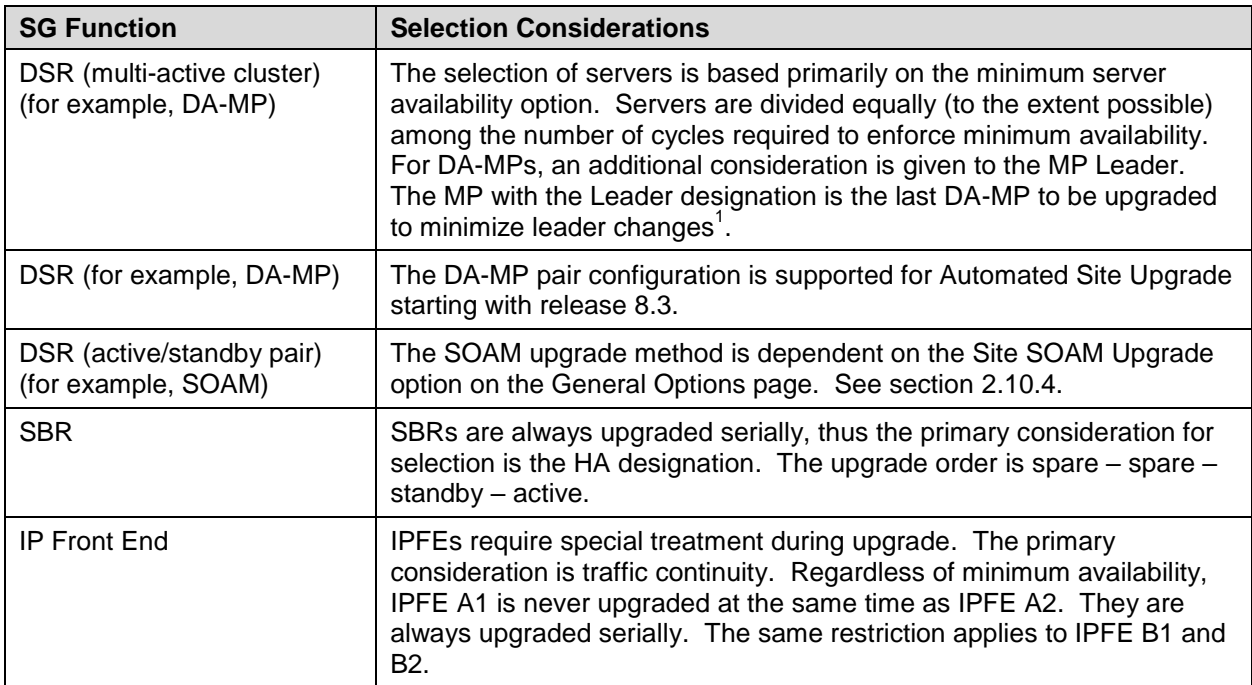

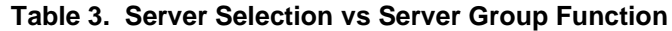

 $<sup>1</sup>$  In the event of a leader change while upgrades are in progress, the MP leader may not be the last MP to</sup> be upgraded.

To initiate the site upgrade, a target ISO is selected from the **ISO** options in the Upgrade Settings section of the Site Initiate screen [\(Figure 6\)](#page-25-0). Once **OK** is clicked, the upgrade starts, and control returns to the Upgrade Administration screen [\(Figure 7\)](#page-26-1). With the **Entire Site** link selected, a summary of the upgrade status for the selected site displays. This summary identifies the server group(s) currently upgrading, the number of servers within each server group that are upgrading, and the number of servers that are pending upgrade. This view can be used to monitor the upgrade status of the overall site. More detailed status is available by selecting the individual server group links. The server group view shows the status of each individual server within the selected server group.

|                                              | Main Menu: Administration -> Software Management -> Upgrade |                         |                                  |                                |
|----------------------------------------------|-------------------------------------------------------------|-------------------------|----------------------------------|--------------------------------|
| Filter* $\rightarrow$<br>Tasks $\rightarrow$ |                                                             |                         |                                  | Fri Dec 30 00:09:45 201        |
| NO_SG<br><b>SO East</b>                      | SO North<br>SO West                                         |                         |                                  |                                |
| SO East<br><b>Entire Site</b>                | <b>IPFE1 SG</b><br><b>IPFE2 SG</b><br>IPFE3 SG              | MP SG<br>IPFE4 SG       |                                  |                                |
| <b>Server Group</b>                          | <b>Function</b>                                             | <b>Uparade Method</b>   | <b>Server Upgrade States</b>     | <b>Server Application Verg</b> |
| SO East                                      | DSR (active/standby pair)                                   | OAM (Bulk)              | Pending (1/2)<br>Upgrading (1/2) | 7.2.0.0.0-72.25.0 (2/2)        |
| <b>IPFE2 SG</b>                              | <b>IP Front End</b>                                         | Serial                  | Pending (1/1)                    | 7.2.0.0.0-72.25.0 (1/1)        |
| MP SG                                        | DSR (multi-active cluster)                                  | Bulk (50% availability) | Pending (2/4)                    | 7.2.0.0.0-72.25.0 (4/4)        |
| IPFE3 SG                                     | <b>IP Front End</b>                                         | Serial                  | Pending (1/1)                    | 7.2.0.0.0-72.25.0 (1/1)        |

<span id="page-26-1"></span>**Figure 7. Site Upgrade Monitoring**

When a server group link is selected on the upgrade administration screen, the table rows are populated with the upgrade details of the individual servers within that server group [\(Figure 8\)](#page-27-2).

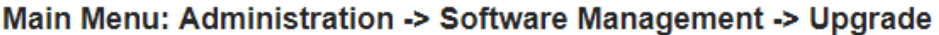

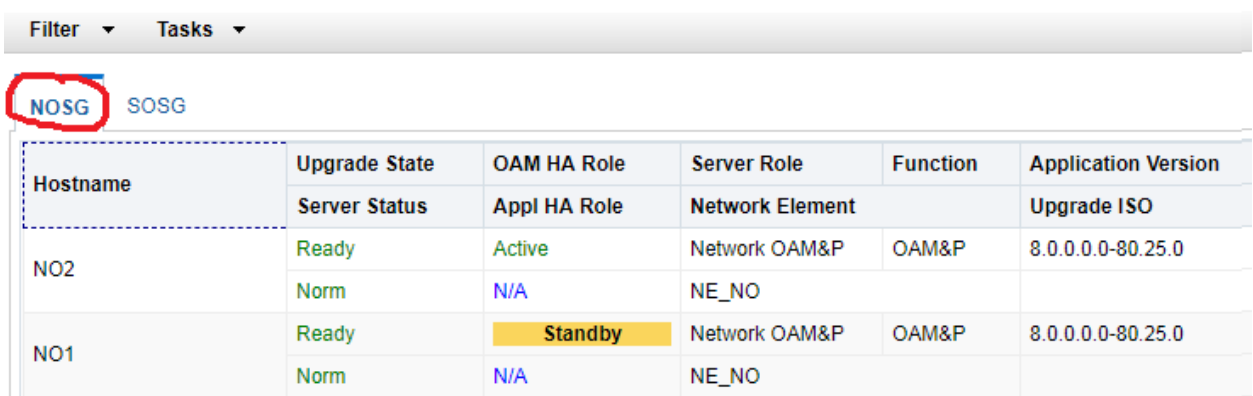

#### **Figure 8. Server Group Upgrade Monitoring**

<span id="page-27-2"></span>Upon completion of a successful upgrade, every server in the site is in the **Accept or Reject** state. See Section [2.10.5](#page-29-0) for a description of cancelling and restarting the Automated Site Upgrade.

#### <span id="page-27-0"></span>**2.10.3 Minimum Server Availability**

The concept of Minimum Server Availability plays a key role during an upgrade using Automated Site Upgrade. The goal of server availability is to ensure that **at least** a specified percentage of servers (of any given type) remain in service to process traffic and handle administrative functions while other servers are upgrading.

For example, if the specified minimum availability is 50% and there are eight servers of type X, then four remain in service while four upgrade. However, if there are nine server of type X, then the minimum availability requires that five remain in service while four upgrade. The minimum availability calculation automatically rounds up in the event of a non-zero fractional remainder.

To meet the needs of a wide-ranging customer base, the minimum availability percentage is a userconfigurable option. The option allows for settings of 50%, 66%, and 75% minimum availability. There is also a setting of 0% for lab upgrade support. This option is described in detail in Section [2.10.4.](#page-28-0)

The application of minimum server availability differs for the various server group functions. For some function types, it is a straight calculation of a percentage. However, for others, minimum availability does not apply due to overriding operational considerations. [Table 4](#page-27-1) describes the application of availability for the various server group functions.

<span id="page-27-1"></span>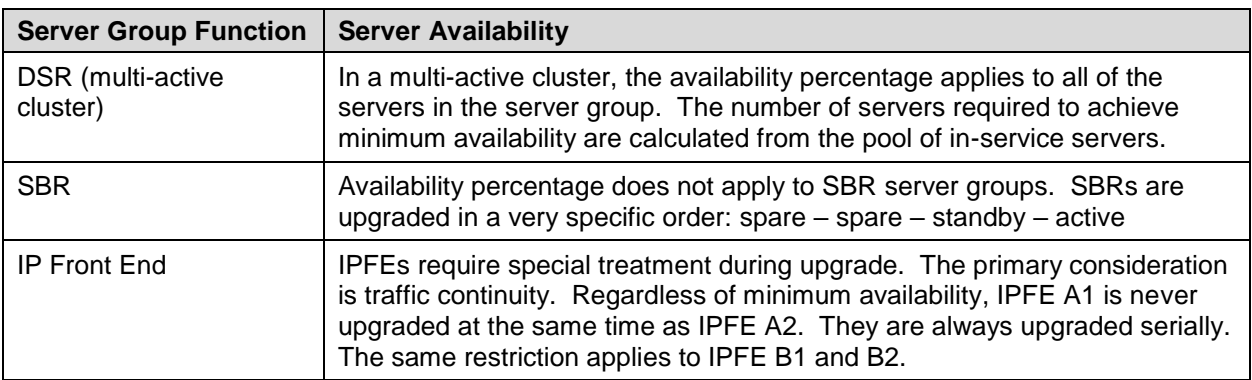

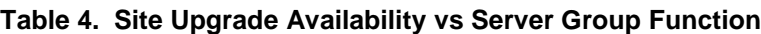

When calculating the number of servers required to satisfy the minimum server availability, all servers in the server group (or server group cluster) are considered. Servers that are OOS or otherwise unable to perform their intended function, are included, as are servers that have already been upgraded. For example, consider a DA-MP server group with 10 servers; four have already been upgraded, one is OOS, and five are ready for upgrade. With a 50% minimum availability, only four of the servers that are ready for upgrade, can be upgraded in parallel. The four servers that have already been upgraded count toward the five that are needed to satisfy minimum availability. The OOS server cannot be used to satisfy minimum availability, so one of the upgrade-ready servers must remain in-service for minimum availability, thus leaving four servers to be upgraded together. Upgrading the last server would require an additional upgrade cycle.

## <span id="page-28-0"></span>**2.10.4 Site Upgrade Options**

To minimize user interactions, the automated site upgrade makes use of a pair of pre-set options to control certain aspects of the sequence. These options control how many servers remain in service while others are upgrading and are located on the **Administration > General Options** screen [\(Figure 9\)](#page-28-1). The default settings for these options maximize the maintenance window usage by upgrading servers in parallel as much as possible.

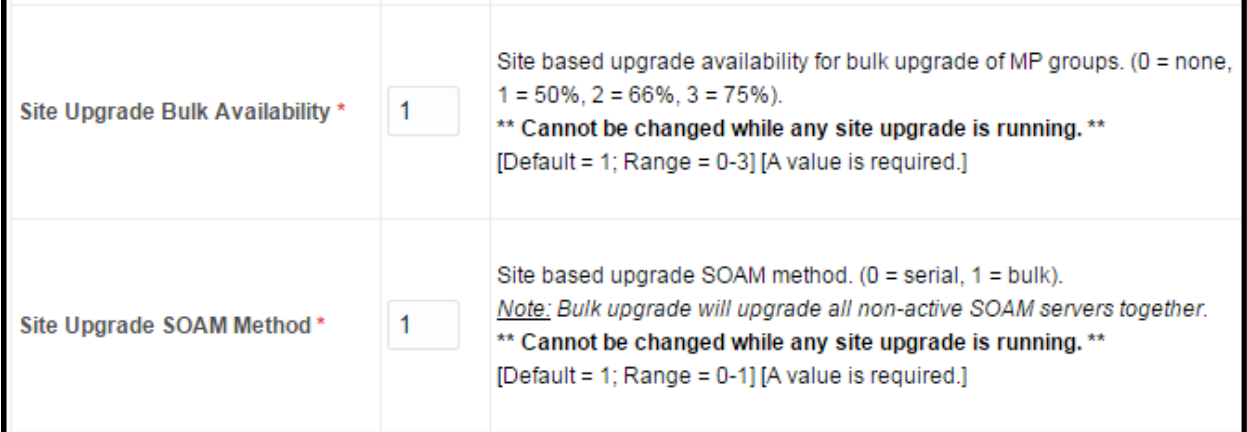

**Figure 9. Automated Site Upgrade General Options**

<span id="page-28-1"></span>The first option that affects the upgrade sequence is the **Site Upgrade SOAM Method**. This option determines the sequence in which the SOAMs are upgraded. The default value of 1 considers the OAM HA role of the SOAMs to determine the upgrade order. In this mode, all non-active SOAM servers are upgraded first (in parallel), followed by the active SOAM. This upgrade method requires at most two upgrade cycles to upgrade all of the SOAMs, regardless of how many are present. If there are no spare SOAMs, then this setting has no effect on the SOAM upgrade.

Changing the Site Upgrade SOAM Method setting to **0** causes the standby SOAM and the spare SOAM(s) to be upgraded serially. With this mode, the SOAM upgrade could take as many as four cycles to complete (that is, spare – spare – standby – active). If there are no spare SOAMs, then this setting has no effect on the SOAM upgrade.

Regardless of the SOAM upgrade method, the active SOAM is always upgraded after the standby and spare SOAMs.

The second option that affects the upgrade sequence is the **Site Upgrade Bulk Availability** setting. This setting determines the number of C-level servers that remain in service during the upgrade. The default setting of **1** equates to 50% availability, meaning that a minimum of one-half of the servers stay in service during the upgrade. The default setting is the most aggressive setting for upgrading the site, requiring the minimum number of cycles, thus the least amount of time. The settings of 66% and 75% increase the number of servers that remain in service during the upgrade.

*Note*: Increasing the availability percentage may increase the overall length of the upgrade.

A setting of **0** for the bulk availability option allows all of the DA-MPs to be upgraded at once. This setting is not recommended for live production systems.

The application of minimum server availability varies for the different types of C-level servers. For example, for a multi-active DA-MP server group, the minimum availability applies to all of the DA-MPs within the server group. This same setup applies to IPFEs as well. [Table 4](#page-27-1) defines how the Site Upgrade Bulk Availability setting on the General Options page affects the various server group function types.

The Site Upgrade General Options cannot be changed while a site upgrade is in progress. Attempting to change either option while a site upgrade is in progress results in:

```
[Error Code xxx] – Option cannot be changed because one or more automated 
site upgrades are in progress
```
#### <span id="page-29-0"></span>**2.10.5 Cancel and Restart Automated Site Upgrade**

When an Automated Site Upgrade is initiated, several tasks are created to manage the upgrade of the individual server groups as well as the servers within the server groups. These tasks can be monitored and managed using the Active Task screen (**Status & Manage > Tasks > Active Tasks**).

The main site upgrade controller task is identified by the naming convention **<site\_name> Site Upgrade**. In [Figure 10,](#page-29-1) the main task is task ID 22. This task is controlling the server group upgrade task (task ID 23), which in turn is controlling the server upgrade task (task ID 24).

|                 |                                                              |                                    | Main Menu: Status & Manage -> Tasks -> Active Tasks |                                                   |                  |                               | Tue Jan 03 17:43:12 2017 UTC |
|-----------------|--------------------------------------------------------------|------------------------------------|-----------------------------------------------------|---------------------------------------------------|------------------|-------------------------------|------------------------------|
|                 | Filter* $\blacktriangleright$                                |                                    |                                                     |                                                   |                  |                               |                              |
| NO <sub>1</sub> | <b>SO1</b><br>SO <sub>2</sub><br><b>NO2</b>                  | MP <sub>1</sub><br>MP <sub>2</sub> | IPFE1<br>IPFE <sub>2</sub><br>IPFE3                 | IPFE4<br>MP4<br>MP3                               | SBR <sub>1</sub> |                               |                              |
| ID              | <b>Name</b>                                                  | <b>Status</b>                      | <b>Start Time</b>                                   | <b>Update Time</b>                                |                  | <b>Result Result Details</b>  | <b>Progress</b>              |
| 24              | SO1 Server Upgrade (in<br>SO East Server Group<br>Upgrade)   | running                            |                                                     | 2017-01-03 17:40:27 UTC 2017-01-03 17:42:02 UTC   | 0                | Upgraded server to<br>new ISO | 90%                          |
| 23              | SO East Server Group<br>Upgrade (in SO East<br>Site Upgrade) | running                            |                                                     | 2017-01-03 17:40:18 UTC 2017-01-03 17:40:27 UTC 0 |                  | Upgrade(s) started.           | 5%                           |
| 22              | SO East Site Upgrade                                         | running                            | 2017-01-03 17:40:10 UTC                             | 2017-01-03 17:40:18 UTC                           | $\Omega$         | Upgrade(s) started.           | 5%                           |
| Pause           | <b>Restart</b><br>Cancel                                     | <b>Delete</b><br>Report            | <b>Delete All Completed</b>                         | <b>Delete All Exception</b>                       |                  |                               |                              |

**Figure 10. Site Upgrade Active Tasks**

<span id="page-29-1"></span>To cancel the site upgrade, select the site upgrade task and click **Cancel**. A screen requests confirmation of the cancel operation. The status changes from **running** to **completed**. The Results Details column updates to display **Site upgrade task cancelled by user**. All server group upgrade tasks that are under the control of the main site upgrade task immediately transition to **completed** state. However the site upgrade cancellation has no effect on the individual server upgrade tasks that are in progress. These tasks continue until completion. [Figure 11](#page-30-0) shows the Active Task screen after a site upgrade has been cancelled.

Once the site upgrade task is cancelled, it cannot be restarted. However, a new site upgrade can be started using the Upgrade Administration screen.

|                 |                                                              |               | Main Menu: Status & Manage -> Tasks -> Active Tasks |                                                   |                  |                                         |                              |
|-----------------|--------------------------------------------------------------|---------------|-----------------------------------------------------|---------------------------------------------------|------------------|-----------------------------------------|------------------------------|
|                 | Filter* $\blacktriangleright$                                |               |                                                     |                                                   |                  |                                         | Tue Jan 03 18:13:17 2017 UTC |
| NO <sub>1</sub> | SO <sub>1</sub><br>SO <sub>2</sub><br><b>NO2</b>             | MP1<br>MP2    | IPFE1<br>IPFE <sub>2</sub><br>IPFE3                 | IPFE4<br>MP3<br>MP4                               | SBR <sub>1</sub> |                                         |                              |
| ID              | <b>Name</b>                                                  | <b>Status</b> | <b>Start Time</b>                                   | <b>Update Time</b>                                |                  | <b>Result Result Details</b>            | <b>Progress</b>              |
| 30              | SO2 Server Upgrade (in<br>SO East Server Group<br>Upgrade)   | running       |                                                     | 2017-01-03 18:11:06 UTC 2017-01-03 18:13:06 UTC 0 |                  | Upgraded server to<br>new ISO           | 90%                          |
| 29              | SO East Server Group<br>Upgrade (in SO East<br>Site Upgrade) | completed     |                                                     | 2017-01-03 18:10:57 UTC 2017-01-03 18:12:59 UTC 0 |                  | SG upgrade task<br>cancelled by user.   | 5%                           |
| 28              | SO_East Site Upgrade                                         | completed     | 2017-01-03 18:10:48 UTC   2017-01-03 18:12:59 UTC   |                                                   | i 0.             | Site upgrade task<br>cancelled by user. | 5%                           |

**Figure 11. Cancelled Site Upgrade Tasks**

<span id="page-30-0"></span>[Figure 12](#page-30-1) is representative of a site upgrade that was cancelled before the site was completely upgraded. The servers that were in progress when the upgrade was cancelled continued to upgrade to the target release. These servers are now in the Accept or Reject state. The servers that were pending when the upgrade was cancelled are now in the Ready state, ready to be upgraded.

To restart the upgrade, verify the **Entire Site** link is selected and click **Site Upgrade**. The Upgrade Site Initiate screen displays.

#### Main Menu: Administration -> Software Management -> Upgrade

| Chew DRNO SG<br>Ford NO SG                    | Camaro SO SG              | Mustang_SO_SG  | Nova SO SG              |                       | Pinto SO SG                   |                              |                                    |                               |                        |
|-----------------------------------------------|---------------------------|----------------|-------------------------|-----------------------|-------------------------------|------------------------------|------------------------------------|-------------------------------|------------------------|
| Camaro_SO_SG<br><b>Entire Site</b>            | Camaro_MP_SG              | Camaro SBR SG1 |                         | Camaro SBR SG2        |                               |                              |                                    |                               |                        |
| ---------------------------<br>: Server Group | <b>Function</b>           |                |                         | <b>Upgrade Method</b> |                               | <b>Server Upgrade States</b> | <b>Server Application Versions</b> |                               |                        |
| Camaro_SO_SG                                  | DSR (active/standby pair) |                |                         | OAM (Bulk)            |                               |                              |                                    | <b>Accept or Reject (3/3)</b> | 8.2.0.0.0-82.6.0 (3/3) |
| Camaro SBR SG1                                | <b>SBR</b>                |                |                         | Serial                |                               |                              |                                    | <b>Accept or Reject (3/3)</b> | 8.2.0.0.0-82.6.0 (3/3) |
| Camaro_SBR_SG2                                | <b>SBR</b>                |                |                         | Serial                |                               | Ready (3/3)                  | 8.1.0.0.0-81.20.0 (3/3)            |                               |                        |
| Camaro MP SG<br>DSR (multi-active cluster)    |                           |                | Bulk (50% availability) |                       | <b>Accept or Reject (2/2)</b> | 8.2.0.0.0-82.6.0 (2/2)       |                                    |                               |                        |

**Figure 12. Partially Upgraded Site**

<span id="page-30-1"></span>On the Upgrade Site Initiate screen, the servers that have not yet been upgraded are grouped into the number of cycles that are required to complete the site upgrade. For the upgrade that was cancelled in [Figure 11,](#page-30-0) only a single cycle is needed since the availability requirements can be met by the servers that have already been upgraded. Once an ISO is selected and **OK** is clicked, the site upgrade continues normally.

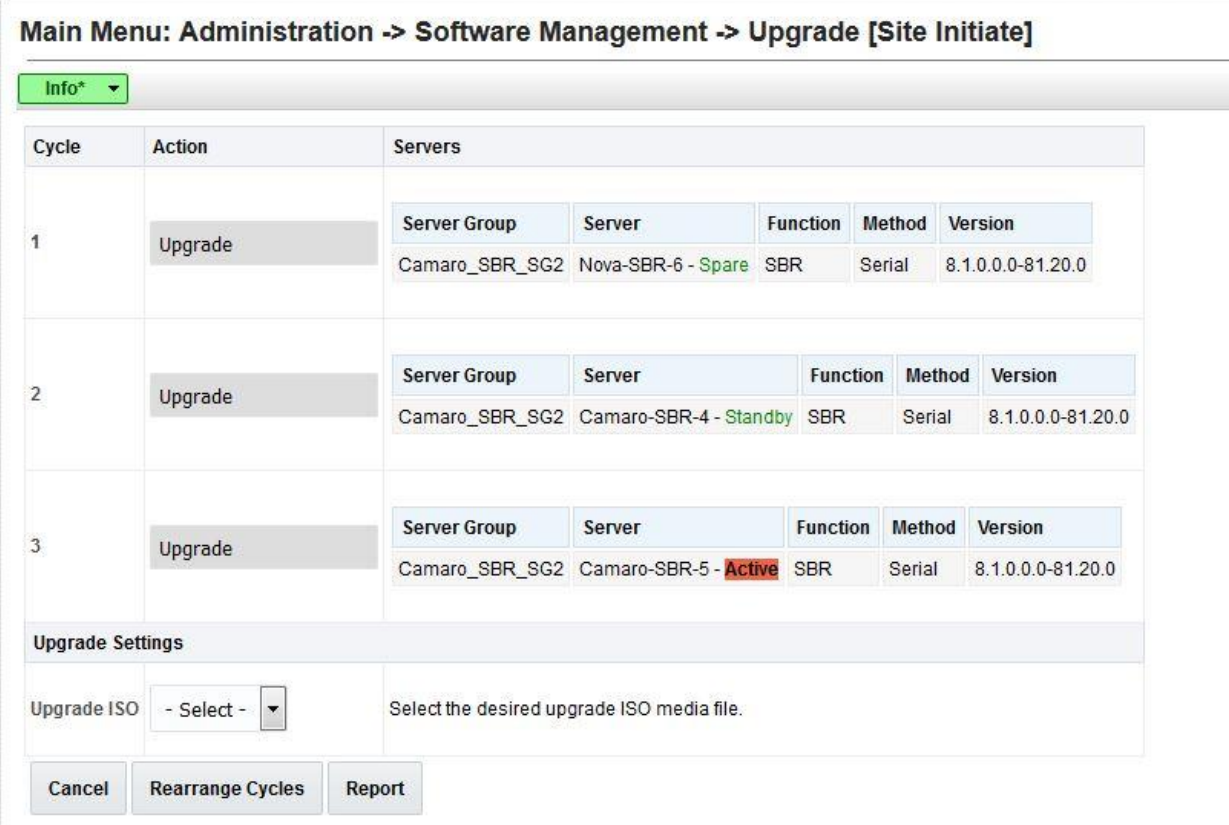

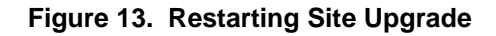

## <span id="page-31-0"></span>**2.11 Automated Server Group Upgrade**

The Automated Server Group (ASG) upgrade feature allows the user to upgrade all of the servers in a server group automatically by specifying a set of controlling parameters.

The purpose of ASG is to simplify and automate segments of the DSR upgrade. The DSR has long supported the ability to select multiple servers for upgrade. In doing so however, it was incumbent on the user to determine ahead of time which servers could be upgraded in parallel, considering traffic impact. If the servers were not carefully chosen, the upgrade could adversely impact system operations.

When a server group is selected for upgrade, ASG upgrades each of the servers serially, or in parallel, or a combination of both, while enforcing minimum service availability. The number of servers in the server group that are upgraded in parallel is user selectable. The procedures in this document provide the detailed steps specifying when to use ASG, as well as the appropriate parameters that should be selected for each server group type.

ASG is the default upgrade method for most server group types associated with the DSR. However, there are some instances in which the manual upgrade method is utilized. In all cases where ASG is used, procedures for a manual upgrade are also provided.

*Note*: To use ASG on a server group, no servers in that server group can be already upgraded – either by ASG or manually.

DSR continues to support the parallel upgrade of server groups, including any combination of automated and manual upgrade methods.

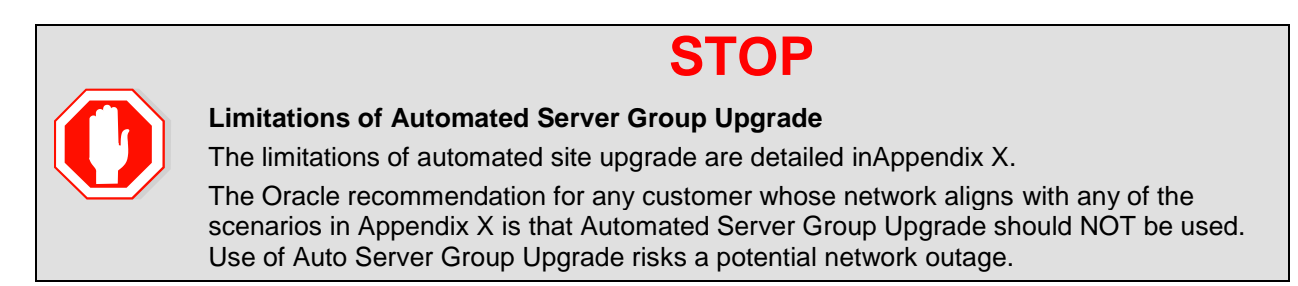

## <span id="page-32-0"></span>**2.11.1 Pre-Check**

Before continuing with upgrade, check the HA state of the servers.

Execute this command to find the HA state of the servers:

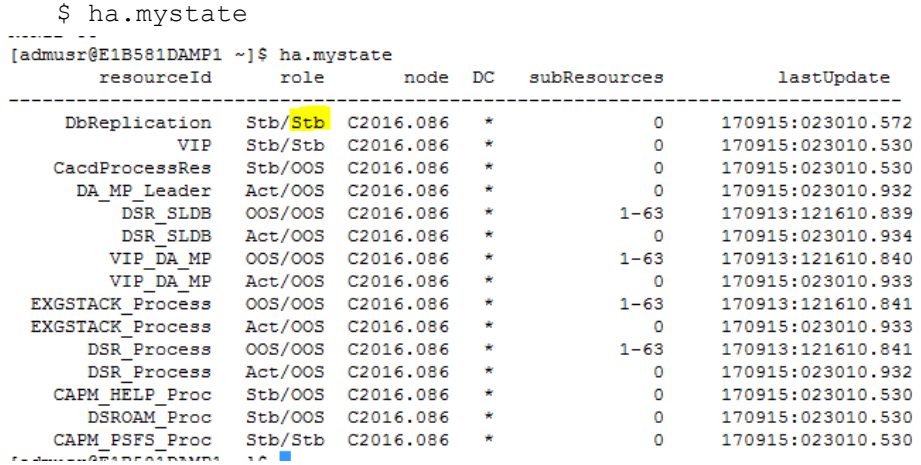

*Note*: In case there are more than one server in the same HA state (active), then manually switchover the server HA state using HA management screen before continuing the upgrade procedure.

#### <span id="page-32-1"></span>**2.11.2 Cancel and Restart the Automated Server Group Upgrade**

When a server group is upgraded using ASG, each server within that server group is automatically prepared for upgrade, upgraded to the target release, and returned to service on the target release. Once an ASG upgrade is initiated, the task responsible for controlling the sequencing of servers entering upgrade can be manually cancelled from the **Status & Manage > Active Tasks** screen [\(Figure 14\)](#page-33-1) if necessary. Once the task is cancelled, it cannot be restarted. However, a new ASG task can be started using the Upgrade Administration screen.

For example, in [Figure 14,](#page-33-1) task ID #1 (SO\_SG Server Group Upgrade) is an ASG task, while task ID #2 is the corresponding individual server upgrade task. When the ASG task is selected (highlighted in green), **Cancel** is enabled. Cancelling the ASG task affects only the ASG task. It has no effect on the individual server upgrade tasks that were started by the ASG task (that is, task ID #2 in [Figure 14\)](#page-33-1). Because the ASG task is cancelled, no new server upgrades are initiated by the task.

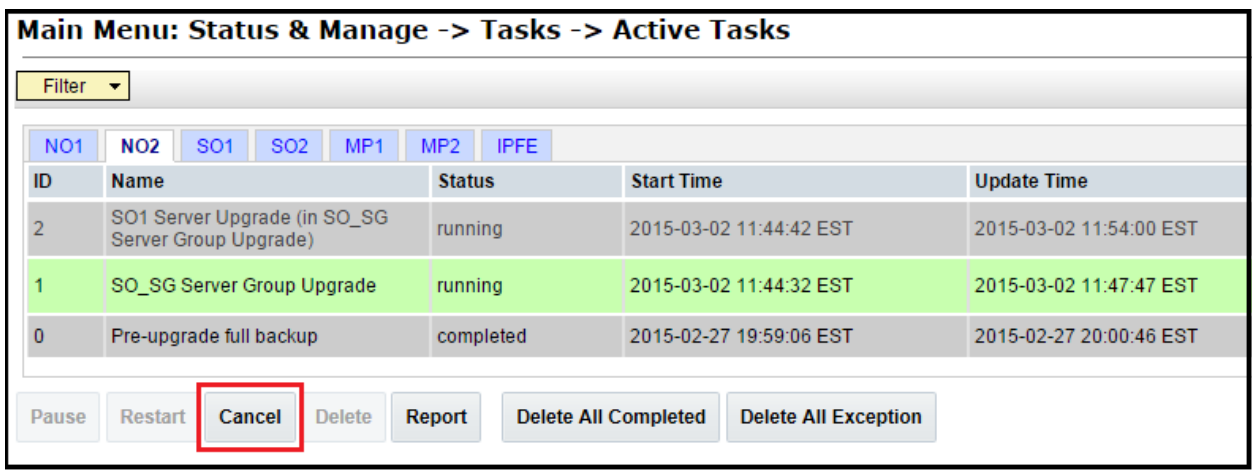

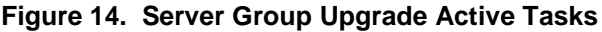

<span id="page-33-1"></span>In the event that a server fails upgrade, that server automatically rolls back to the previous release in preparation for backout\_restore and fault isolation. Any other servers in that server group that are in the process of upgrading continue to upgrade to completion. However, the ASG task itself is automatically cancelled and no other servers in that server group are upgraded. Cancelling the ASG task provides an opportunity for troubleshooting to correct the problem. Once the problem is corrected, the server group upgrade can be restarted by initiating a new server group upgrade on the upgrade screen.

## <span id="page-33-0"></span>**2.11.3 Site Accept**

Before DSR 8.0, the customer was required to 'Accept' the upgrade of individual servers in each server group of a site. While the Accept is a relatively quick operation, it could nonetheless be a tedious task for larger sites with numerous servers. Starting in DSR 8.0, a new feature has been added to make the upgrade Accept much easier for all customers, large and small.

The **Site Accept** button on the upgrade GUI [\(Figure 15\)](#page-33-2) provides the capability to simultaneously accept the upgrade of some or all servers for a given site. When the button is clicked, a subsequent screen [\(Figure 16\)](#page-34-1) displays the servers that are ready for the Accept action.

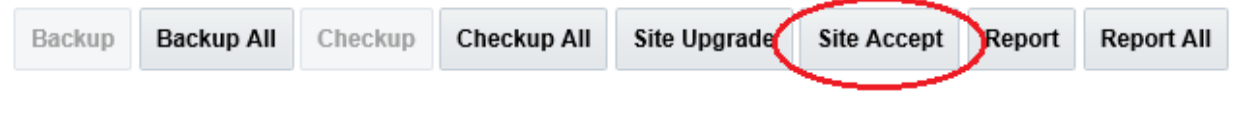

#### **Figure 15. Site Accept Button**

<span id="page-33-2"></span>A checkbox on the Upgrade Site Accept screen allows for the selective application of the Accept action. However, normal procedure calls for the Accept to be applied to all of the servers at a site only after the upgrade to the new release is stable and the back out option is no longer needed. After verifying that the information presented is accurate, clicking **OK** results in a screen that requires confirmation of the intended action. Confirming the action causes the server upgrades to be accepted.

The Accept command is issued to the site servers at a rate of approximately one server every second. The command takes approximately 10 seconds per server to complete. As the commands are completed, the server status on the Upgrade Administration screen transitions to **Backup Needed**.

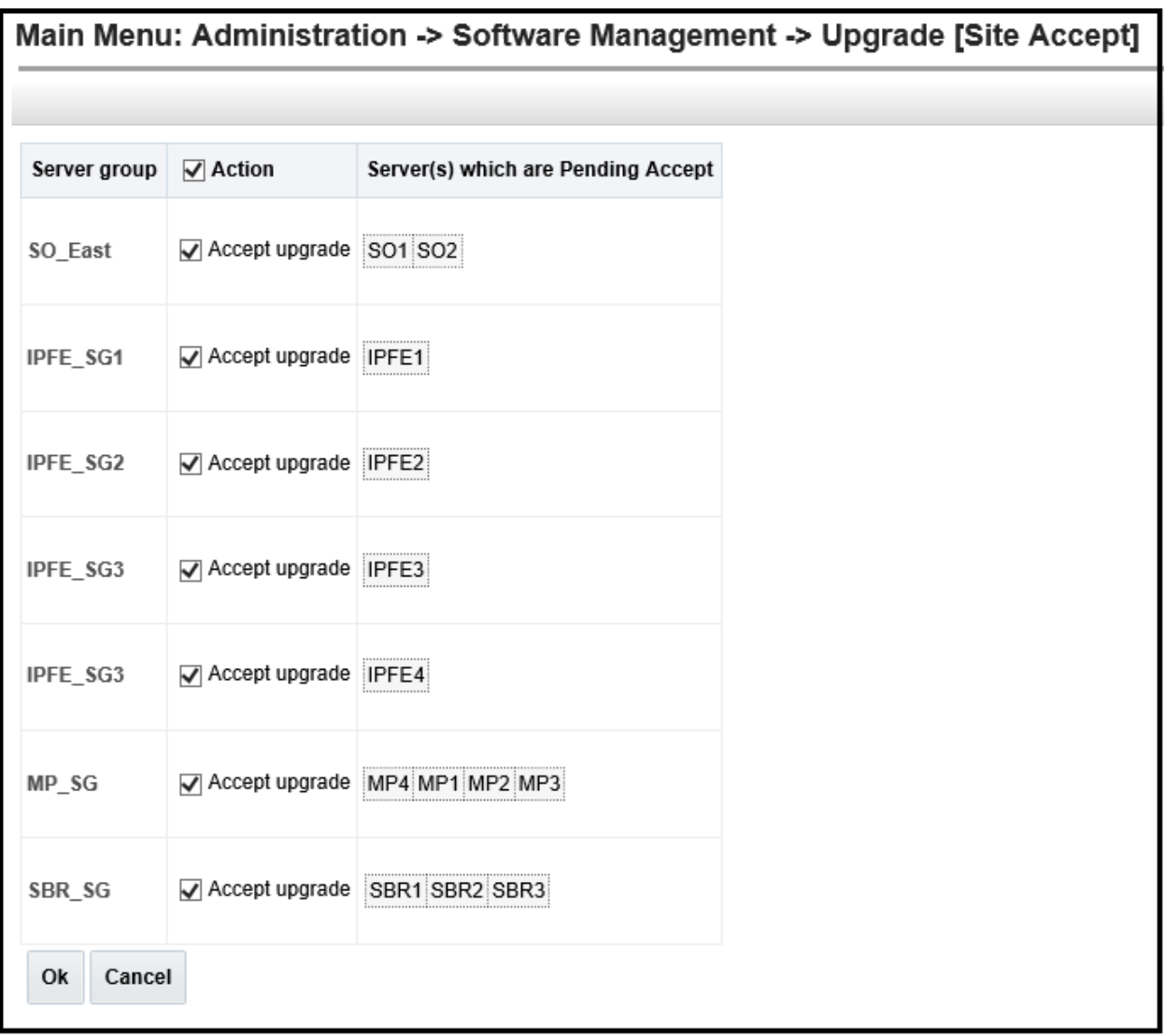

**Figure 16. Site Accept Screen**

## <span id="page-34-1"></span><span id="page-34-0"></span>**3. Upgrade Planning and Pre-Upgrade Procedures**

This section contains all information necessary to prepare for and execute an upgrade. The materials required to perform an upgrade are described, as are pre-upgrade procedures that should be run to ensure the system is fully ready for upgrade. Then, the actual procedures for each supported upgrade path are given.

There are overview tables throughout this document that help plan the upgrade and estimate how long it takes to perform various actions. The stated time durations for each step or group of steps **are estimates only**. Do not use the overview tables to execute any actions on the system. Only the procedures should be used when performing upgrade actions, beginning with [Required Materials Check.](#page-50-2)

*Note*: While planning for an upgrade, be aware that once an upgrade starts and OAM level servers are on different releases, OAM level provisioning data is not replicated to sites not upgraded yet.

Once servers in the site are upgraded, replication from OAM level serves is restored and upgraded servers start receiving provisioning data.

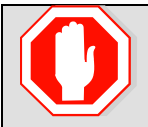

## **STOP**

Read Section [2.10](#page-21-0) [Automated Site Upgrade](#page-21-0) to gather details while planning an upgrade.

*Note*: If the **31149 DB Late Write Nonactive** alarm displays, ignore it. This alarm does not have any effect on functionality.

## <span id="page-35-0"></span>**3.1 Required Materials and Information**

The following materials and information are needed to execute an upgrade:

- Target-release application ISO image file or target-release application media.
- The capability of logging into the DSR 7.x/8.x network OAM servers with Administrator privileges.
	- *Note*: All logins into the DSR NOAM servers are made using the External Management VIP unless otherwise stated.
- User logins, passwords, IP addresses and other administration information. See [Table 5.](#page-36-0)
- VPN access to the customer's network is required if that is the only method to log into the OAM servers.
- Direct access to the blades/RMS Integrated Lights Out (iLO)/XMI IP addresses (whichever is applicable) from the workstations directly connected to the DSR servers is required.

## <span id="page-35-1"></span>**3.1.1 Application ISO Image Files/Media**

Obtain a copy of the target release ISO image file or media. This file is necessary to perform the DSR application upgrade.

The DSR 8.3 ISO image file name is in the following format:

DSR-8.3.0.0.0\_83.xx.0-x86\_64.iso

If TVOE is being upgraded, obtain a copy of the TVOE release ISO image file or media. The TVOE ISO image file name is in the following format:

TVOE-7.5.0.0.0\_88.xx.0-x86\_64.iso

**Note:** Before the execution of this upgrade procedure it is assumed that the ISO image files have already been delivered to the site by the customer. The ISO image files must reside on the local workstation used to perform the upgrade, and any user performing the upgrade must have access to the ISO image files. If the user performing the upgrade is at a remote location, it is assumed the ISO files are already available before starting the upgrade procedure.

The DSR ISO is deployed as part of the pre-upgrade activities in Section [3.4.](#page-49-0)

#### <span id="page-35-2"></span>**3.1.2 Logins, Passwords and Server IP Addresses**

[Table 5](#page-36-0) identifies the information that is called out in the upgrade procedures, such as server IP addresses and login credentials. For convenience, space is provided in [Table 5](#page-36-0) for recording the values, or the information can be obtained by other means. This step ensures that the necessary administration information is available before an upgrade.

Consider the sensitivity of the information recorded in this table. While all of the information in the table is required to complete the upgrade, there may be security policies in place that prevent the actual recording of this information in hard-copy form.
<span id="page-36-0"></span>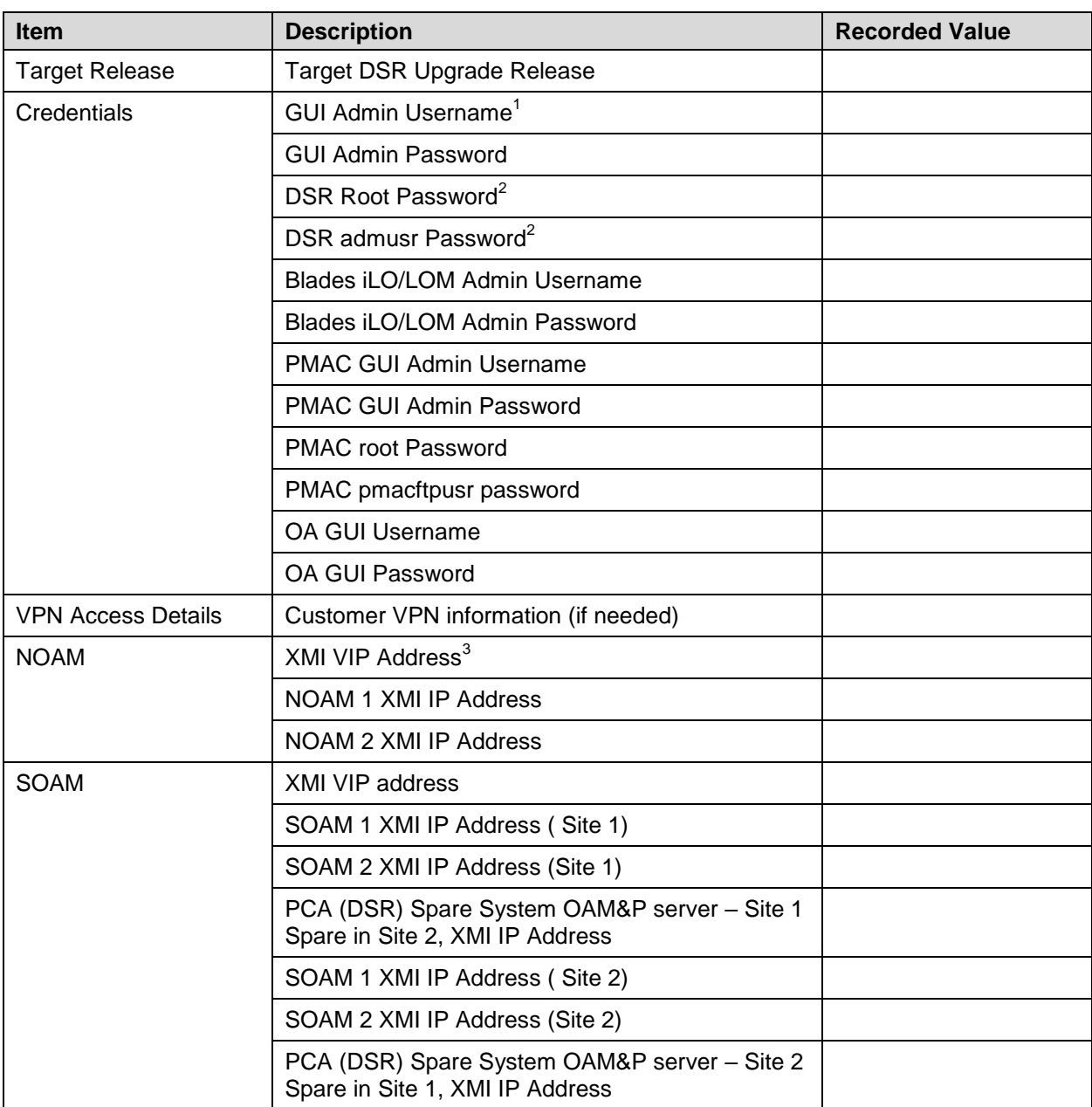

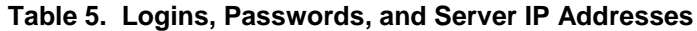

l

<sup>&</sup>lt;sup>1</sup> The user must have administrator privileges. This means the user belongs to the **admin** group in Group Administration.

 $2$  This is the password for the server login. This is not the same login as the GUI Administrator. The admusr password is required if recovery procedures are needed. If the admusr password is not the same on all other servers, then all those servers' admusr passwords must also be recorded; use additional space at the bottom of this table.

 $3$  All logins into the NOAM servers are made using the External Management VIP unless otherwise stated.

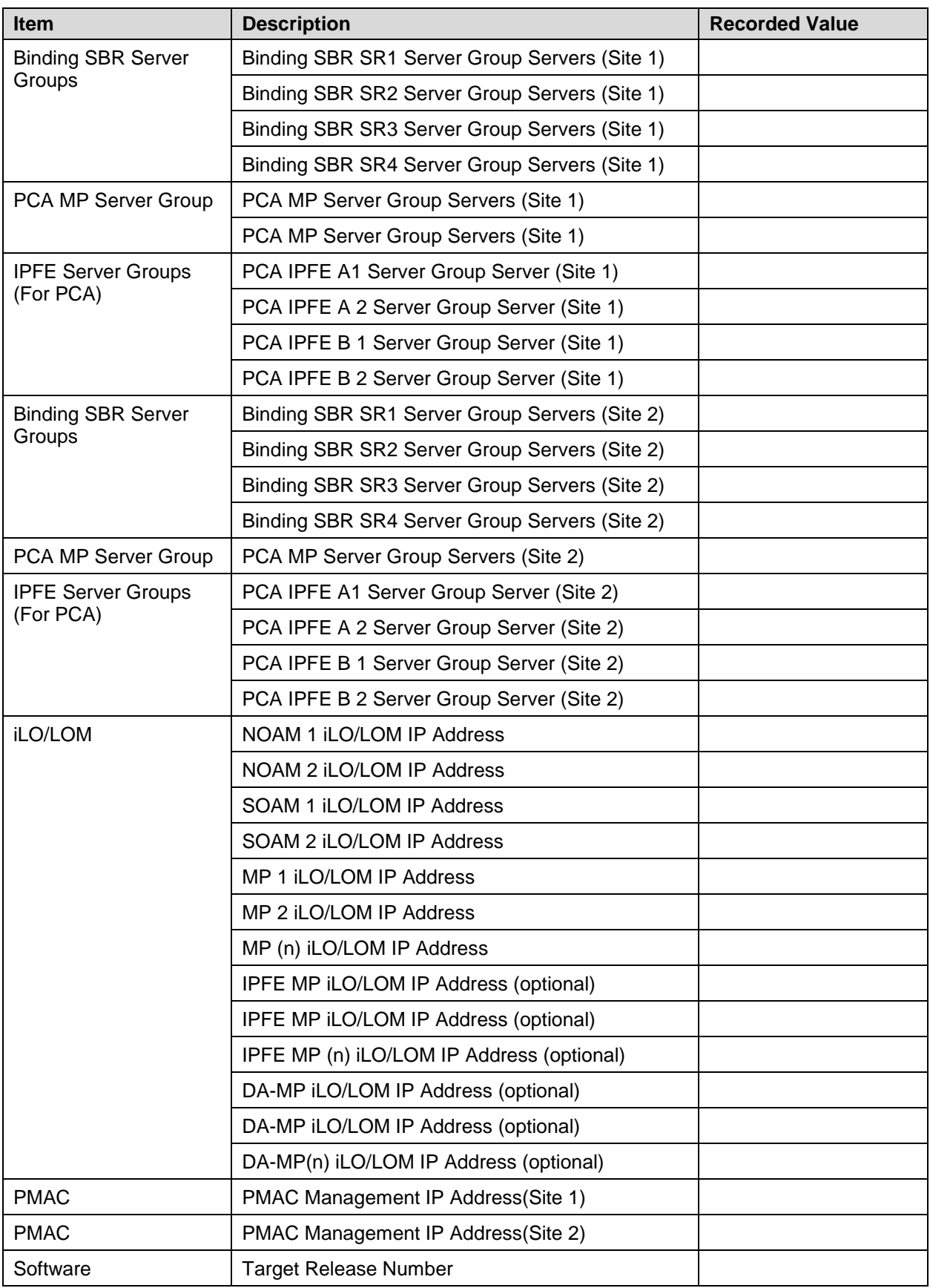

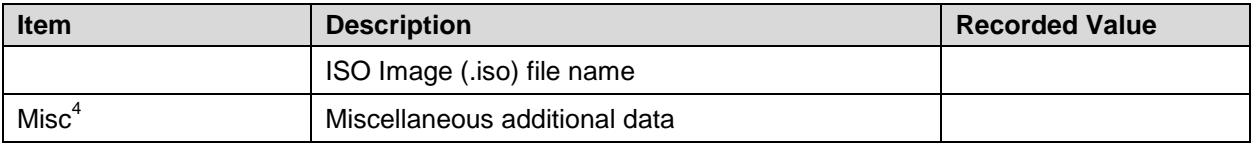

### <span id="page-38-1"></span>**3.2 Site Upgrade Methodology Selection**

There are three primary methods for upgrading a DSR site: automated site upgrade, auto server group upgrade, and manual upgrade. The Automated Site Upgrade is the easiest and most efficient site upgrade method. The scenarios for Automated Site Upgrade can be solved by rearranging/adding the upgrade cycles. If the user does not want to create a custom upgrade plan by rearranging/adding cycles then in that case manual upgrade method should be used.

The Auto Server Group upgrade incorporates many of the conveniences of Automated Site Upgrade, but allows for more customer control of the upgrade process. Again, Auto Server Group upgrade is not for all customers or all configurations. The manual upgrade method gives maximum control to the customer and can be used for all configurations. A combination of upgrade methods can be utilized to upgrade a given site to maximize efficiency with customer peace-of-mind.

[Table 6](#page-38-0) is a worksheet for determining which upgrade method meets the needs of the customer while ensuring compatibility with the DSR configuration. Upon completion of the worksheet, a recommended upgrade method is identified.

<span id="page-38-0"></span>

|    | <b>Criteria</b>                                                                                                    | <b>Yes</b> | <b>No</b> | <b>Notes</b>                                                                                                    |
|----|----------------------------------------------------------------------------------------------------|------------|-----------|----------------------------------------------------------------------------------------------------|
| 1. | Do any of the site's DA-MPs have fixed<br>diameter connections to any peer node,<br>similar to this depiction?<br>DA-MP Server Group<br><b>DA</b><br>DA<br><b>DA</b><br><b>DA</b><br>MP2<br>MP3<br>MP4<br>MP1<br>Peer 1<br>Peer <sub>2</sub> |            | □         | Automated Site Upgrade and<br>Automated Server Group upgrade by<br>default do not consider fixed peer<br>connections when selecting servers to<br>upgrade. It is possible that all DA-MPs<br>servicing a given peer (such as DA-<br>MPs 1 and 3) could be upgraded<br>simultaneously using the default plan,<br>thereby isolating the peer. For this<br>reason, the generic upgrade plan<br>generated by Automated Site Upgrade<br>and Auto Server Group Upgrade should<br>be carefully analyzed to ensure all DA-<br>MPs servicing a given peer are not<br>upgraded simultaneously. If the<br>generic plan reports the DA-MPs will be<br>upgraded simultaneously, the user<br>must rearrange the upgrade and/or add<br>cycles as necessary to develop a<br>suitable plan.<br>If yes, proceed to section 5.2.4 to<br>Rearrange or add Cycles for ASU or<br>proceed to step 7 for manual Upgrade.<br>If no, continue with step 2. |

**Table 6. Traffic Analysis Checklist**

l

<sup>&</sup>lt;sup>4</sup> As instructed by Oracle CGBU Customer Service.

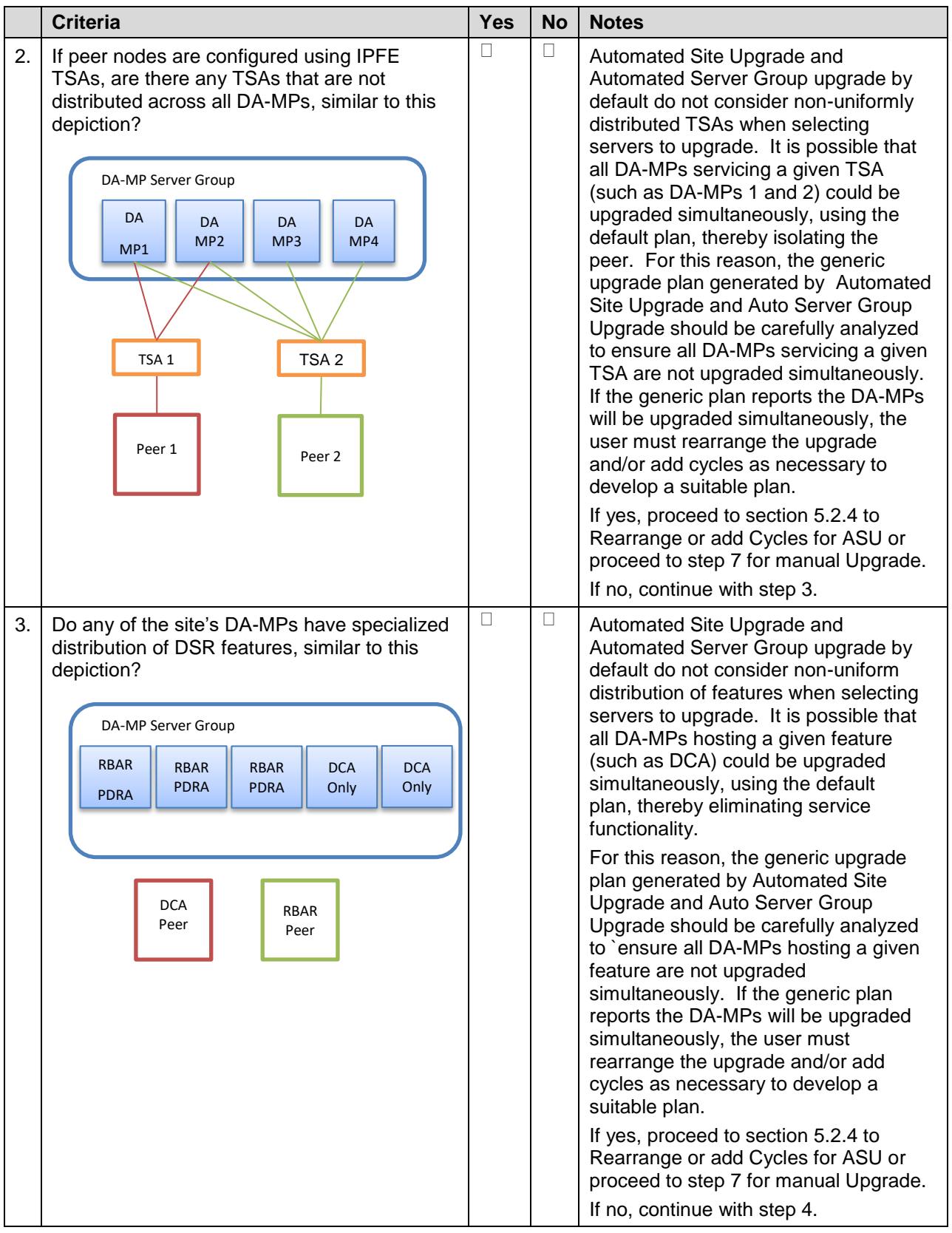

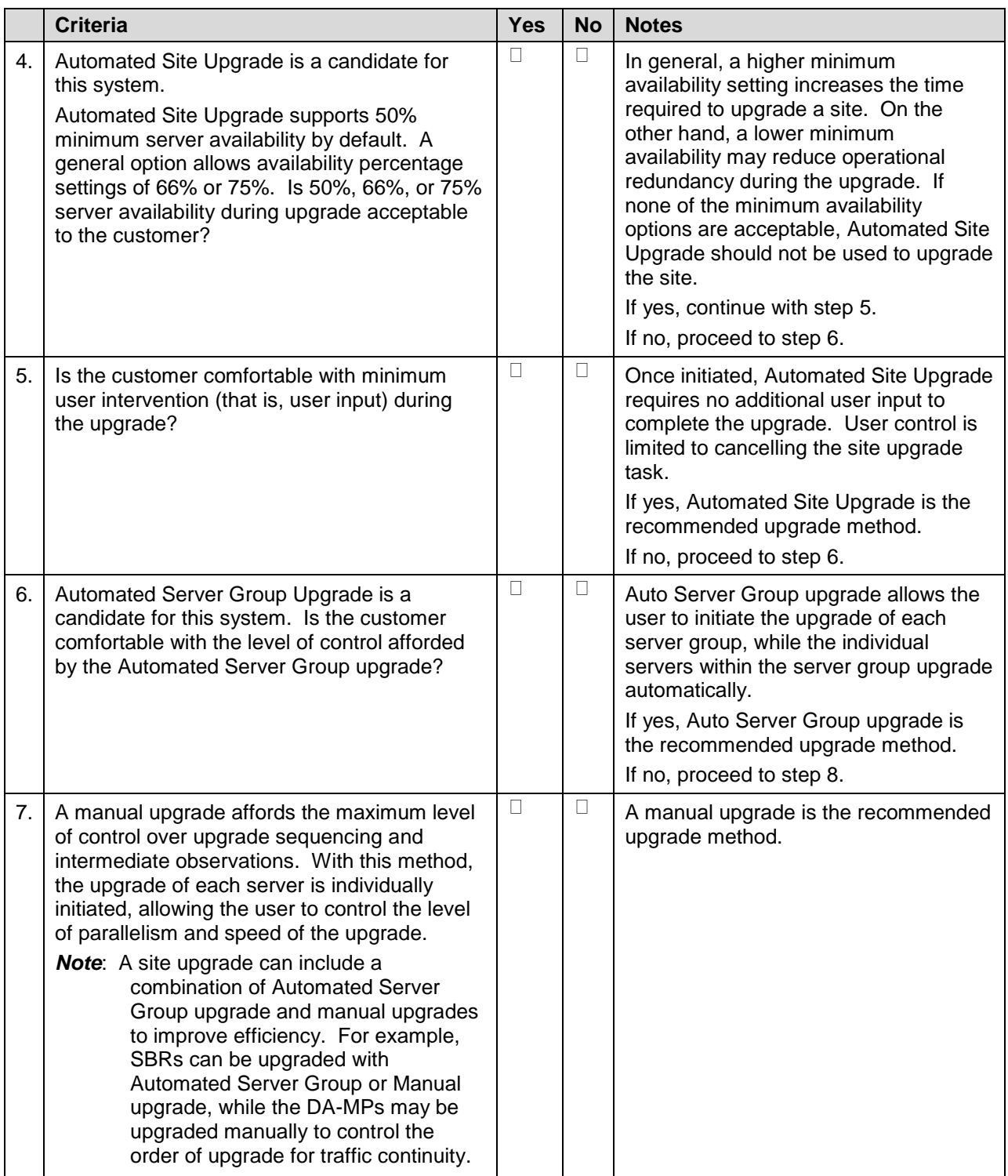

### **3.2.1 DA-MP Upgrade Planning**

If a manual upgrade is recommended by [Table 6](#page-38-0) worksheet, additional planning is required to ensure a successful upgrade of the DA-MP server group. A manual upgrade is typically required/recommended when the DA-MPs are configured in a way such that an upgrade could result in a traffic outage. Preplanning the upgrade of the DA-MPs is key to avoiding an outage.

[Table 7](#page-41-0) is an aid to laying out the sequence of the DA-MP upgrades, taking into consideration configuration and traffic continuity. **This worksheet must be completed by the customer and provided to Oracle if Oracle personnel are performing the upgrade.** It is highly recommended that the worksheet be completed for customer-driven upgrades as well.

**Customer:** perform an analysis of the Diameter application and connection configurations to assess any potential traffic loss due to the DA-MP upgrade. Complete the worksheet, specifying the order in which the DA-MPs will be upgraded, and which MPs, if any, can be upgraded in parallel.

The worksheet is divided into four upgrade **Cycles**. Each cycle represents an upgrade period during which one or more servers are upgraded. Distributing the DA-MPs servers over two or more cycles, takes advantage of parallism, thereby reducing the time required to upgrade the entire server group.

To achieve 50% server availability, half of hostnames would be listed in Cycle 1 while the other half would be listed in Cycle 2, requiring two upgrade cycles. Similarly, 75% availability can be achieved by spreading the hostname over all four cycles.

In all cases, regardless of the number of cycles used to upgrade the DA-MP server group, the DA-MP Leader should be the last server upgraded. Upgrading the DA-MP Leader last minimizes the number of leader changes during the upgrade. The DA-MP Leader is designated on the active SOAM at **Diameter > Maintenance > DA-MPs > Peer DA-MP Status**, where **MP Leader** = **Yes**.

There is some limitation with upgrading DC server in a C-level server group that are upgraded in a group of servers, for example DA-MP. Make sure the DC server is not upgraded in first upgrade cycle of the C-Level servers.

Identify the DC server using [Appendix W](#page-273-0) [Identify the DC server.](#page-273-0)

*Note*: If desired, the DA-MPs can be upgrade serially, in which case, all hostnames would be listed in cycle 1. List the DA-MPs in the order in which they will be upgraded.

<span id="page-41-0"></span>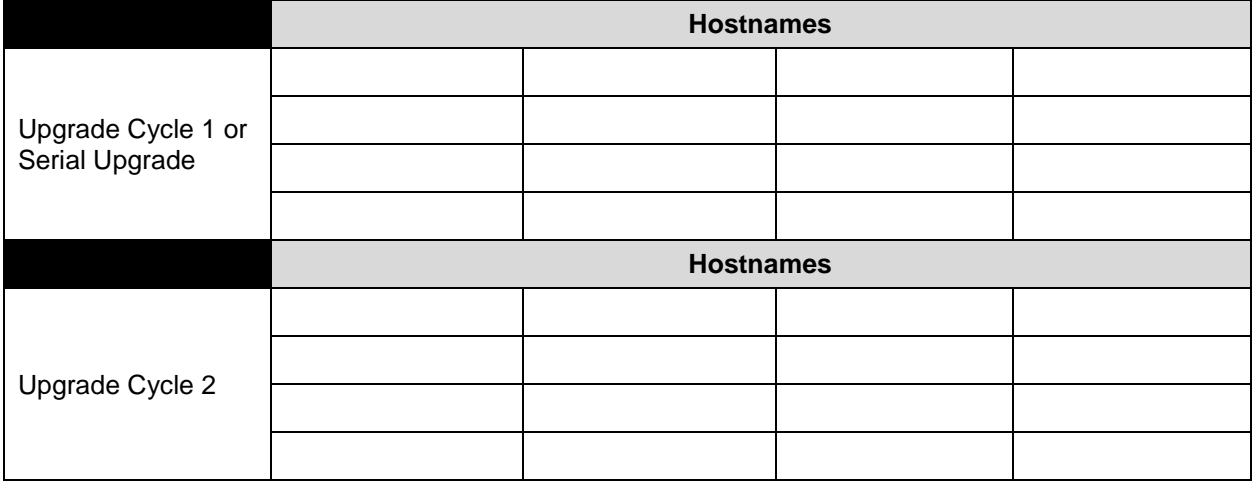

**Table 7. DA-MP Upgrade Planning Sheet**

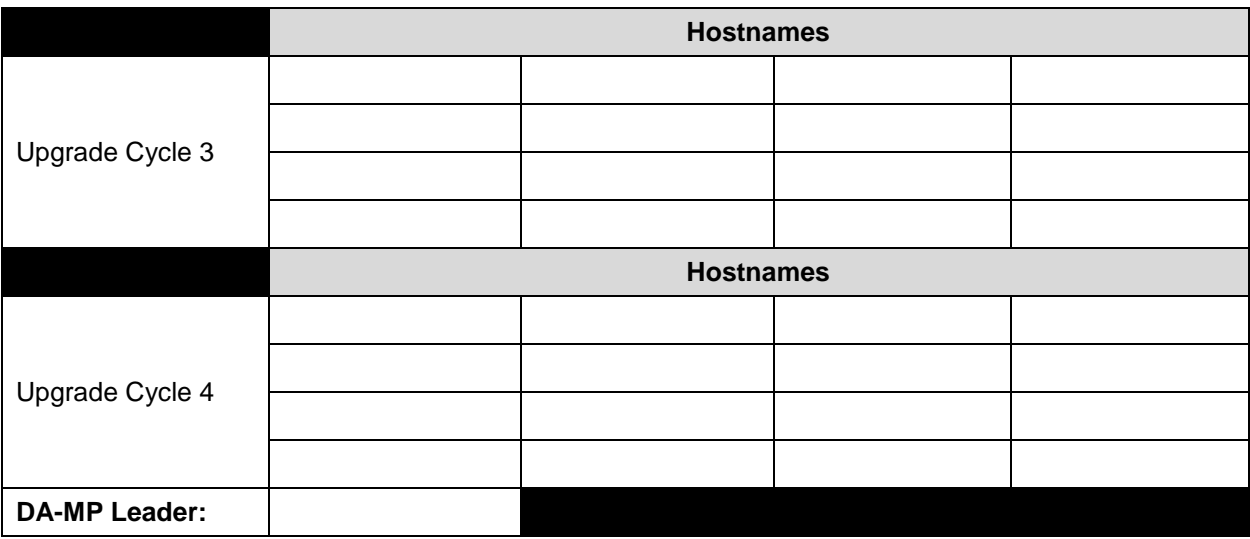

#### <span id="page-42-0"></span>**3.2.2 Pre-Upgrade Validation to Avoid Comcol Inter-Connectivity Issue Between MPs**

The HA framework enhancements cause the inter-connectivity issue between the old-DC and non-DC MP nodes during upgrade scenario.

To overcome the inter-connectivity issue:

1. Check the Designated Coordinator (DC) node in the system by using the command:

ssh admusr@<MP\_server>

\$ ha.info –d

Example output:

```
Node ID: HDBDBGTGCHBDRA54TK
Report Time: 01/07/2018 03:48:43.299
***
** Election Mgr: C2939 (4b2799)
***
DC: HDBDBGTGCHBDRA54TK Generation: 1 State: DC
  Elected: 01/07/2018 02:14:40.822
  Other Non-DC Group Members: 
     HDBDBGTGCHBDRA53TK
     HDBDBGTGCHBDRA5BTK
     HDBDBGTGCHBDRA5CTK
DC Group Candidates: < none>
```
- 2. Before starting the MP server upgrade, disable the DSR application on current DC node, using command:
	- 1. On Active SOAM Go to **Server** under **Status & Manage** option.
	- 2. Disable the DSR application by selecting the MP (DC Node) and click **Stop**.

3. Select an MP to be upgraded:

*Note*: The MP Leader Node should be the last server to be upgraded.

1. If there is an existing IPFE based floating (Diameter) connection, select an MP from TSA with more than two MPs.

*Note*: If a TSA has just two MPs, and one has a DC role, avoid using the other MP (non-DC) in this TSA for the upgrade.

- 2. If there is an MP based (Diameter) connection, select any MP except the MP having a DC role.
- 4. After upgrade, one of the upgraded MP with new release takes over the new-DC role.
- 5. The DSR application remains disabled on the old-DC node, as performed in step 2.
- 6. The old-DC is upgraded in the next upgrade cycle.
- 7. Once the upgrade is completed, from Active SOAM Go to **Server** under **Status & Manage** GUI screen and check if the DSR application is ENABLED on MP node (old-DC). If not then ENABLE it by restart button.

#### **3.3 Plan Upgrade Maintenance Windows**

This section provides a high-level checklist to aid in tracking individual server upgrades. The servers are grouped by maintenance window, and it is expected that all servers in a group can be successfully upgraded in a single maintenance window. Use this high-level checklist together with the detailed procedures that appear later in this document.

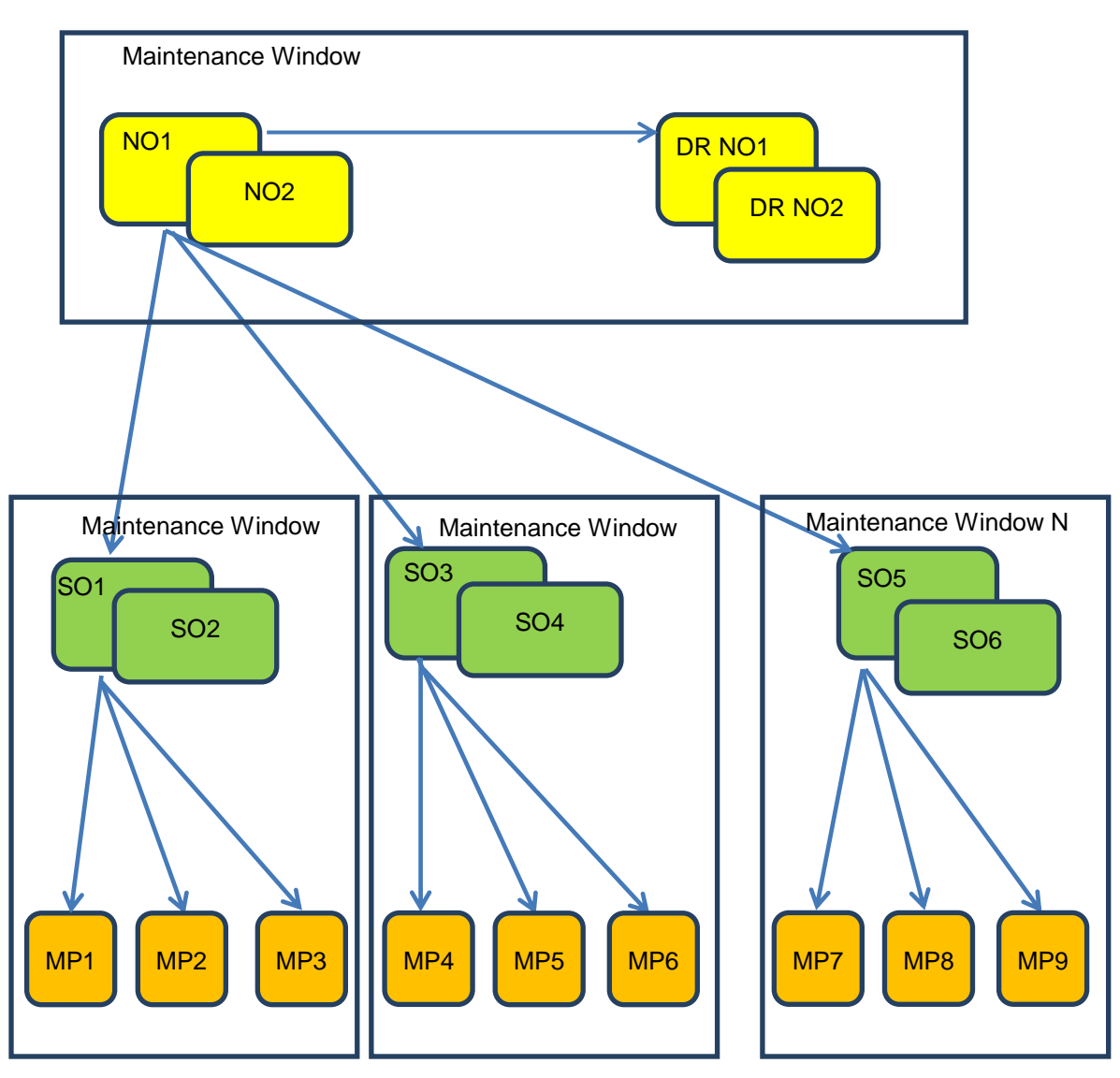

**Figure 17. Upgrade Maintenance Windows for 3-Tier Upgrade**

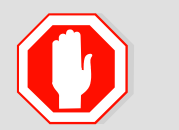

**!!WARNING!!** Mated SOAM sites must be upgraded in separate maintenance windows

### <span id="page-44-0"></span>**3.3.1 Maintenance Window for PMAC and TVOE Upgrades (Optional)**

This document includes steps to upgrade TVOE as an integrated activity with the upgrade of the DSR application. However, it is an **option** to upgrade TVOE and PMAC (if necessary) as separately planned and executed activities using the following references:

- PMAC Upgrade procedure is provided in reference [\[5\].](#page-11-0)
- TVOE host environment upgrade procedures are included in this document and in reference [\[4\].](#page-11-1)

PMAC and TVOE upgrades are backwards compatible to prior releases of DSR. These upgrades may be done throughout the entire topology, or a site-at-a-time, before upgrading the DSR application.

If PMAC and TVOE are to be upgraded in a separate maintenance window than the DSR application, this activity should be initiated and completed before starting Section [3.6.](#page-76-0) The procedure for upgrading TVOE is provided in Section [3.4.7.](#page-71-0) Refer to [\[5\]](#page-11-0) for PMAC upgrade procedures.

*Note*: In RMS and VEDSR configurations, the PMAC and DSR servers could be sharing the same TVOE host. Make the customer aware of all servers affected by the TVOE upgrade.

#### **3.3.2 Calculating Maintenance Window Requirements**

The number of maintenance windows required for DSR setup and upgrade can be calculated by using the Maintenance Window Analysis Tool (see ref [\[8\]\)](#page-11-2).

This Excel spreadsheet takes setup details as input from the user and accordingly calculates the number of maintenance windows required for upgrade. Complete DSR upgrade maintenance window details and timings can be found in Reference [\[8\].](#page-11-2) Please see the instructions tab of the spreadsheet for more information and details.

#### **3.3.3 Maintenance Window 1 (NOAM Site Upgrades)**

During the first maintenance window, the NOAM servers are upgraded, and possibly also the PMAC, and the TVOE environments supporting these servers.

*Note*: PMAC and/or TVOE environments may be upgraded before Maintenance Window 1, as described in Section *[2.5](#page-19-0)*.)

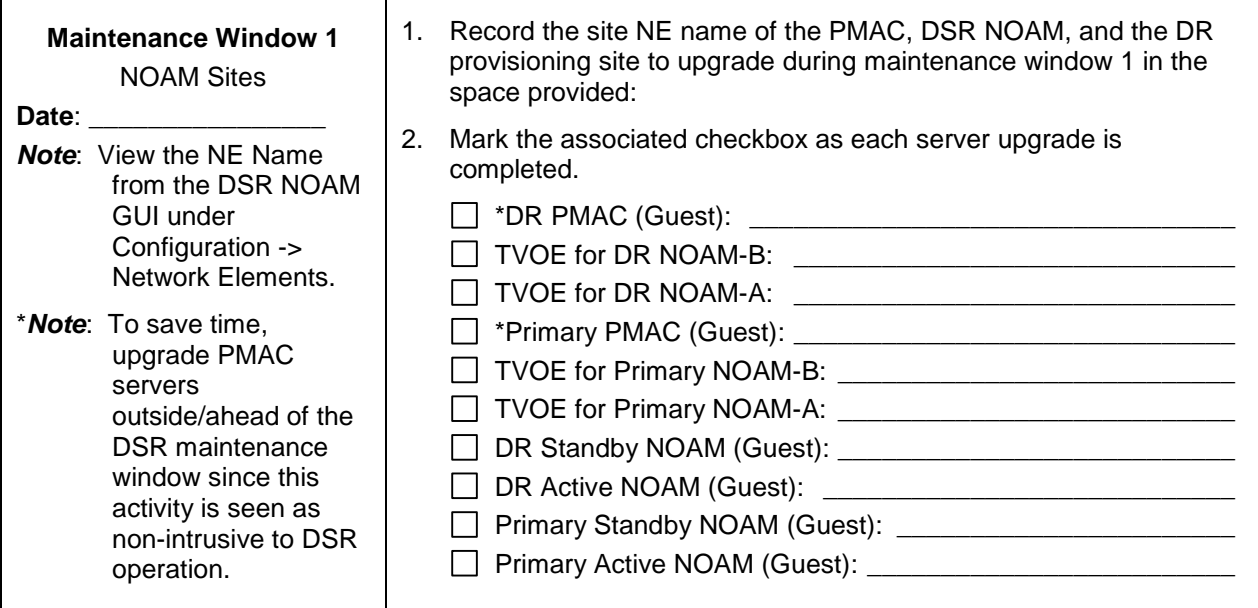

### **3.3.4 Maintenance Window 2 and Beyond (SOAM Site Upgrades)**

During maintenance window 2, all servers associated with the first SOAM site are upgraded. All servers associated with the second SOAM site are upgraded during maintenance window 3.

For DSRs configured with multiple mated-pair sites, or DSRs having multiple distinct sites (for example, geo-redundant PCA installations), copy and use this form for the subsequent SOAM site upgrades.

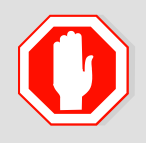

**!!WARNING!!** It is strongly recommended that mated pair SOAM sites are NOT upgraded in the same maintenance window.

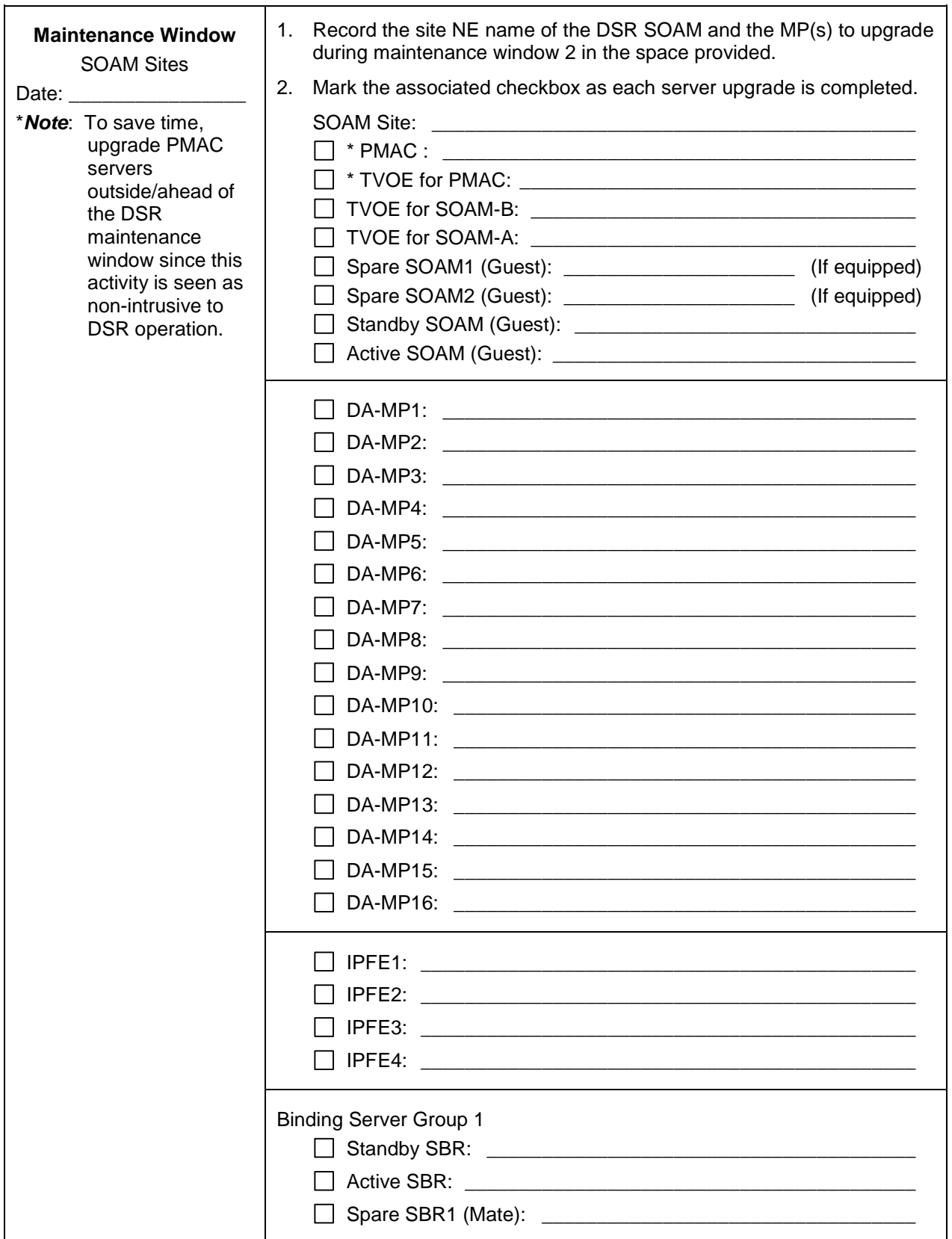

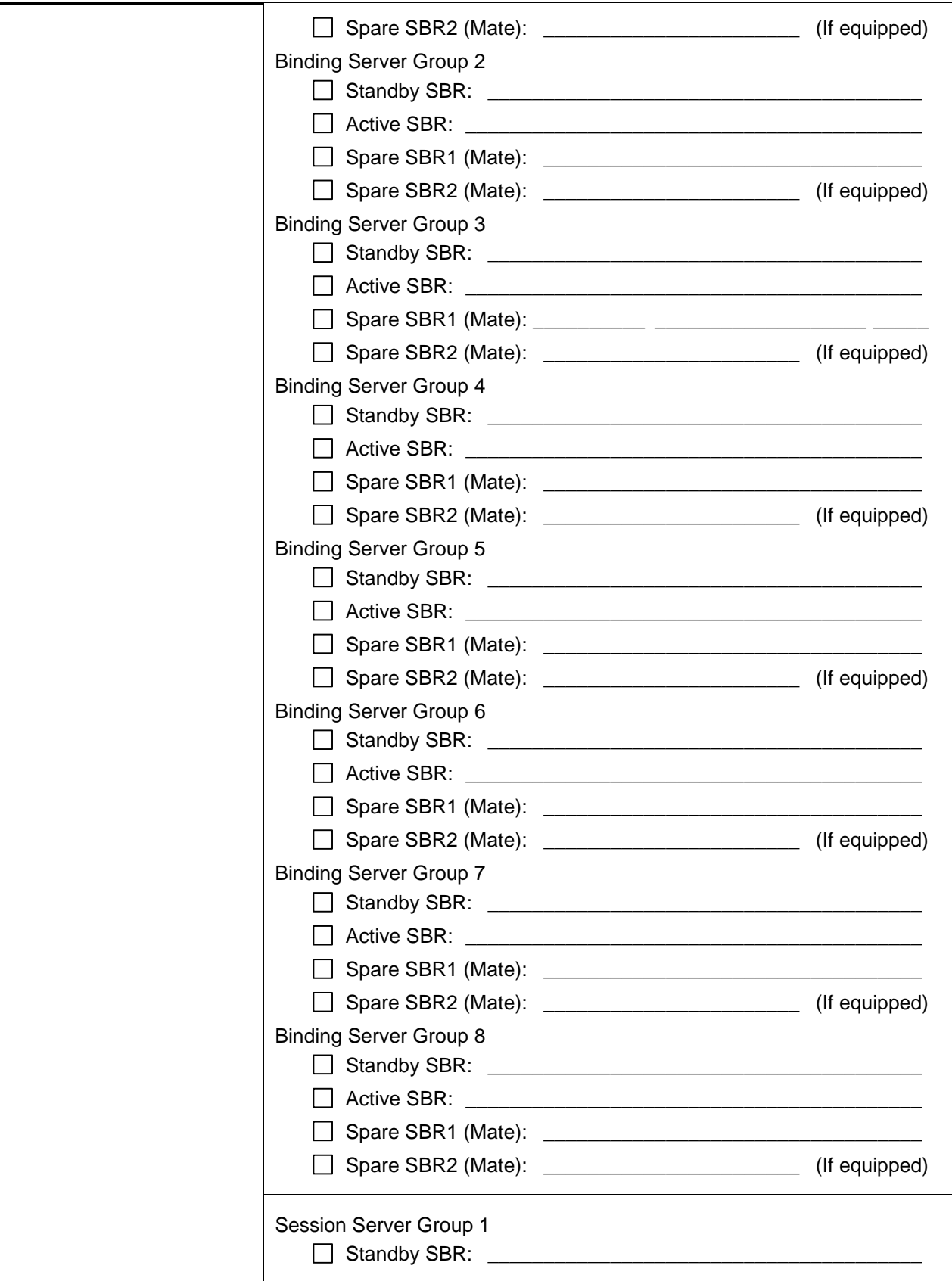

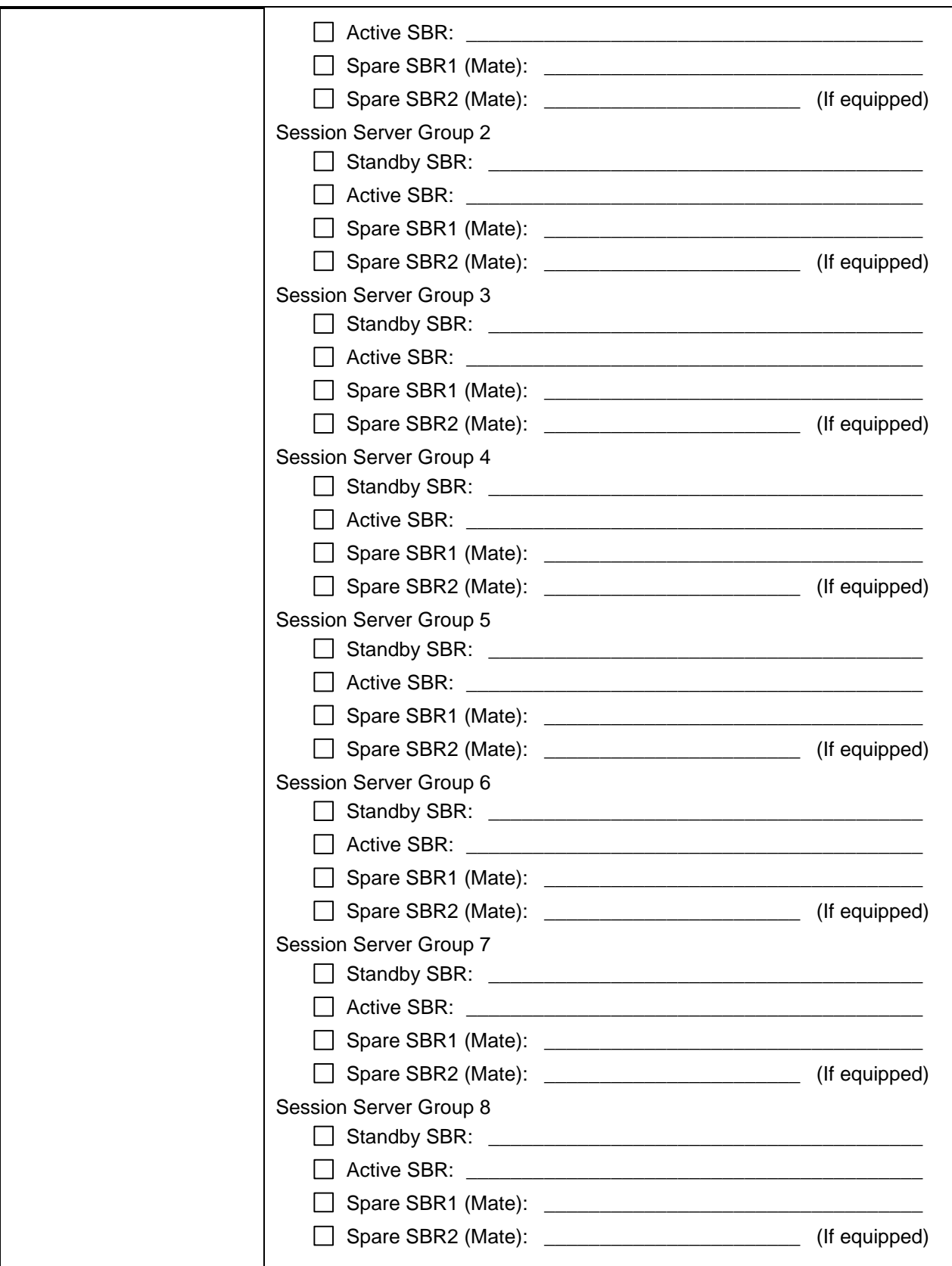

# **3.4 Prerequisite Procedures**

The pre-upgrade procedures shown in [Table 8](#page-49-0) are executed outside a maintenance window, if desired. These steps have no effect on the live system and can save upon maintenance window time, if executed before the start of the maintenance window.

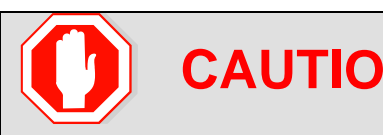

**CAUTION** Increase maximum number of open files - Follow [Appendix B.](#page-182-0)

<span id="page-49-0"></span>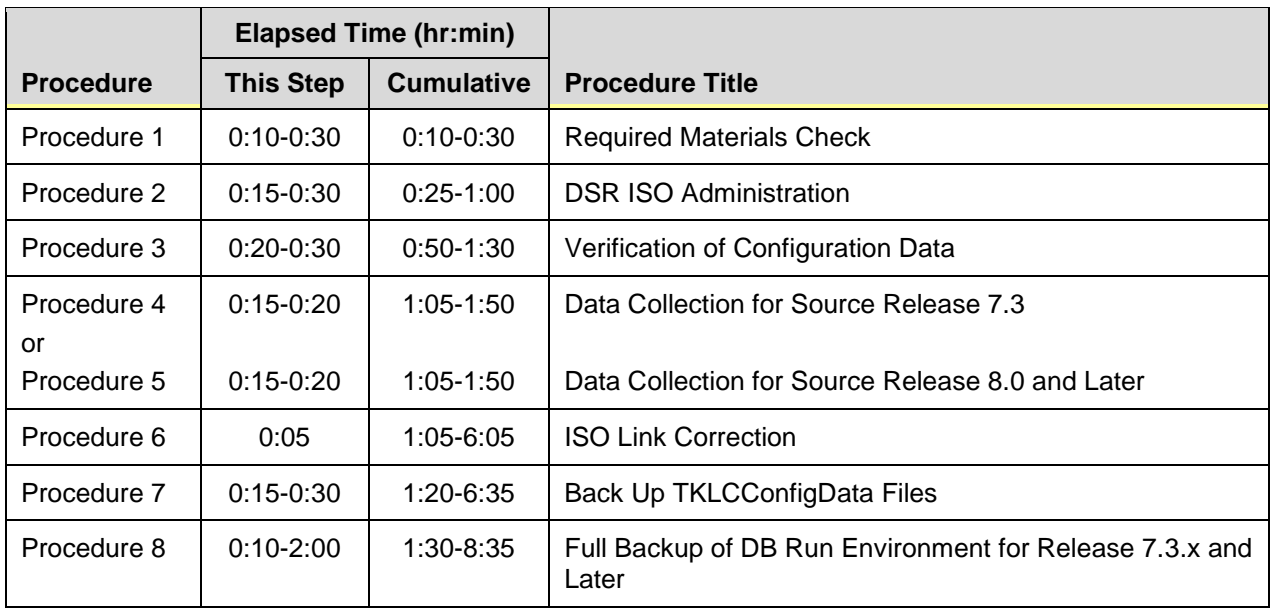

#### **Table 8: Prerequisite Procedures Overview**

## **3.4.1 Required Materials Check**

This procedure verifies that all required materials needed to perform an upgrade have been collected and recorded.

<span id="page-50-0"></span>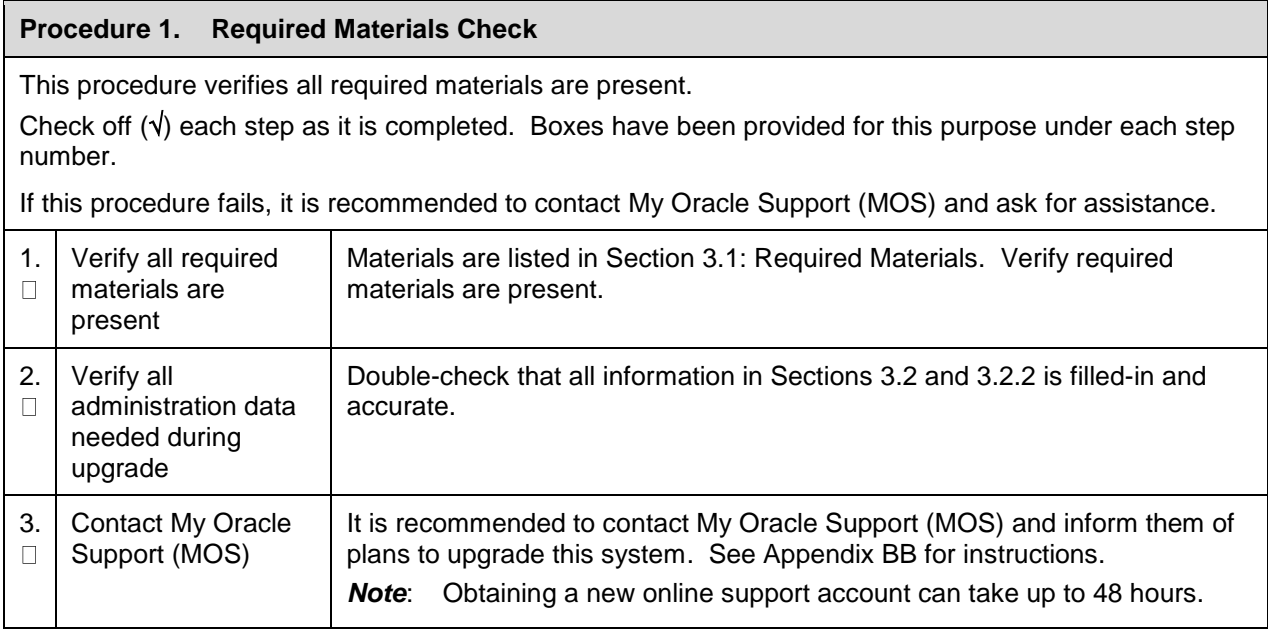

### **3.4.2 DSR ISO Administration**

This section provides the steps to upload the new DSR ISO to the NOAMs and then transfer the ISO to all servers to be upgraded.

*Note*: ISO transfers to the target systems may require a significant amount of time depending on the number of systems and the speed of the network. These factors may significantly affect total time needed and require the scheduling of multiple maintenance windows to complete the entire upgrade procedure. The ISO transfers to the target systems should be performed before, and outside of, the scheduled maintenance window. Schedule the required maintenance windows accordingly before proceeding.

<span id="page-50-1"></span>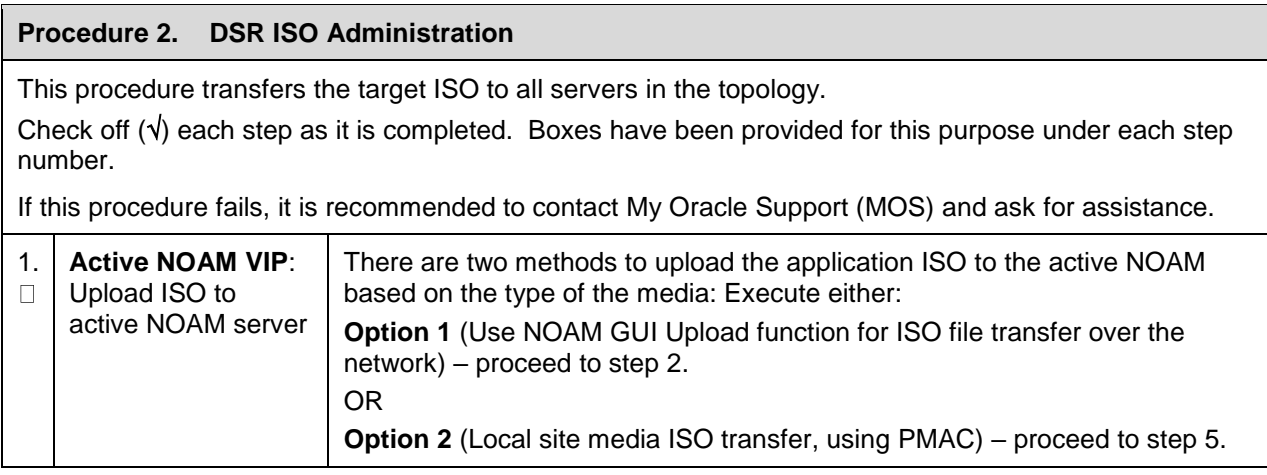

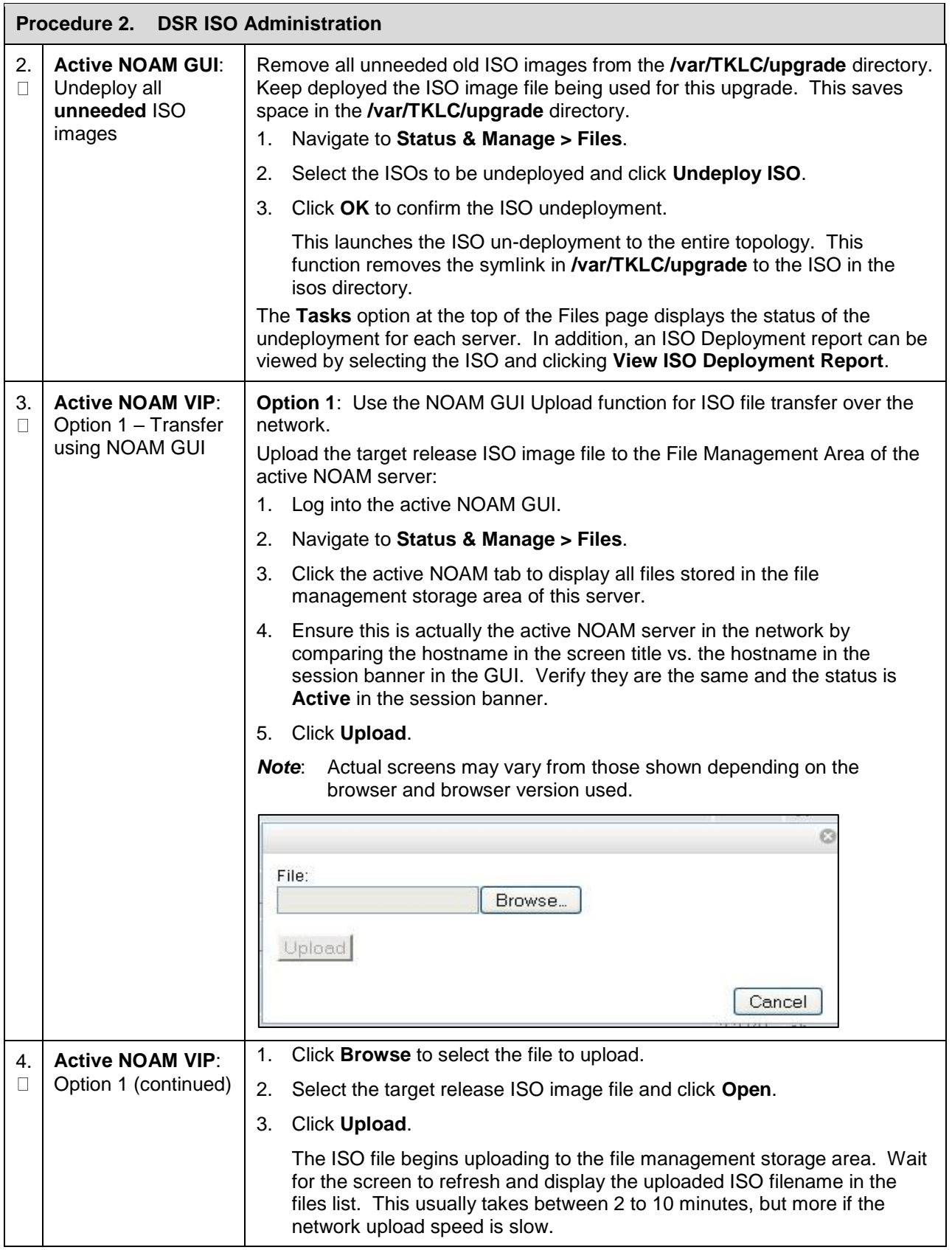

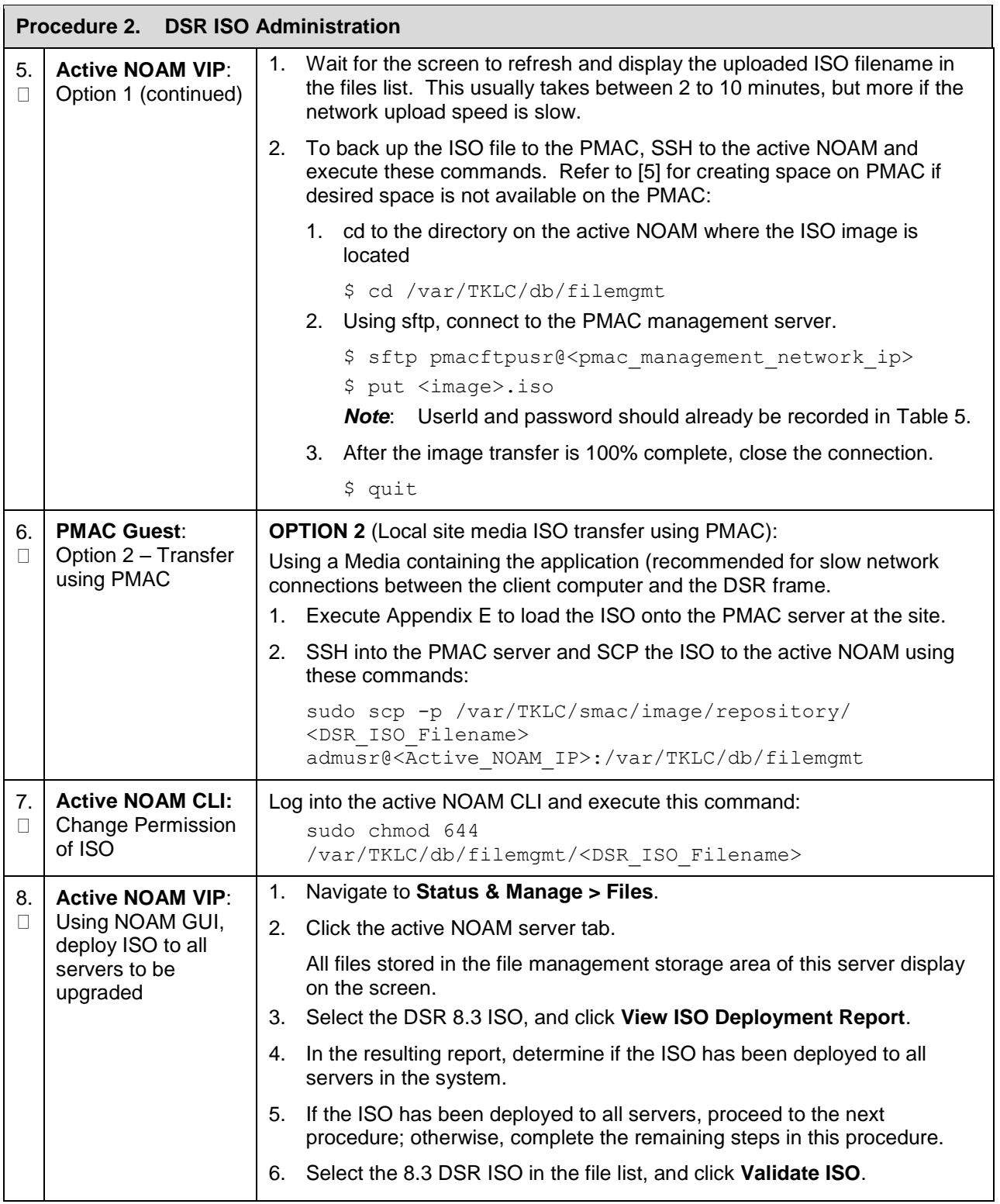

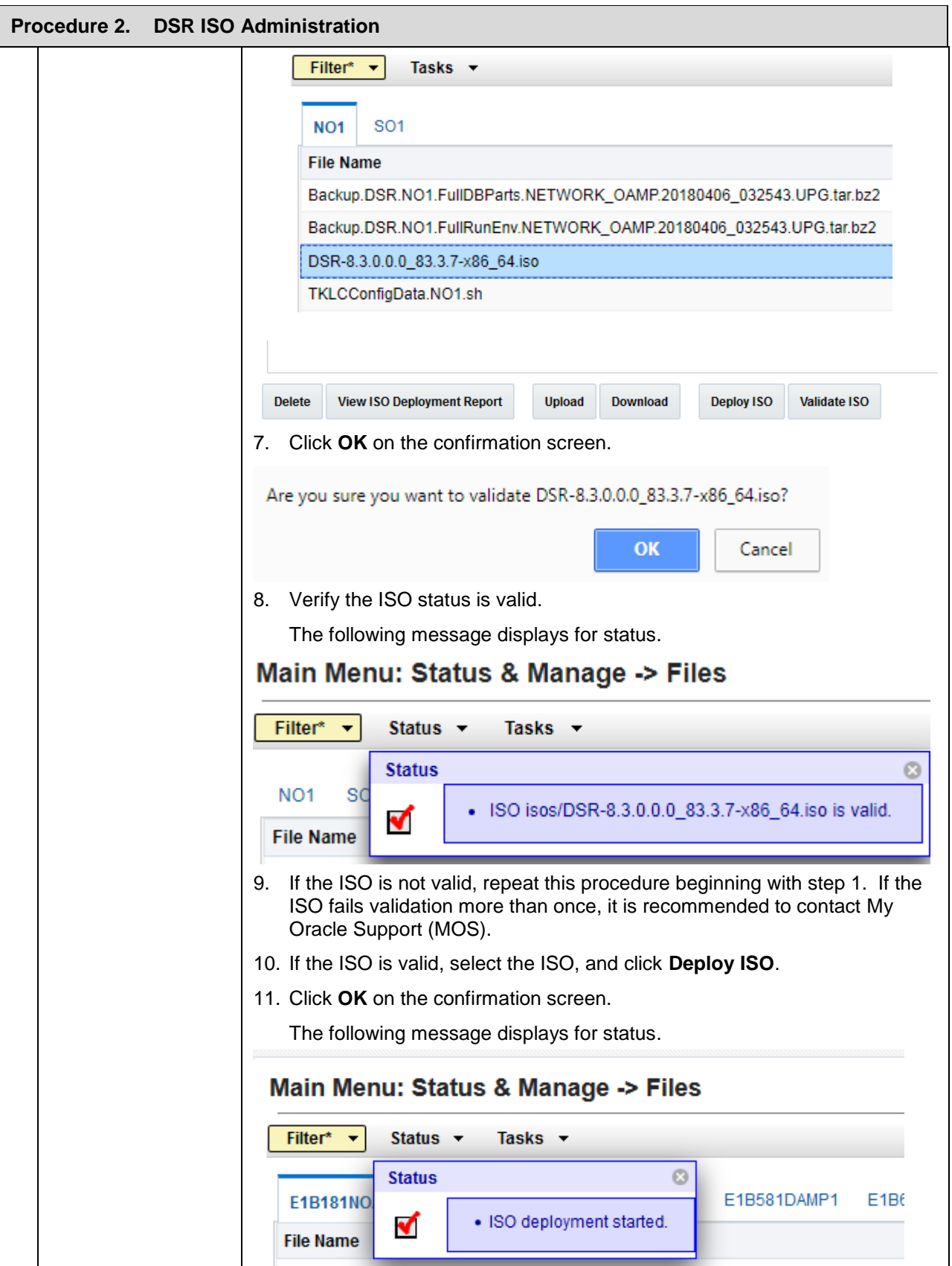

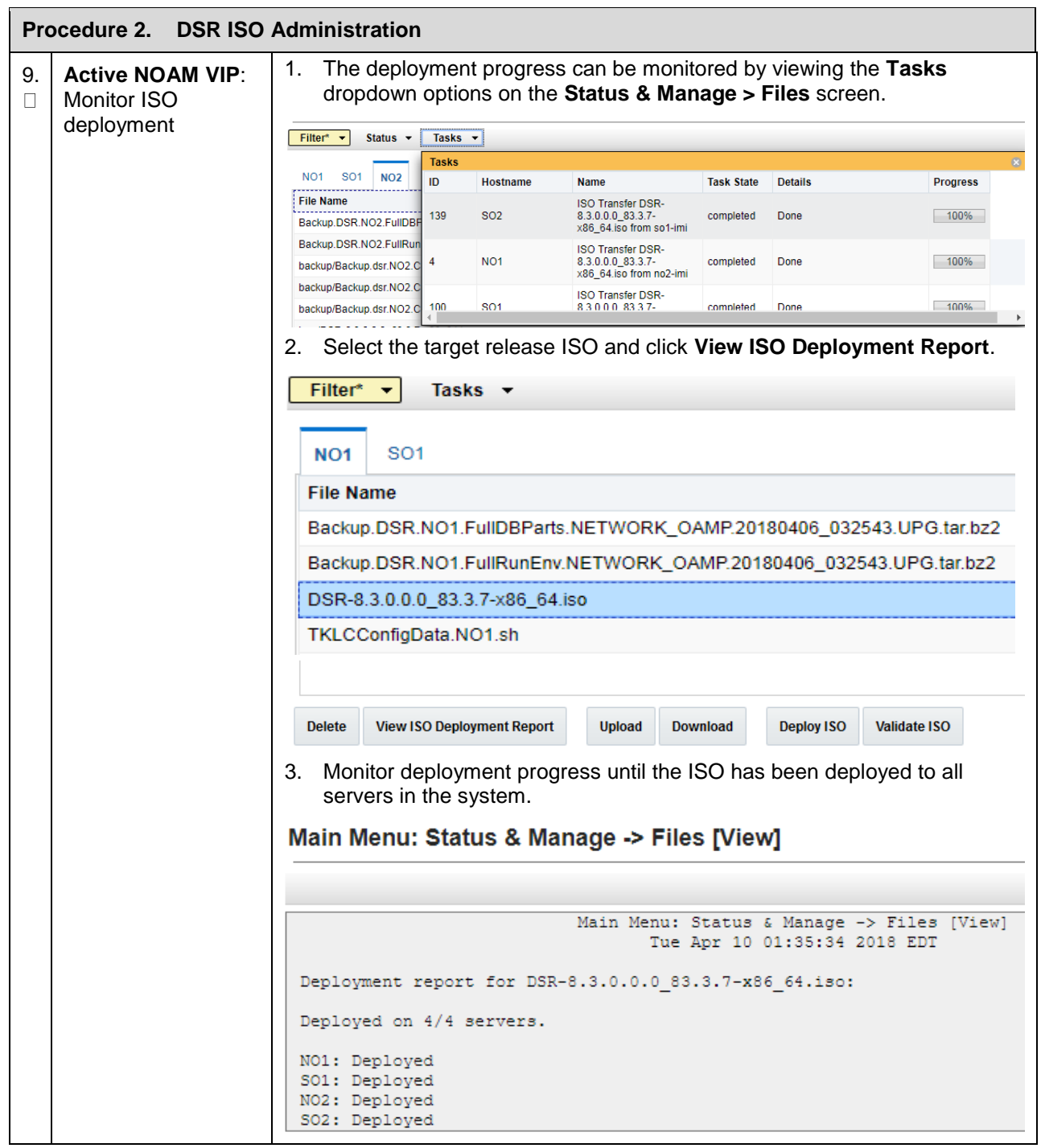

# **3.4.3 Data Collection – Verification of Global and Site Configuration Data**

The procedures in this section are part of Software Upgrade Preparation and are used to collect data required for network analysis, Disaster Recovery, and upgrade verification. Data is collected from both the active NOAM and various other servers at each site (TVOE, PMAC, etc.).

#### <span id="page-55-1"></span>**3.4.3.1 Verification of Configuration Data**

This procedure checks the configuration data of the system and servers to ensure a successful upgrade.

<span id="page-55-0"></span>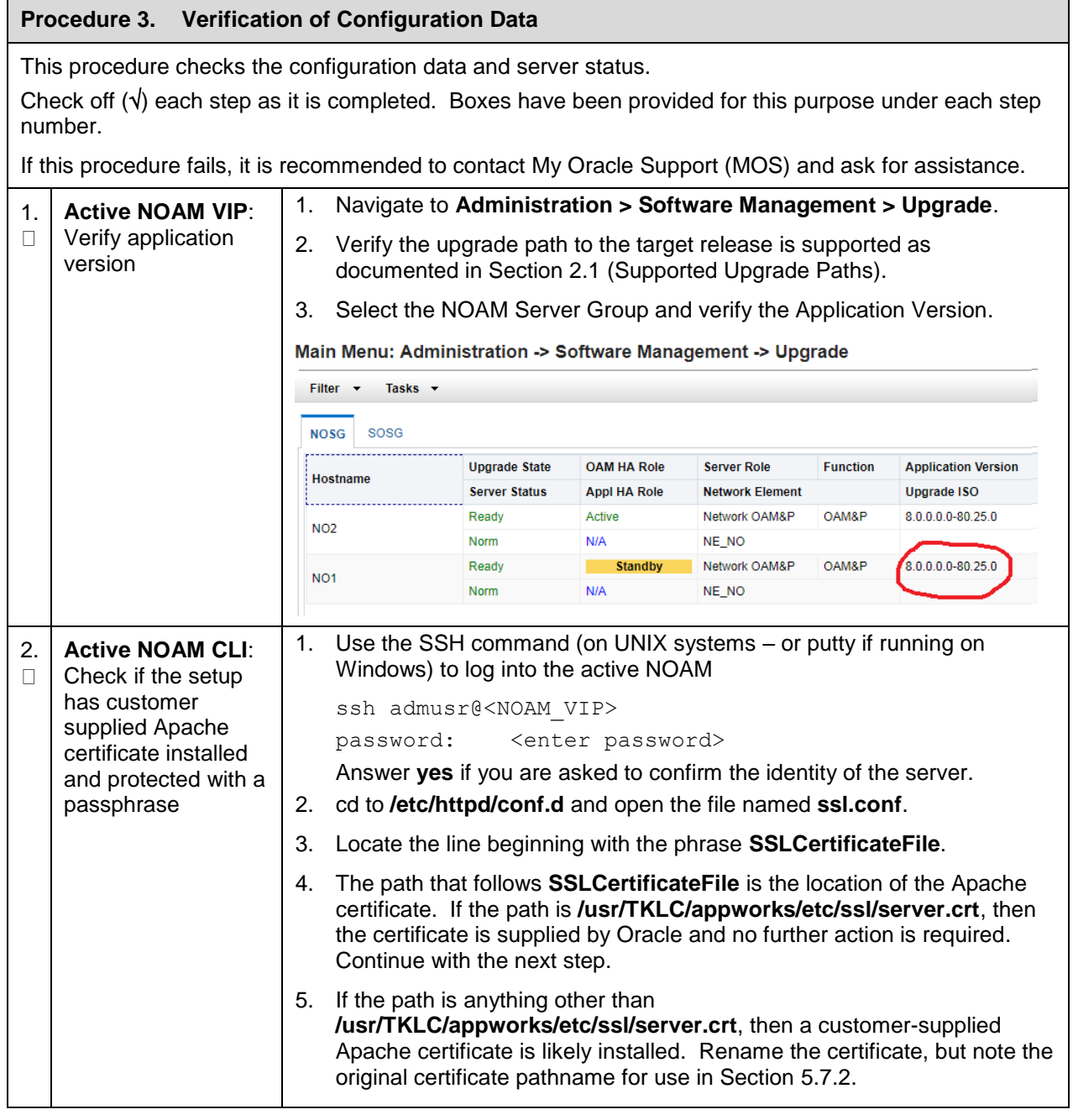

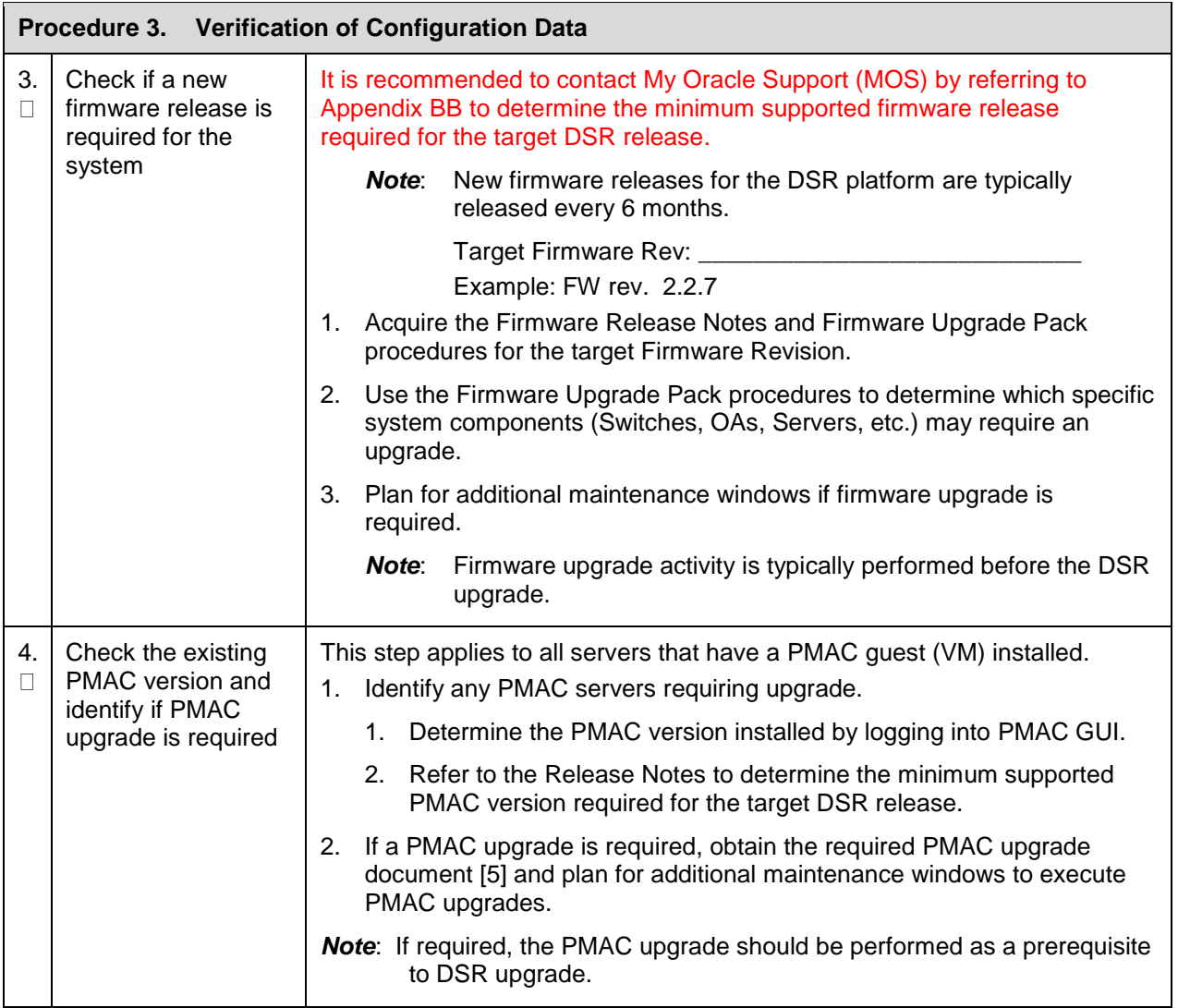

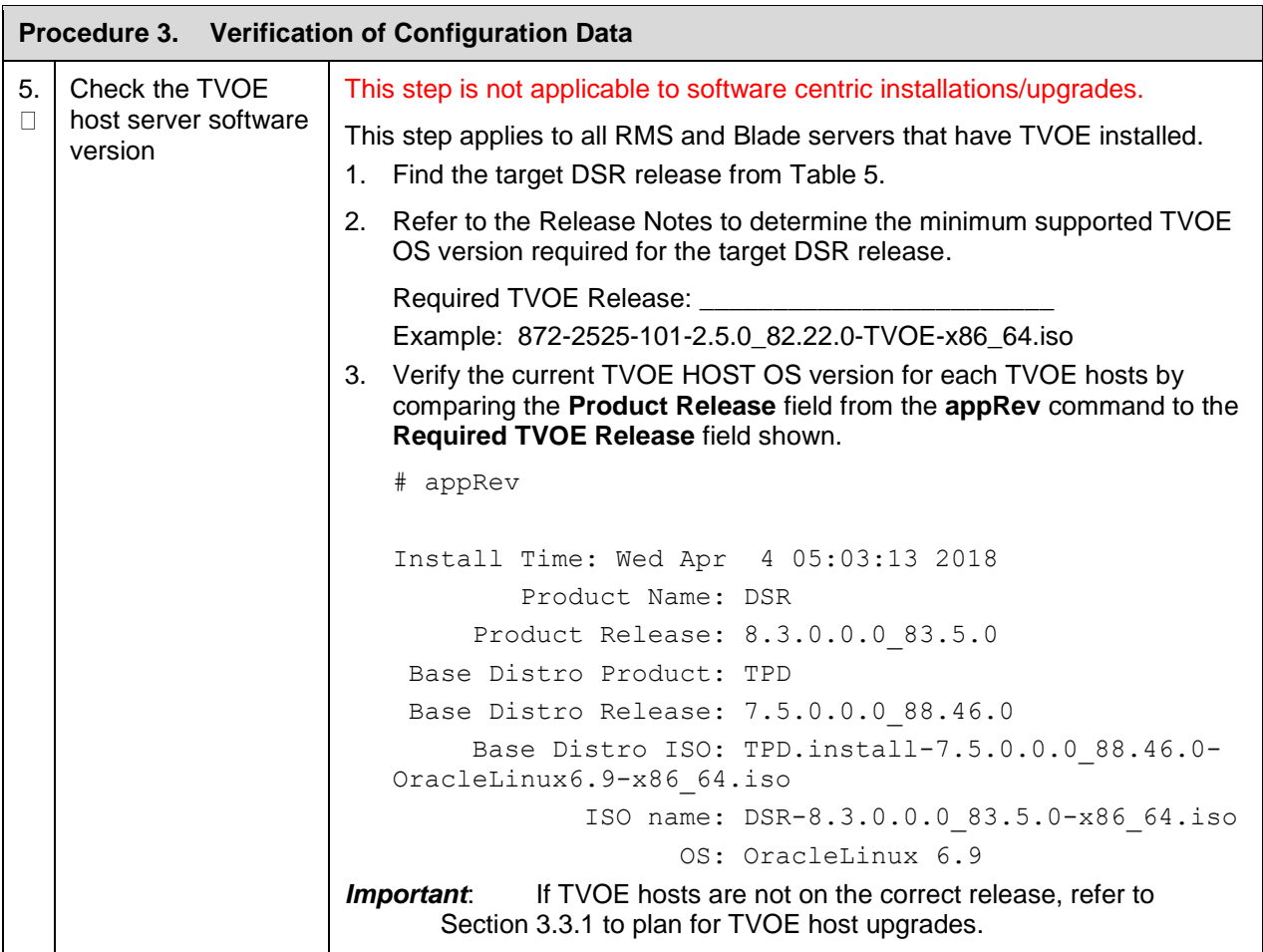

The following data collection procedures collect similar data; however, the collection method varies depending on the source release. Execute only one of the following procedures for the pre-upgrade data collection. Refer to [Table 9](#page-57-0) for guidance on which procedure to use.

<span id="page-57-0"></span>

| If the Source Release is: | Use This Pre-Upgrade Data Collection Procedure:              |
|---------------------------|--------------------------------------------------------------|
| -7.3                      | Procedure 4 Data Collection for Source Release 7.3           |
| 8.0 and later             | Procedure 5 Data Collection for Source Release 8.0 and Later |

**Table 9. Release Specific Data Collection Procedures**

# **3.4.3.2 Data Collection for Source Release 7.3**

This procedure collects and archives system status data for analysis. Perform this procedure only if the source release is 7.3.

<span id="page-58-0"></span>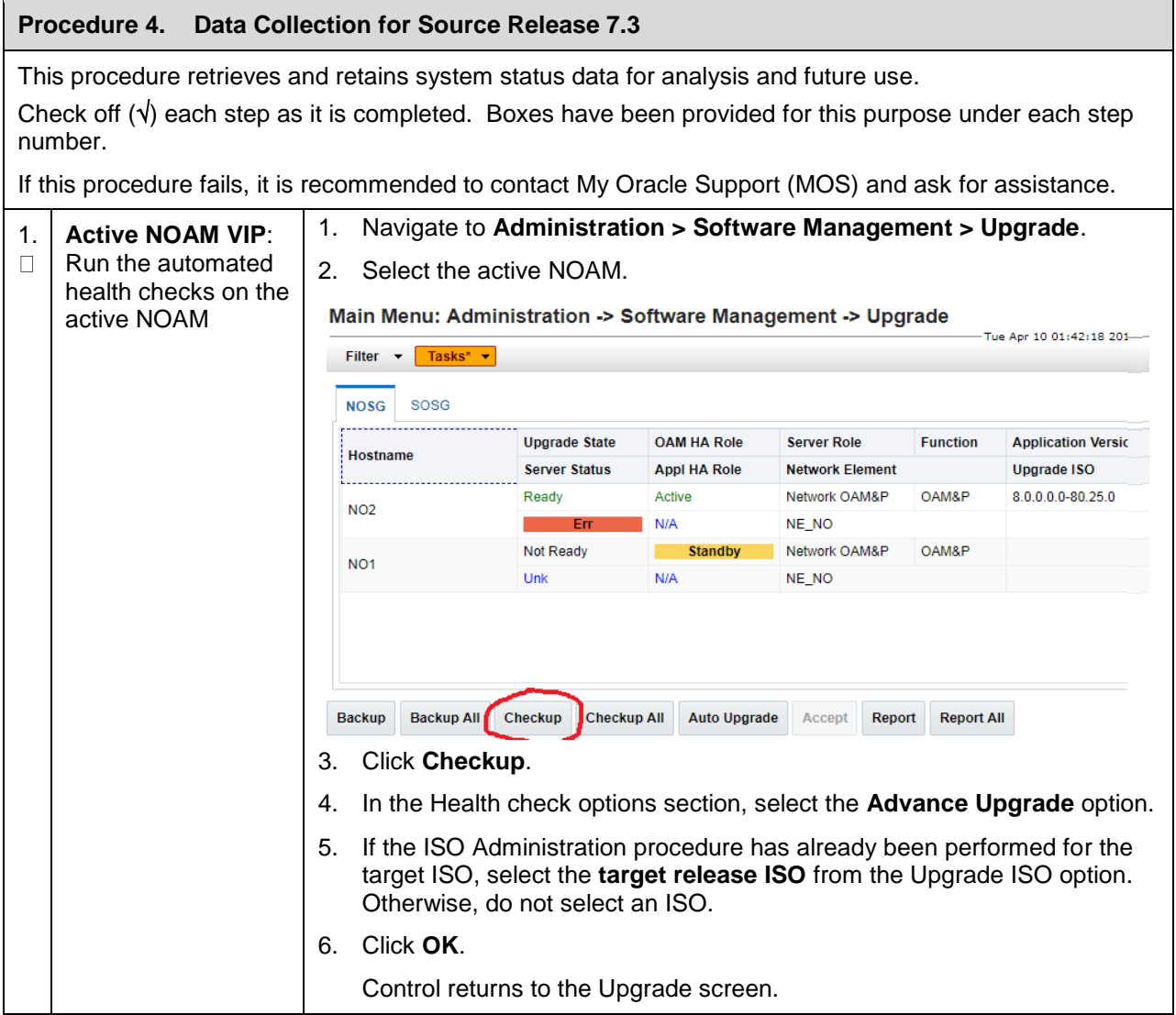

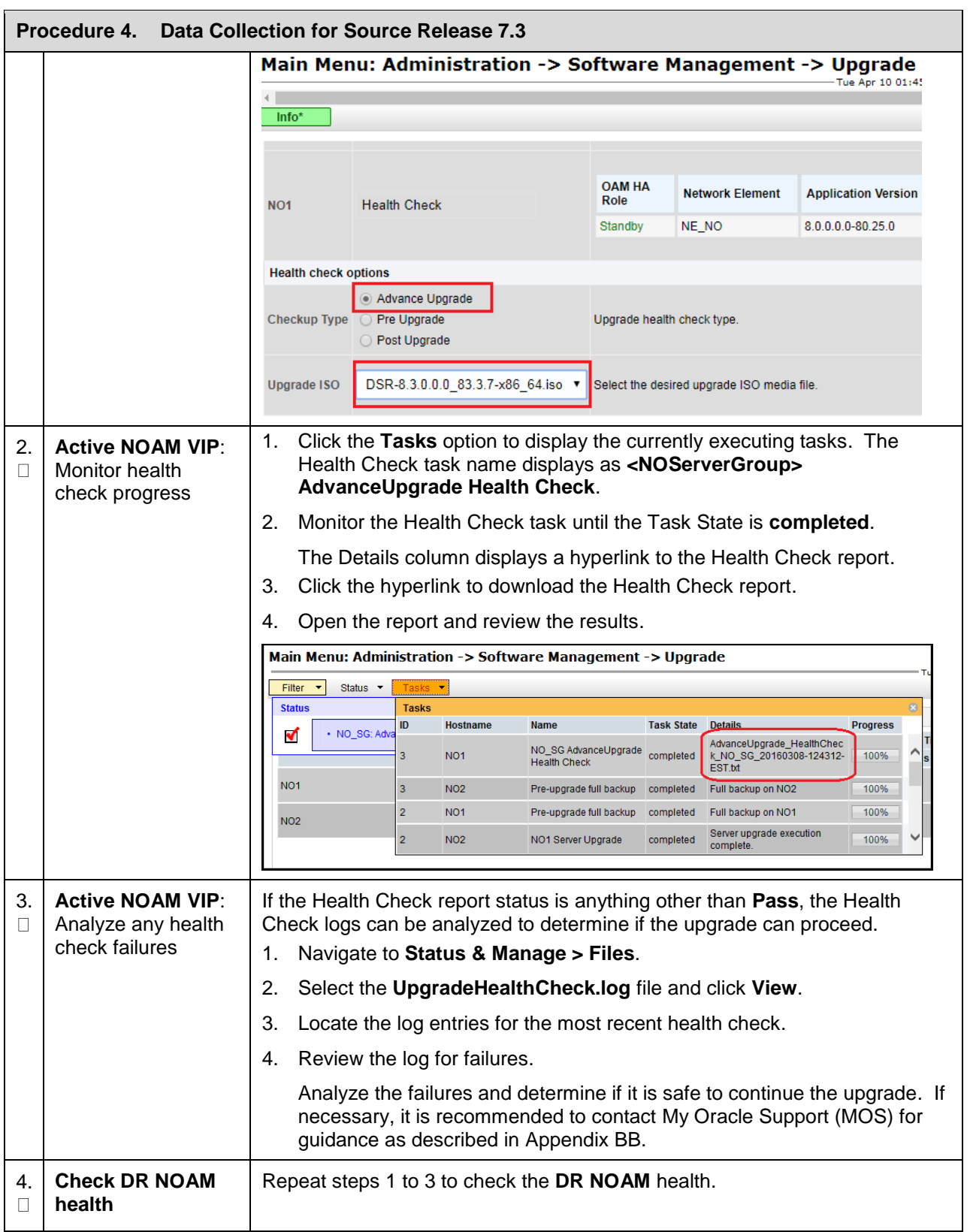

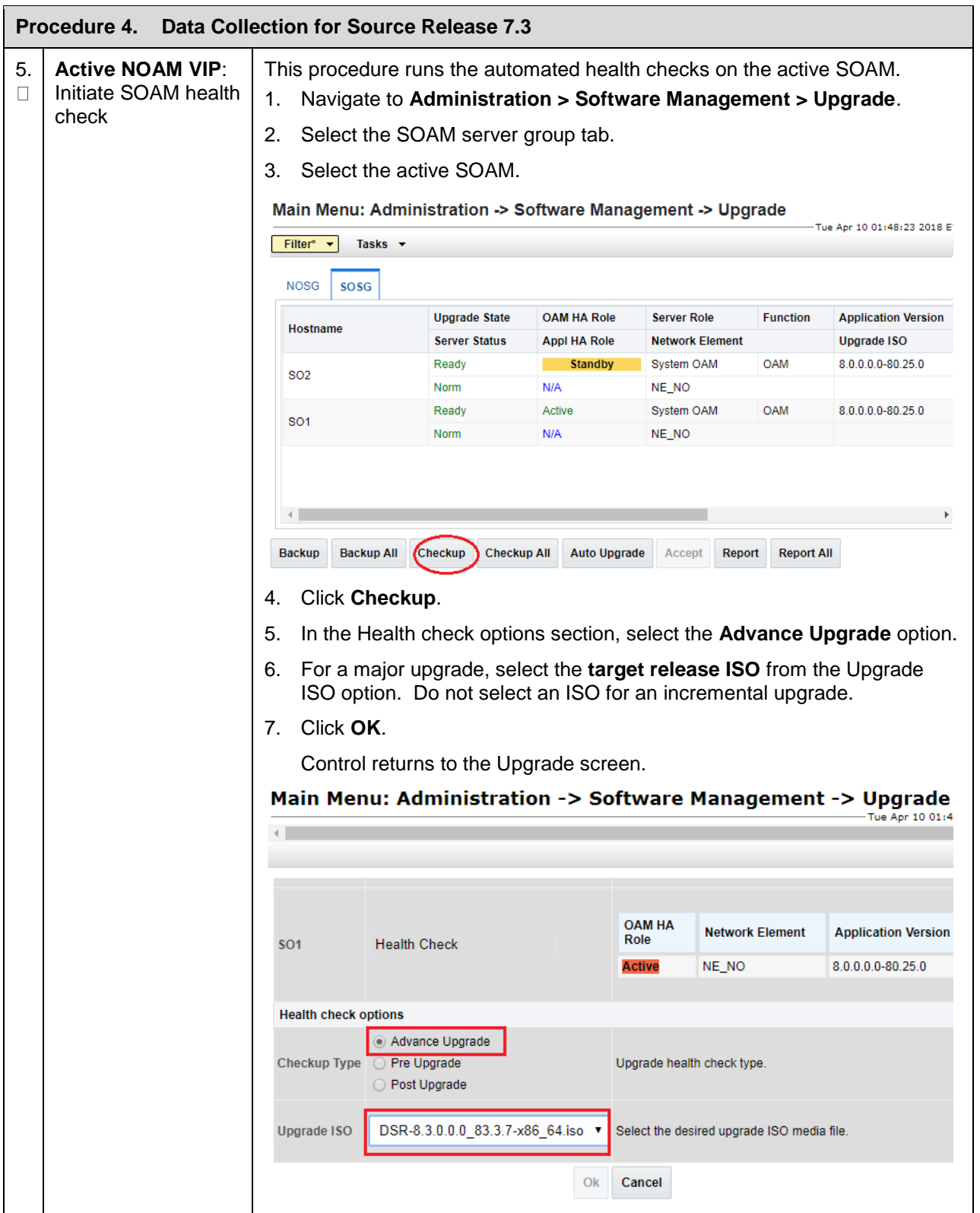

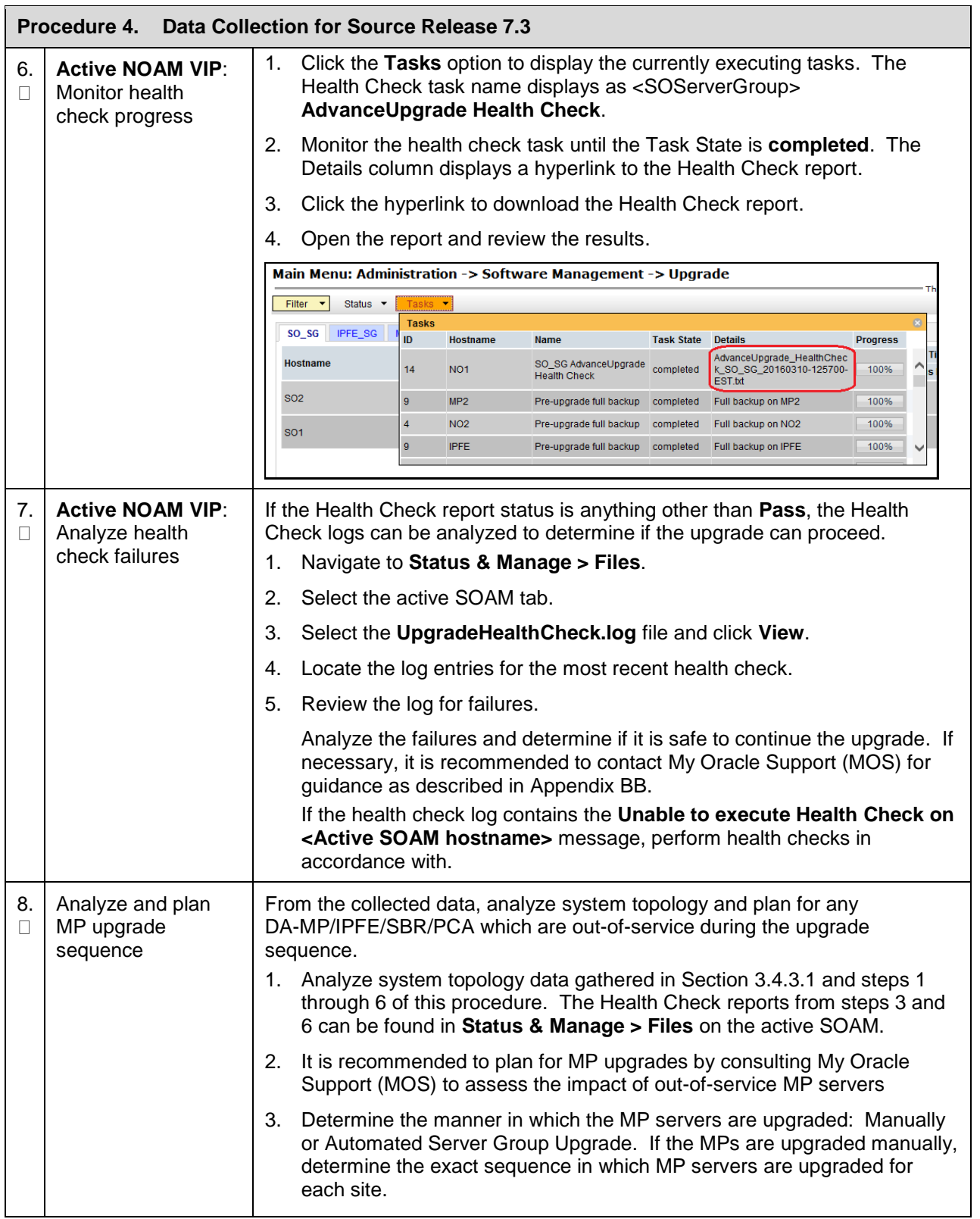

## **3.4.3.3 Data Collection for Source Release 8.0 and Later**

This procedure collects and archives system status data for analysis. Perform this procedure only if the source release is 8.0 and later.

#### <span id="page-62-0"></span>**Procedure 5. Data Collection for Source Release 8.0 and Later**

This procedure retrieves and retains system status data for analysis and future use.

Check off  $(\sqrt{)}$  each step as it is completed. Boxes have been provided for this purpose under each step number.

If this procedure fails, it is recommended to contact [My Oracle Support \(MOS\)](#page-298-0) and ask for assistance.

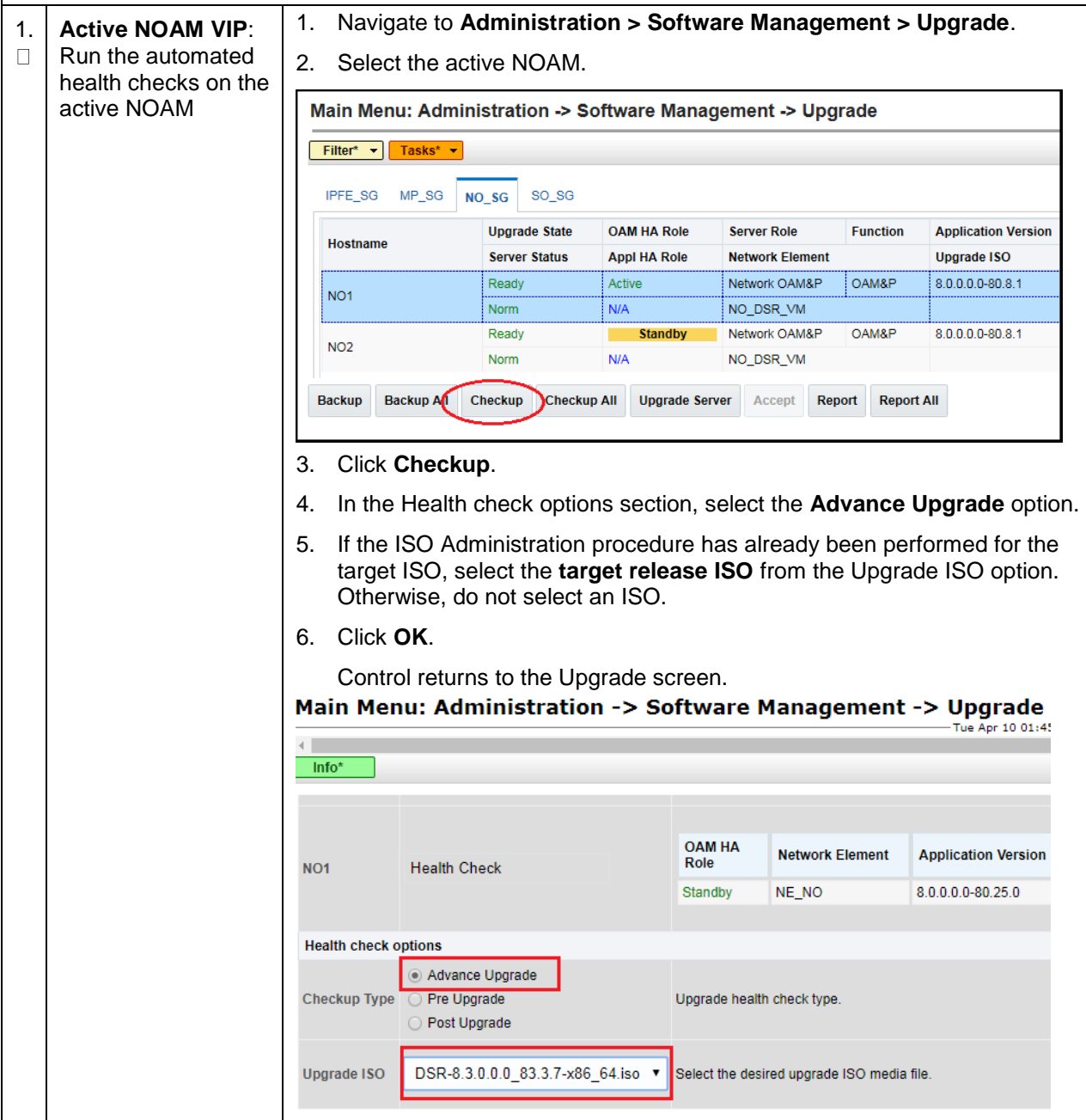

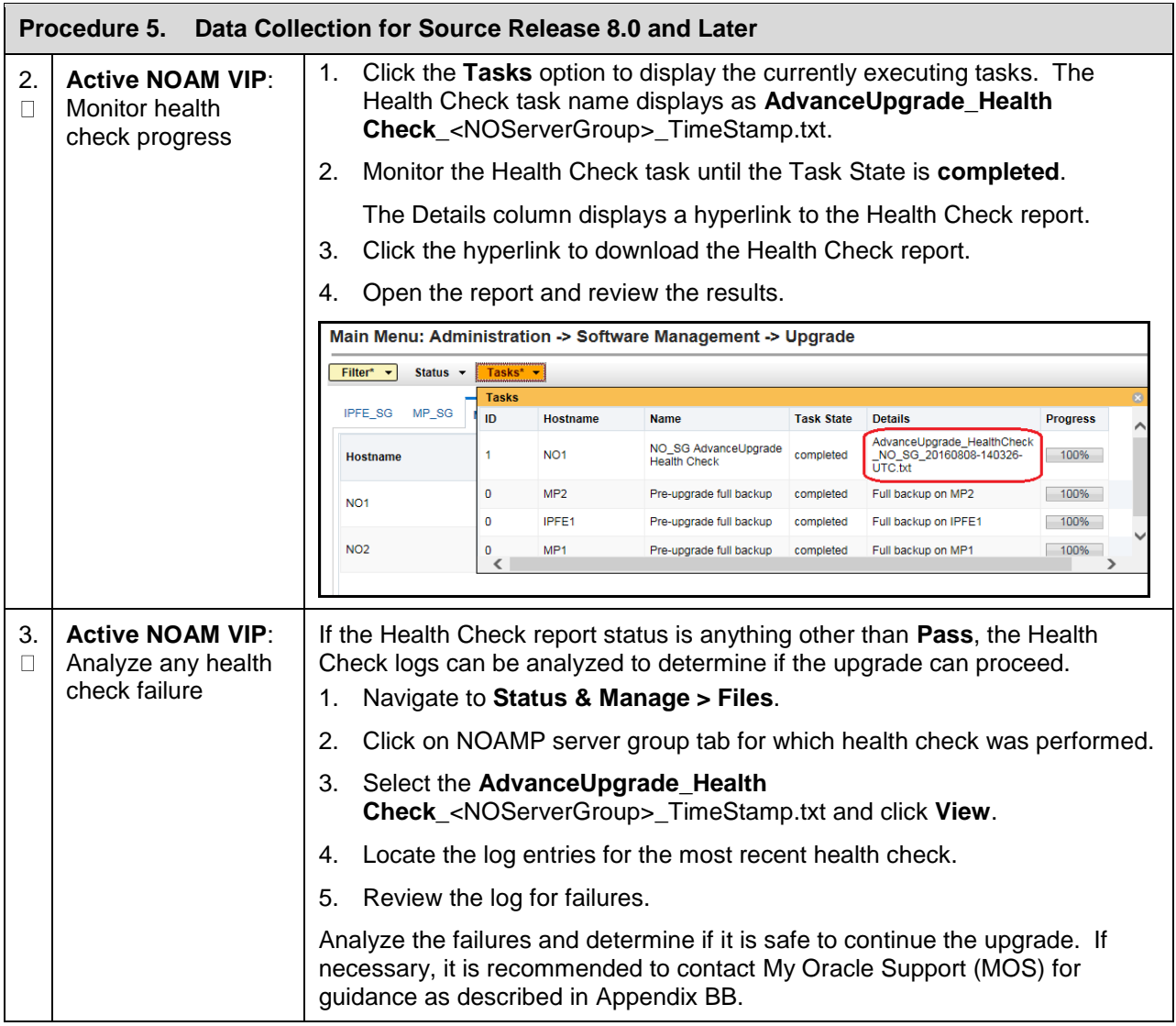

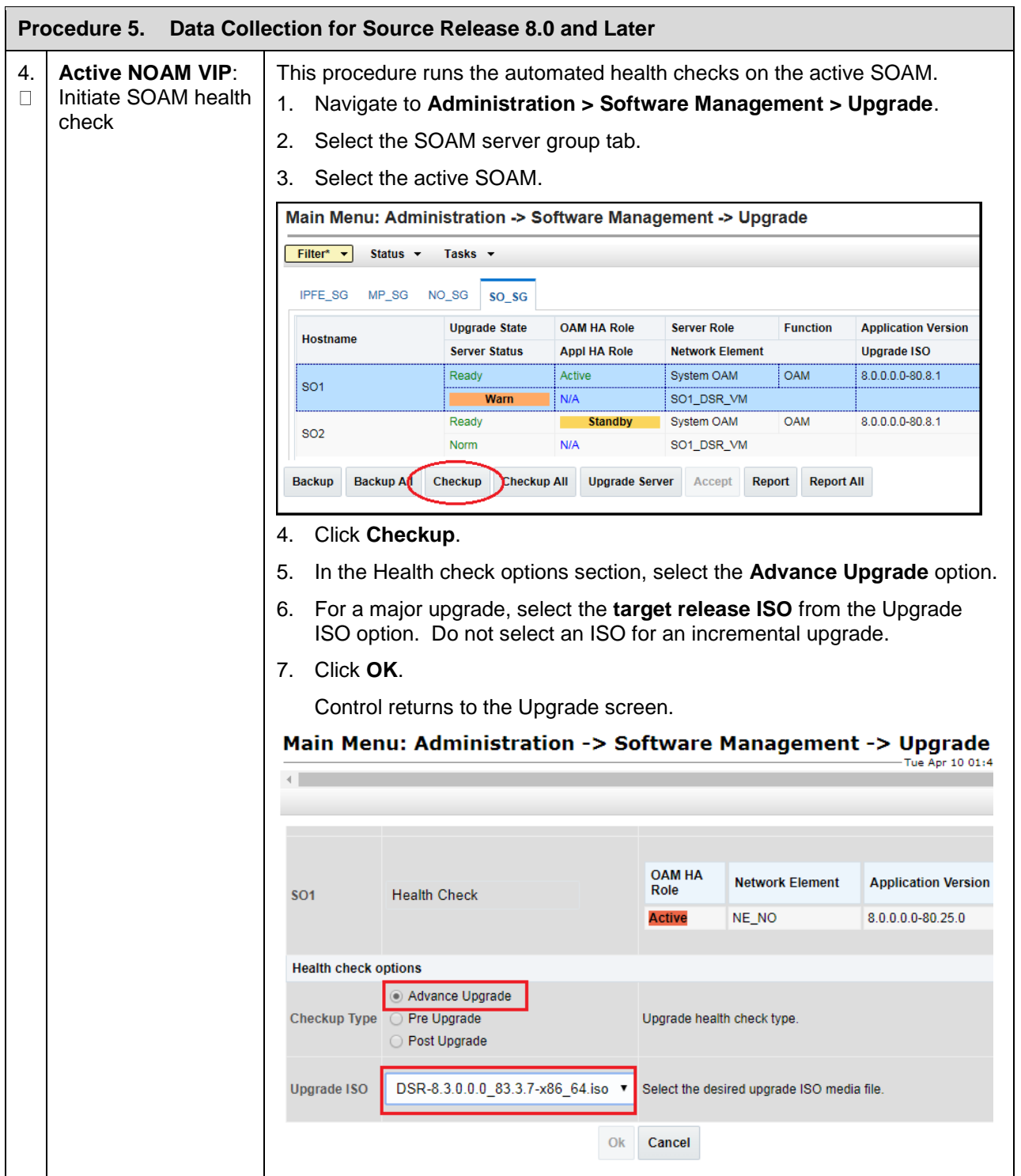

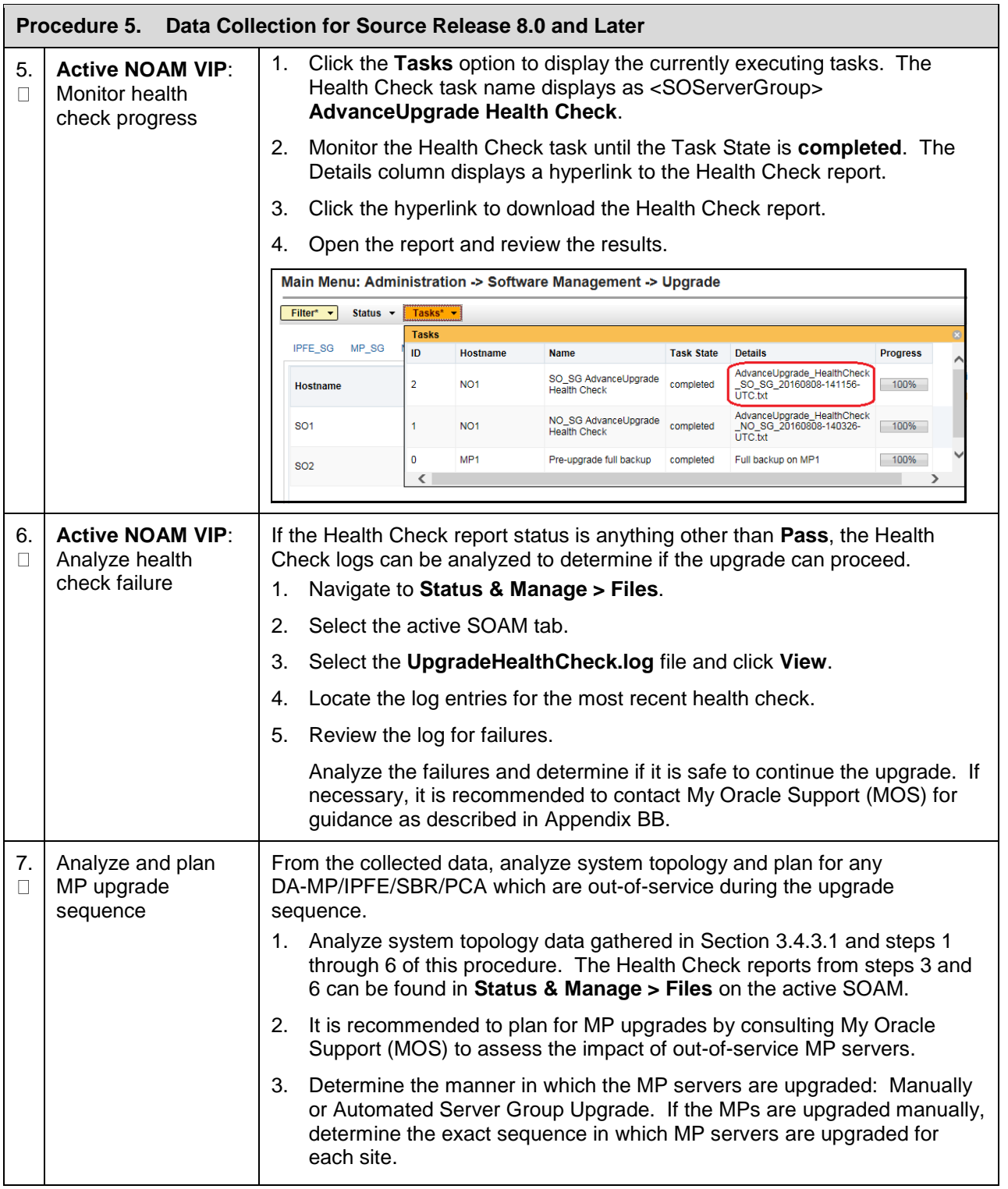

# **3.4.4 ISO Link Correction**

This procedure is required when upgrading from release 7.x to DSR 8.x.

In DSR 7.x, the ISO image management was changed to put a symlink in the **/var/TKLC/upgrade** directory to the actual file in the **/var/TKLC/db/filemgmt** directory. However, to support the Storage

Reclamation feature used in DSR 8.0, in preparation for future Dual Image Upgrade, the symlinks to the ISO image in the **/var/TKLC/db/filemgmt/isos** directory must be removed and replaced with direct copies of the ISO image in the **/var/TKLC/upgrade** directory. This must be executed after the application ISO has been deployed but before the software upgrade in Section [3.6.](#page-76-0) This may be done in a maintenance window before the actual upgrade maintenance window.

**This procedure is not required if the source release is 8.x.**

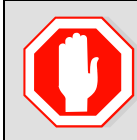

**!!WARNING!!** Failure to perform this procedure may cause the upgrade to fail.

<span id="page-66-0"></span>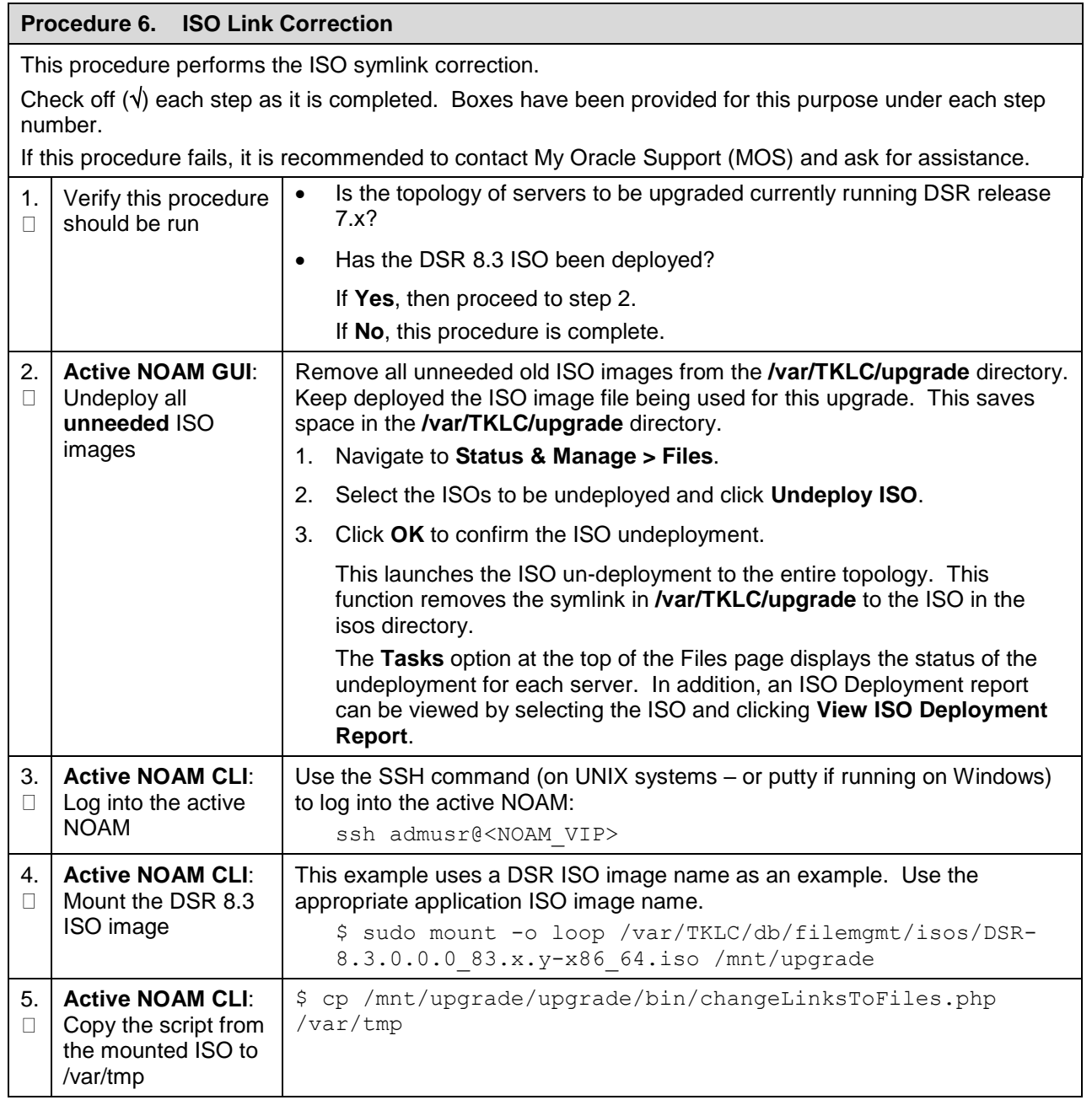

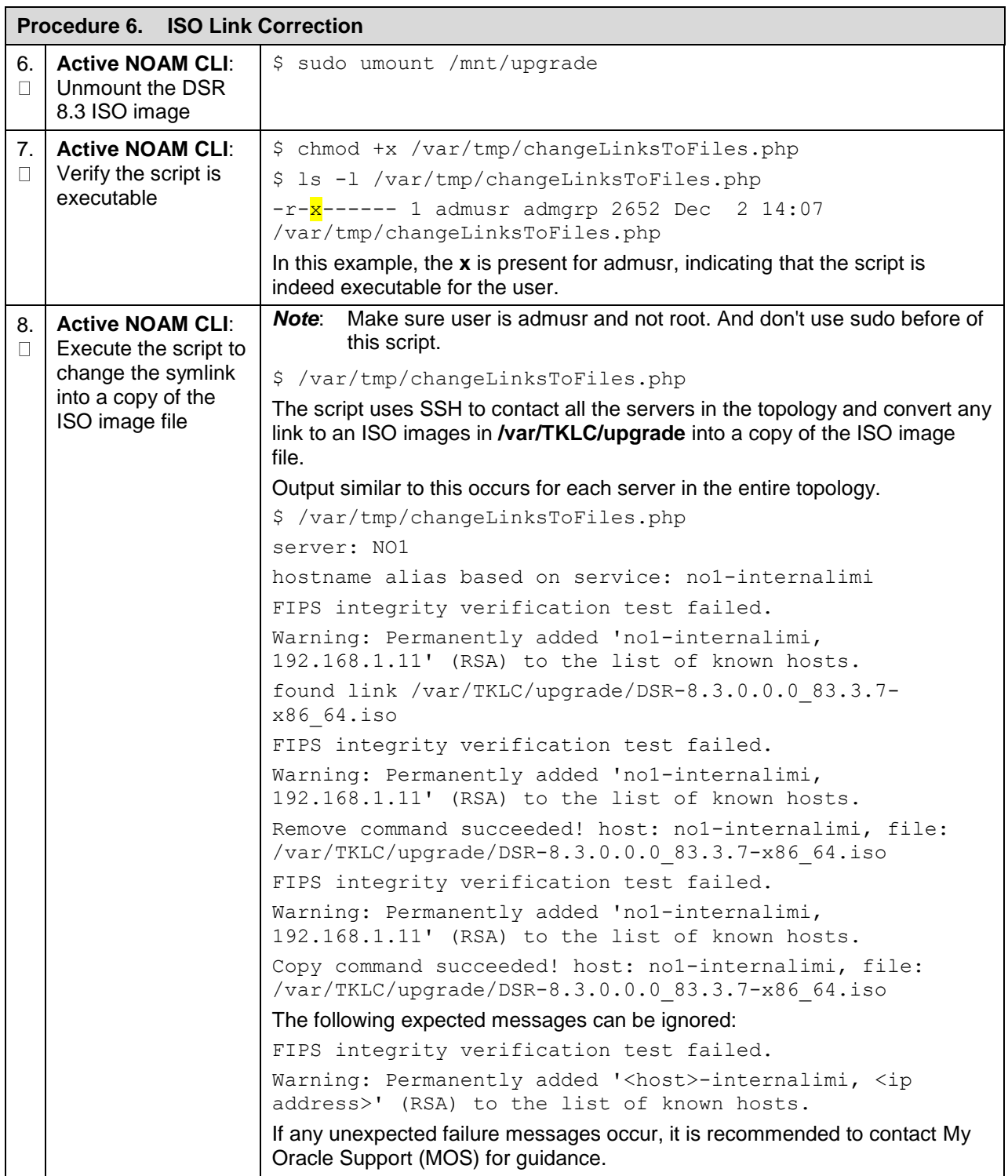

# <span id="page-68-1"></span>**3.4.5 Back Up TKLCConfigData Files**

This procedure helps to restore networking and server-related information in some cases. For example, disaster recovery when it needs to be performed on servers in case a server is lost during an upgrade.

<span id="page-68-0"></span>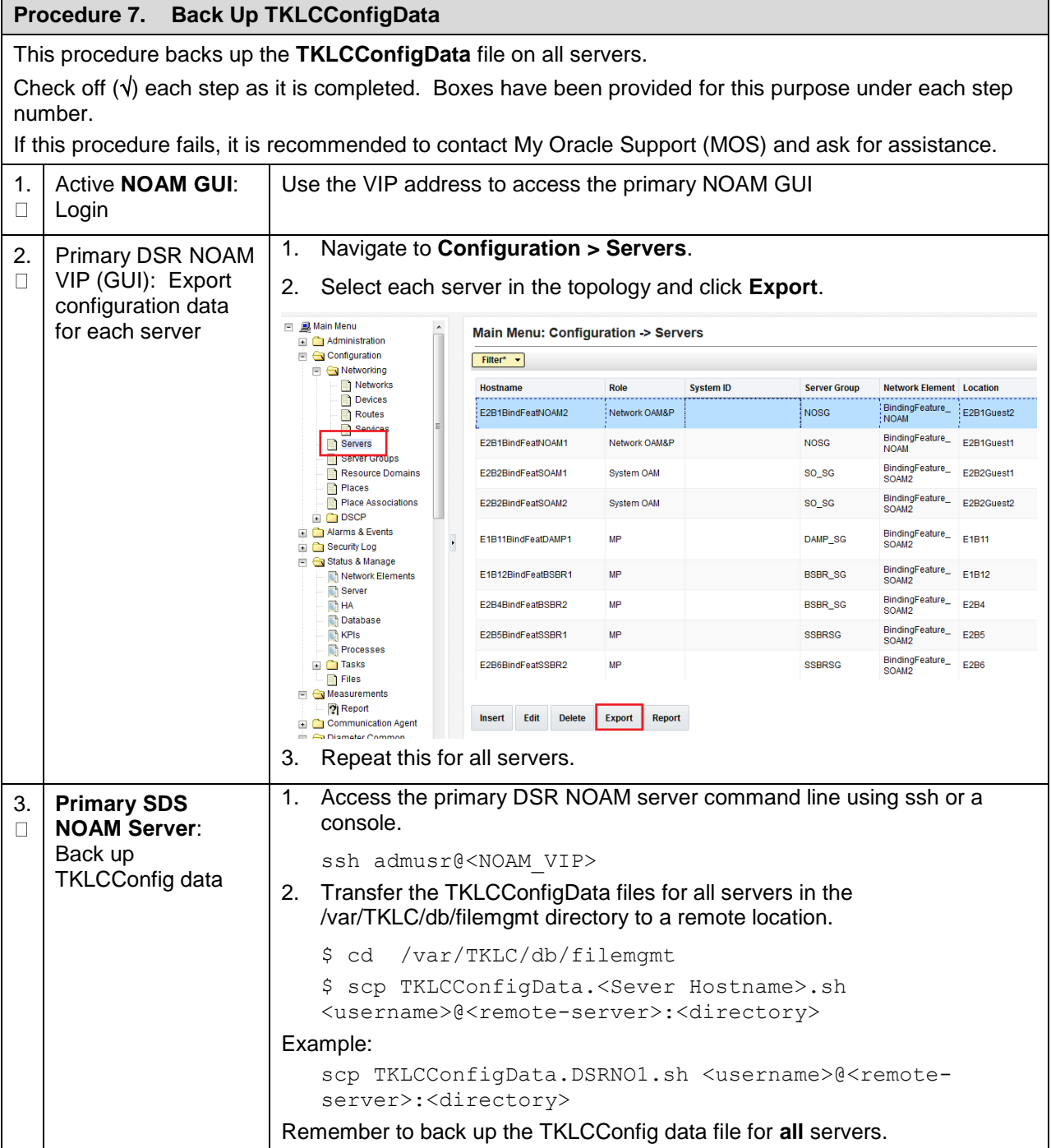

### **3.4.6 Full Backup of DB Run Environment at Each Server**

The procedures in this section are part of software upgrade preparation and are used to conduct a full backup of the run environment on each server, to be used in the event of a backout of the new software release. The backup procedure to be executed is dependent on the software release that is running on the active NOAM.

*Note*: Do not perform this procedure until the ISO deployment is completed for all servers in the topology. Failure to complete the ISO may disrupt ISO deployment/undeployment in the event of a partial backout (for example, backout of one site).

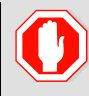

**!!WARNING!!** If backout is needed, any configuration changes made after the DB is backed up at each server is lost.

### **3.4.6.1 Full Backup of DB Run Environment for Release 7.3.x and Later**

This procedure backs up the DB run environment when the active NOAM is on release 7.3.x and later.

<span id="page-69-0"></span>**Procedure 8. Full Backup of DB Run Environment for Release 7.3.x and Later**

This procedure (executed from the active NOAM server) conducts a full backup of the run environment on each server, so that each server has the required data to perform a back out.

Check off  $(\sqrt{)}$  each step as it is completed. Boxes have been provided for this purpose under each step number.

If this procedure fails, it is recommended to contact [My Oracle Support \(MOS\)](#page-298-0) and ask for assistance.

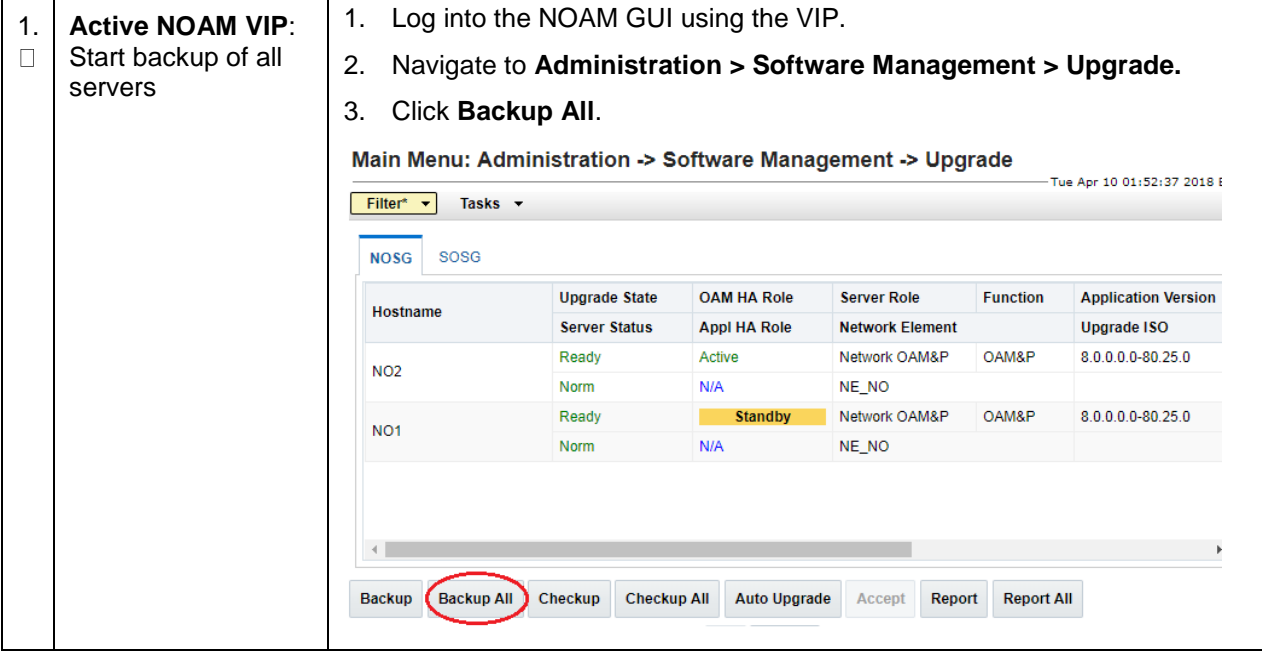

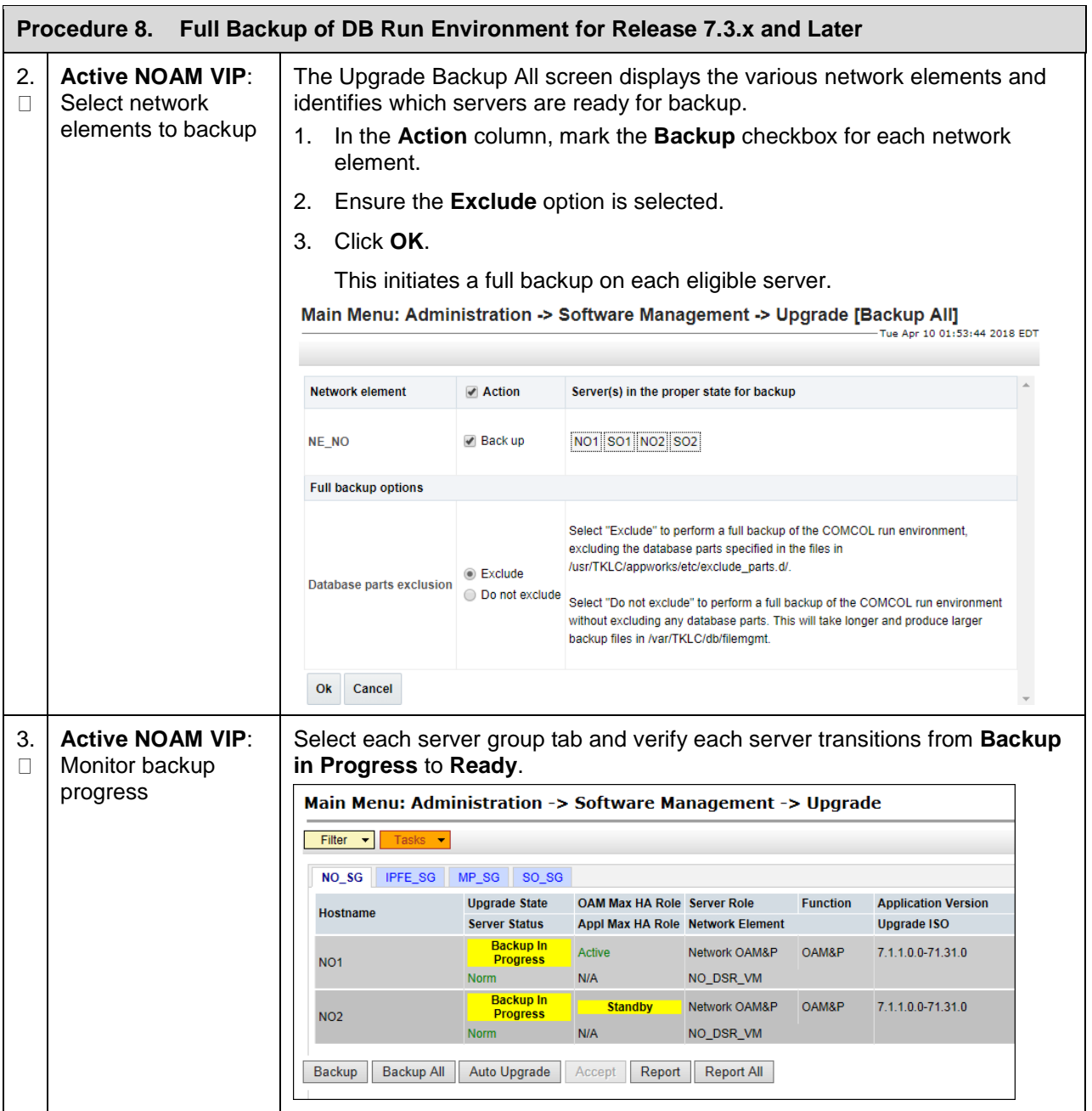

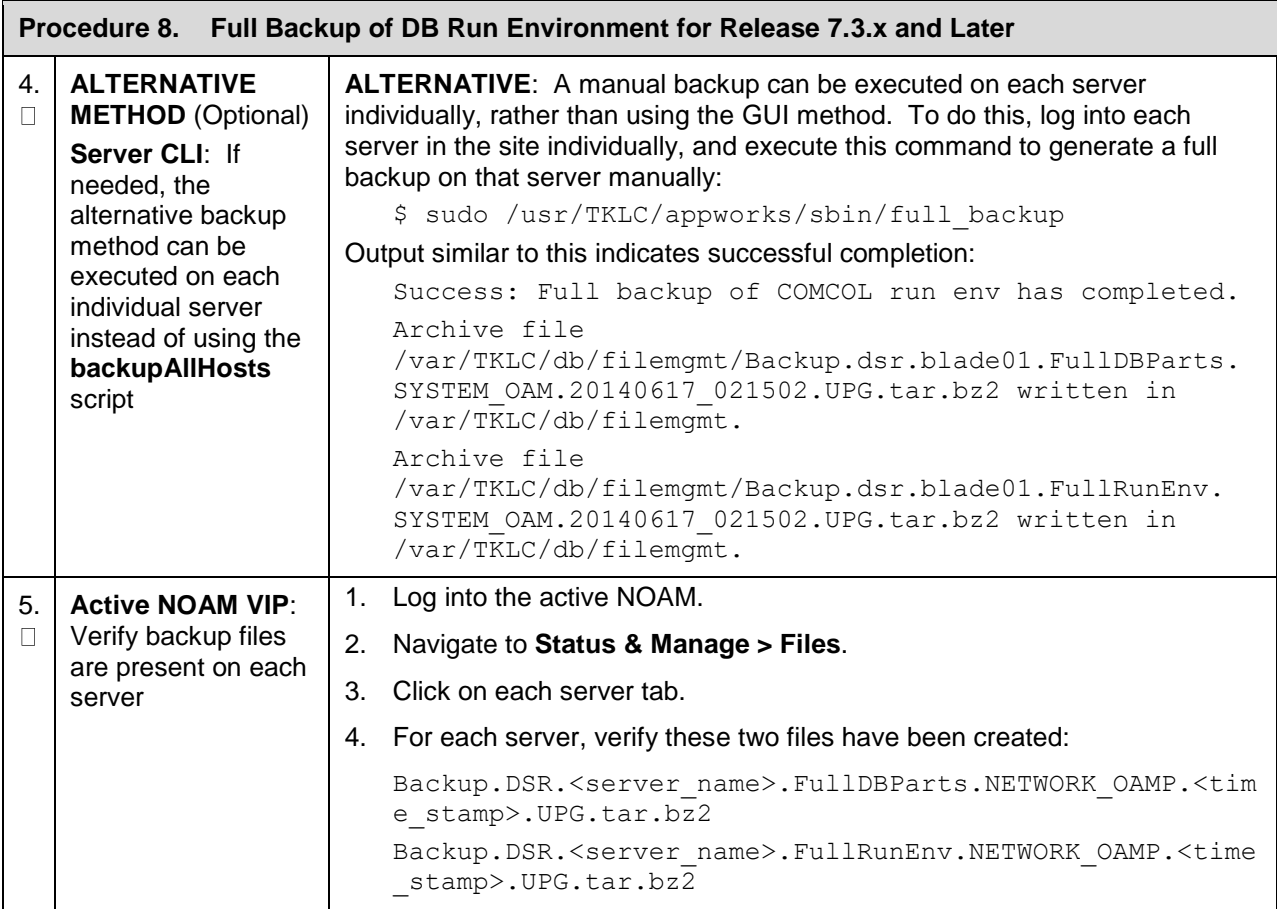

## <span id="page-71-0"></span>**3.4.7 Upgrade TVOE Hosts at a Site**

This procedure applies if the TVOE hosts at a site will be upgraded BEFORE the start of the DSR 8.3 upgrade. Performing the TVOE upgrade BEFORE reduces the time required for DSR and IDIH Application Upgrade procedures during the maintenance window. This procedure should be initiated and completed before starting the DSR upgrade procedures in Section [3.6.](#page-76-0)

- *Note*: If the TVOE hosts are upgraded in the same maintenance windows as the DSR and IDIH servers, then this procedure does not apply.
- **Precondition**: The PMAC application at each site (and the TVOE host running the PMAC virtual server, must be upgraded before performing TVOE host OS upgrade for servers that are managed by this PMAC. Refer to [\[5\]](#page-11-0) for PMAC upgrade procedures. If any DSR applications are hosted on the same server as the PMAC application, restart the DSR applications after the PMAC upgrade is complete (see [Procedure 55](#page-213-0) step 5).
- *Impact*: TVOE host upgrades require that the DSR, SDS, or IDIH applications running on the host be shut down for up to 30 minutes during the upgrade.
- *Note*: In RMS and VEDSR configurations, the PMAC and DSR servers could be sharing the same TVOE host. Make the customer aware of all servers affected by the TVOE upgrade.
<span id="page-72-1"></span>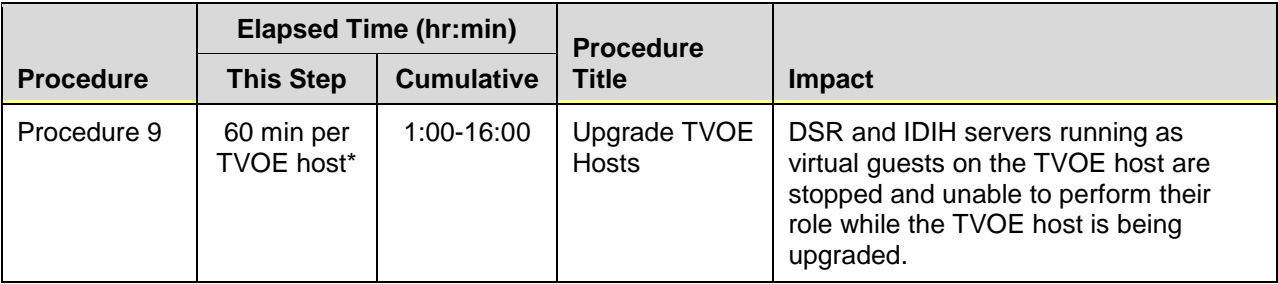

#### **Table 10. TVOE Upgrade Execution Overview**

\***WARNING**: Depending on the risk tolerance of the customer, it is possible to execute multiple TVOE Upgrades in parallel. Detailed steps are shown in the procedure on the next page.

#### <span id="page-72-0"></span>**Procedure 9. Upgrade TVOE Hosts**

This procedure upgrades the TVOE hosts for a site.

Check off  $(\sqrt{})$  each step as it is completed. Boxes have been provided for this purpose under each step number.

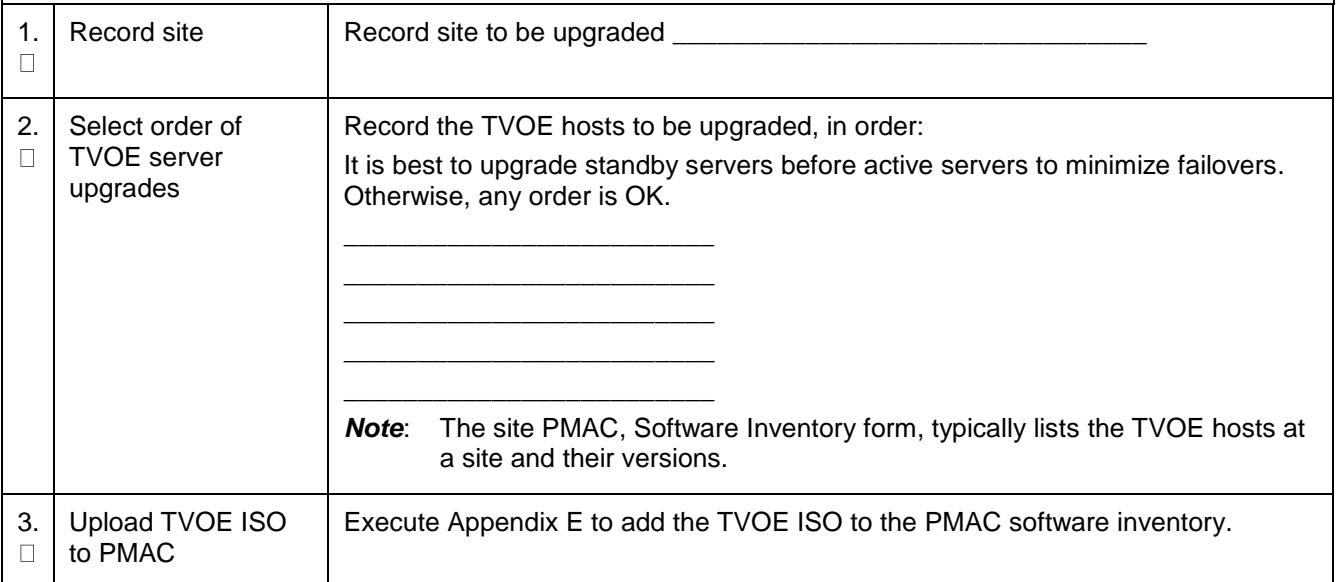

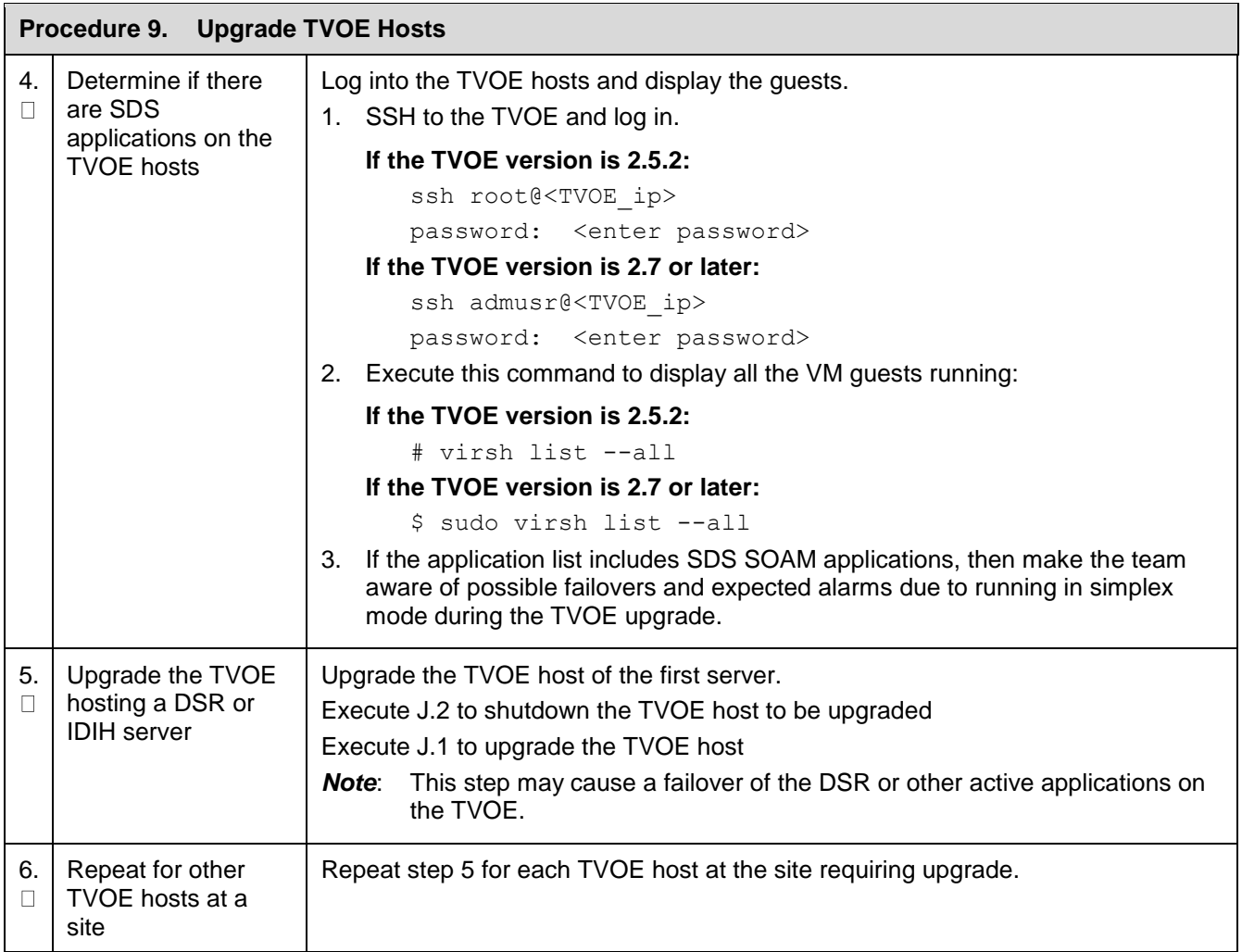

## **3.4.8 IDIH Upgrade Preparation**

If IDIH is a component of a Network Element, it should be upgraded only after the DSR. However, it should be noted that certain compatibility limitations may exist while the two components (DSR and IDIH) are not on the compatible release.

*Note*: Verify the TVOE and PMAC version to make sure that TVOE/PMAC are upgraded prior to upgrade of IDIH guests.

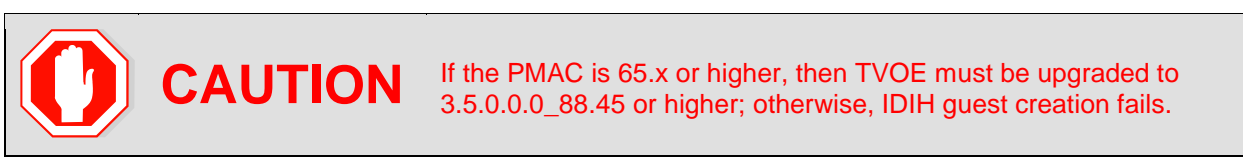

The IDIH upgrade procedures are provided in [Appendix K](#page-218-0) and may be performed at any time after [Procedure 10.](#page-74-0)

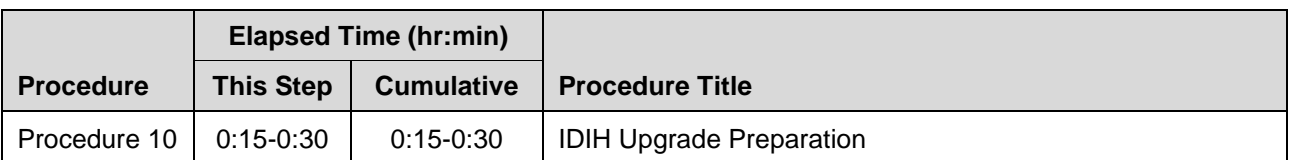

## **Table 11. IDIH Upgrade Preparation Overview**

<span id="page-74-0"></span>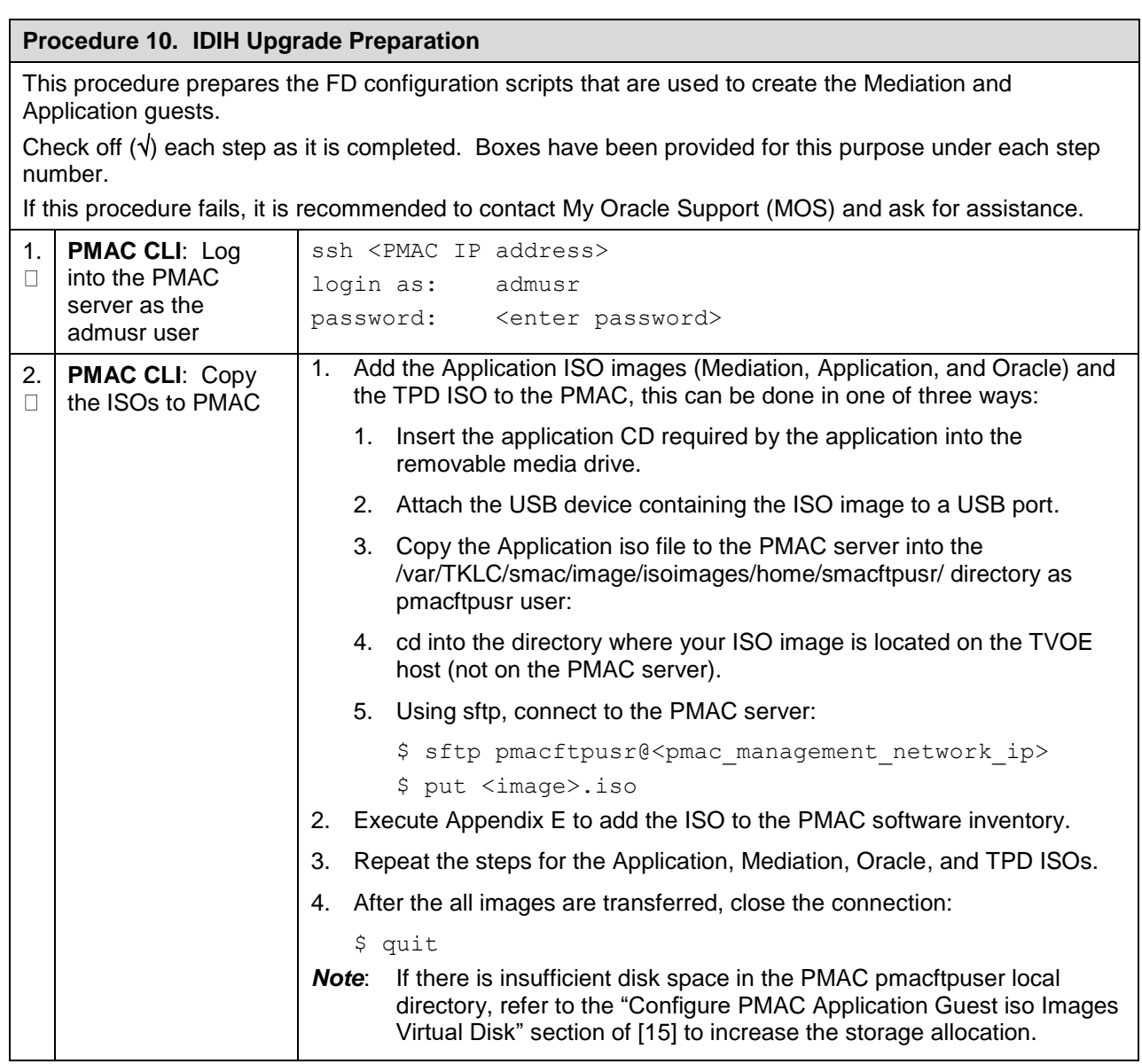

 $\overline{\phantom{0}}$ 

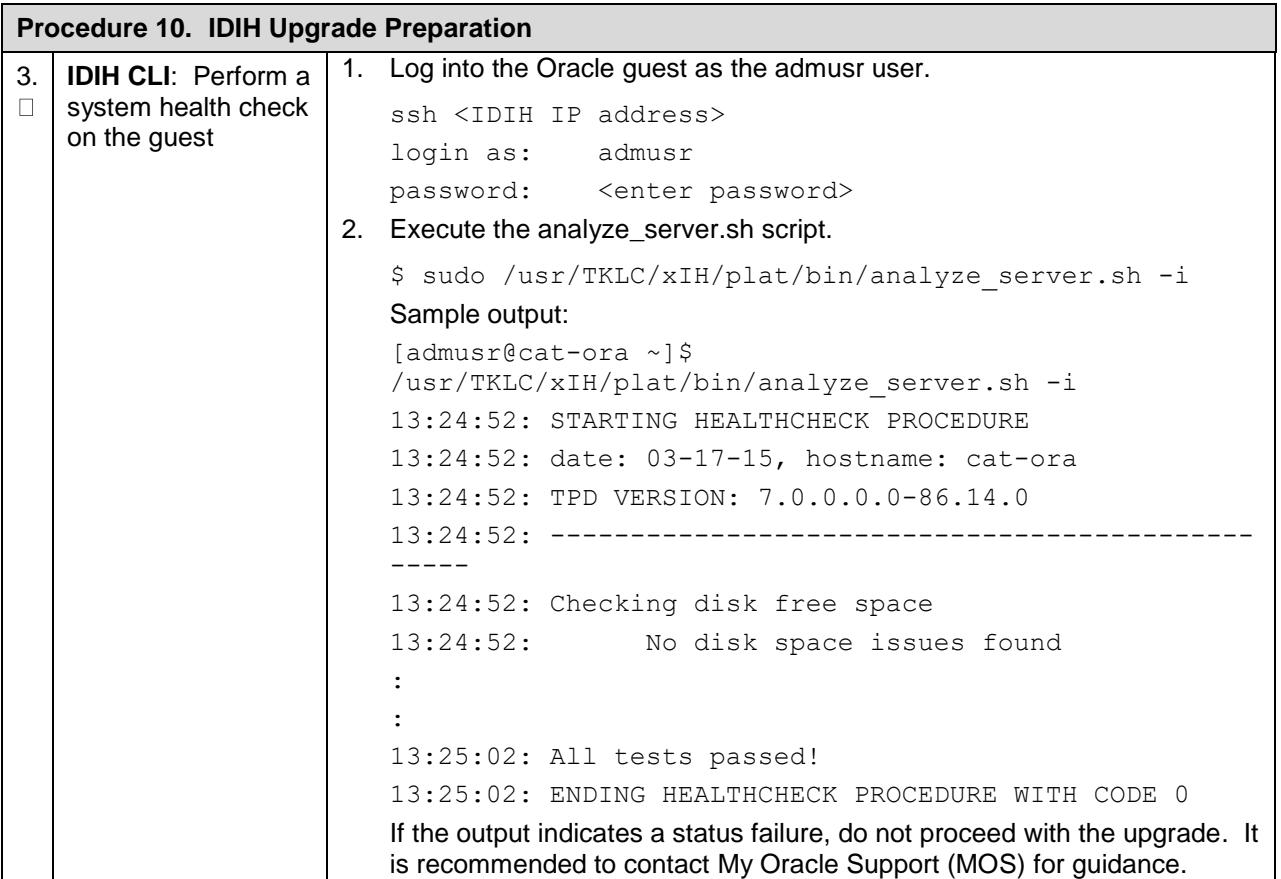

#### **3.5 Software Upgrade Execution Overview**

It is recommended to contact [My Oracle Support \(MOS\)](#page-298-0) as described in [Appendix BB](#page-298-0) before executing this upgrade to ensure that the proper media are available for use.

Before upgrade, users must have performed the data collection and system health check instructions in Section [3.4.](#page-49-0) This check ensures the system to be upgraded is in an upgrade-ready state. Performing the system health check determines which alarms are present in the system and if upgrade can proceed with alarms.

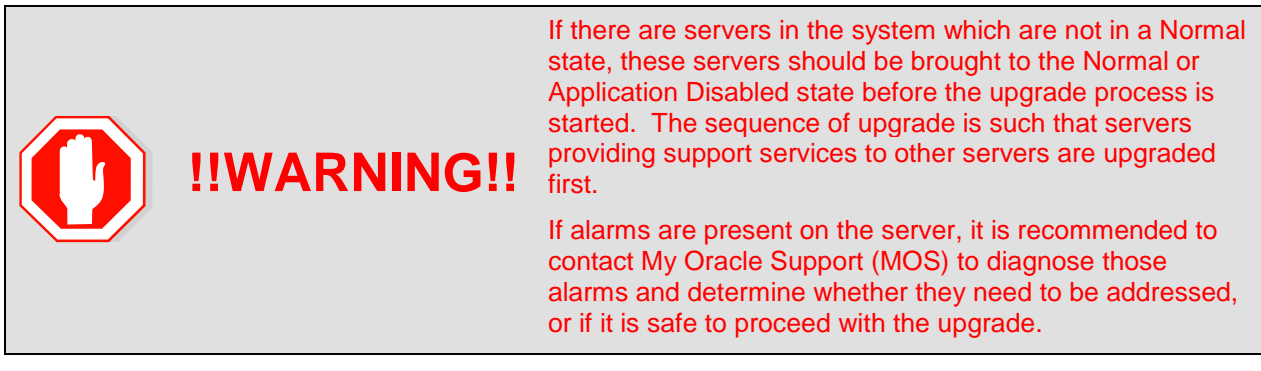

**Read** the following notes on upgrade procedures:

- All procedure completion times shown in this document are estimates. Times may vary due to differences in database size, user experience, and user preparation.
- The shaded area within response steps must be verified in order to successfully complete that step.
- Where possible, command response outputs are shown as accurately as possible. EXCEPTIONS are as follows:
	- Session banner information such as **time** and **date**.
	- System-specific configuration information such as **hardware locations**, **IP addresses** and **hostnames.**
	- ANY information marked with **XXXX** or **YYYY** where appropriate, instructions are provided to determine what output should be expected in place of **XXXX** or **YYYY**.
	- Aesthetic differences unrelated to functionality such as **browser attributes: window size**, **colors**, **toolbars,** and **button layouts**.
- After completing each step, and at each point where data is recorded from the screen, the technician performing the upgrade must initial each step. A check box is provided. For procedures which are executed multiple times, the check box can be skipped, but the technician must initial each iteration the step is executed. The space on either side of the step number can be used (margin on left side or column on right side).
- Captured data is required for future support reference if a [My Oracle Support \(MOS\)](#page-298-0) representative is not present during the upgrade.
- Answer these questions, and record:

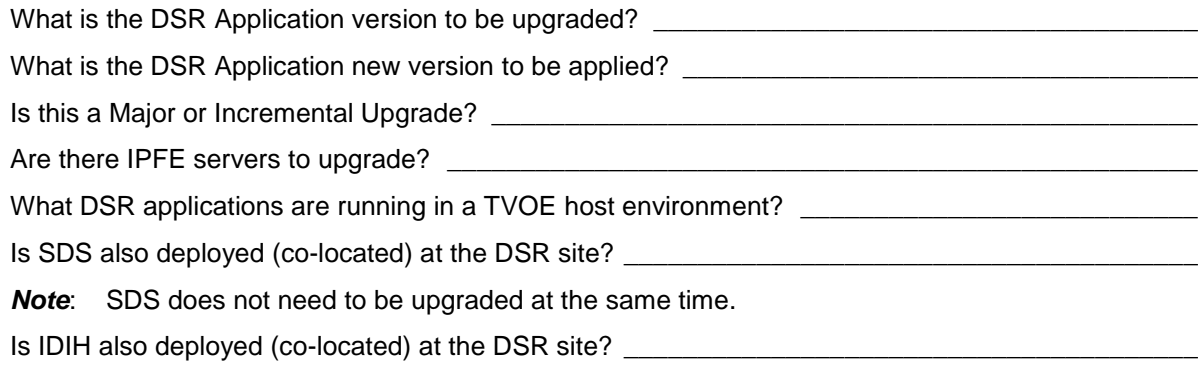

#### **3.6 Accepting the Upgrade**

After the upgrade of **ALL** servers in the topology has been completed, and following an appropriate soak time, the Post-Upgrade procedures in Section [5.7](#page-135-0) are performed in a separate maintenance window to finalize the upgrade. [Procedure 46](#page-177-0) accepts the upgrade and performs a final health check of the system to monitor alarms and server status. Accepting the upgrade is the last step in the upgrade. Once the upgrade is accepted, the upgrade is final and cannot be backed out.

#### **4. NOAM Upgrade Execution**

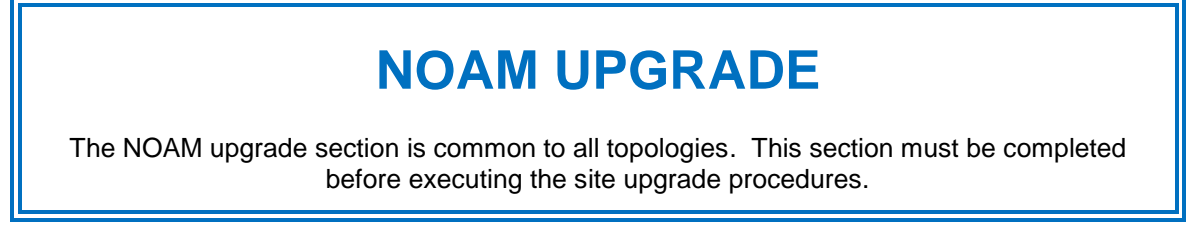

Procedures for the NOAM upgrade include steps for the upgrade of the Disaster Recovery NOAM (DR NOAM) servers also. If no DR NOAM is present in the customer deployment, then the DR NOAM-related steps can be safely ignored.

Global Provisioning is disabled before upgrading the NOAM servers. Provisioning activities at the NOAM and SOAM servers have certain limitations during the period where the NOAMs are upgraded and the sites are not yet upgraded.

The elapsed time mentioned in [Table 12](#page-77-0) specifies the time with and without TVOE upgrade.

If the TVOE host upgrades are not needed, or were previously performed, then the time estimates without TVOE upgrade apply. All times are estimates.

<span id="page-77-0"></span>

|                    | <b>Elapsed Time (hr:min)</b> |                   |                                                    |                                        |
|--------------------|------------------------------|-------------------|----------------------------------------------------|----------------------------------------|
| <b>Procedure</b>   | <b>This Step</b>             | <b>Cumulative</b> | <b>Procedure Title</b>                             | <b>Impact</b>                          |
| Procedure 11       | 0:05                         | 0:05              | NOAM Pre-Upgrade Health<br>Checks                  | None                                   |
| Procedure 12<br>or | $0:20-0:30$                  | $0:25-0:35$       | <b>NOAM Health Check for Source</b><br>Release 7.3 | None                                   |
| Procedure 13       | $0:20-0:30$                  | $0:25-0:35$       | Health Check for Source Release<br>8.0/8.1         | None                                   |
|                    |                              |                   |                                                    | None                                   |
| Procedure 14       | $0:05-0:10$                  | $0:30-1:15$       | NOAM Pre-Upgrade Backup                            | None                                   |
| Procedure 15       | $0:01 - 0:05$                | $0:31-1:20$       | Disable Global Provisioning                        | <b>Global Provisioning</b><br>Disabled |
| Procedure 16       | $0:40-1:20$                  | $1:11 - 2:40$     | <b>NOAM Upgrade</b>                                | No Traffic Impact                      |
| Procedure 17       | $0:05-0:15$                  | 1:17-3:00         | Verify NOAM Post Upgrade Status                    | None                                   |
| Procedure 18       | $0:05-0:10$                  | $1:22 - 3:10$     | <b>Allow Provisioning</b>                          | <b>Global Provisioning</b><br>Enabled  |
| Section 4.6        | $0:05-0:10$                  | $1:27 - 3:20$     | <b>SNMP Configuration Update</b>                   | Configuration for<br>SNMP traps        |

**Table 12: NOAM Upgrade Execution Overview**

<sup>1</sup>Note: It is highly recommended that TVOE hosts at a site be upgraded in a MW before the start of the DSR 8.3 Application upgrade. If TVOE host are to be upgraded during the same MW as the DSR 8.3 Application upgrade, then see [Table 10](#page-72-1) for additional time estimates associated with TVOE upgrade.

#### **4.1 NOAM Pre-Upgrade Checks and Backup**

The procedures in this section perform health checks and backups to prepare the NOAM NE for upgrade. These procedures must be executed on the active NOAM.

- *Note*: If syscheck fails on any server during Pre-Upgrade Checks or in early checks stating that "cpu: FAILURE:: No record in alarm table for FAILURE!", see [AA.5](#page-295-0) : [Resolve syscheck Error for CPU](#page-295-0)  [Failure](#page-295-0)
- *Note*: These procedures may be executed outside of the maintenance window, but should be executed within 6 to 8 hours.

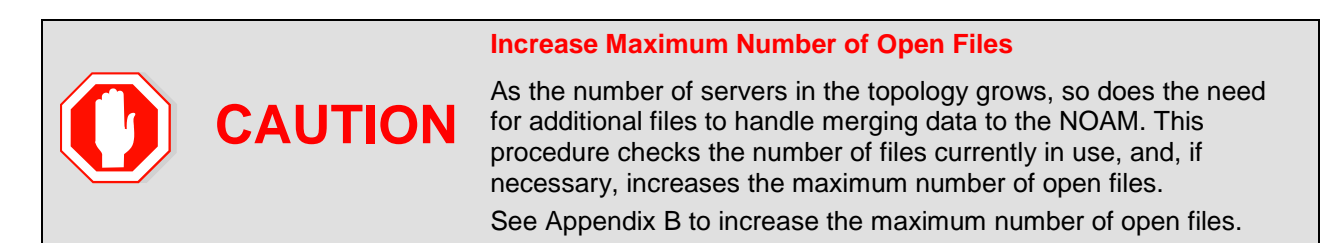

#### **4.1.1 NOAM Pre-Upgrade Health Checks**

This procedure performs the pre-upgrade health checks that are common to all source releases.

#### <span id="page-78-0"></span>**Procedure 11. NOAM Pre-Upgrade Health Checks**

This procedure makes a record of the TVOE software versions and verifies that a recent backup exists for all servers.

Check off  $(\sqrt{})$  each step as it is completed. Boxes have been provided for this purpose under each step number.

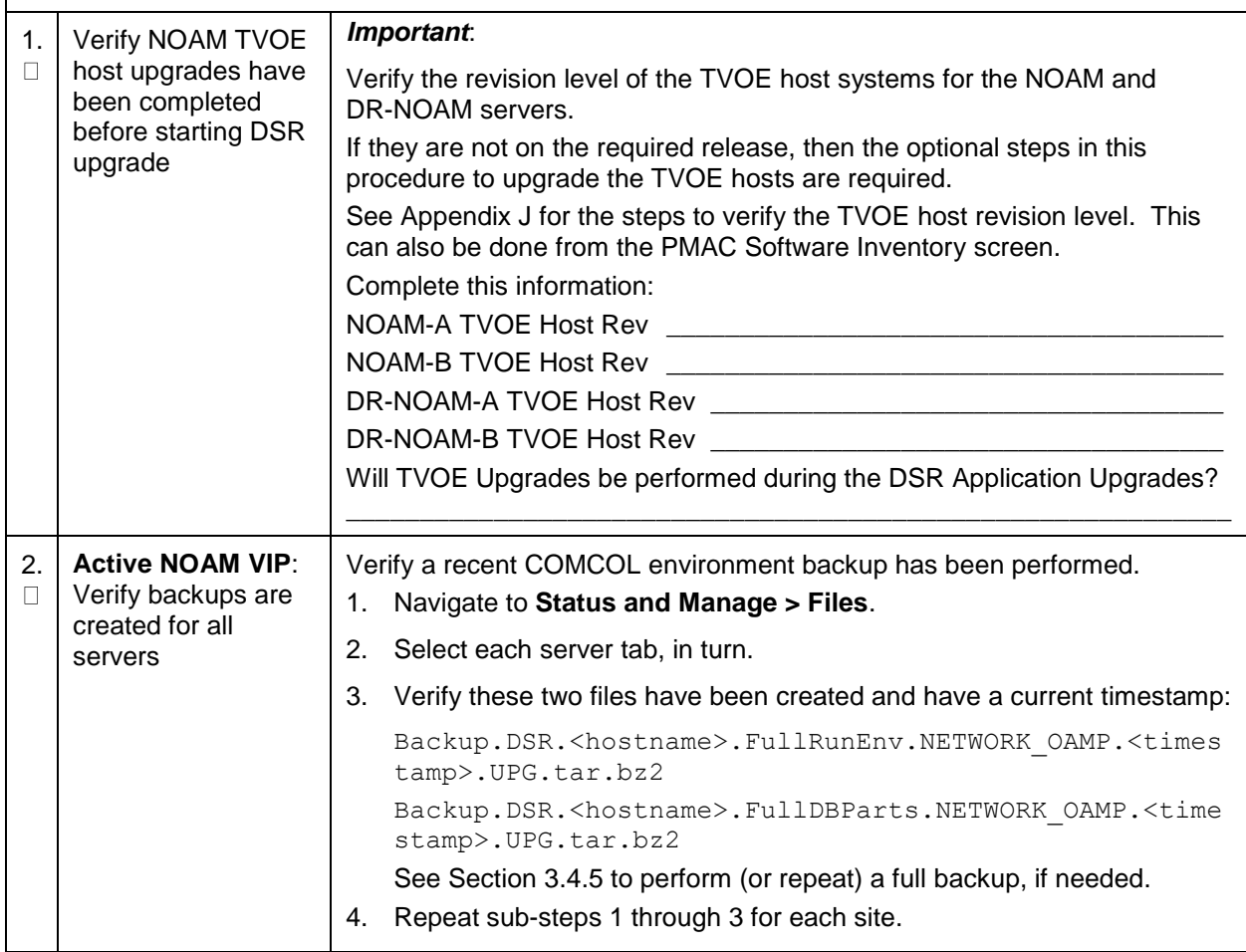

## **4.1.2 NOAM Health Check for Source Release 7.3**

This procedure is used to determine the health and status of the network and servers when the NOAM is on source release 7.3 or later. This procedure must be executed on the active NOAM.

<span id="page-79-0"></span>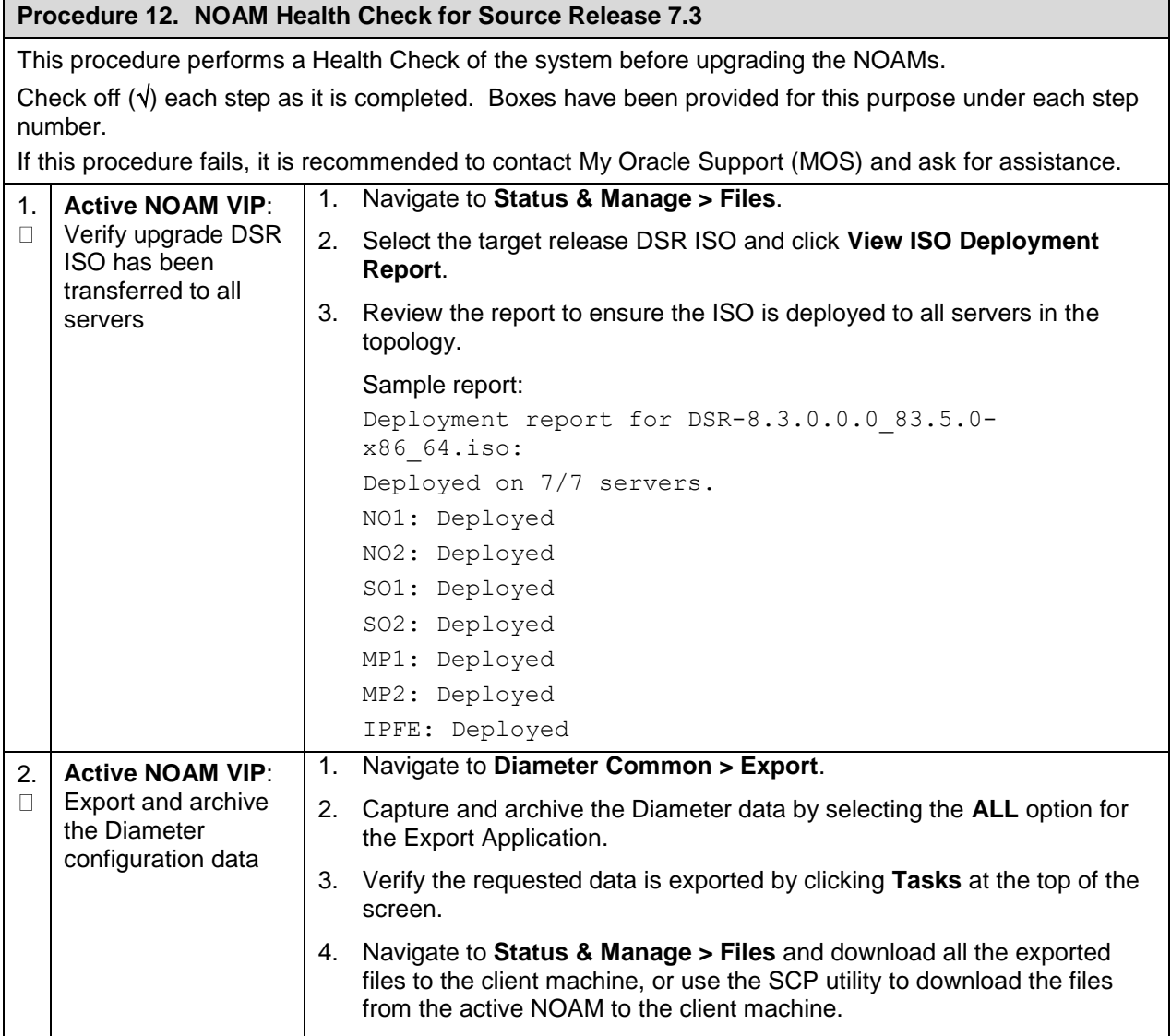

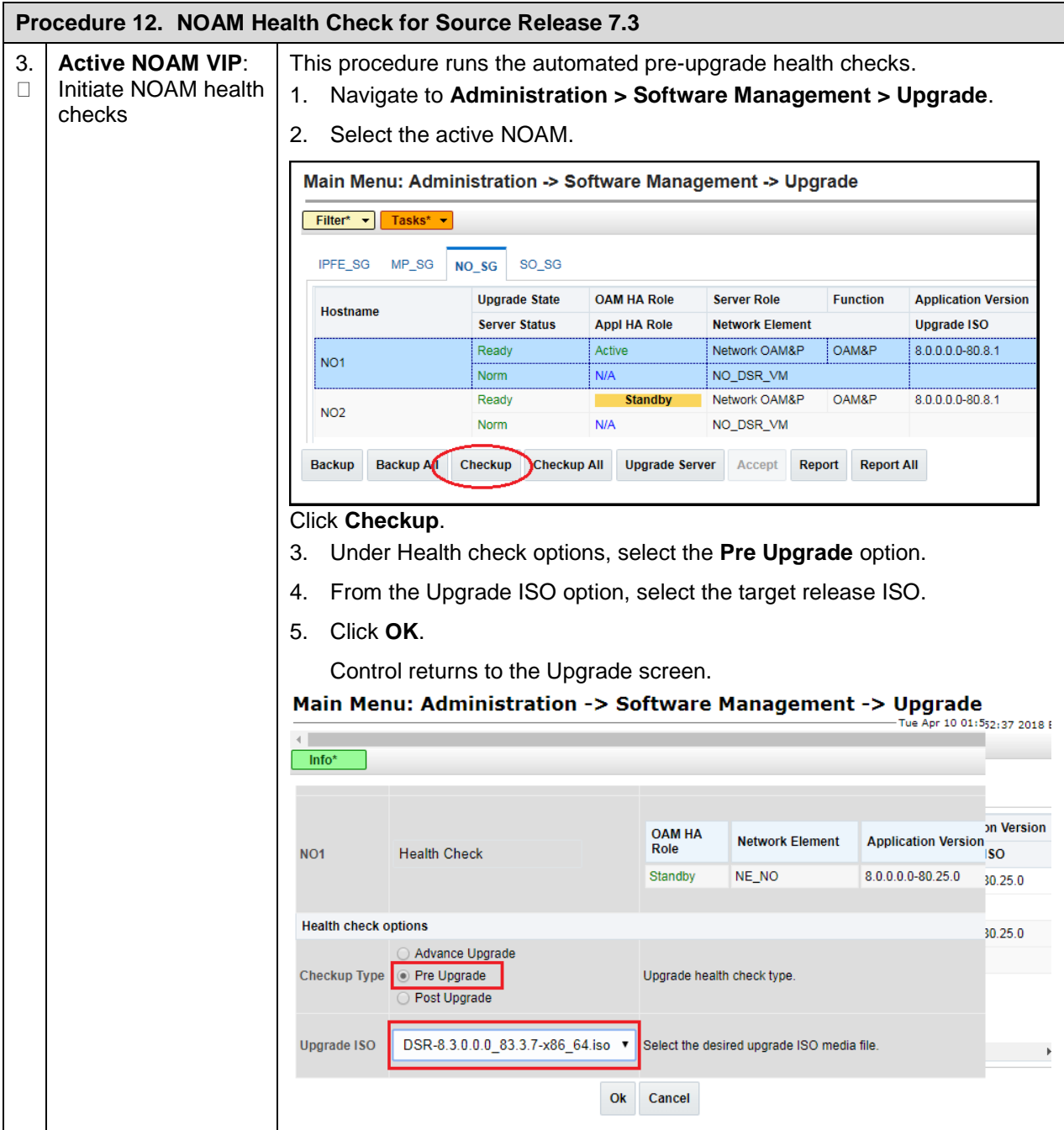

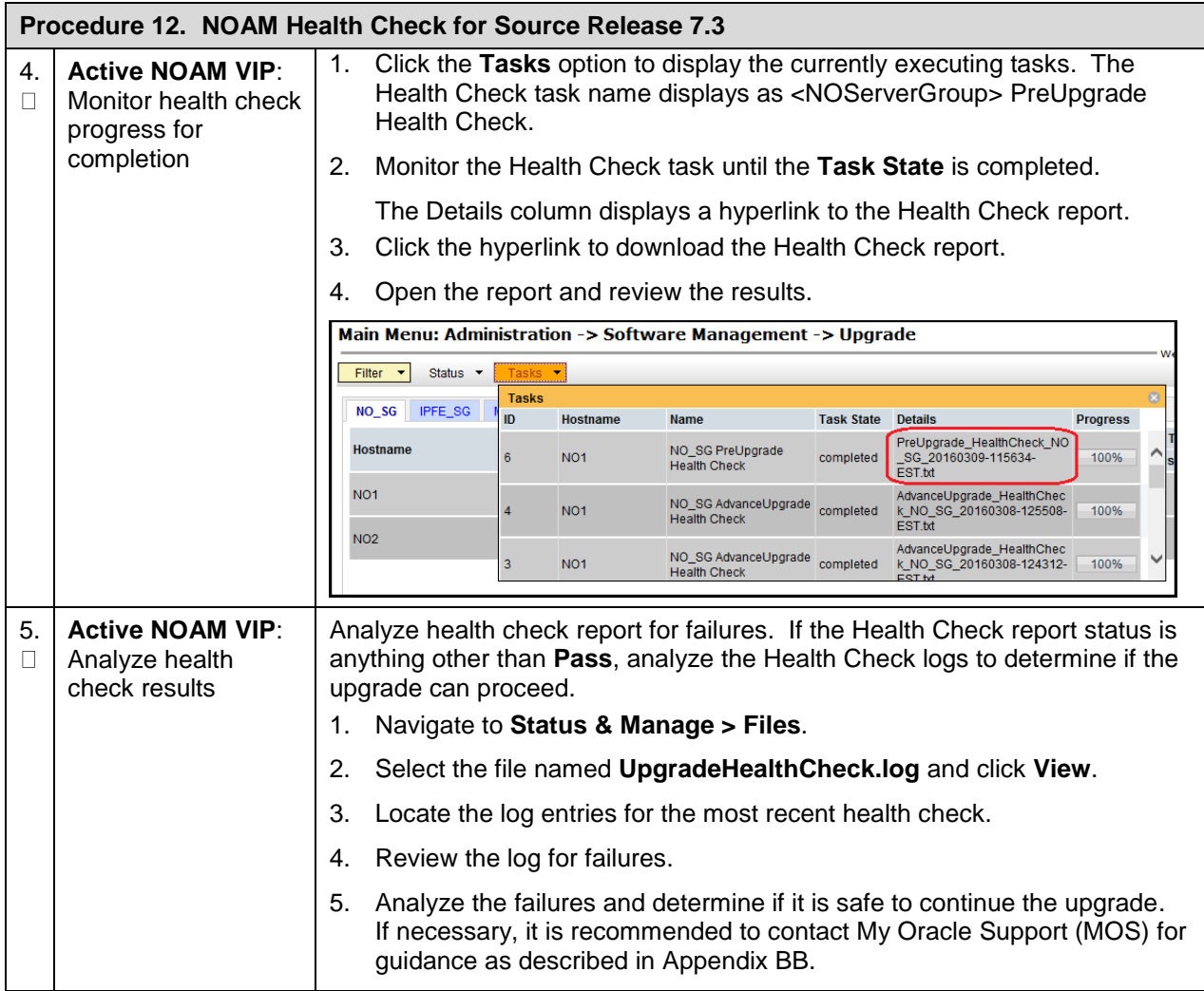

## **4.1.3 NOAM Health Check for Source Release 8.0/8.1 and Later**

This procedure determines the health and status of the network and servers when the NOAM is on source release 8.0 or later. This procedure must be executed on the active NOAM.

<span id="page-82-0"></span>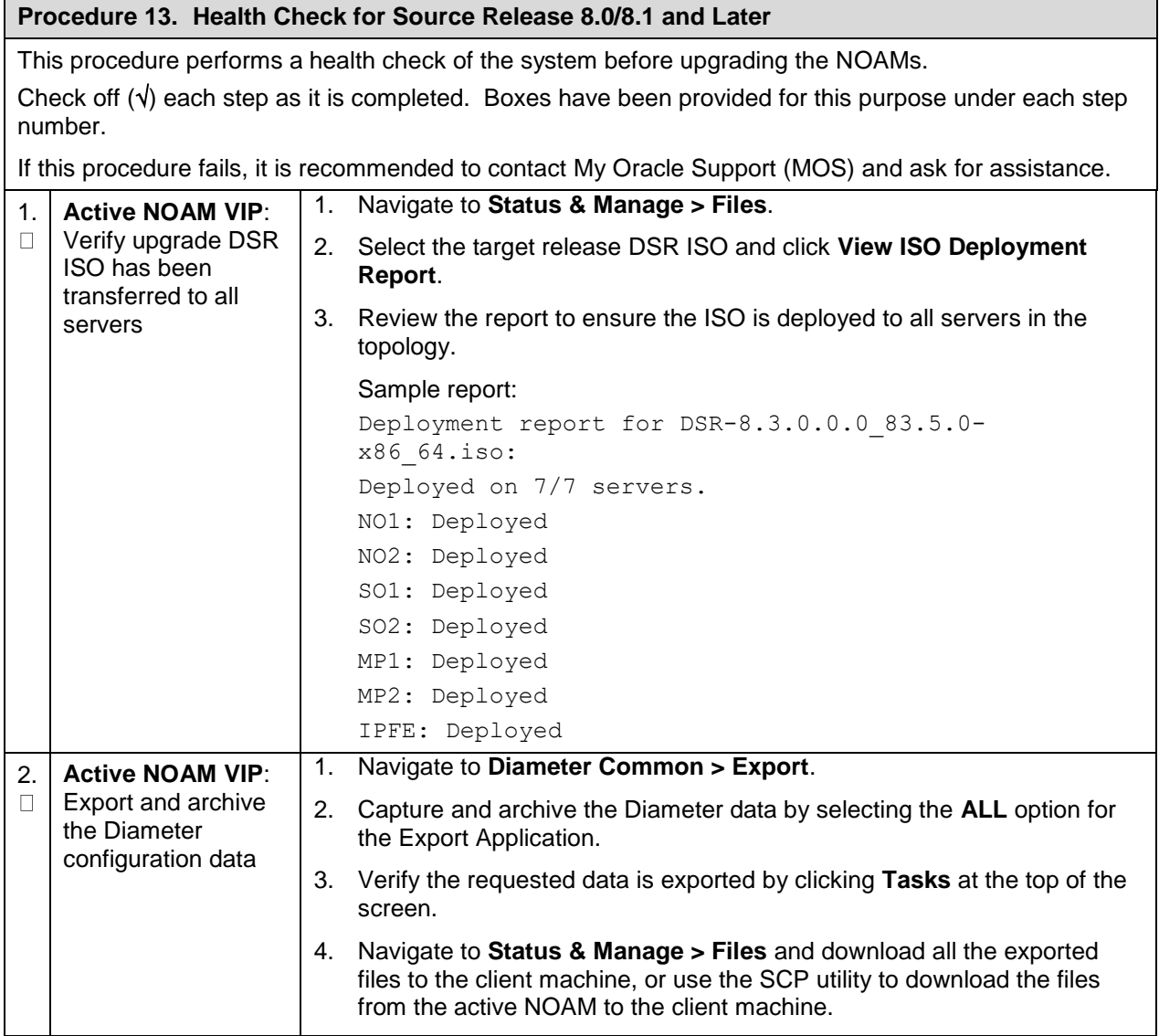

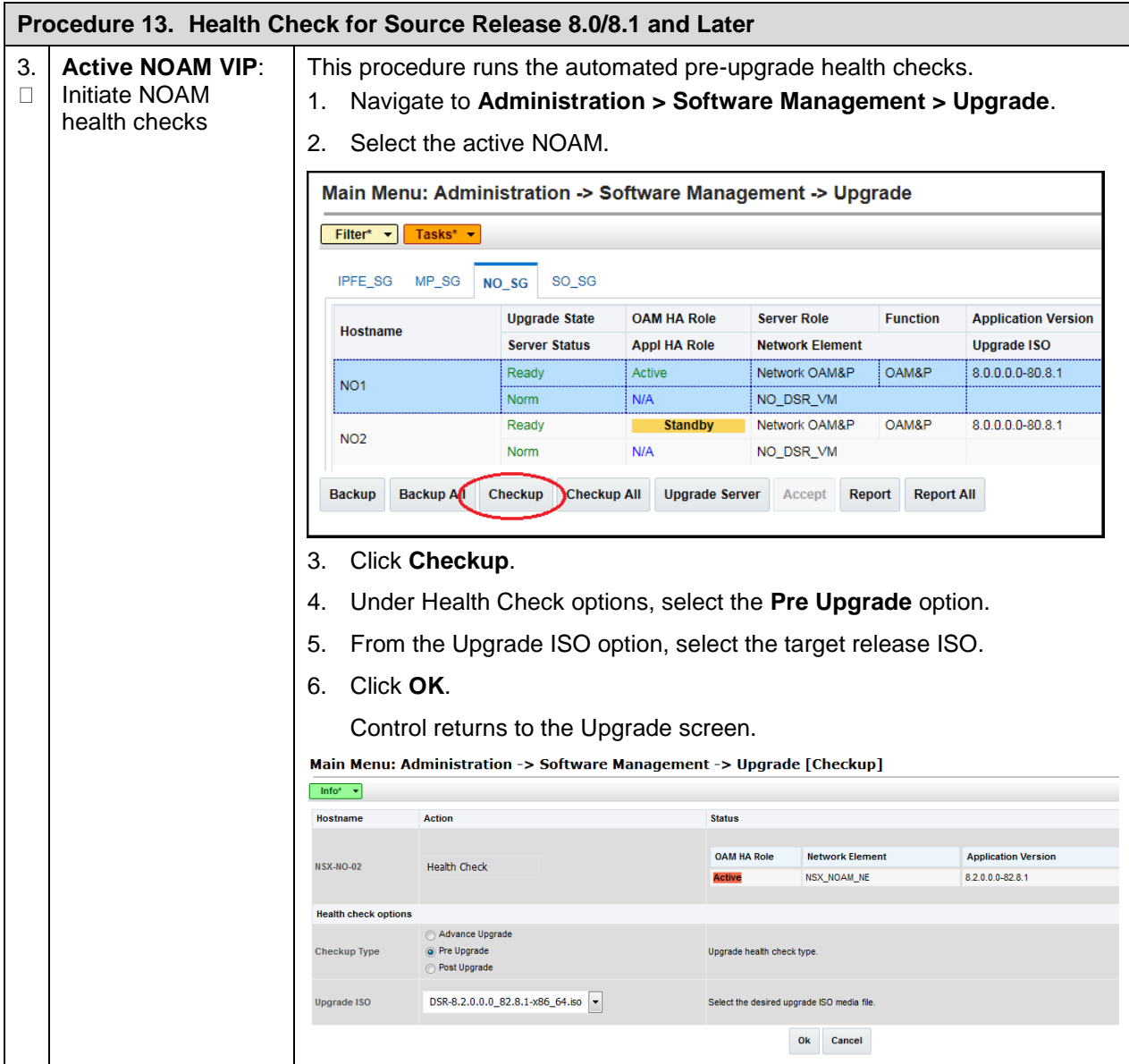

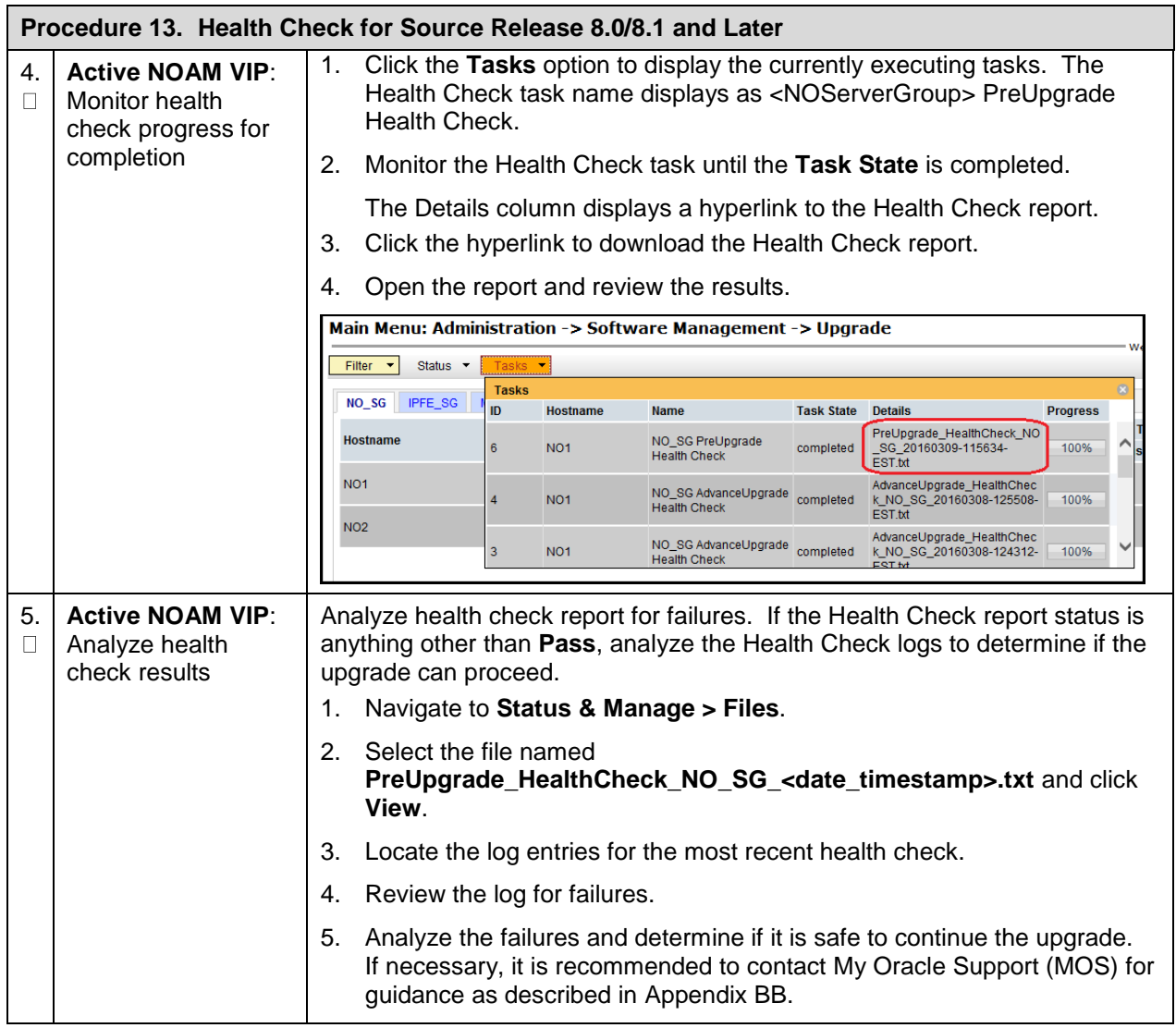

## **4.1.4 NOAM Pre-Upgrade Backup**

#### <span id="page-85-0"></span>**Procedure 14. NOAM Pre-Upgrade Backup**

This procedure backs up the NOAM servers just before the upgrade.

Check off  $(\sqrt{)}$  each step as it is completed. Boxes have been provided for this purpose under each step number.

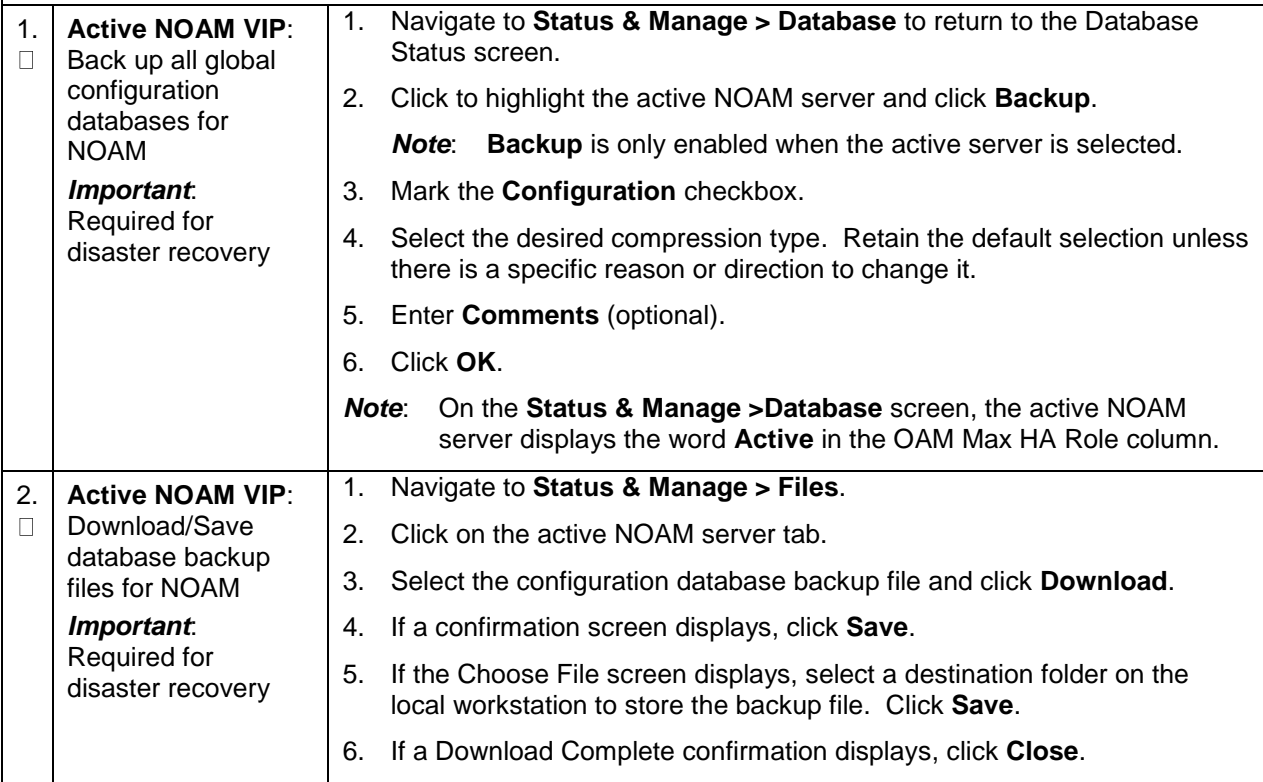

## **4.2 Disable Global Provisioning**

The following procedure disables provisioning on the NOAM. This step ensures no changes are made to the database while the NOAMs are upgraded. Provisioning is re-enabled once the NOAM upgrade is complete.

<span id="page-86-0"></span>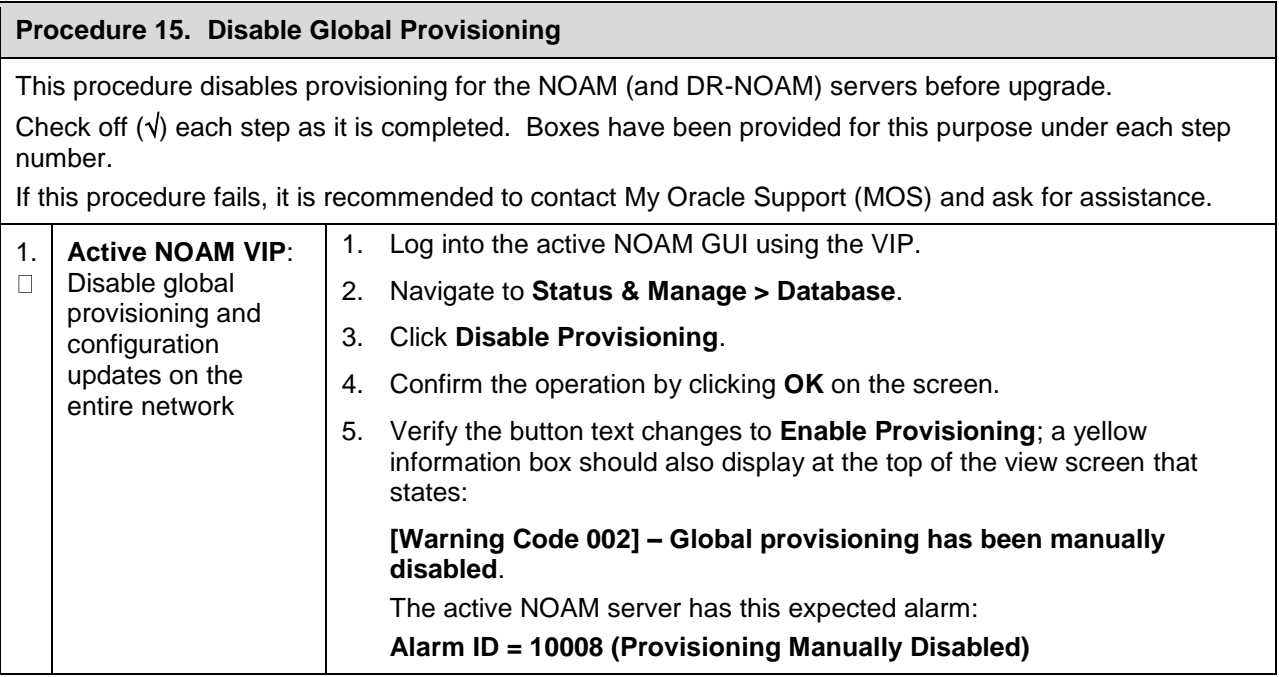

## **4.3 NOAM Upgrade**

This procedure is used to upgrade the NOAM and DR NOAM servers, including the TVOE host if TVOE was not upgraded previously, as recommended in Section [3.4.7](#page-71-0) – [Upgrade TVOE Hosts at a Site.](#page-71-0)

<span id="page-86-1"></span>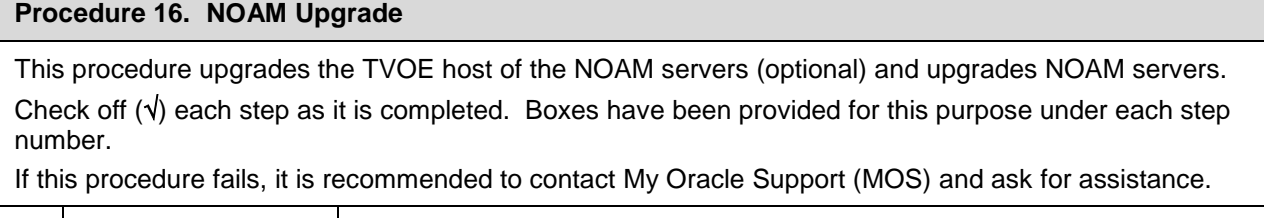

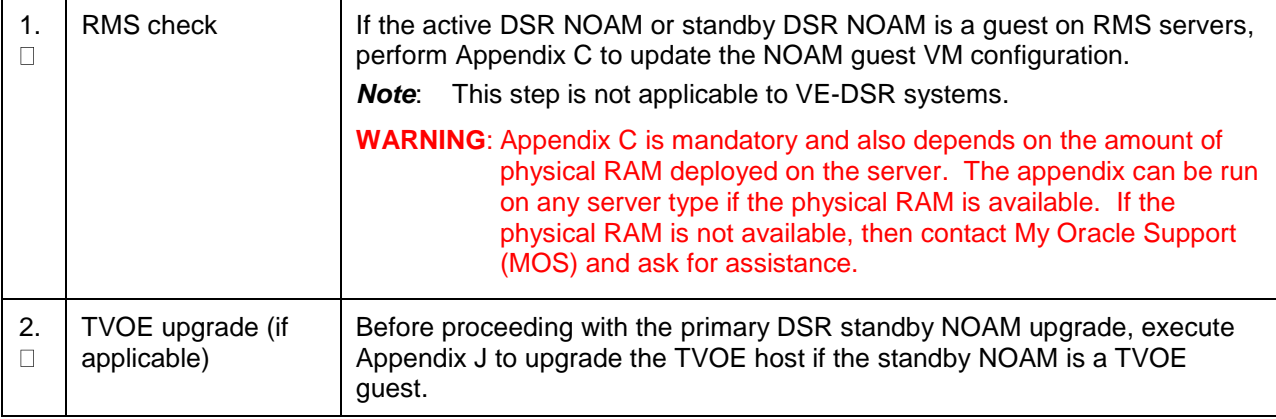

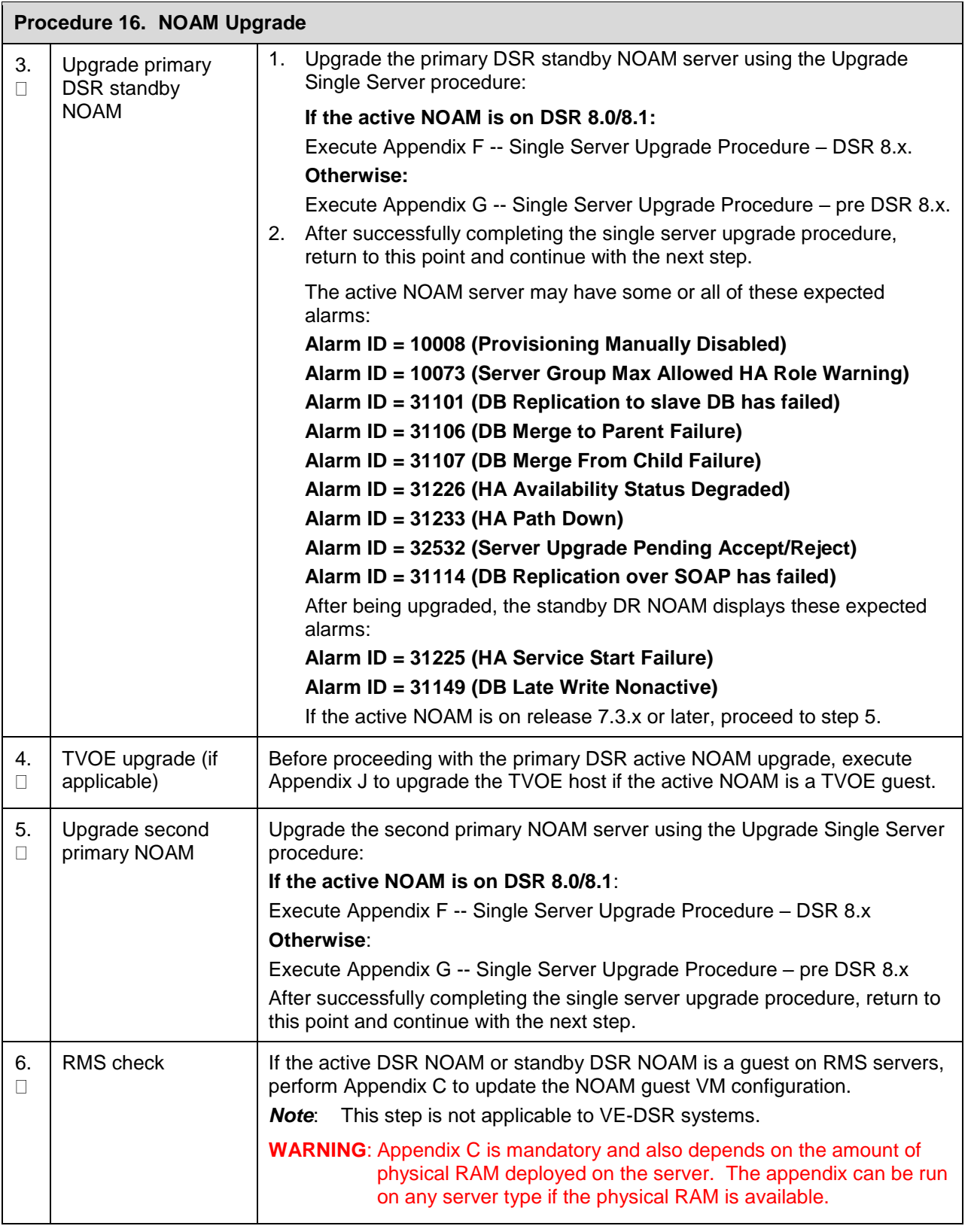

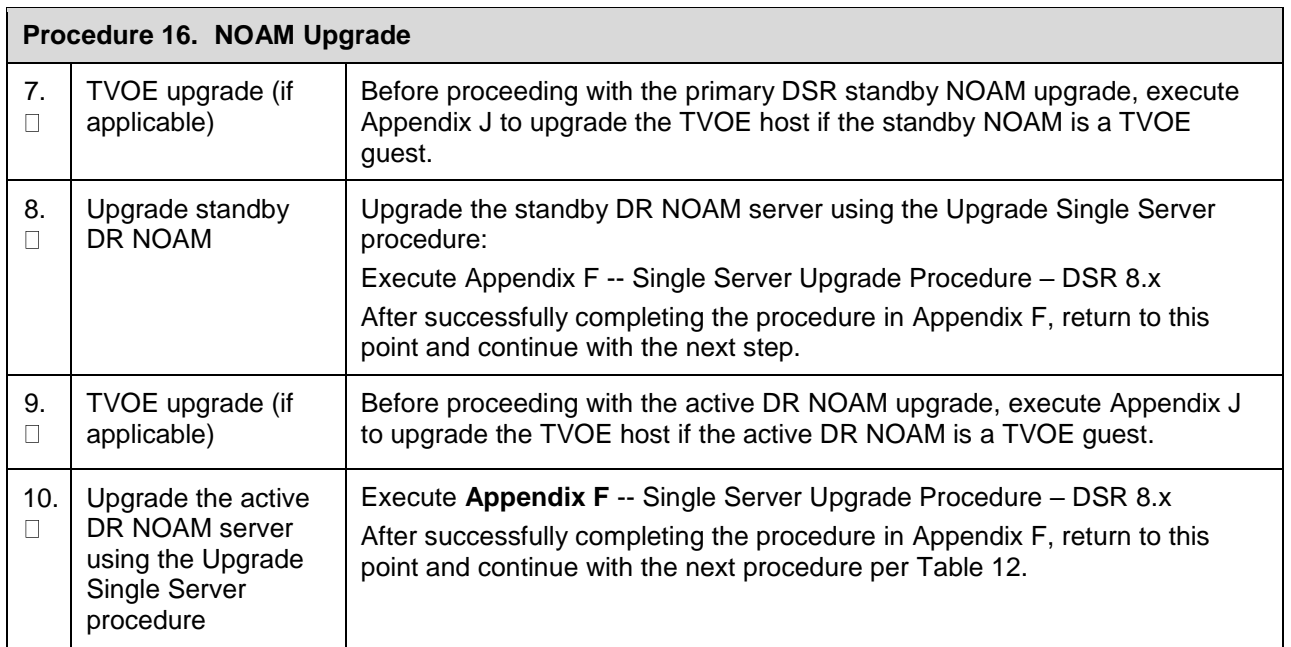

### **4.4 Verify NOAM Post Upgrade Status**

This procedure determines the validity of the upgrade, as well as the health and status of the network and servers.

#### <span id="page-89-0"></span>**Procedure 17. Verify NOAM Post Upgrade Status** This procedure verifies post upgrade status for NOAM upgrade. Check off  $(\sqrt{)}$  each step as it is completed. Boxes have been provided for this purpose under each step number. If this procedure fails, it is recommended to contact [My Oracle Support \(MOS\)](#page-298-0) and ask for assistance. 1. **Active NOAM VIP**: This procedure runs the automated post-upgrade health checks. Post-upgrade health  $\Box$ 1. Navigate to **Administration > Software Management > Upgrade**. checks 2. Select the active NOAM. Main Menu: Administration -> Software Management -> Upgrade Filter\* v Tasks v IPFE\_SG MP\_SG NO\_SG SO\_SG **Upgrade State OAM HA Role Server Role Function Application Version** Hostname **Server Status Appl HA Role Network Element Upgrade ISO Accept or Reject** Active Network OAM&P OAM&P 8.0.0.0.0-80.9.0 NO<sub>1</sub> **Warn**  $N/A$ NO\_DSR\_VM And the state of the DSR-8.0.0.0.0\_80.9.0-x86\_64.iso Accept or Reject Standby Network OAM&P OAM&P  $8.0.0.0.0 - 80.9.0$ NO<sub>2</sub> NO\_DSR\_VM Warn N/A Backup Backup All Checkup Checkup All Upgrade Server Accept Report Report All 3. Click **Checkup**. 4. Under Health check options, select the **Post Upgrade** option. 5. Click **OK**. Control returns to the Upgrade screen.Main Menu: Administration -> Software Management -> Upgrade [Checkup]  $\boxed{\text{Info*} \rightarrow}$ Hostname **Action Status** OAM HA Role Network Element **NO1 Health Check Active** NO\_DSR\_VM **Health check options** Advance Ungrade O Advance Upgrade<br>Checkup Type<br>
● Post Upgrade<br>
● Post Upgrade Upgrade health check type **Upgrade ISO**  $-$  Select - $\blacktriangledown$ Select the desired upgrade ISO media file Ok Cancel

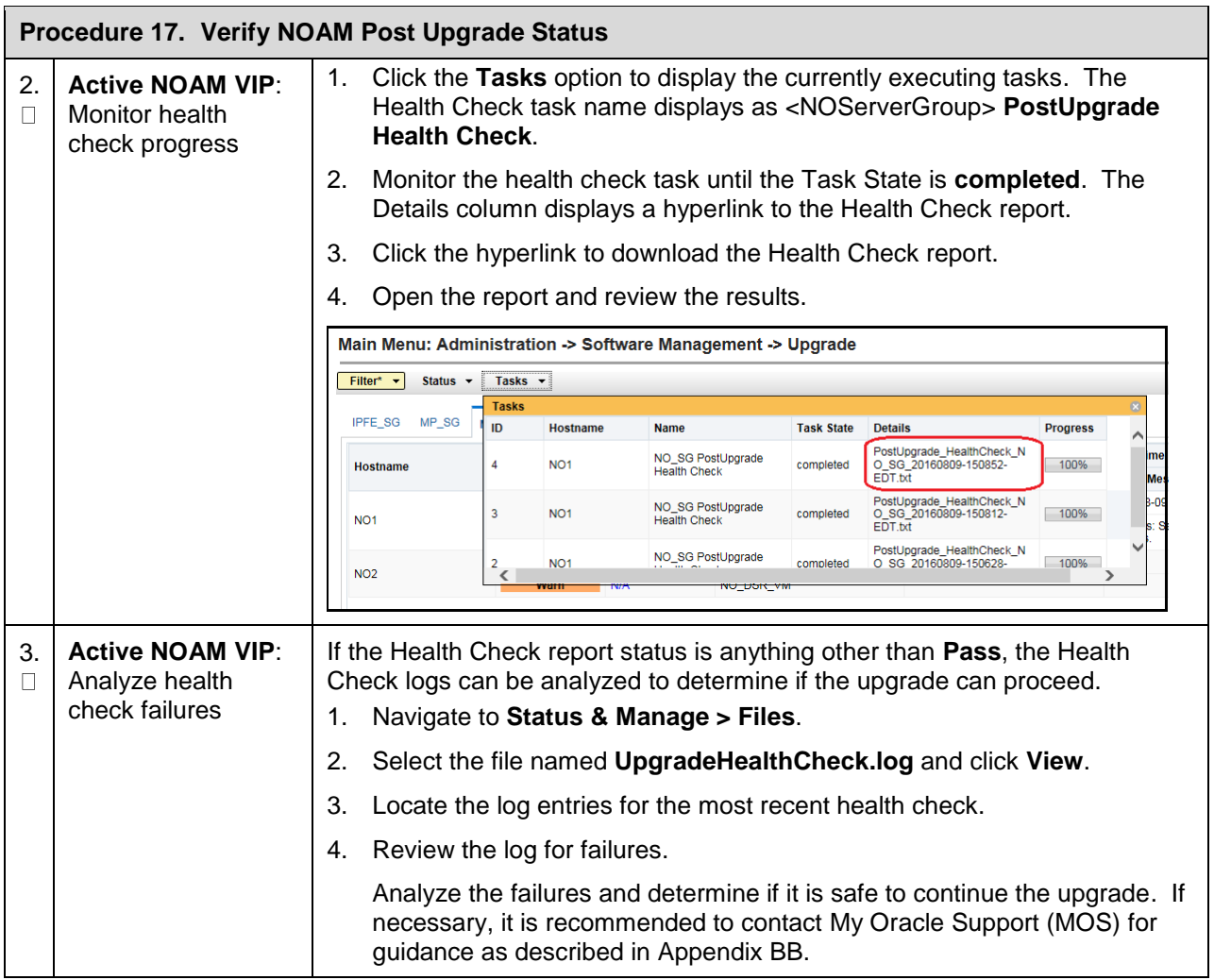

## **4.5 Allow Provisioning (Post NOAM Upgrade)**

The following procedure enables global provisioning for all network elements.

<span id="page-91-0"></span>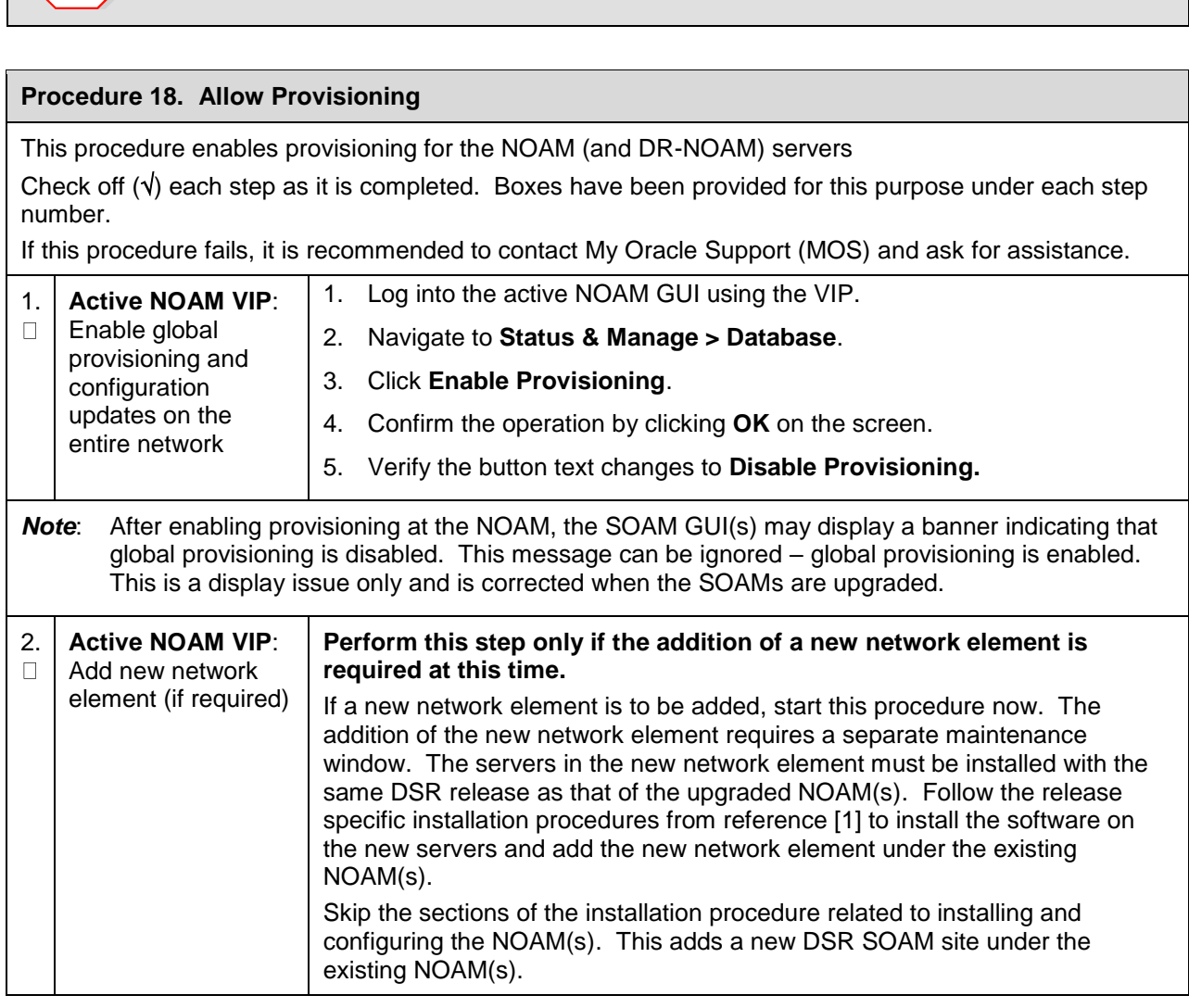

**CAUTION** Any network-wide provisioning changes made at the NOAM before the UDAM before the uporade is accepted are lost if the uporade is backed out

the upgrade is accepted are lost if the upgrade is backed out.

#### <span id="page-91-1"></span>**4.6 SNMP Configuration Update (Post NOAM Upgrade)**

Refer [Appendix W. SNMP Configuration](#page-288-0) to apply SNMP workaround in following cases:

- If SNMP is not configured in DSR.
- If SNMP is already configured and SNMPv3 is selected as enabled version.

This can be checked by navigating to **Administration > Remote Servers >SNMP Trapping** screen using GUI session of NOAM server VIP IP address.

## **5. Site Upgrade Execution**

This section contains the procedures for upgrading an entire site – starting with the pre-upgrade activities, upgrading the SOAMs and C-level servers, and finishing with verifying the upgrade.

To maximize the maintenance window usage, the procedures in this section make full use of the parallel upgrade capabilities of the DSR, while ensuring traffic continuity and redundancy to the fullest extent possible. Rearrangement of cycle option is added in Automated Site Upgrade. See [5.2.4 Rearrange](#page-108-0)  [Automated Site Upgrade Cycles](#page-108-0) for more details.

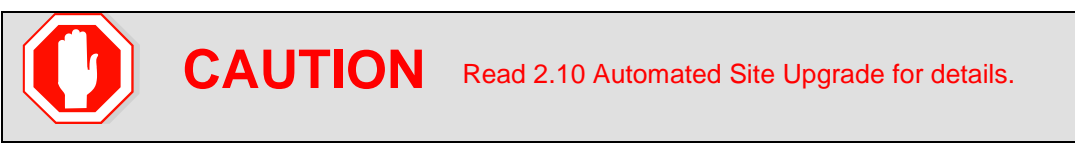

The Automated Site Upgrade procedures are in Section [5.2.](#page-103-0) Use the procedures in this section if Automated Site Upgrade was recommended in Section [3.2](#page-38-0) [Site Upgrade Methodology](#page-38-0) Selection.

The manual site upgrade procedures are in Section [5.2.4.](#page-108-0) Use the procedures in this section if Automated Server Group Upgrade or manual upgrade was recommended in Section [3.2](#page-38-0) [Site Upgrade](#page-38-0)  [Methodology](#page-38-0) Selection.

#### **5.1 Site Pre-Upgrade Activities**

# **SITE UPGRADE: Pre-Upgrade Activities**

Use this section to execute pre-upgrade planning, pre-upgrade backups, pre-upgrade health checks, and to disable site provisioning.

This section contains the procedures for site upgrade planning, pre-upgrade backups, health checks, and disabling site provisioning.

[Table 13](#page-92-0) shows the procedures to be executed for the site upgrade, along with the estimated time to complete each step. Use [Table 13](#page-92-0) as a guide for determining the order in which the procedures are to be executed.

<span id="page-92-0"></span>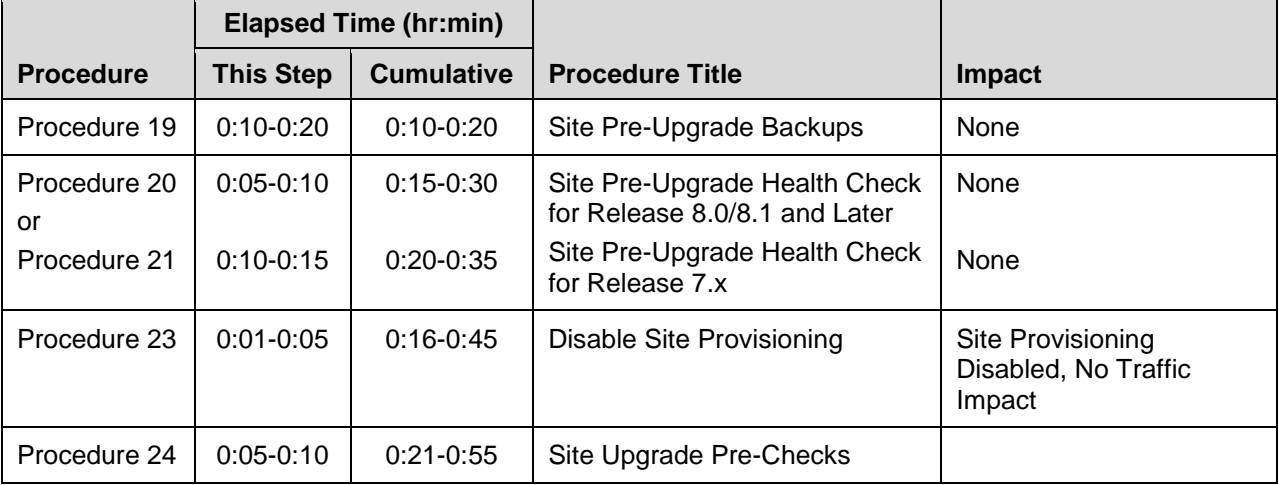

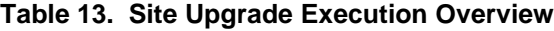

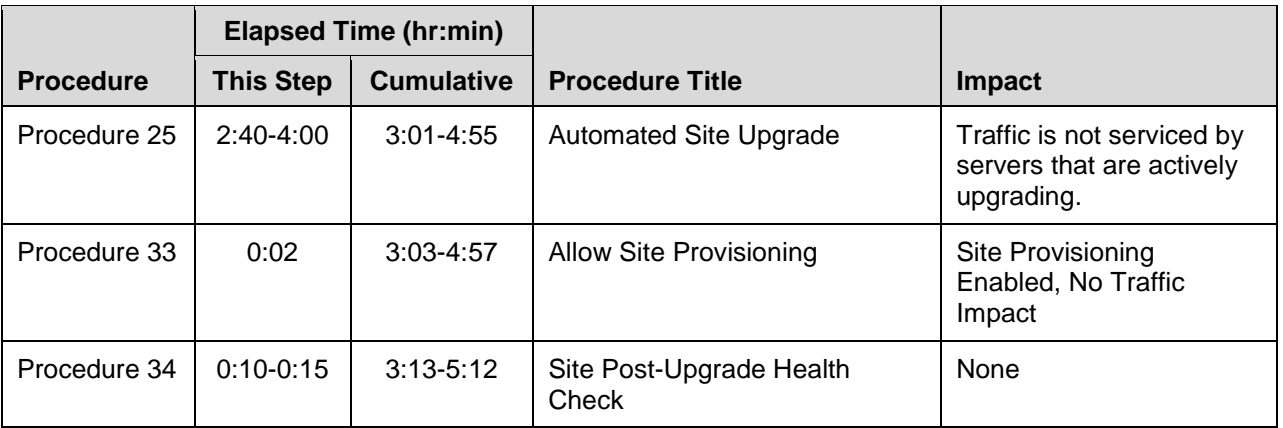

## **5.1.1 Site Pre-Upgrade Backups**

This procedure is non-intrusive and is used to perform a backup of all servers associated with the SOAM site(s) being upgraded. It is recommended that this procedure be executed no earlier than 36 hours before the start of the upgrade.

Since this backup is to be used in the event of disaster recovery, any site configuration changes made after this backup should be recorded and re-entered after the disaster recovery.

[Procedure 60](#page-229-0) is an alternate procedure that can be used to back up a site using the command line. [Procedure 60](#page-229-0) should only be used by direction of [My Oracle Support \(MOS\).](#page-298-0)

#### <span id="page-93-0"></span>**Procedure 19. Site Pre-Upgrade Backups**

This procedure conducts a full backup of the Configuration database and run environment on site being upgraded, so that each server has the latest data to perform a back out, if necessary.

Check off  $(\sqrt{)}$  each step as it is completed. Boxes have been provided for this purpose under each step number.

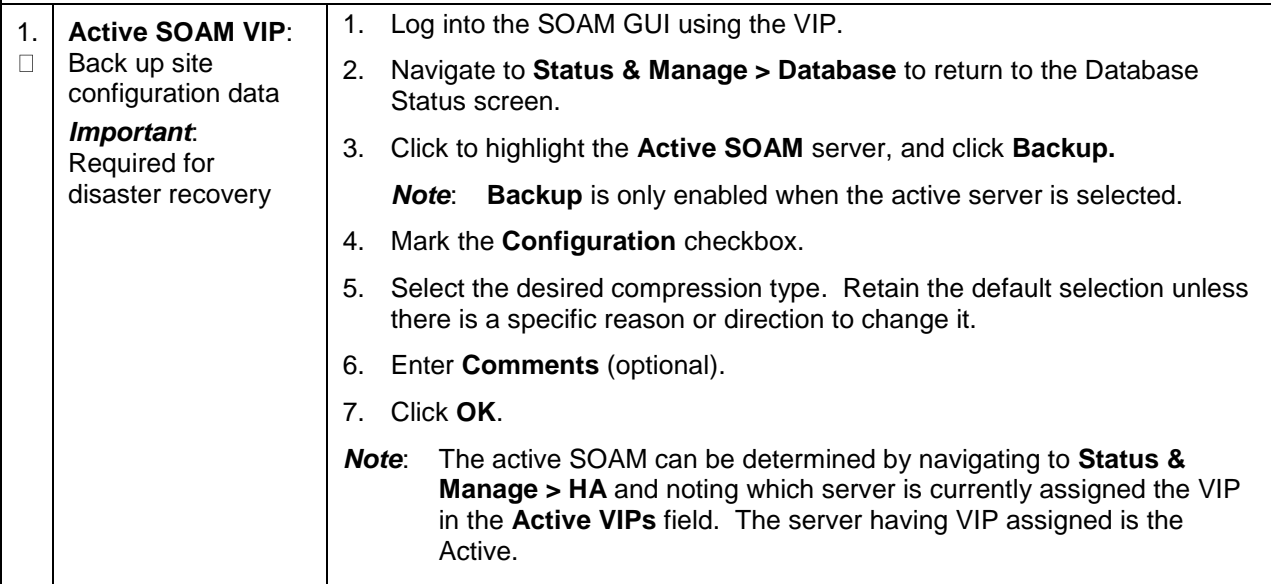

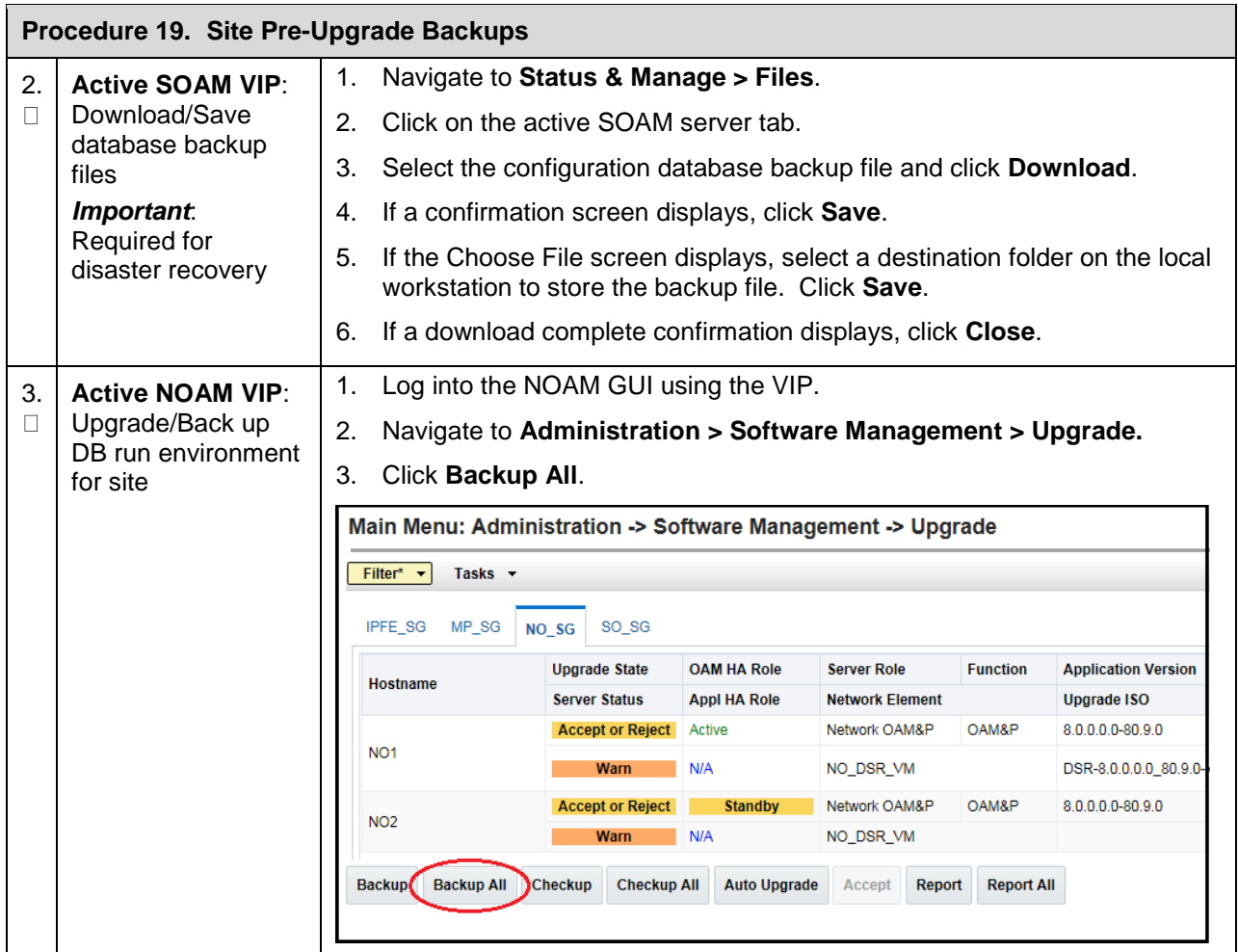

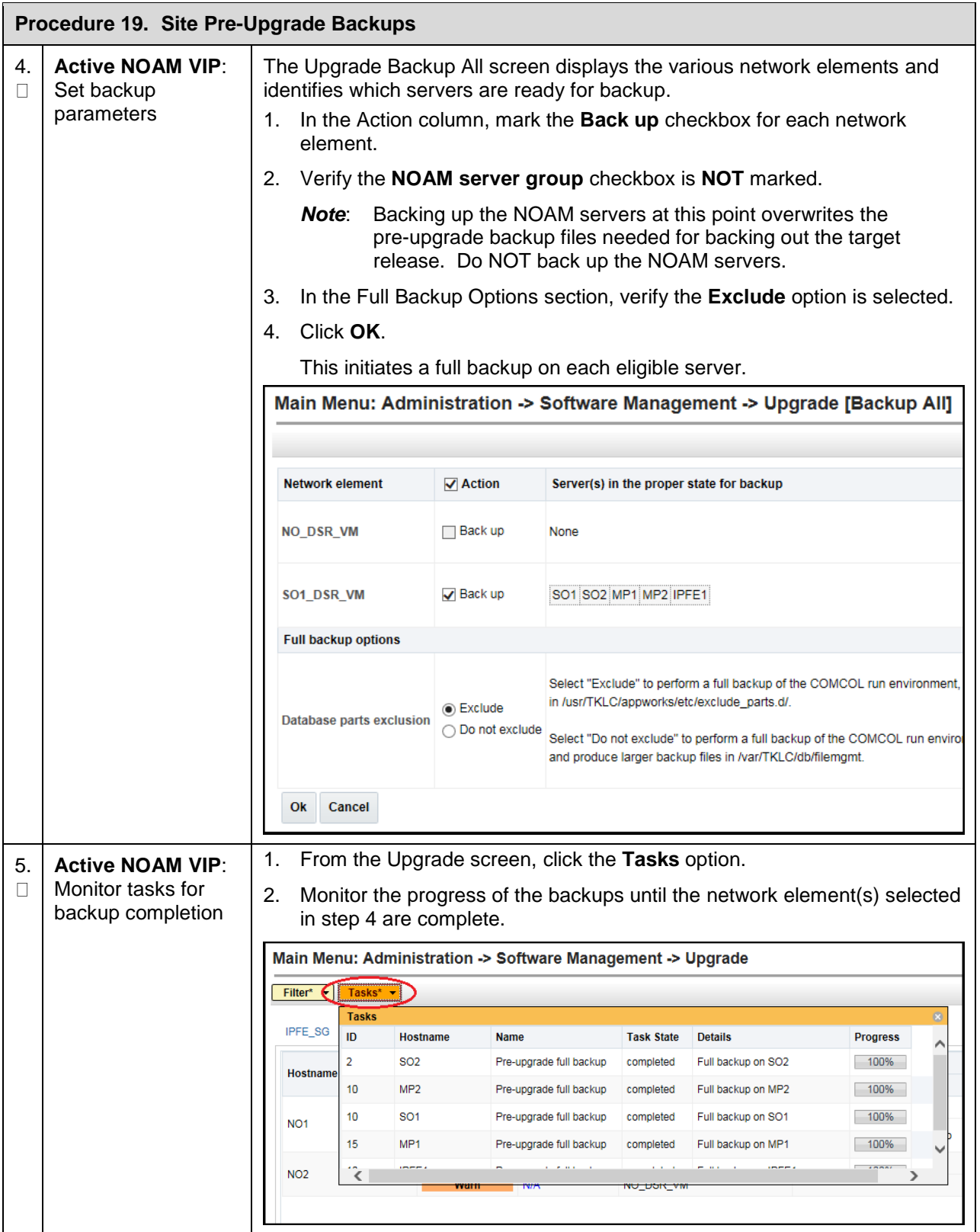

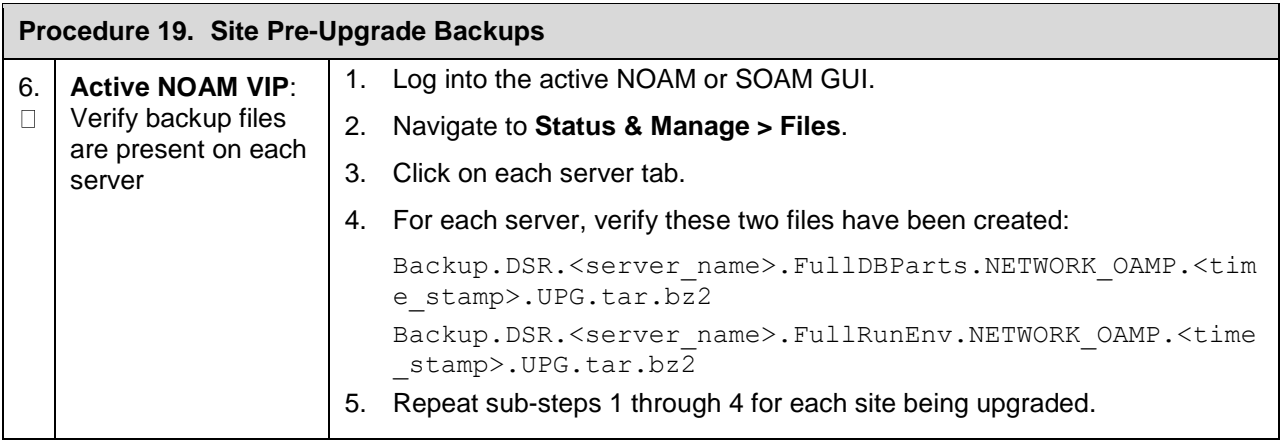

## **5.1.2 Site Pre-Upgrade Health Checks**

This section provides procedures to verify the health of the SOAM site before upgrade. [Procedure 20](#page-96-0) is the primary procedure to be executed when the active NOAM is on release 8.0/8.1 and later. Alternate release-specific procedures are also provided, to be used as directed.

## **5.1.2.1 Site Pre-Upgrade Health Check for Release 8.0/8.1 and Later**

This procedure is used when the NOAMs are on release 8.0/8.1 and later. The procedure is non-intrusive and performs a health check of the site before upgrading.

*Note*: If syscheck fails on any server during Pre-Upgrade Checks or in early checks stating that "cpu: FAILURE:: No record in alarm table for FAILURE!", see [AA.5](#page-295-0) : [Resolve syscheck Error for CPU](#page-295-0)  [Failure.](#page-295-0)

<span id="page-96-1"></span><span id="page-96-0"></span>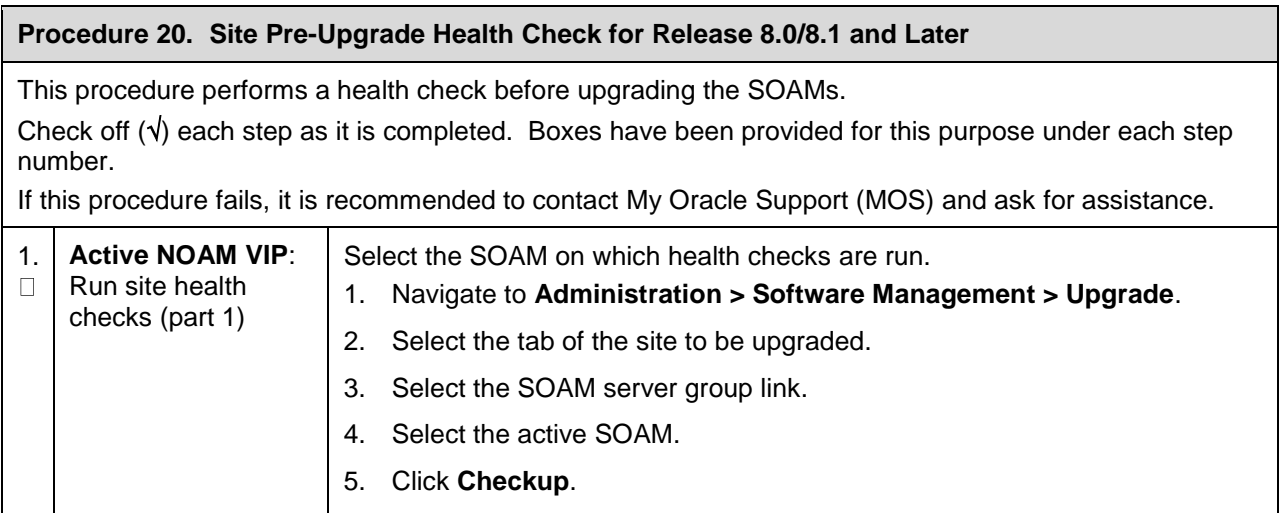

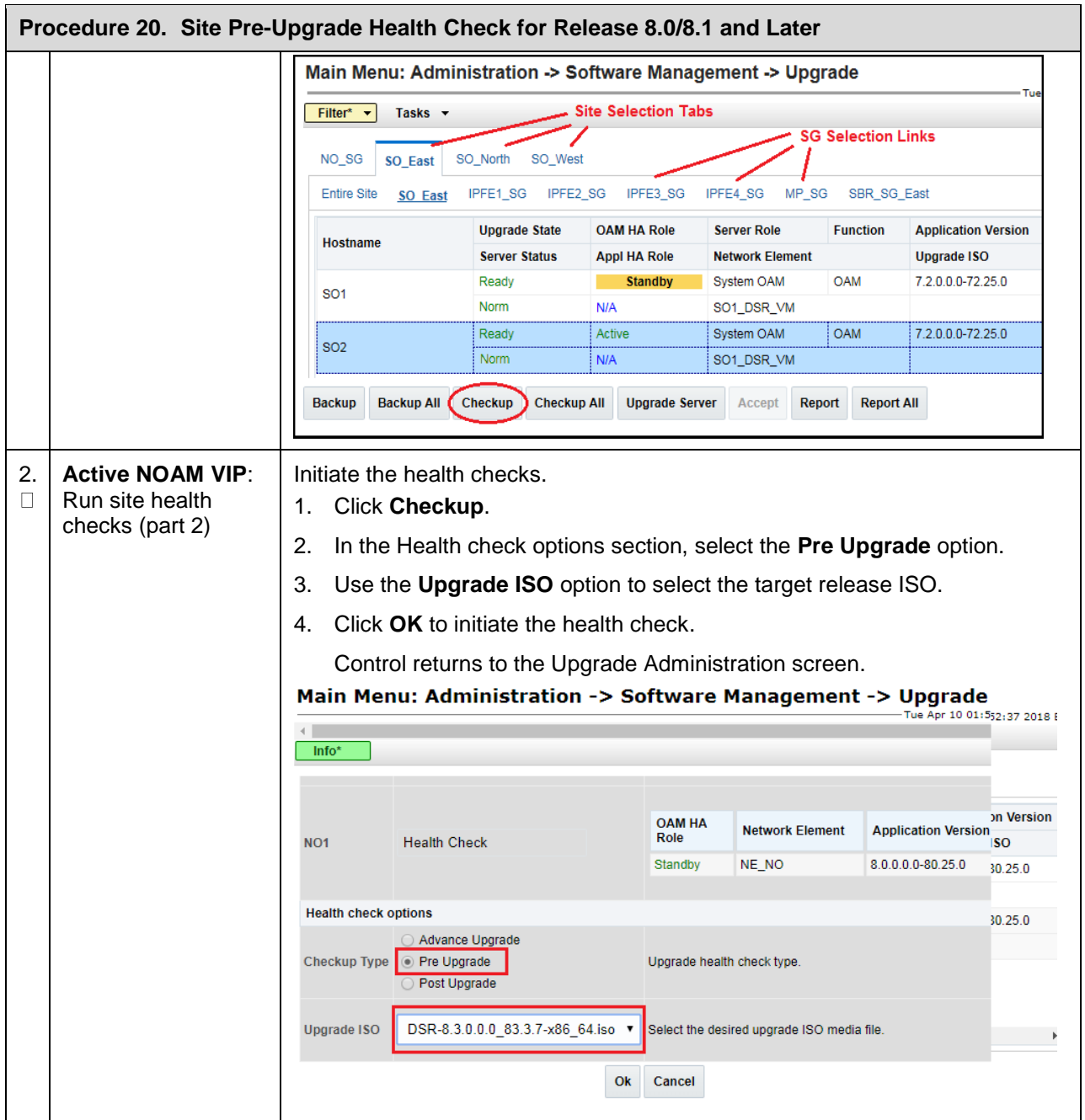

<span id="page-98-0"></span>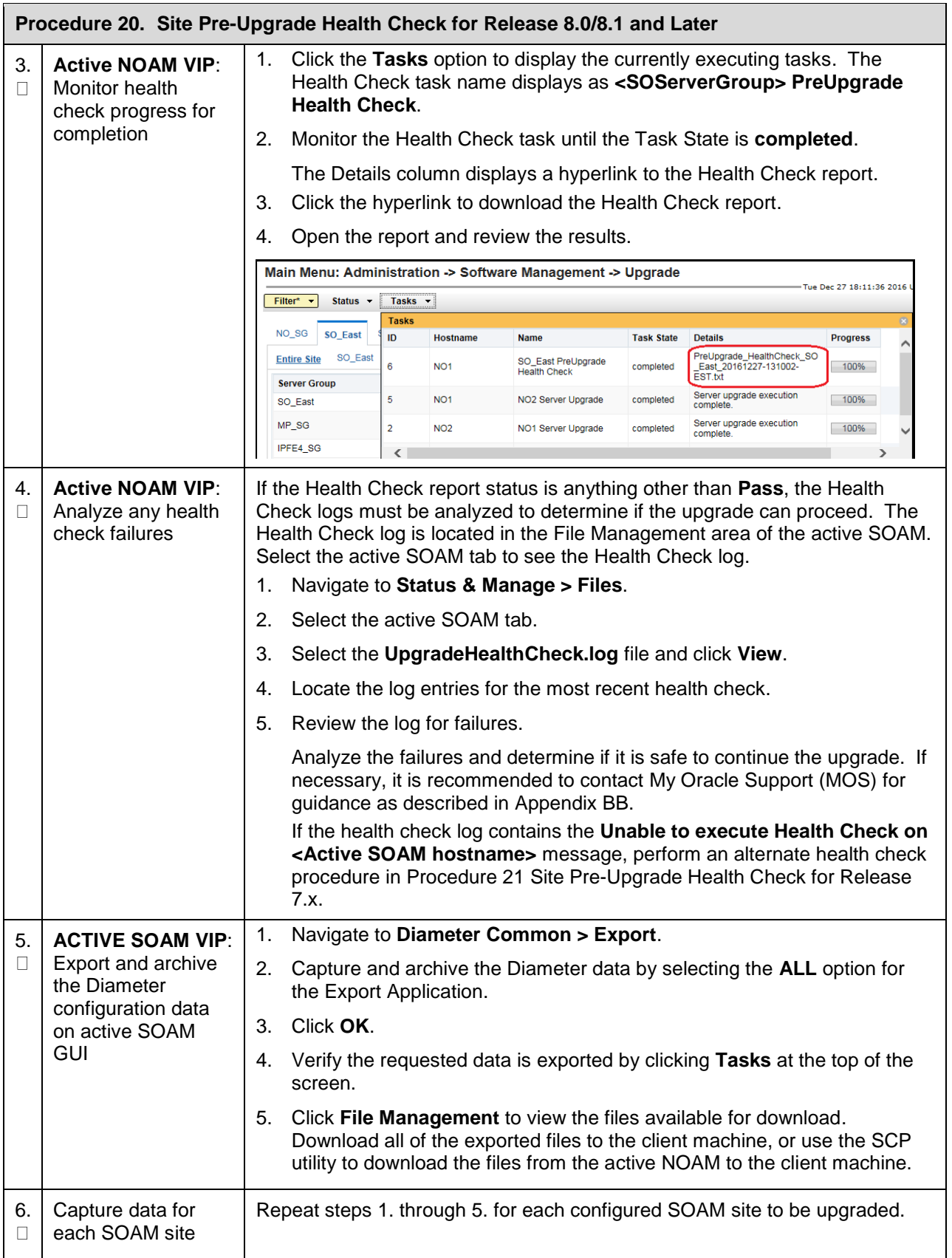

## **5.1.2.2 Site Pre-Upgrade Health Check for Release 7.x**

This procedure is an alternate health check used when upgrading to release 8.3 and the SOAMs are on release 7.x. The procedure is non-intrusive and performs a health check of the site before upgrading.

Do not perform this procedure unless directed in [Procedure 20](#page-96-0) step 4.

#### <span id="page-99-0"></span>**Procedure 21. Site Pre-Upgrade Health Check for Release 7.x**

This procedure performs a health check before upgrading the SOAMs.

Check off  $(\sqrt{)}$  each step as it is completed. Boxes have been provided for this purpose under each step number.

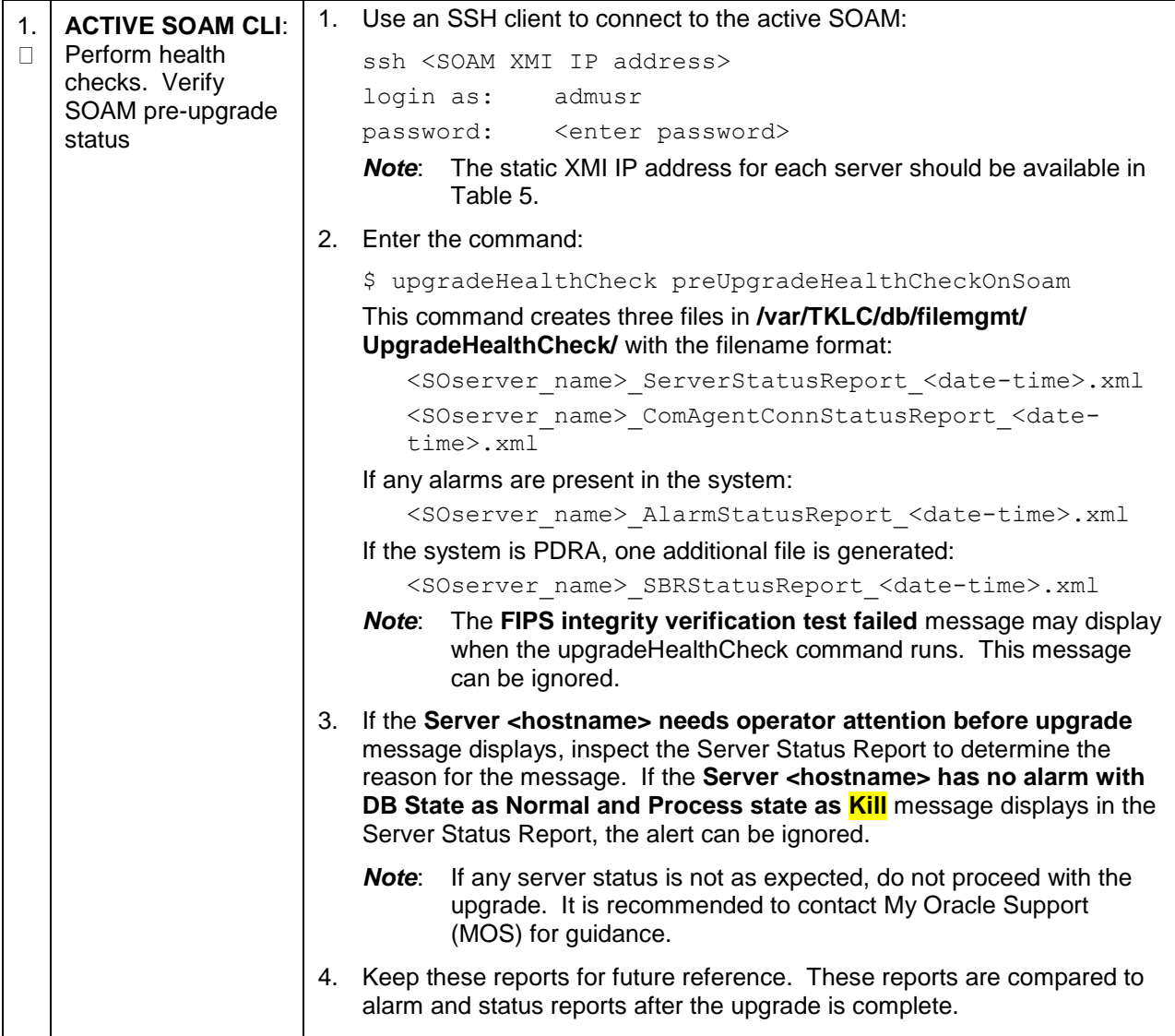

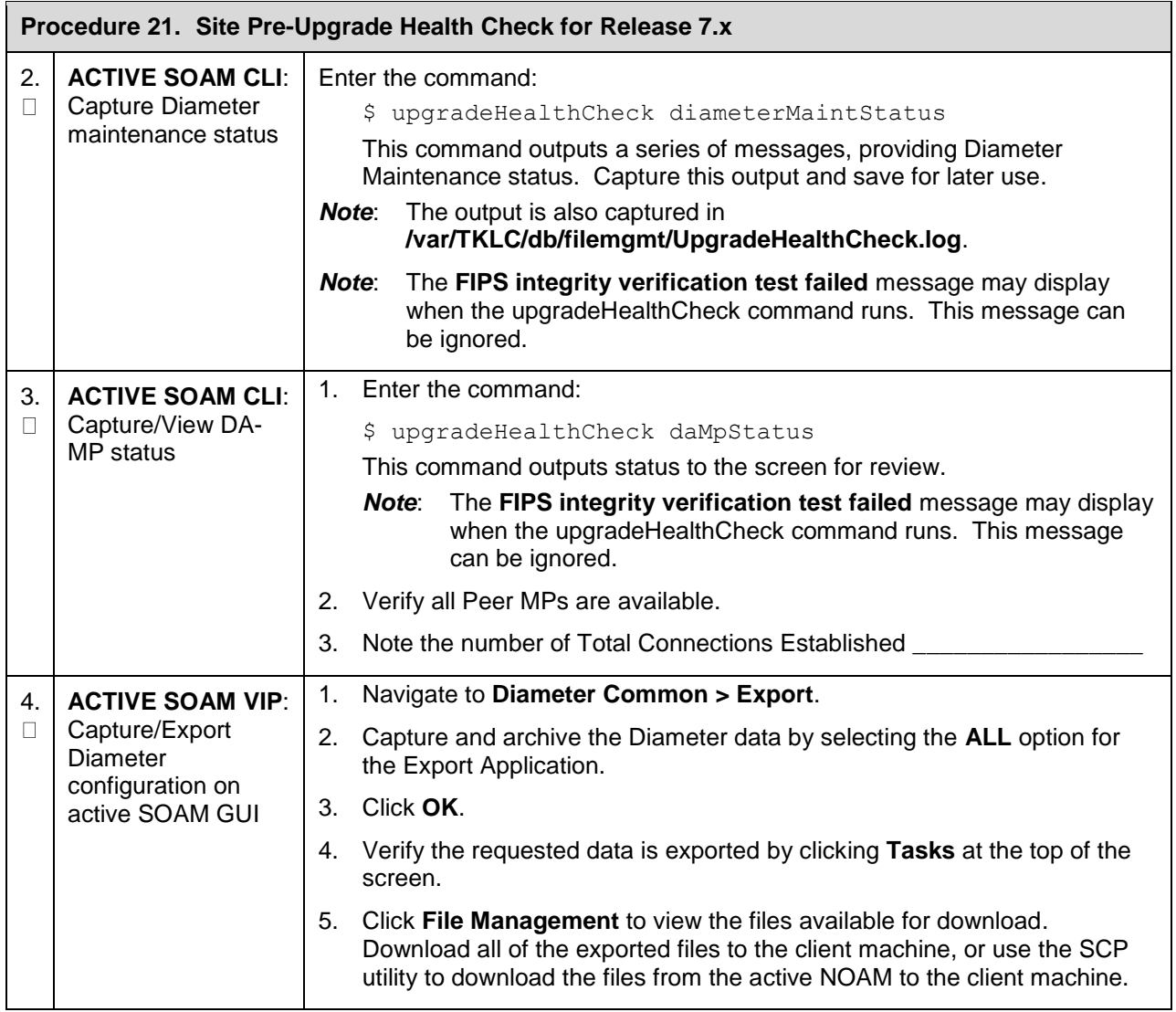

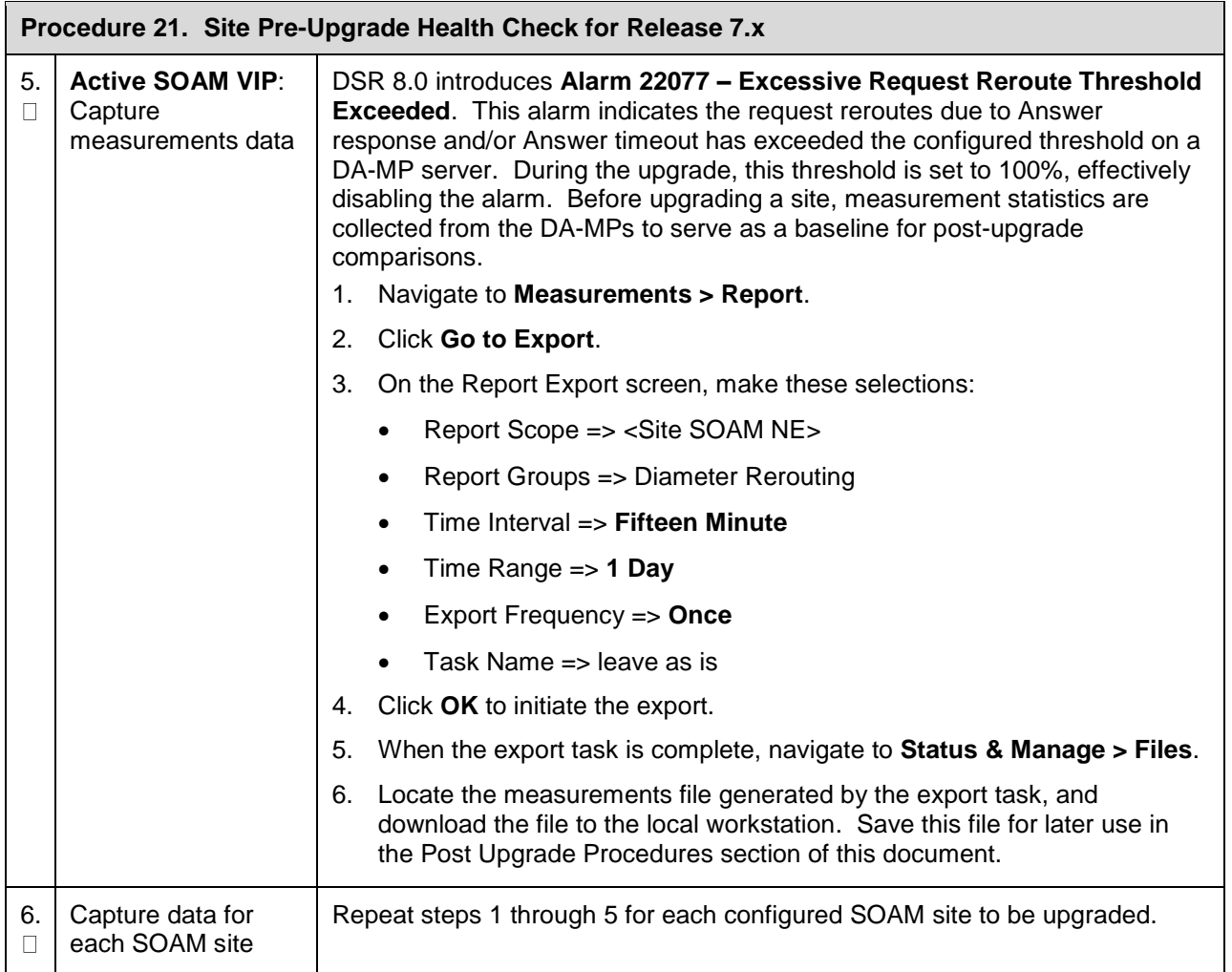

## **5.1.3 Site Upgrade Options Check**

Automated Site Upgrade provides user-configurable options that control certain upgrade behaviors. These options are found on the active NOAM's **Administration > General Options** screen and are described in detail in Section [2.10.4.](#page-28-0) Before initiating a site upgrade, review these options to verify the current settings are correct, or to modify the settings to meet customer requirements/preferences.

**This procedure is applicable only to Automated Site Upgrade**. The options have no effect on manual upgrades or Automated Server Group upgrades.

#### **Procedure 22. Site Upgrade Options Check**

This procedure is used to review the site upgrade options and make changes as necessary.

Check off  $(\sqrt{)}$  each step as it is completed. Boxes have been provided for this purpose under each step number.

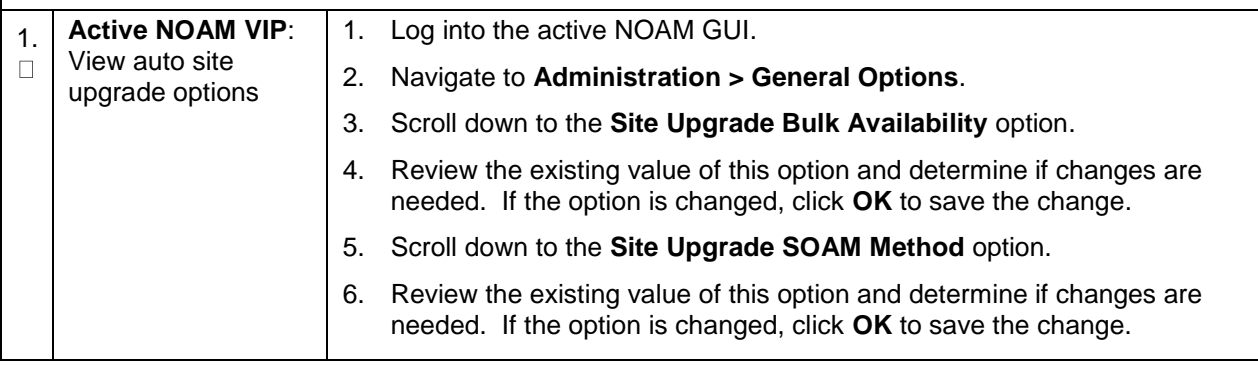

## **5.1.4 Disable Site Provisioning**

This procedure disables site provisioning in preparation for upgrading the site.

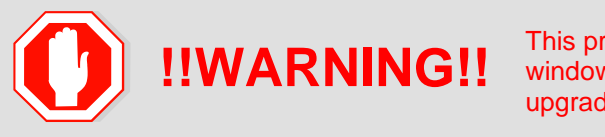

**!!WARNING!!** This procedure may only be performed in the maintenance with  $\mathbf{RNN}$  This procedure may only be performed in the maintenance window immediately before the start of the soam site upgrade.

<span id="page-103-1"></span>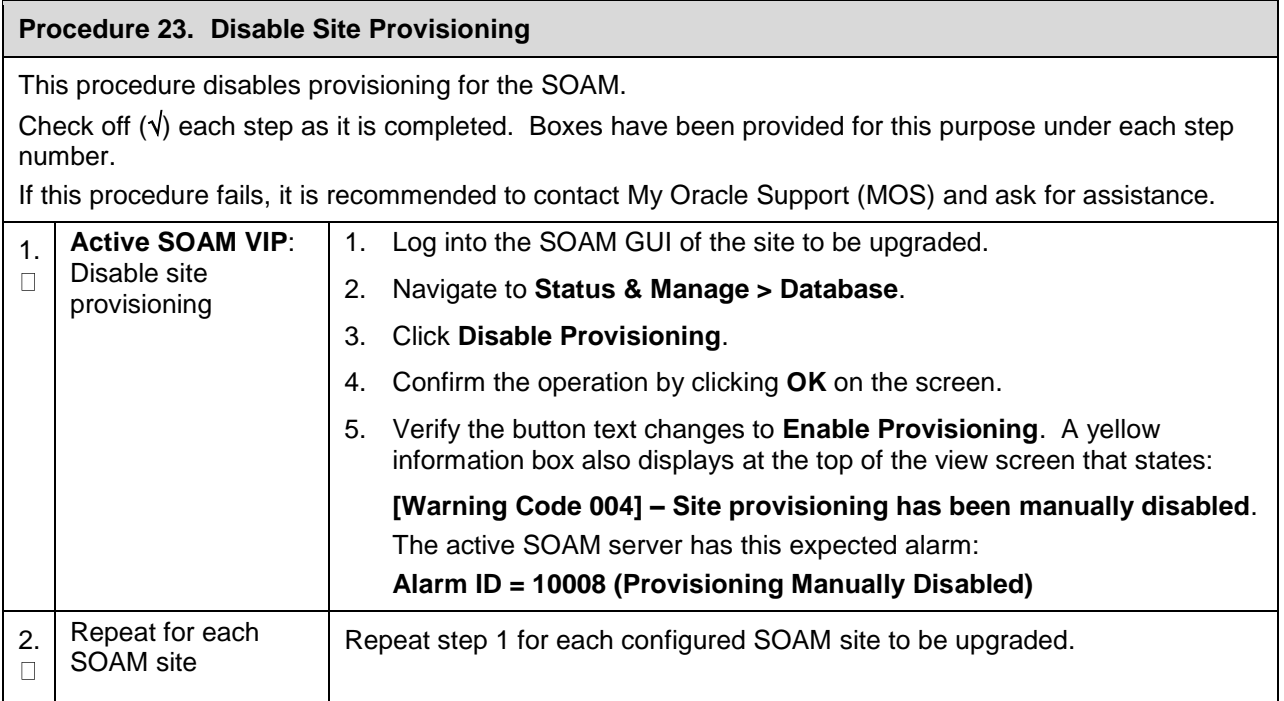

#### <span id="page-103-0"></span>**5.2 Automated Site Upgrade**

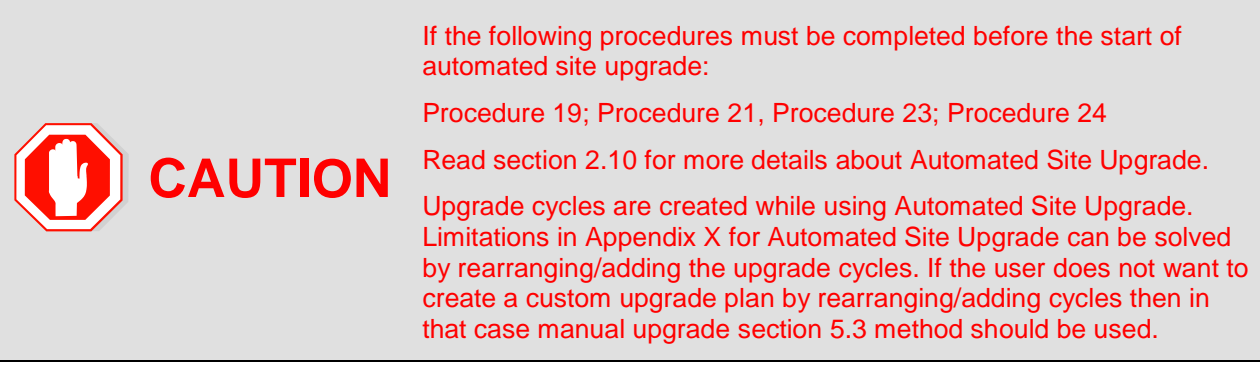

#### **5.2.1 TVOE Upgrade Check**

When using the Automated Site Upgrade feature, it is not possible to upgrade the TVOE hosts with the application, as the application upgrades are performed continuously to completion. Therefore, all TVOE hosts in the target site must be upgraded, if necessary, before initiating the site upgrade sequence. Refer to Section [3.4.7](#page-71-0) for TVOE host upgrade procedures. Once the TVOE hosts upgrades are complete, return to this section to continue the site upgrade.

The TVOE version check is especially applicable to VEDSR systems, wherein all of the DSR applications run as guests of a TVOE host. In particular, consideration must be given to spare SBRs, which may be located at a different physical location, but are upgraded with the server group to which the spare SBR belongs.

#### **5.2.2 Site Upgrade Pre-Checks**

This procedure verifies the system is prepared for Automated Site Upgrade.

#### <span id="page-104-0"></span>**Procedure 24. Site Upgrade Pre-Checks**

This procedure verifies traffic status, and verifies that site provisioning is disabled, in preparation for upgrading the site.

Check off  $(\sqrt{})$  each step as it is completed. Boxes have been provided for this purpose under each step number.

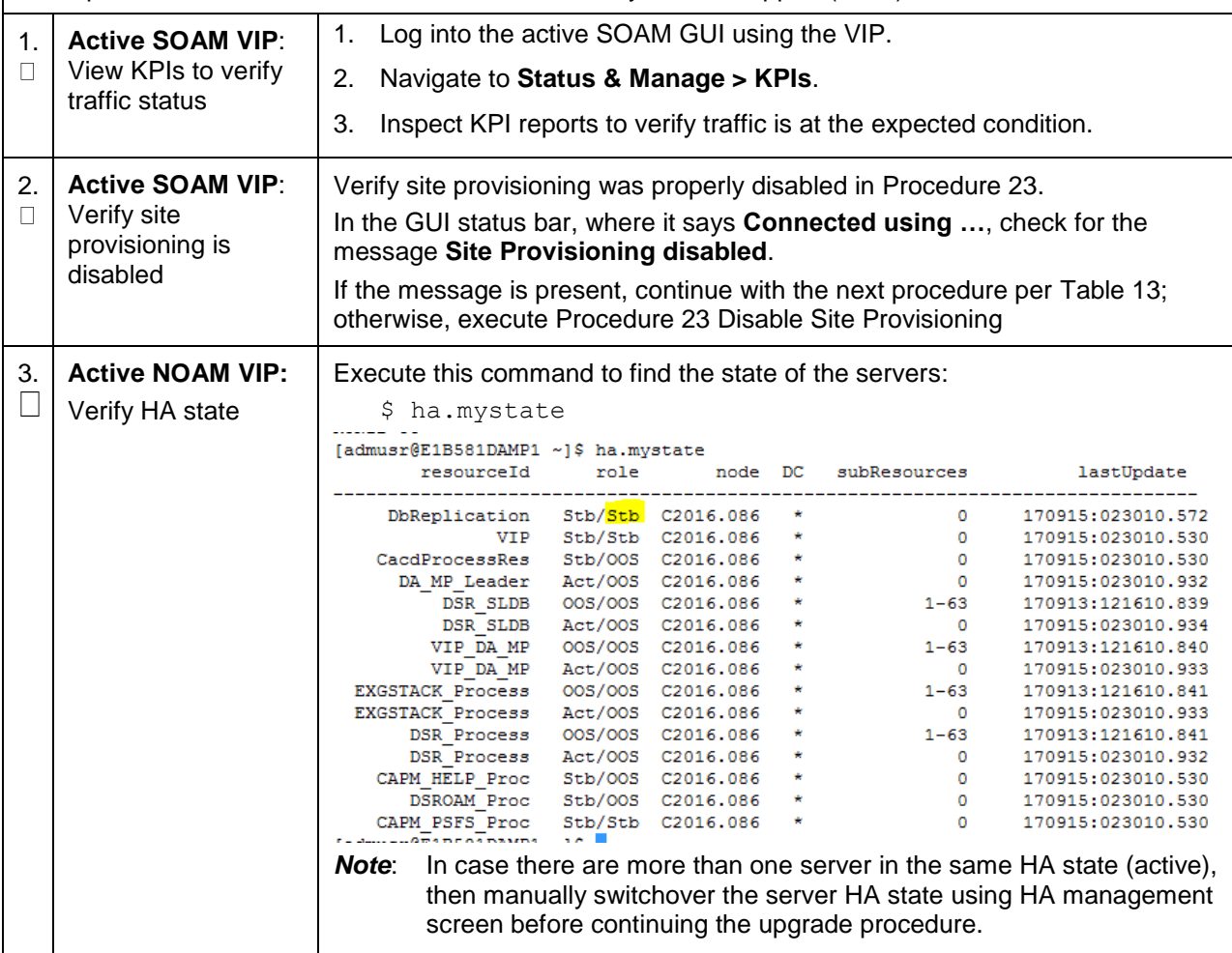

#### **5.2.3 Initiate Automated Site Upgrade**

This procedure initiates the Automated Site Upgrade sequence.

#### <span id="page-105-0"></span>**Procedure 25. Automated Site Upgrade**

This procedure upgrades an entire site using the Automated Site Upgrade option.

Check off  $(\sqrt{)}$  each step as it is completed. Boxes have been provided for this purpose under each step number.

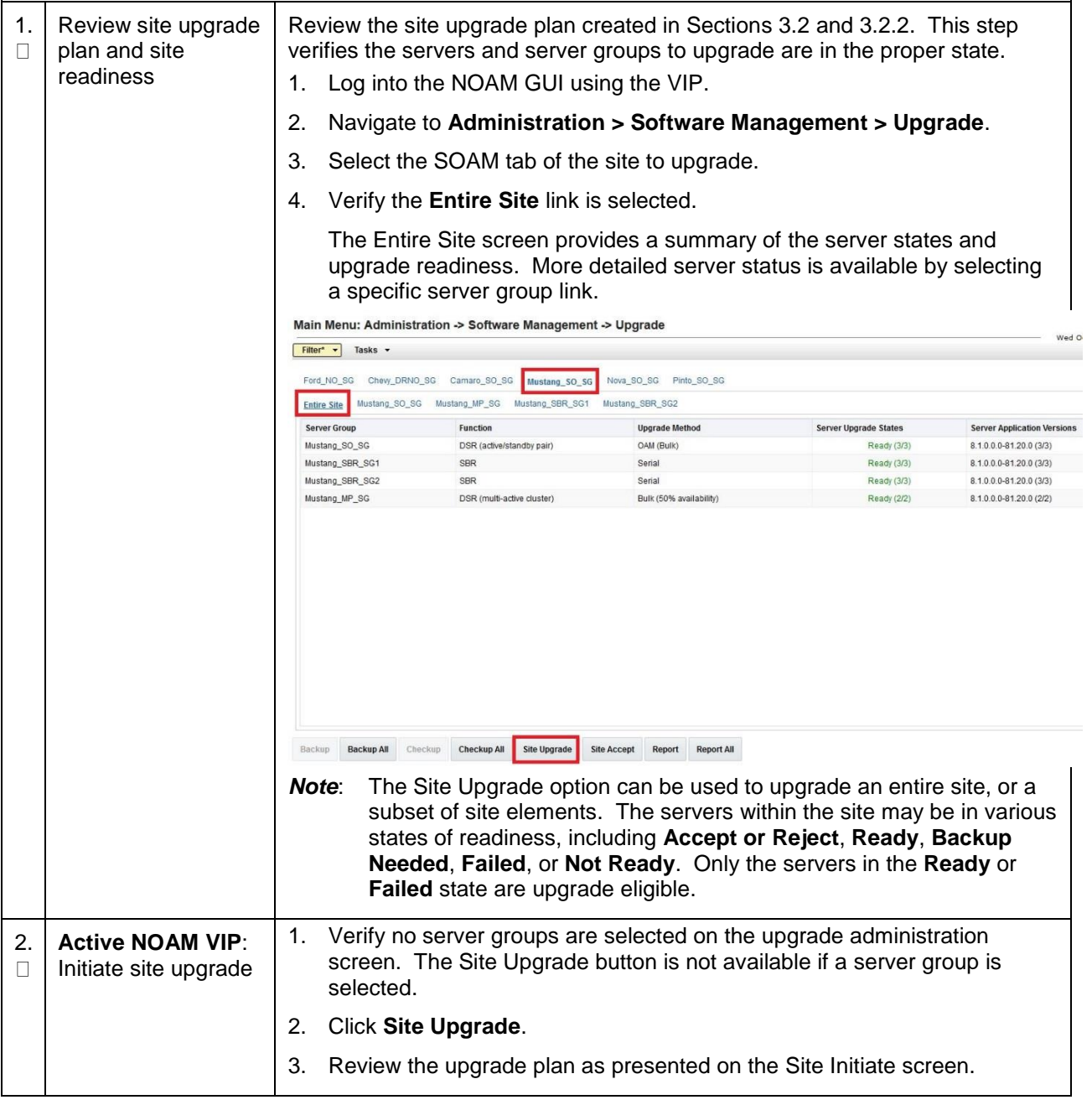

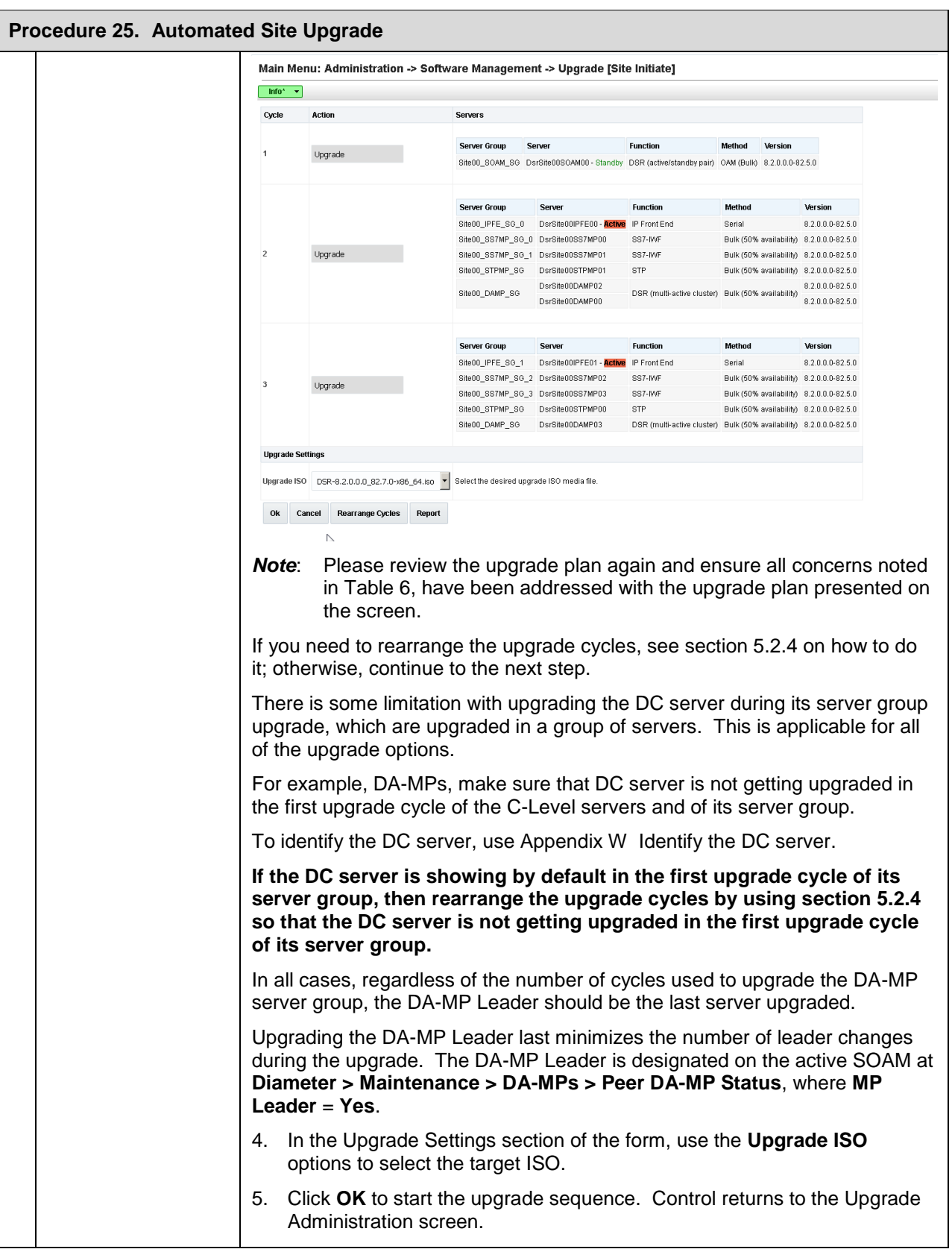

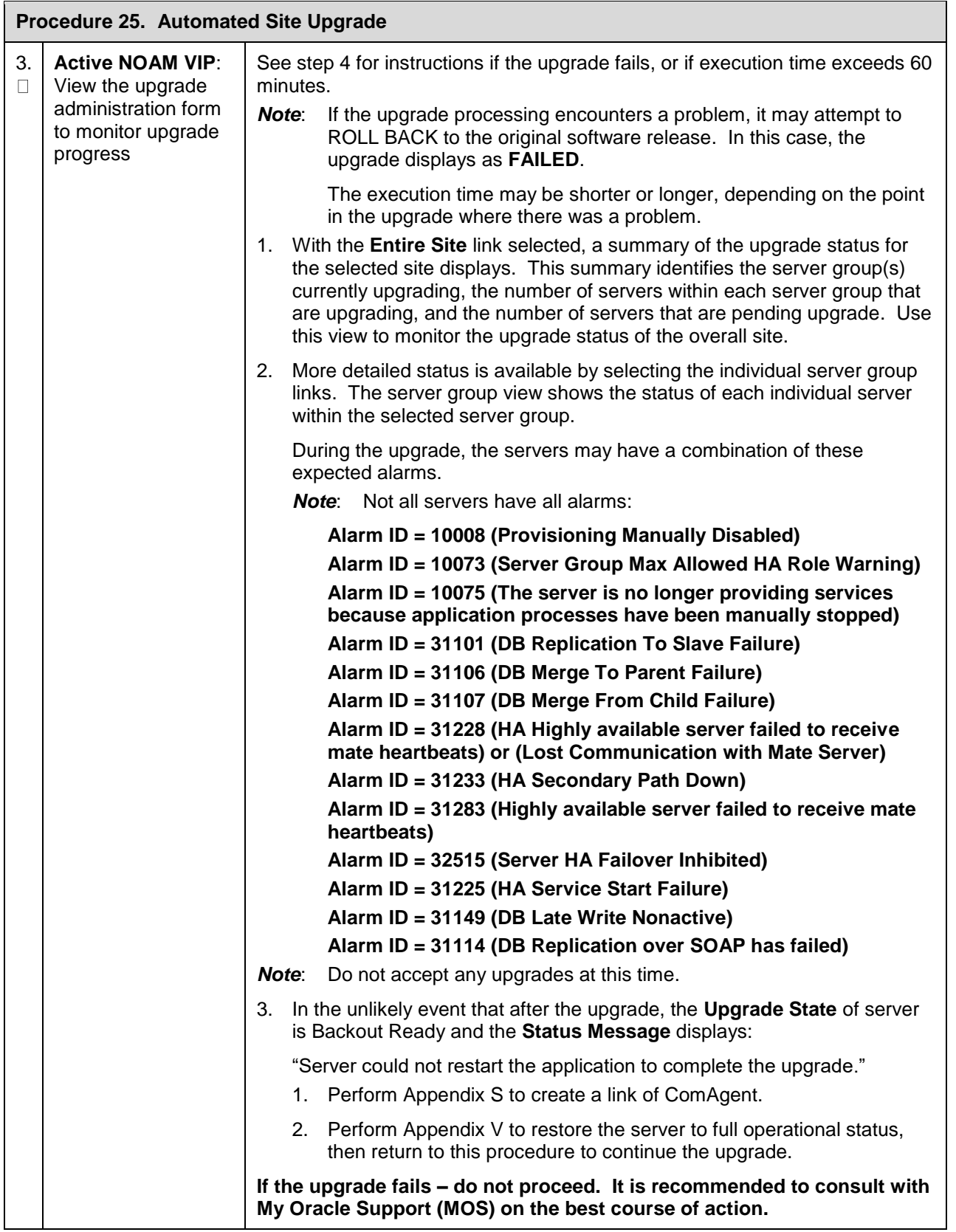
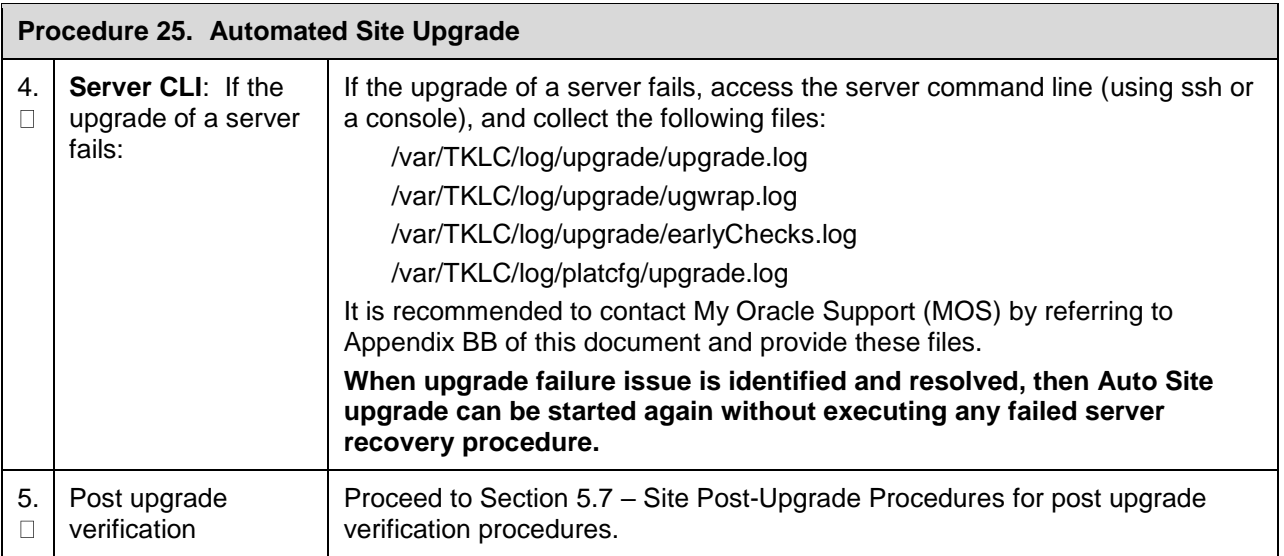

### <span id="page-108-0"></span>**5.2.4 Rearrange Automated Site Upgrade Cycles**

This procedure provides the details to rearrange the Automated Site Upgrade cycles if required.

Automated Site Upgrade provides an option to rearrange servers in the cycles thus eliminating the risks of a potential network outage. ASU provides the flexibility to user to order the servers within the cycles without breaking the Minimum Availability and DA-MP Leader criteria.

#### **Procedure 26. Rearrange Automated Site Upgrade Cycles**

This procedure provides option to rearrange the upgrade cycles for Automated Site Upgrade.

Check off  $(v)$  each step as it is completed. Boxes have been provided for this purpose under each step number.

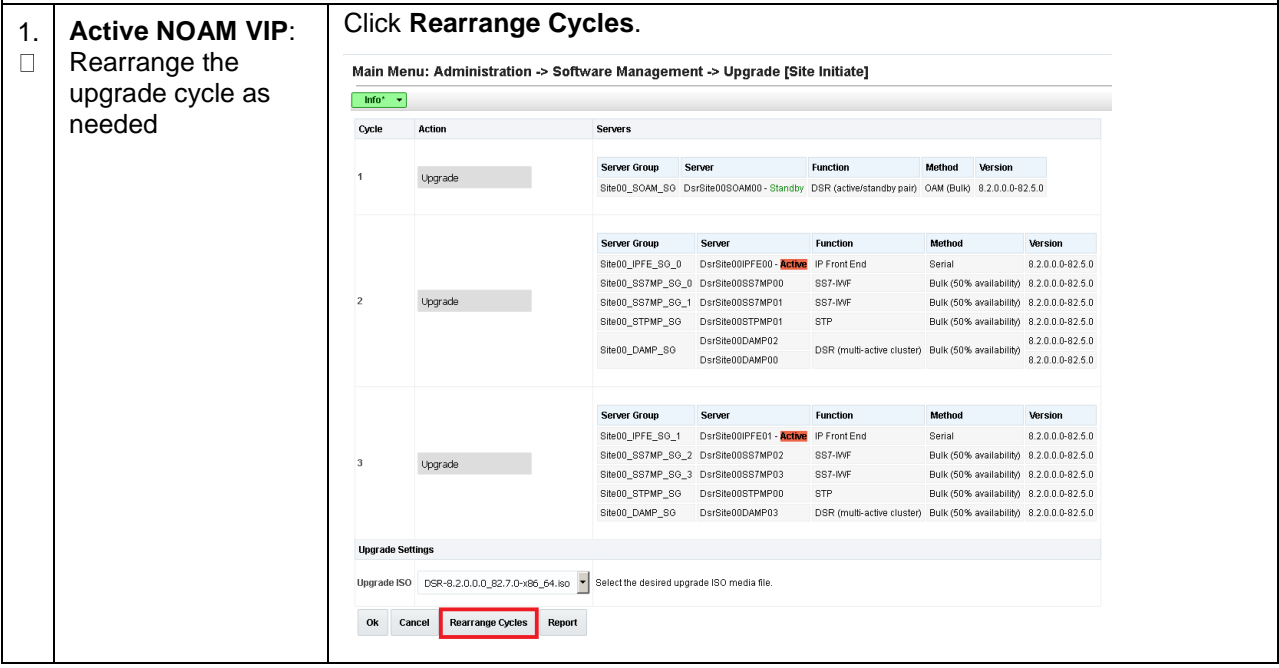

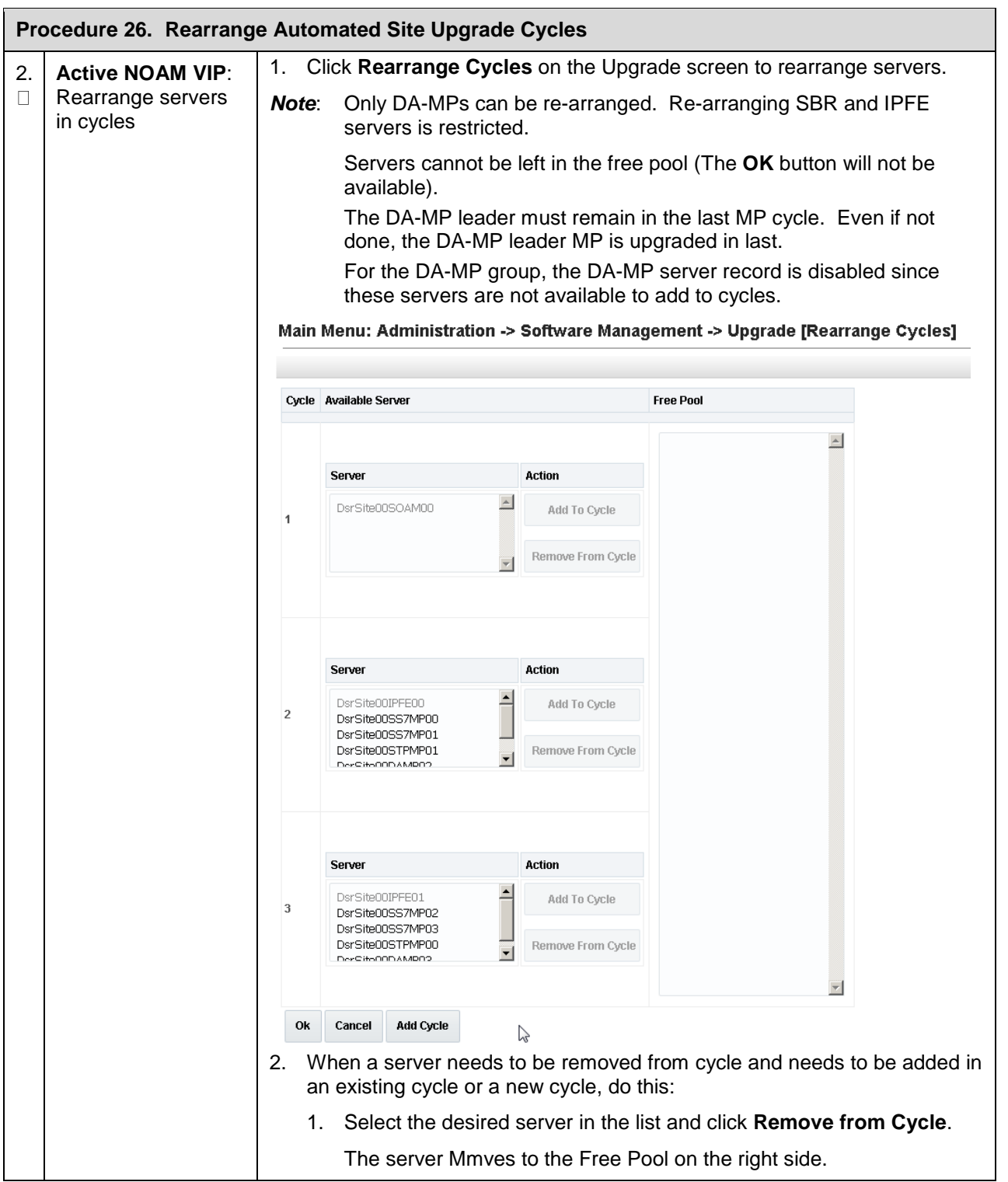

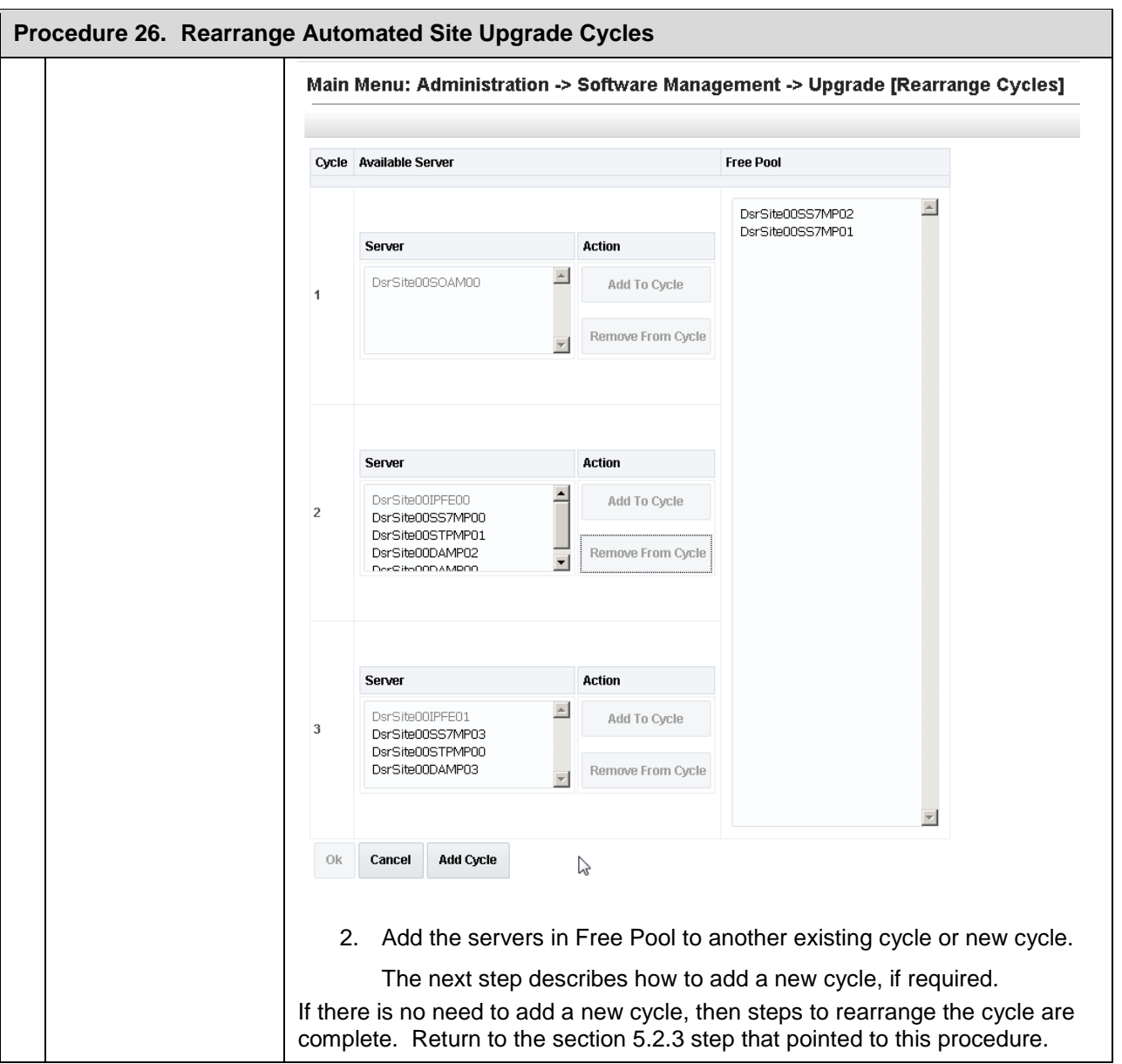

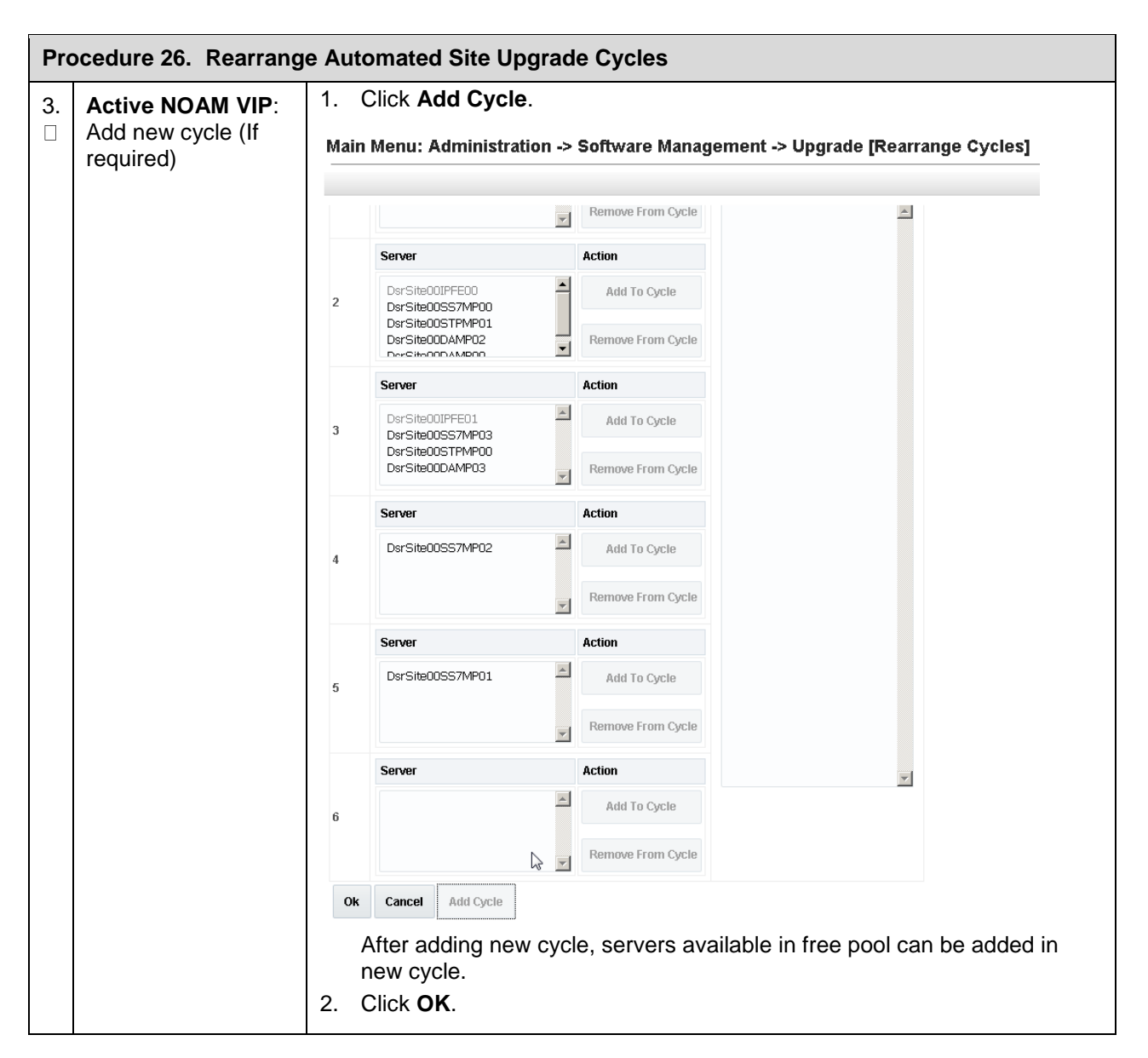

# **5.3 Automated Server Group/Manual Upgrade Overview**

This section contains alternative site upgrade procedures that can be used when Automated Site Upgrade does not meet the needs or concerns of the customer. These procedures use a combination of Automated Server Group upgrade and manual server upgrades to upgrade a specific site.

[Table 14](#page-112-0) details the site upgrade plan for a non-PCA/PDRA site, which divides the upgrade into four cycles. A cycle is defined as the complete upgrade of one or more servers, from initiate upgrade to success or failure. The first two cycles consist of upgrading the SOAMs – the first cycle upgrades the standby SOAM, followed by the second cycle, which upgrades the active SOAM. Cycle 3 cannot begin until cycle 2 is complete. This ensures that the OAM controllers are always upgraded before any C-level servers.

The third cycle begins the upgrade of the C-level servers. In cycle 3, one-half of the DA-MPs and IPFEs are upgraded. This leaves the remaining half of these server functions in-service to process traffic.

The fourth cycle upgrades the second half of the DA-MPs and IPFEs to complete the site upgrade.

<span id="page-112-0"></span>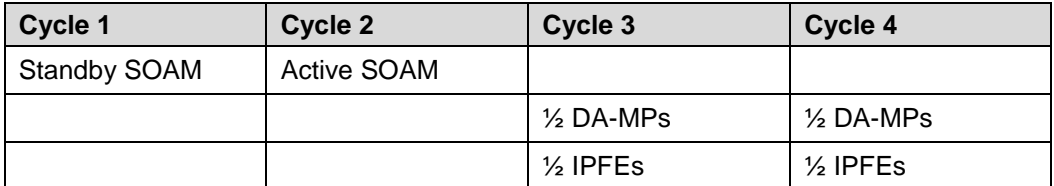

#### **Table 14. Non-PCA/PDRA Site Upgrade Plan**

[Table 15](#page-112-1) details the site upgrade plan for a PCA/PDRA system with two-site redundancy. This upgrade plan is divided into five cycles. The first two cycles consist of upgrading the SOAMs – the first cycle upgrades the standby and spare SOAMs in parallel, followed by the second cycle, which upgrades the Active SOAM. Cycle 3 cannot begin until cycle 2 is complete. This ensures that the OAM controllers are always upgraded before any C-level servers.

The third cycle begins the upgrade of the C-level servers. In cycle 3, one-half of the DA-MPs and IPFEs are upgraded in parallel with all of the spare SBRs. This leaves the remaining server functions in-service to process traffic.

The fourth cycle upgrades the second half of the DA-MPs and IPFEs in parallel with all of the standby SBRs.

<span id="page-112-1"></span>The fifth cycle is required to upgrade the active SBR(s), completing the site upgrade.

| Cycle 1                     | Cycle 2            | Cycle 3              | Cycle 4             | Cycle 5       |
|-----------------------------|--------------------|----------------------|---------------------|---------------|
| Standby SOAM,<br>Spare SOAM | <b>Active SOAM</b> |                      |                     |               |
|                             |                    | $\frac{1}{2}$ DA-MPs | 1/2 DA-MPs          |               |
|                             |                    | $\frac{1}{2}$ IPFEs  | $\frac{1}{2}$ IPFEs |               |
|                             |                    | Spare SBR(s)         | Standby SBR(s)      | Active SBR(s) |

**Table 15. Two-Site Redundancy PCA Site Upgrade Plan**

[Table 16](#page-113-0) details the site upgrade plan for a PCA/PDRA system with three-site redundancy. This upgrade plan is divided into six cycles.

For C-level servers the division of servers can be planned in different cycles depending on customer requirements, which means SBR and DA-MPs can be upgraded in different cycles. But, as mentioned, Spare, Standby and Active SBRs should be upgraded in different cycles.

The first two cycles consist of upgrading the SOAMs – the first cycle upgrades the standby and spare SOAMs in parallel, followed by the second cycle, which upgrades the active SOAM. Cycle 3 cannot begin until cycle 2 is complete. **This ensures the OAM controllers are always upgraded before any C-level servers.**

The third cycle begins the upgrade of the C-level servers. In cycle 3, one-half of the DA-MPs and IPFEs are upgraded in parallel with one spare SBR. This leaves the remaining server functions in-service to process traffic.

The fourth cycle upgrades the second half of the DA-MPs and IPFEs in parallel with the second spare **SBR** 

The fifth cycle upgrades the standby SBR(s), and the sixth cycle is required to upgrade the active SBR(s), completing the site upgrade.

*Note*: It is mandatory to follow the mentioned division and execution order of the cycles. This ensures the OAM controllers are always upgraded before any C-level servers.

<span id="page-113-0"></span>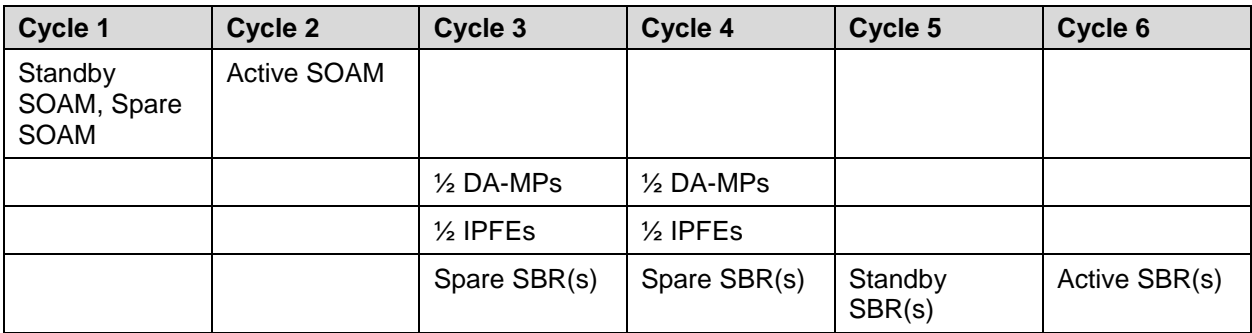

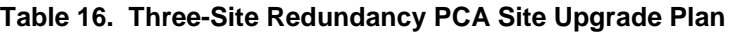

### **5.3.1 Site Upgrade Planning**

The upgrade of the site servers consists of a mixture of automated upgrades using the Automated Server Group upgrade feature, along with manual upgrades that are a little less automated.

**There is some limitation with upgrading of DC server in a C-level server group which are upgraded in a group of servers. For example DA-MP. So, please make sure that DC server is not upgraded in first upgrade cycle of such C-Level servers.**

Identification of DC server can be done using [Appendix W Identify the DC server.](#page-273-0)

In all cases, regardless of the number of cycles used to upgrade the DA-MP server group, the DA-MP Leader should be the last server upgraded. Upgrading the DA-MP Leader last minimizes the number of leader changes during the upgrade. The DA-MP Leader is designated on the active SOAM at **Diameter > Maintenance > DA-MPs > Peer DA-MP Status**, where **MP Leader** = **Yes**.

#### **ASG STEPS (Auto Upgrade button) does not provide any liberty to the operator to verify any observations manually during upgrade but in cases, there is need to verify the data replication status between upgrade cycles, plan to use Manual Upgrade to achieve this.**

While choosing ASG and Manual upgrade for multi-active MP servers, please see the limitations detailed in Appendix X for Automated Server Group upgrade option.

The Oracle recommendation for any customer whose network aligns with any of the scenarios mentioned inAppendix X**,** then Automated Server Group should NOT be used. Use of Automated Server Group risks a potential network outage.

[Table 17](#page-113-1) should be used to plan the upgrade of each site. For the server groups that are upgraded using ASG, the only planning necessary is to record the server group name. ASG automatically selects the individual servers to upgrade. The IPFE server groups must be upgraded manually since there is only one server per server group. Planning is necessary for these server groups to ensure traffic continuity. Record the hostname of the servers to upgrade in each iteration.

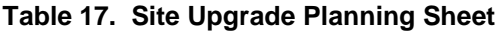

<span id="page-113-1"></span>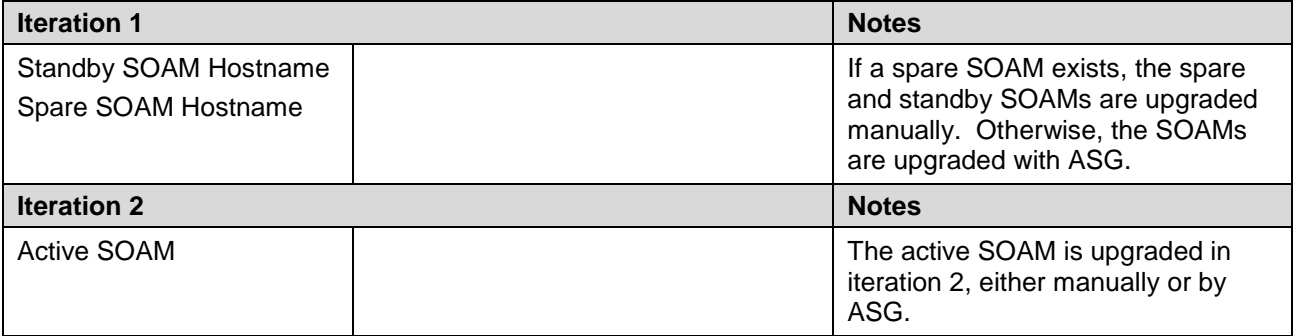

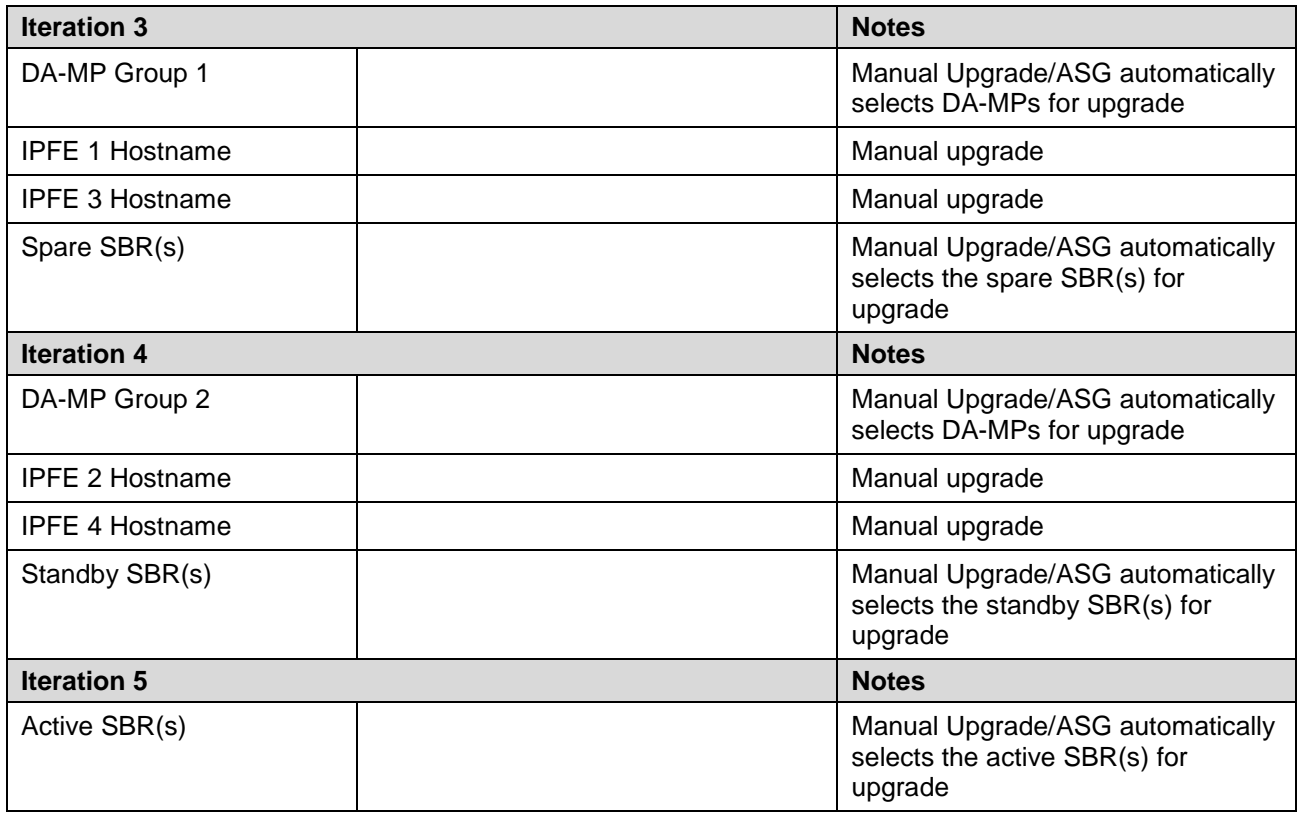

[Table 18](#page-114-0) shows the procedures to be executed for the site upgrade, along with the estimated time to complete each step. Use [Table 18](#page-114-0) as a guide for determining the order in which the procedures are to be executed.

**Note:** If the TVOE hosts are upgraded during the same maintenance window as the application upgrade, refer to [Table 10](#page-72-0) (Section [3.4.7\)](#page-71-0) for additional time estimates associated with the TVOE upgrade.

<span id="page-114-0"></span>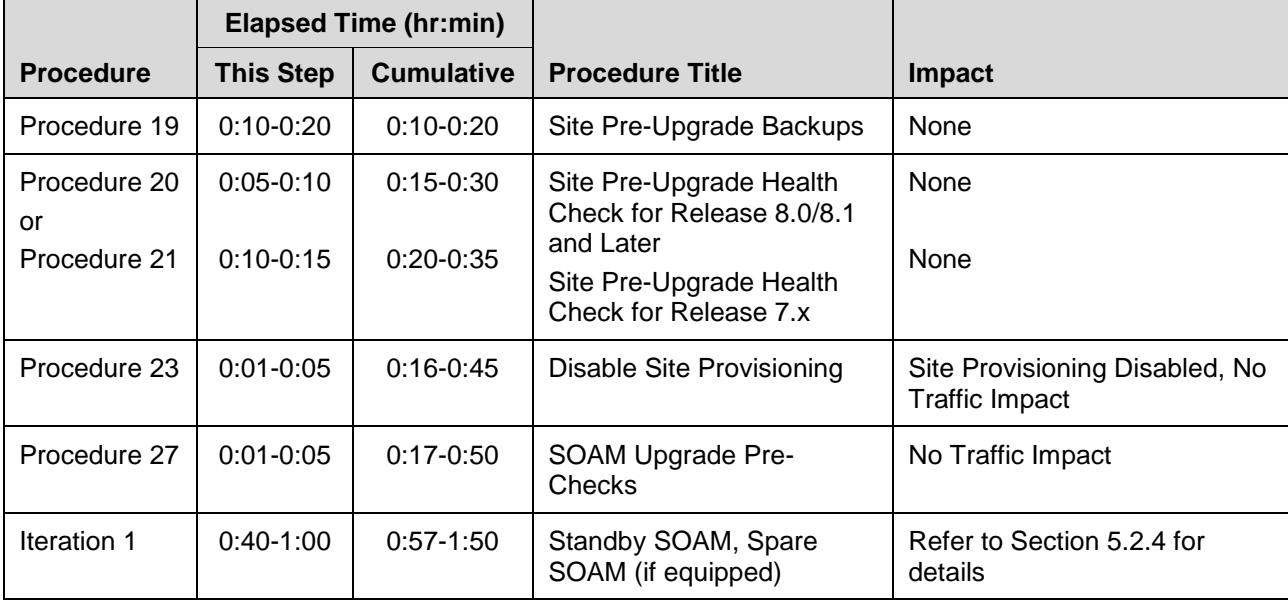

#### **Table 18. Site Upgrade Execution Overview**

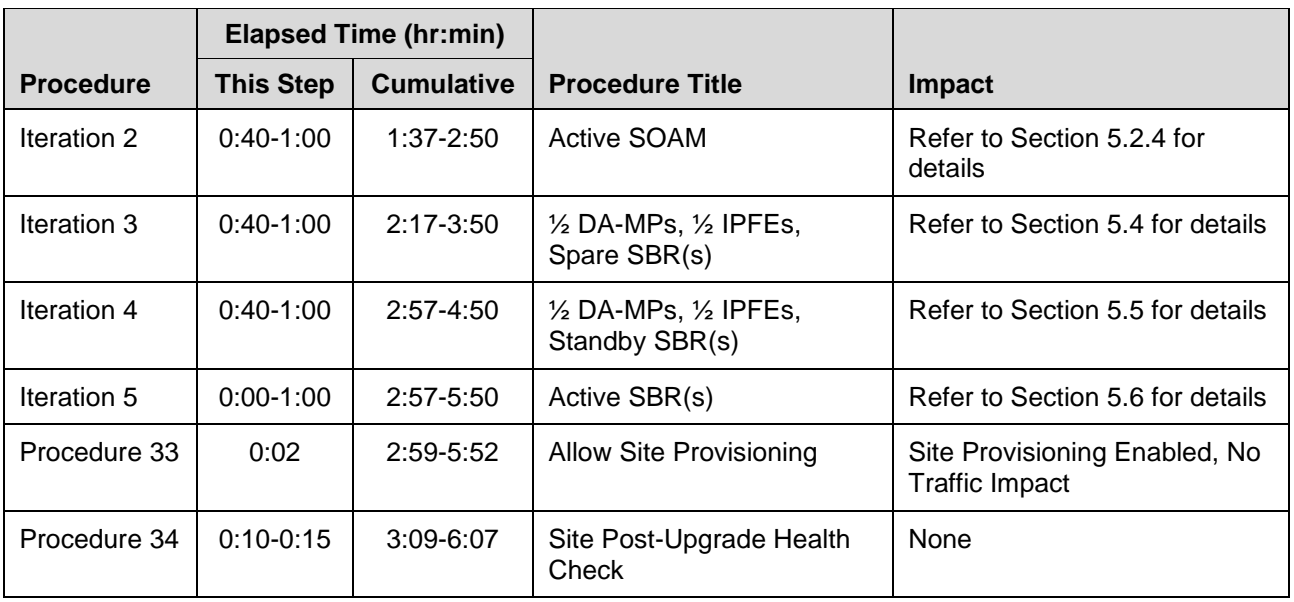

### **5.3.1.1 RMS Notes**

RMS-based DSRs are deployed in one of two supported configurations: without geographic redundancy, or with geographic redundancy. In both cases, the RMS-based DSR implements just a single Diameter network element.

When an RMS-based DSR has no geographic redundancy, there is just a single RMS geographic site, functioning as a single RMS Diameter site. The upgrade of this DSR deployment should be done in two maintenance windows: one for the NOAMs, and the second for all remaining servers.

When an RMS-based DSR includes geographic redundancy, there are two RMS geographic sites (but still functioning as a single RMS Diameter site). The primary RMS site contains the NOAM active/standby pair that manages the network element, while the geo-redundant RMS site contains a Disaster Recovery NOAM pair. Each RMS geographic site includes its own SOAM pair, but only the SOAMs at the primary RMS site are used to manage the signaling network element. The SOAMs at the geo-redundant site are for backup purposes only. The upgrade of this DSR deployment should be done in three maintenance windows: one for all NOAMs; a second for the SOAMs and DA-MPs at the geo-redundant backup RMS site; and a third for the SOAMs and DA-MPs at the primary RMS site.

## **5.3.1.2 TVOE Upgrade Check**

When using the Automated Server Group Upgrade feature, it is not possible to upgrade the TVOE hosts with the application, as the application upgrades are performed continuously to completion. Therefore, all TVOE hosts associated with the server group must be upgraded, if necessary, before initiating the server group upgrade sequence. Refer to Section [3.4.7](#page-71-0) for TVOE host upgrade procedures. Once the TVOE hosts upgrades are complete, return to this section to continue the site upgrade.

*Note*: For RMS and VEDSR configurations, the TVOE for the server hosting the PMAC may have already been upgraded.

The TVOE version check is especially applicable to VEDSR systems, wherein all of the DSR applications run as guests of a TVOE host. In particular, consideration must be given to spare SOAMs and spare SBRs, which may be located at a different physical location, but is upgraded with the server group to which the spare server belongs.

### **5.3.2 SOAM Upgrade Overview**

This section contains the steps required to perform a major or incremental upgrade of the SOAMs for a DSR site.

TVOE hosts may be upgraded during this procedure, if the TVOE needs to be upgraded. It assumes each of the SOAM servers is running on a TVOE host (that is, it assumes that there are 2 or 3 TVOE hosts to be upgraded at the site.)

It is highly recommended that TVOE hosts at a site be upgraded in a maintenance window before the start of the DSR 8.3 Application upgrade. If the TVOE hosts are upgraded with the Application, consideration must be given to the risks and consequences of exceeding the maintenance window.

During the site upgrade (SOAMs plus all C-level servers), site provisioning is disabled. Provisioning is re-enabled at the completion of the site upgrade.

For each site in the DSR, the SOAM(s) and associated MPs and IPFEs should be upgraded within a single maintenance window.

[Table 19](#page-116-0) shows the estimated execution times for the SOAM upgrade. [Procedure 28](#page-118-0) [Automated SOAM](#page-118-0)  [Upgrade \(Active/Standby\)](#page-118-0) is the recommended procedure for upgrading the SOAMs when there is **no spare SOAM**. ASG automatically upgrades the standby SOAM, followed by the active SOAM.

If the site does have a spare SOAM, [Procedure 29](#page-119-1) [Manual SOAM Upgrade \(Active/Standby/Spare\)](#page-119-1) is the recommended procedure. The manual upgrade procedure upgrades the standby and spare SOAMs in parallel, followed by the active SOAM.

*Note*: Refer to [Appendix Z](#page-285-0) for changing the SOAM VM profile to increase MP capacity.

<span id="page-116-0"></span>

|                                 | <b>Elapsed Time (hr:min)</b> |                   |                                            |                         |
|---------------------------------|------------------------------|-------------------|--------------------------------------------|-------------------------|
| <b>Procedure</b>                | <b>This Step</b>             | <b>Cumulative</b> | <b>Procedure Title</b>                     | Impact                  |
| Iteration 1 & 2<br>Procedure 28 | $1:20-2:40$                  | $1:20 - 2:40$     | Automated SOAM Upgrade (Active/Standby)    | No<br>traffic<br>impact |
| or<br>Procedure 29              |                              |                   | Manual SOAM Upgrade (Active/Standby/Spare) |                         |

**Table 19. SOAM Upgrade Execution Overview**

## **5.3.3 Upgrade SOAMs**

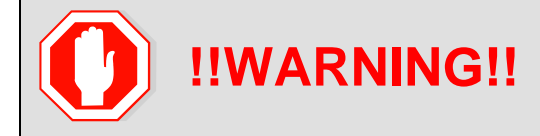

These procedures must be completed before the start of SOAM upgrade:

[Procedure 19;](#page-93-0) [Procedure 21,](#page-99-0) [Procedure 23](#page-103-0)

This section provides the procedures to upgrade the SOAMs. The SOAMs can be upgraded manually under user control, or automatically using the Automated Server Group Upgrade option. The recommended method for SOAM upgrade depends on the existence of a spare SOAM. If the site includes a spare SOAM, then the SOAMs are upgraded manually so that the spare and standby can be upgraded concurrently. This reduces the time required to upgrade the SOAMs.

Regardless of which SOAM upgrade option is used, [Procedure 27](#page-117-0) is required to ensure site provisioning is disabled.

If the site does **not** include a spare SOAM, use the automated SOAM upgrade in [Procedure 28.](#page-118-0)

If the site does include a spare SOAM, use the manual SOAM upgrade in [Procedure 29.](#page-119-1)

<span id="page-117-0"></span>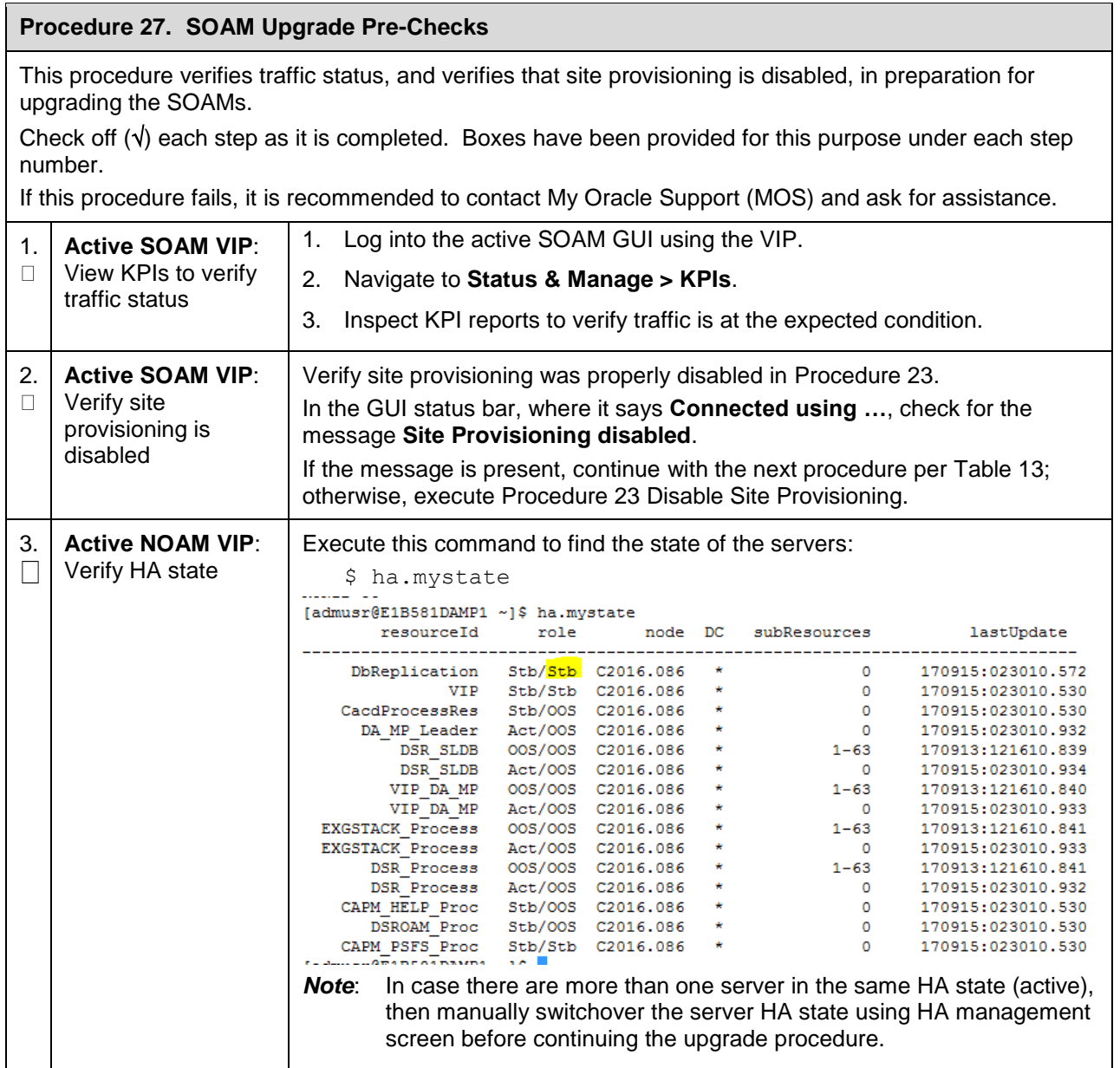

## **5.3.3.1 Automated SOAM Upgrade (Active/Standby)**

[Procedure 28](#page-118-0) is the recommended method for upgrading the SOAMs **if the site does not include a spare SOAM**. If the site has a spare SOAM, upgrade using [Procedure 29.](#page-119-1) Upon completion of this procedure, proceed to Section [5.4 Upgrade Iteration 3.](#page-119-0)

#### <span id="page-118-0"></span>**Procedure 28. Automated SOAM Upgrade (Active/Standby)**

This procedure upgrades the SOAM(s) using the Automated Server Group Upgrade option. If necessary, the TVOE on each server that hosts an SOAM guest is also upgraded.

Check off  $(\sqrt{})$  each step as it is completed. Boxes have been provided for this purpose under each step number.

If this procedure fails, it is recommended to contact [My Oracle Support \(MOS\)](#page-298-0) and ask for assistance.

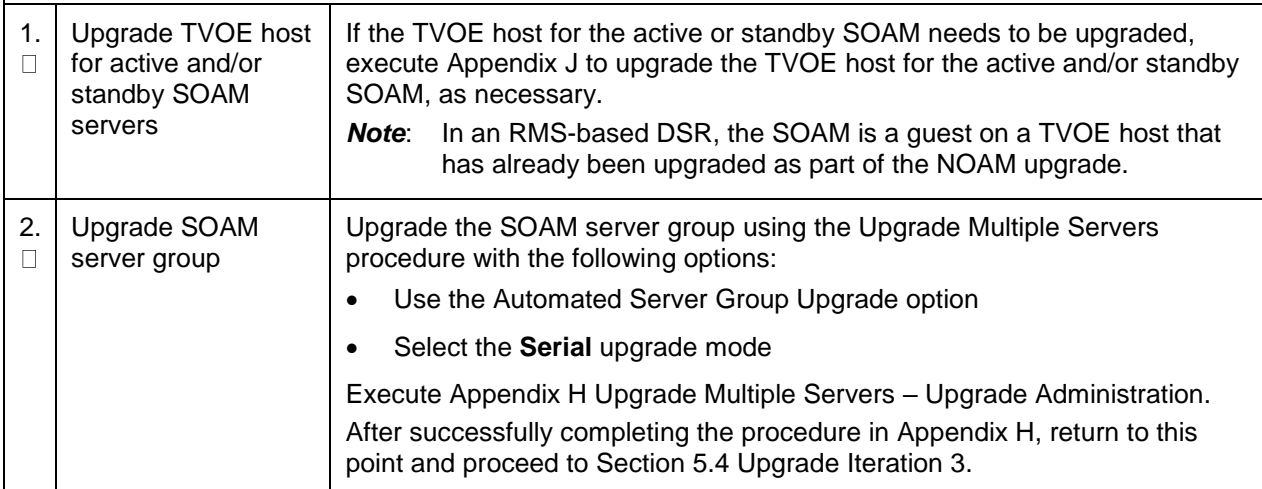

*Note*: Once the network element SOAMs are upgraded, if any C-level server is removed from a Server Group and re-added, the server must be restored by way of disaster recovery procedures. The normal replication channel to the C-level server is inhibited due to the difference in release versions.

## **5.3.3.2 Manual SOAM Upgrade (Active/Standby/Spare)**

[Procedure 29](#page-119-1) is used to upgrade the SOAM server group if the site includes a spare SOAM. If the SOAM server group was upgraded using [Procedure 28,](#page-118-0) do not execute this procedure; proceed to Section [5.4](#page-119-0) [Upgrade Iteration 3.](#page-119-0)

#### <span id="page-119-1"></span>**Procedure 29. Manual SOAM Upgrade (Active/Standby/Spare)**

This procedure upgrades the SOAM(s) in a DSR, including, if necessary, TVOE on each server that hosts an SOAM guest. This procedure upgrades the SOAMs manually.

Check off  $(\sqrt{)}$  each step as it is completed. Boxes have been provided for this purpose under each step number.

If this procedure fails, it is recommended to contact [My Oracle Support \(MOS\)](#page-298-0) and ask for assistance.

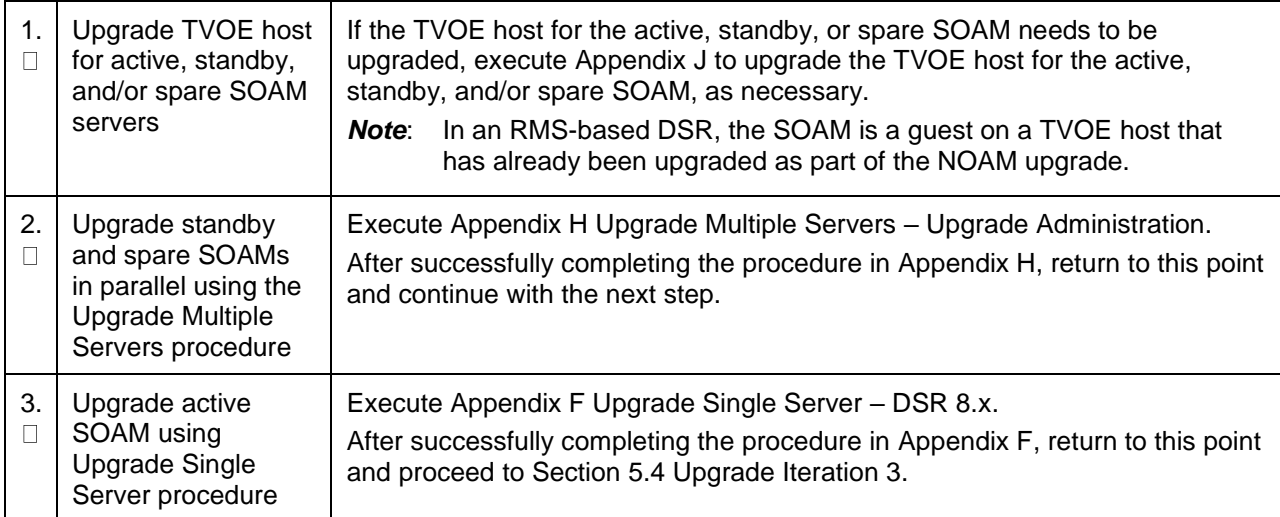

*Note*: Once the network element SOAMs are upgraded, if any C-level server is removed from a server group and re-added, the server must be restored by way of disaster recovery procedures. The normal replication channel to the C-level server is inhibited due to the difference in release versions.

### <span id="page-119-0"></span>**5.4 Upgrade Iteration 3**

Upgrade iteration 3 begins the upgrade of the site C-level servers. As shown in [Table 17,](#page-113-1) iteration 3 consists of upgrading the DA-MPs, IPFEs, and spare SBR(s), if equipped. The C-level components are upgraded in parallel to maximize maintenance window usage.

[Table 20](#page-119-2) shows the estimated time required to upgrade the C-level servers for iteration 3.

#### **Table 20. Iteration 3 Upgrade Execution Overview**

<span id="page-119-2"></span>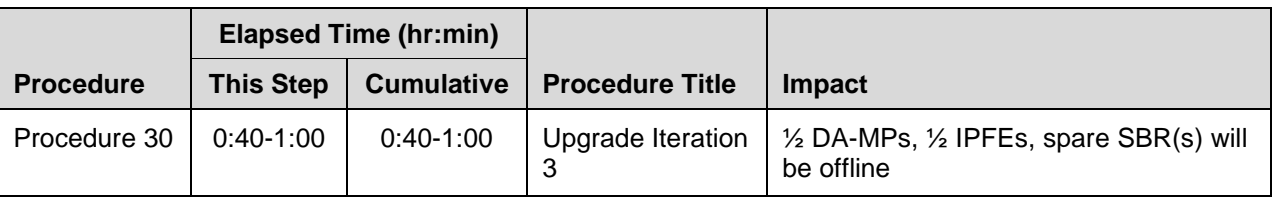

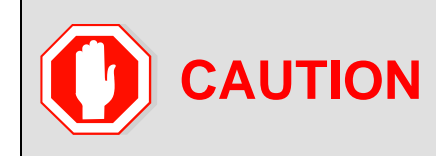

ASG does not allow the operator to specify the upgrade order of the DA-MP servers. If a manual upgrade was recommended in section [3.2,](#page-38-0) do not use ASG to upgrade the DA-MPs in this iteration. Alternate upgrade procedures are provided in [L.4.](#page-237-0)

#### <span id="page-120-0"></span>**Procedure 30. Upgrade Iteration 3**

This procedure upgrades a portion of the C-level servers for iteration 3.

Check off  $(\sqrt{)}$  each step as it is completed. Boxes have been provided for this purpose under each step number.

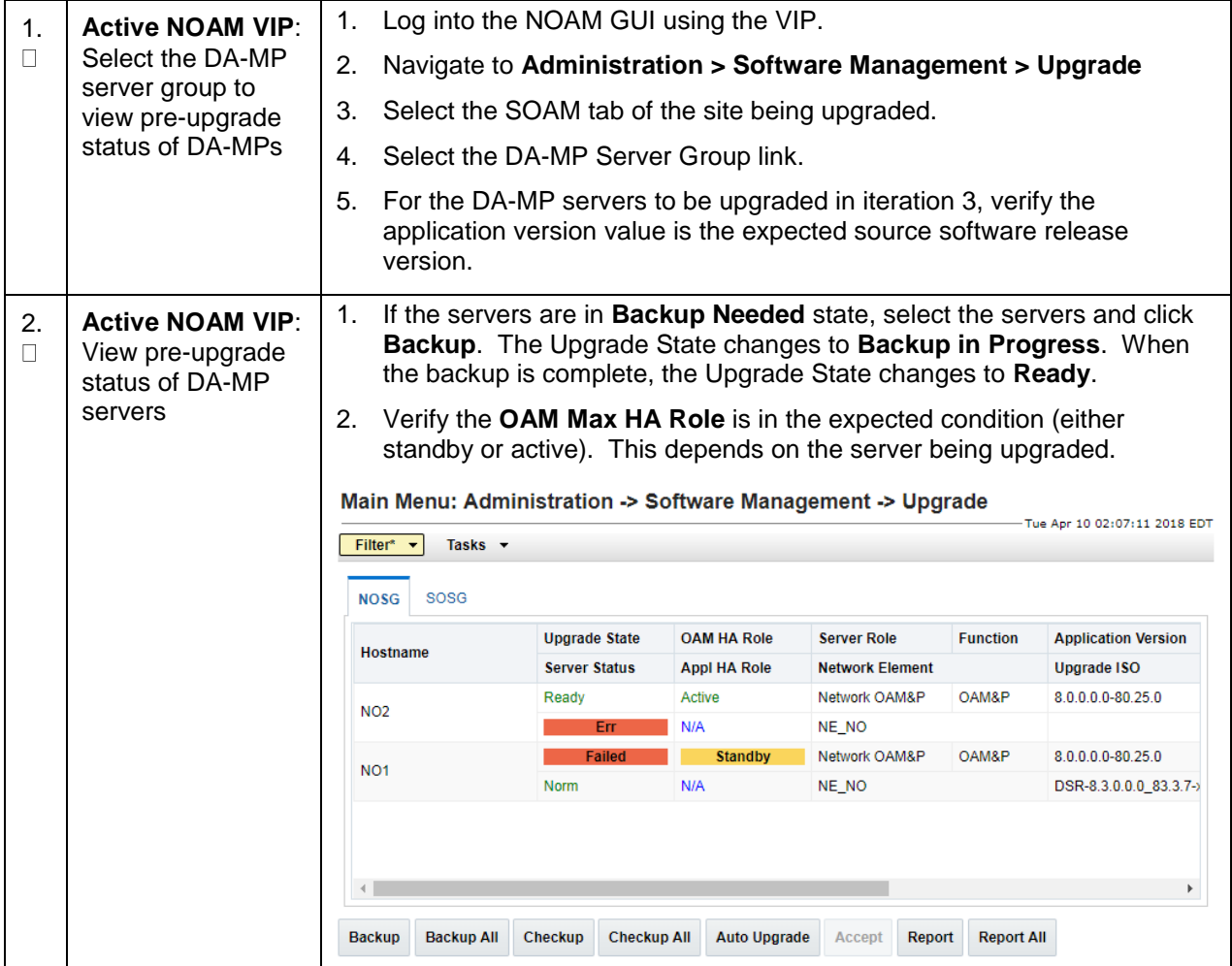

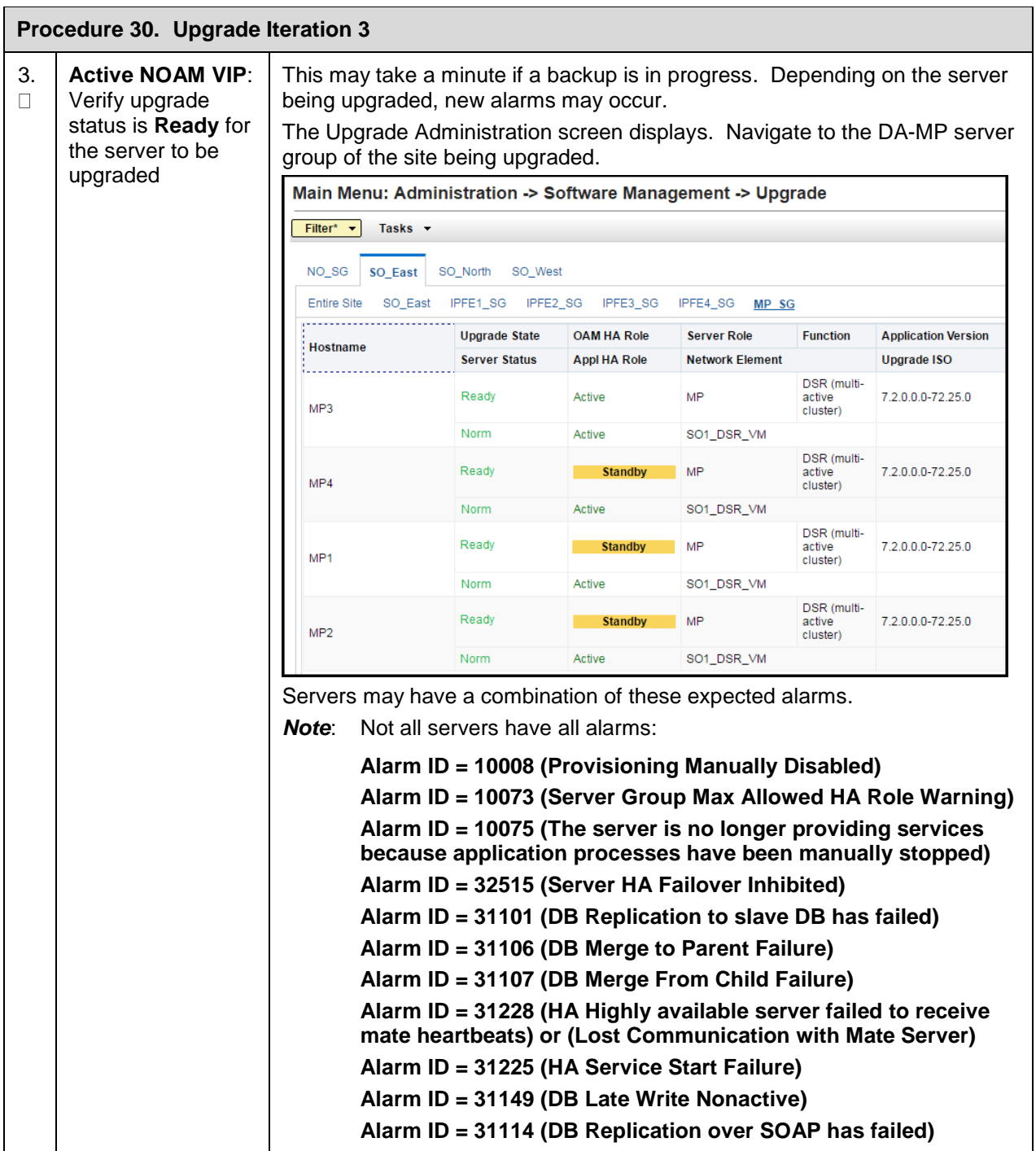

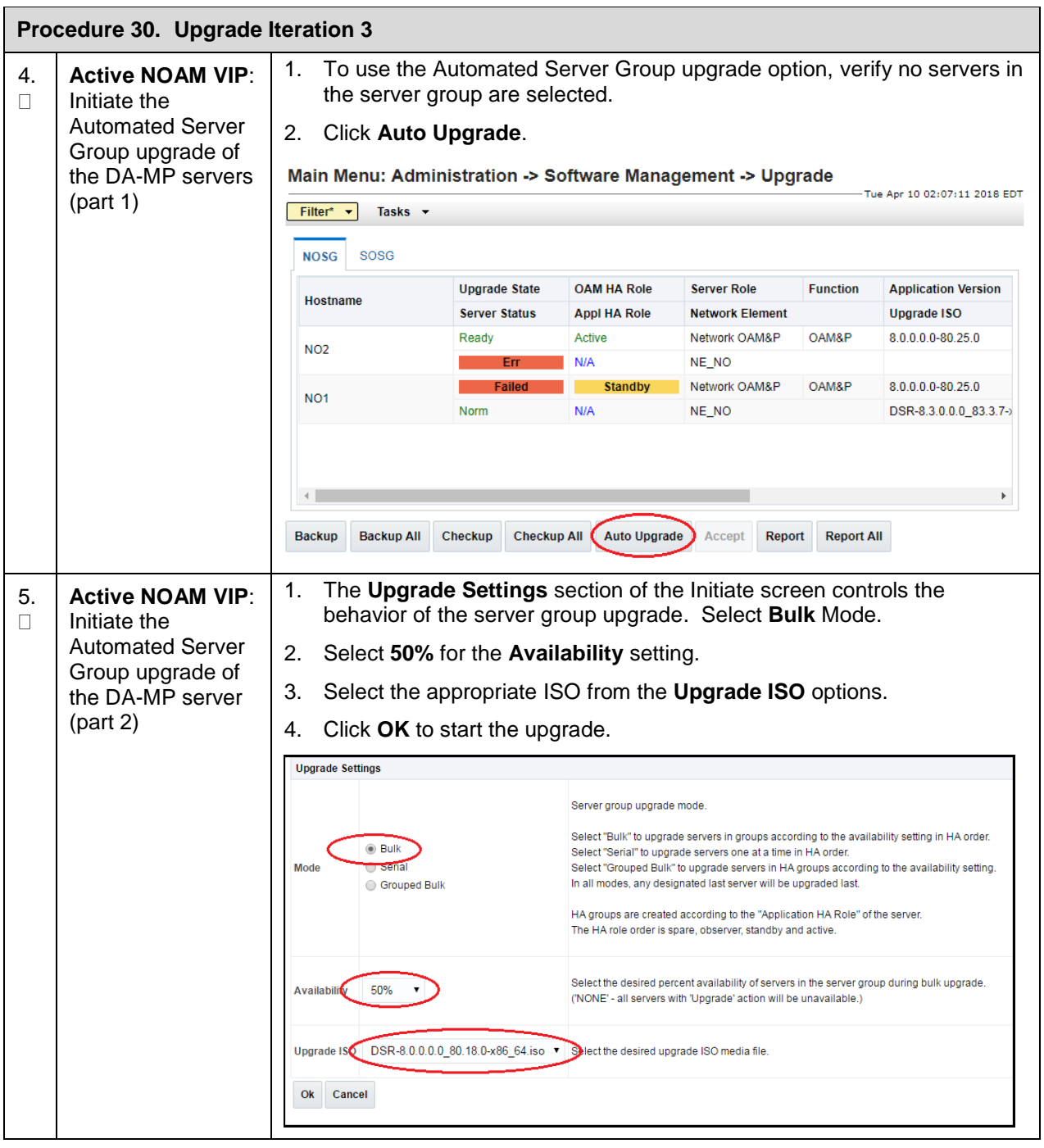

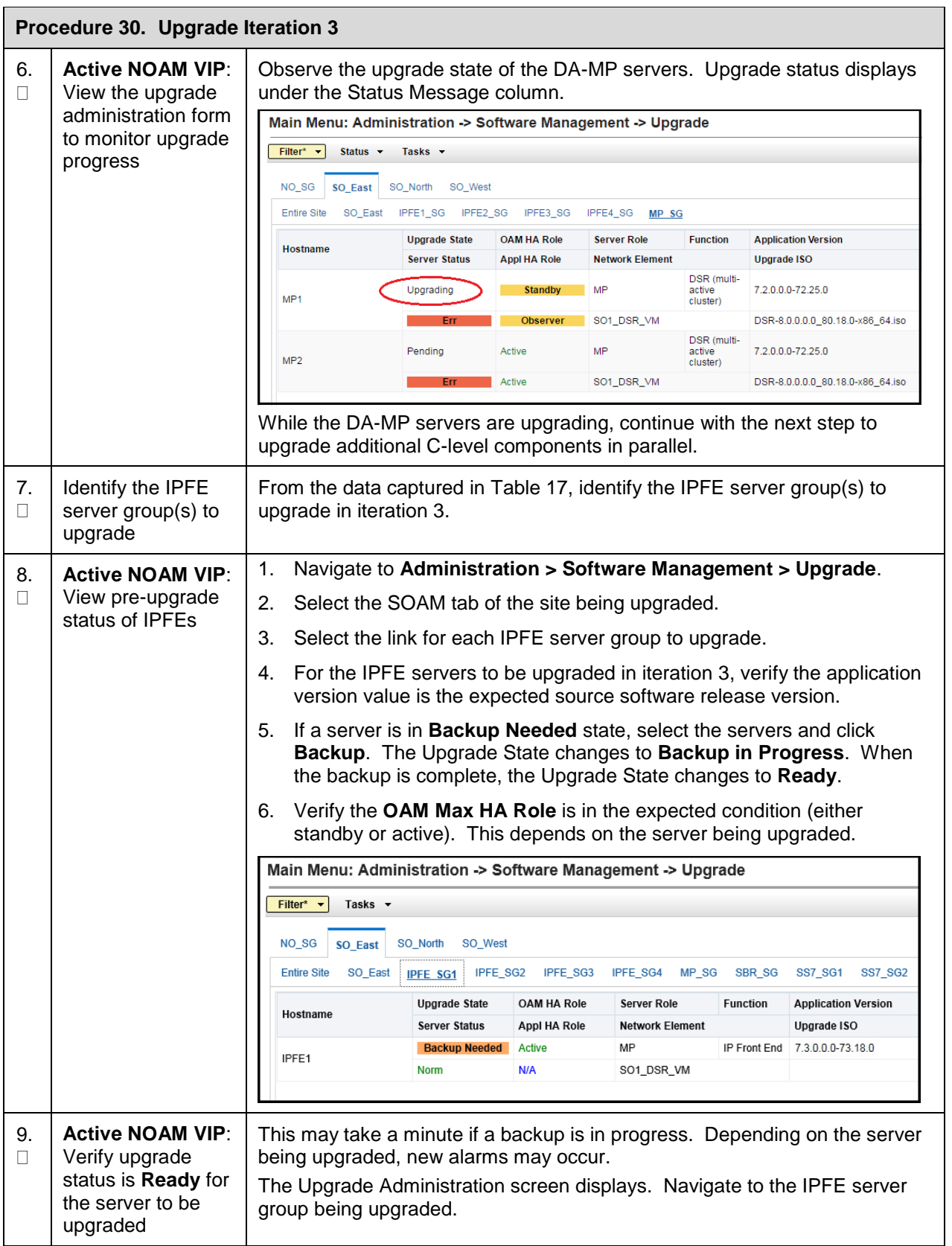

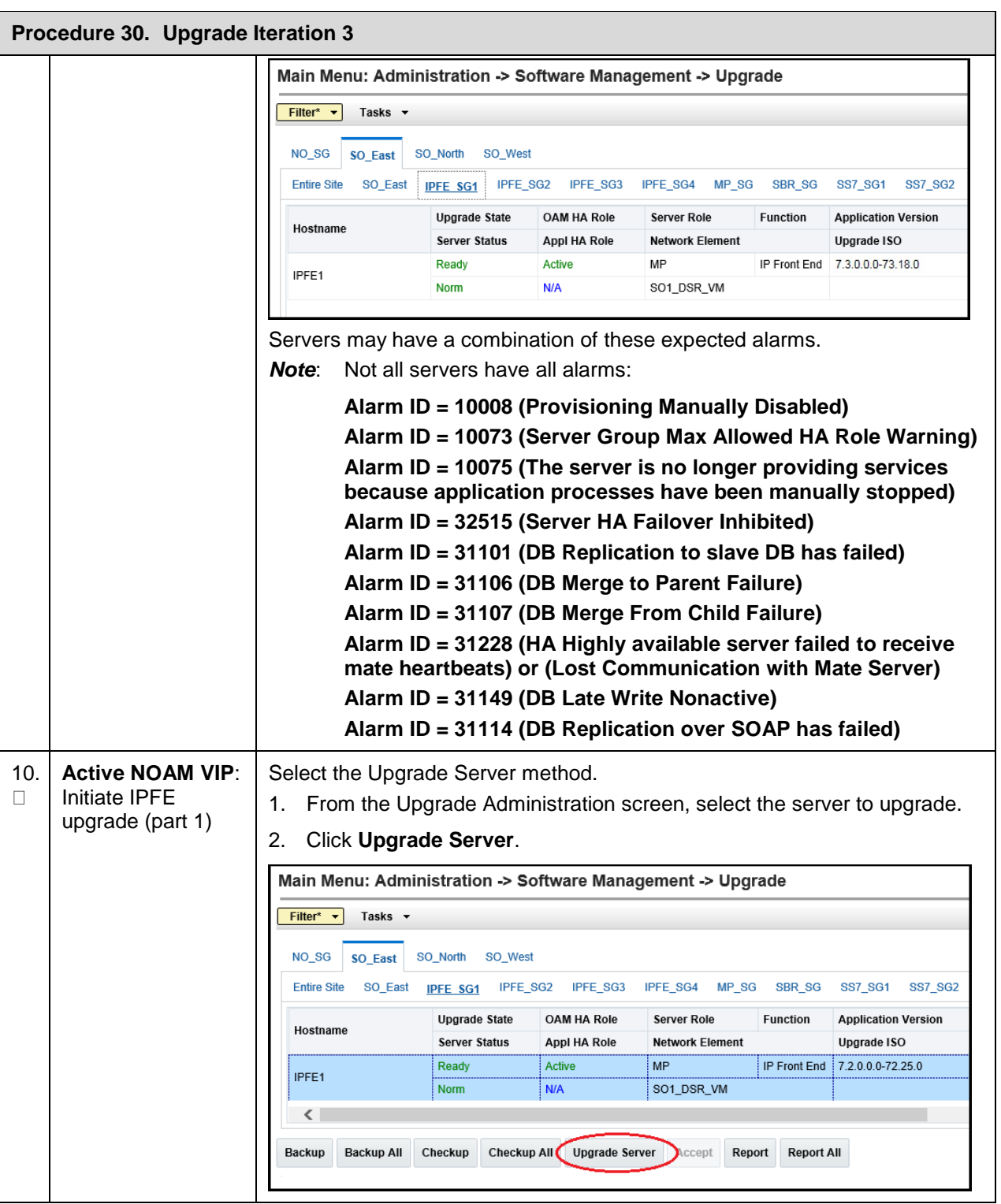

<span id="page-125-0"></span>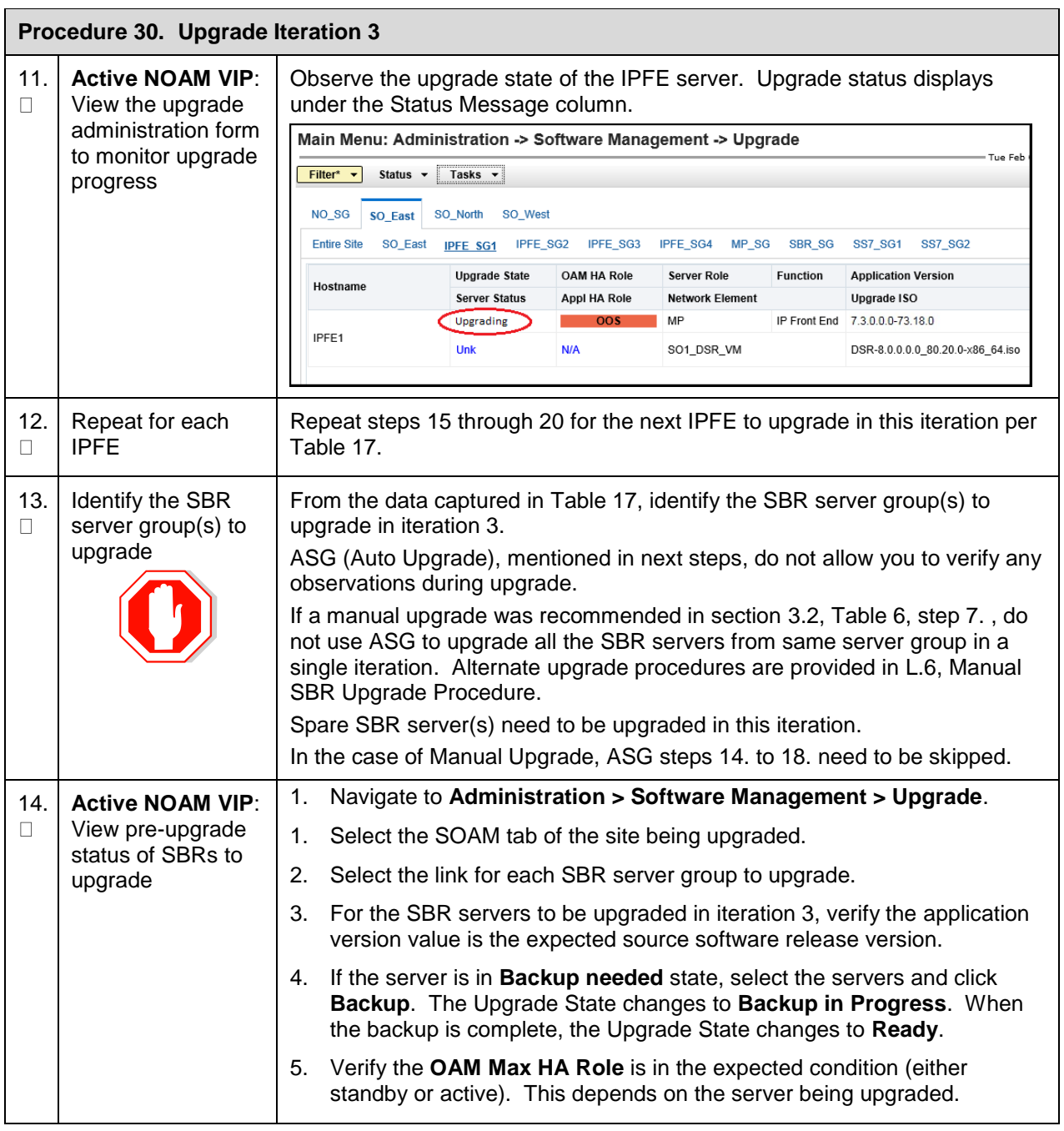

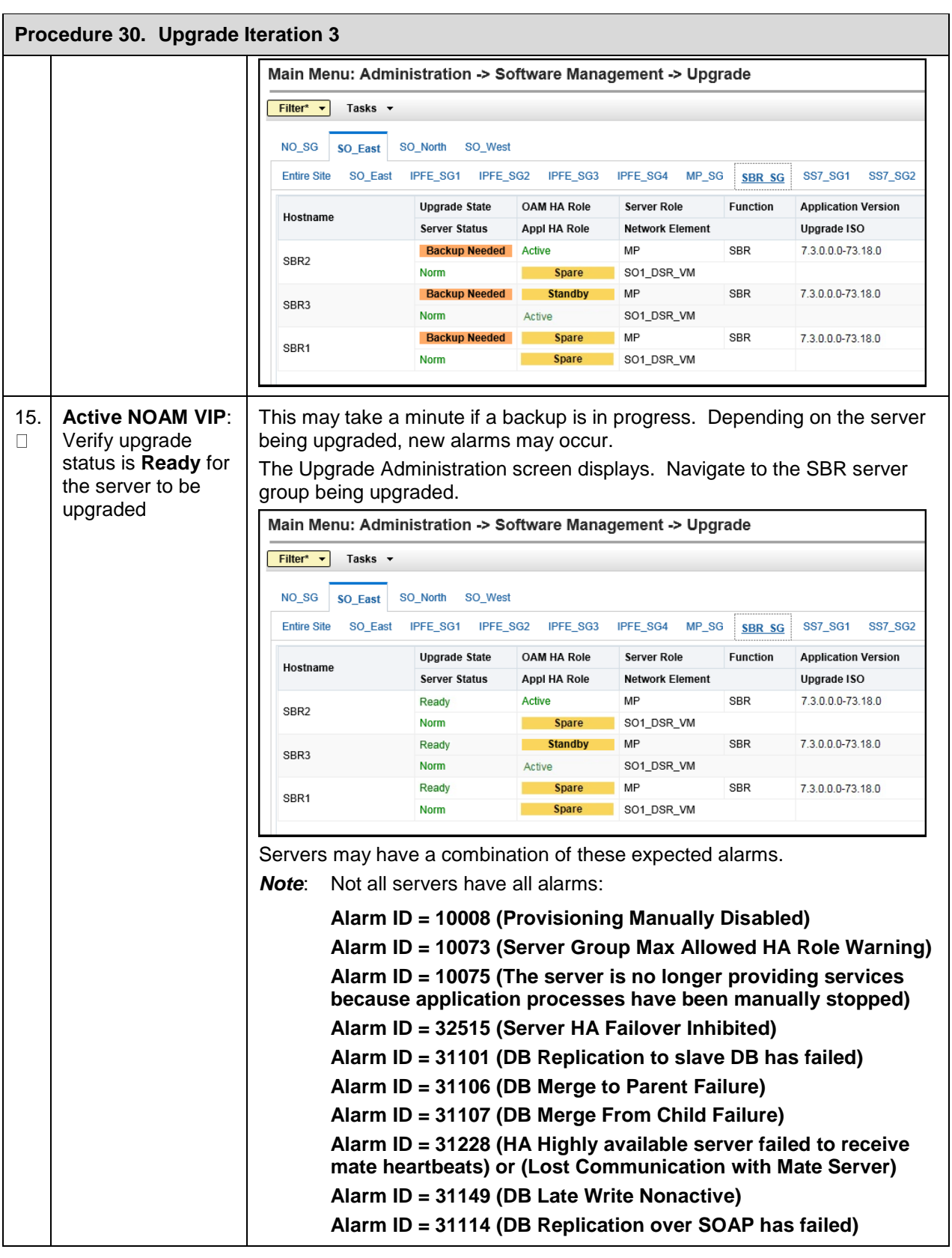

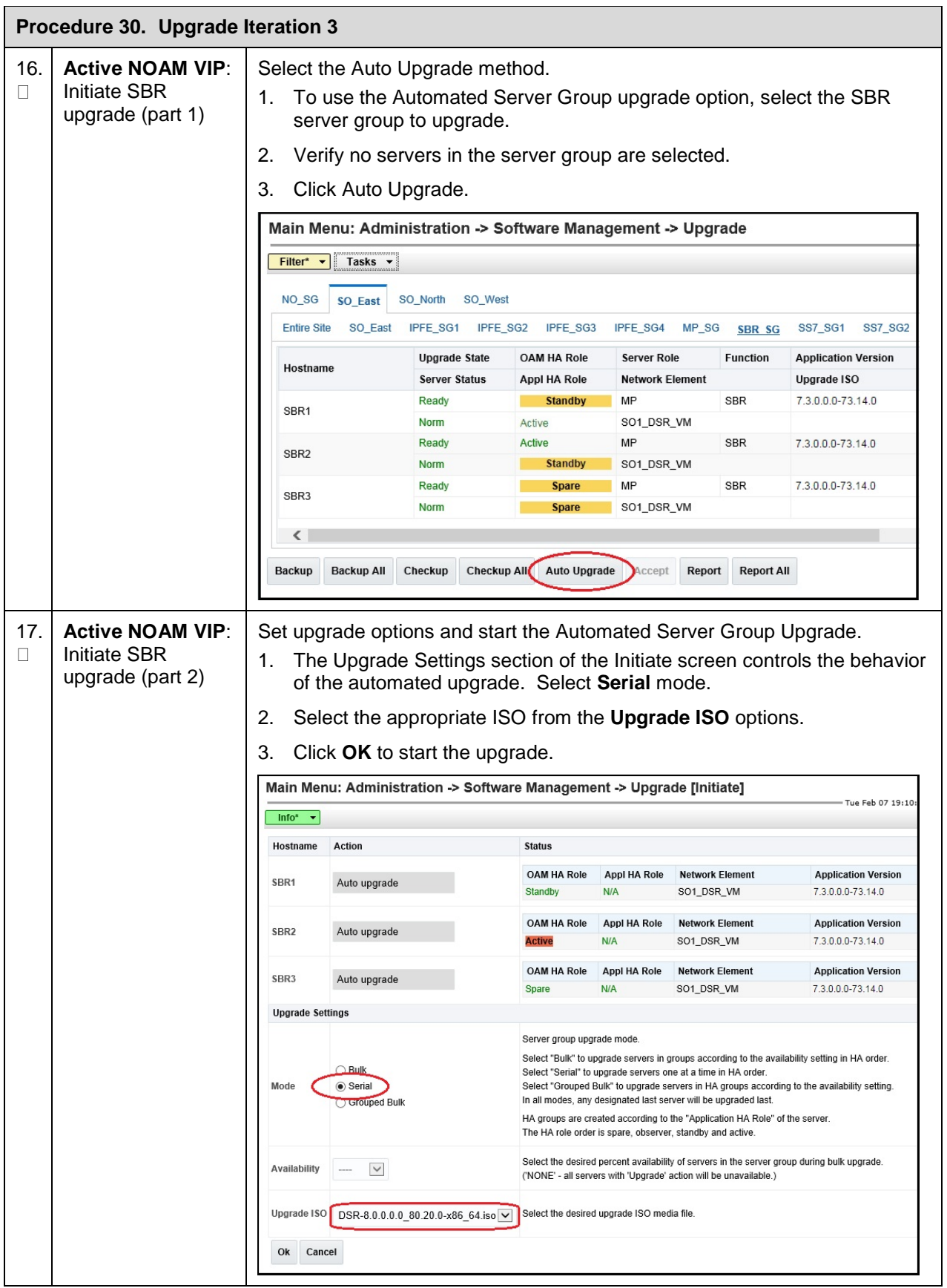

<span id="page-128-0"></span>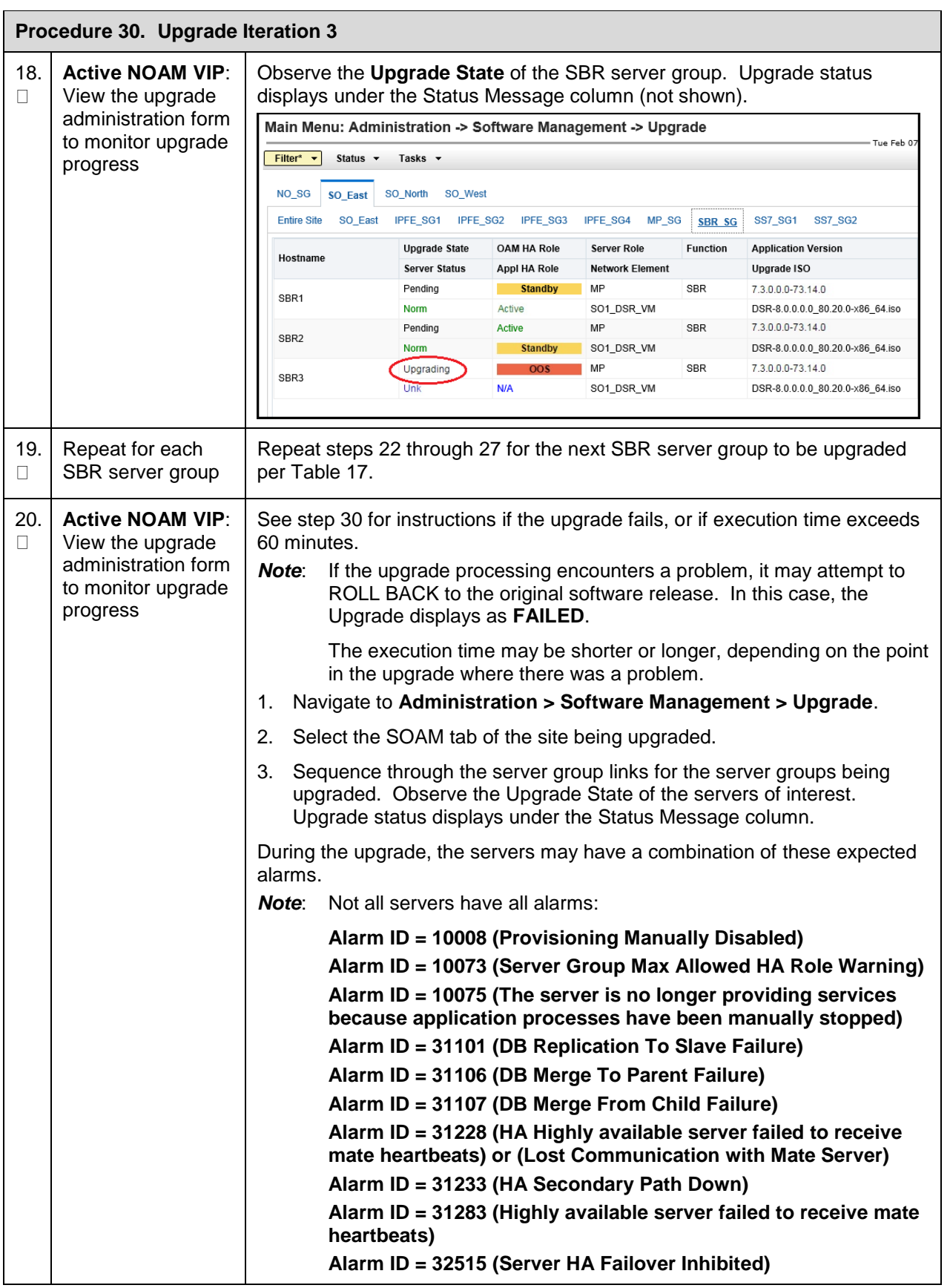

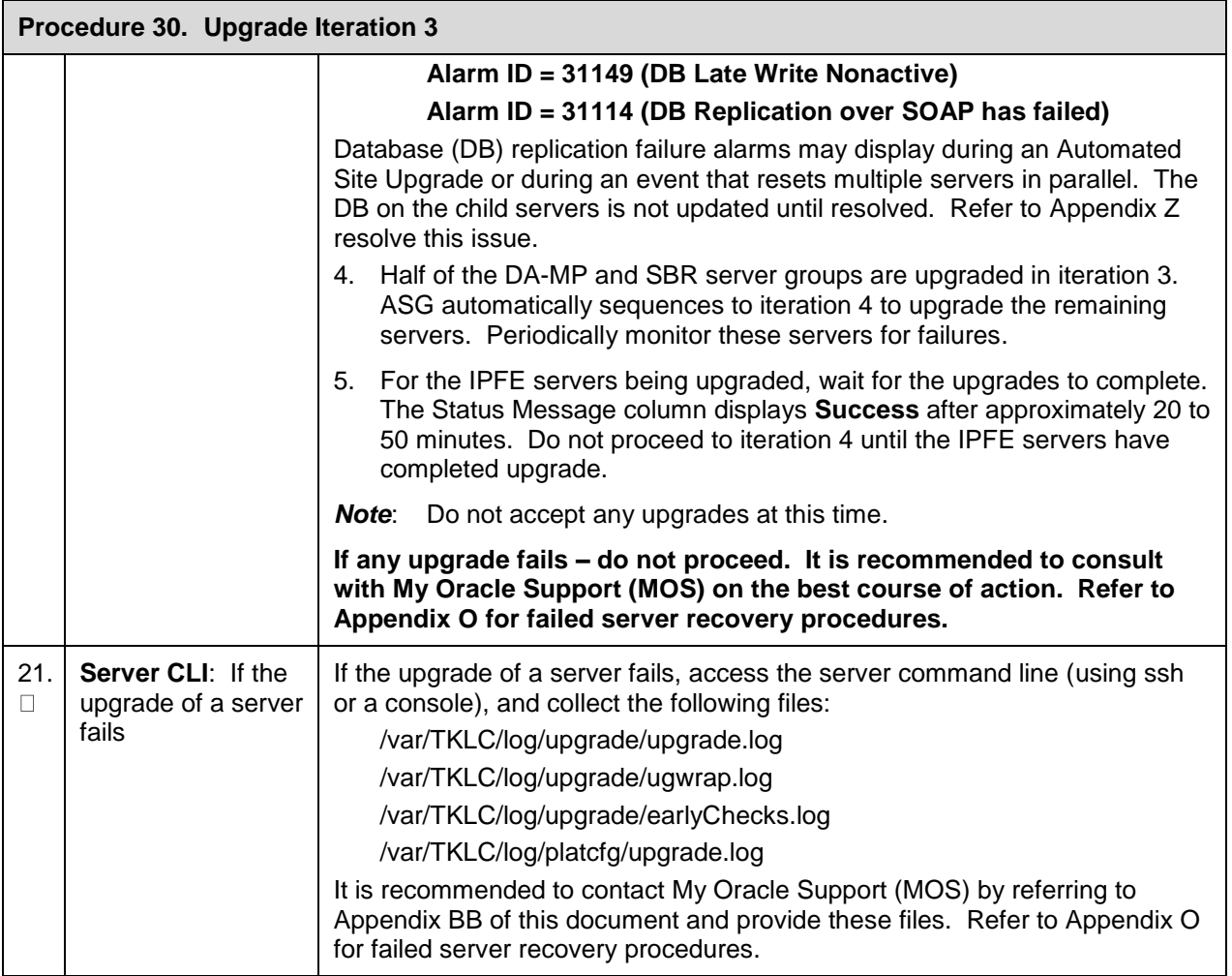

## <span id="page-129-0"></span>**5.5 Upgrade Iteration 4**

Upgrade iteration 4 continues the upgrade of the site C-level servers. As shown in [Table 17,](#page-113-1) iteration 4 consists of upgrading the second half of the DA-MPs, and IPFEs, as well as the standby SBR(s), if equipped.

[Table 21](#page-129-1) shows the estimated time required to upgrade the C-level servers for iteration 4.

**Table 21. Iteration 4 Upgrade Execution Overview**

<span id="page-129-1"></span>

|                  | <b>Elapsed Time (hr:min)</b> |                        |                          |                                                                              |
|------------------|------------------------------|------------------------|--------------------------|------------------------------------------------------------------------------|
| <b>Procedure</b> |                              | This Step   Cumulative | Procedure Title          | <b>Impact</b>                                                                |
| Procedure 31     | $0:40-1:00$                  |                        | Upgrade Iteration  <br>4 | $\frac{1}{2}$ DA-MPs, $\frac{1}{2}$ IPFEs, Standby SBR(s)<br>will be offline |

#### <span id="page-130-0"></span>**Procedure 31. Upgrade Iteration 4**

<span id="page-130-1"></span>This procedure upgrades a portion of the C-level servers for iteration 4. Check off  $(\sqrt{)}$  each step as it is completed. Boxes have been provided for this purpose under each step number. If this procedure fails, it is recommended to contact [My Oracle Support \(MOS\)](#page-298-0) and ask for assistance. 1. Navigate to **Administration > Software Management > Upgrade**. 1. **Active NOAM VIP**:  $\Box$ View pre-upgrade 2. Select the SOAM tab of the site being upgraded. status of IPFEs 3. Select the link of each IPFE server group to be upgraded. 4. For the IPFE servers to be upgraded in iteration 4, verify the application version value is the expected source software release version. 5. If a server is in **Backup Needed** state, select the servers and click **Backup**. The Upgrade State changes to **Backup in Progress**. When the backup is complete, the Upgrade State changes to **Ready**. 6. Verify the **OAM Max HA Role** is in the expected condition (either standby or active). This depends on the server being upgraded. Main Menu: Administration -> Software Management -> Upgrade Filter\*  $\overline{\phantom{a}}$  Tasks  $\overline{\phantom{a}}$ NO\_SG | SO\_East | SO\_North SO\_West Entire Site SO\_East | IPFE\_SG1 | IPFE\_SG2 | IPFE\_SG3 | IPFE\_SG4 | MP\_SG SBR\_SG SS7\_SG1 SS7\_SG2 **Upgrade State OAM HA Role Server Role Function Application Version** Hostname Upgrade ISO **Server Status** Appl HA Role **Network Element Backup Needed** Active MP IP Front End 7.3.0.0.0-73.18.0 IPFE1 **Norm** N/A SO1 DSR VM 2. **Active NOAM VIP**: This may take a minute if a backup is in progress. Depending on the server  $\Box$ Verify upgrade being upgraded, new alarms may occur. status is **Ready** for The Upgrade Administration screen displays. Navigate to the IPFE server the server to be group being upgraded. upgraded Main Menu: Administration -> Software Management -> Upgrade Filter\*  $\blacktriangledown$  Tasks  $\blacktriangledown$ NO\_SG | SO\_East | SO\_North SO\_West Entire Site SO East IPFE SG1 IPFE\_SG2 IPFE\_SG3 IPFE\_SG4 MP\_SG SBR\_SG SS7\_SG1 SS7\_SG2 **Upgrade State OAM HA Role** Server Role Function **Application Version** Hostname **Server Status** Appl HA Role **Network Element** Upgrade ISO Ready Active MP IP Front End 7.3.0.0.0-73.18.0 IPFE1 SO1\_DSR\_VM **Norm N/A** Servers may have a combination of these expected alarms. *Note*: Not all servers have all alarms: **Alarm ID = 10008 (Provisioning Manually Disabled) Alarm ID = 10073 (Server Group Max Allowed HA Role Warning) Alarm ID = 10075 (The server is no longer providing services because application processes have been manually stopped)**

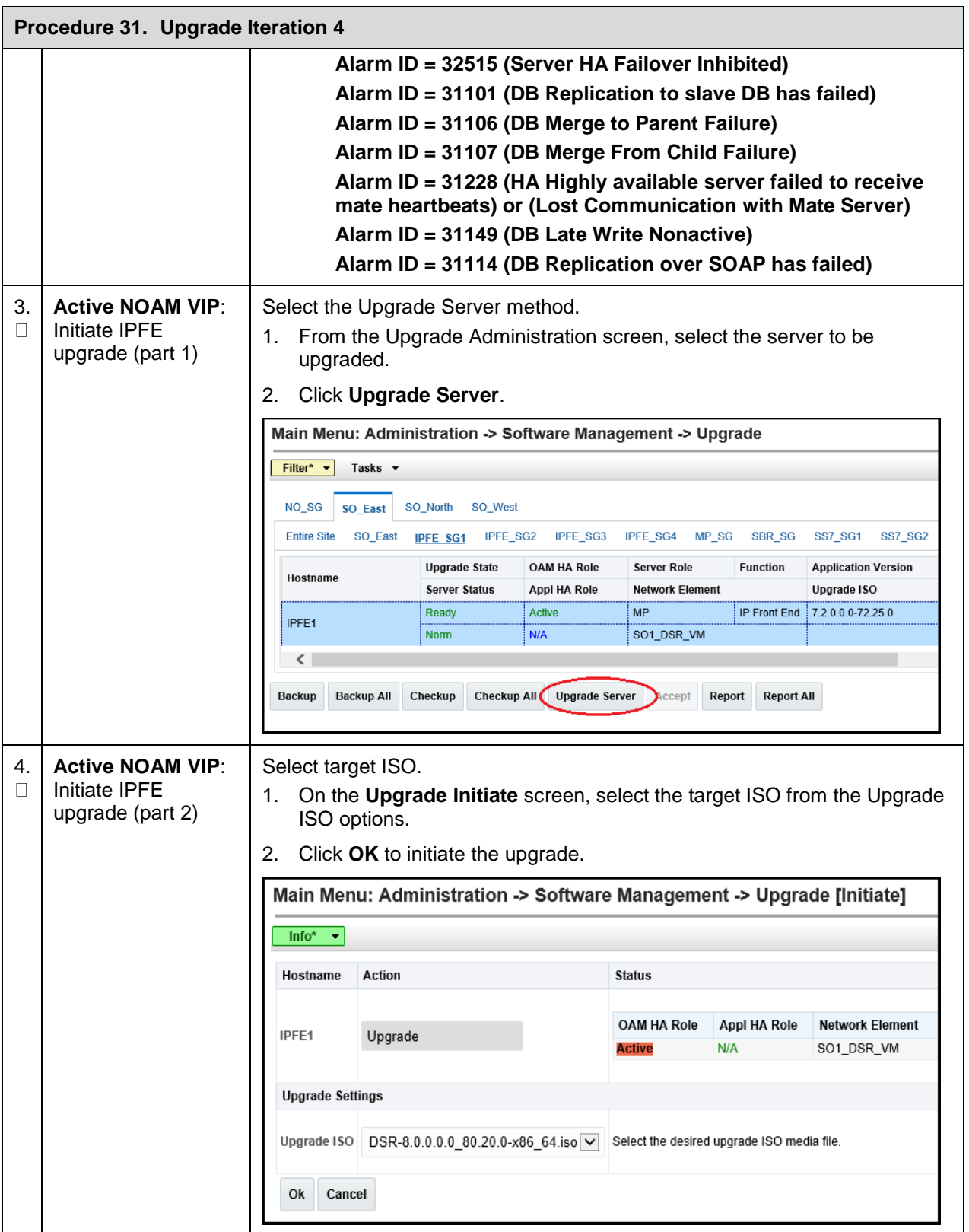

<span id="page-132-0"></span>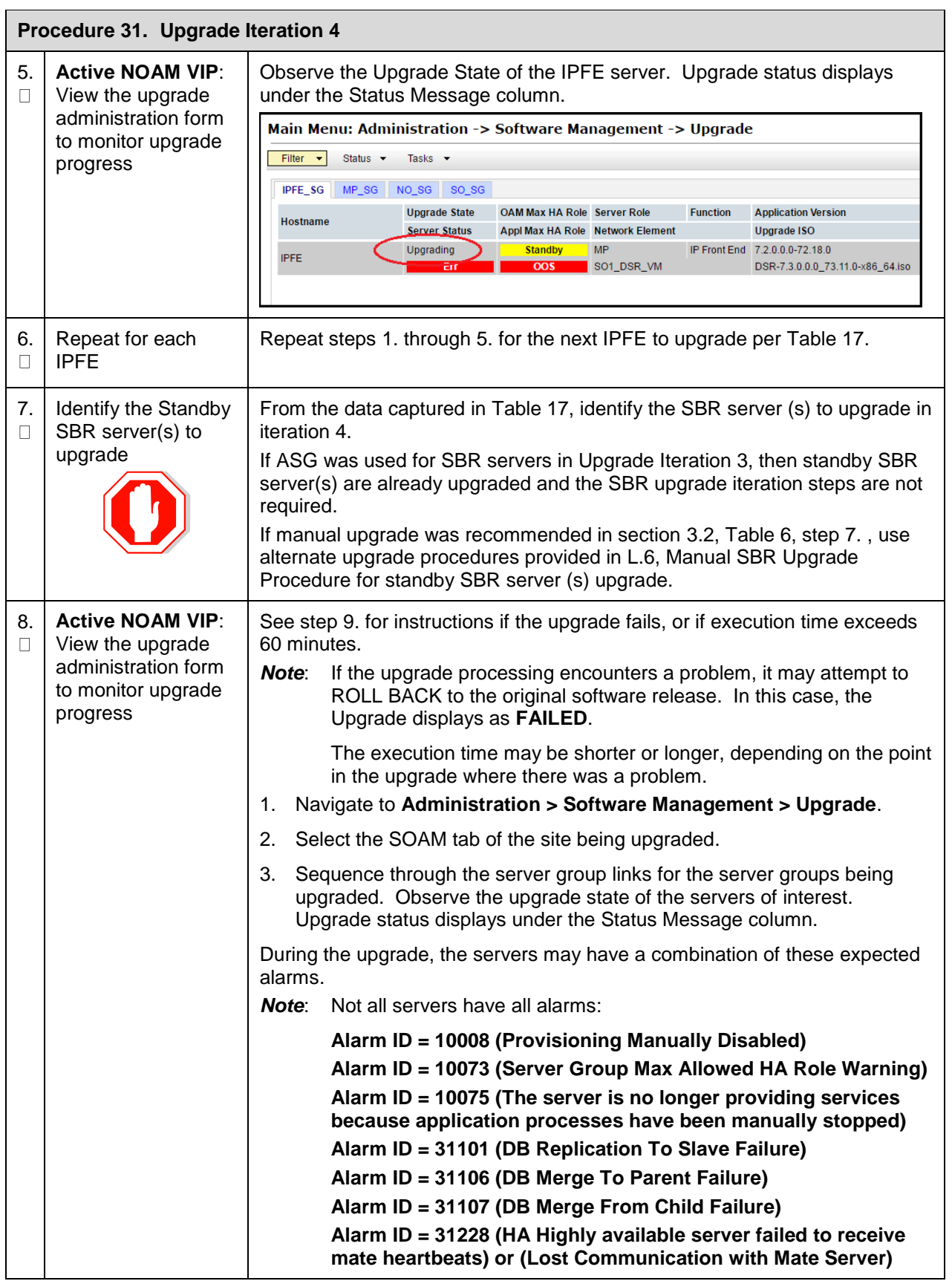

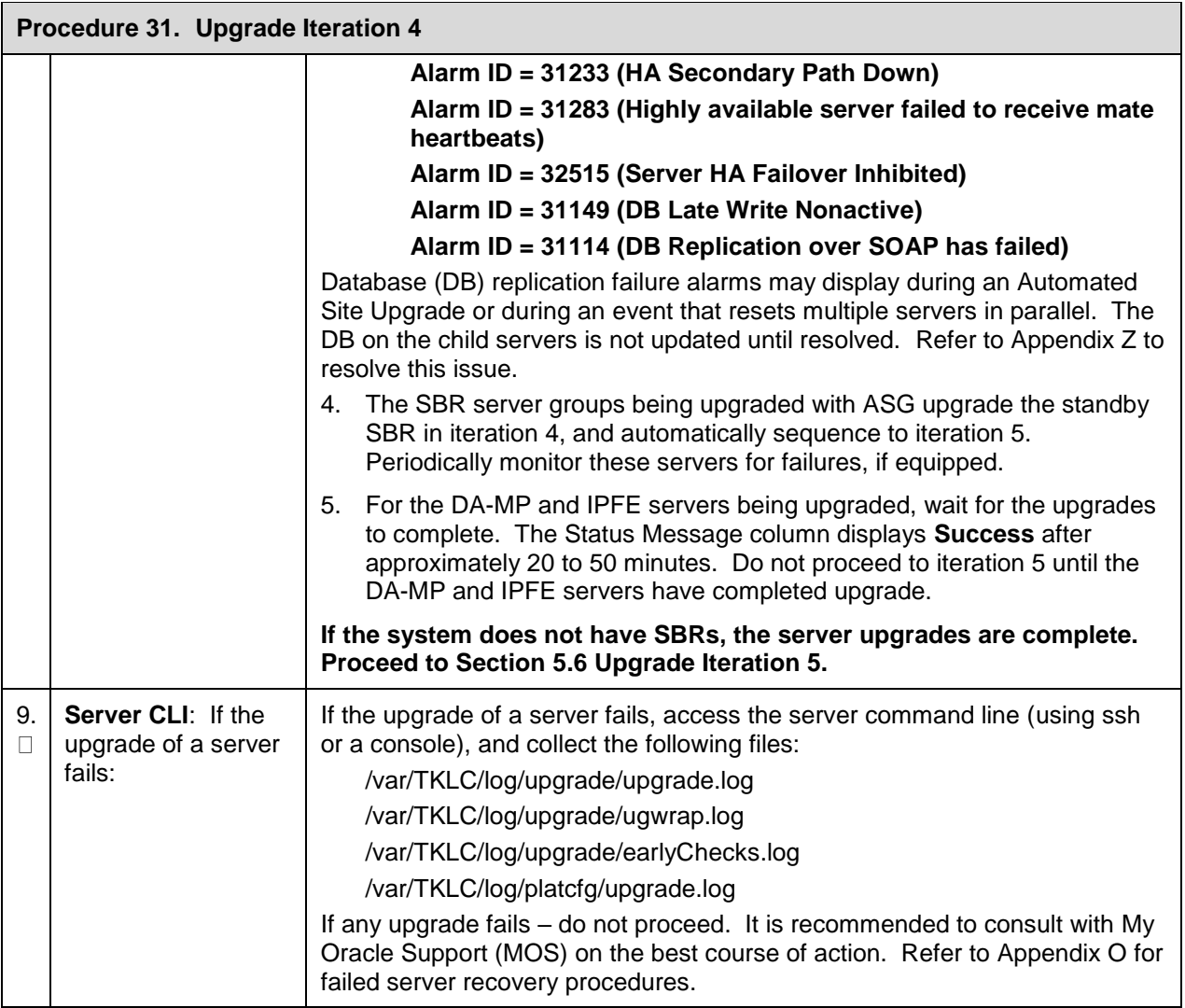

## <span id="page-133-1"></span><span id="page-133-0"></span>**5.6 Upgrade Iteration 5**

Upgrade iteration 5 continues the upgrade of the site C-level servers. As shown in [Table 17,](#page-113-1) iteration 5 consists of upgrading the active SBR(s) if ASG was not used during Upgrade Iteration 3.

<span id="page-133-2"></span>[Table 22](#page-133-2) shows the estimated time required to upgrade the remaining C-level servers for iteration 5.

**Table 22. Iteration 5 Upgrade Execution Overview**

|                  | <b>Elapsed Time (hr:min)</b> |                   |                        |                                                                                     |
|------------------|------------------------------|-------------------|------------------------|-------------------------------------------------------------------------------------|
| <b>Procedure</b> | <b>This Step</b>             | <b>Cumulative</b> | <b>Procedure Title</b> | <b>Impact</b>                                                                       |
| Procedure 32     | $0:40-1:00$                  |                   | Upgrade Iteration<br>5 | Standby SBR becomes active;<br>previously active SBR will be offline for<br>upgrade |

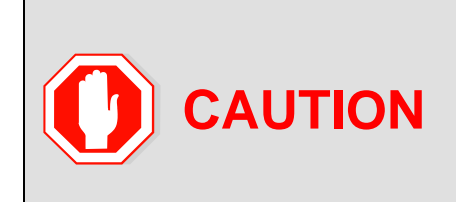

IF ASG was used for SBR servers in Upgrade Iteration 3, then Active SBR server(s) are already upgraded and Procedure 35 is not required.

If manual upgrade was recommended in section 3.2, Table 6, step 8., use alternate upgrade procedures provided in L.7, Manual SBR Upgrade Procedure for active SBR server(s) upgrade.

### <span id="page-134-0"></span>**Procedure 32. Upgrade Iteration 5**

This procedure upgrades the active SBRs.

Check off  $(v)$  each step as it is completed. Boxes have been provided for this purpose under each step number.

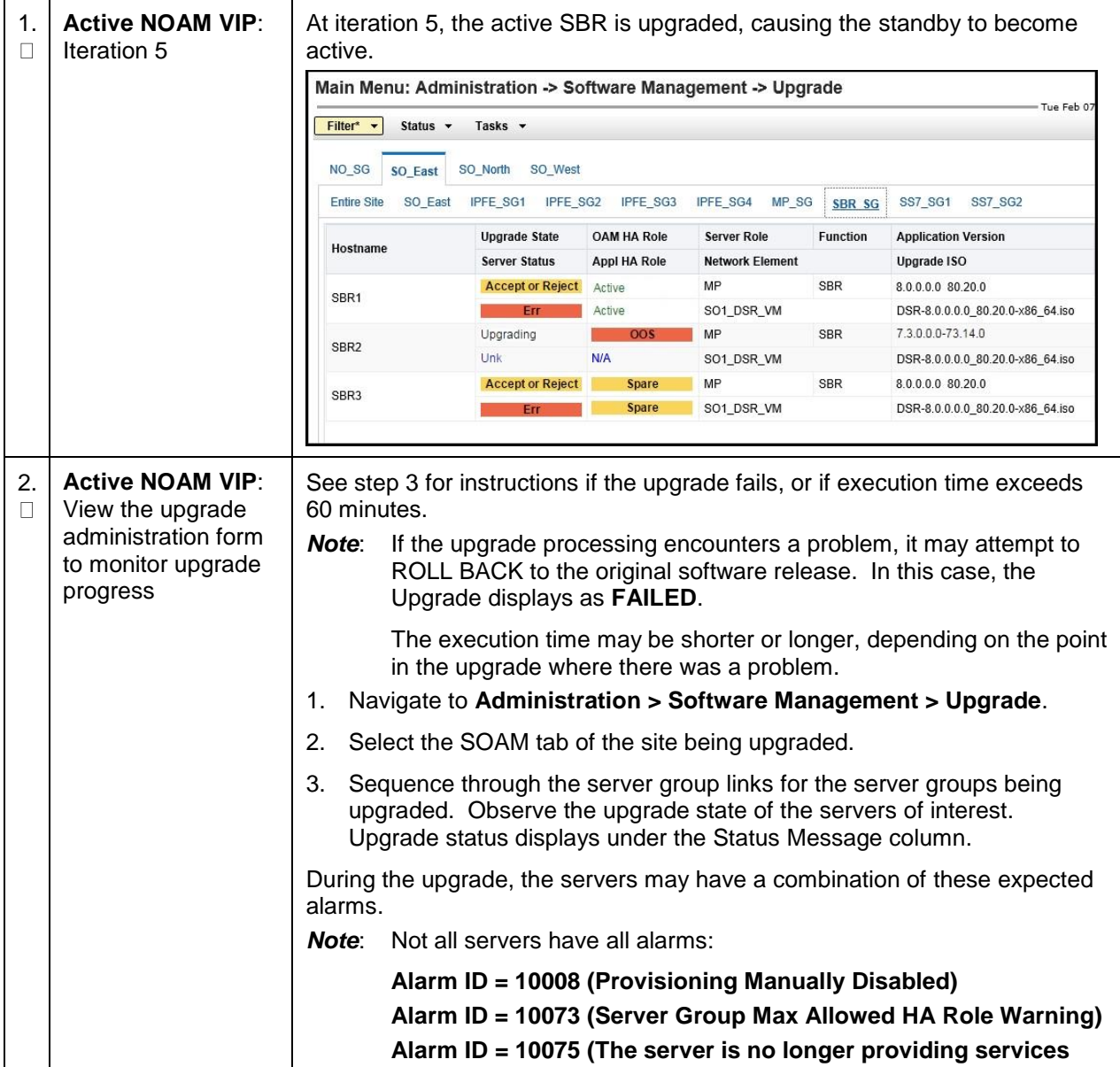

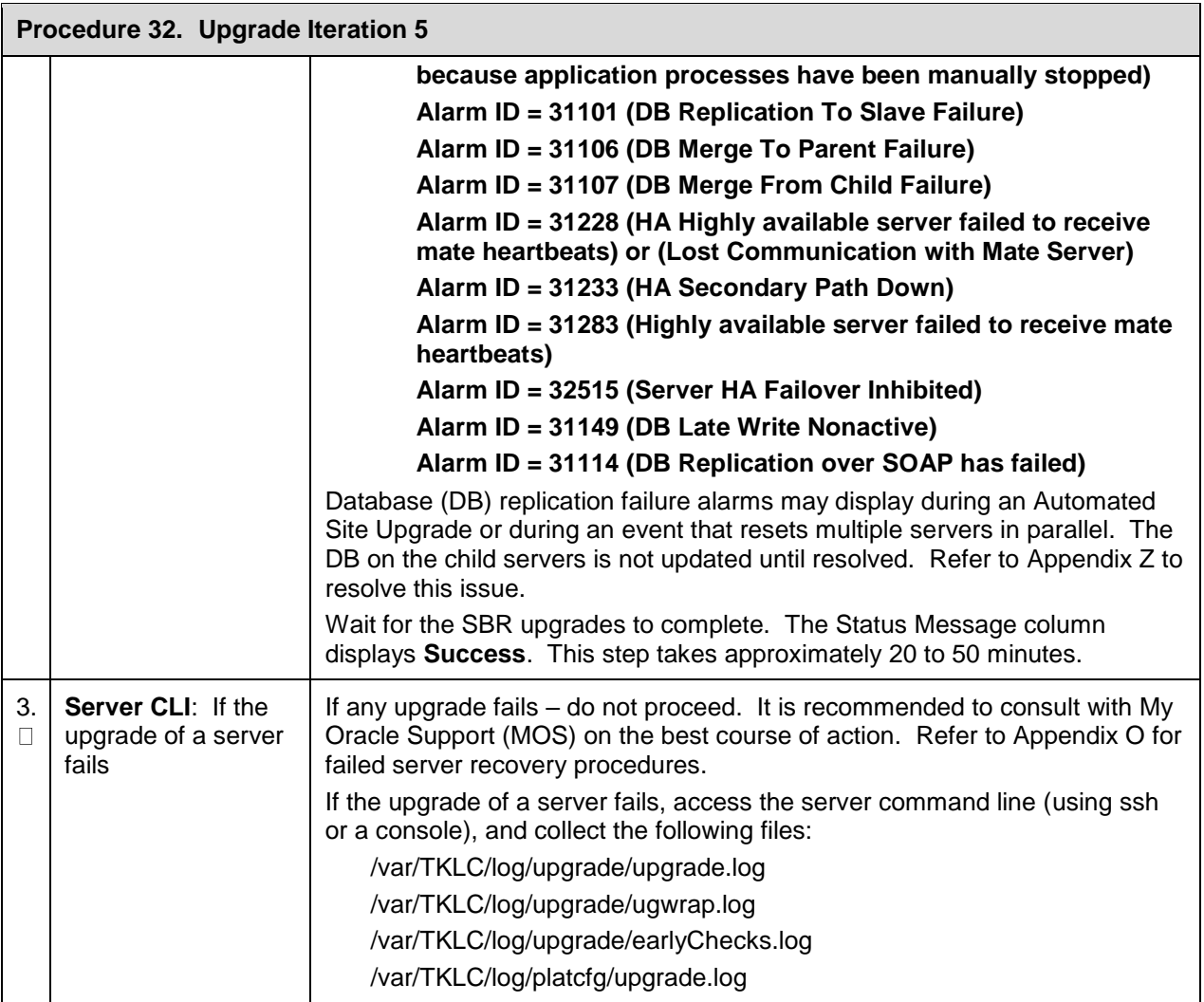

### <span id="page-135-0"></span>**5.7 Site Post-Upgrade Procedures**

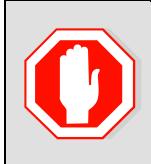

These procedures must be executed at the completion of each SOAM site upgrade:

- [Procedure 33](#page-136-0) [Allow Site Provisioning](#page-136-0)
- [Procedure 34](#page-136-1) [Site Post-Upgrade Health Check](#page-136-1)

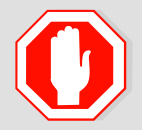

After all SOAM sites in the topology have been upgraded, the upgrade may be accepted using [Procedure 46](#page-177-0) Accept the [Upgrade.](#page-177-0)

The post-upgrade procedures consist of procedures that are performed after each site upgrades is complete. The final Health Check of the system collects alarm and status information to verify the upgrade did not degrade system operation. After an appropriate soak time, the upgrade is accepted.

## **5.7.1 Allow Site Provisioning**

This procedure enables site provisioning for the site just upgraded.

<span id="page-136-0"></span>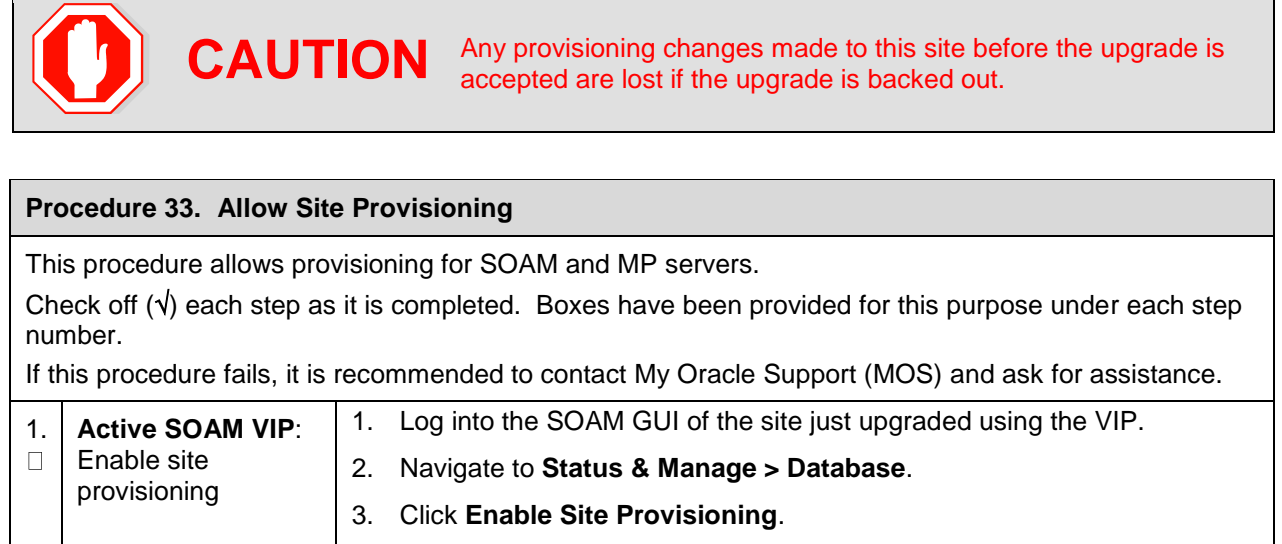

4. Confirm the operation by clicking **OK** on the screen.

5. Verify the button text changes to **Disable Site Provisioning**.

### **5.7.2 Site Post-Upgrade Health Checks**

This section provides procedures to verify the validity and health of the site upgrade.

### **5.7.2.1 Site Post-Upgrade Health Check**

This procedure determines the validity of the upgrade, as well as the health and status of the network and servers.

If the **10054 - Device Deployment Failed** alarm is raised after upgrade for any server, see [AA.4](#page-293-0) [Resolve](#page-293-0)  [Device Deployment Failed Alarm](#page-293-0) for corrective steps.

If syscheck fails stating that **cpu: FAILURE:: No record in alarm table for FAILURE!**, see [AA.5](#page-295-0) [Resolve](#page-295-0)  [syscheck Error for CPU Failure.](#page-295-0)

#### <span id="page-136-1"></span>**Procedure 34. Site Post-Upgrade Health Check**

This procedure verifies post-upgrade site status.

Check off  $(\sqrt{)}$  each step as it is completed. Boxes have been provided for this purpose under each step number.

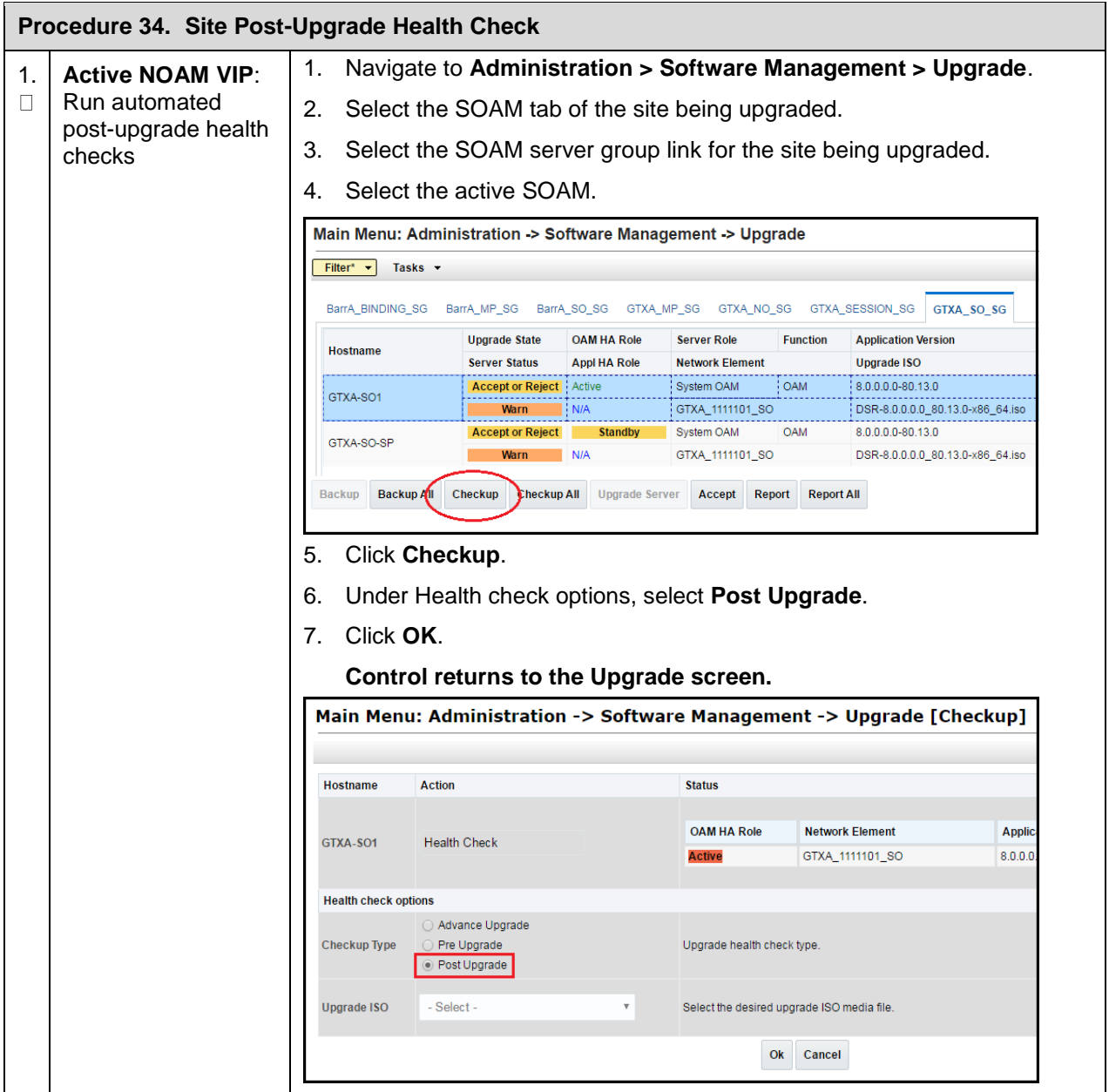

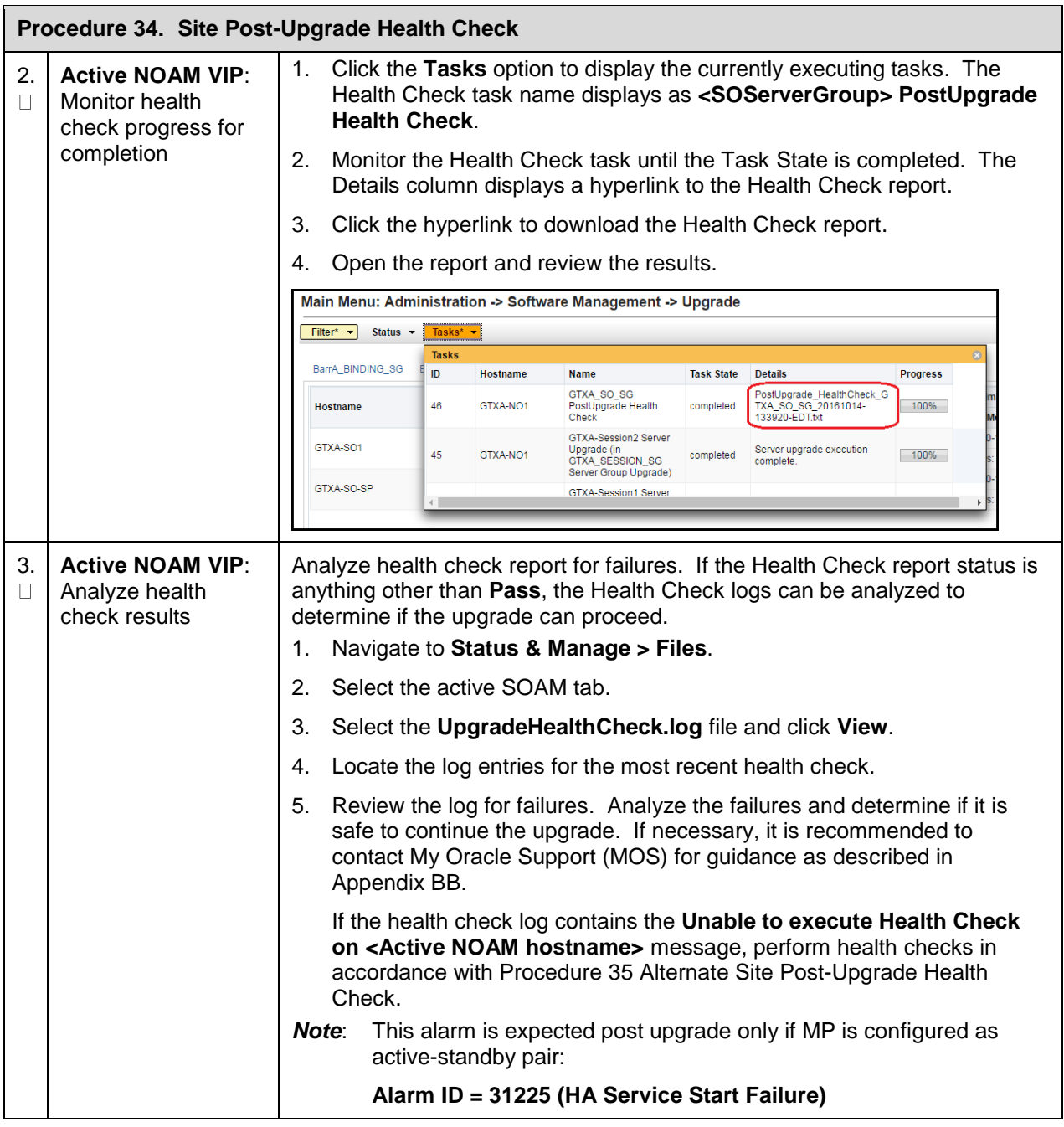

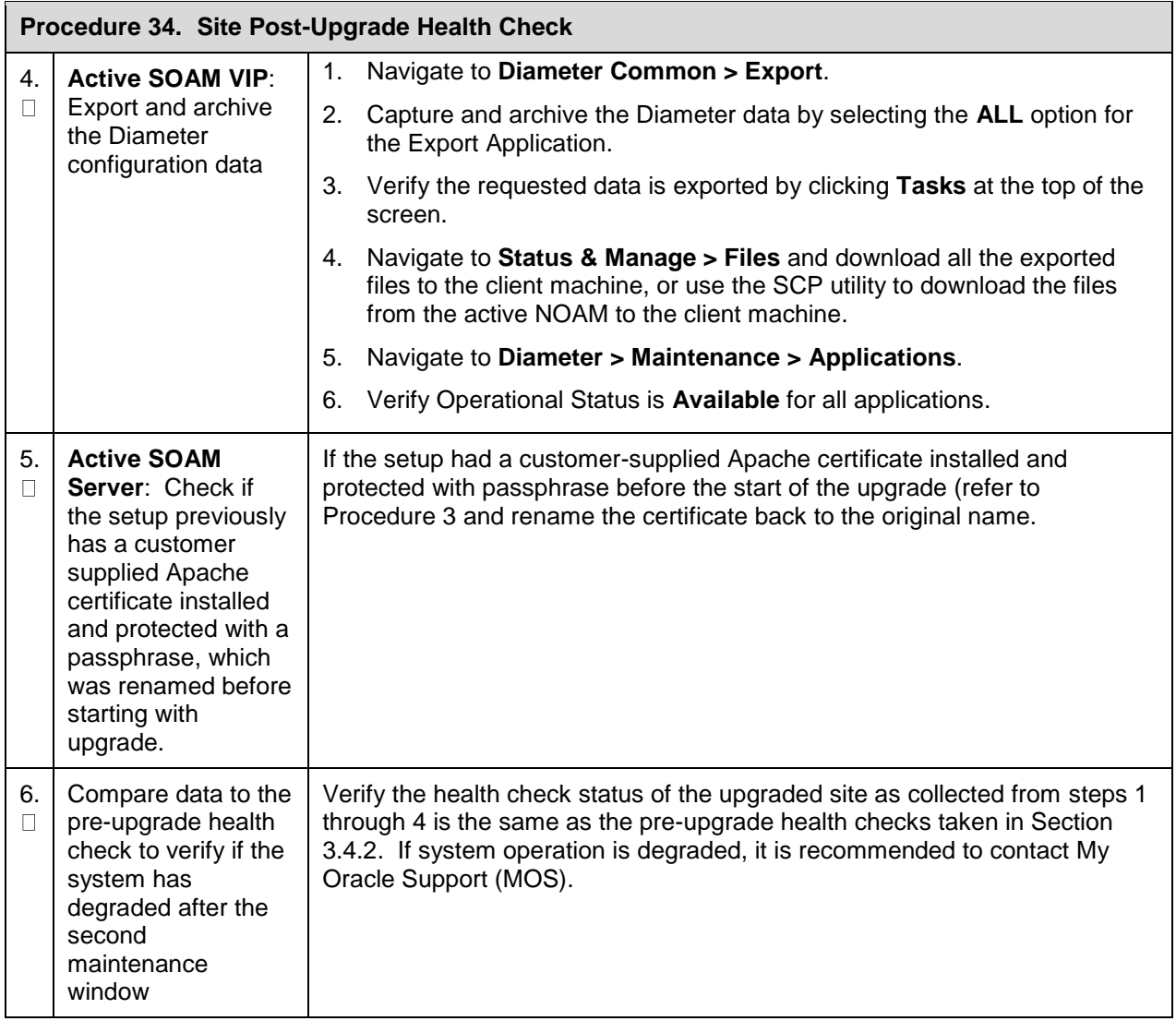

## **5.7.2.2 Alternate Site Post-Upgrade Health Check**

This procedure determines the validity of the upgrade, as well as the health and status of the network and servers. This procedure is an alternative to the normal post upgrade health check in [Procedure 34.](#page-136-1)

#### <span id="page-140-0"></span>**Procedure 35. Alternate Site Post-Upgrade Health Check**

This procedure verifies post-upgrade site status.

Check off  $(\sqrt{)}$  each step as it is completed. Boxes have been provided for this purpose under each step number.

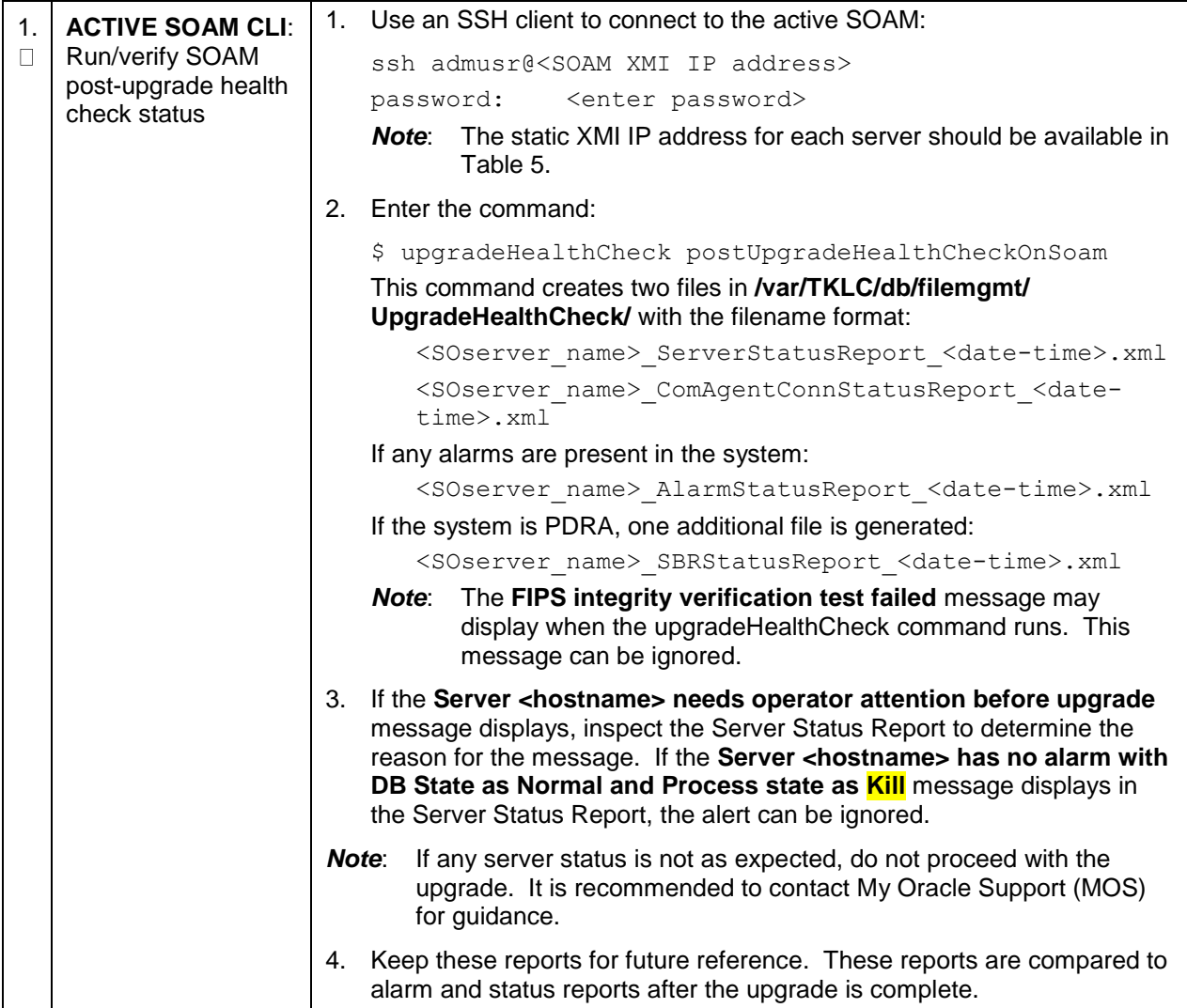

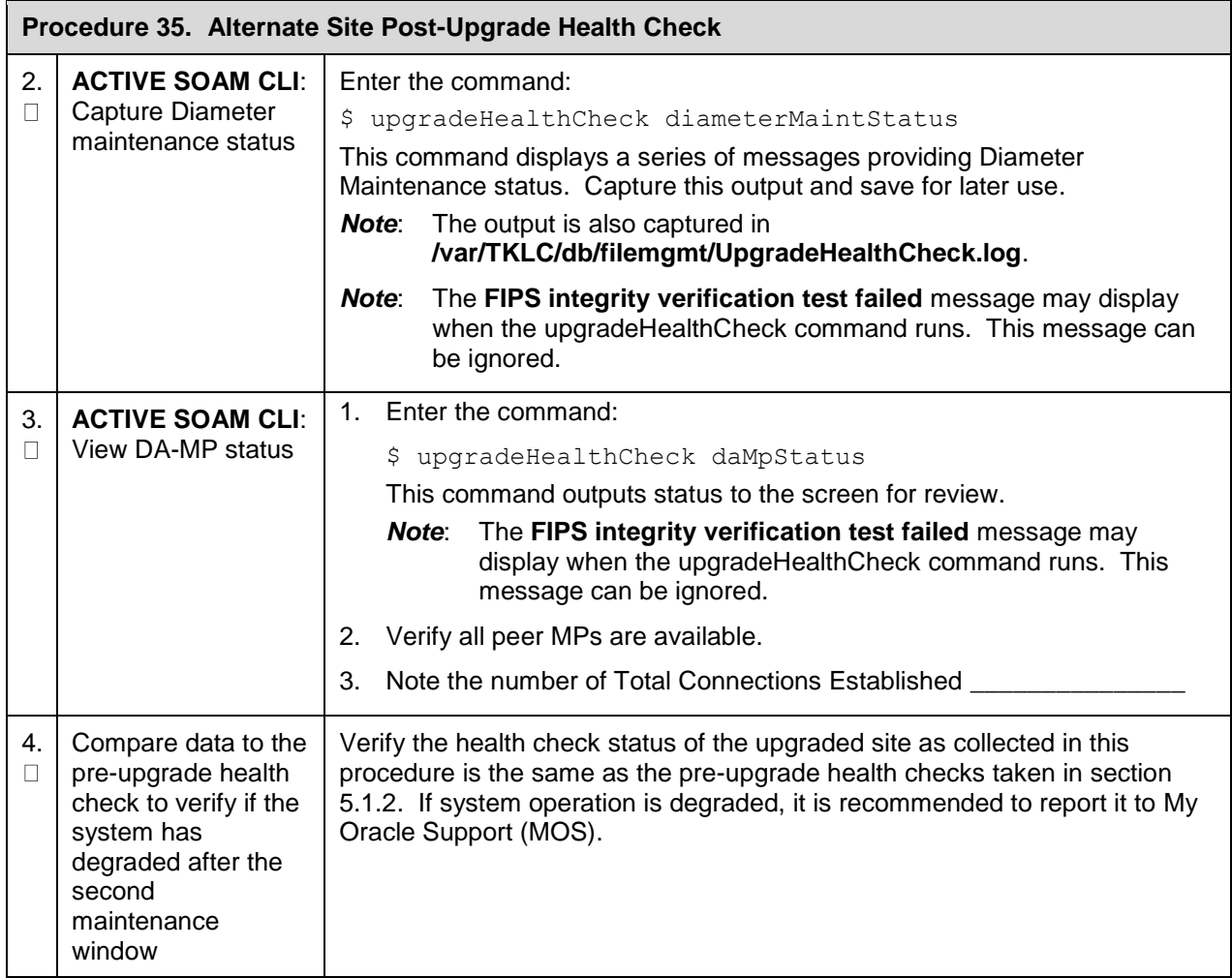

## **5.7.3 Post-Upgrade Procedures**

The procedures in this section are executed after the site upgrade is verified to be valid and healthy. These procedures should be executed in the maintenance window.

#### **Procedure 36. Post-Upgrade Procedures**

This procedure performs additional actions required after the upgrade is successfully completed.

Check off  $(\sqrt{)}$  each step as it is completed. Boxes have been provided for this purpose under each step number.

If this procedure fails, it is recommended to contact [My Oracle Support \(MOS\)](#page-298-0) and ask for assistance.

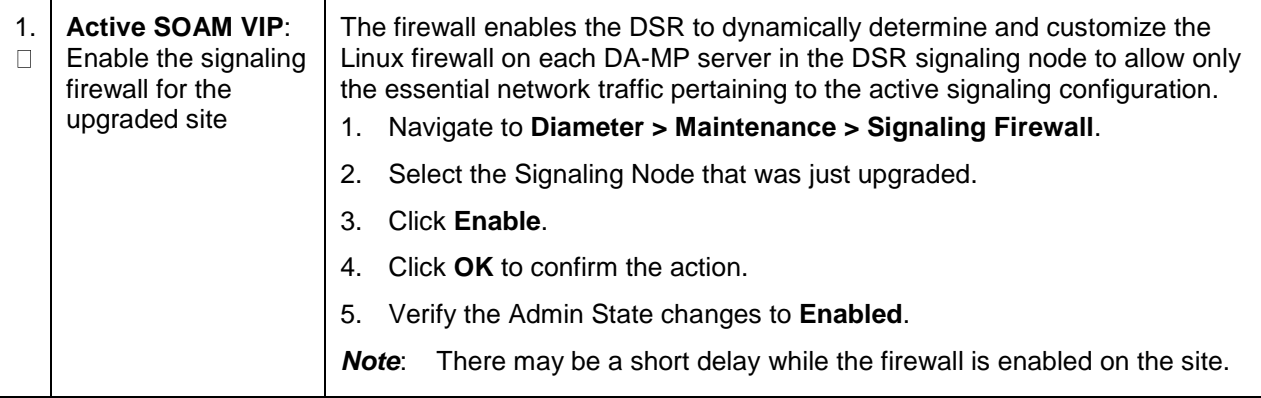

### **6. Backout Procedure Overview**

The procedures provided in this section return the individual servers and the overall DSR system to the source release after an upgrade is aborted. The backout procedures support two options for restoring the source release:

- Emergency backout
- Normal backout

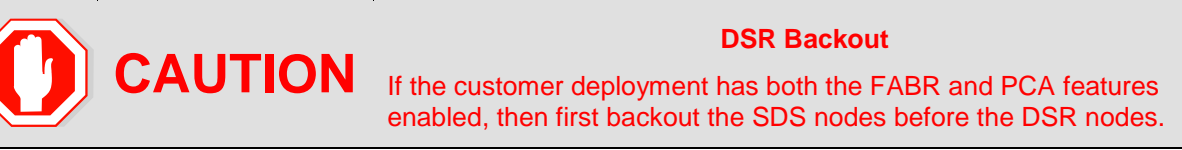

The emergency backout overview is provided in [Table 23.](#page-143-0) These procedures back out the target release software in the fastest possible manner, without regard to traffic impact.

The normal backout overview is provided in [Table 24.](#page-144-0) These procedures back out the target release software in a more controlled manner, sustaining traffic to the extent possible.

All backout procedures are executed inside a maintenance window.

The backout procedure times provided in [Table 23](#page-143-0) and [Table 24](#page-144-0) are only estimates as the reason to execute a backout has a direct impact on any additional backout preparation that must be done.

*Note*: While not specifically covered by this procedure, it may be necessary to re-apply patches to the source release after the backout. If patches are applicable to the source release, verify all patches are on-hand before completing the backout procedures.

<span id="page-143-0"></span>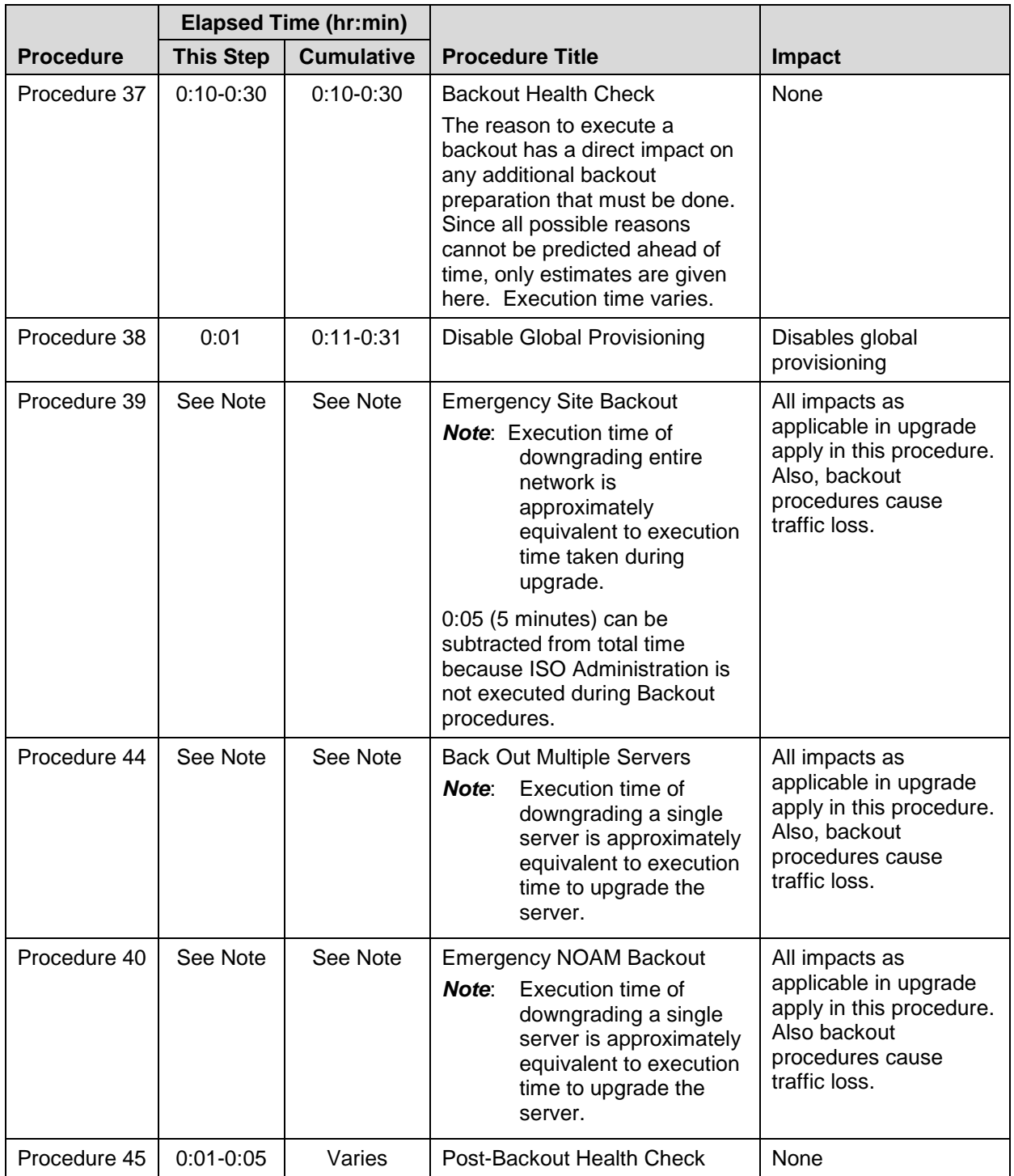

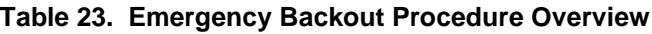
<span id="page-144-0"></span>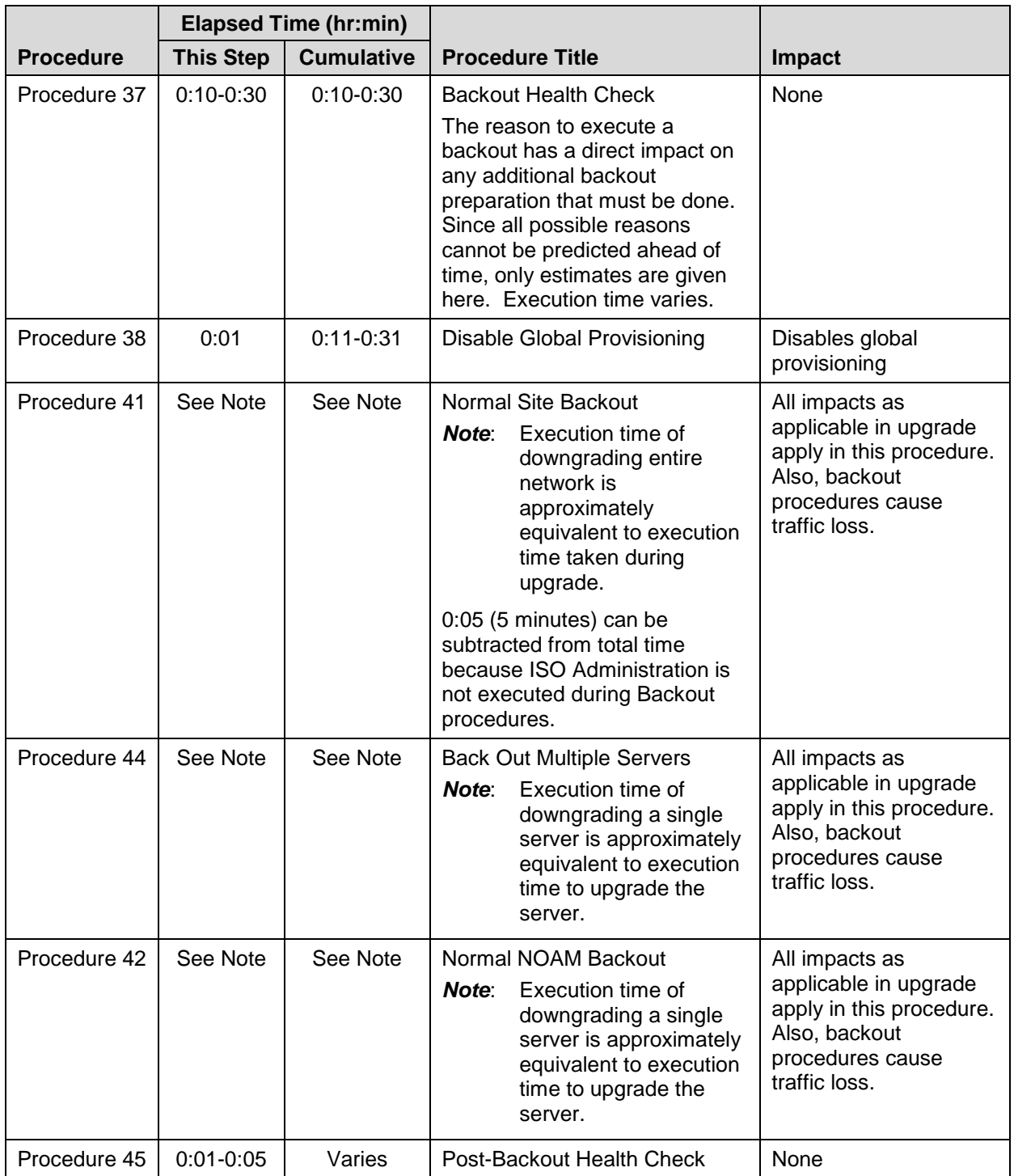

<span id="page-144-1"></span>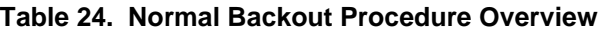

## <span id="page-145-1"></span>**6.1 Recovery Procedures**

It is recommended to direct upgrade procedure recovery issues to [My Oracle Support \(MOS\)](#page-298-0) by referring to [Appendix BB](#page-298-0) of this document. Before executing any of these procedures, it is recommended to contact [My Oracle Support \(MOS\).](#page-298-0)

Execute this section only if there is a problem and it is desired to revert back to the pre-upgrade version of the software.

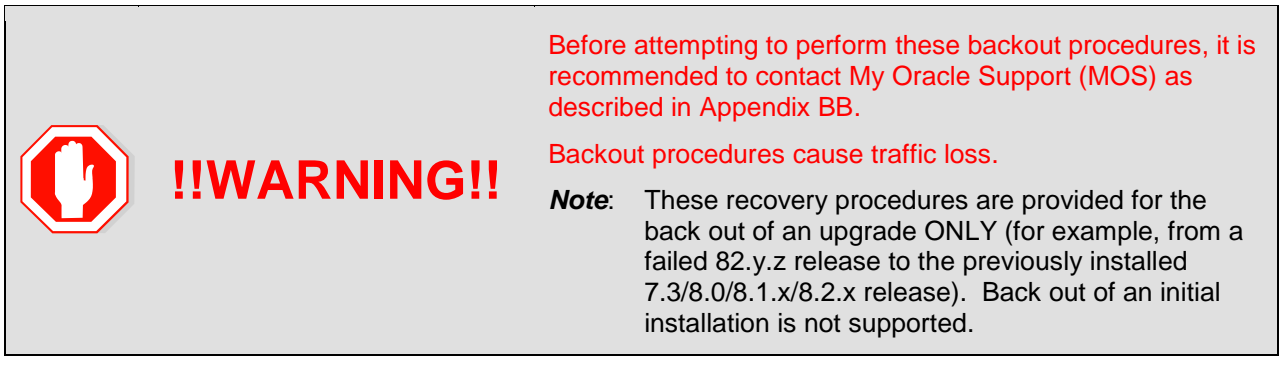

During the backout, the servers may have these expected alarms until the server is completely backout. The servers may have some or all of these expected alarms but are not limited to Event IDs:

- Alarm ID = 31283 (Highly available server failed to receive mate heartbeats)
- Alarm ID = 31109 (Topology config error)
- Alarm ID = 31114 (DB Replication over SOAP has failed)
- Alarm ID = 31106 (DB Merge To Parent Failure)
- Alarm ID = 31134 (DB replication to slave failure)
- Alarm ID = 31102 (DB replication from master failure)
- Alarm ID = 31282 (HA management fault)

## **6.2 Backout Health Check**

This section provides the procedure to verify the DSR is ready for backout. The site post-upgrade Health Check is used to perform the backout health check.

<span id="page-145-0"></span>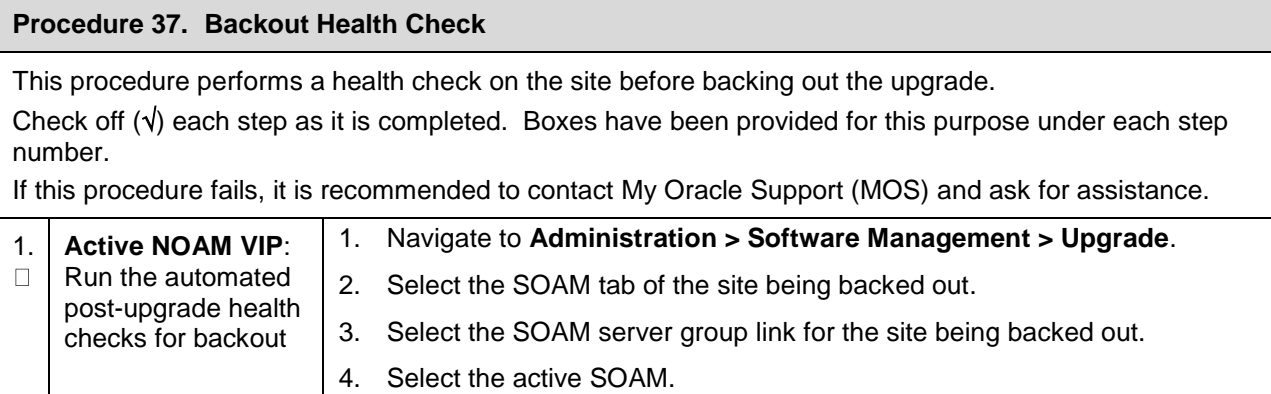

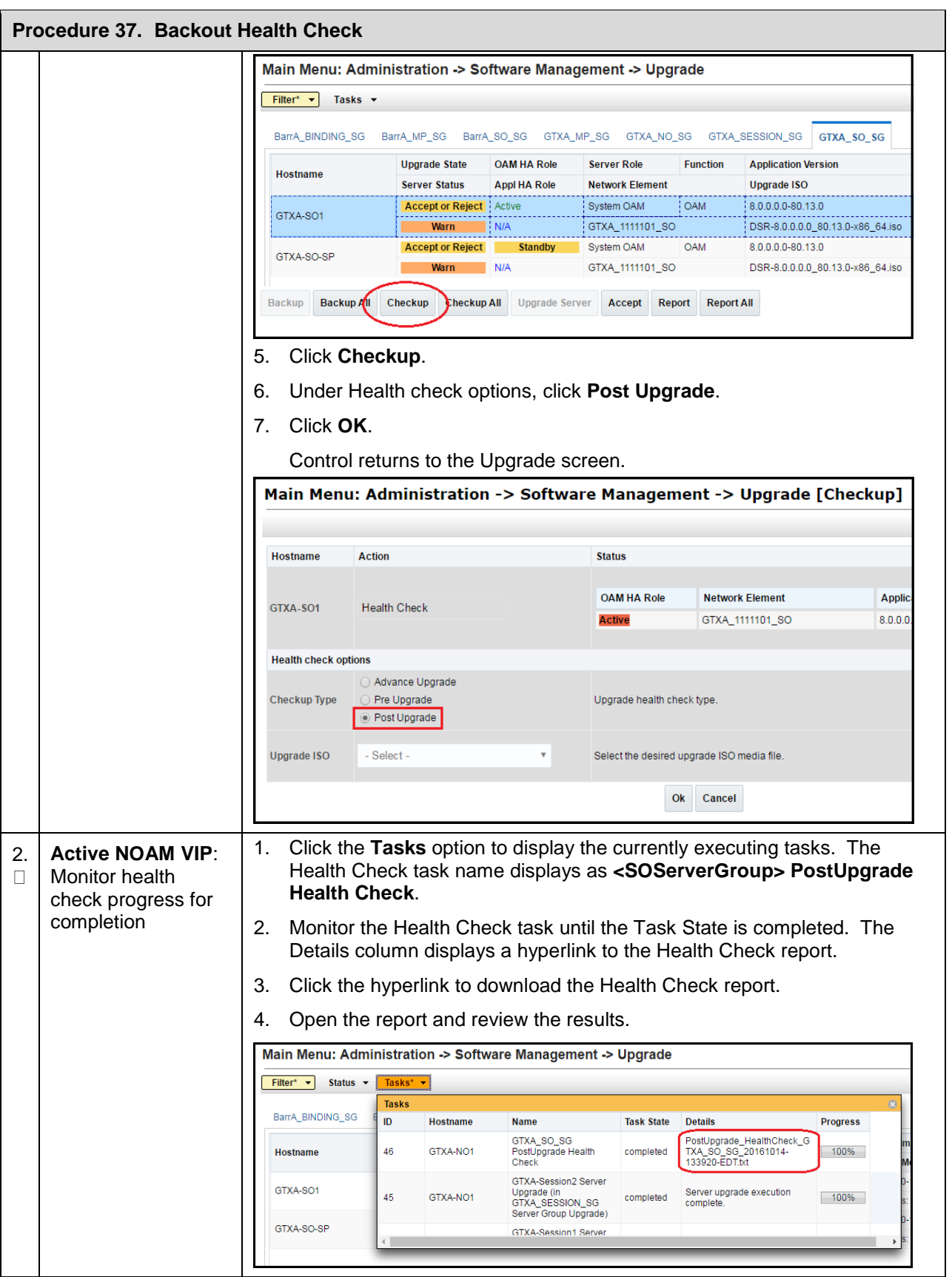

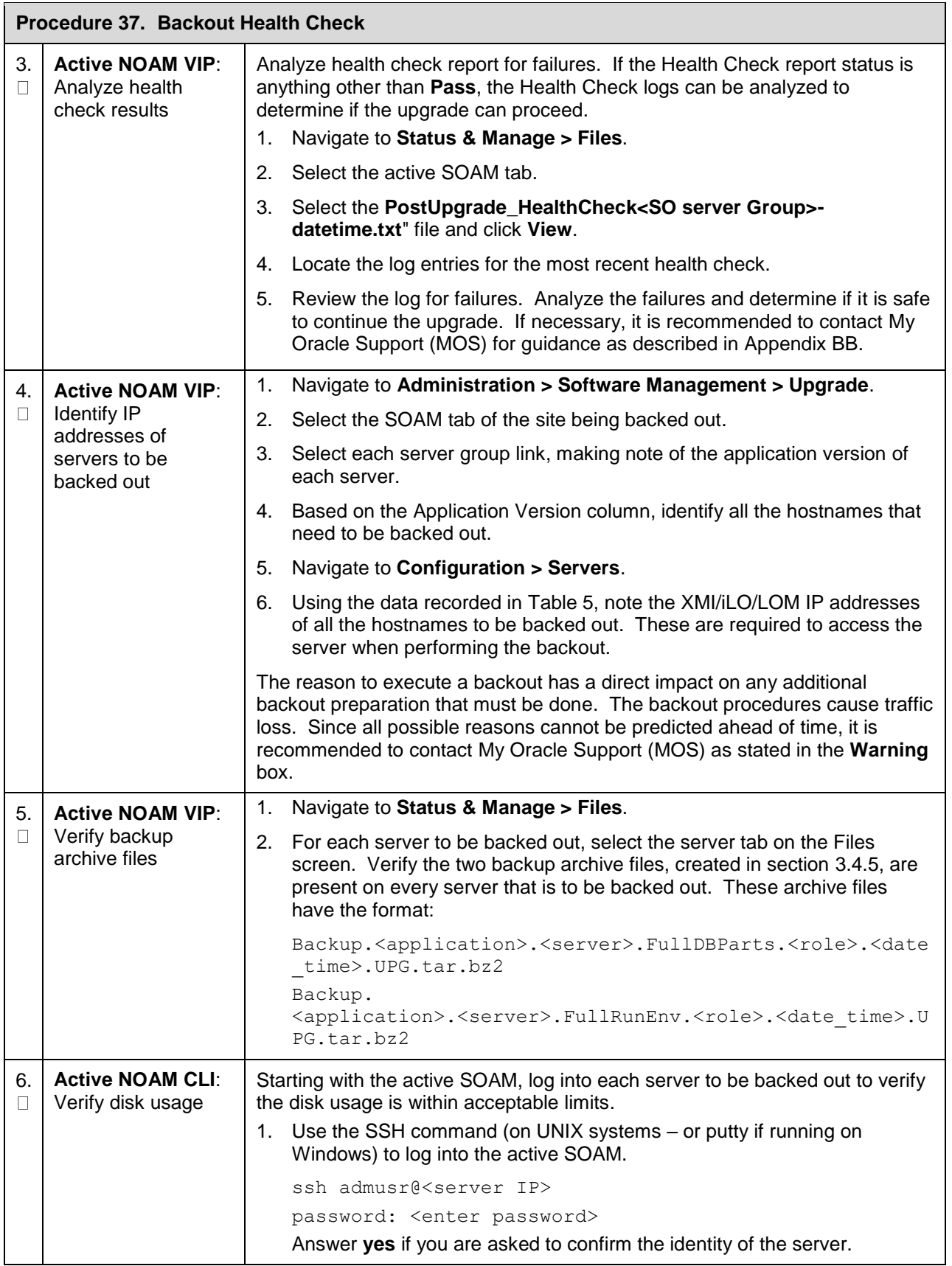

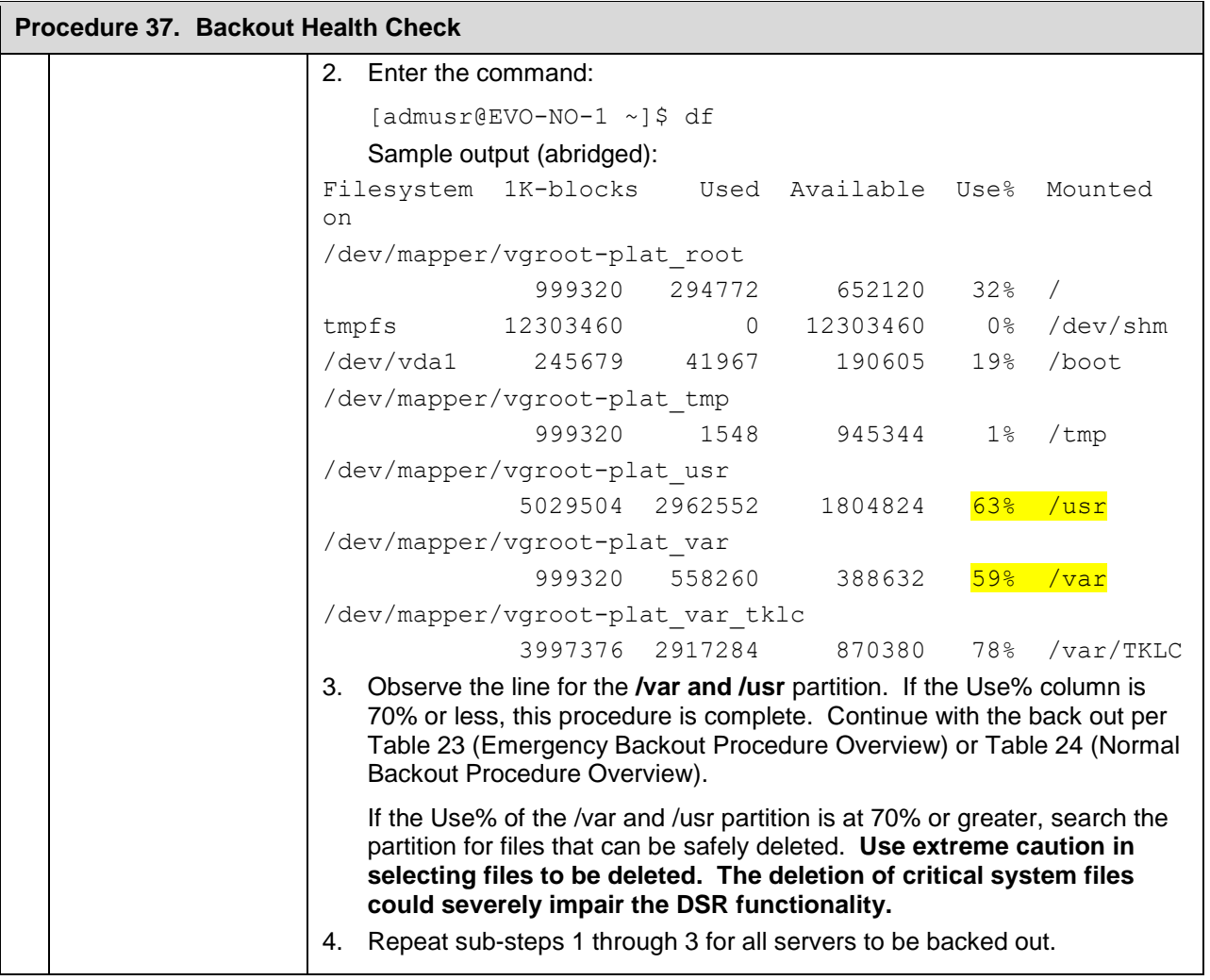

# **6.3 Disable Global Provisioning**

This procedure ensures no changes are made to the database while the NOAMs and sites are backed out. Provisioning is re-enabled once the NOAM upgrade is complete.

#### <span id="page-149-0"></span>**Procedure 38. Disable Global Provisioning** This procedure disables provisioning for the NOAM servers, before upgrade. Check off  $(\sqrt{)}$  each step as it is completed. Boxes have been provided for this purpose under each step number. If this procedure fails, it is recommended to contact [My Oracle Support \(MOS\)](#page-298-0) and ask for assistance. 1. **Active NOAM VIP**: 1. Log into the active NOAM GUI using the VIP. Disable global  $\Box$ 2. Navigate to **Status & Manage > Database**. provisioning and configuration 3. Click **Disable Provisioning**. updates on the 4. Confirm the operation by clicking **OK** on the screen. entire network 5. Verify the button text changes to **Enable Provisioning**. A yellow information box should also be displayed at the top of the view screen which states: **[Warning Code 002] – Global provisioning has been manually disabled**. The active NOAM server has this expected alarm: **Alarm ID = 10008 (Provisioning Manually Disabled)**

## <span id="page-149-1"></span>**6.4 Perform Emergency Backout**

# **EMERGENCY SITE BACKOUT**

Use this section to perform an emergency backout of a DSR upgrade.

The procedures in this section perform a backout of all servers to restore the source release. An emergency backout can only be executed once all necessary corrective setup steps have been taken to prepare for the backout. It is recommended to contact [My Oracle Support \(MOS\),](#page-298-0) as stated in the warning box in Section [6.1,](#page-145-1) to verify all corrective setup steps have been taken.

# **6.4.1 Emergency Site Backout**

The procedures in this section back out all servers at a specific site without regard to traffic impact.

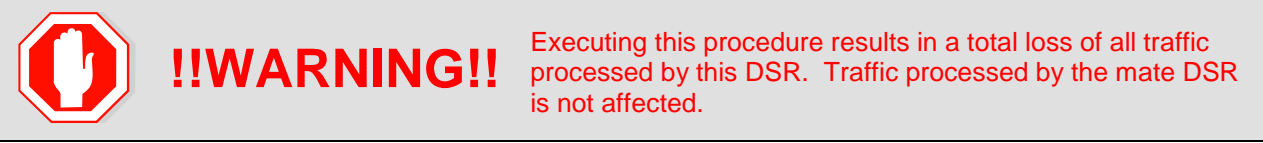

*Note*: If another site is to be backed out, follow all procedures in another maintenance window.

#### **Procedure 39. Emergency Site Backout**

This procedure backs out the DSR application software from multiple B- and C-level servers for a specific site. Any server requiring backout can be included: SOAMs, DA-MPs, IPFEs, SBRs, and even TVOE hosts.

Check off  $(\sqrt{)}$  each step as it is completed. Boxes have been provided for this purpose under each step number.

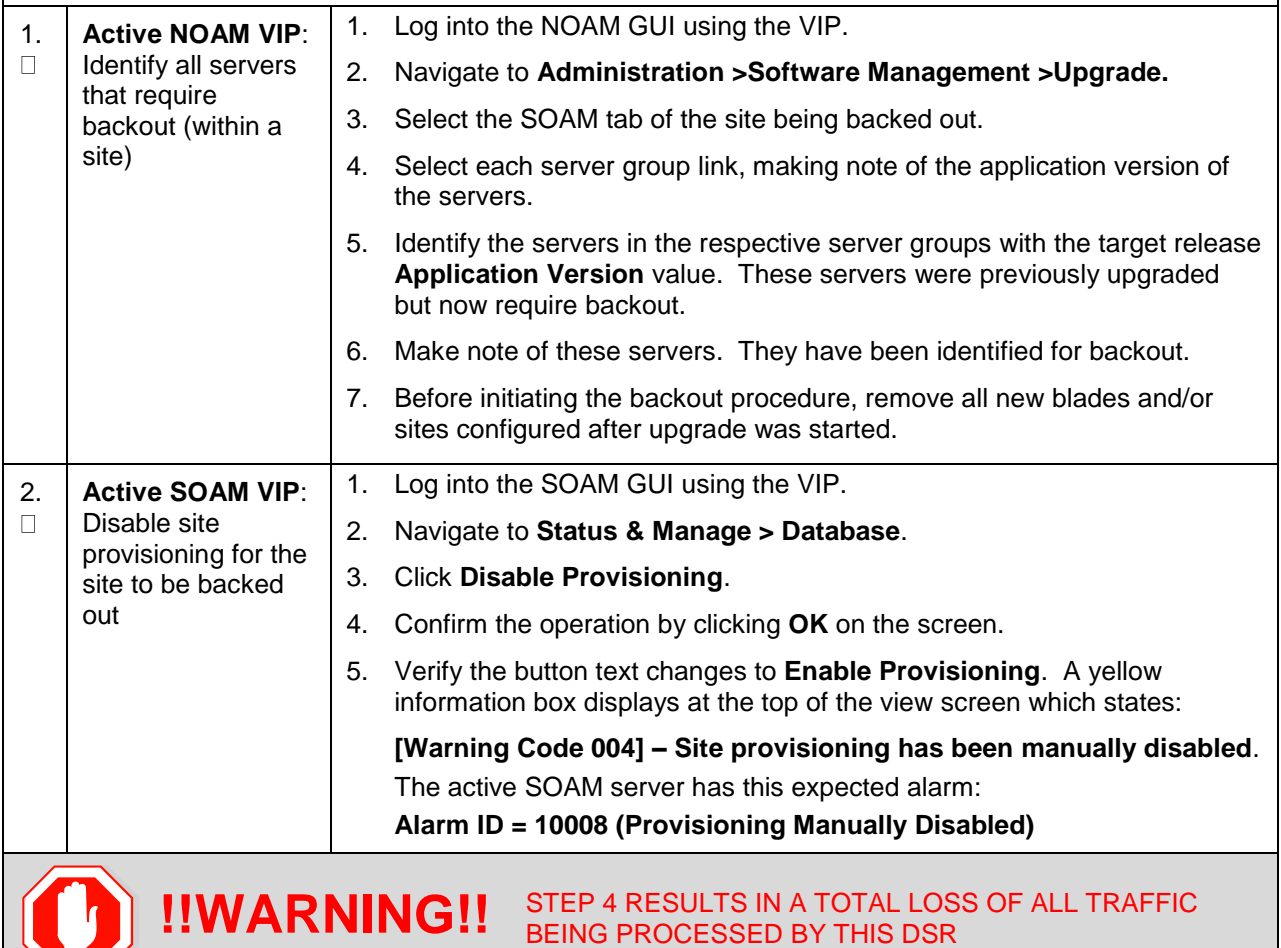

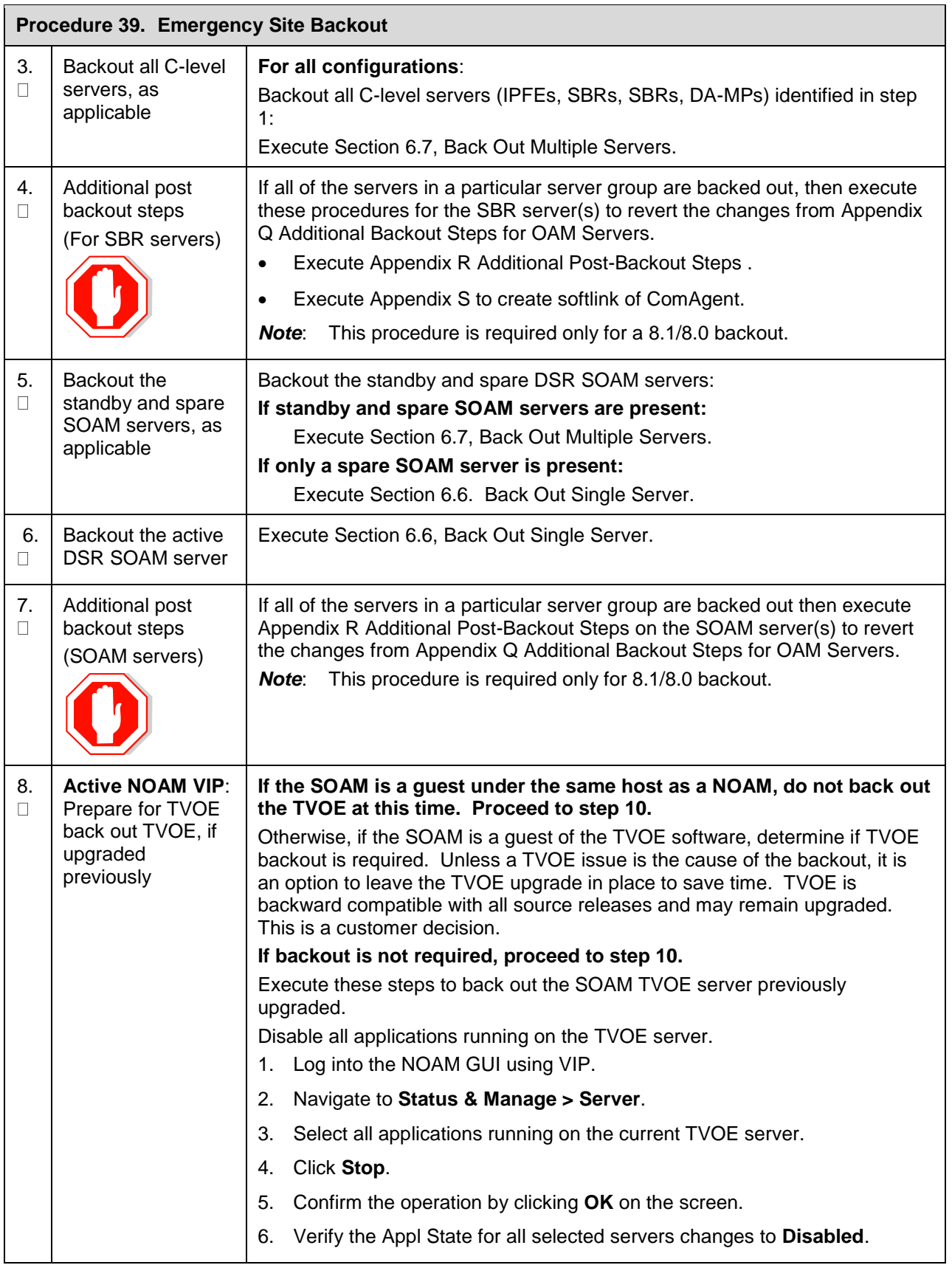

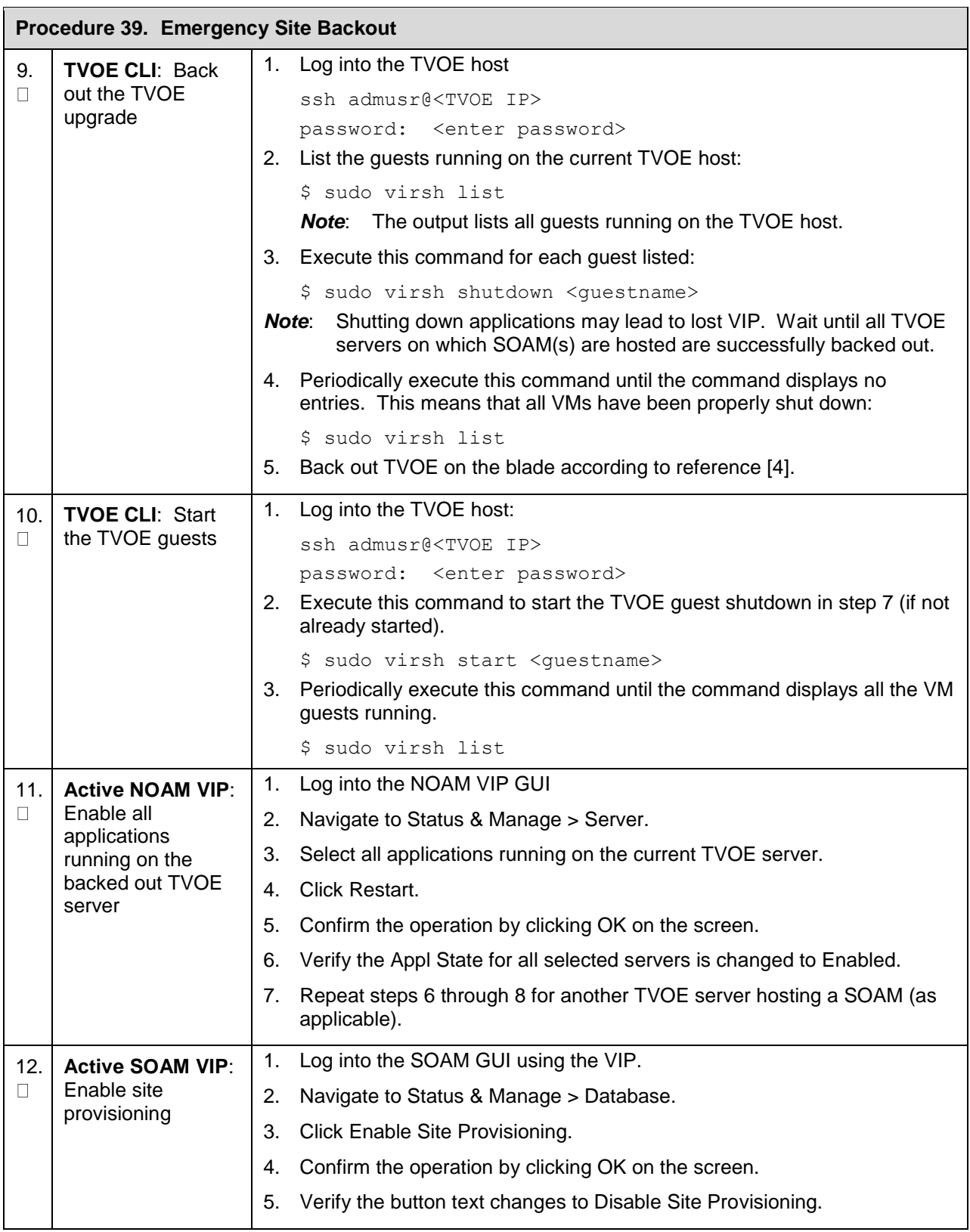

## **6.4.2 Emergency NOAM Backout**

The procedures in this section backout the NOAM servers.

#### **Procedure 40. Emergency NOAM Backout**

This procedure is used to perform an emergency backout of the DSR application software from the NOAM servers. This includes the DSR NOAMs, DR NOAMs, and TVOE hosts. This procedure backs out the application software as quickly as possible, without regard to operational impact.

Check off  $(\sqrt{)}$  each step as it is completed. Boxes have been provided for this purpose under each step number.

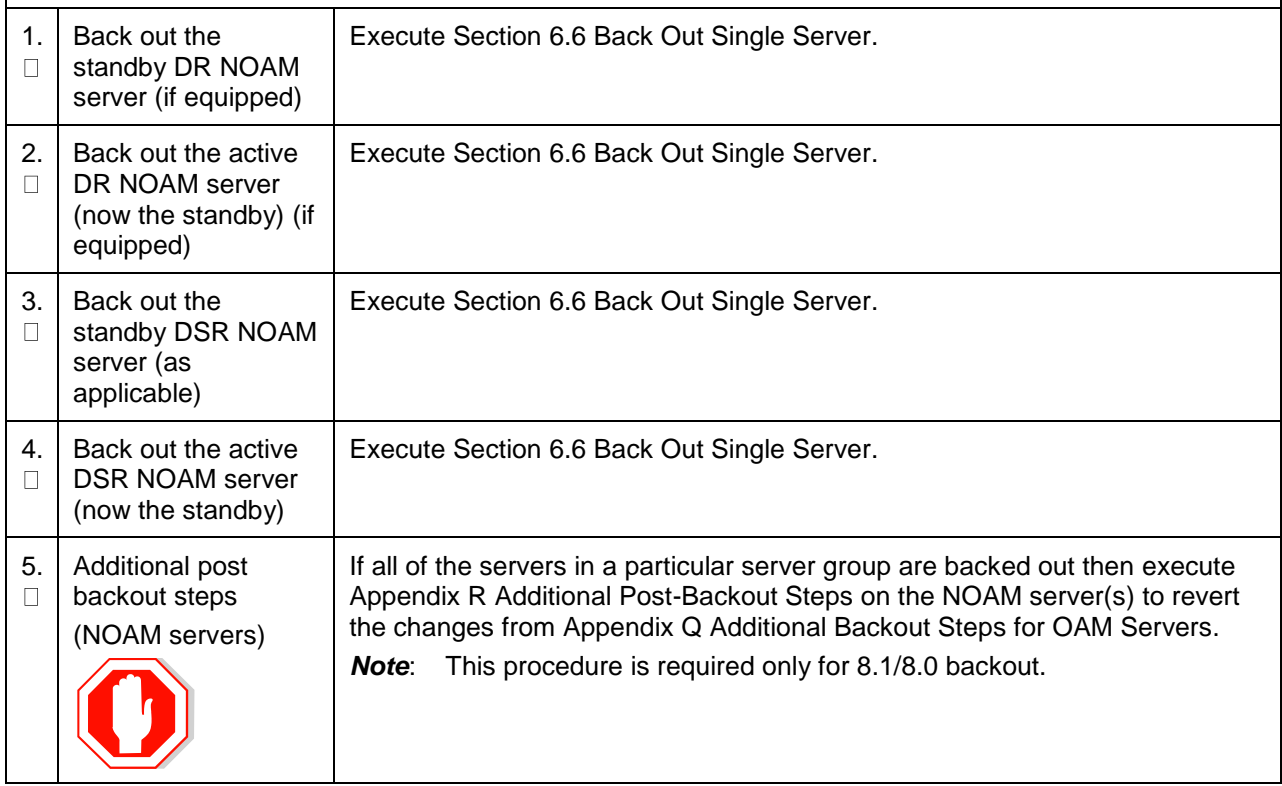

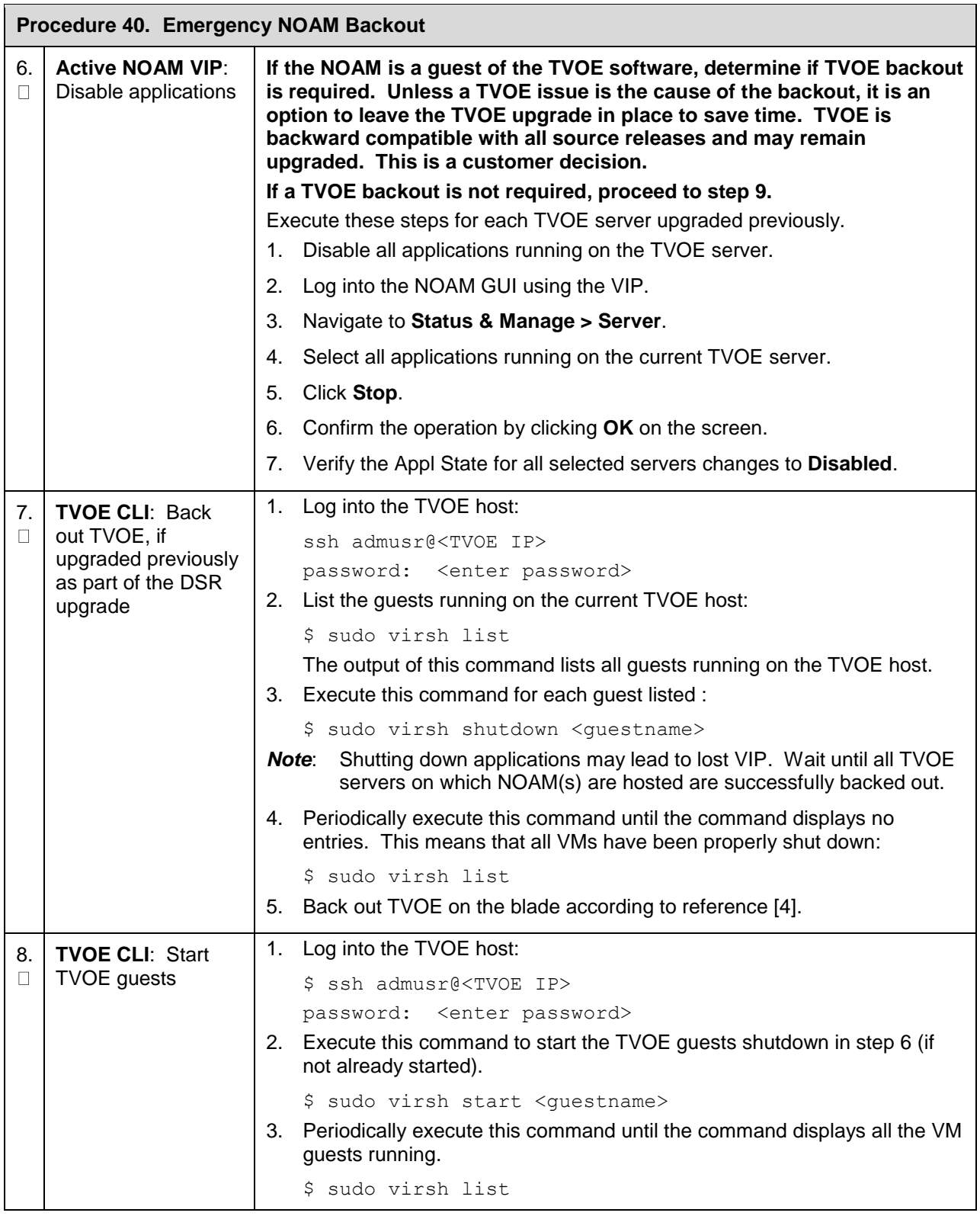

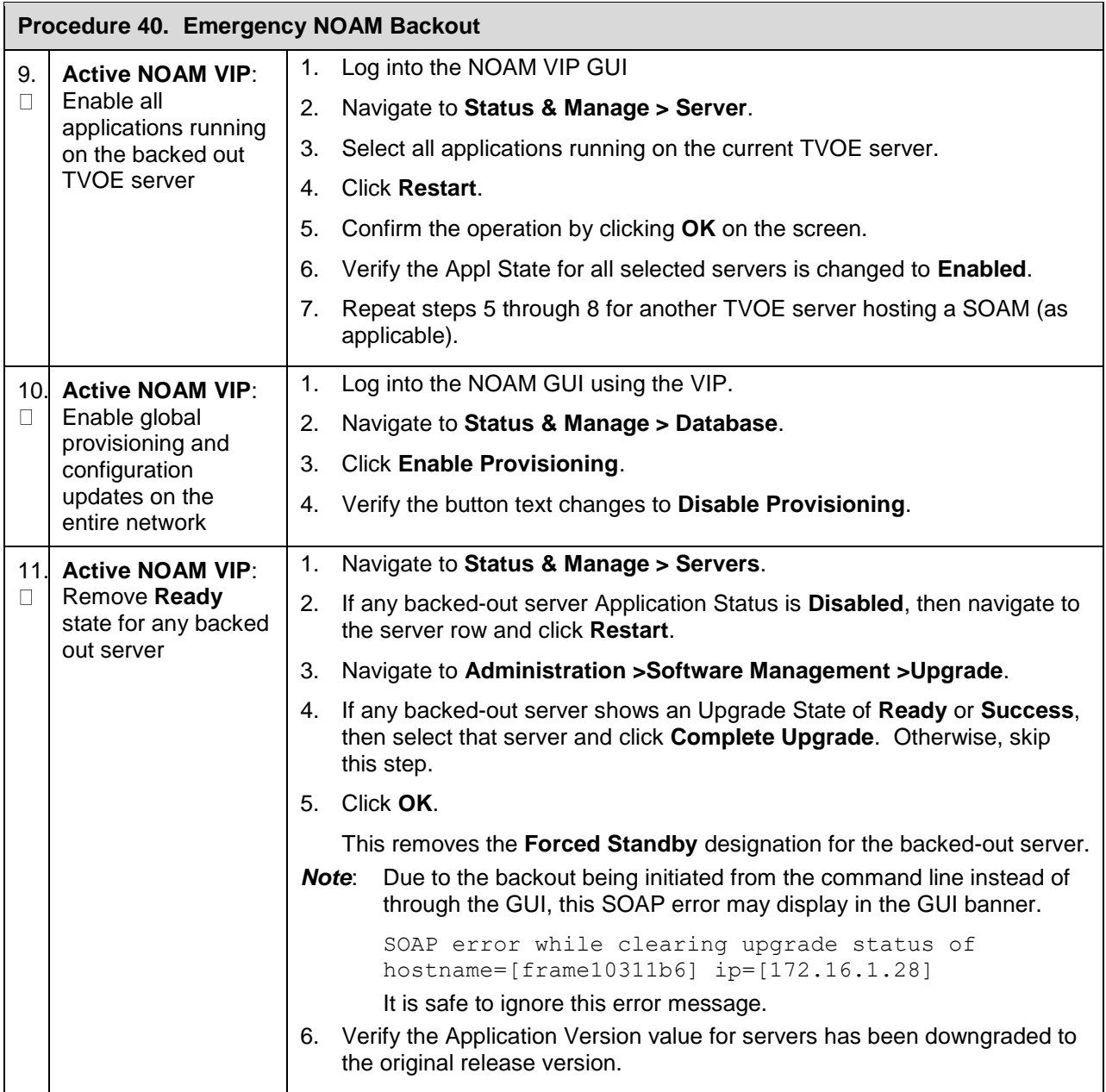

## <span id="page-155-0"></span>**6.5 Perform Normal Backout**

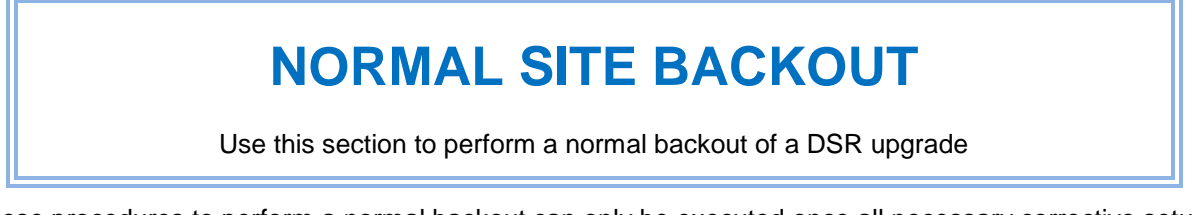

These procedures to perform a normal backout can only be executed once all necessary corrective setup steps have been taken to prepare for the backout. It is recommended to contact [My Oracle Support](#page-298-0)  [\(MOS\),](#page-298-0) as stated in the Warning box in Section [6.1,](#page-145-1) to verify all corrective setup steps have been taken.

# **6.5.1 Normal Site Backout**

The procedures in this section backout all servers at a specific site.

<span id="page-156-0"></span>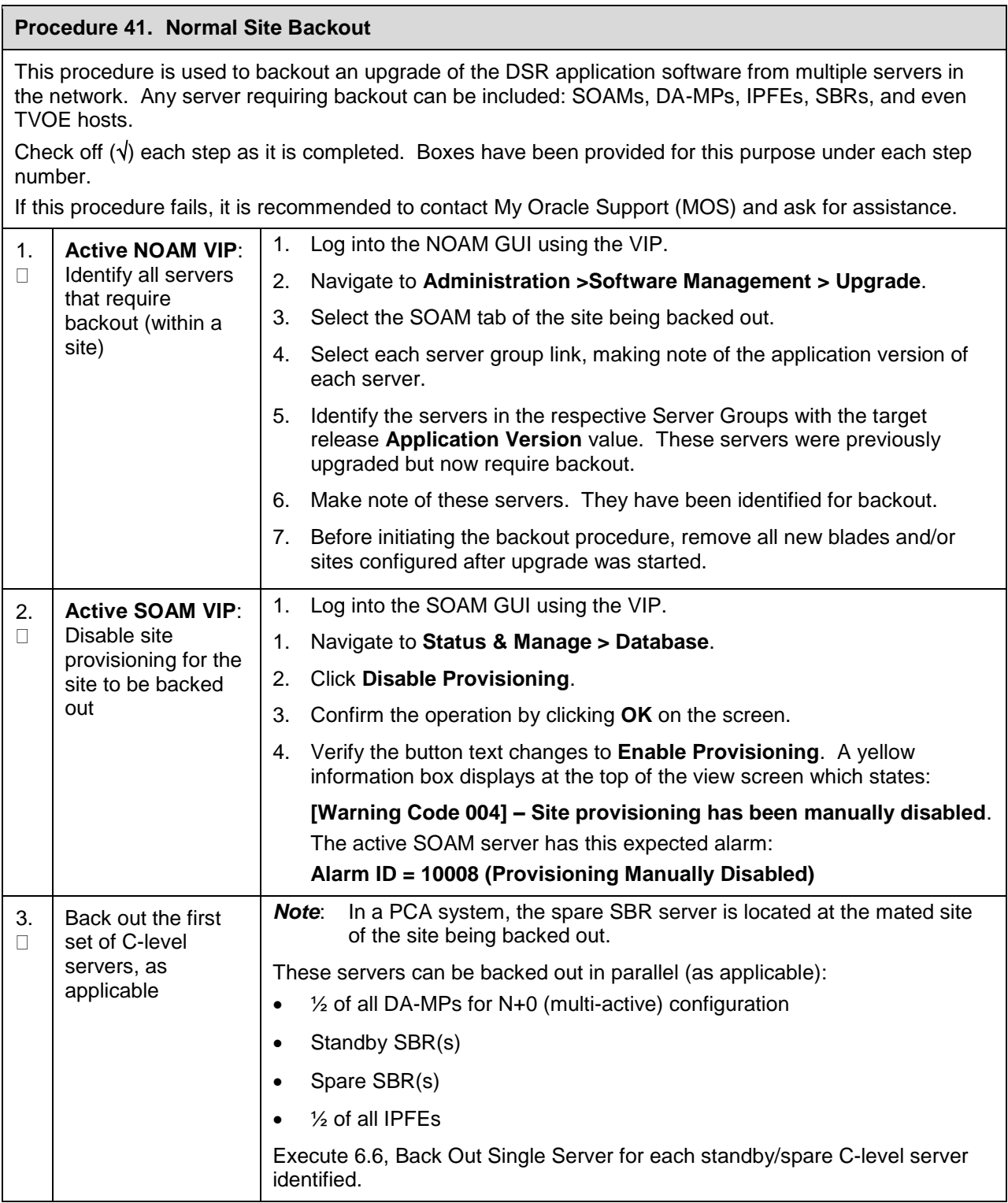

<span id="page-157-1"></span><span id="page-157-0"></span>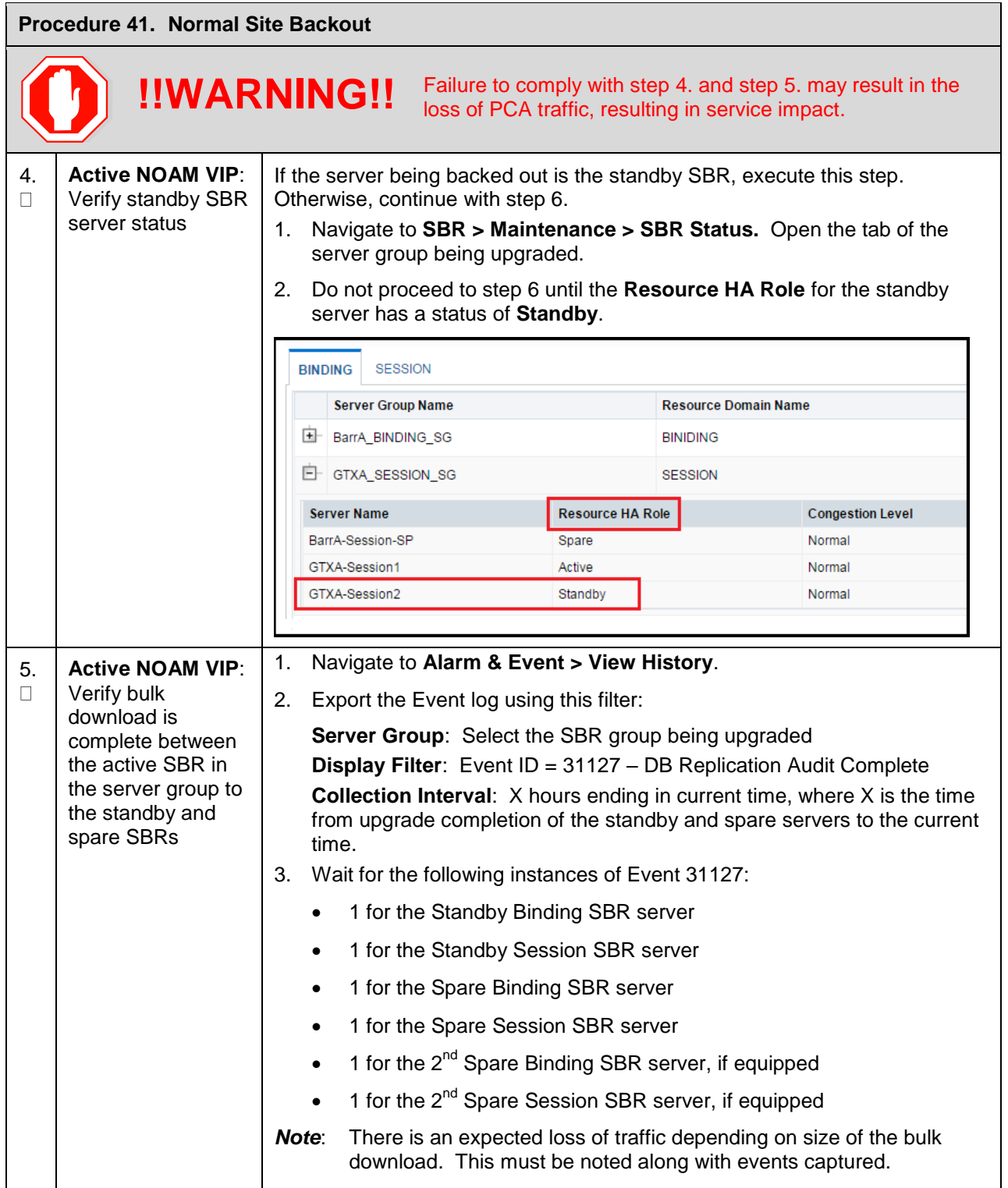

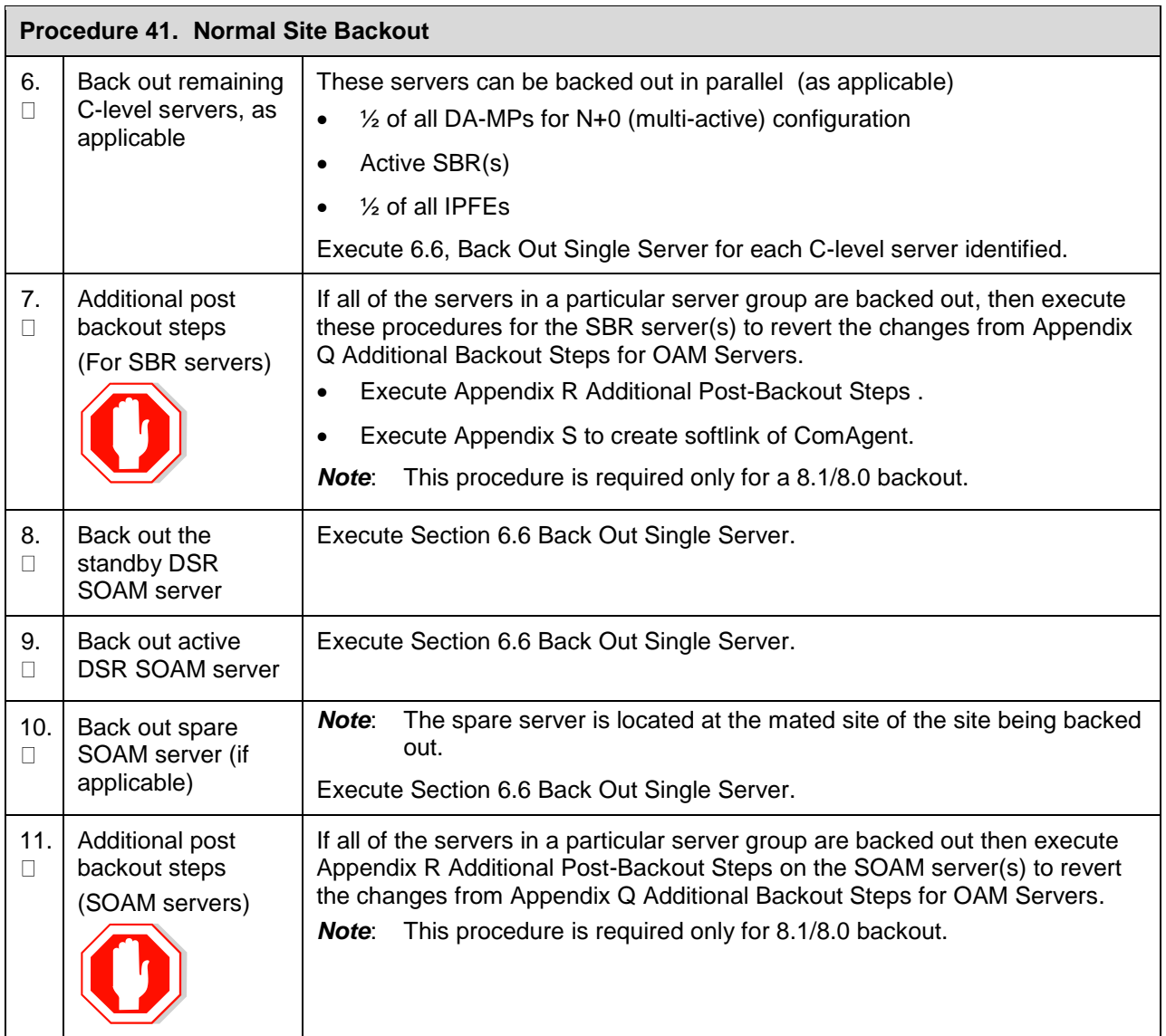

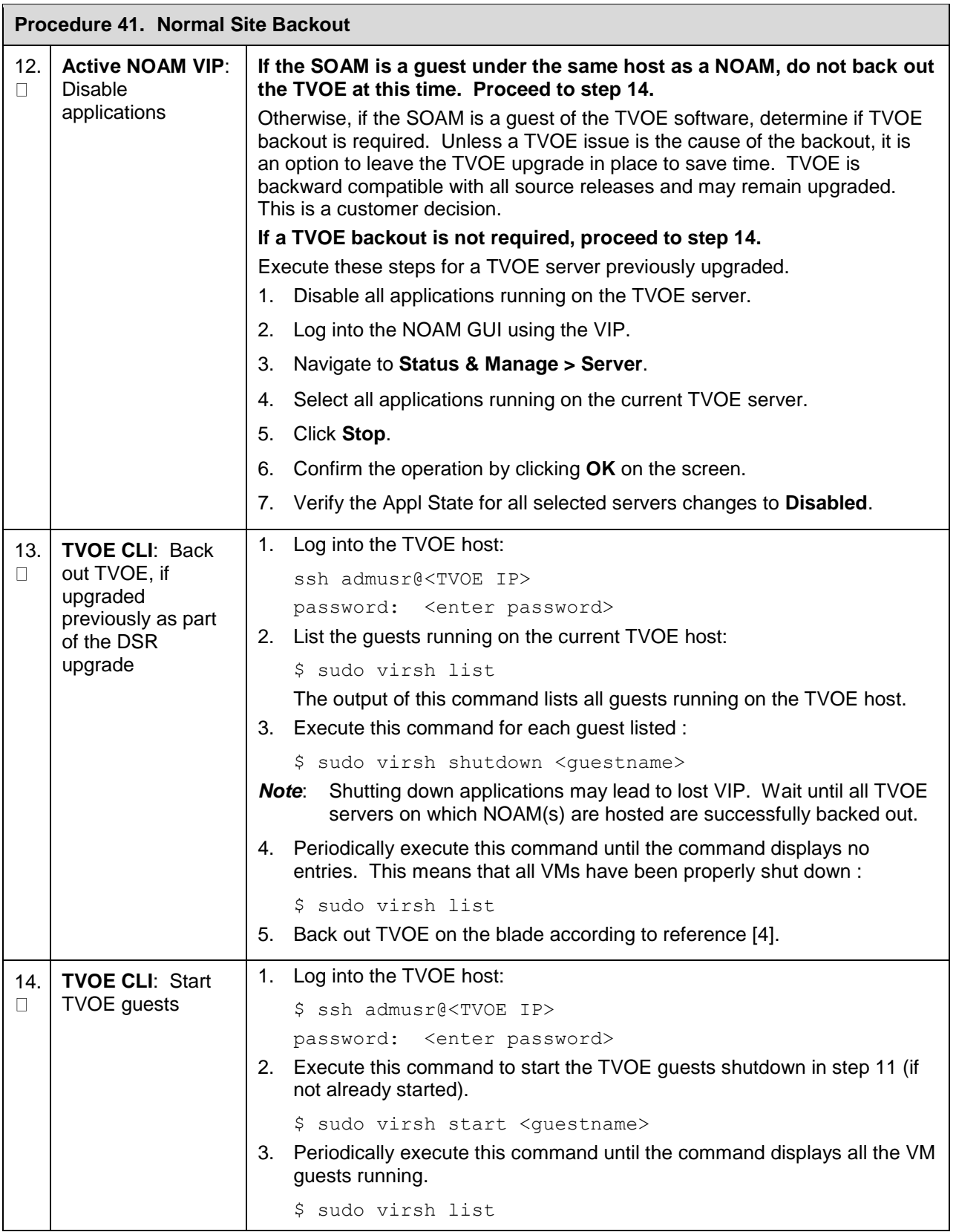

| Procedure 41. Normal Site Backout |                                                                                                    |    |                                                                                       |
|-----------------------------------|----------------------------------------------------------------------------------------------------|----|---------------------------------------------------------------------------------------|
| 15.<br>П                          | <b>Active NOAM VIP:</b><br>Enable all<br>applications<br>running on the<br>backed out TVOE<br>server | 1. | Log into the NOAM VIP GUI                                                             |
|                                   |                                                                                                    | 2. | Navigate to Status & Manage > Server.                                                 |
|                                   |                                                                                                    | 3. | Select all applications running on the current TVOE server.                           |
|                                   |                                                                                                    | 4. | <b>Click Restart.</b>                                                                 |
|                                   |                                                                                                    | 5. | Confirm the operation by clicking OK on the screen.                                   |
|                                   |                                                                                                    | 6. | Verify the Appl State for all selected servers is changed to <b>Enabled</b> .         |
|                                   |                                                                                                    | 7. | Repeat steps 10 through 12 for another TVOE server hosting a SOAM<br>(as applicable). |
| 16.<br>П                          | <b>Active SOAM VIP:</b><br>Enable site<br>provisioning                                               | 1. | Log into the SOAM GUI using the VIP.                                                  |
|                                   |                                                                                                    | 2. | Navigate to Status & Manage > Database.                                               |
|                                   |                                                                                                    | 3. | <b>Click Enable Site Provisioning.</b>                                                |
|                                   |                                                                                                    | 4. | Confirm the operation by clicking OK on the screen.                                   |
|                                   |                                                                                                    | 5. | Verify the button text changes to Disable Site Provisioning.                          |

*Note*: If another site is to be backed out, follow all procedures in [Table 24](#page-144-0) in another maintenance window.

## **6.5.2 Normal NOAM Backout**

The procedures in this section backout the NOAM servers.

### <span id="page-160-0"></span>**Procedure 42. Normal NOAM Backout**

This procedure is used to perform a normal backout of the DSR application software from the NOAM servers. This includes the DSR NOAMs, DR NOAMs, and TVOE hosts.

Check off  $(\sqrt{)}$  each step as it is completed. Boxes have been provided for this purpose under each step number.

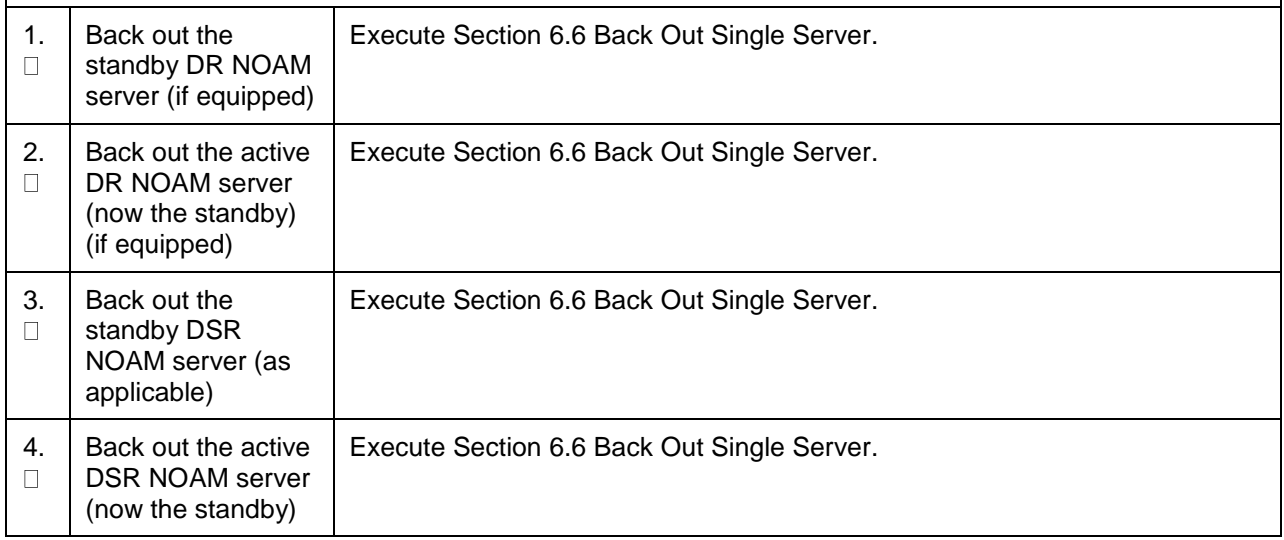

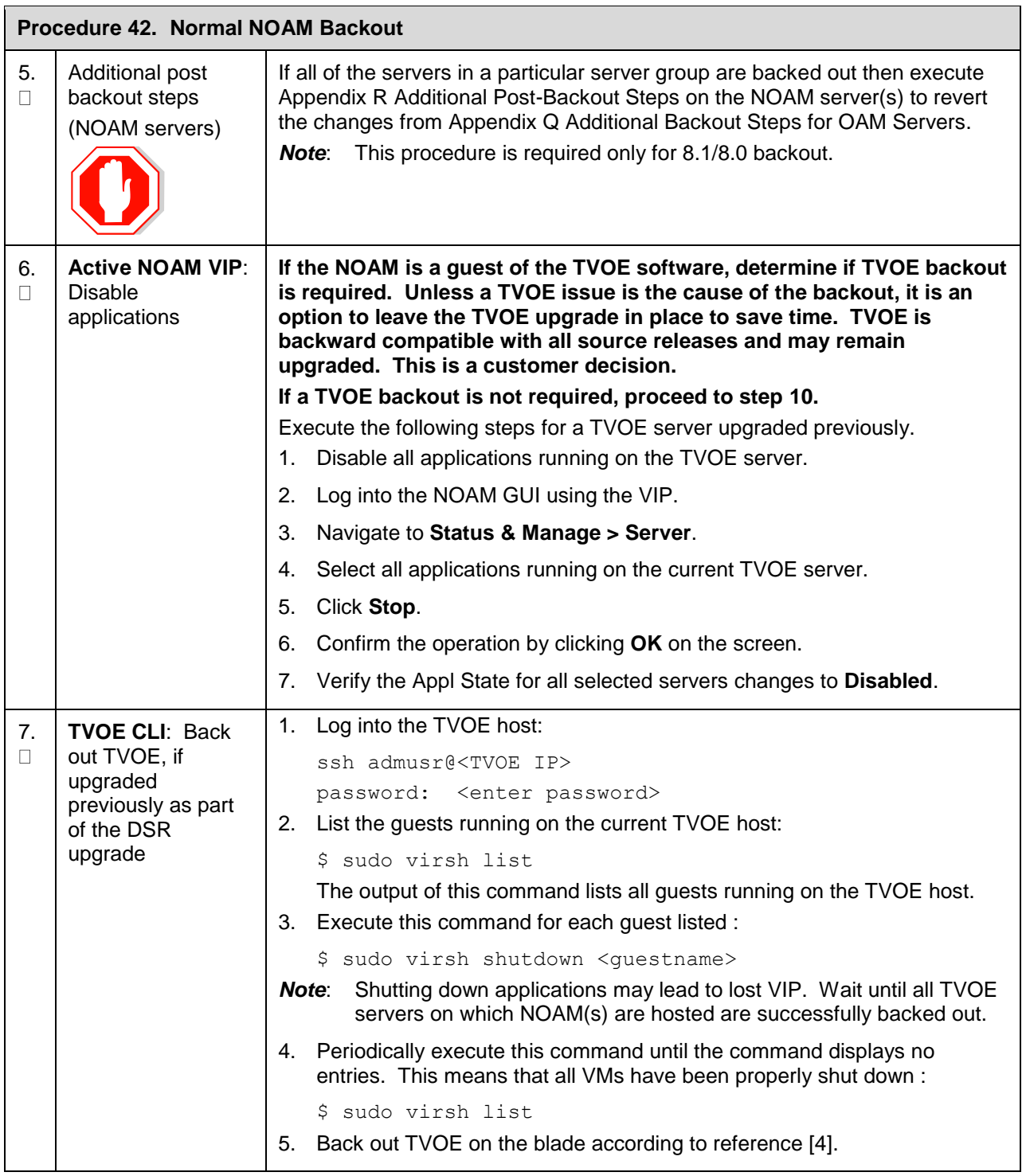

<span id="page-162-0"></span>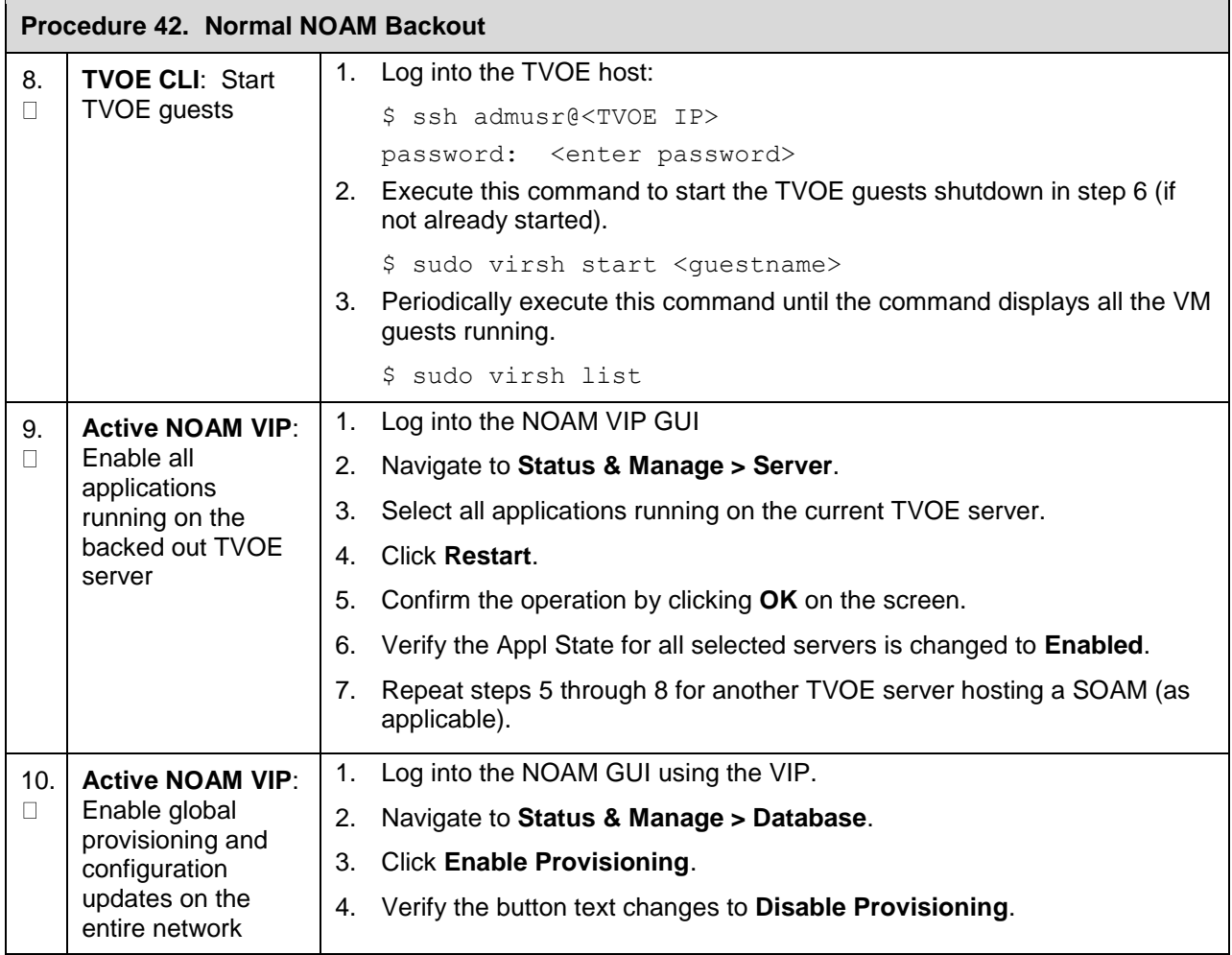

# <span id="page-163-0"></span>**6.6 Back Out Single Server**

This section provides the procedures to backout the application software on a single server.

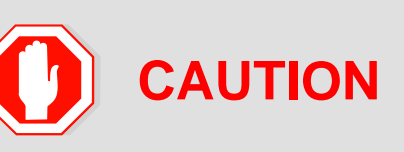

This procedure is executed as a component of the Emergency Backout Procedure (Section [6.4\)](#page-149-1) or the Normal Backout Procedure (Section [6.5\)](#page-155-0). This procedure should never be executed as a standalone procedure.

#### **Procedure 43. Back Out Single Server**

This procedure backs out the upgrade of DSR 8.3 application software. Any server requiring back out can be included: NOAMs, SOAMs, DA-MPs, IPFEs, SBRs, and even TVOE hosts.

Check off  $(v)$  each step as it is completed. Boxes have been provided for this purpose under each step number.

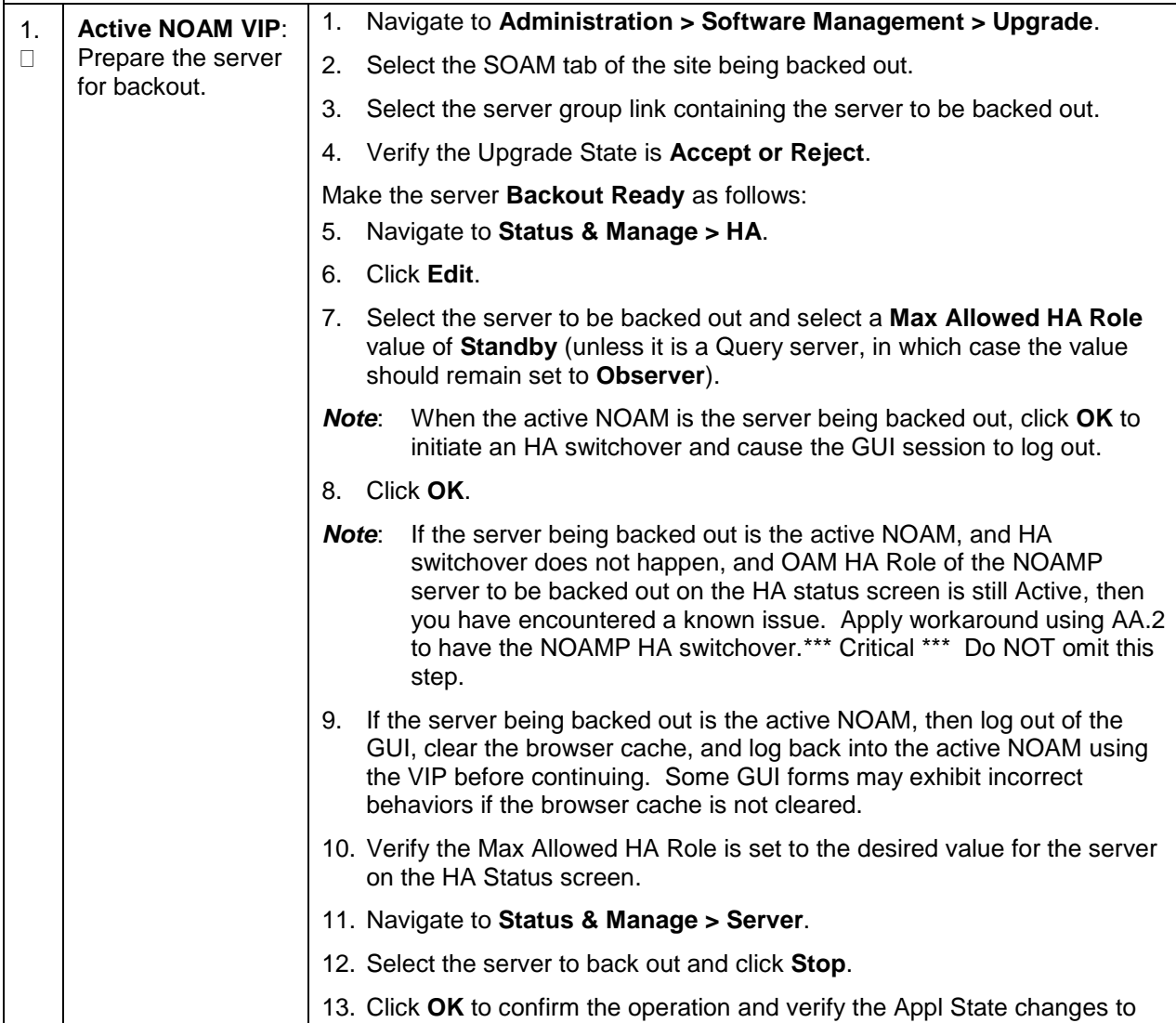

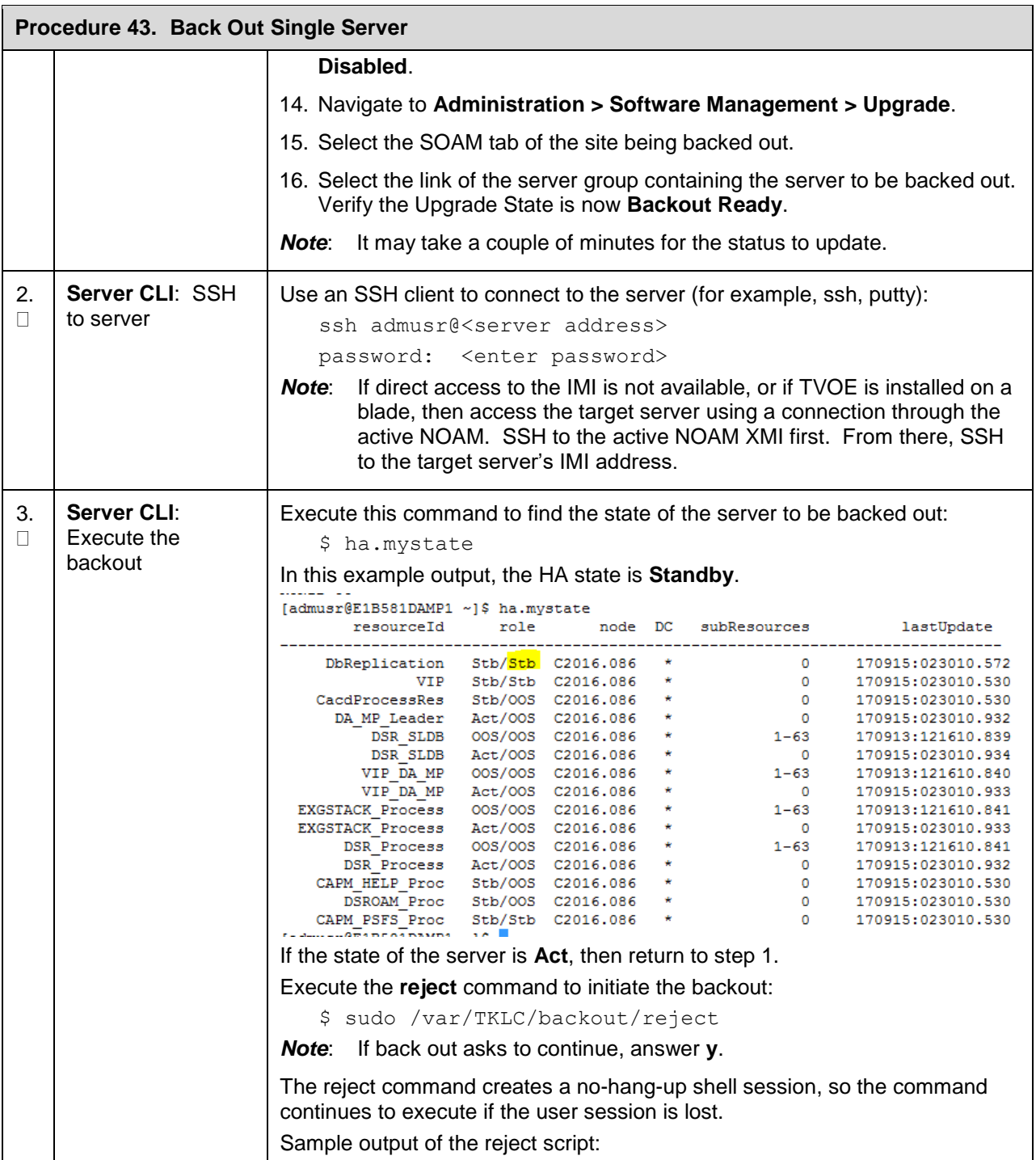

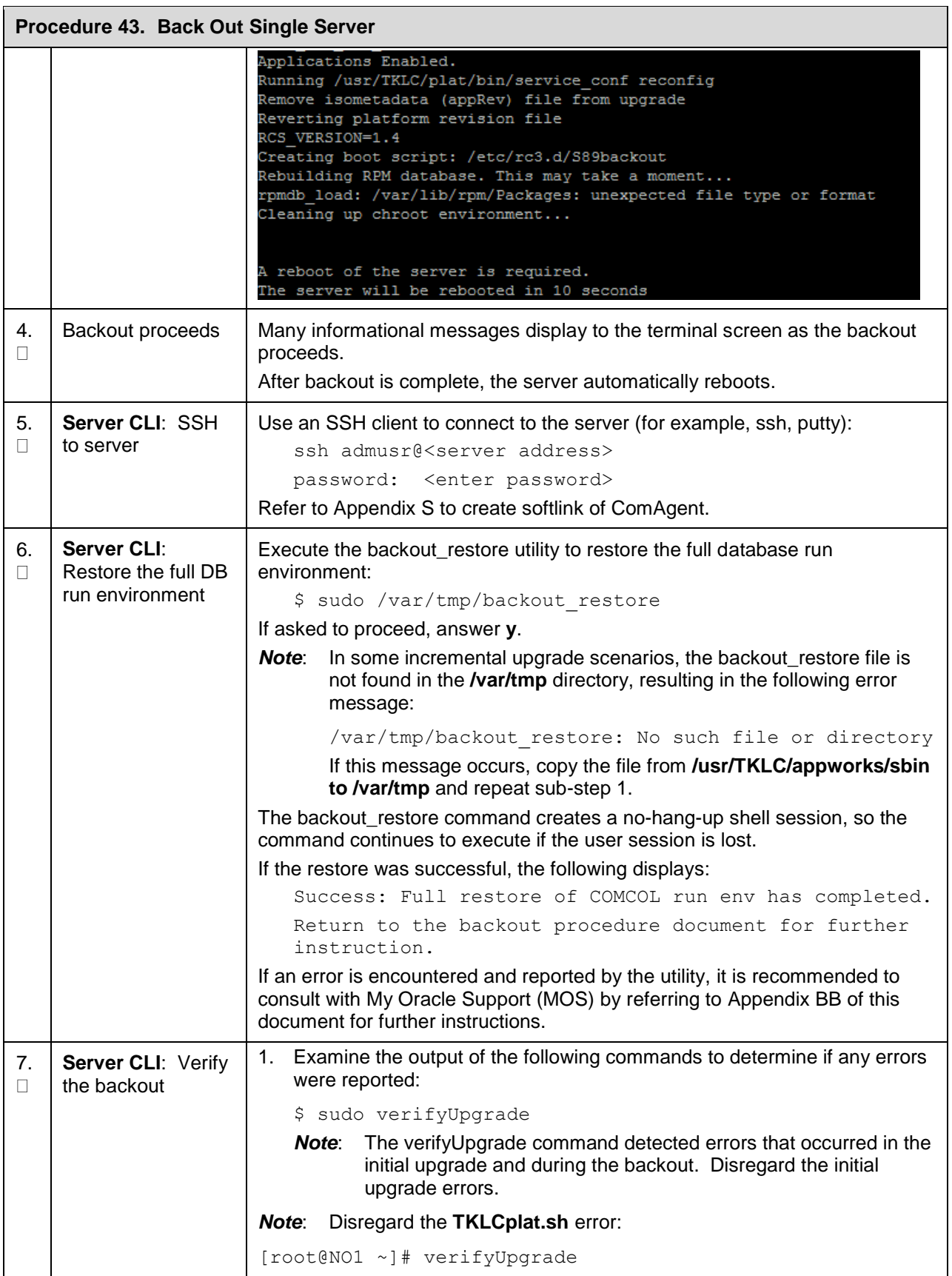

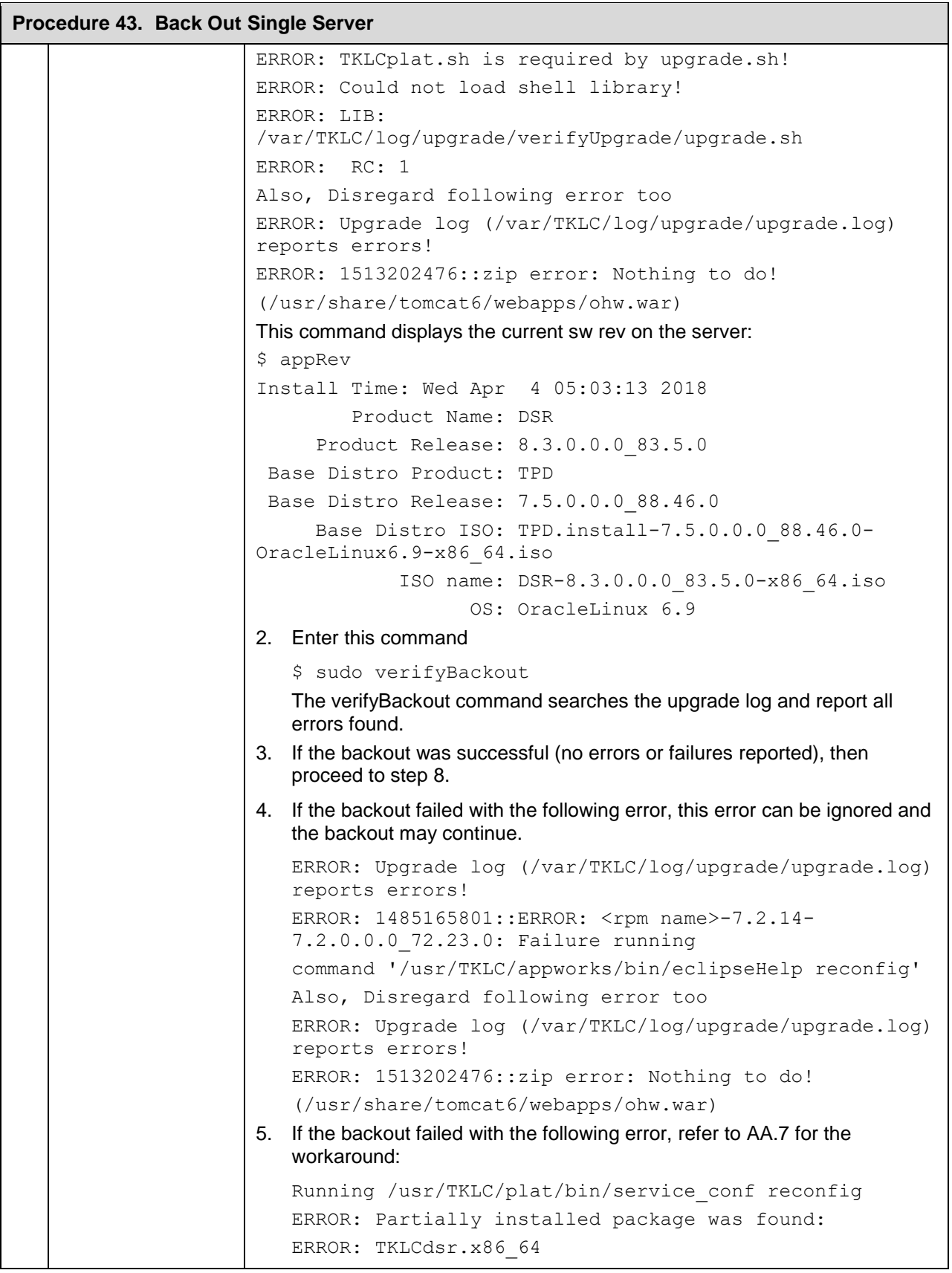

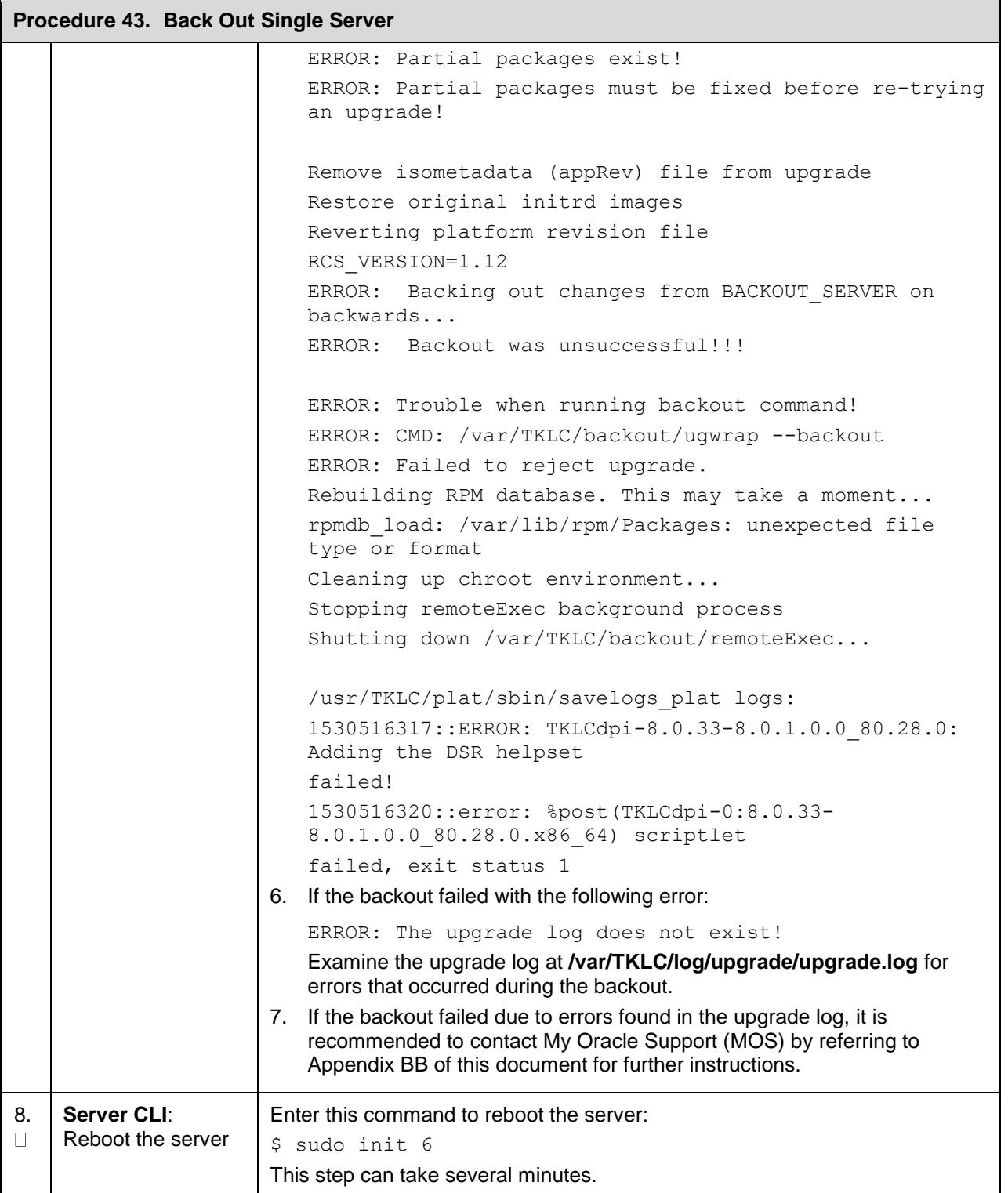

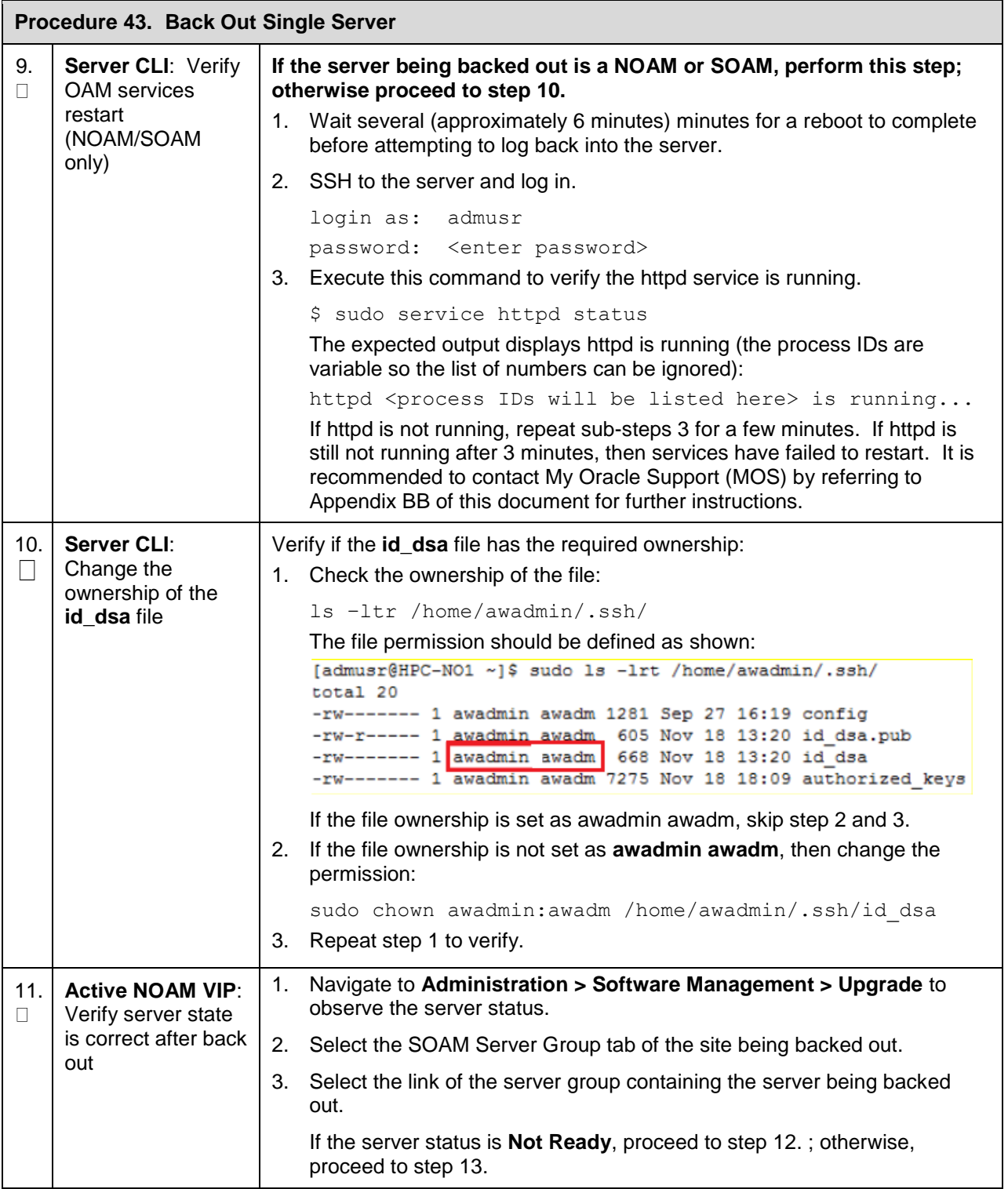

<span id="page-169-1"></span><span id="page-169-0"></span>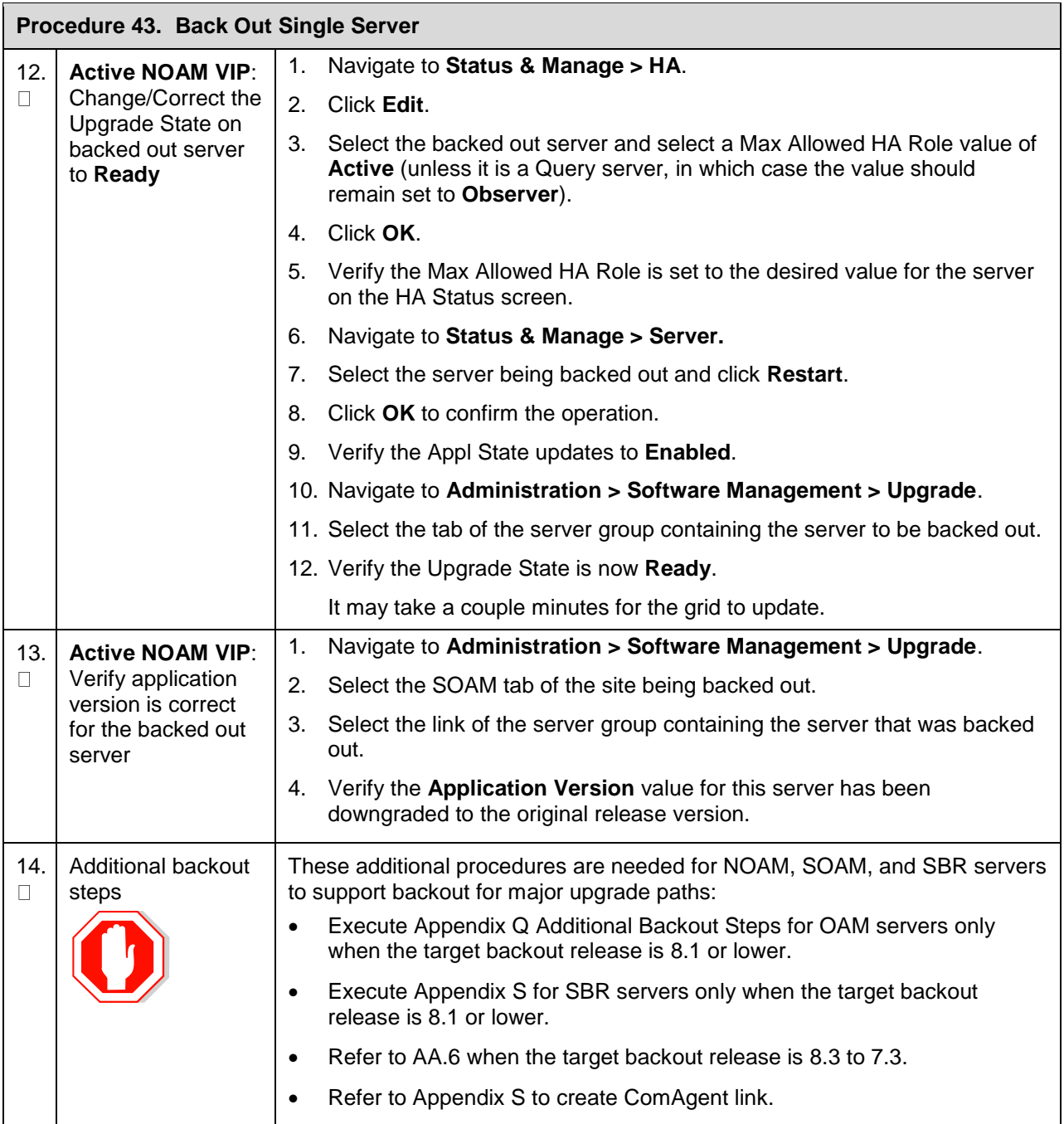

## <span id="page-170-1"></span>**6.7 Back Out Multiple Servers**

This section provides the procedures to back out the application software on multiple servers.

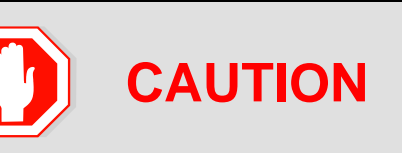

This procedure is executed as a component of the Emergency Backout Procedure (Section [6.4\)](#page-149-1) or the Normal Backout Procedure (Section [6.5\)](#page-155-0). This procedure should never be executed as a standalone procedure.

#### <span id="page-170-0"></span>**Procedure 44. Back Out Multiple Servers**

This procedure backs out the upgrade of DSR 8.3 application software for multiple servers. Any server requiring backout can be included: DA-MPs, IPFEs, and SBRs.

Check off  $(\sqrt{)}$  each step as it is completed. Boxes have been provided for this purpose under each step number.

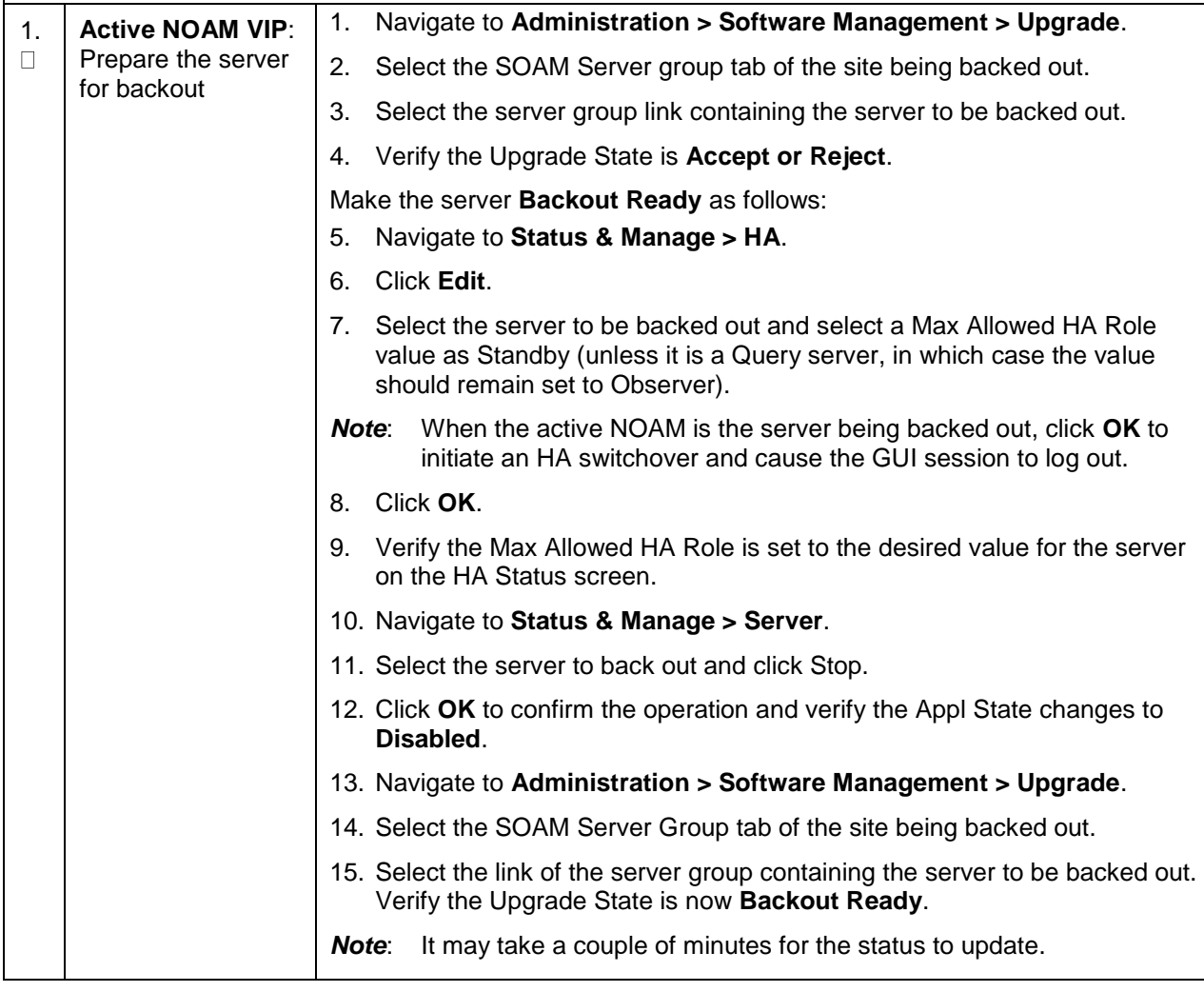

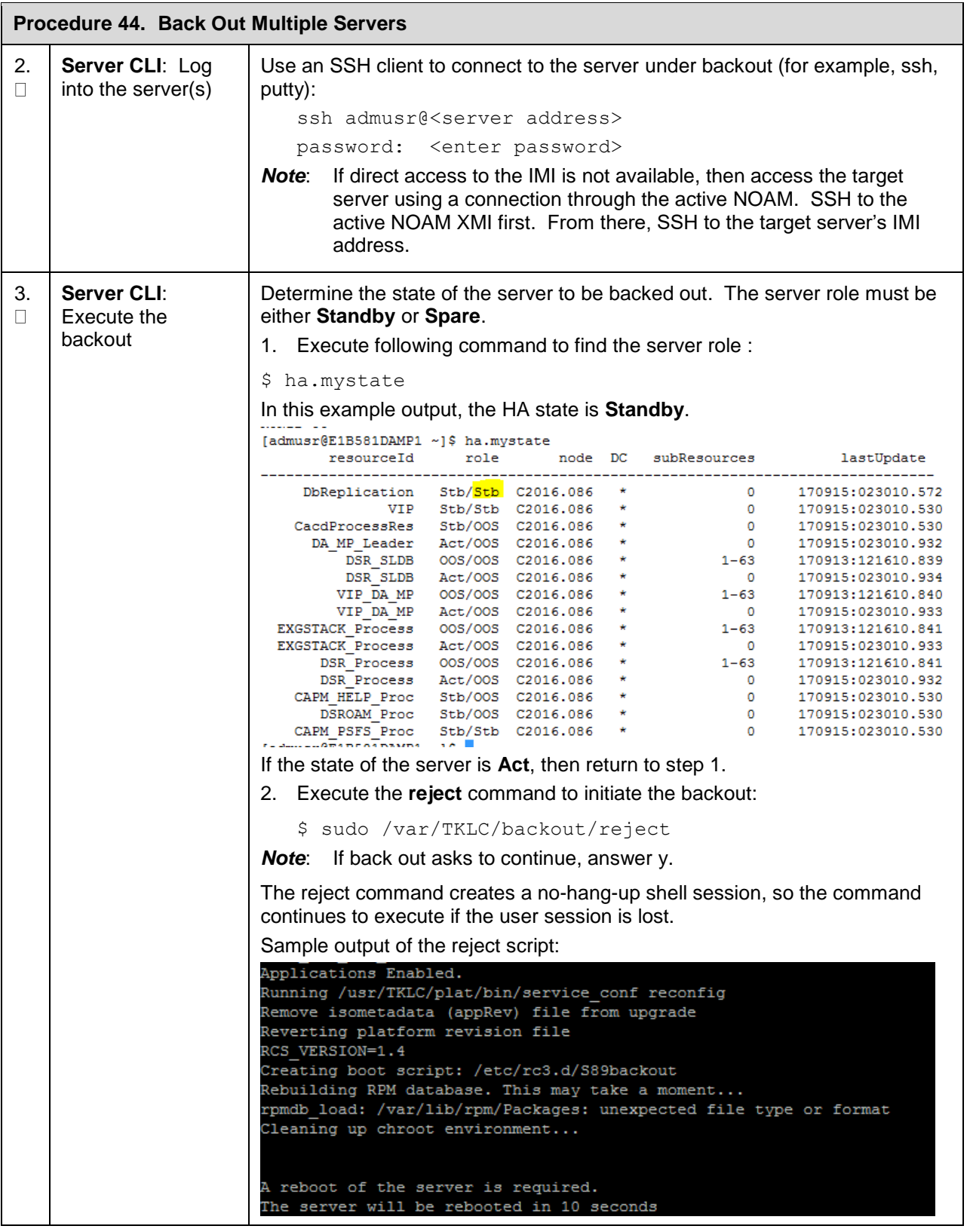

<span id="page-172-0"></span>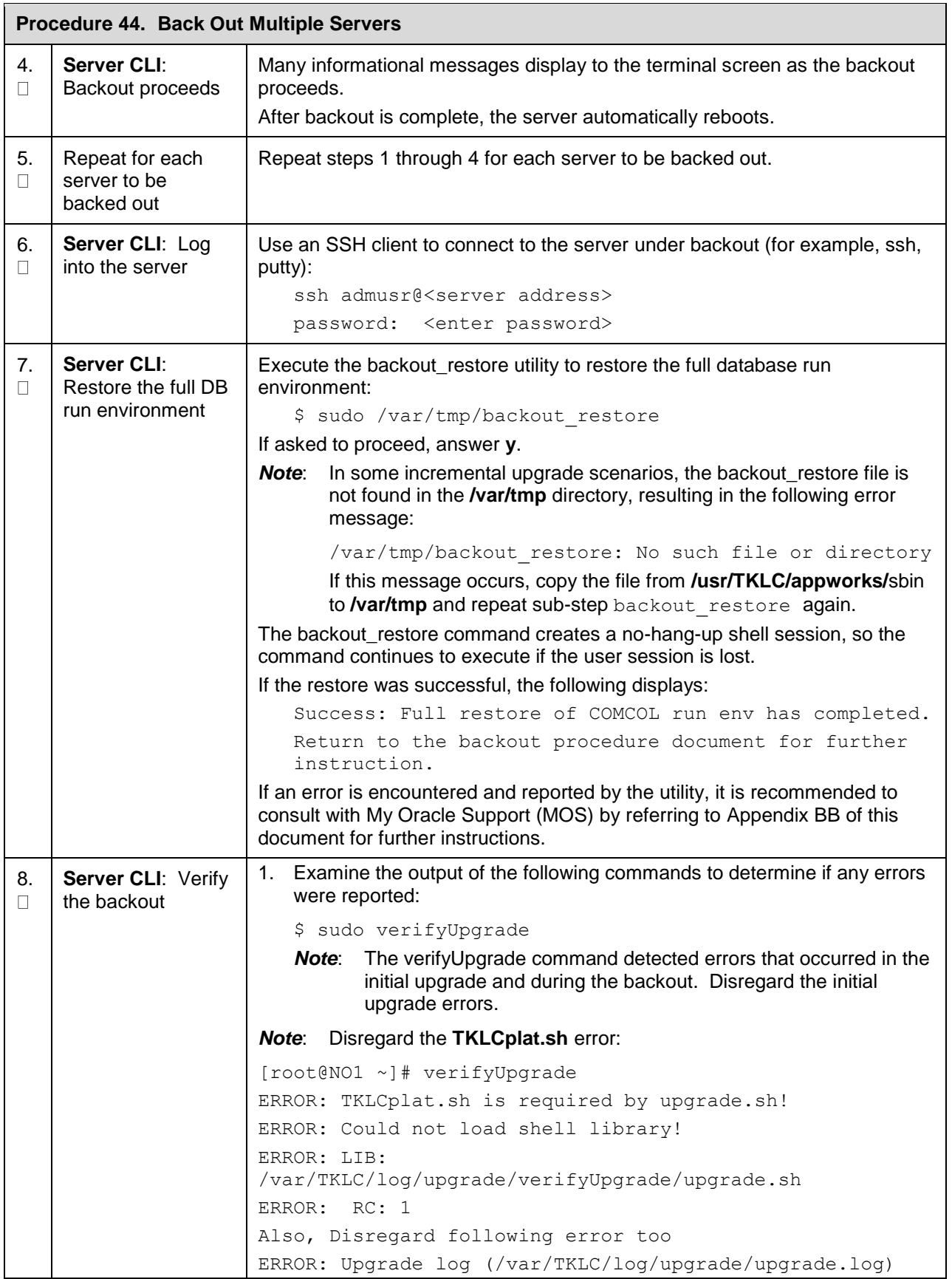

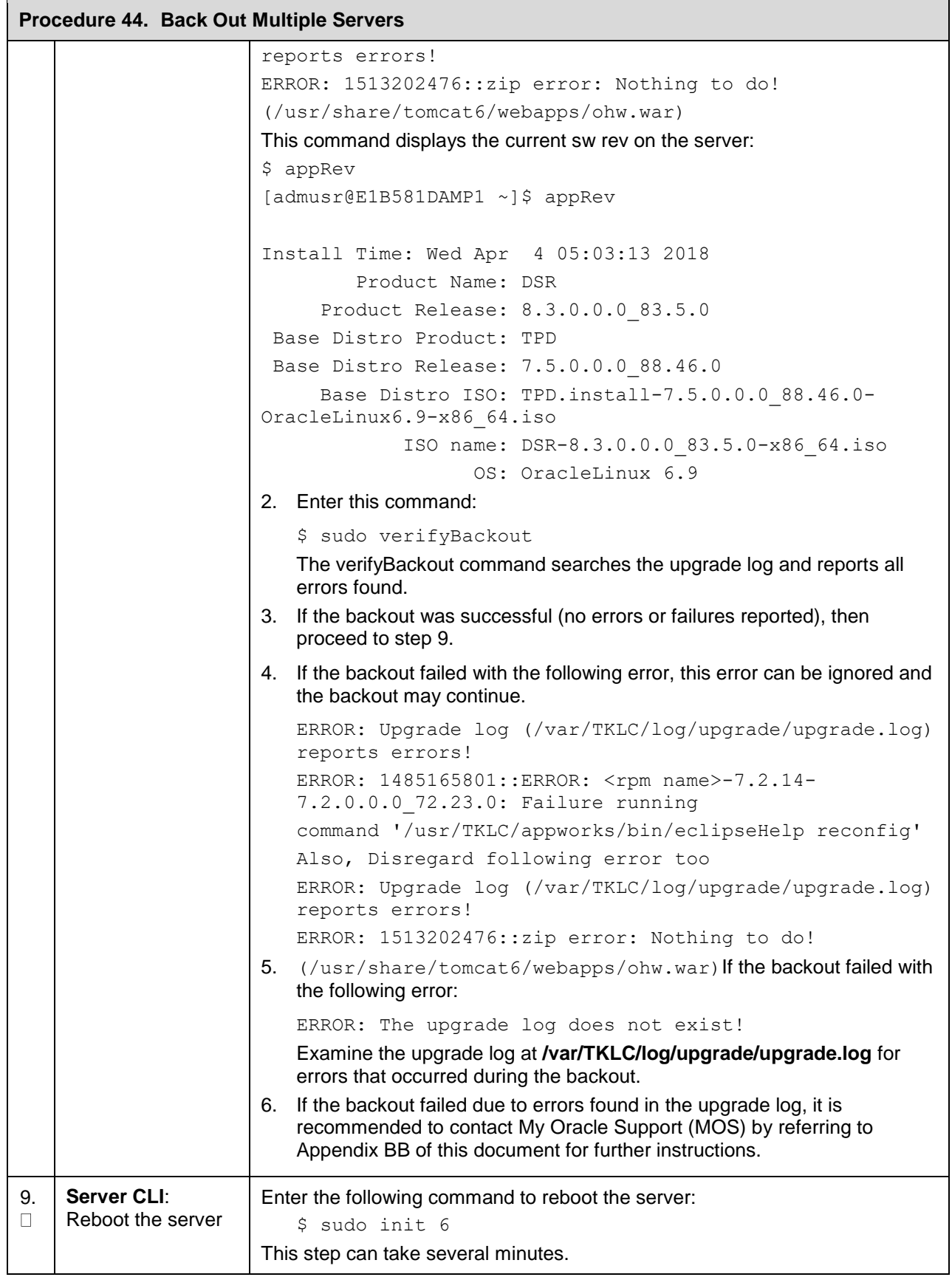

<span id="page-174-0"></span>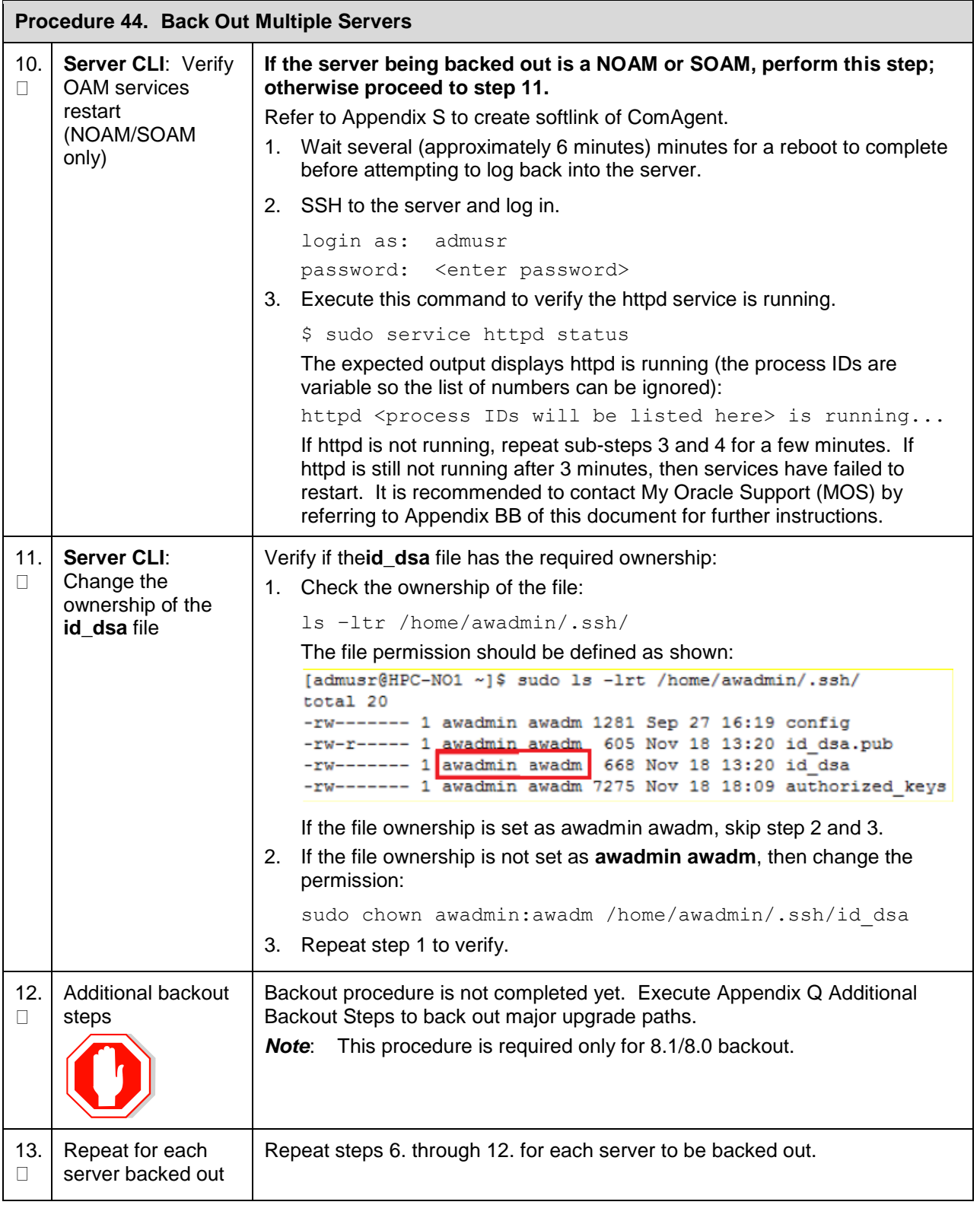

<span id="page-175-1"></span><span id="page-175-0"></span>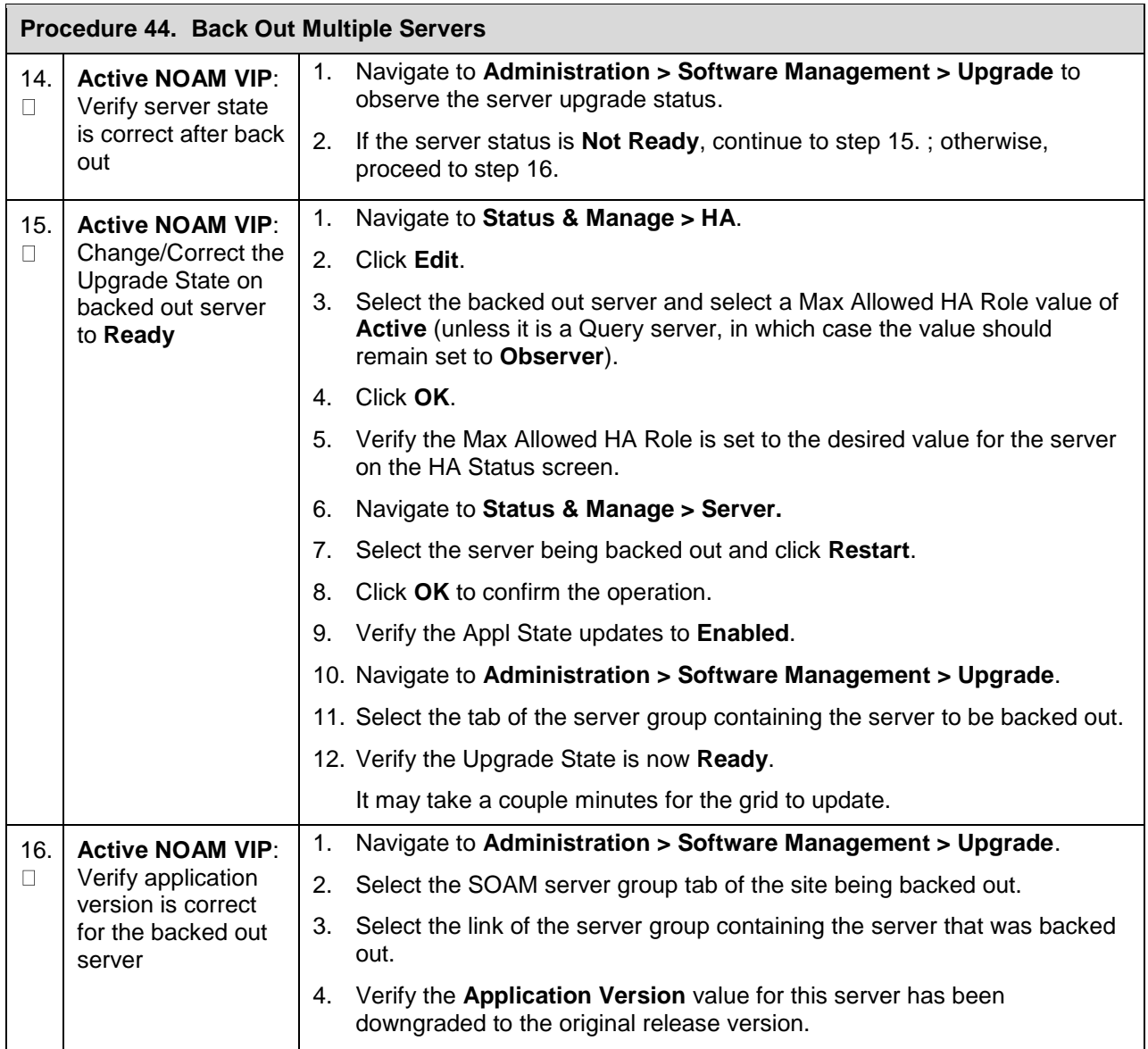

## **6.8 Post-Backout Health Check**

This procedure is used to determine the health and status of the DSR network and servers following the backout of the entire system.

<span id="page-176-0"></span>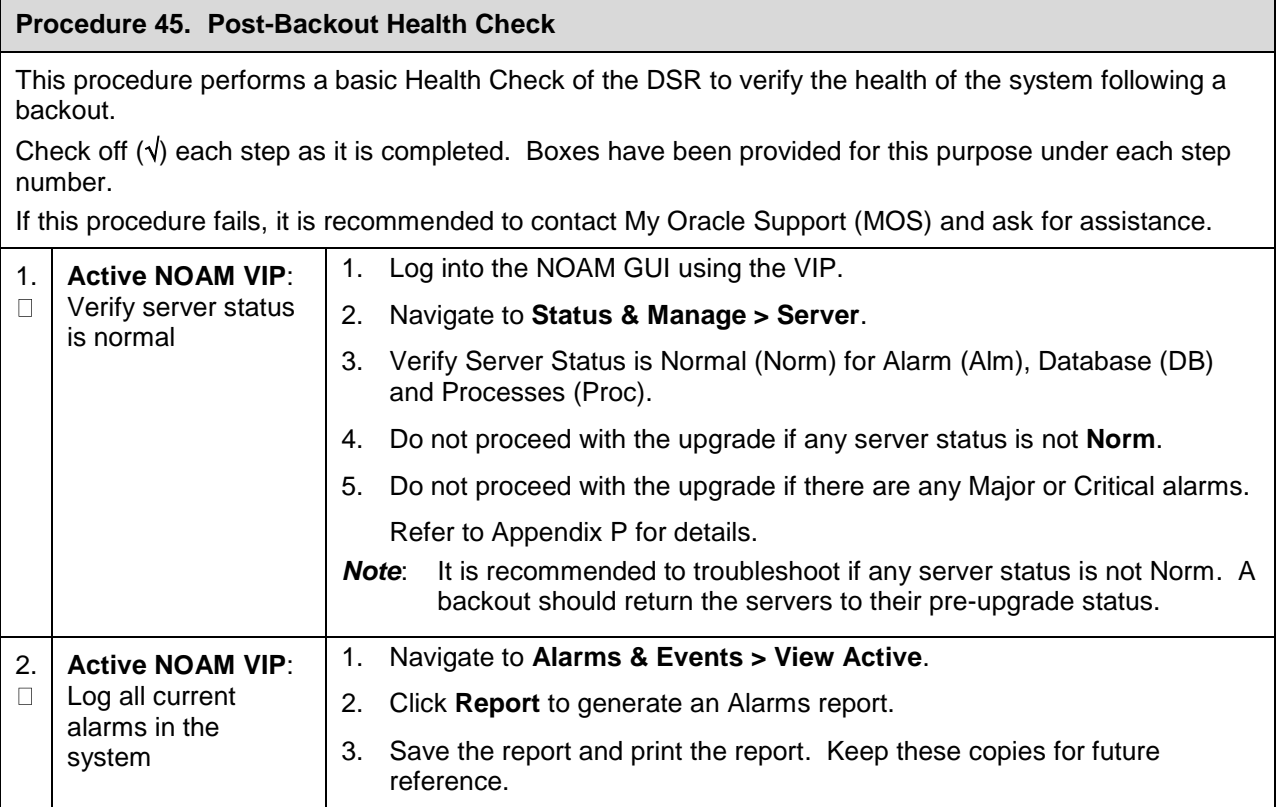

## **6.9 IDIH Backout**

The procedures in this section back out the Oracle, Application, and Mediation servers to the previous release.

### **6.9.1 Oracle Server Backout**

#### **Backout of Oracle server is not supported after release 7.1.**

The Oracle server is backed out using the disaster recovery procedure documented in [\[10\].](#page-11-1)

### **6.9.2 Mediation and Application Server Backout**

The Mediation and Application servers are backed out using the disaster recovery procedure documented in [\[10\].](#page-11-1)

# **Appendix A. Post Upgrade Procedures**

Execute the procedures in this section only **AFTER** the upgrade of **ALL** servers in the topology is completed.

## **A.1. Accept the Upgrade**

Detailed steps for accepting the upgrade are provided in the procedure. TPD requires that upgrades be accepted or rejected before any subsequent upgrades may be performed. **Alarm 32532 Server Upgrade Pending Accept/Reject** displays for each server until one of these two actions is performed.

An upgrade should be accepted only after it is determined to be successful as the Accept is final. This frees up file storage but prevents a backout from the previous upgrade.

**Note:** Once the upgrade is accepted for a server, that server is not allowed to back out to a previous release.

*Note*: This procedure must be performed in a maintenance window.

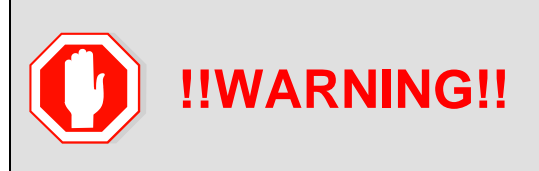

Upgrade acceptance may only be executed with authorization from the customer.

Be advised that once an upgrade has been accepted, it is not possible to back out to the previous release.

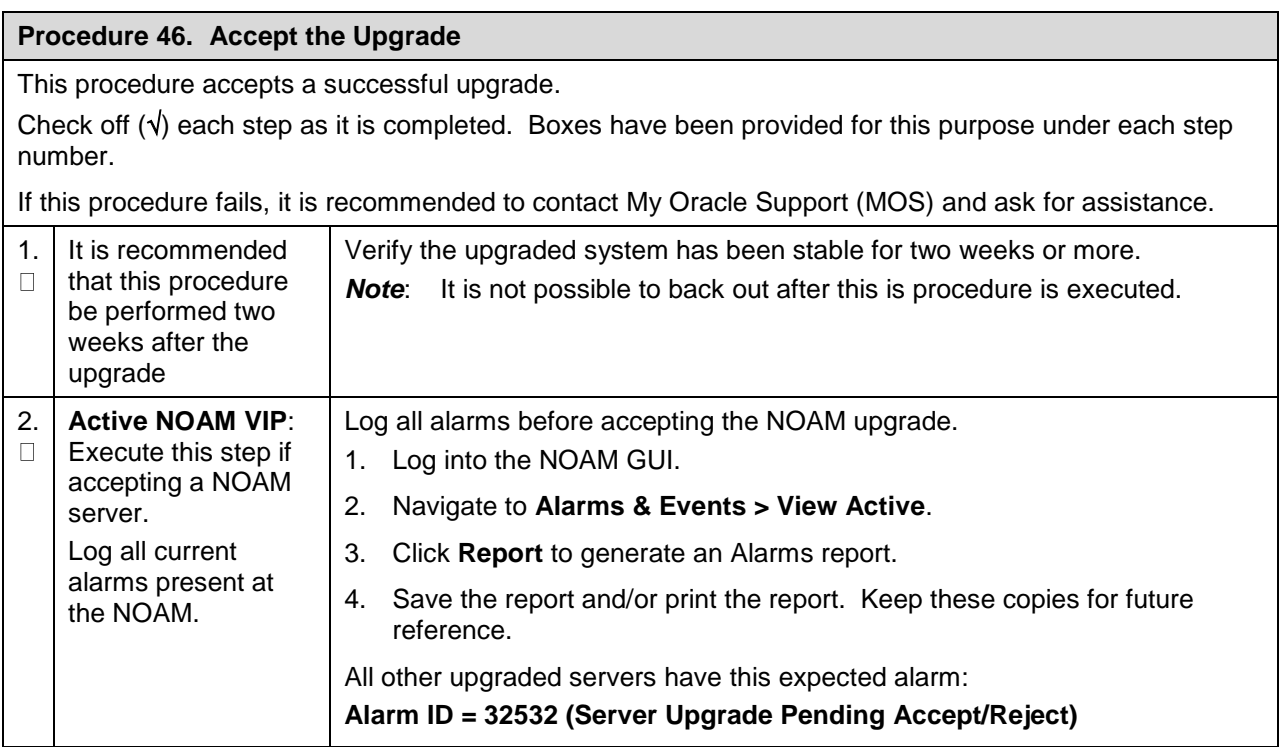

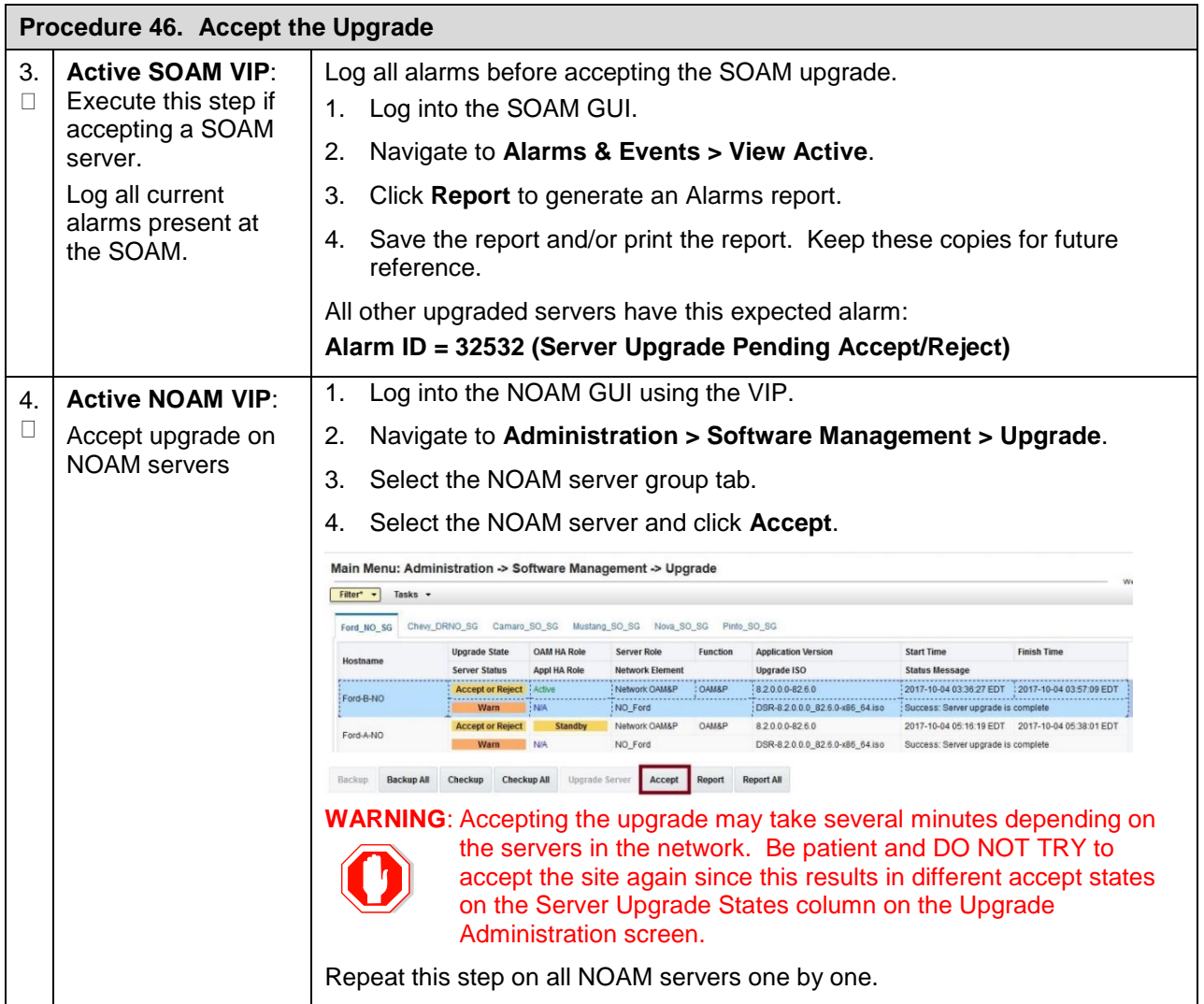

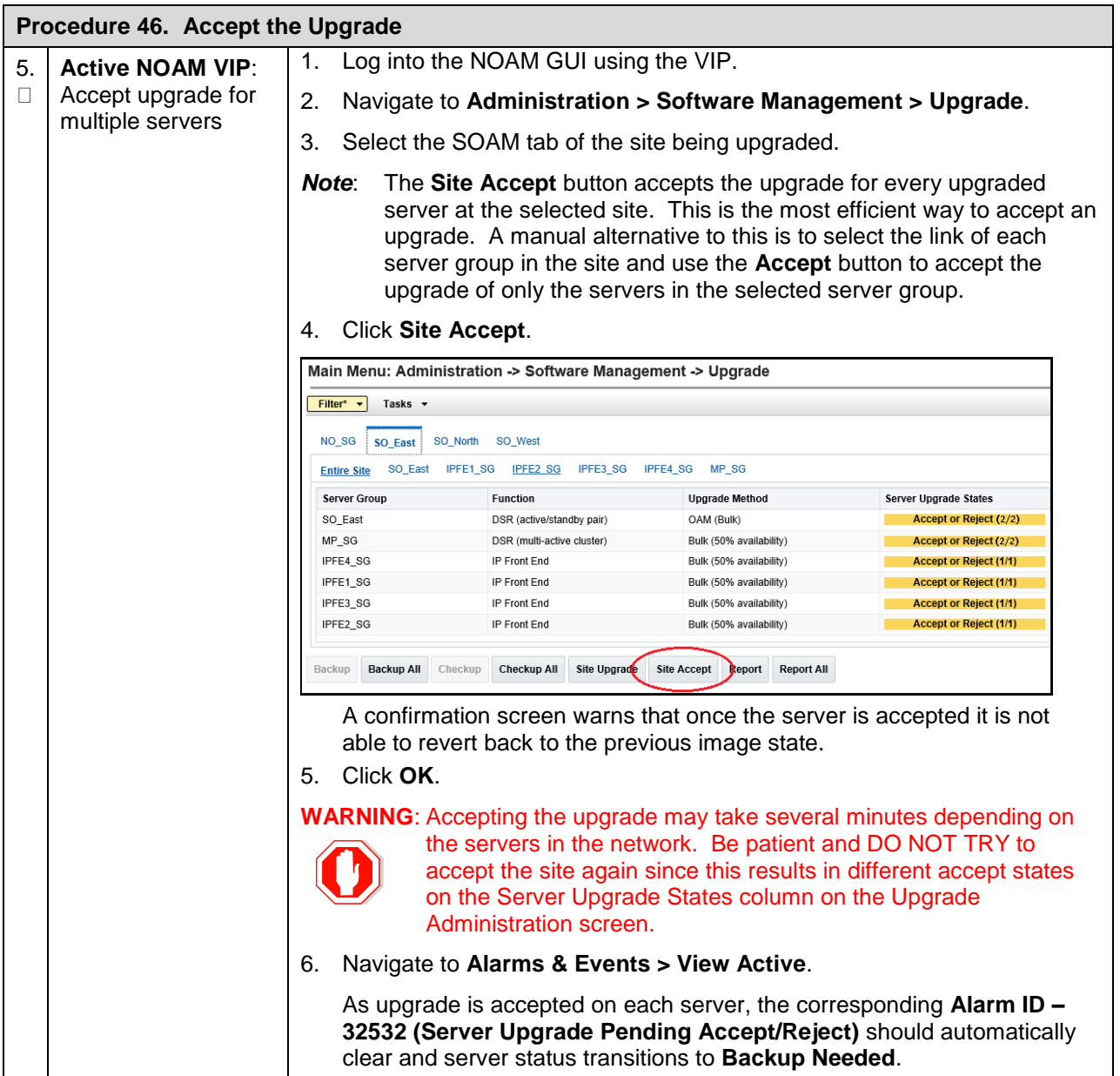
## **A.2. Undeploy ISO**

This procedure is run after the upgrade has been accepted to undeploy all deployed ISOs. When an ISO is undeployed, the ISO is deleted from all servers in the topology except for the active NOAM. On the active NOAM, the ISO remains in the File Management Area.

This procedure can be run at any time after the upgrade has been accepted.

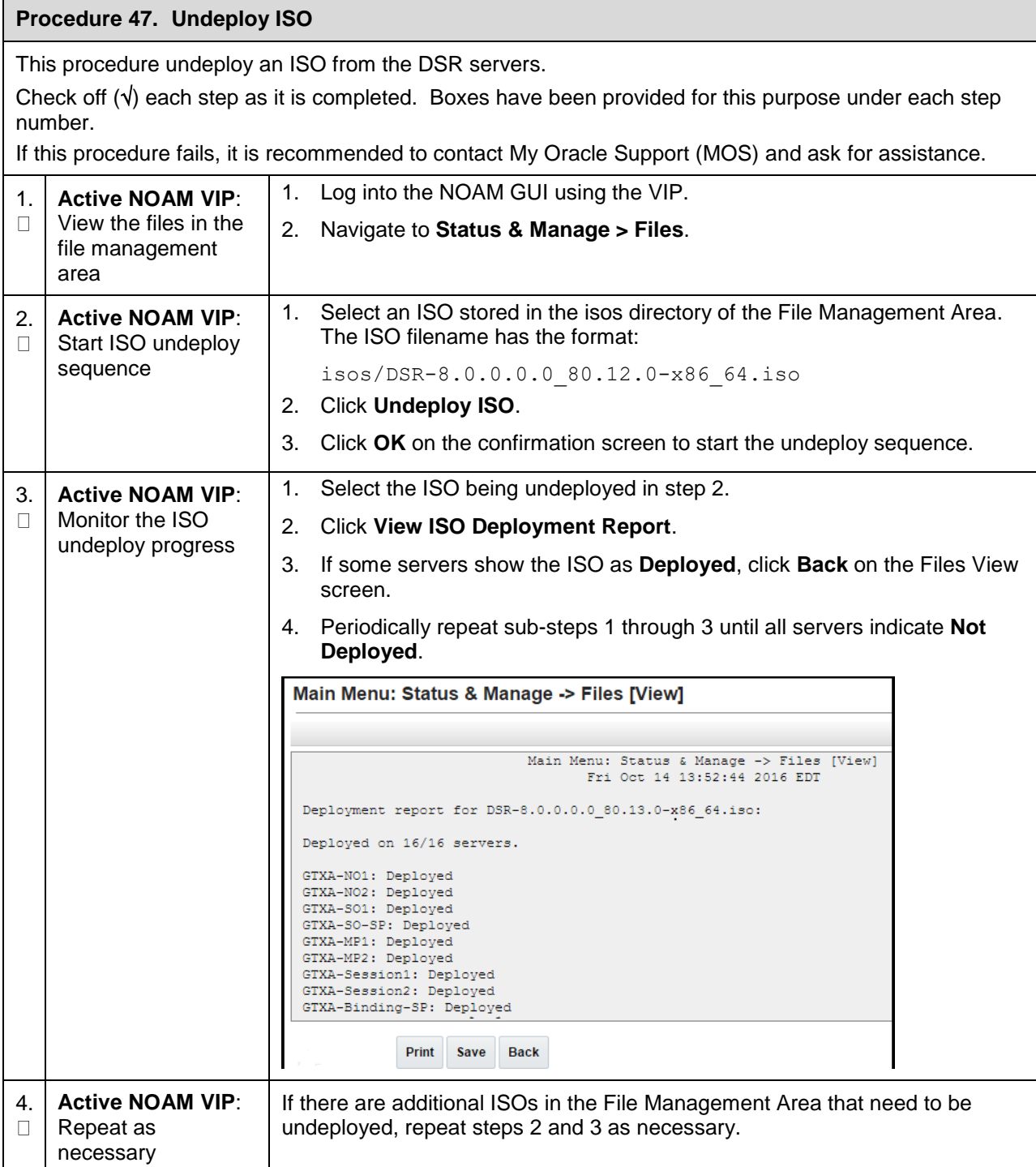

# **A.3. Post Upgrade Procedures**

The procedures in this section are executed after the upgrade has been accepted.

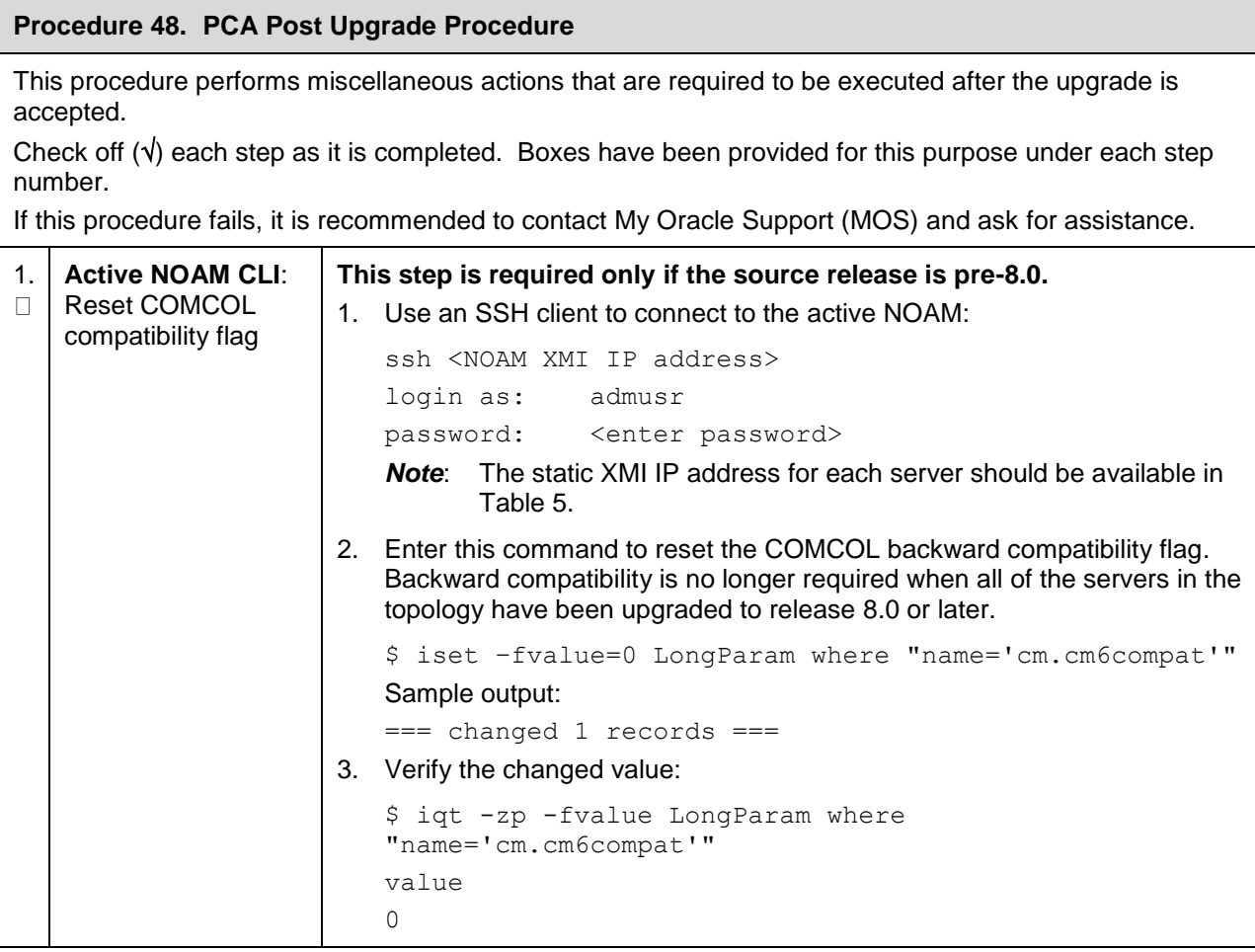

#### **Appendix B. Increase Maximum Number of Open Files**

This procedure increases the maximum number of files that can be opened for reading and writing. As the number of servers in the topology grows, so does the need for additional files to handle merging data to the NOAM. This procedure checks the number of files currently in use, and, if necessary, increases the maximum number of open files.

*Note*: This procedure is for one NOAM server. Repeat this procedure for other NOAM servers.

#### **Procedure 49. Increase Maximum Number of Open Files**

This procedure checks the number of files currently in use, and, if necessary, increases the maximum number of open files.

Check off  $(\sqrt{)}$  each step as it is completed. Boxes have been provided for this purpose under each step number.

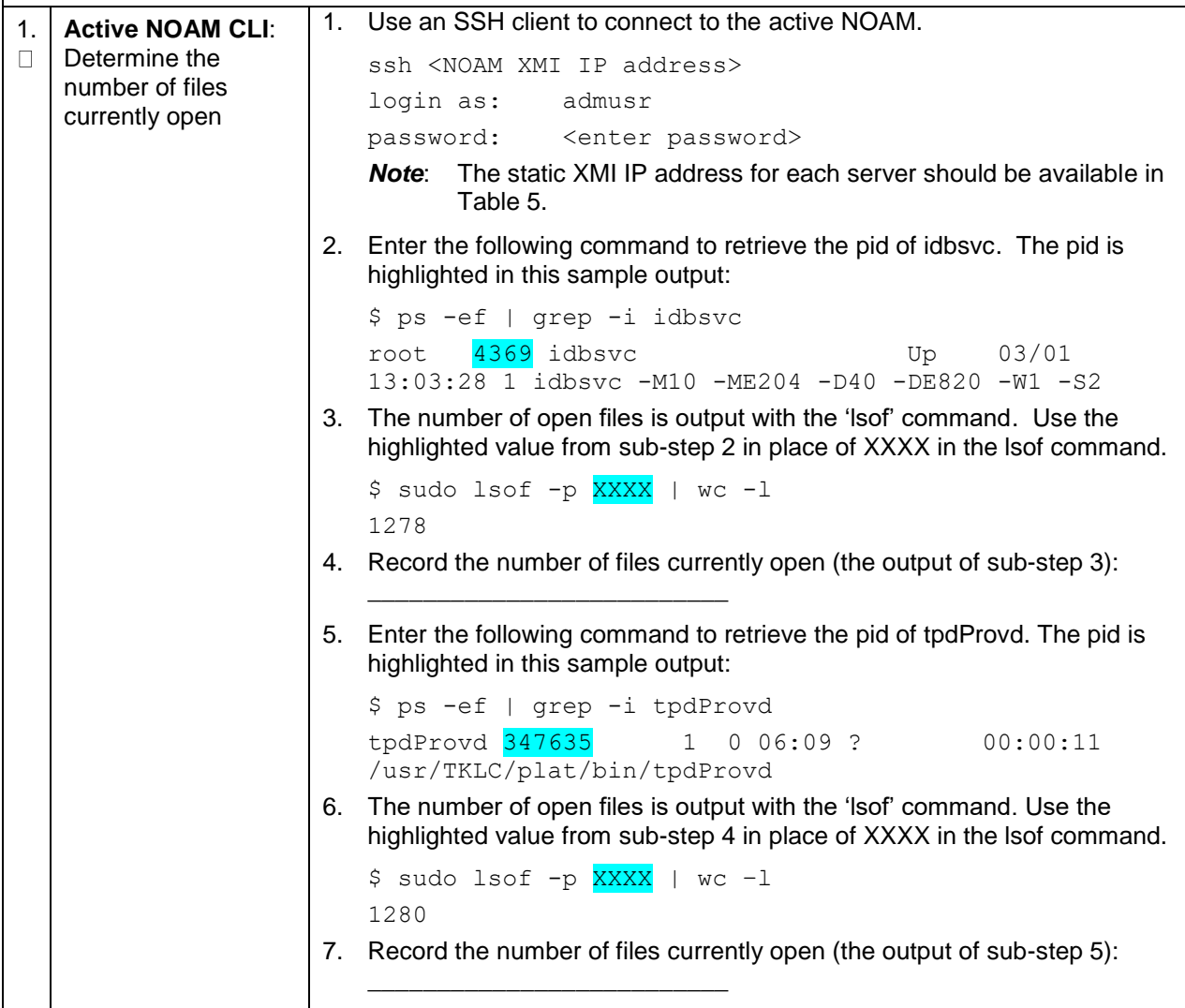

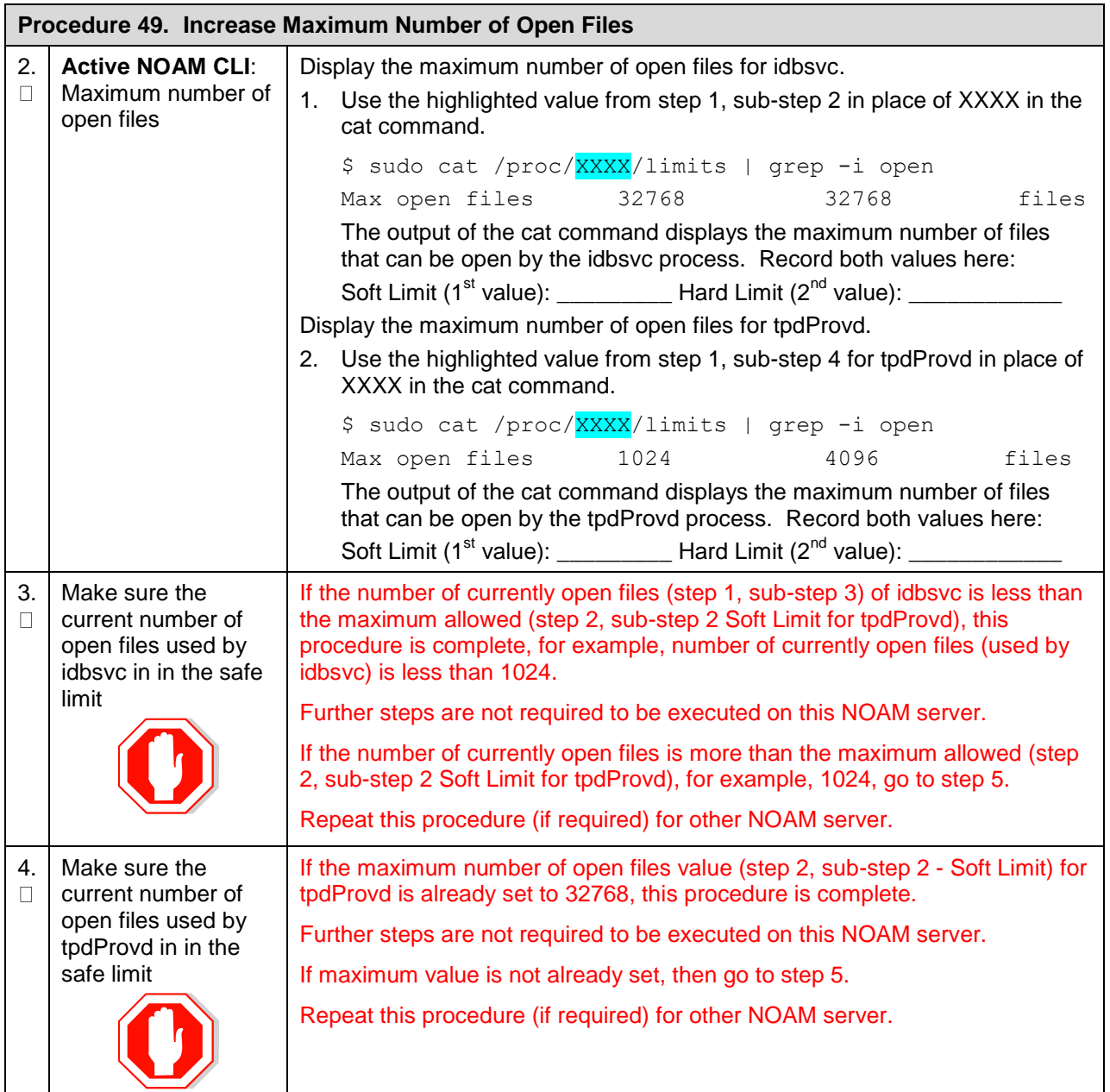

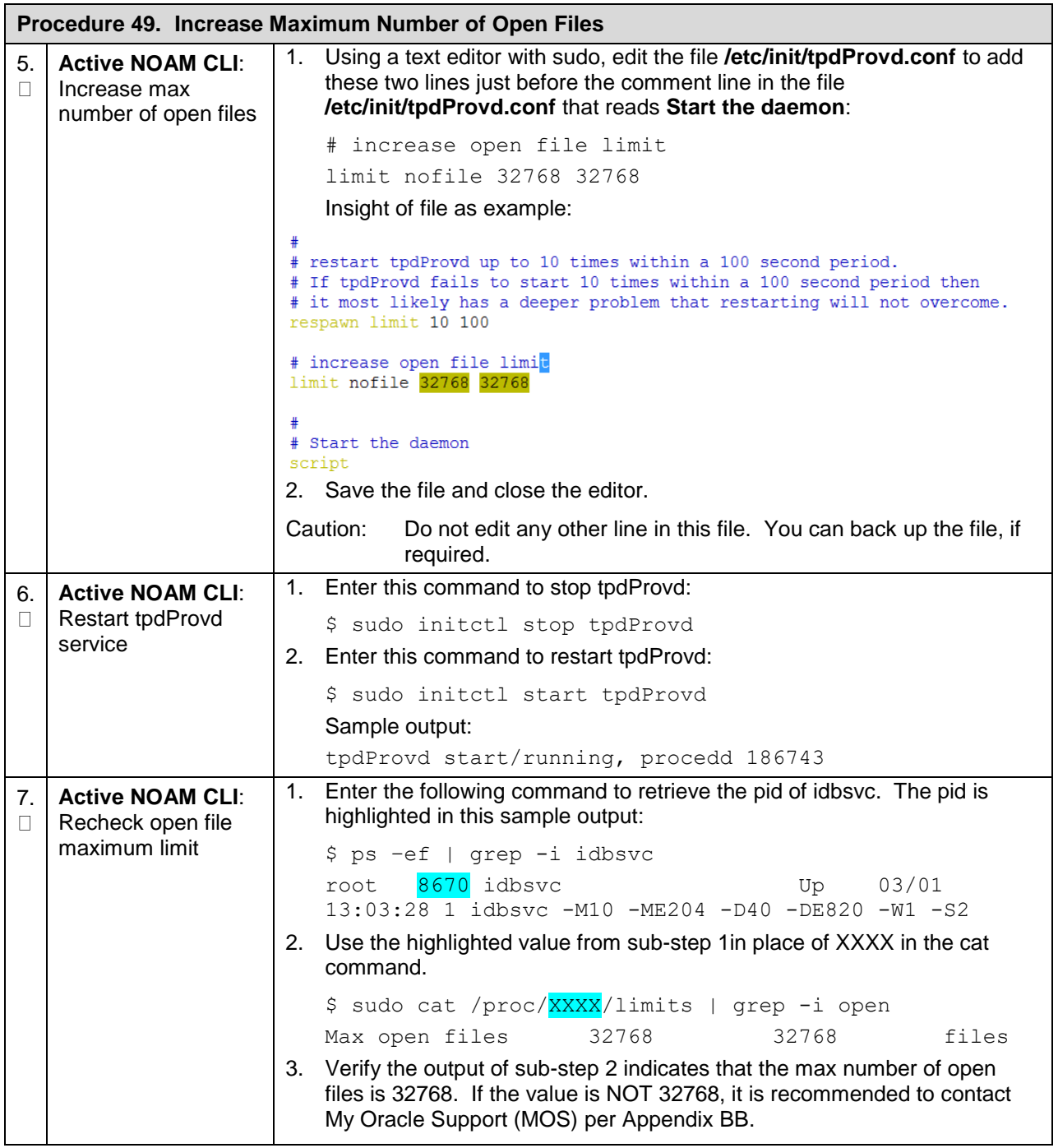

## **Appendix C. Update NOAM Guest VM Configuration**

This procedure updates the VM configuration for NOAM guests hosted on an RMS. The new configuration increases the number of virtual CPUs and RAM available to the NOAMs to improve performance in high load conditions. This procedure should be executed only when the NOAM is virtualized on an RMS with no B-level or C-level servers.

#### **Procedure 50. Update NOAM Guest VM Configuration**

This procedure modifies the VM configuration for the NOAM guest. This procedure applies only to NOAMs hosted on an RMS.

Check off  $(\sqrt{)}$  each step as it is completed. Boxes have been provided for this purpose under each step number.

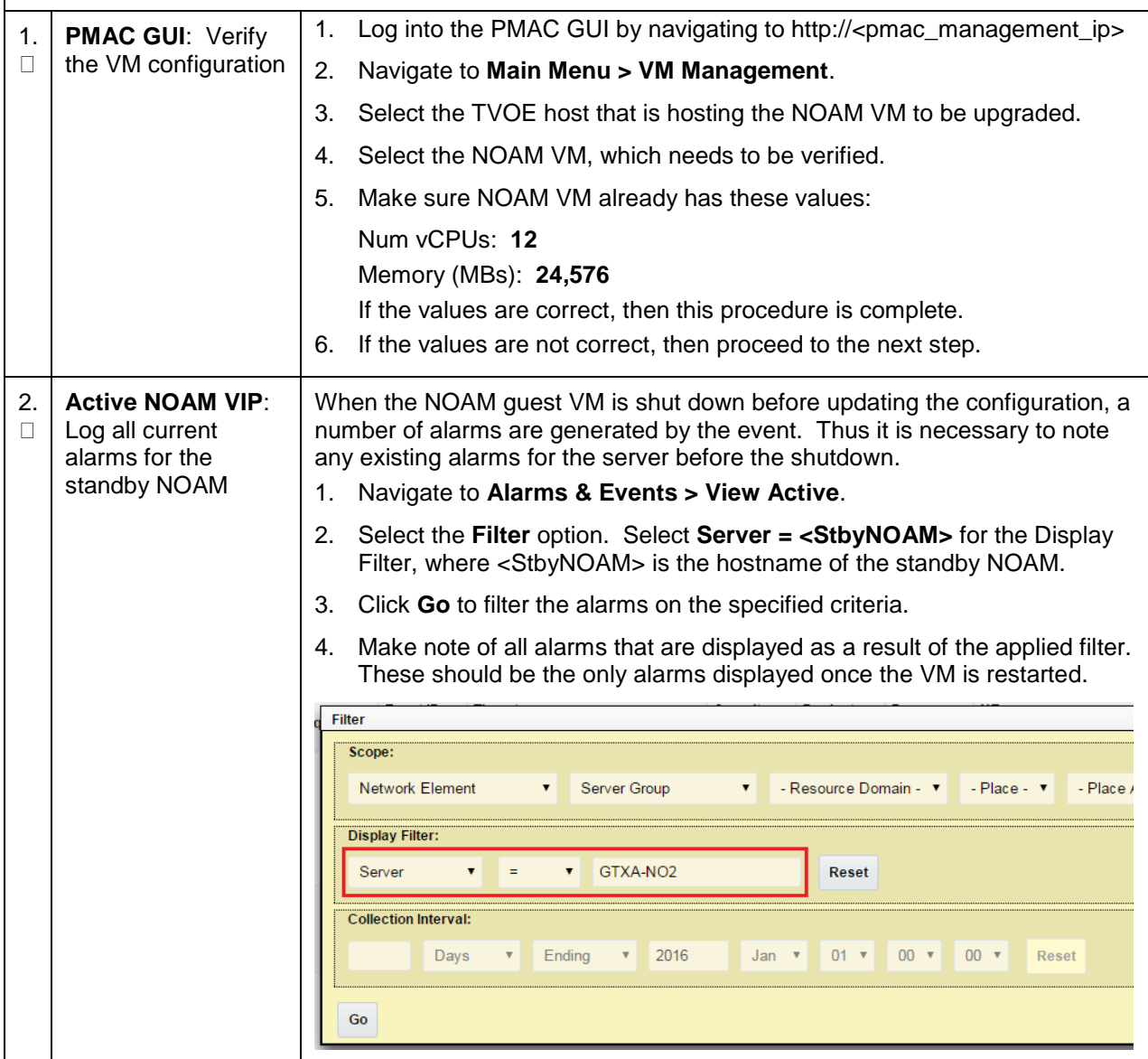

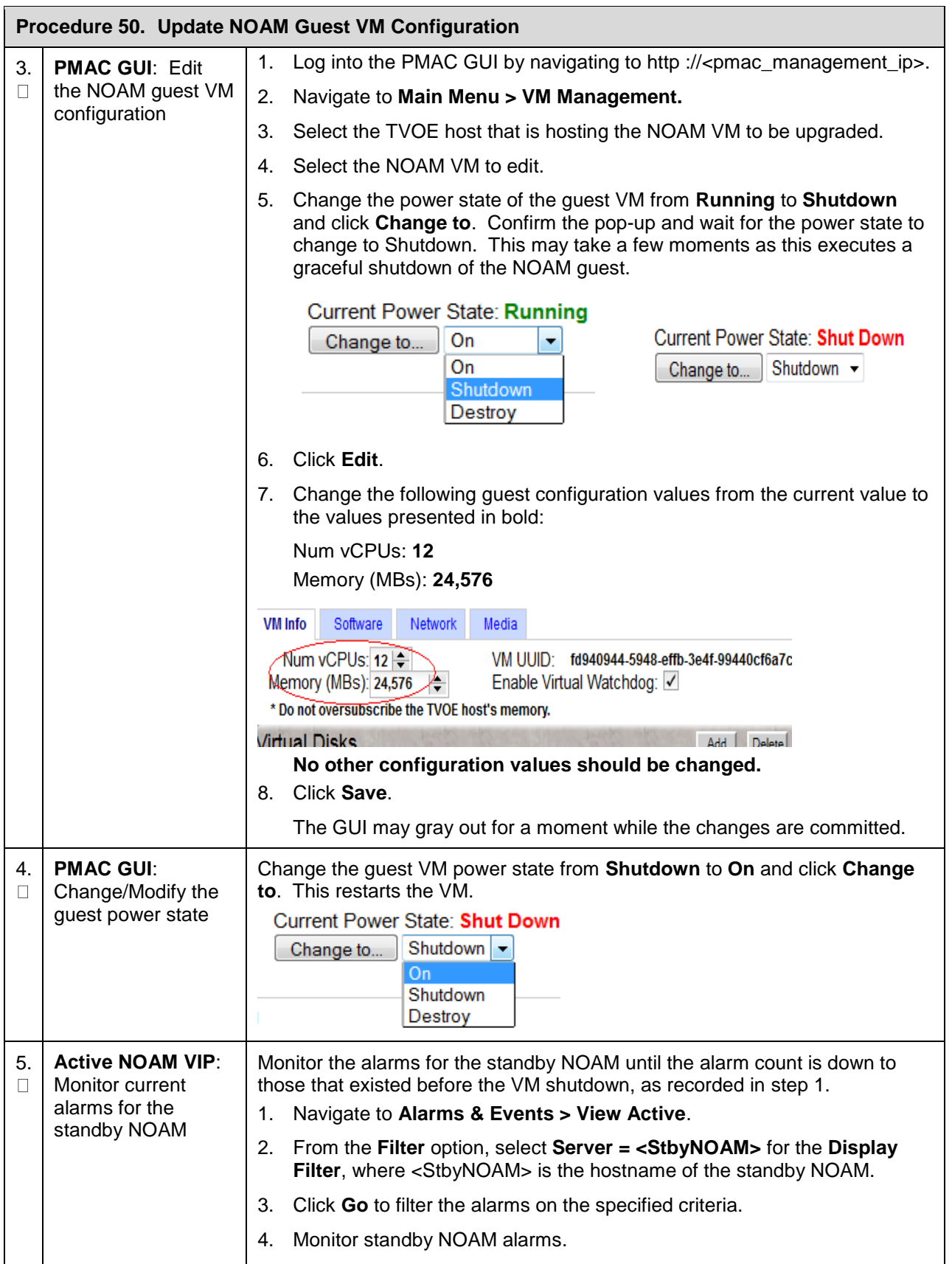

## <span id="page-187-0"></span>**Appendix D. Determine if TVOE Upgrade is Required**

When upgrading a server that exists as a virtual guest on a TVOE host, it is first necessary to determine whether the TVOE host (that is, the bare-metal) server must be upgraded to a newer release of TVOE.

NOAM and SOAM servers are often implemented as TVOE guests in C-class deployments, so the TVOE upgrade check is necessary. DA-MPs are not implemented as TVOE guests in C-class deployments, so the TVOE upgrade check is not necessary when upgrading C-class DA-MPs.

When DSR is deployed in the VEDSR configuration, or on Rack Mounted Servers (RMSs), all servers are virtual guests, and the TVOE upgrade check is always required. However, DA-MPs are often deployed as guests on the same TVOE host as the OAM server(s), and so by the time the DA-MP servers are being upgraded, TVOE has already been upgraded and there is no need to do so again.

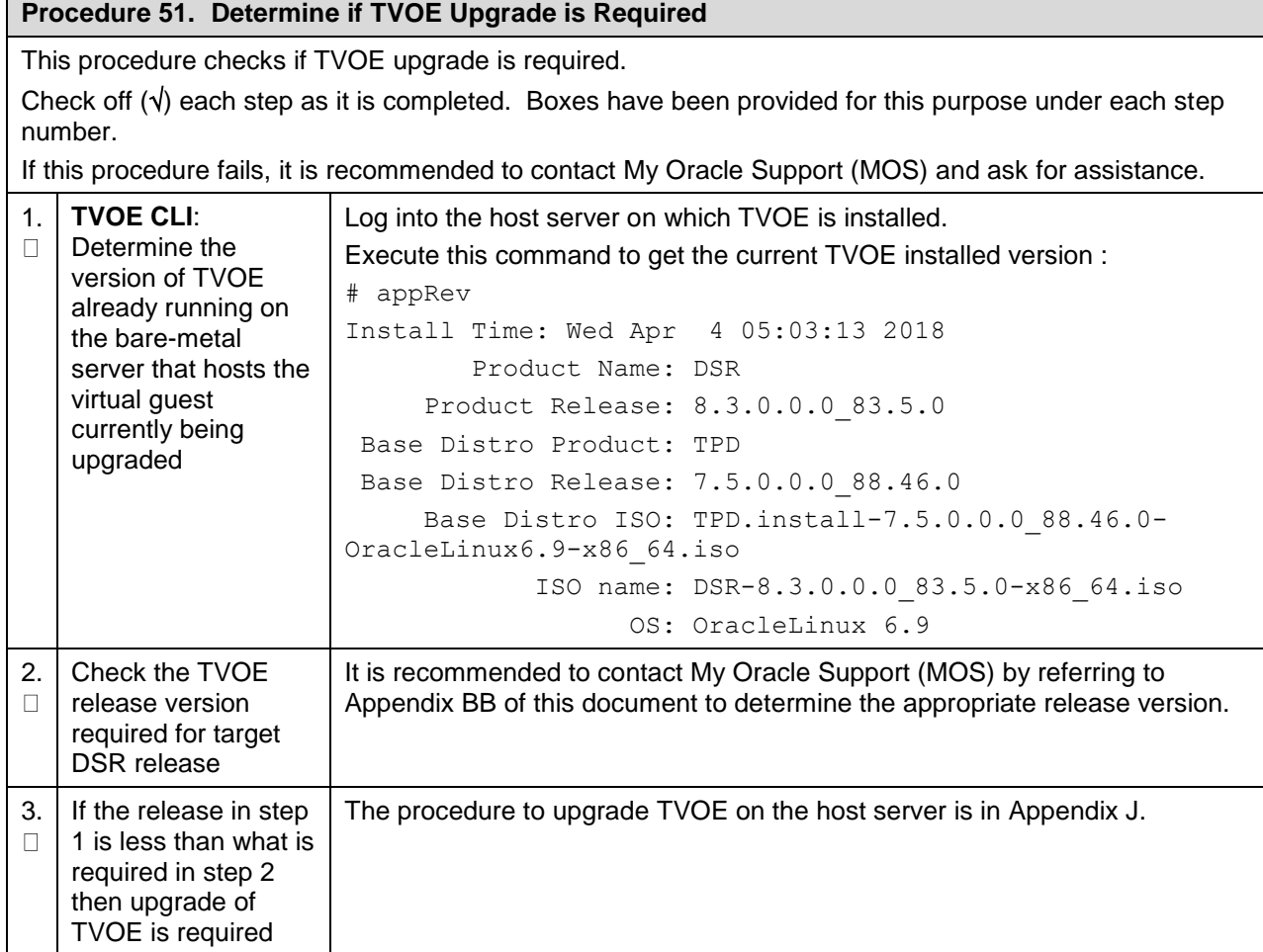

#### **Appendix E. Add ISO Images to PMAC Image Repository**

If the ISO image is delivered on optical media, or USB device, continue with step 1 of this Appendix; otherwise, if the ISO image was delivered to the PMAC using sftp, continue with step 5.

- 1. In the PMAC GUI, navigate to **Main Menu > VM Management.** In the VM Entities list, select the **PMAC Guest**. On the resulting View VM Guest page, select the Media tab.
- 2. Under the Media tab, find the ISO image in the Available Media list, and click **Attach**.

After a pause, the image displays in the Attached Media list.

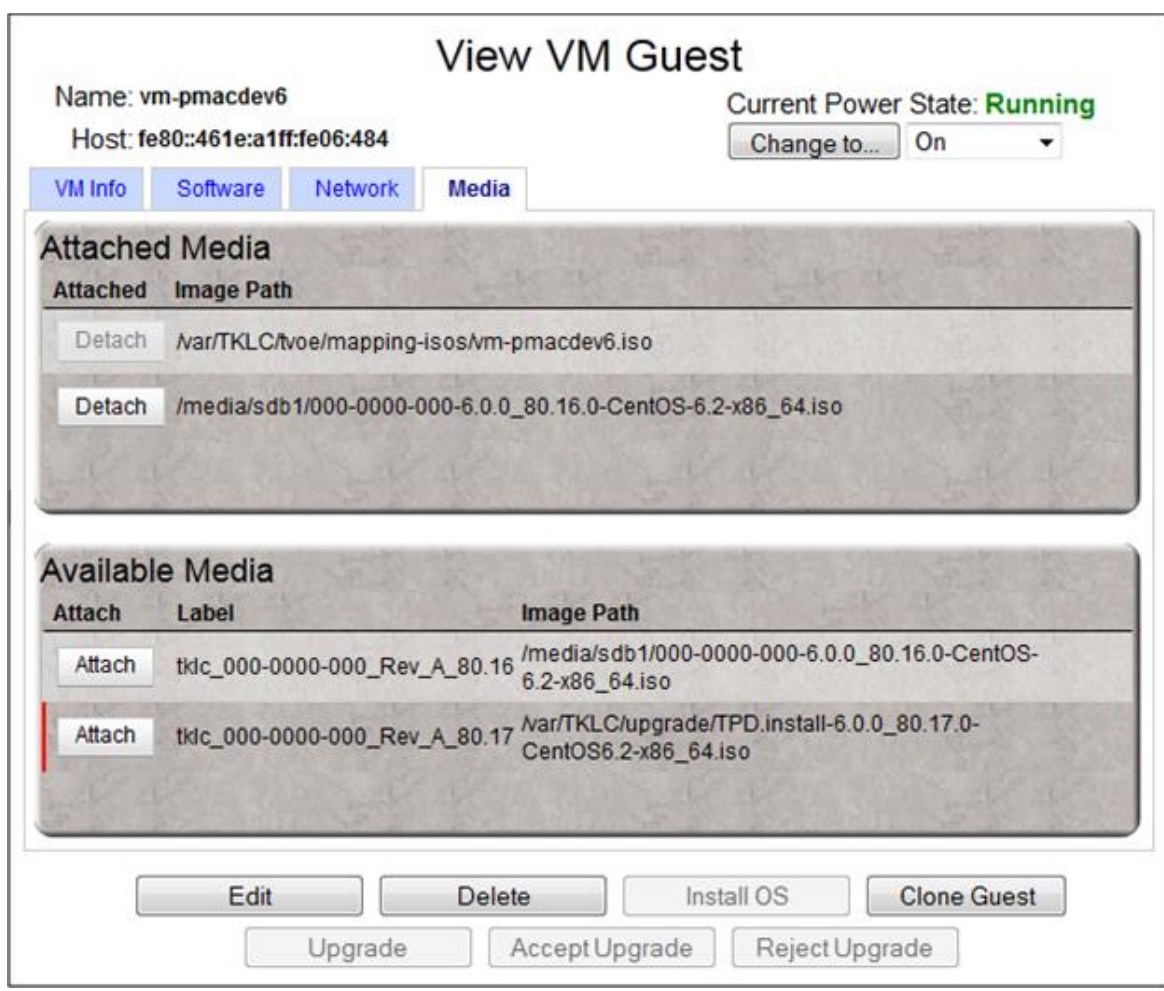

3. Navigate to **Software -> Manage Software Images**.

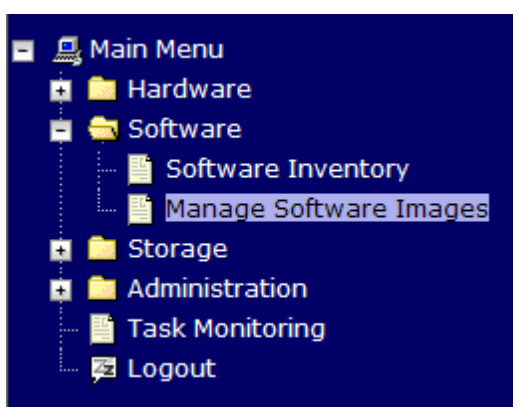

#### 4. Click **Add Image**.

#### **Manage Software Images**

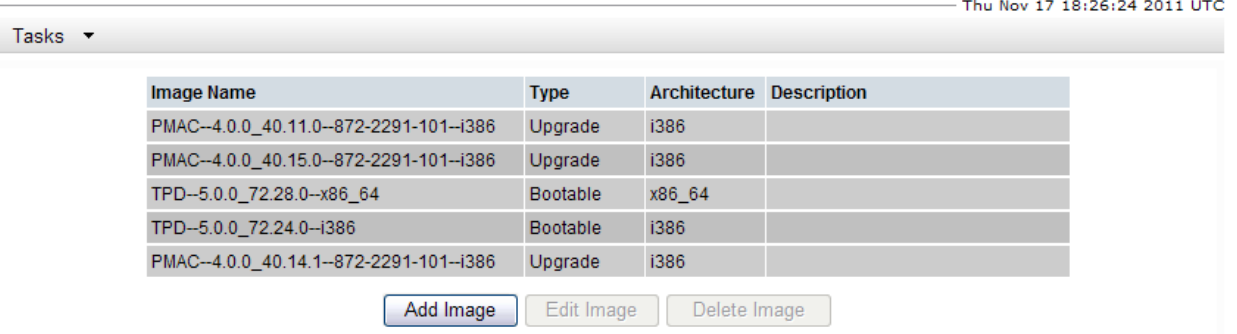

- 5. Select an image to add.
	- If the image was transferred to PMAC using sftp, it displays in the list as a local file **/var/TKLC/....**
	- If the image was supplied on a CD or a USB drive, it displays as a virtual device (**device://...**). These devices are assigned in numerical order as CD and USB images become available on the Management Server. The first virtual device is reserved for internal use by TVOE and PMAC; therefore, the ISO image of interest is normally present on the second device, **device://dev/sr1**. If one or more CD or USB-based images were already present on the Management Server before this procedure was started, select a correspondingly higher device number. Enter an appropriate image description and click **Add New Image**.

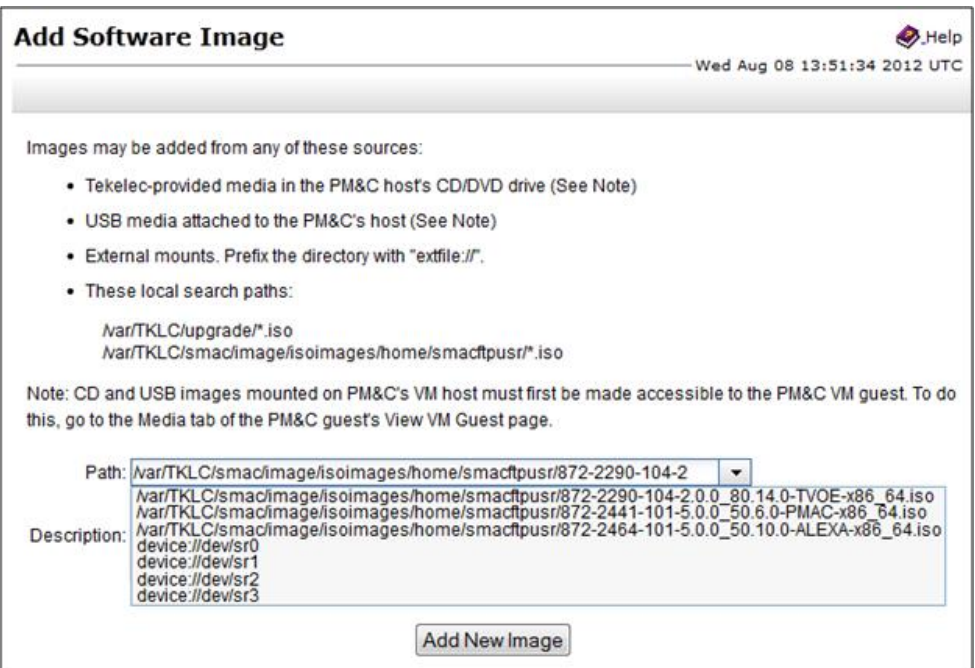

 $\bullet$  Help

The Manage Software Images page is then redisplayed with a new background task entry in the table at the bottom of the page:

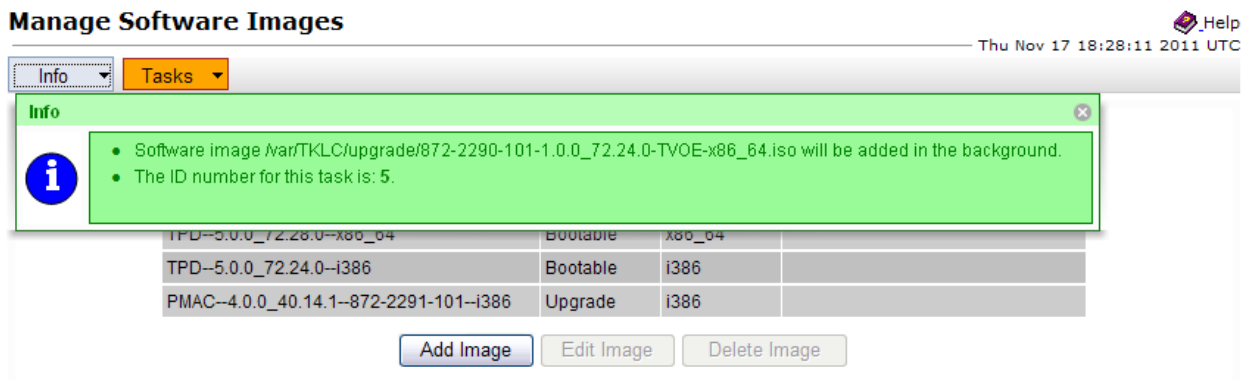

6. Wait until the Add Image task finishes. When the task is complete, its text changes color and its Progress column indicates **100%**. Make sure the correct image name displays in the Status column:

#### **Manage Software Images**

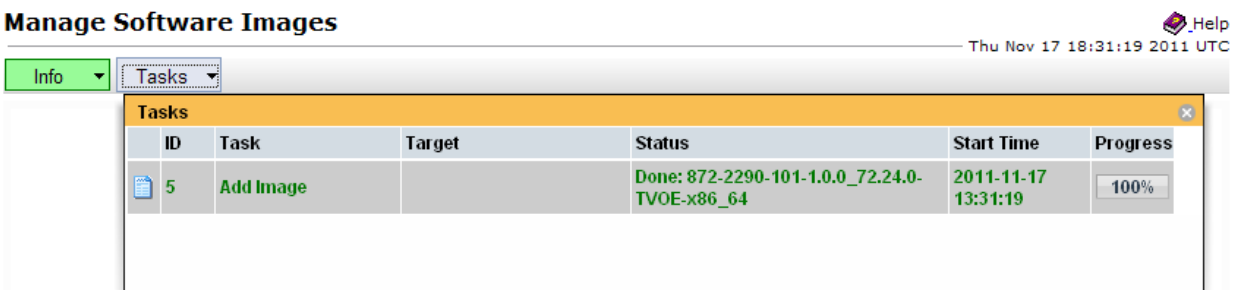

7. Detach the image from the PMAC guest.

If the image was supplied on CD or USB, return to the PMAC Guest's Media tab used in step 2, locate the image in the Attached Media list, and click **Detach**. After a pause, the image removes from the Attached Media list. This releases the virtual device for future use.

8. Remove the CD or USB device from the Management Server.

## <span id="page-191-0"></span>**Appendix F. Upgrade Single Server – DSR 8.x**

This appendix upgrades a single DSR server of any type (NOAM, SOAM, MP, etc.) when the active NOAM is on DSR 8.x.

*Note*: This procedure may be executed multiple times during the overall upgrade, depending on the number of servers in the DSR and the chosen upgrade methodology. Make multiple copies of [Appendix F](#page-191-0) to mark up, or keep another form of written record of the steps performed.

<span id="page-191-1"></span>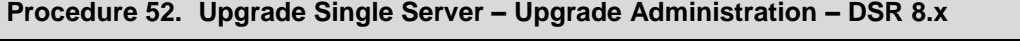

This procedure executes the Upgrade Single Server – Upgrade Administration steps for an active NOAM on release 8.0/8.1.

Check off  $(\sqrt{)}$  each step as it is completed. Boxes have been provided for this purpose under each step number.

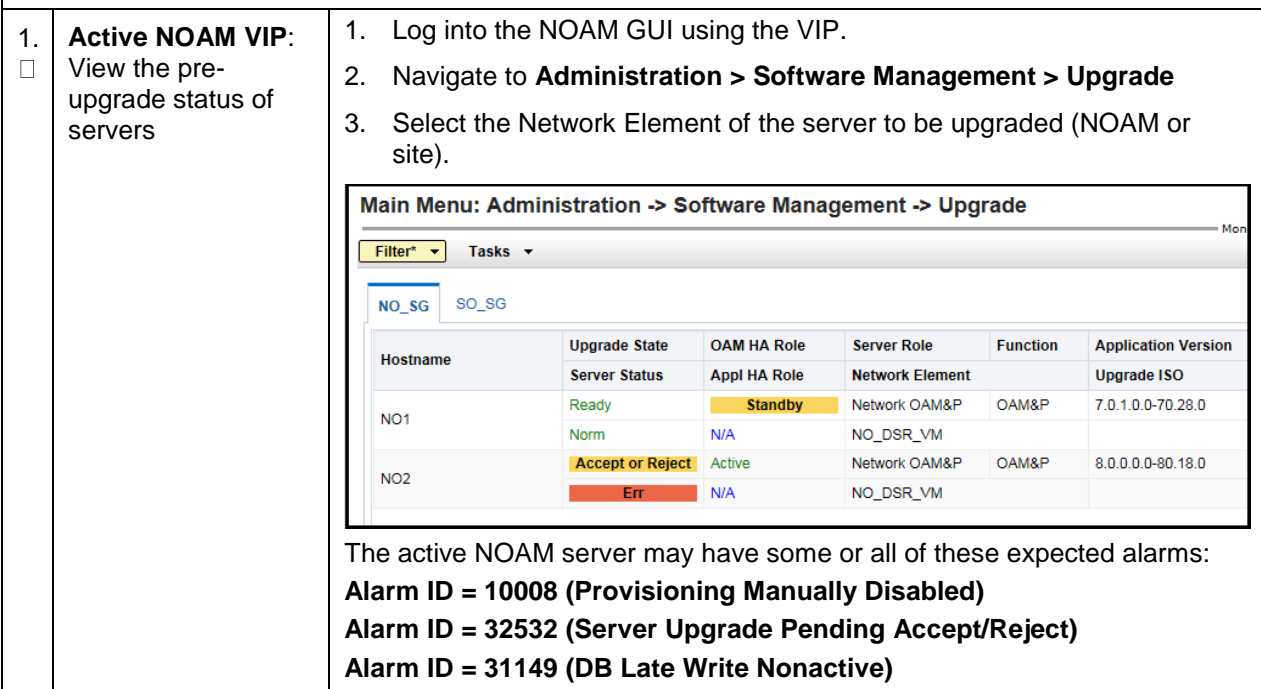

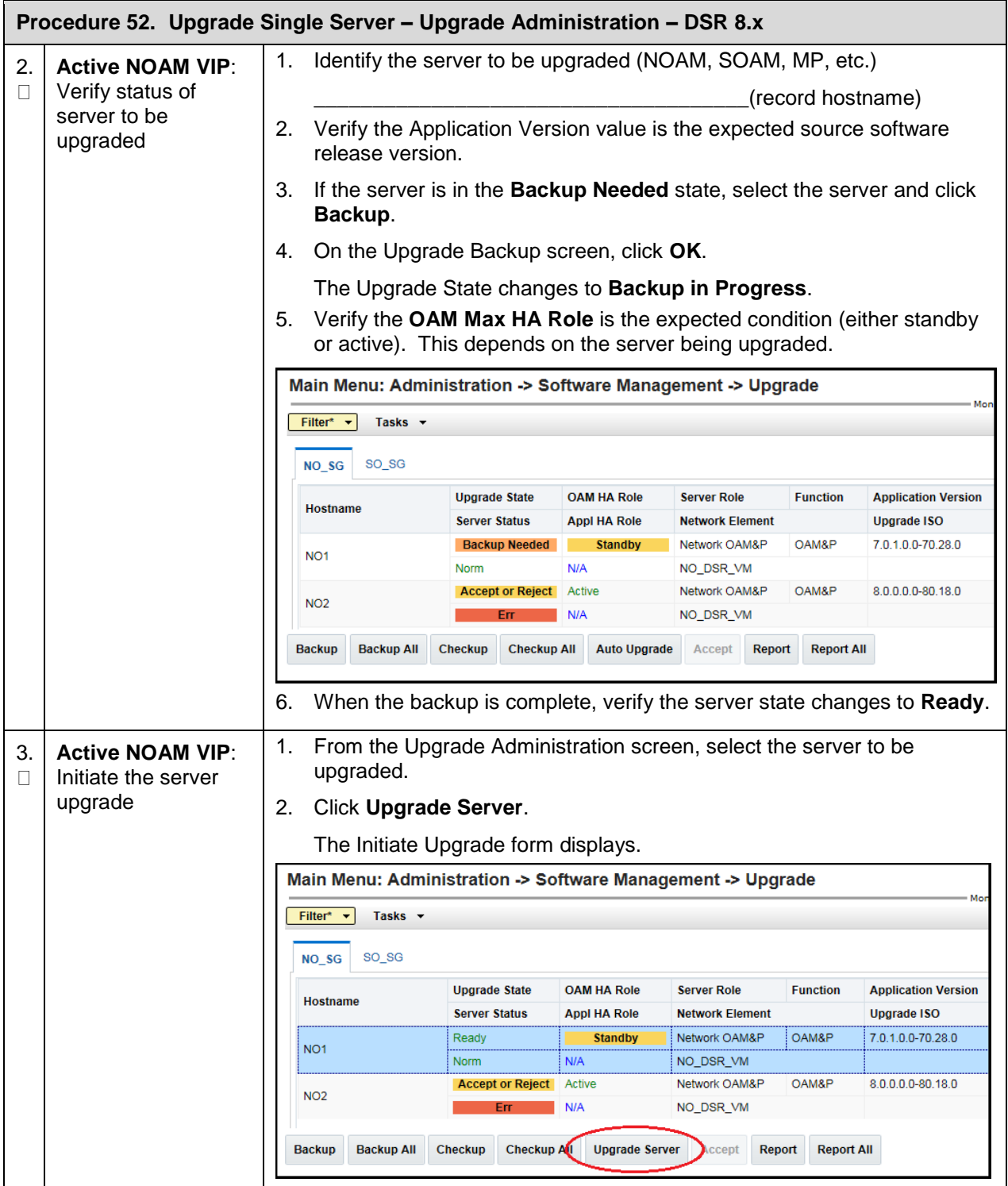

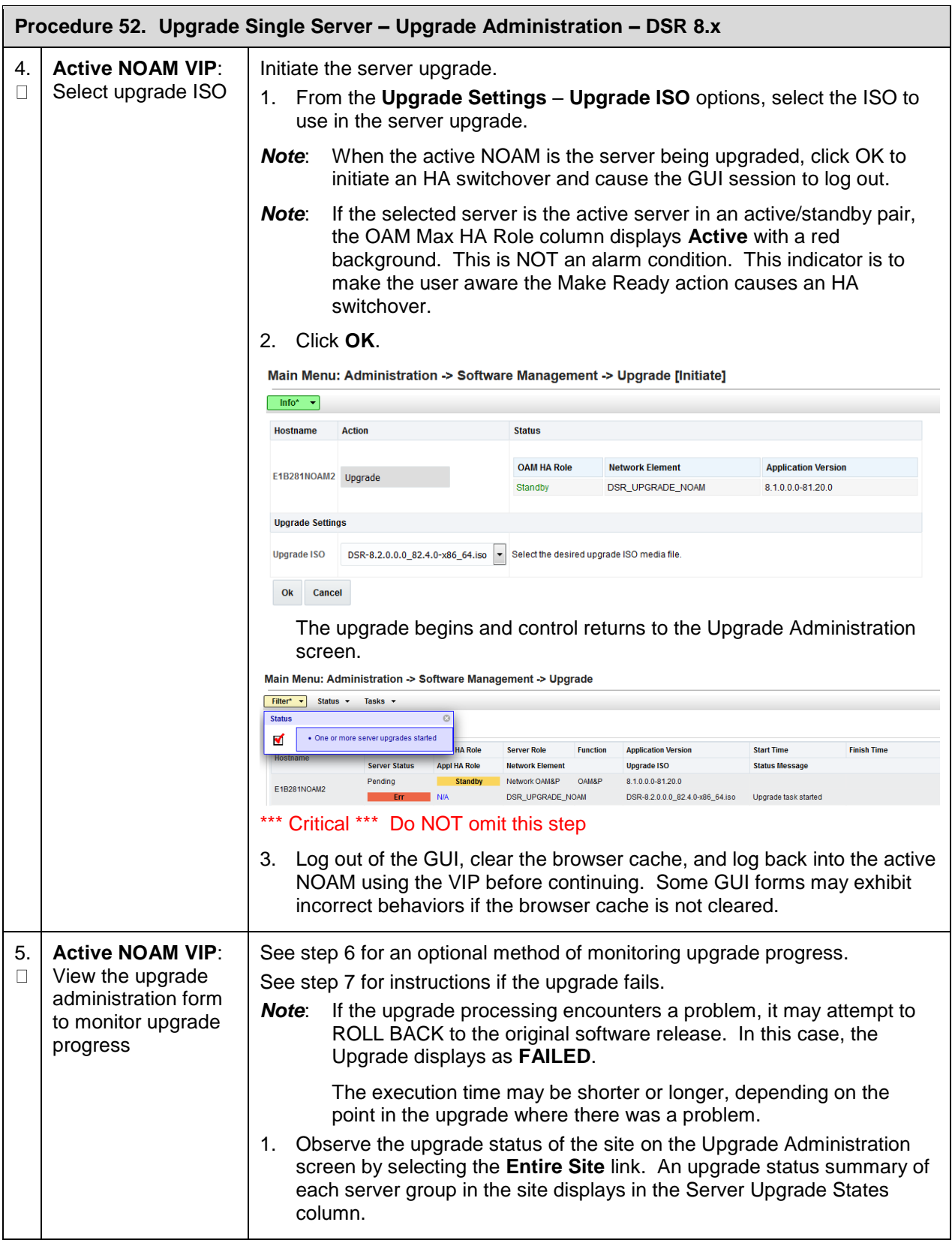

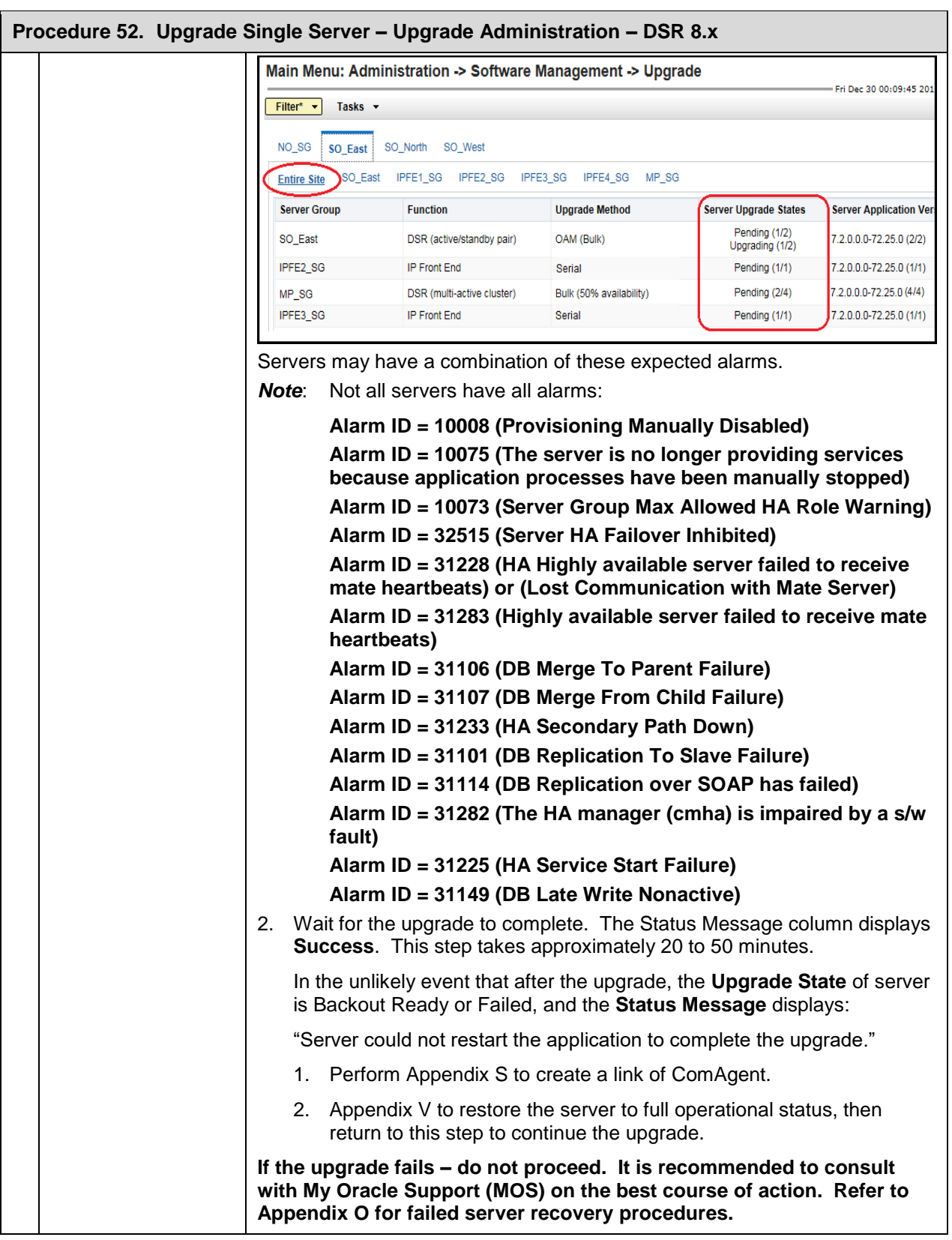

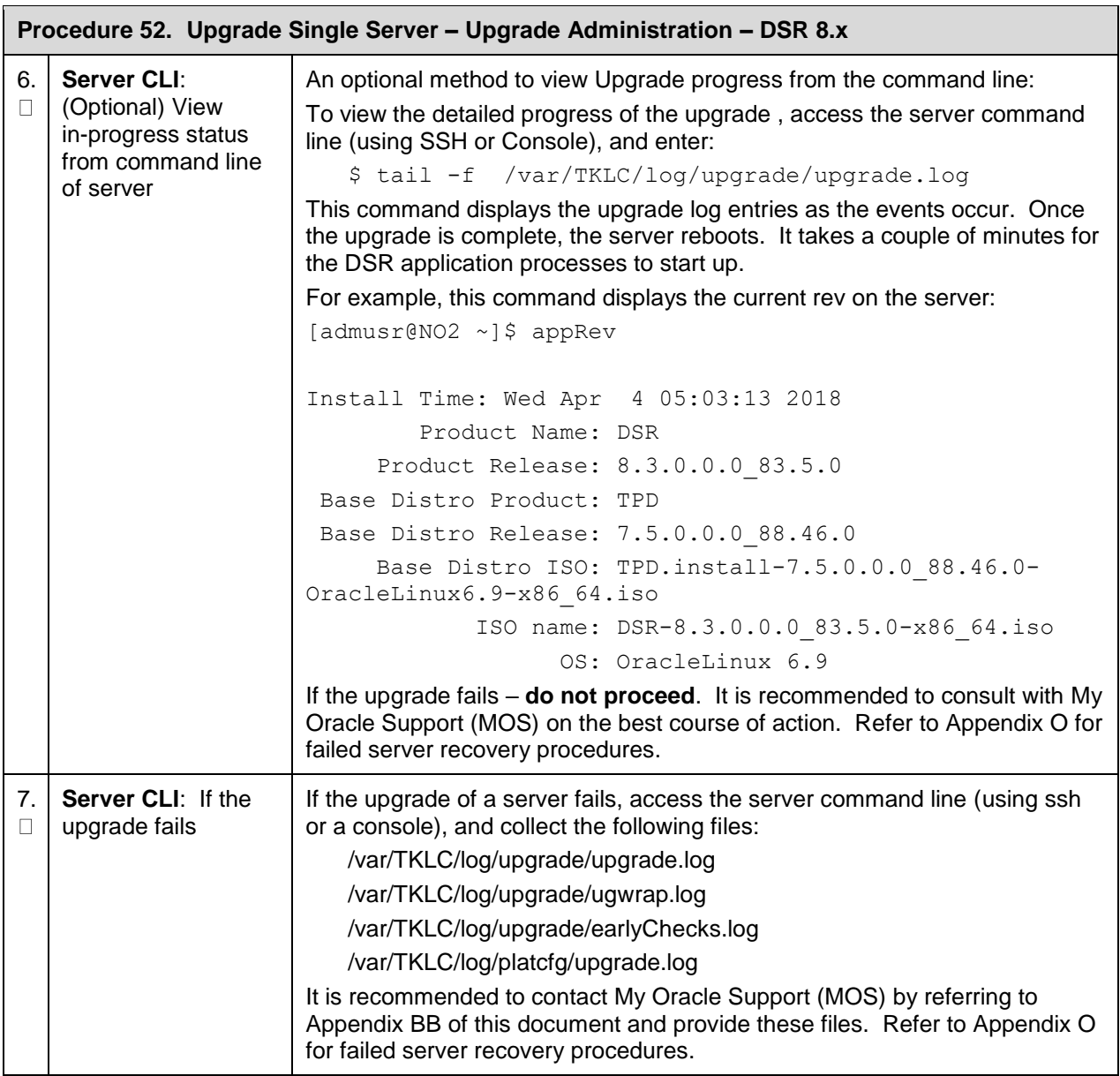

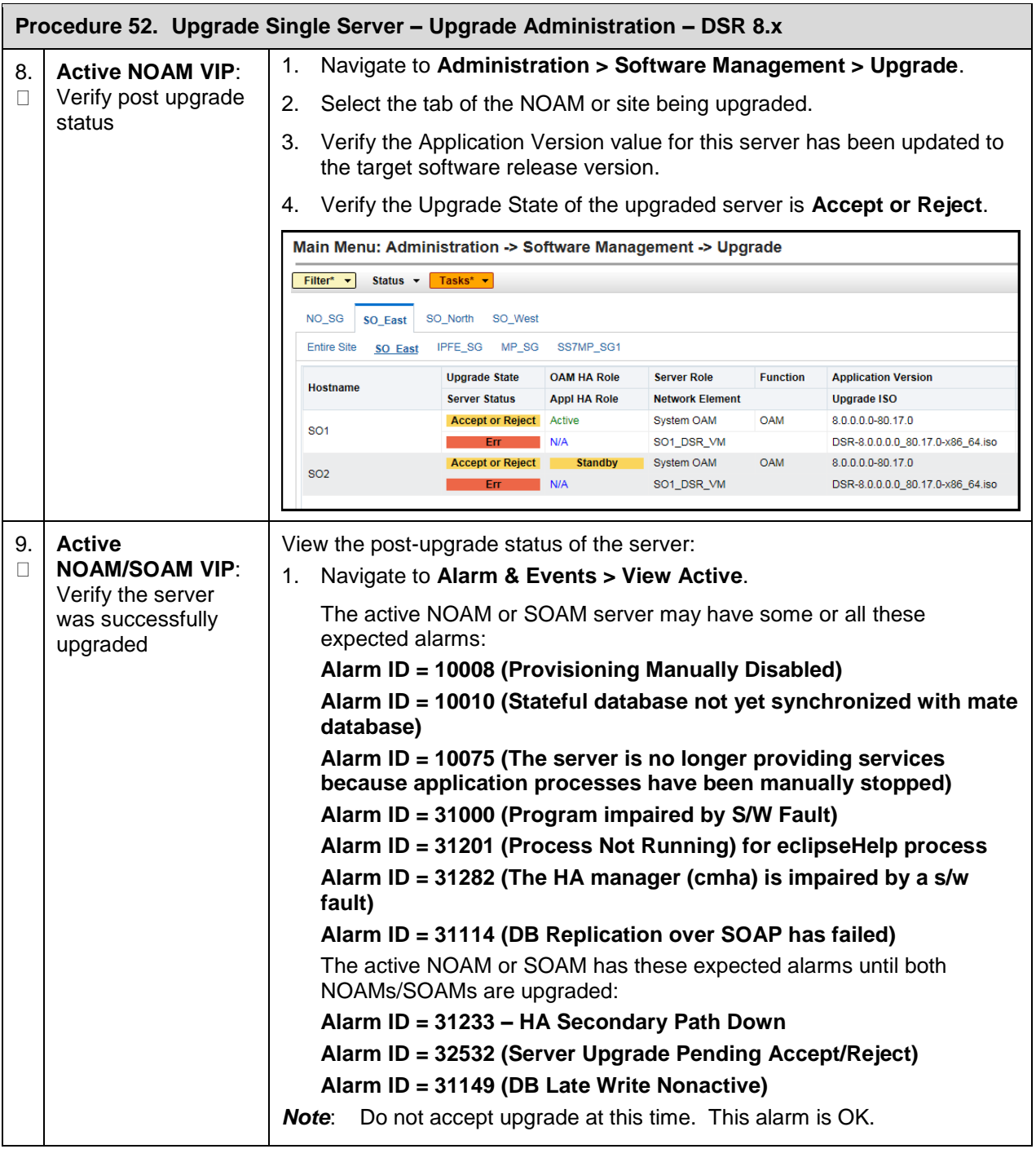

## **Appendix G. Upgrade Single Server – Pre-DSR 8.x**

This appendix provides the procedure for upgrading a single DSR server when the active NOAM is on DSR 7.x.y. This procedure is used to upgrade the standby NOAM only. The remaining servers are upgraded using [Procedure 52.](#page-191-1)

## **Procedure 53. Upgrade Single Server – Upgrade Administration – pre DSR 8.x**

This procedure executes the Upgrade Single Server – Upgrade Administration steps.

Check off  $(\sqrt{})$  each step as it is completed. Boxes have been provided for this purpose under each step number.

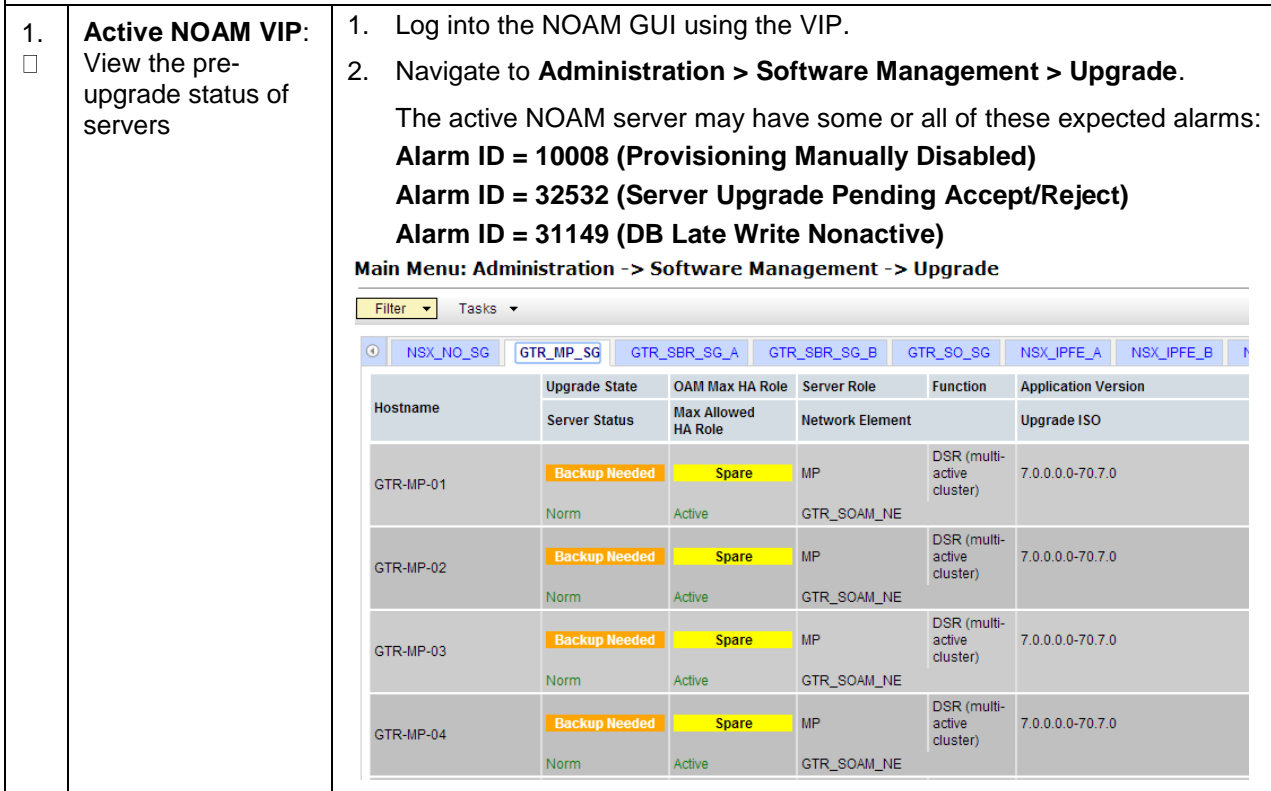

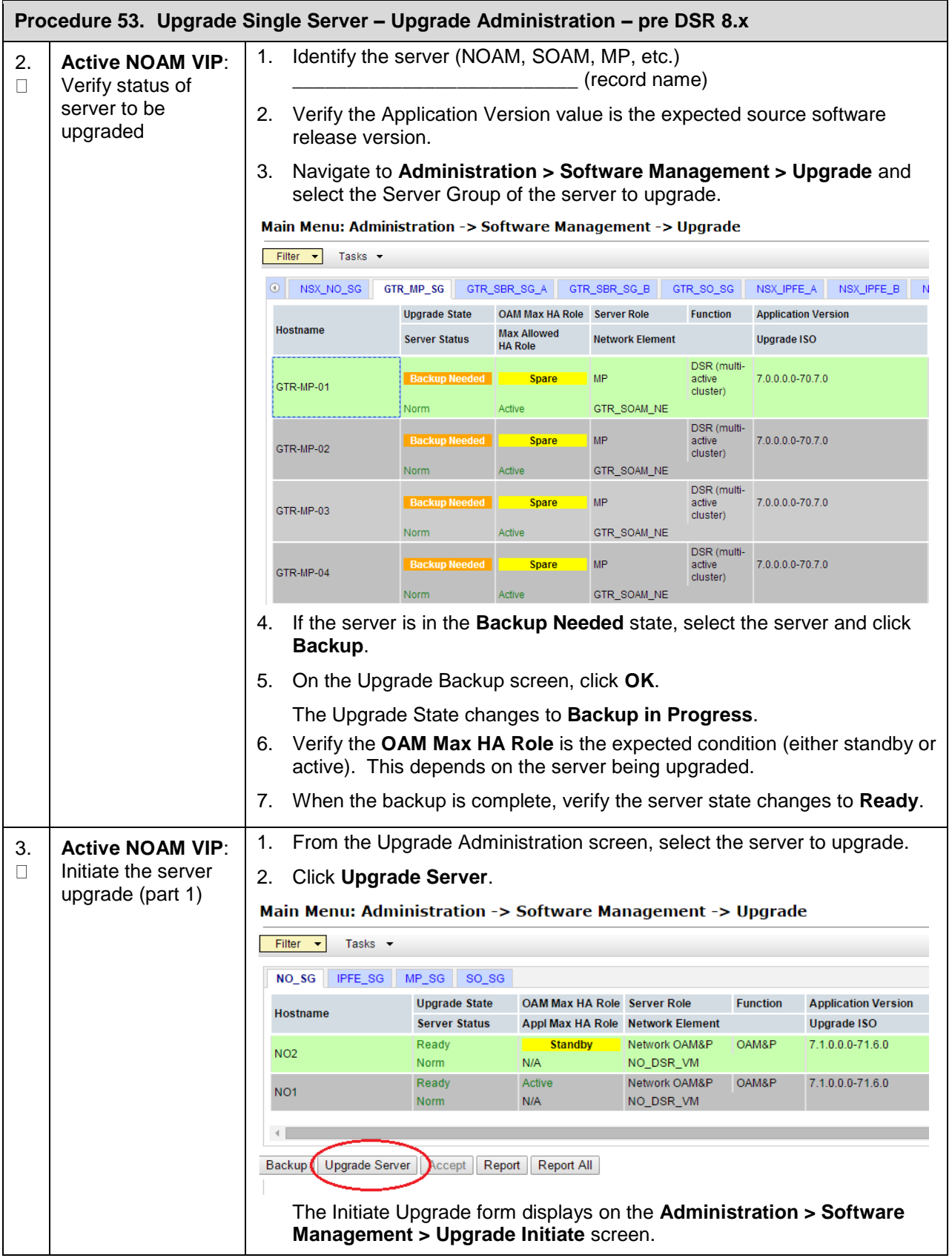

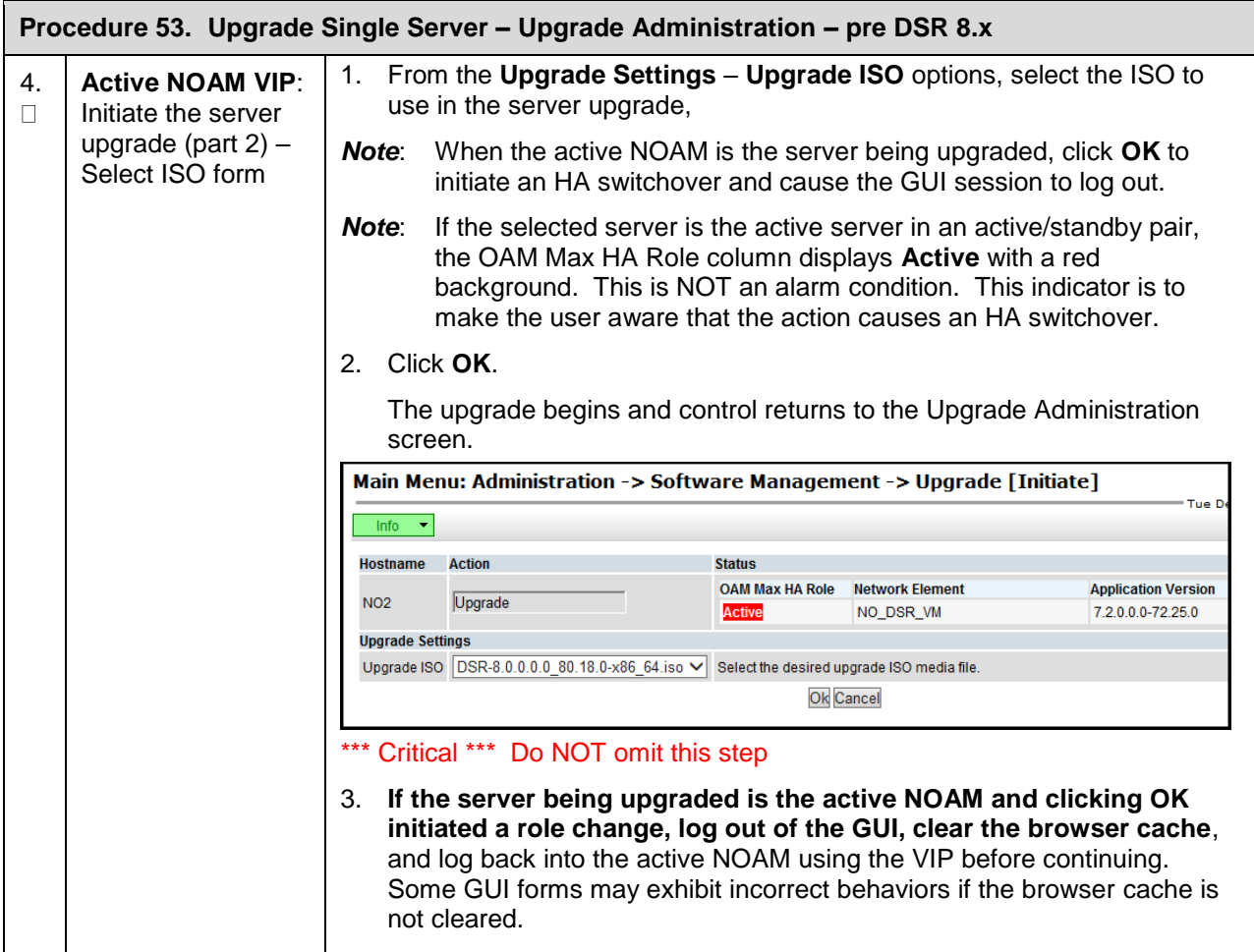

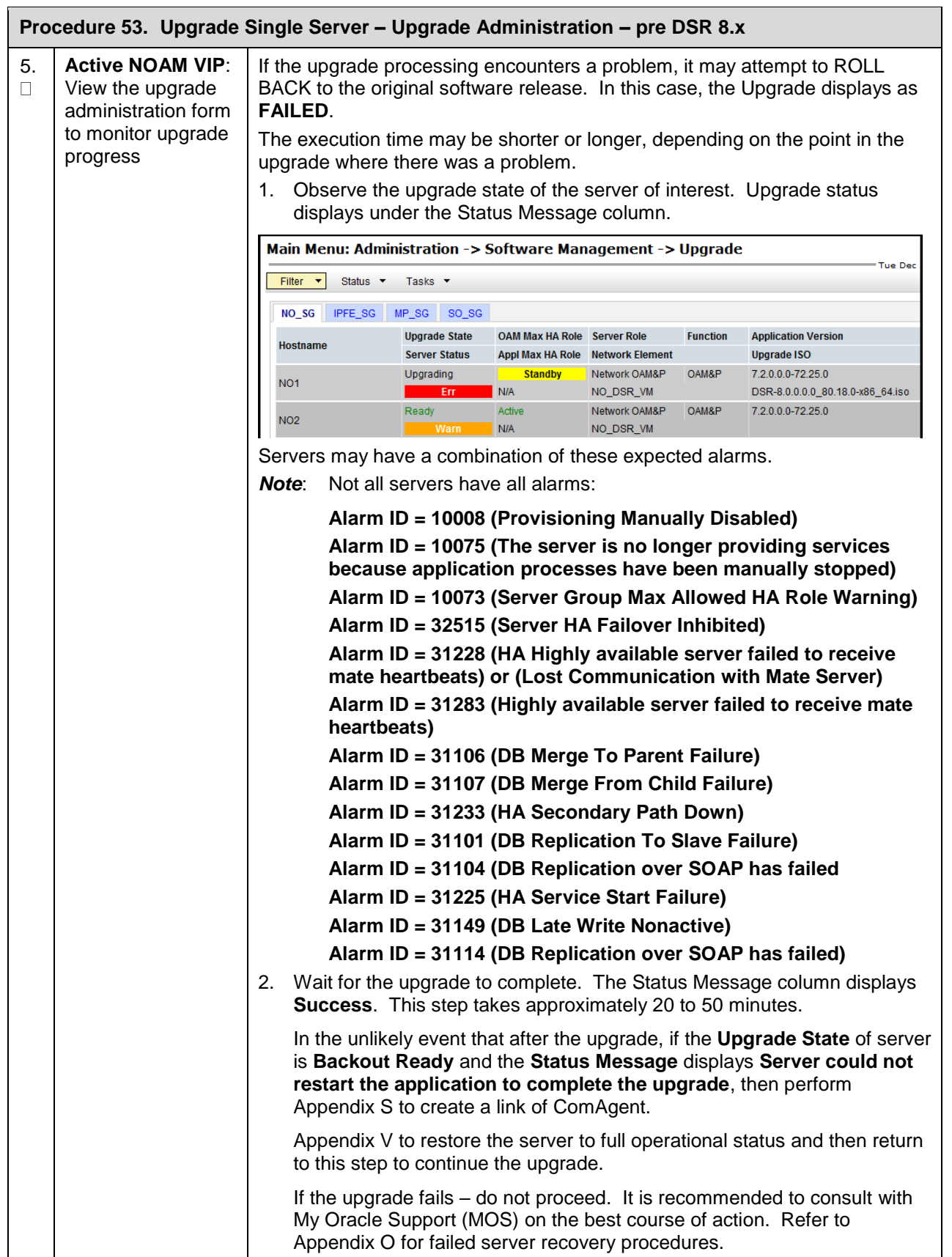

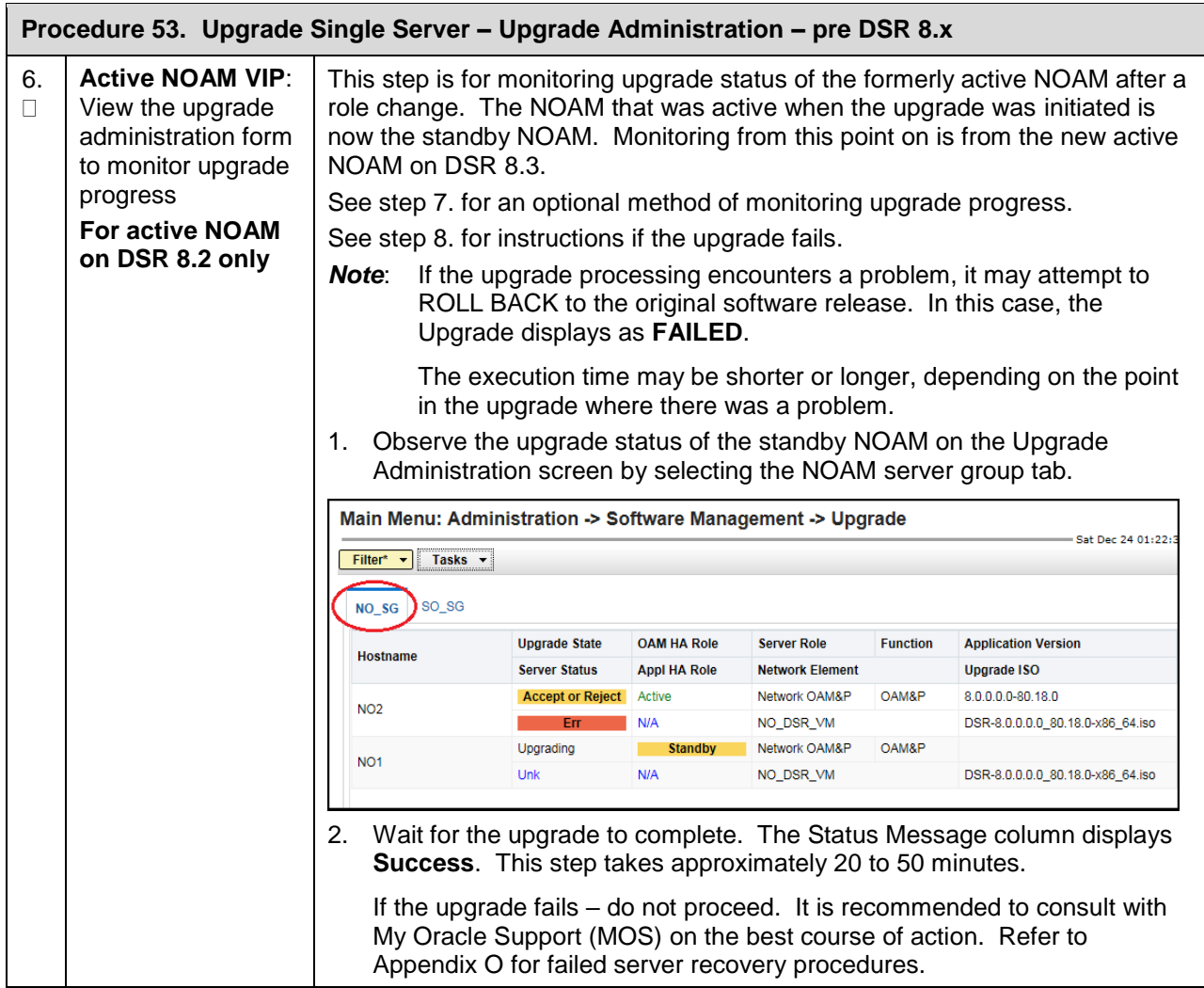

<span id="page-202-1"></span><span id="page-202-0"></span>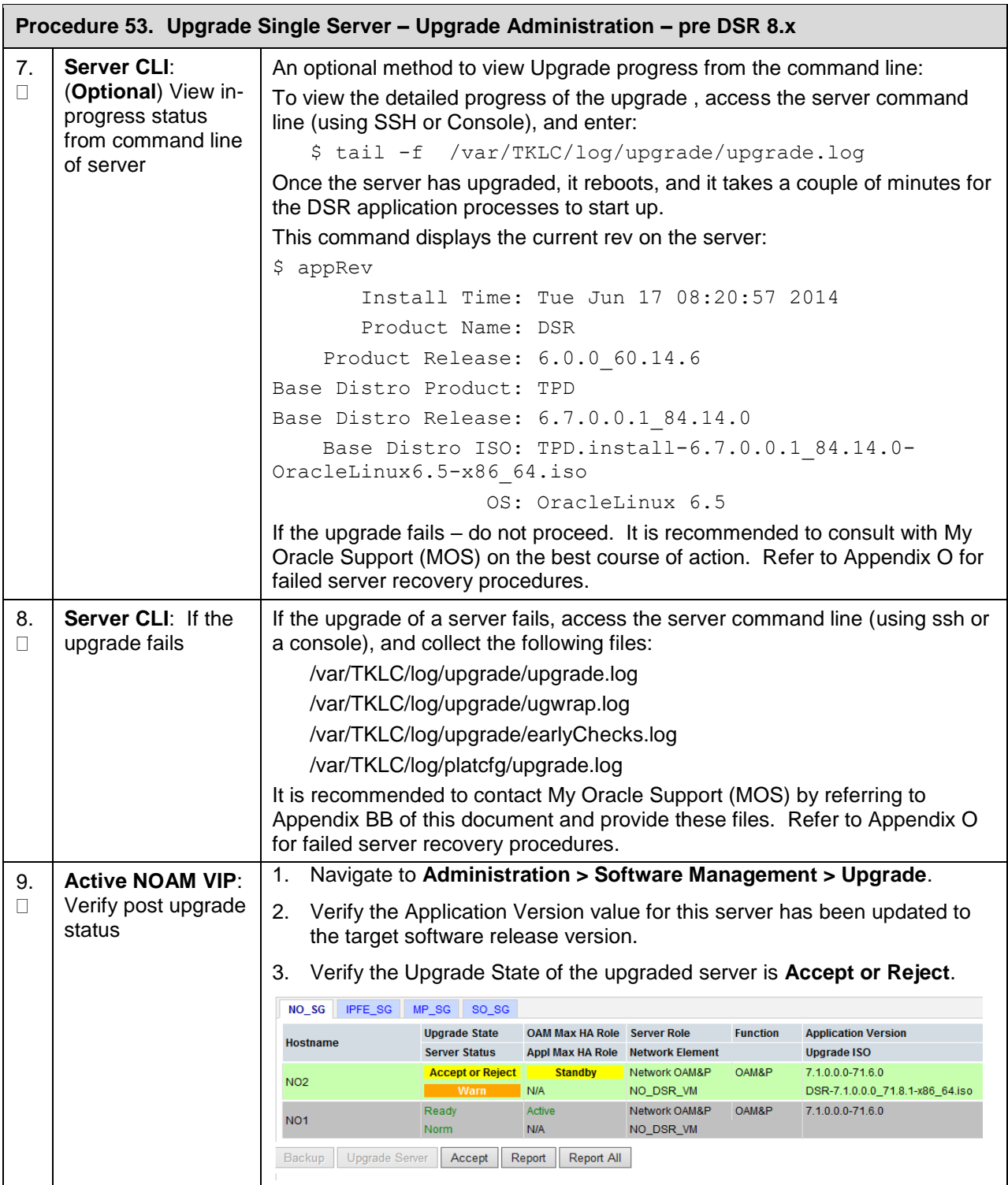

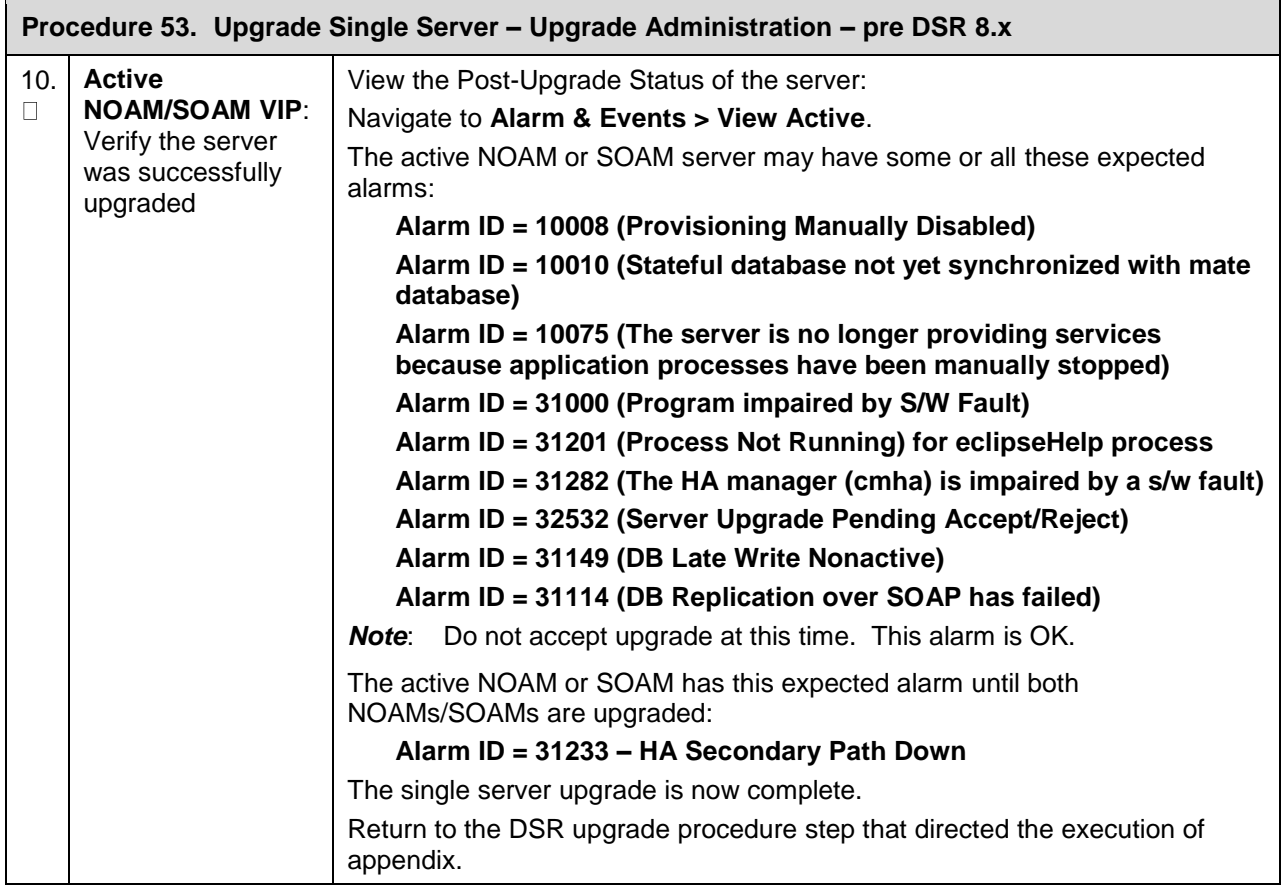

## <span id="page-204-0"></span>**Appendix H. Upgrade Multiple Servers – Upgrade Administration**

This Appendix provides the procedure for upgrading multiple servers in parallel.

*Note*: This procedure is executed multiple times during the overall upgrade depending on the number of servers in the DSR. Make multiple copies of [Appendix H](#page-204-0) to mark up or keep another form of written record of the steps performed.

#### **Procedure 54. Upgrade Multiple Servers – Upgrade Administration** This procedure executes the Upgrade Multiple Servers – Upgrade Administration steps. Check off  $(\sqrt{)}$  each step as it is completed. Boxes have been provided for this purpose under each step number. If this procedure fails, it is recommended to contact [My Oracle Support \(MOS\)](#page-298-0) and ask for assistance. 1. Log into the NOAM GUI using the VIP. 1. **Active NOAM VIP**:  $\Box$ View pre-upgrade 2. Navigate to **Administration > Software Management > Upgrade**. status of the The active NOAM server may have some or all of these expected alarms: servers **Alarm ID = 10008 (Provisioning Manually Disabled) Alarm ID = 32532 (Server Upgrade Pending Accept/Reject) Alarm ID = 31149 (DB Late Write Nonactive)**Main Menu: Administration -> Software Management -> Upgrade Filter v Tasks 0 NSX\_NO\_SG GTR\_MP\_SG GTR\_SBR\_SG\_A GTR\_SBR\_SG\_B GTR\_SO\_SG NSX\_IPFE\_A NSX\_IPFE\_B **Application Version** Hostname **Max Allowed** Server Status **Network Element Uparade ISO HA Role** DSR (multi-7.0.0.0.0-70.7.0 Spare  $MP$ active GTR-MP-01 cluster) Active GTR SOAM NE Norm DSR (multi-7.0.0.0.0-70.7.0 **Spare MP** GTR-MP-02 cluster) Active GTR SOAM NE Norm DSR (multi-**MP** 7.0.0.0.0-70.7.0 **Spare** active GTR-MP-03 cluster) Norm Active GTR\_SOAM\_NE DSR (multi-**MP** 7.0.0.0.0-70.7.0 **Spare** active GTR-MP-04 cluster) Norm Active GTR\_SOAM\_NE

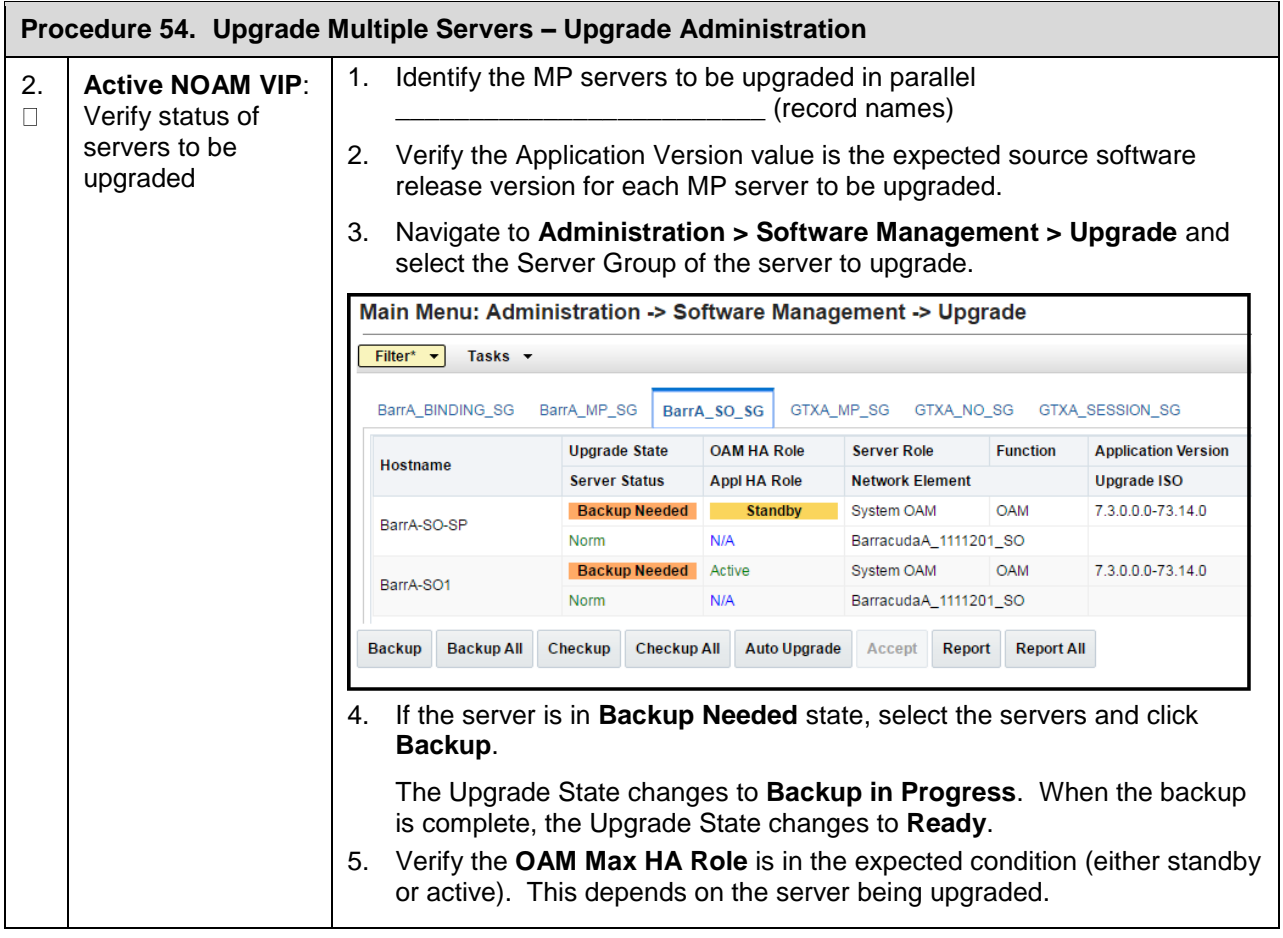

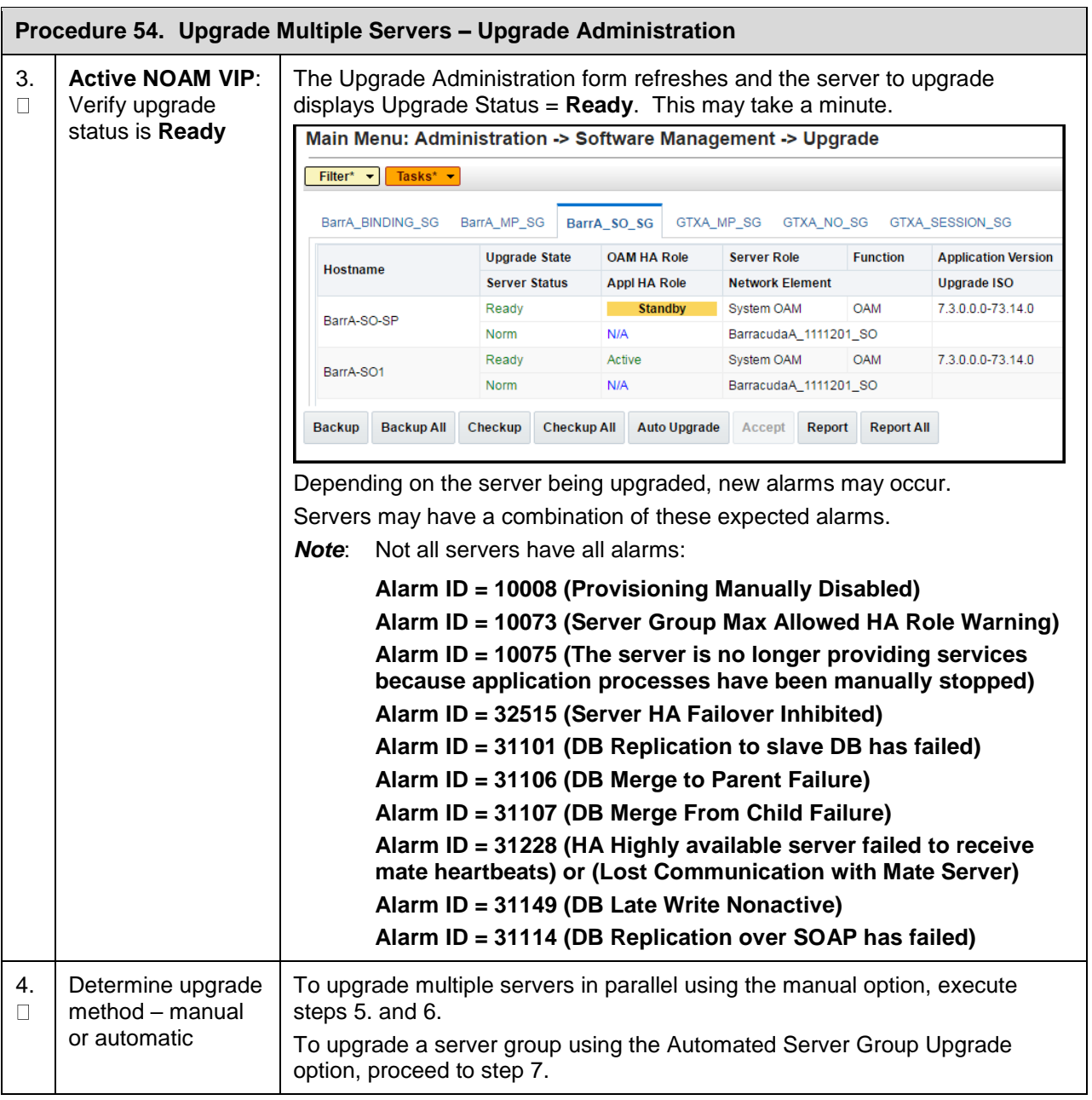

<span id="page-207-1"></span><span id="page-207-0"></span>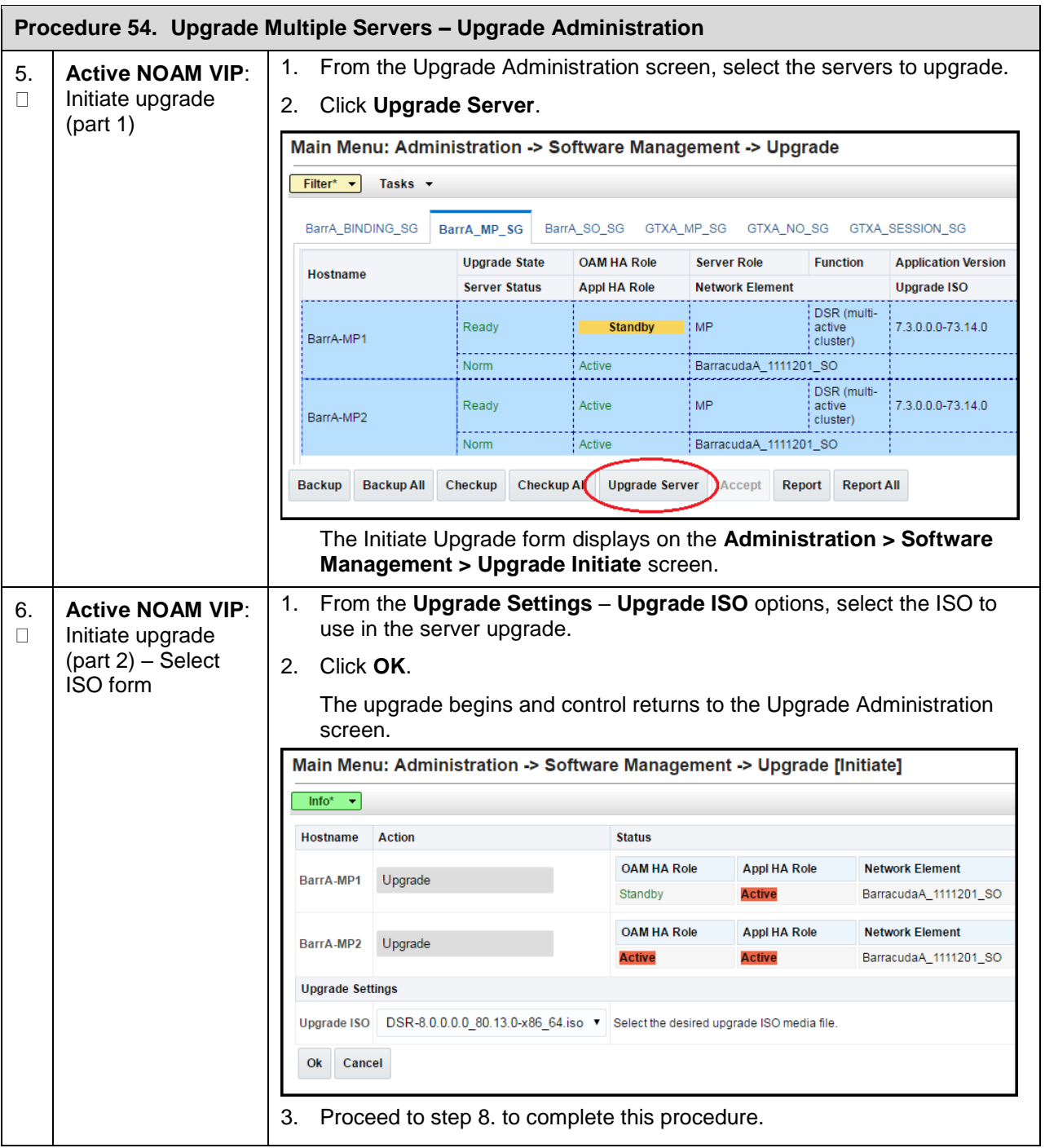

<span id="page-208-0"></span>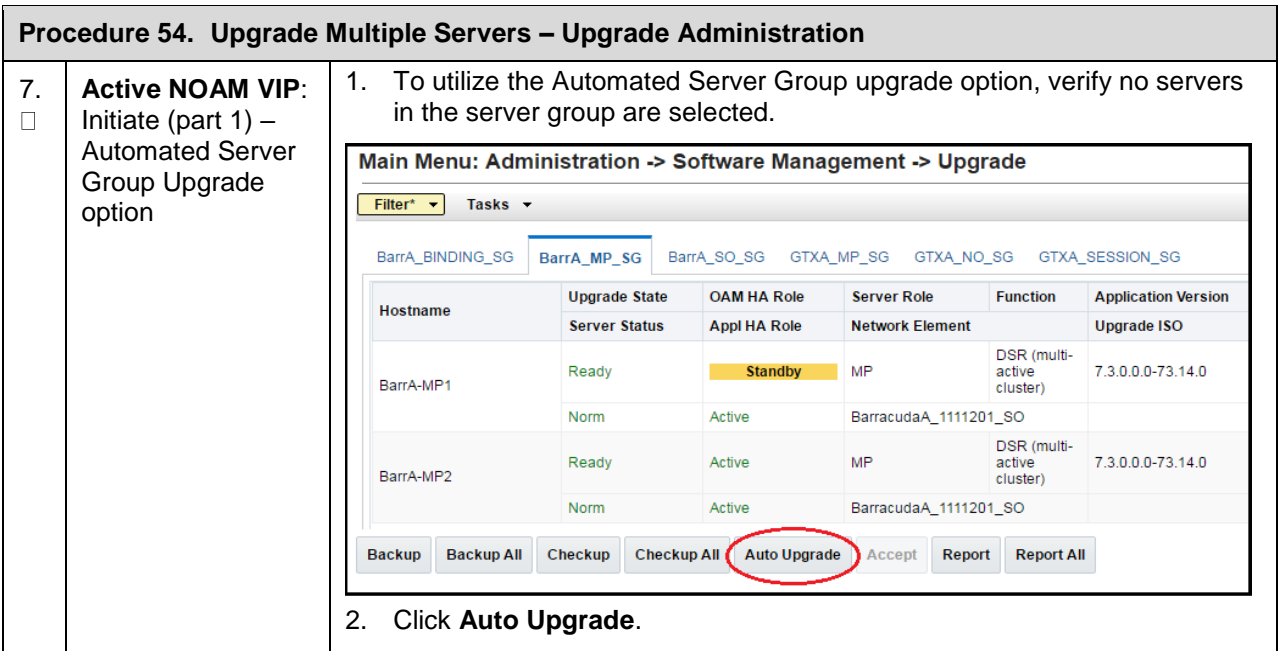

<span id="page-209-0"></span>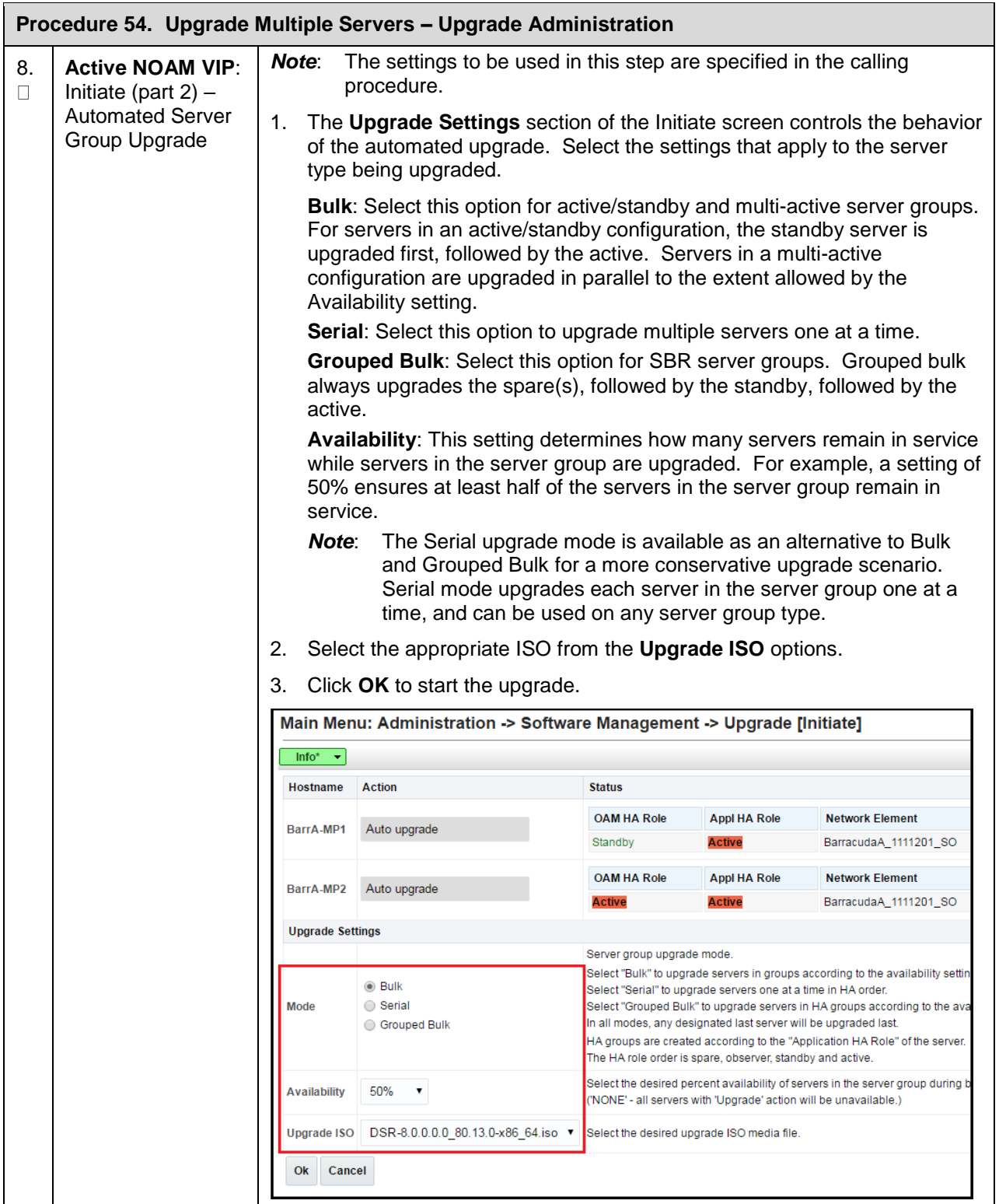

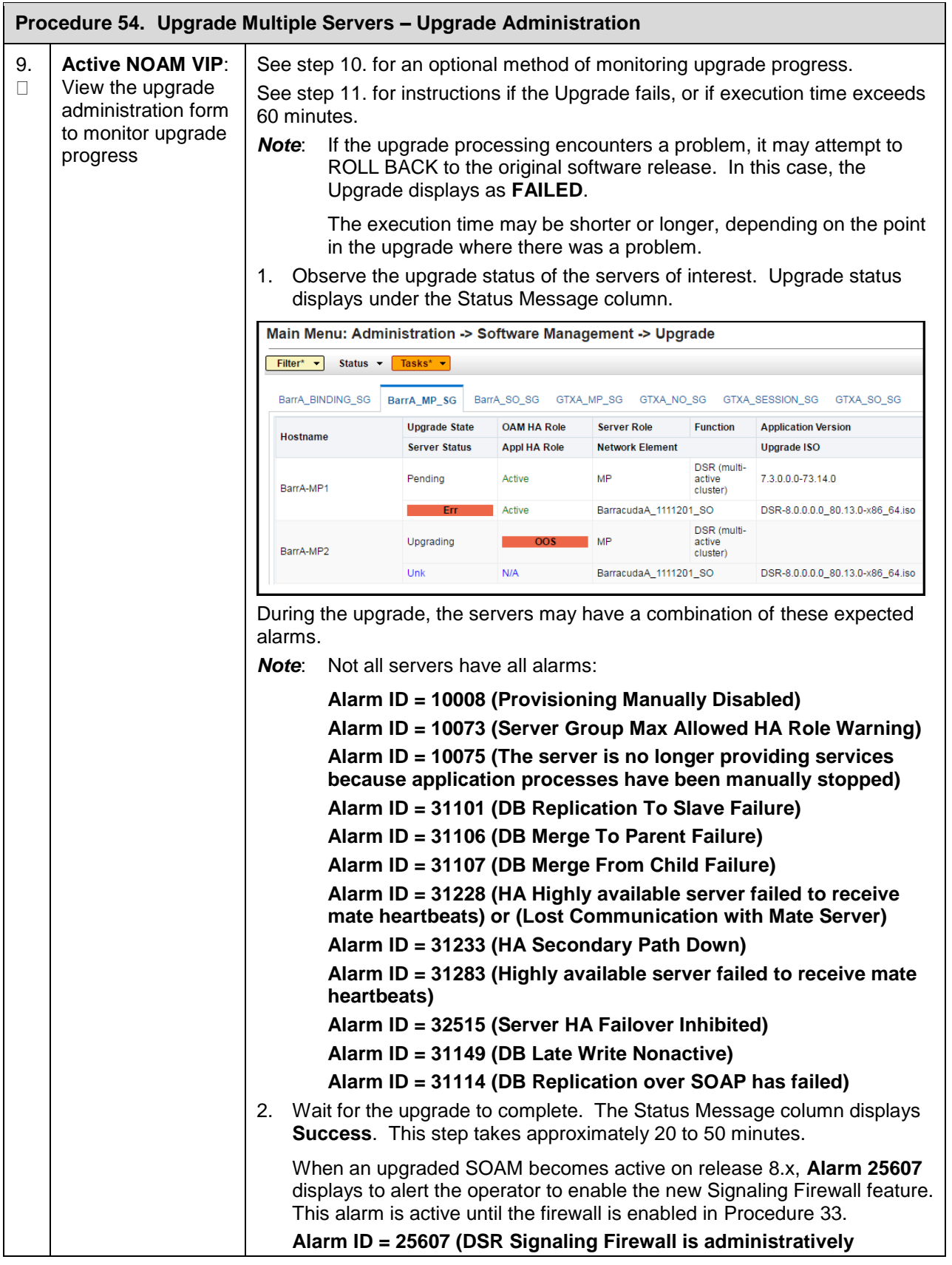

<span id="page-211-1"></span><span id="page-211-0"></span>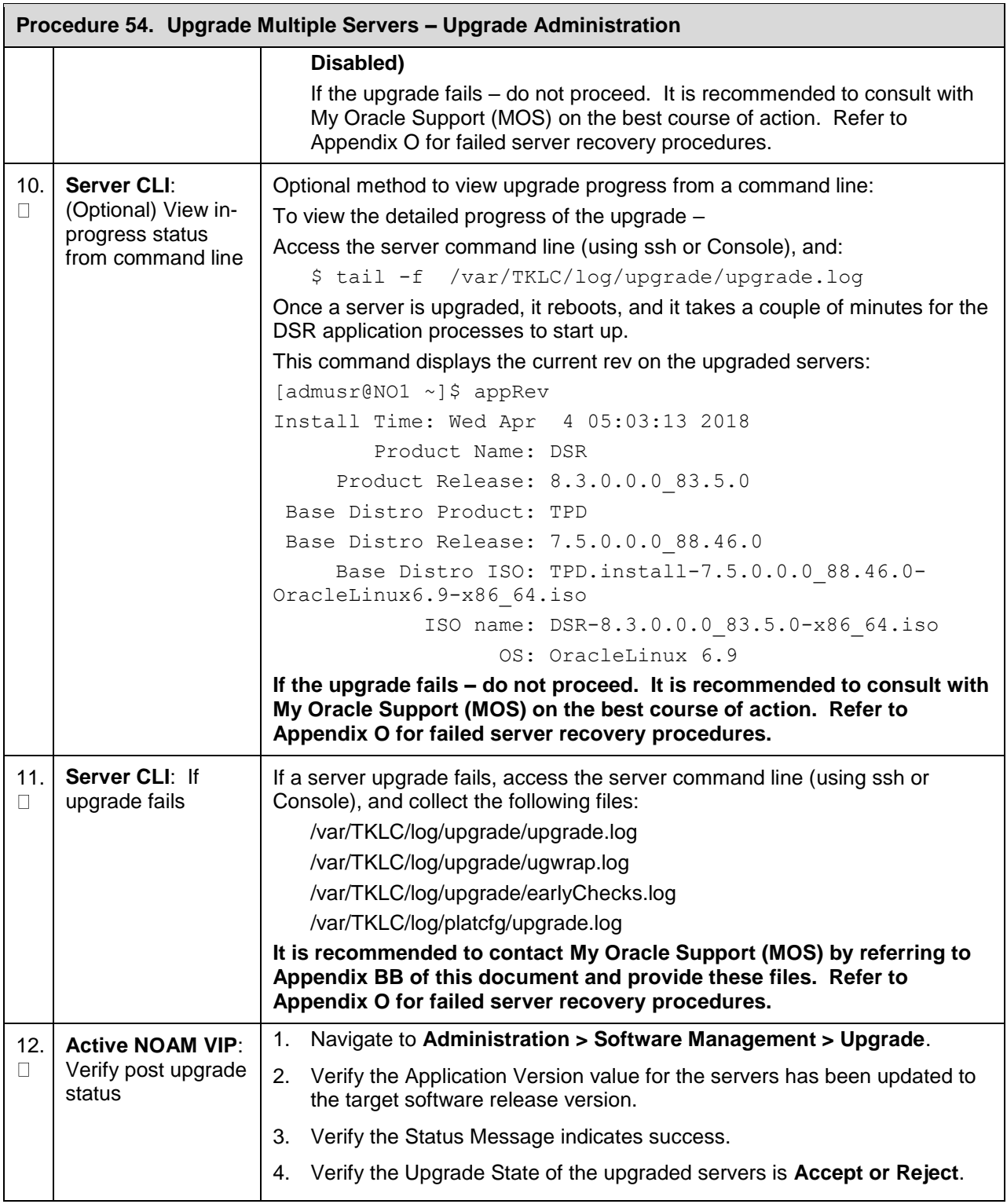

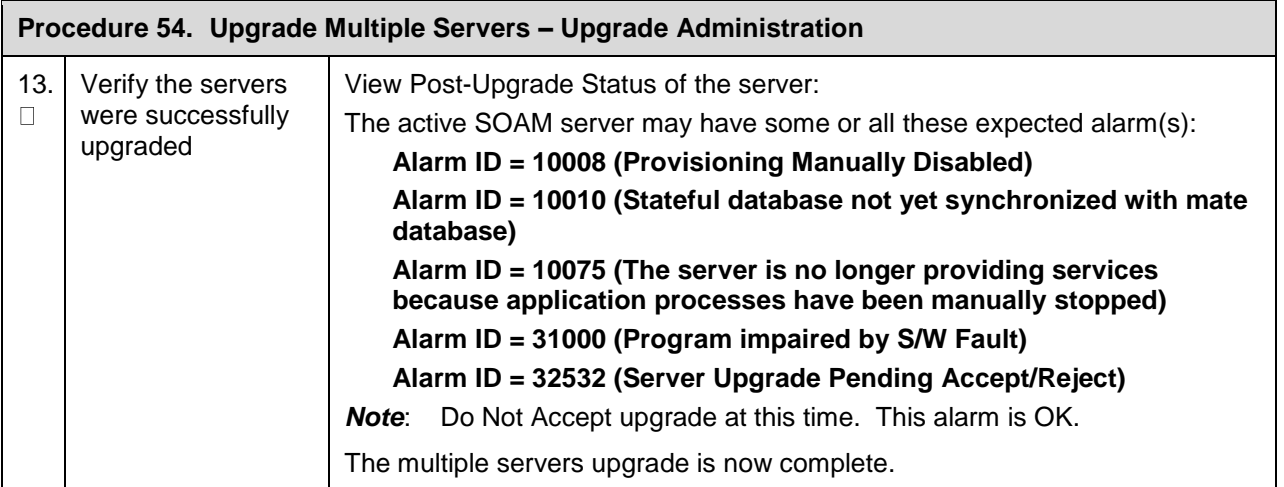

#### **Appendix I. Upgrade Firmware**

#### **This section is not applicable to Software Centric installations/upgrades.**

Firmware upgrade procedures are not included in this document. It is recommended to contact [My](#page-298-0)  [Oracle Support \(MOS\)](#page-298-0) by referring to [Appendix BB](#page-298-0) of this document for the latest information on firmware upgrades.

#### <span id="page-212-0"></span>**Appendix J. TVOE Platform**

This Appendix provides procedures for gracefully shutting down TVOE guests and for upgrading TVOE on a host server that supports one or more DSR virtual guests.

If upgrading a DSR server that is deployed as a virtual guest of the TVOE host software, then TVOE itself may have to be upgraded first. Refer to [Appendix D](#page-187-0) to determine if a TVOE upgrade is required.

If the server being upgraded is not virtualized, then this Appendix does not apply.

## **J.1. TVOE Upgrade**

This procedure is used to upgrade the TVOE host of DSR VM guests. The guests of the host must be shutdown before executing this procedure.

**CAUTION** Upgrading the TVOE host creates a snapshot of the Logical Volumes (LV) present on the disk. This snapshot is required in case of **backout** to the previous release. Upgrading the TVOE shuts down all guests operating in the TVOE environment. Advance planning is required to ensure traffic processing is not adversely affected.

Be aware that snapshot corruption can occur if large-scale changes (such as the deletion or addition of an ISO image) are made on the TVOE host before the Upgrade Accept.

#### **Procedure 55. Upgrade TVOE Platform**

This procedure upgrades TVOE.

Check off  $(\sqrt{)}$  each step as it is completed. Boxes have been provided for this purpose under each step number.

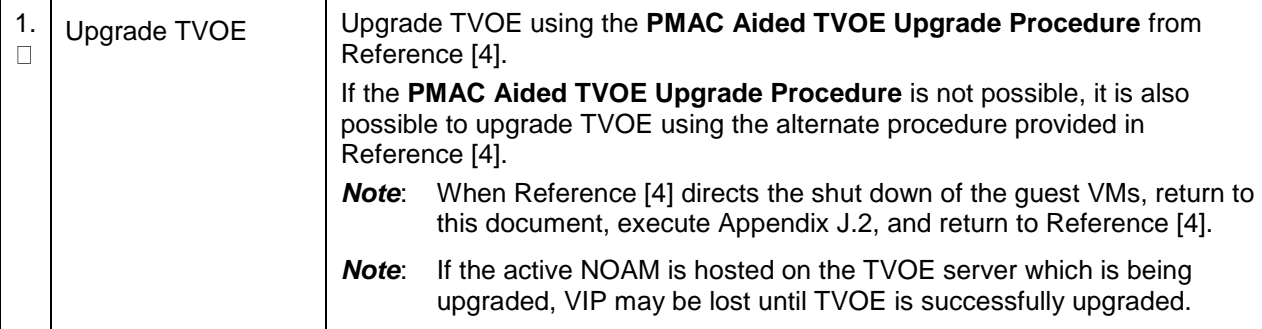

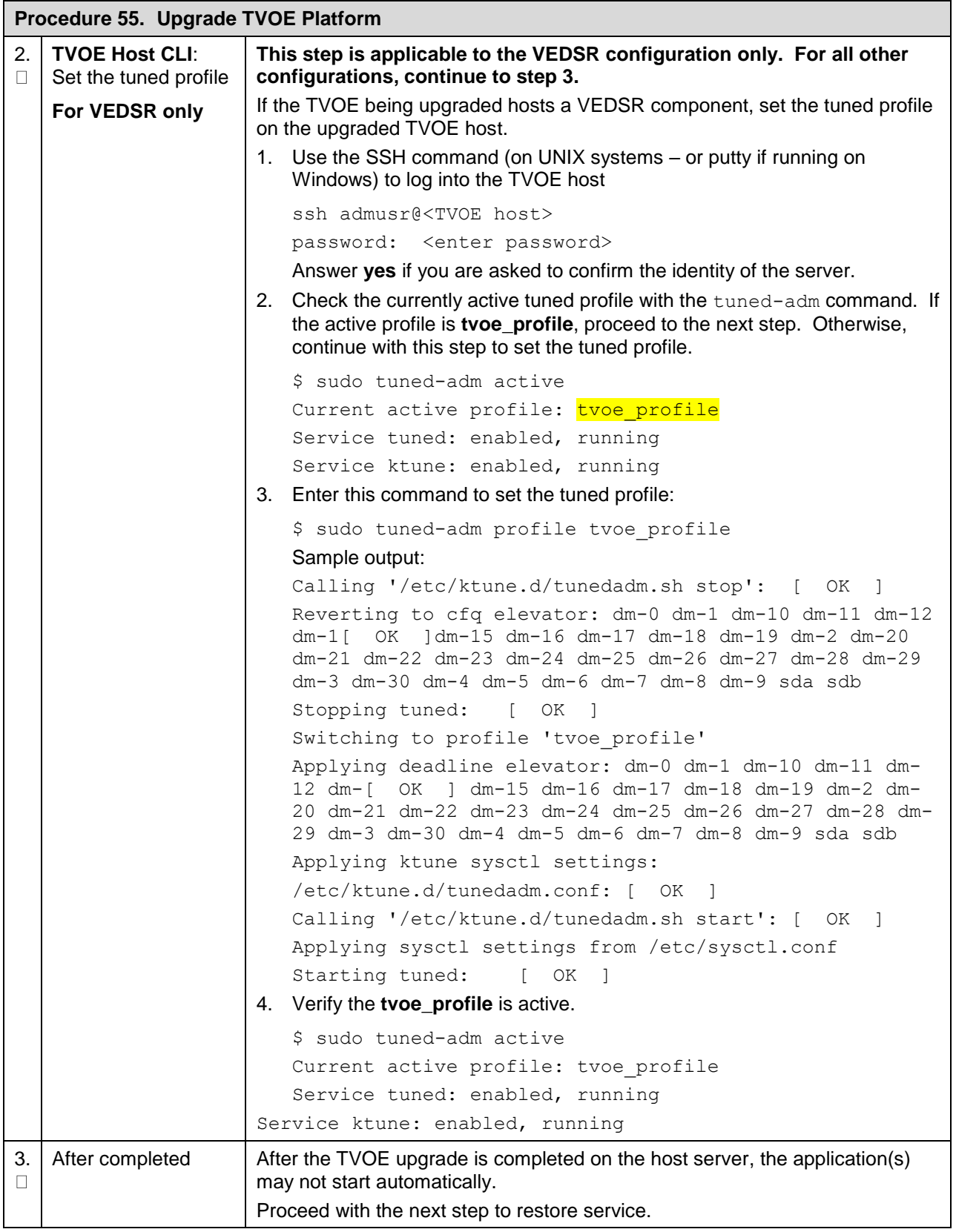

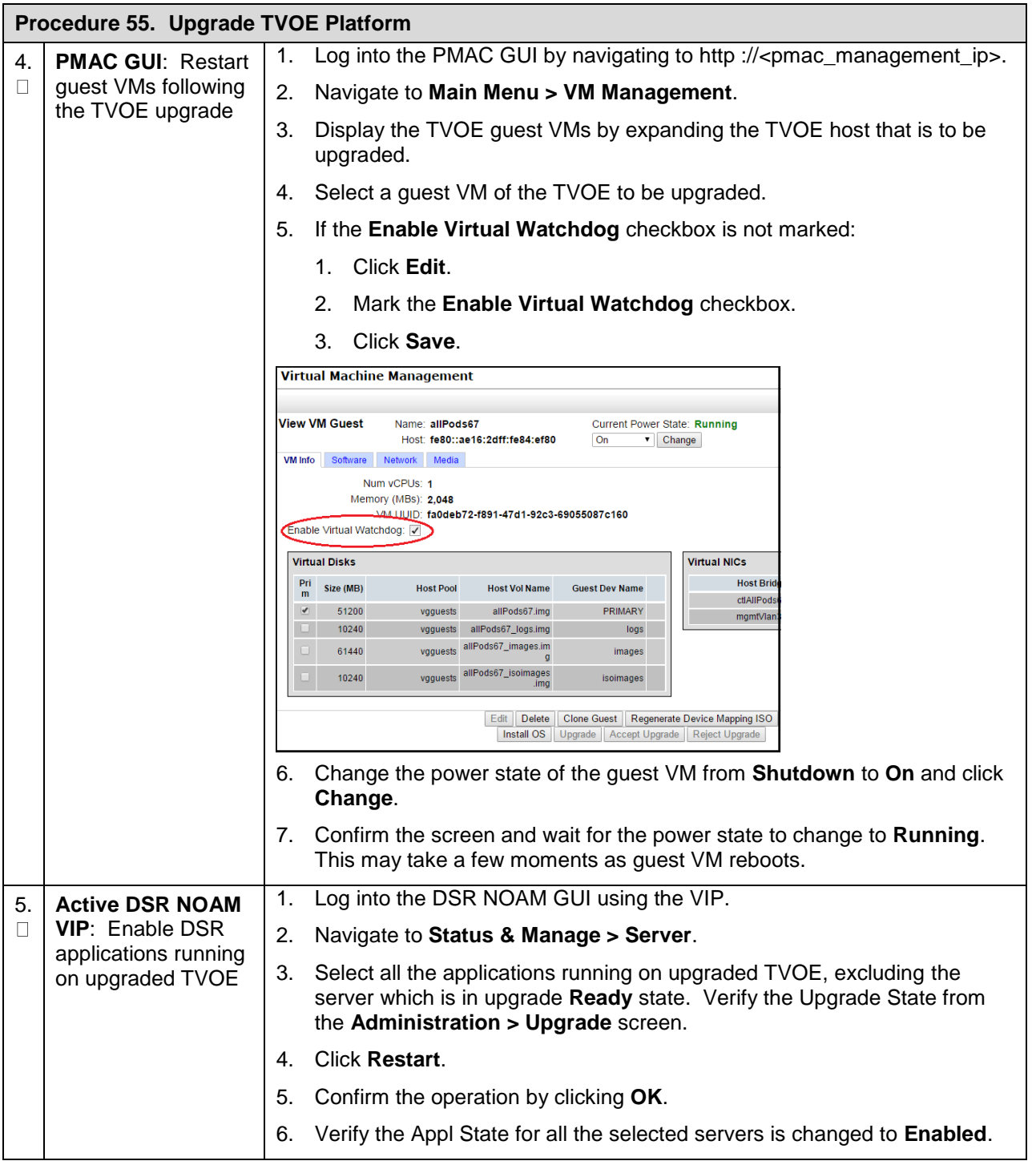
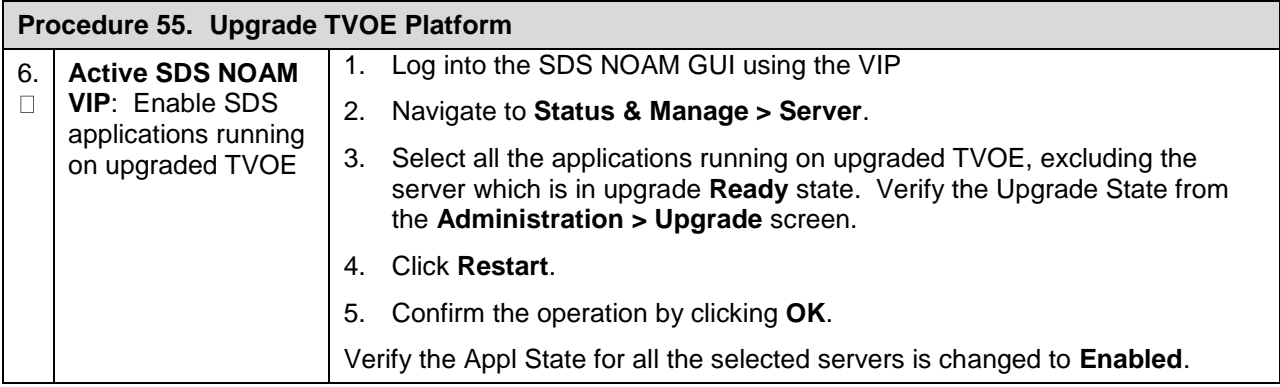

### <span id="page-216-0"></span>**J.2. TVOE Guest Shutdown**

This procedure gracefully shuts down the guest VMs of a TVOE host. This procedure is required to be performed before upgrading the host TVOE.

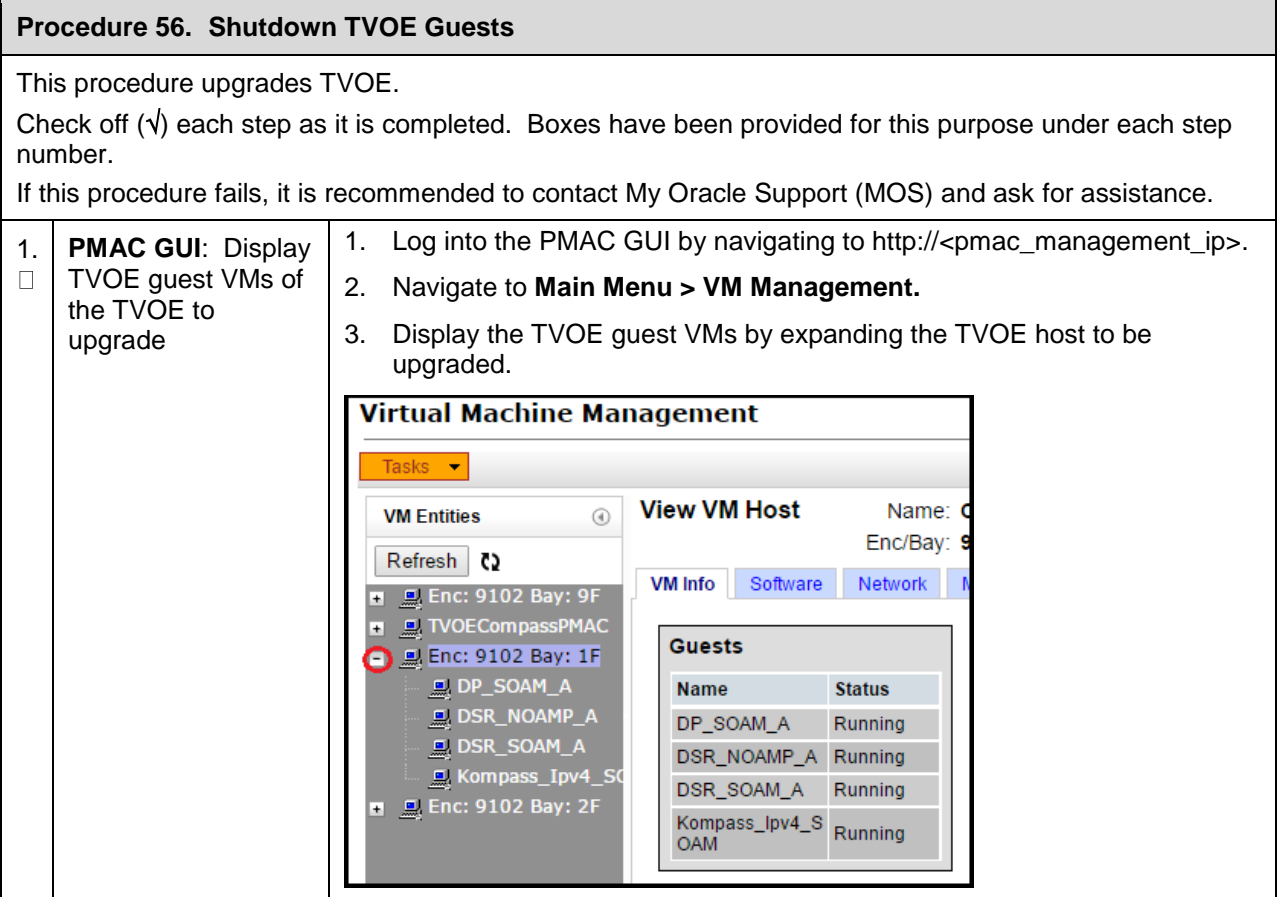

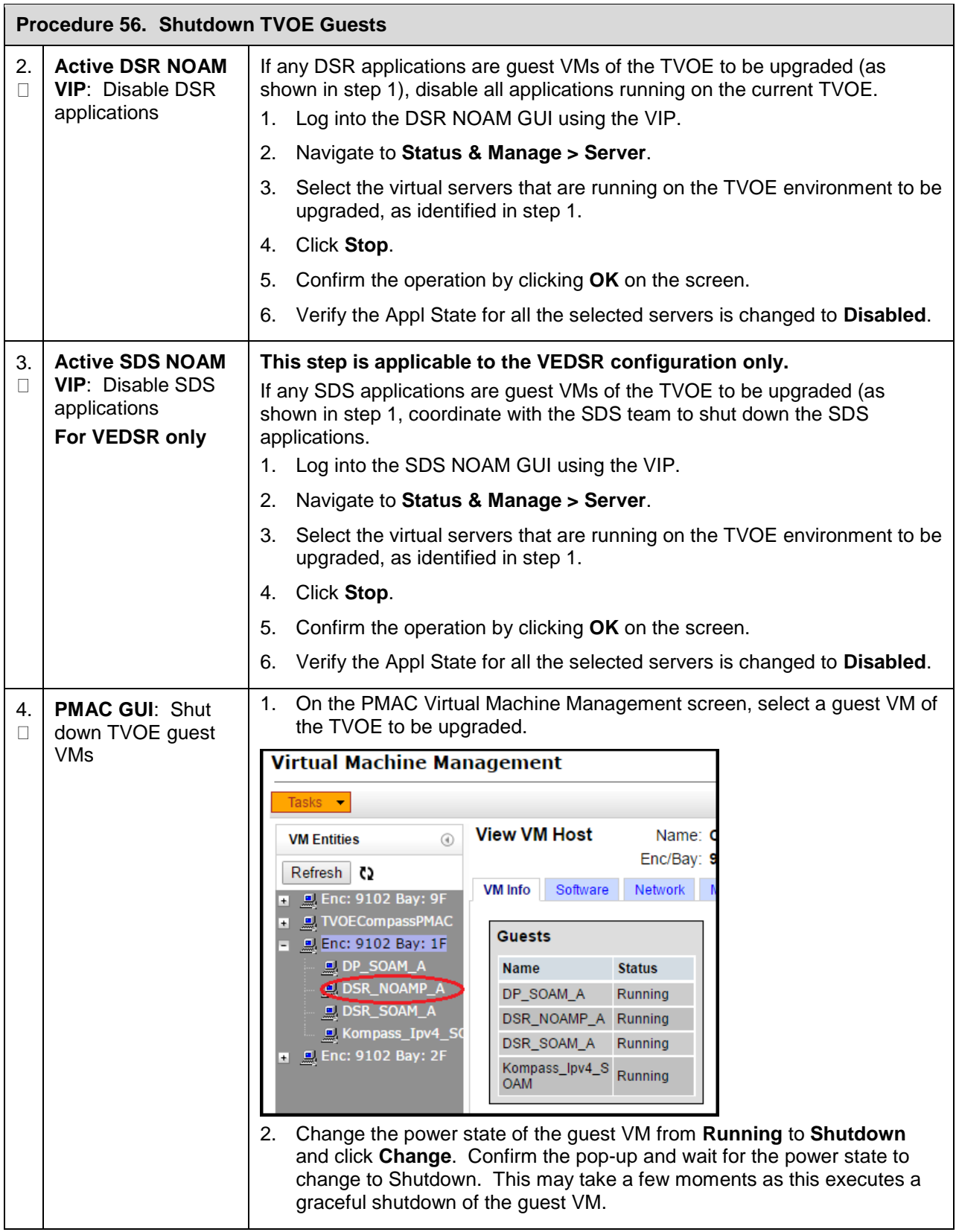

#### **Procedure 56. Shutdown TVOE Guests View VM Guest** Name: DP SOAM A Current Power State: Running Host: Enc: 9102 Bay: 1F Shutdown Change **VM Info** Software Network Media Num vCPUs: 4 Memory (MBs): 16,384 VM UUID: 16431289-47c9-4ce1-bd1f-5d3d30b43672 Enable Virtual Watchdog: V 3. Verify the **Current Power State** changes to **Shut Down**. 4. Repeat sub-steps 1 thru 3 for each guest VM shown in step 1.

# **Appendix K. IDIH Upgrade at a Site**

In IDIH release 7.1 and later, the mediation and application instance data is stored in the Oracle Database. This allows the Application and Mediation servers to be upgraded by performing a fresh installation. Upon completion of the upgrade, the mediation and application guests automatically restore the configuration data from the Oracle database.

**Note:** Verify the TVOE and PMAC version to make sure the TVOE/PMAC are upgraded before upgrading IDIH guests.

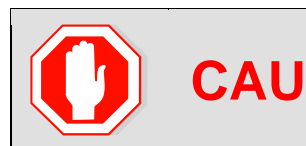

**CAUTION** If PMAC is version 6.5.x or higher, then TVOE must be upgraded to  $\overline{C}$ 3.5.0.0.0\_88.45 or higher; otherwise, IDIH guest creation fails.

<span id="page-218-0"></span>[Table 25](#page-218-0) shows the elapsed time estimates for IDIH upgrade.

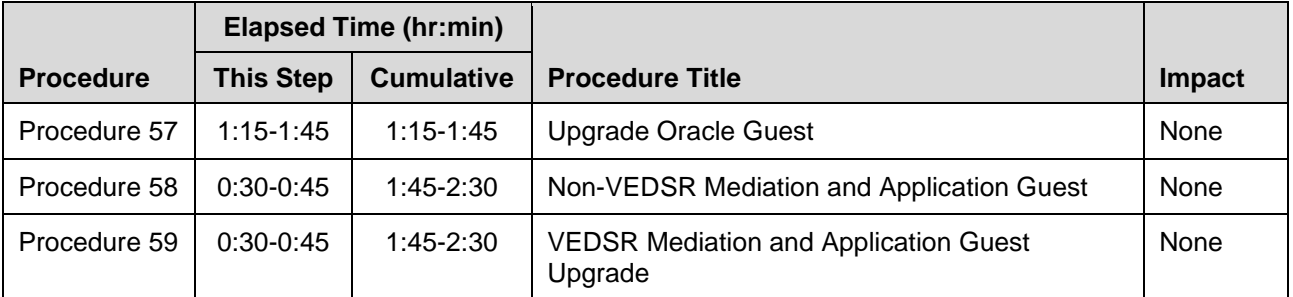

#### **Table 25. IDIH Upgrade Execution Overview**

# **K.1. Upgrade Oracle Guest**

The Oracle Guest is upgraded first.

*Note*: When attempting to repeat an upgrade following a back out, it is not necessary to upgrade the Oracle Guest if the source release is 7.1 or later.

<span id="page-219-0"></span>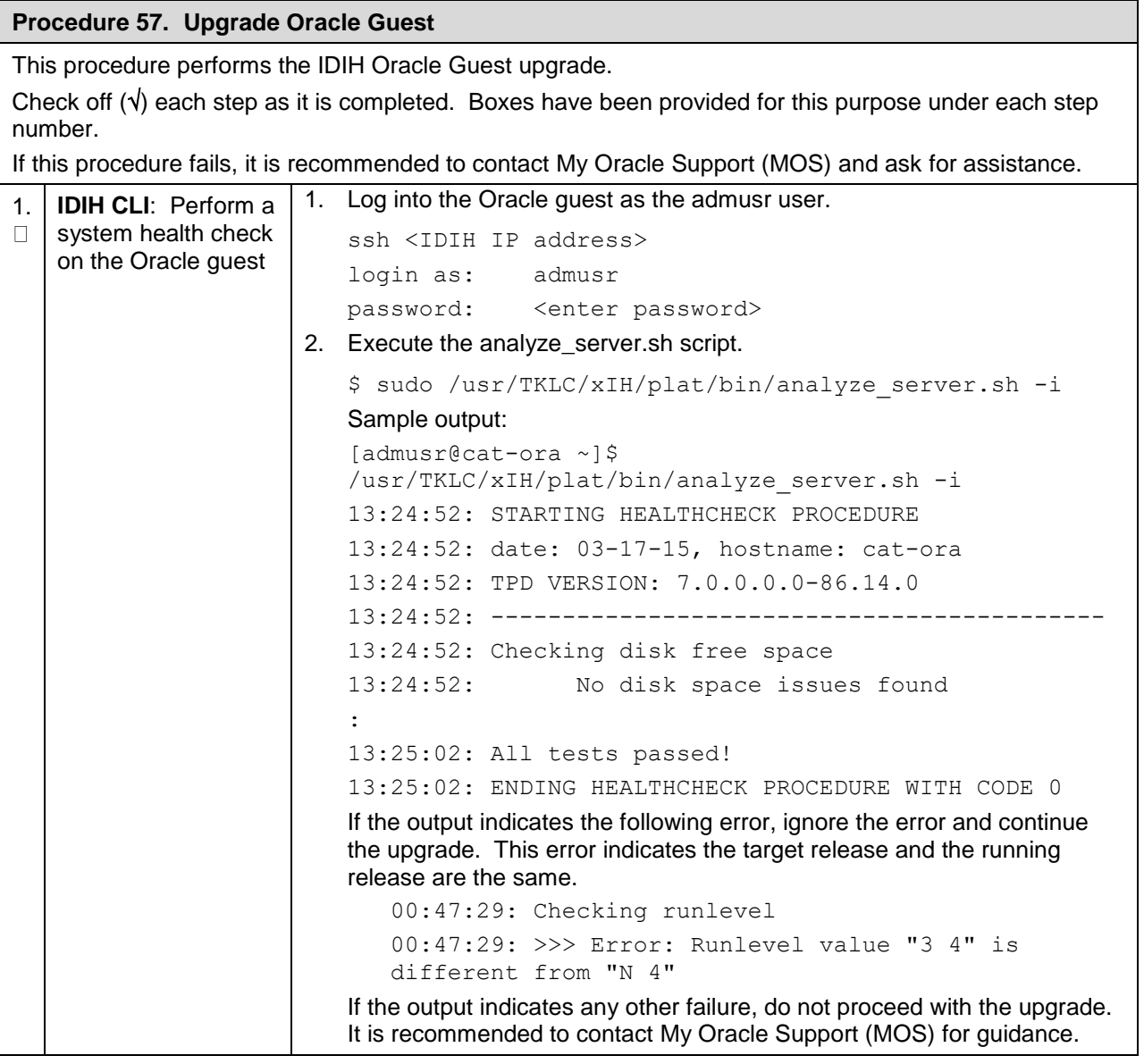

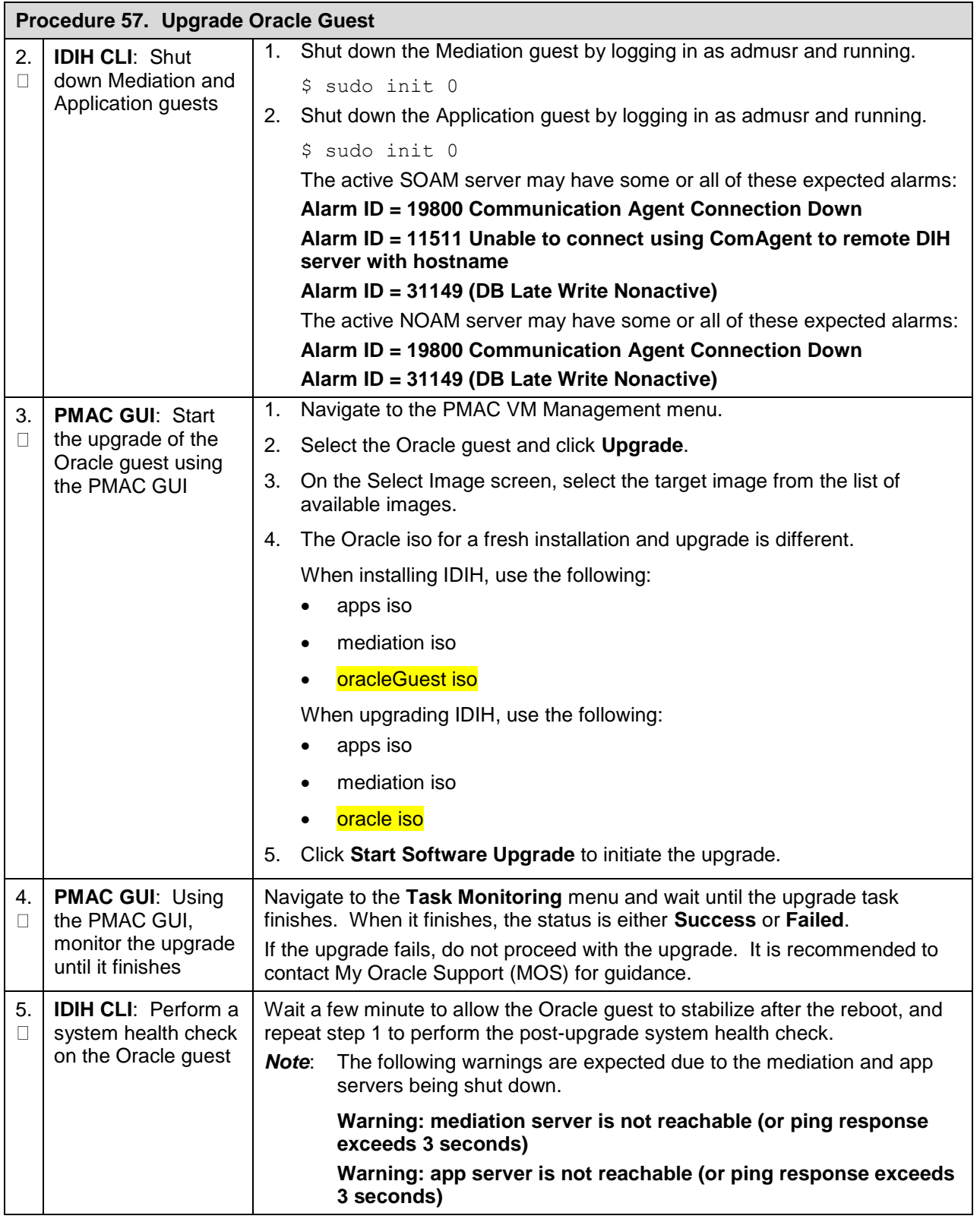

### **K.2. Upgrade the Mediation and Application Guests**

The Mediation and Application Guest upgrade is similar to the installation procedure. The procedure varies slightly for VEDSR systems so a separate procedure is provided for that configuration.

For non-VEDSR systems, execute [Procedure 58](#page-221-0) to upgrade the Mediation and Application guests.

[Procedure 59](#page-224-0) is used to upgrade the Mediation and Application guests for VEDSR systems.

### **K.2.1. Non-VEDSR Mediation and Application Guest Upgrade**

This procedure updates the Mediation and Application guests in a non-VEDSR system.

#### <span id="page-221-0"></span>**Procedure 58. Non-VEDSR Mediation and Application Guest Upgrade**

This procedure performs the IDIH Mediation and Application server upgrade for a non-VEDSR system. Check off  $(\sqrt{})$  each step as it is completed. Boxes have been provided for this purpose under each step number.

<span id="page-221-1"></span>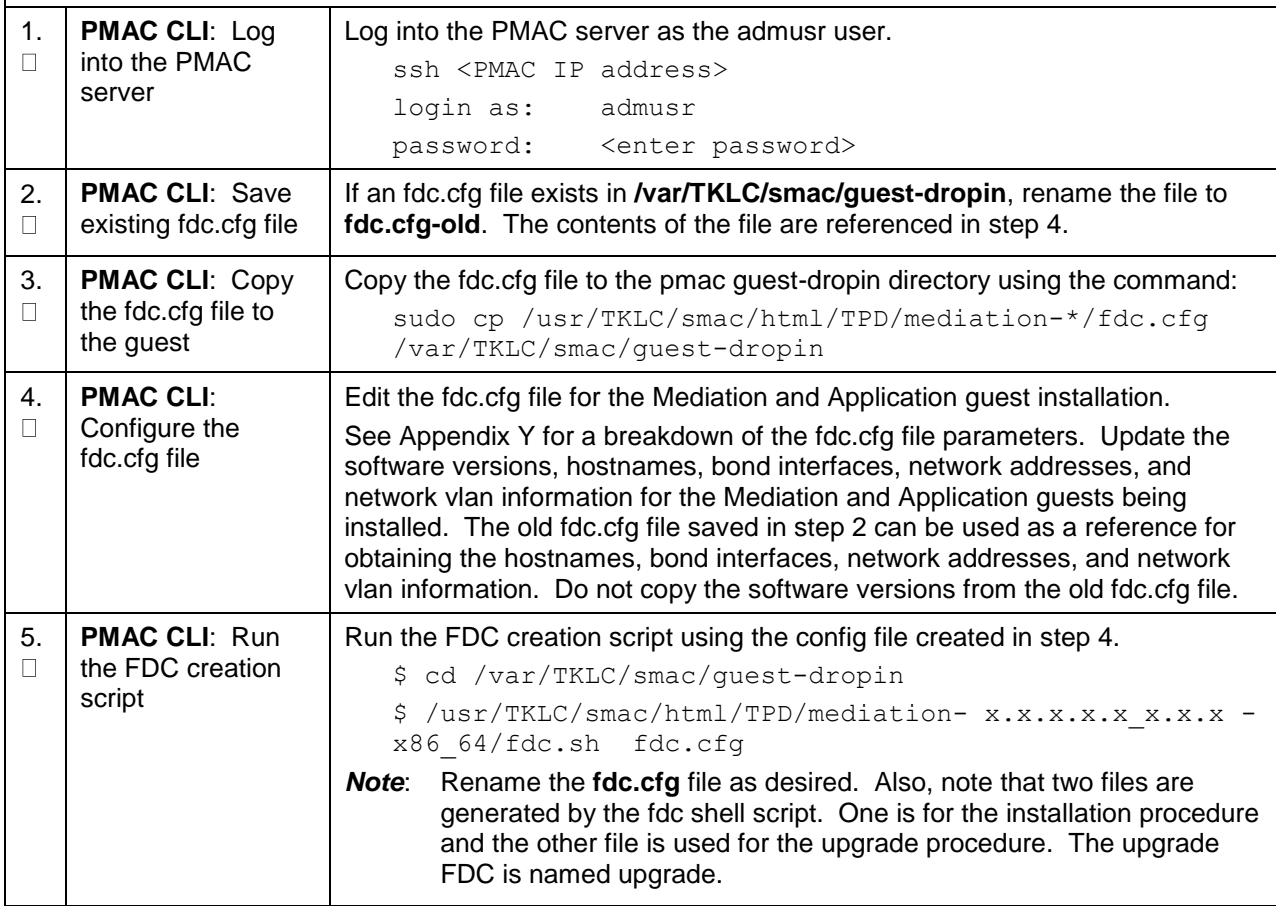

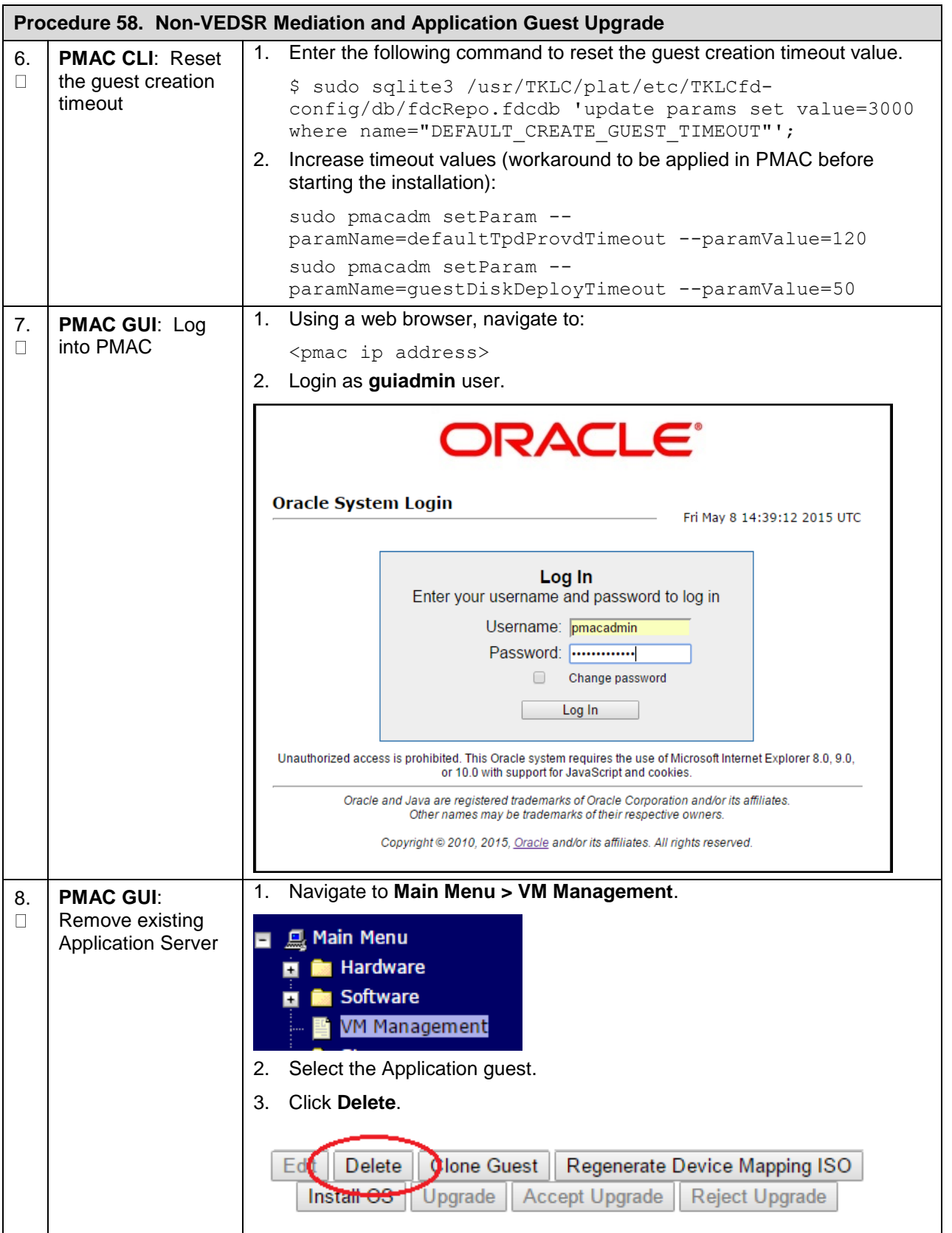

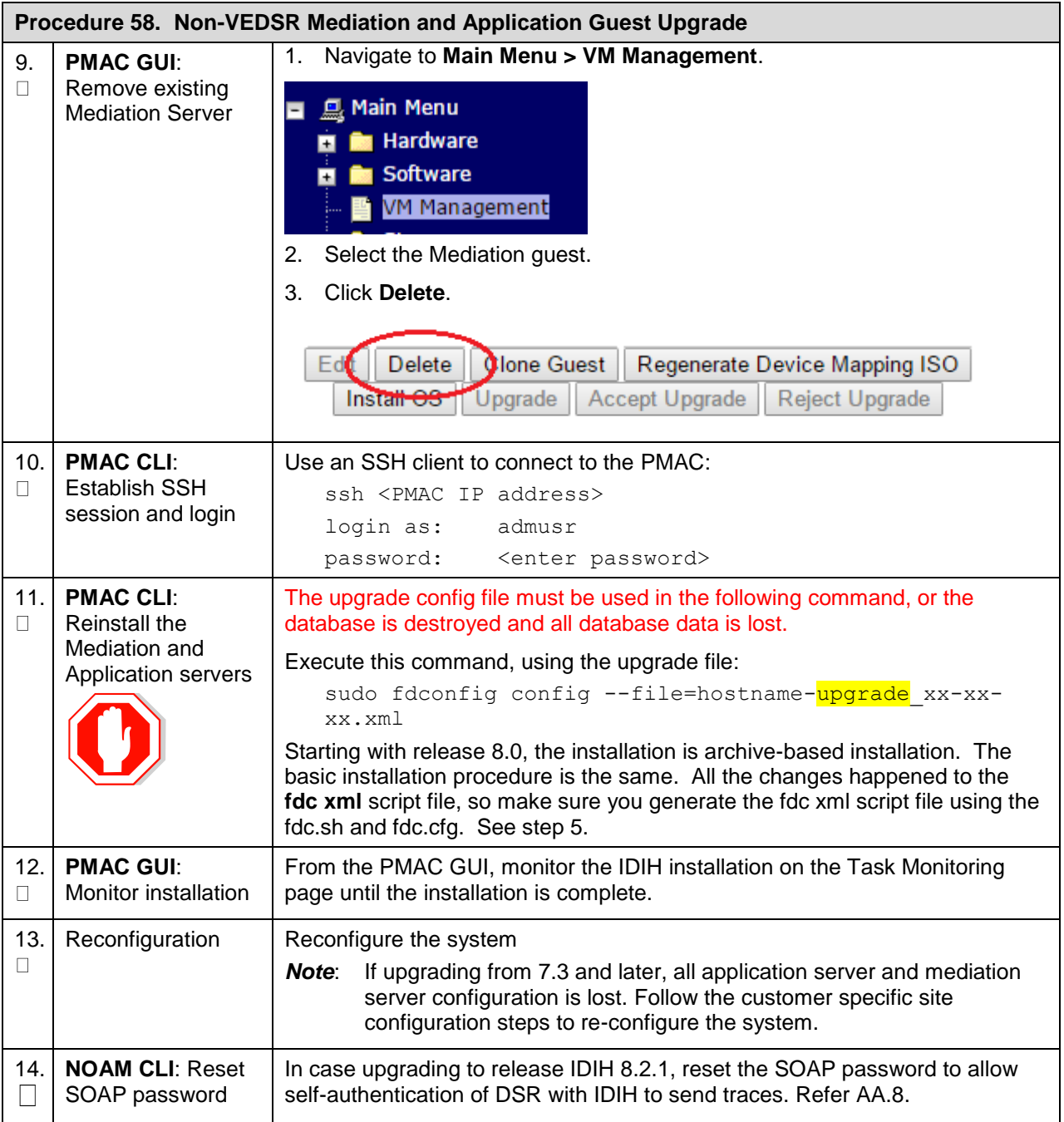

# **K.2.2. VEDSR Mediation and Application Guest Upgrade**

This procedure updates the Mediation and Application guests in a VEDSR system. In order to upgrade the guests, the installation fdconfig file is copied and modified before the fdconfig utility is run to recreate the guests.

<span id="page-224-1"></span><span id="page-224-0"></span>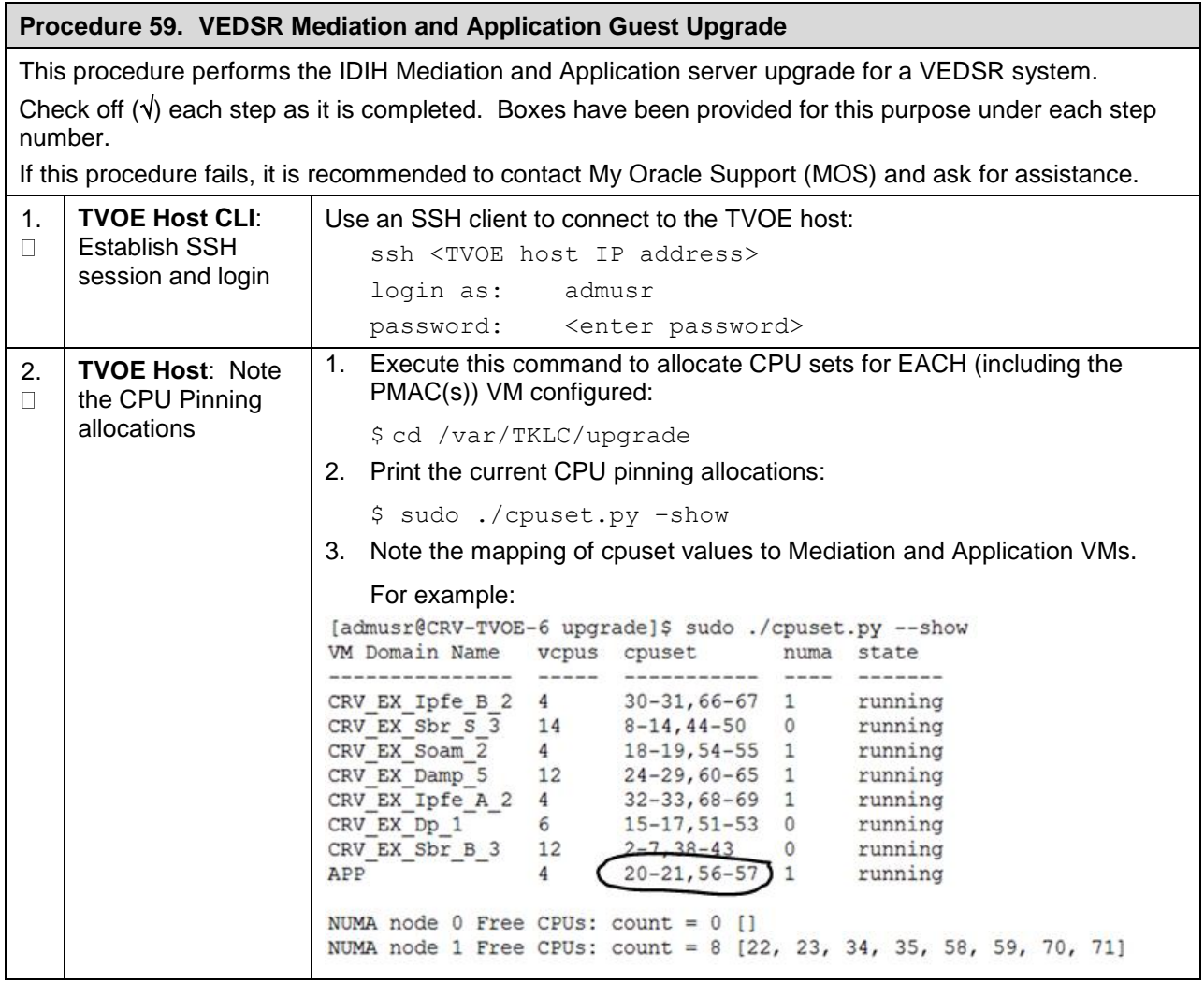

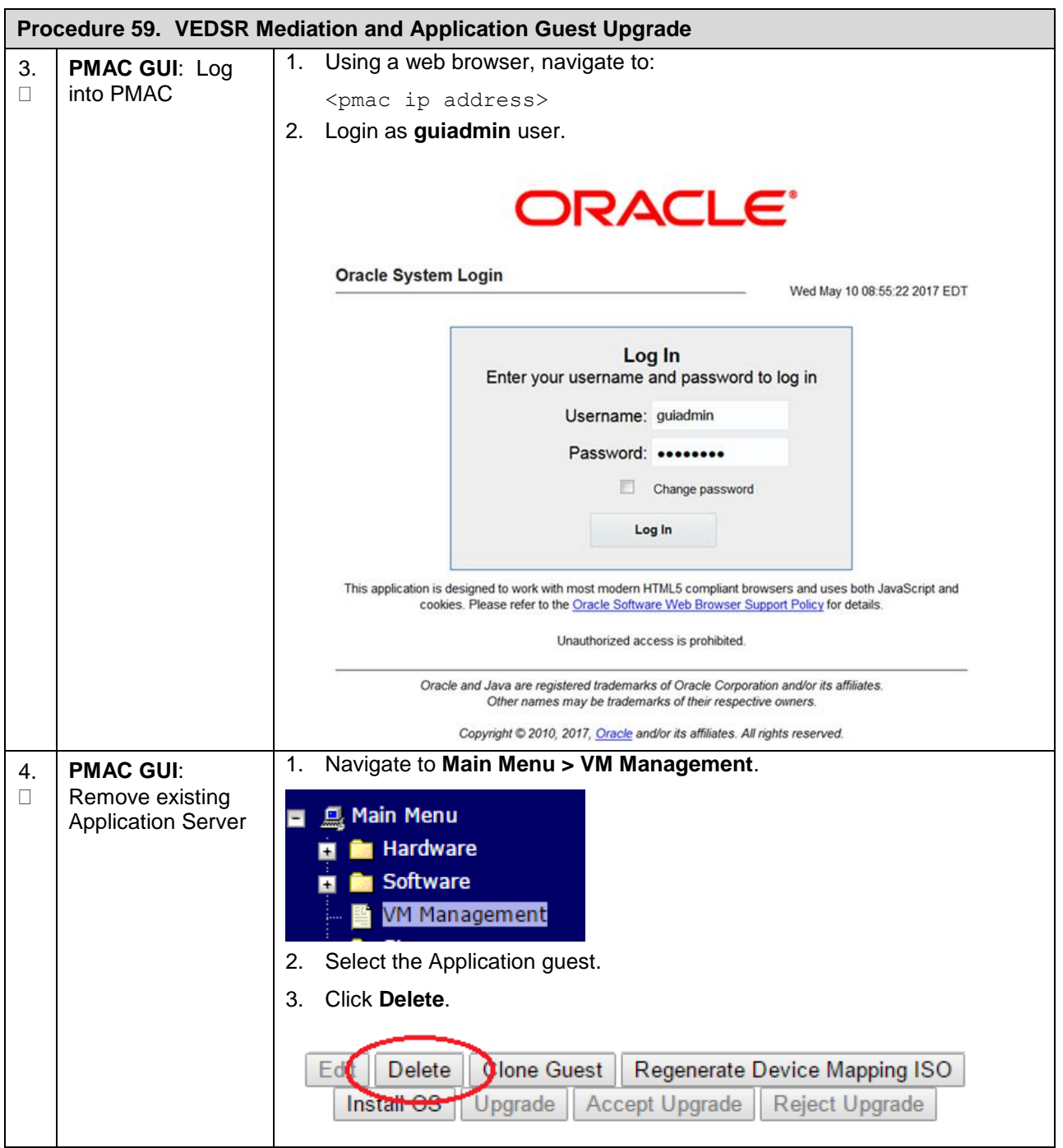

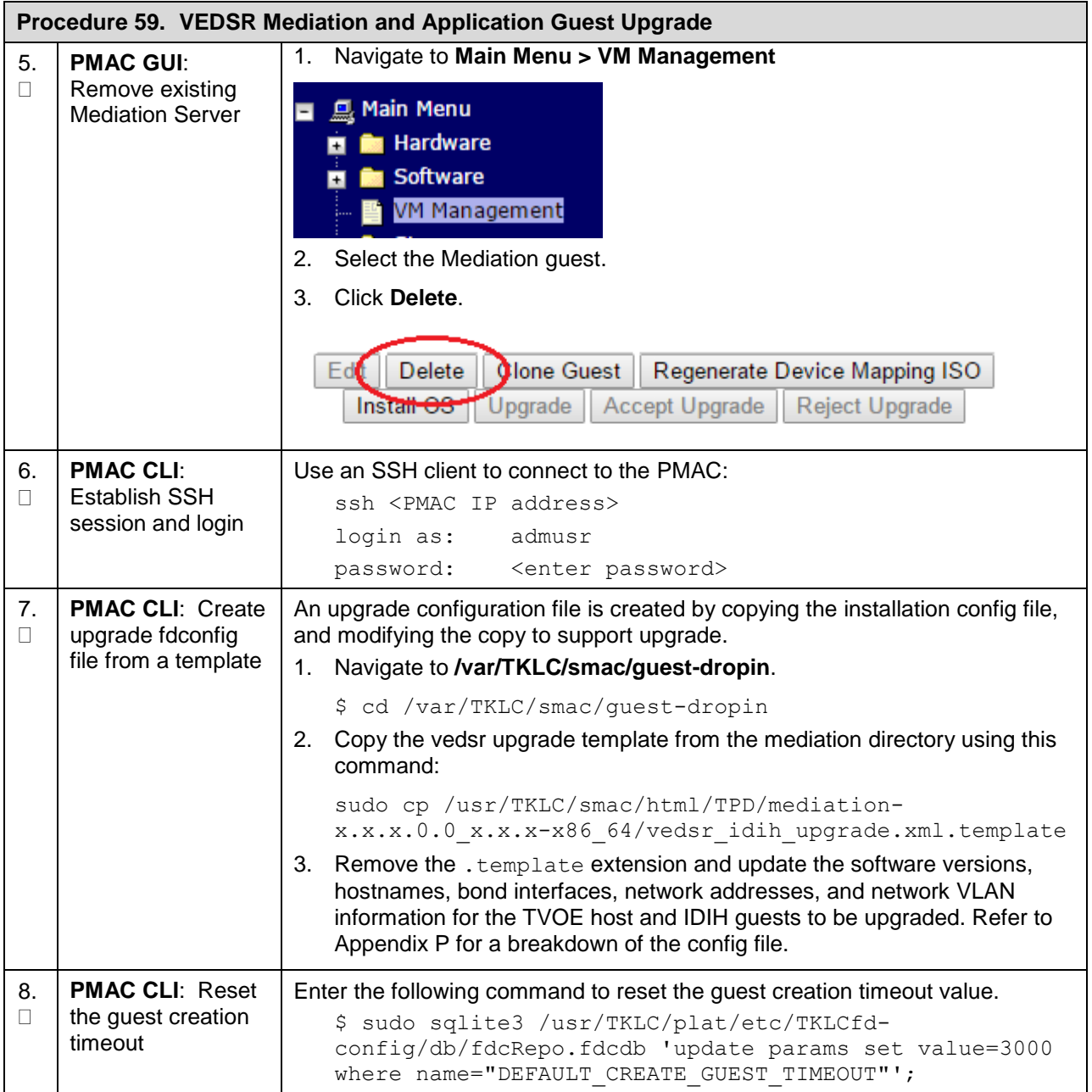

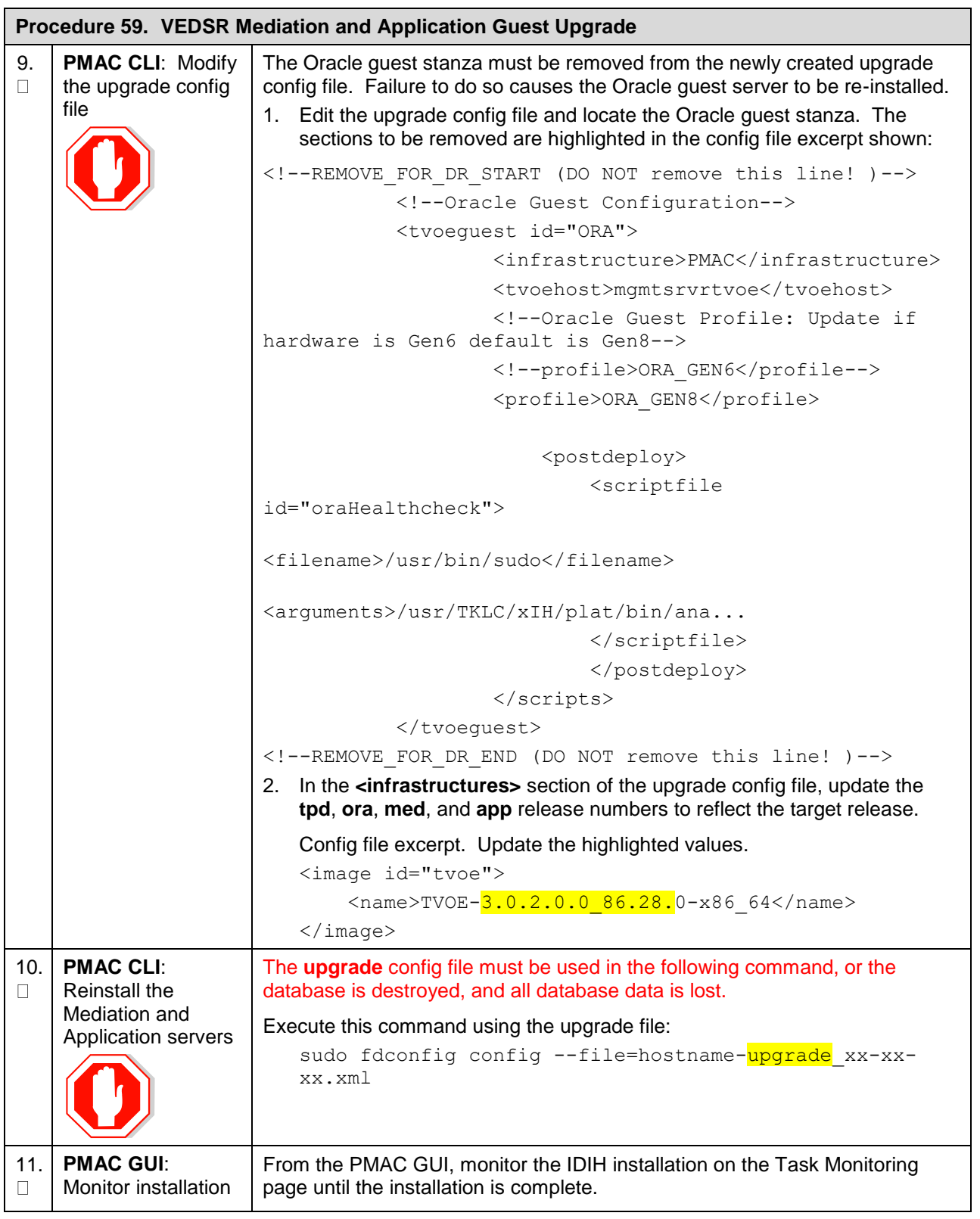

<span id="page-228-0"></span>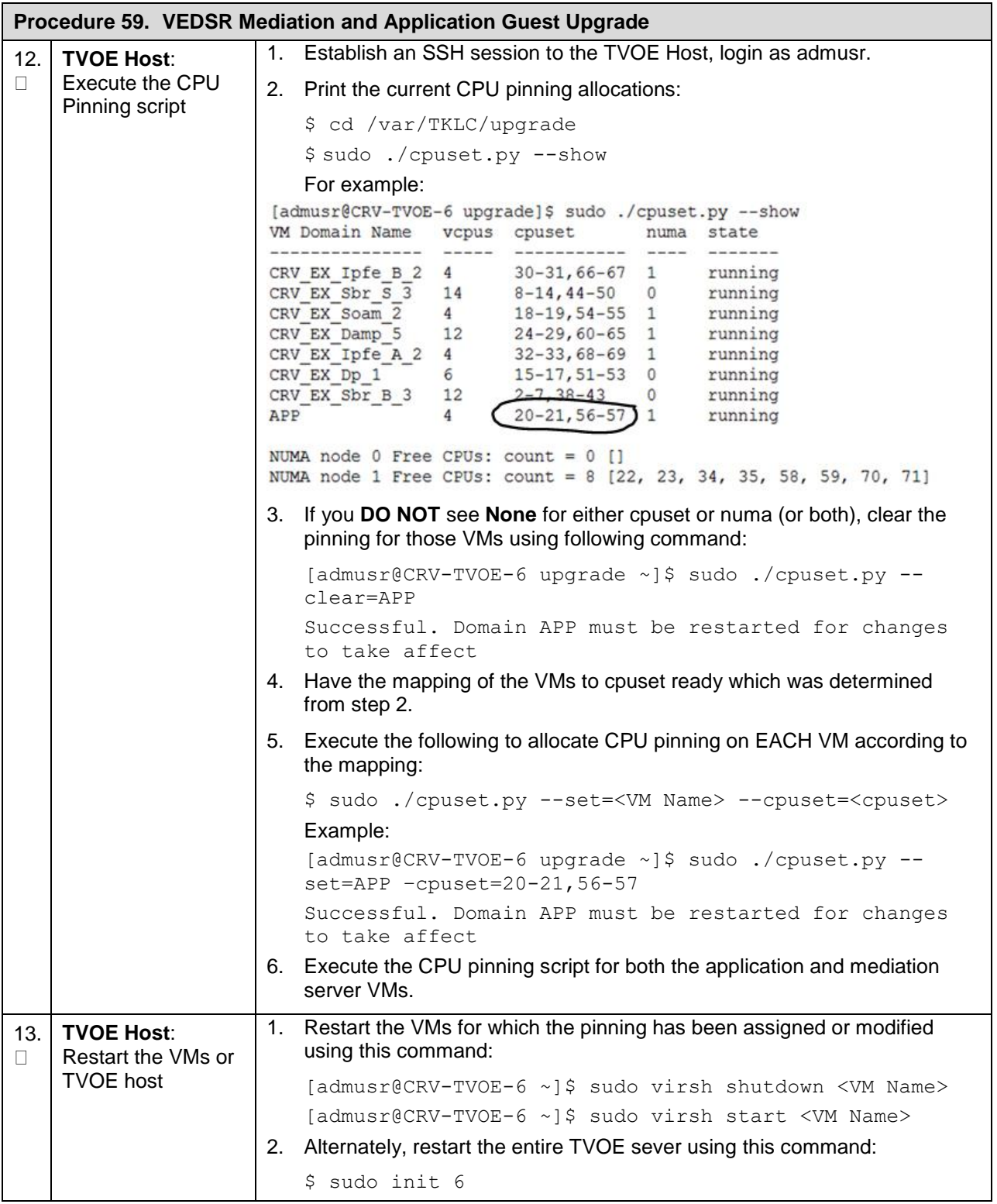

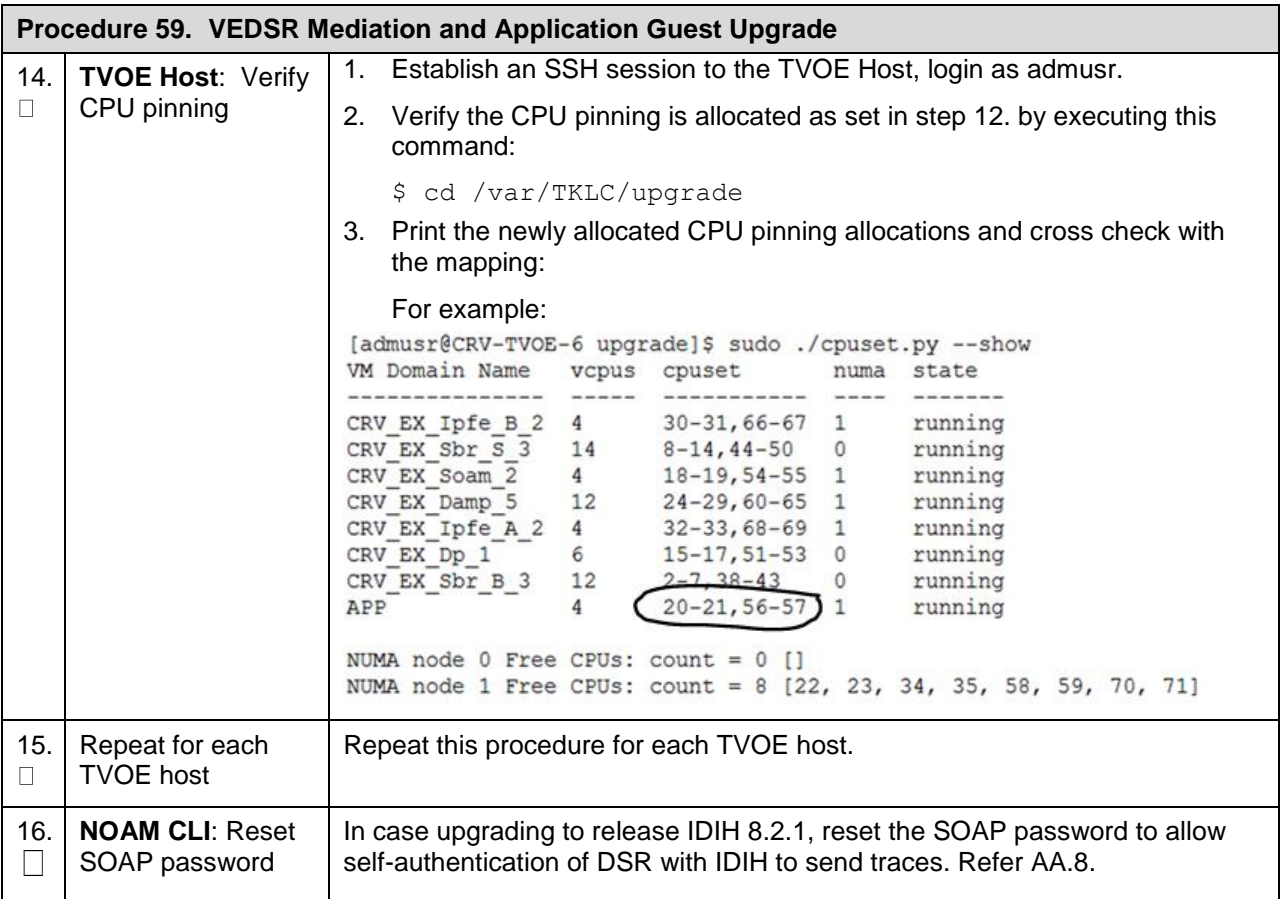

# **Appendix L. Alternate Server Upgrade Procedures**

The procedures in this section provide alternative ways of upgrading various server types, using an array of differing methods. All of the procedures in this section are secondary to the upgrade methods provided in Section [3.6](#page-76-0) and Section [4.6.](#page-91-0) These procedures should be used only when directed by [My Oracle](#page-298-0)  [Support \(MOS\)](#page-298-0) or by other procedures within this document.

### **L.1. Alternate Pre-Upgrade Backup**

This procedure is an alternative to the normal pre-upgrade backup provided in [Procedure 19.](#page-93-0) It is recommended that this procedure be executed only under the direction of [My Oracle Support \(MOS\).](#page-298-0)

### **Procedure 60. Alternate Pre-Upgrade Backup**

This procedure is a manual alternative backup. The procedure conducts a full backup of the Configuration database and run environment on site being upgraded, so that each server has the latest data to perform a backout, if necessary.

Check off  $(\sqrt{})$  each step as it is completed. Boxes have been provided for this purpose under each step number.

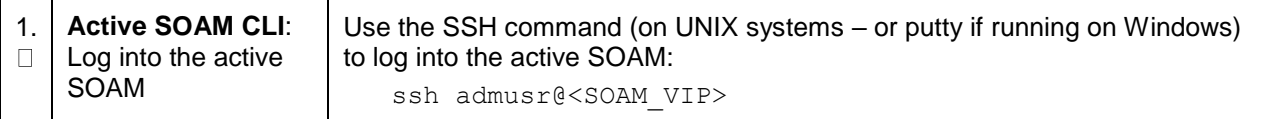

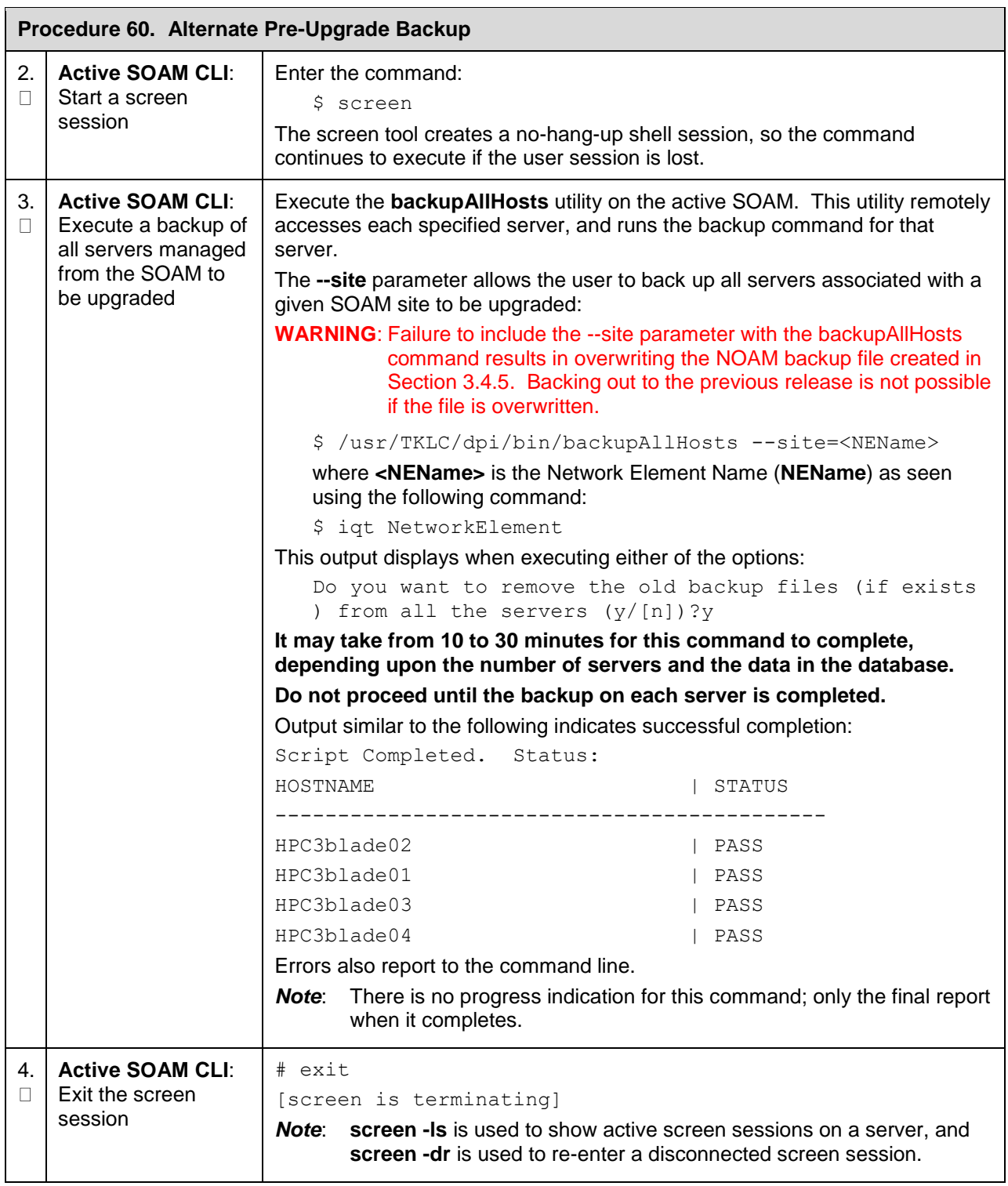

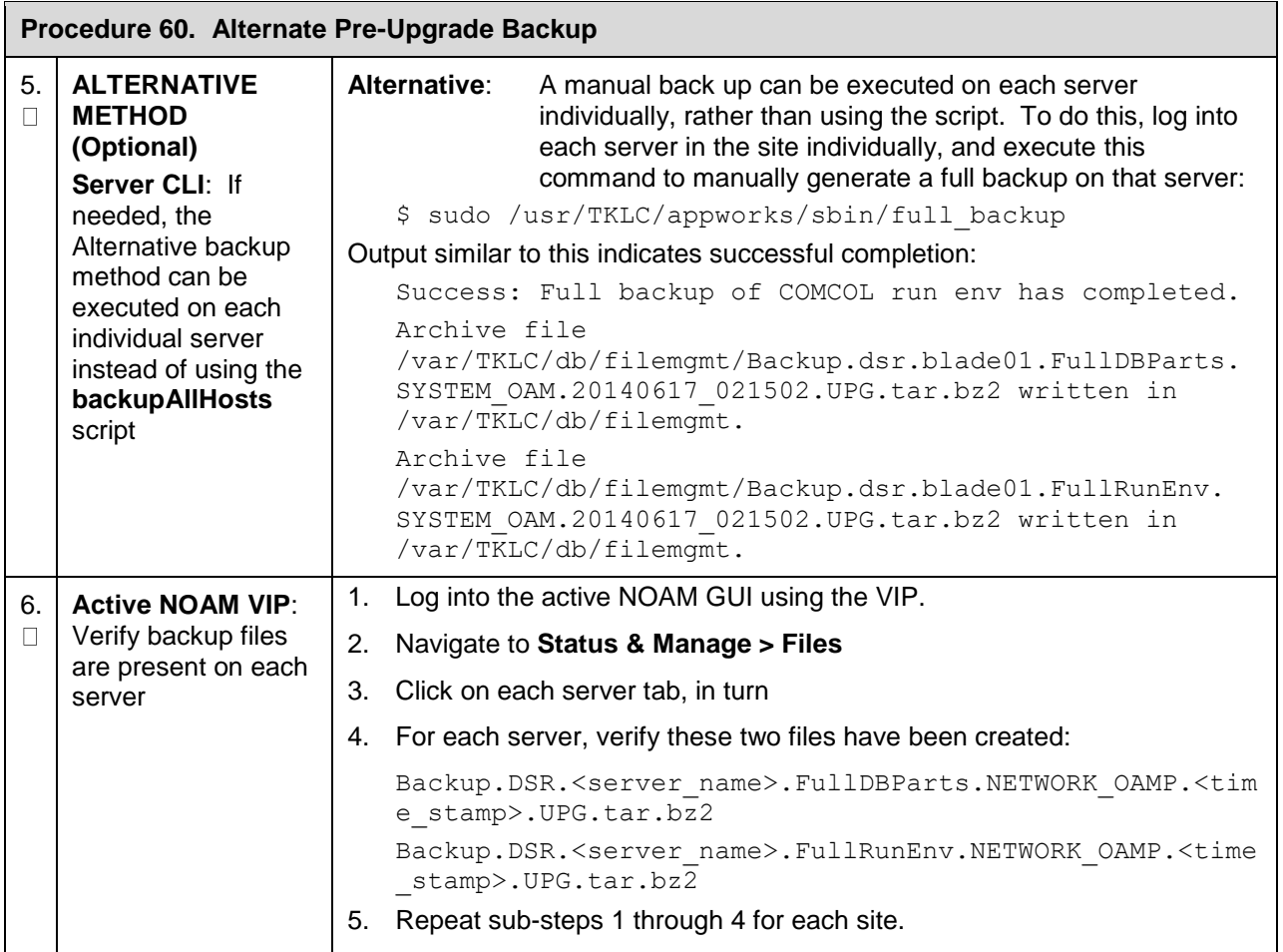

### **L.2. Server Upgrade Using PMAC**

This appendix provides the procedure for upgrading the standby NOAM and DR-NOAM using the PMAC interface. This upgrade method is an alternative to using the NOAM Upgrade GUI, and is used only when the NOAM Upgrade GUI refresh is sluggish due to the large number of C-level servers.

*Note*: Before executing this procedure, download the target release ISO to the PMAC image repository in accordance with [Appendix E.](#page-187-0)

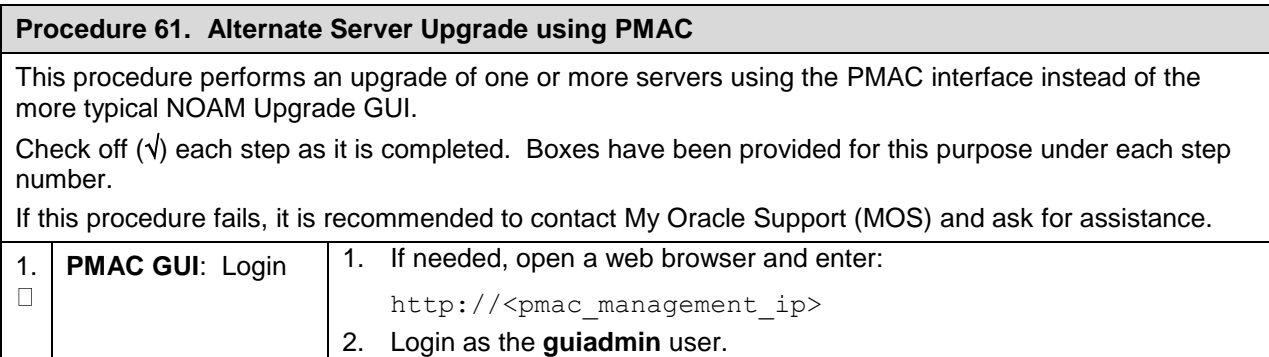

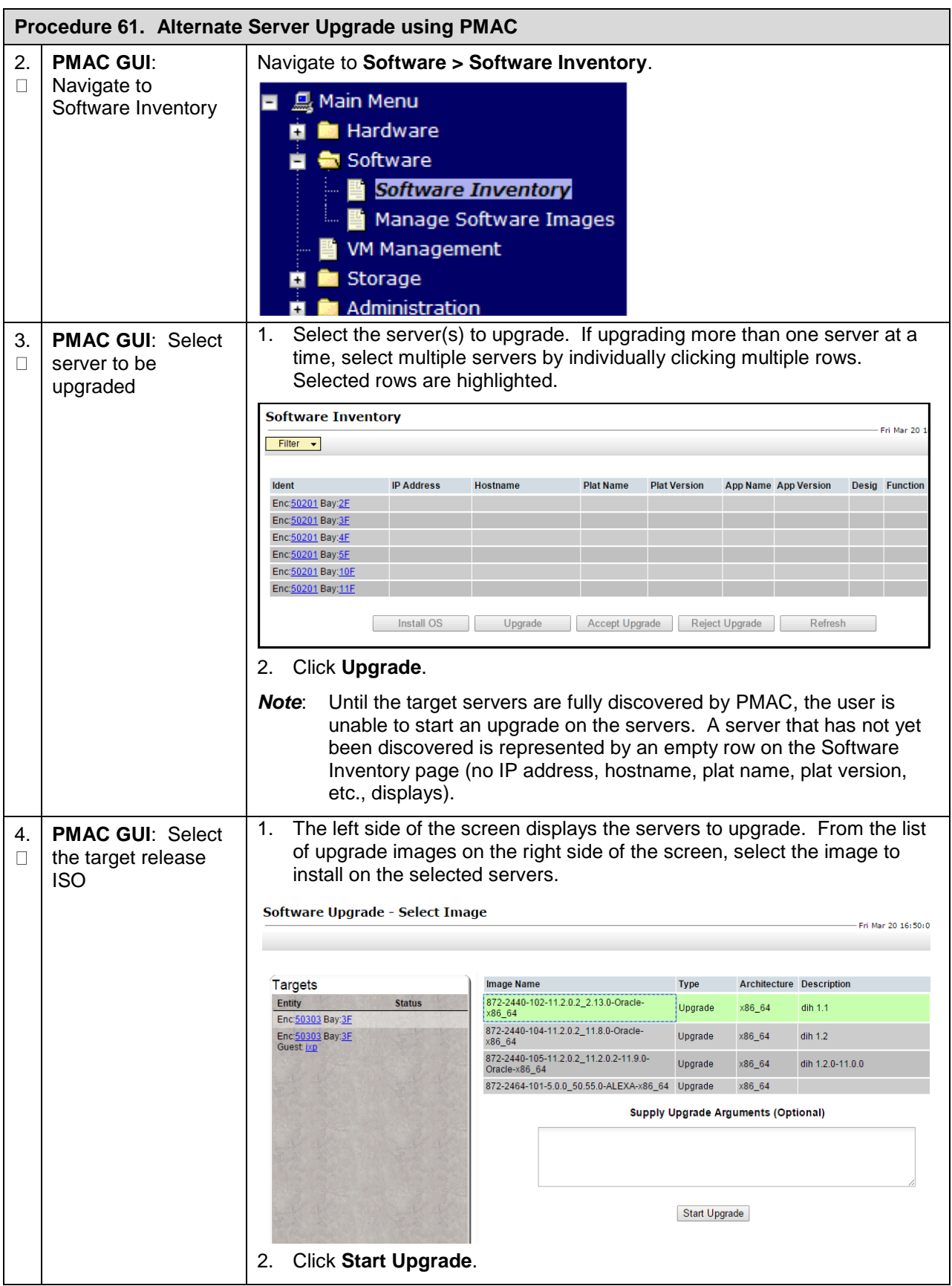

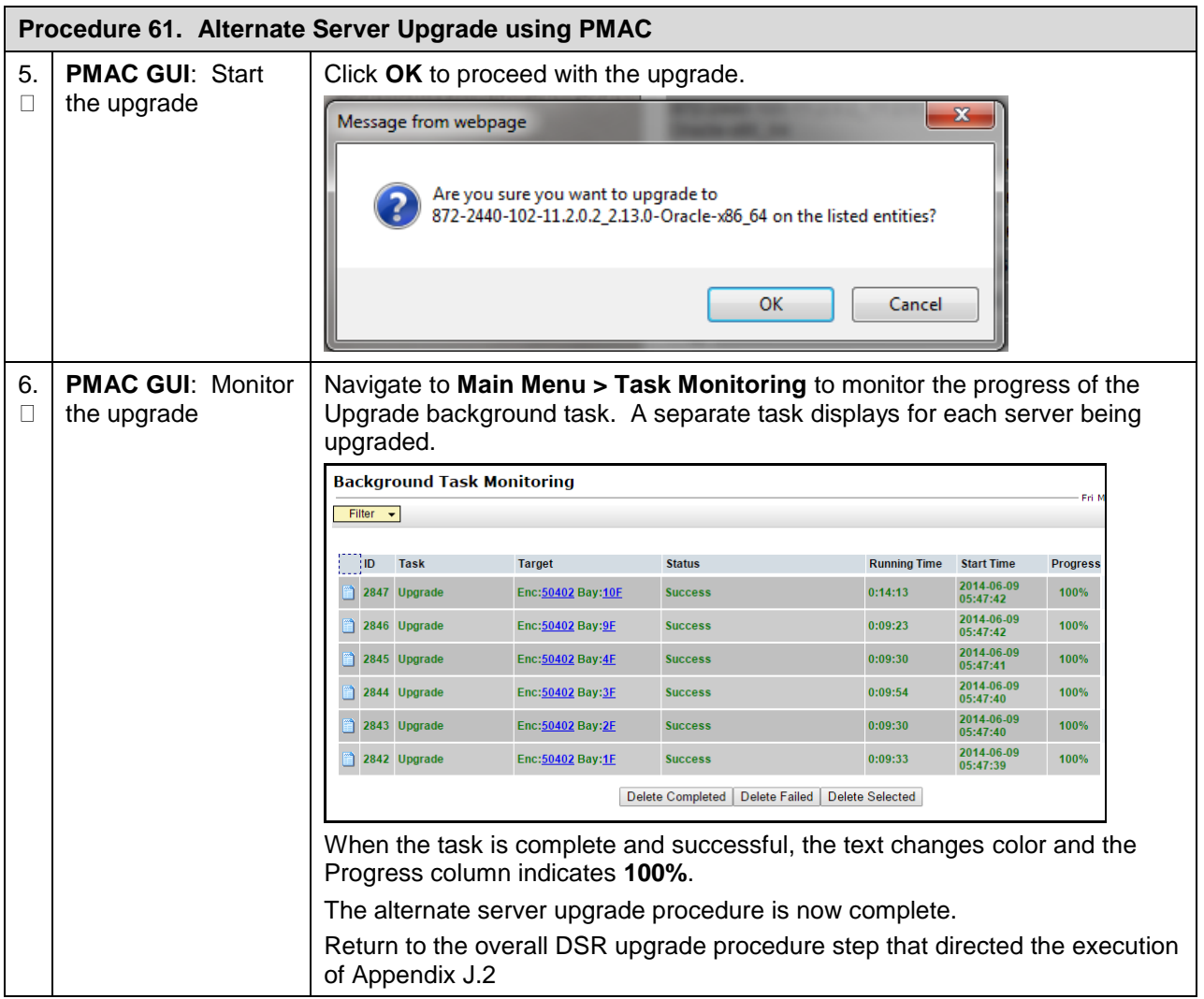

# **L.3. Server Upgrade Using platcfg**

The procedure provided in this appendix enables a server to be upgraded using the Platform Configuration (platcfg) utility. This procedure should be used only under the guidance and direction of [My](#page-298-0)  [Oracle Support \(MOS\).](#page-298-0)

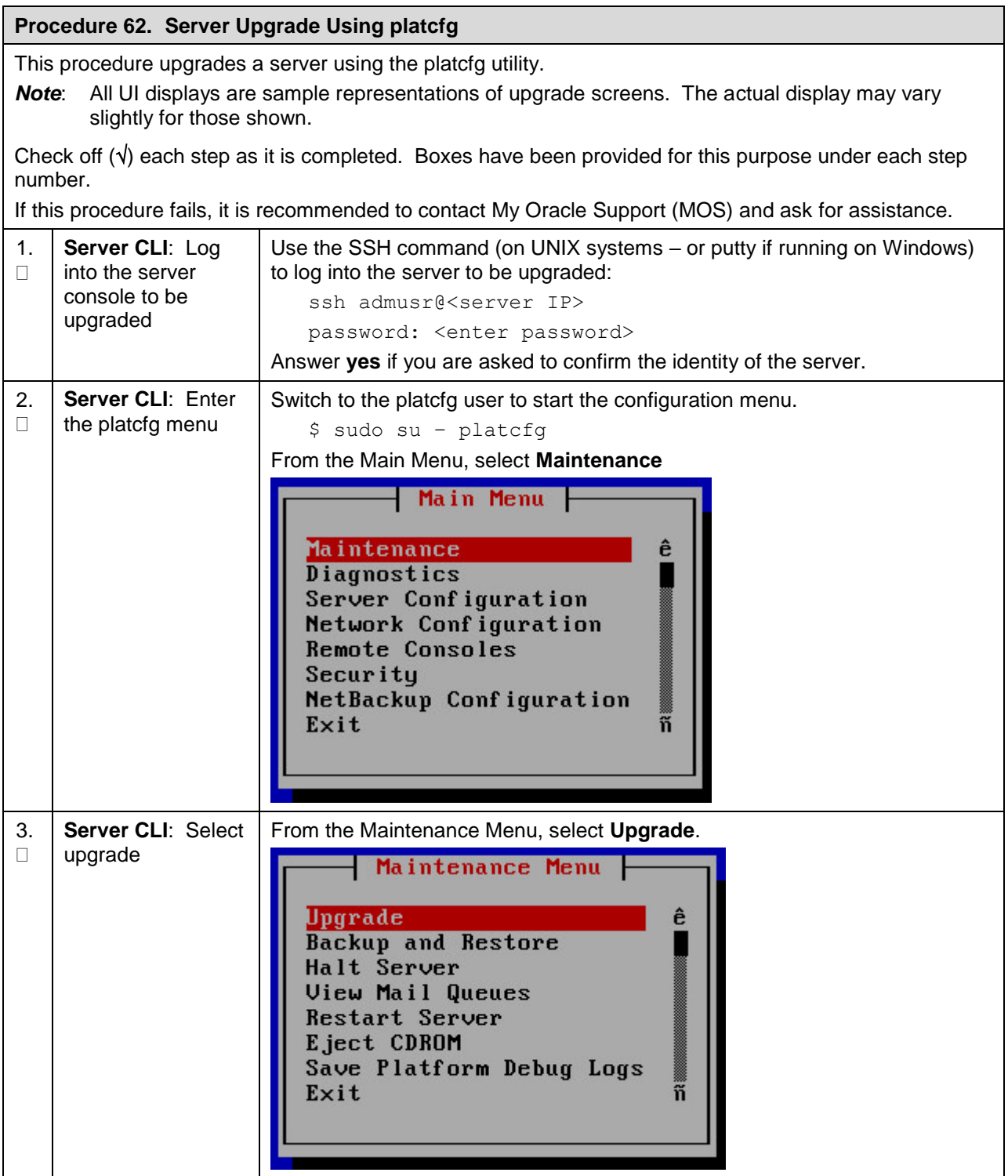

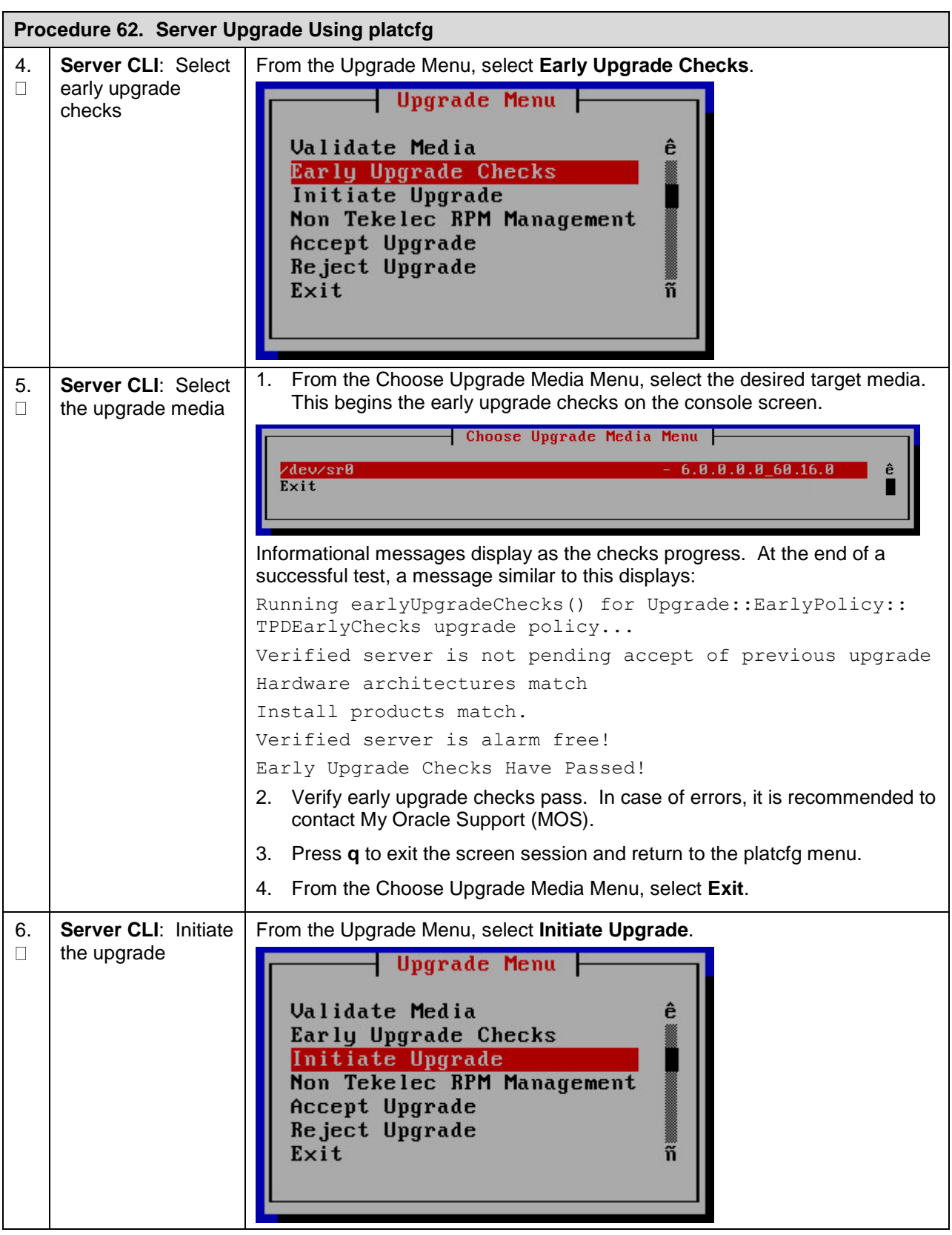

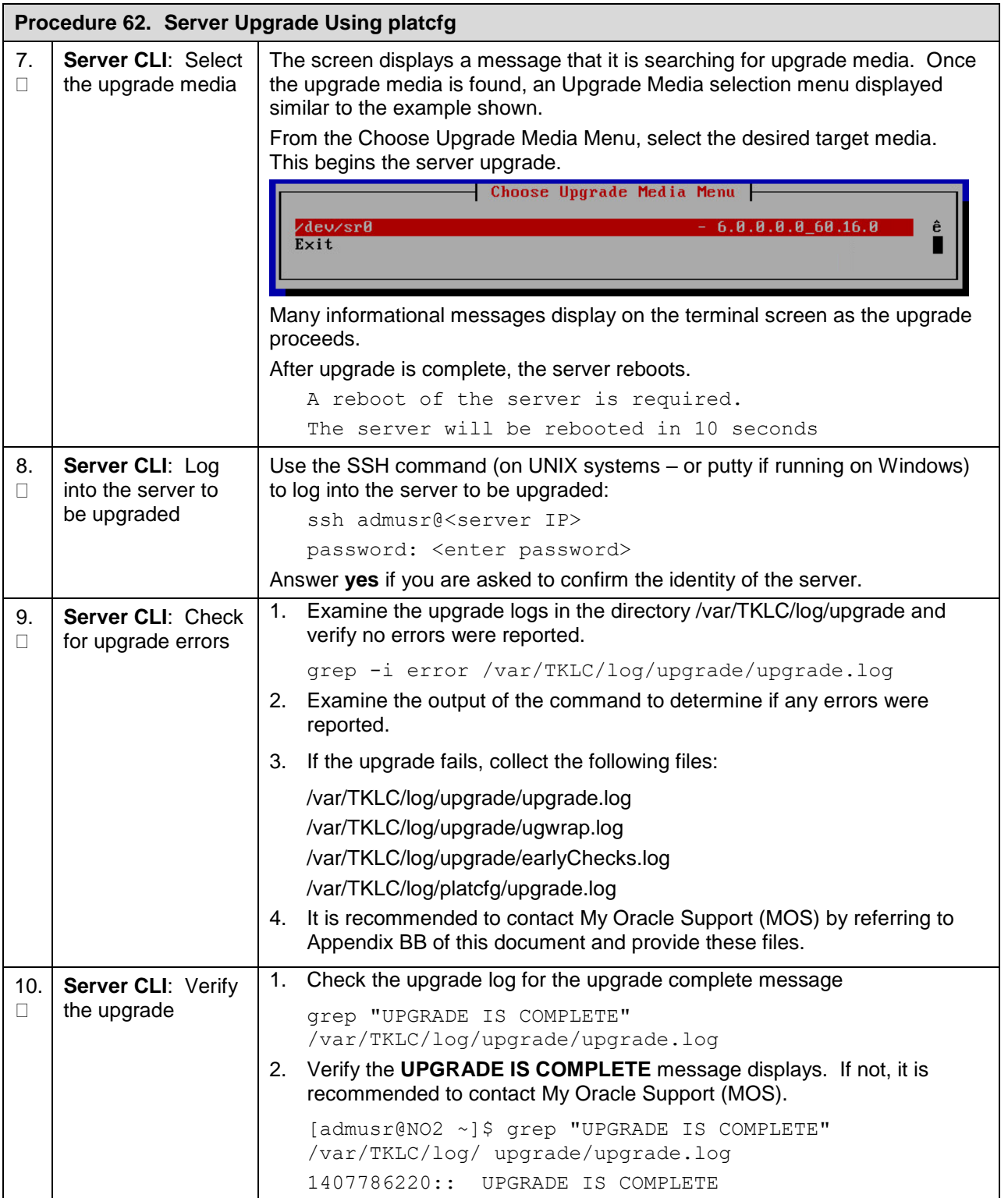

### **L.4. Manual DA-MP (N+0) Upgrade Procedure**

[Procedure 63](#page-237-0) is used to manually upgrade a multi-active DA-MP Server Group. This procedure is provided as an alternative to the normal DA-MP upgrade procedures in Section [4.6.](#page-91-0)

**[Procedure 63](#page-237-0) must be executed for all configured DA-MPs of a site, regardless of how the DA-MPs are grouped for upgrade. So if 16 DA-MPs are upgraded four at a time, then [Procedure 63](#page-237-0) must be executed four distinct times.**

<span id="page-237-0"></span>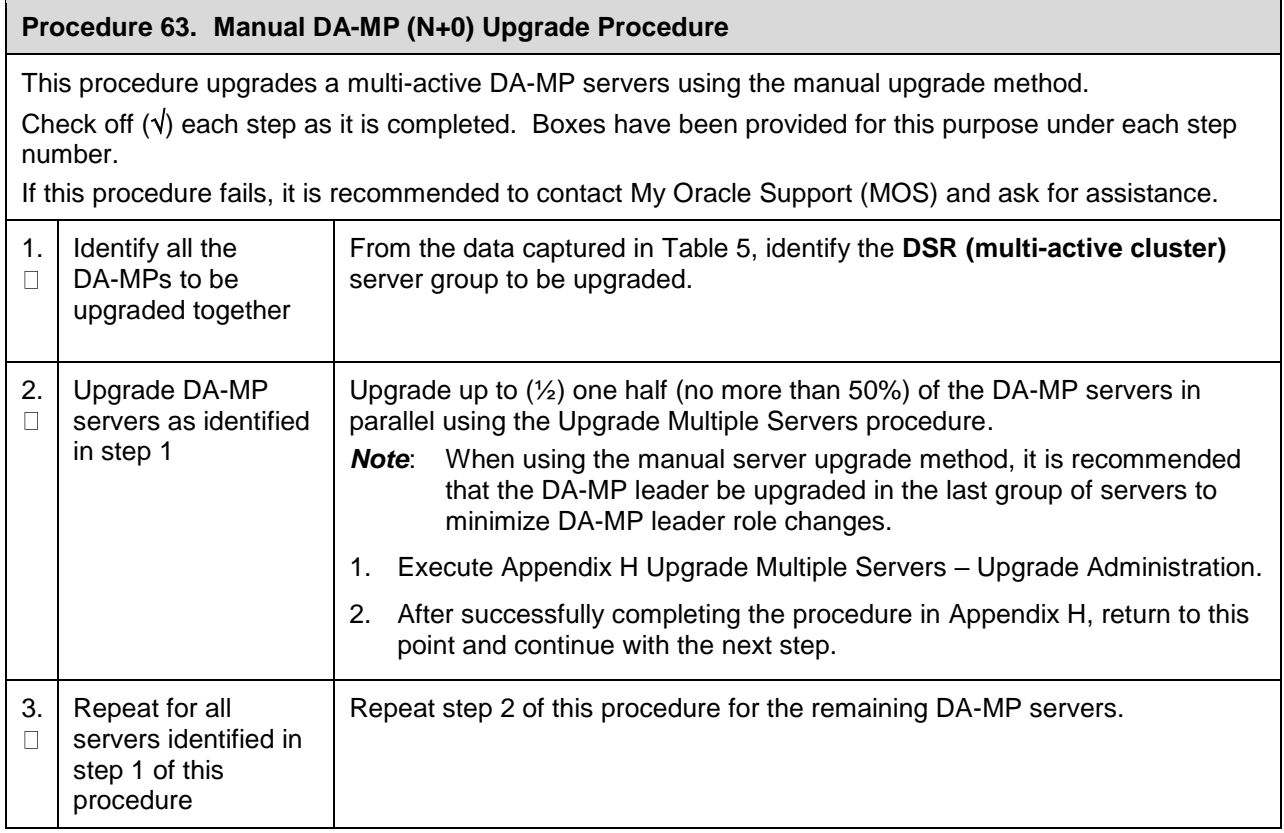

### **L.5. ASG SBR Upgrade Procedure**

[Procedure 64](#page-237-1) is used to upgrade the SBR server group using Auto Server Group upgrade. This procedure is provided as an alternative to the normal SBR upgrade procedures in Section [4.6.](#page-91-0)

#### <span id="page-237-1"></span>**Procedure 64. ASG SBR Upgrade**

This procedure upgrades the SBR server group using the automated server group upgrade option.

Check off  $(\sqrt{)}$  each step as it is completed. Boxes have been provided for this purpose under each step number.

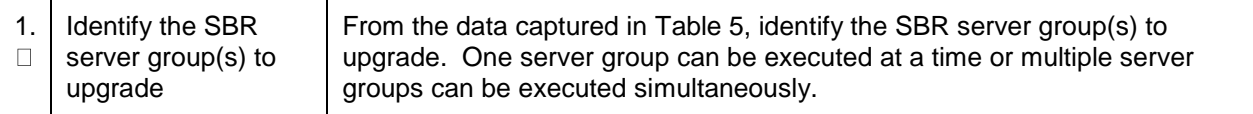

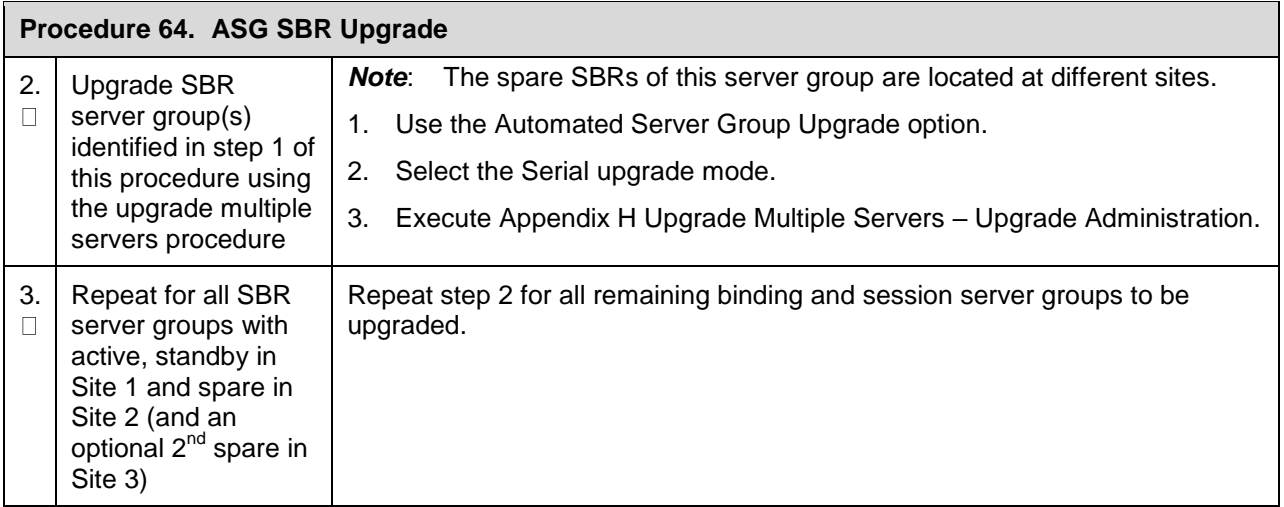

### **L.6. Manual SBR Upgrade Procedure**

[Procedure 65](#page-238-0) is used to upgrade the SBR Server Group manually. This procedure is provided as an alternative to the normal SBR upgrade procedures in Section [4.6.](#page-91-0)

**Note:** Before upgrading the active SBR, it is imperative that the database audit of the spare and standby servers complete successfully. Failure to comply could result in a loss of session/binding data.

#### <span id="page-238-0"></span>**Procedure 65. Manual SBR Upgrade Procedure**

This procedure upgrades an SBR server group using the manual upgrade option.

**Note:** This procedure upgrades all the servers in the server group; however, if it is recommended to upgrade one by one, such as spare, standby, and active in different upgrade iterations, upgrade those servers manually and then return to this procedure.

Check off  $(\sqrt{})$  each step as it is completed. Boxes have been provided for this purpose under each step number.

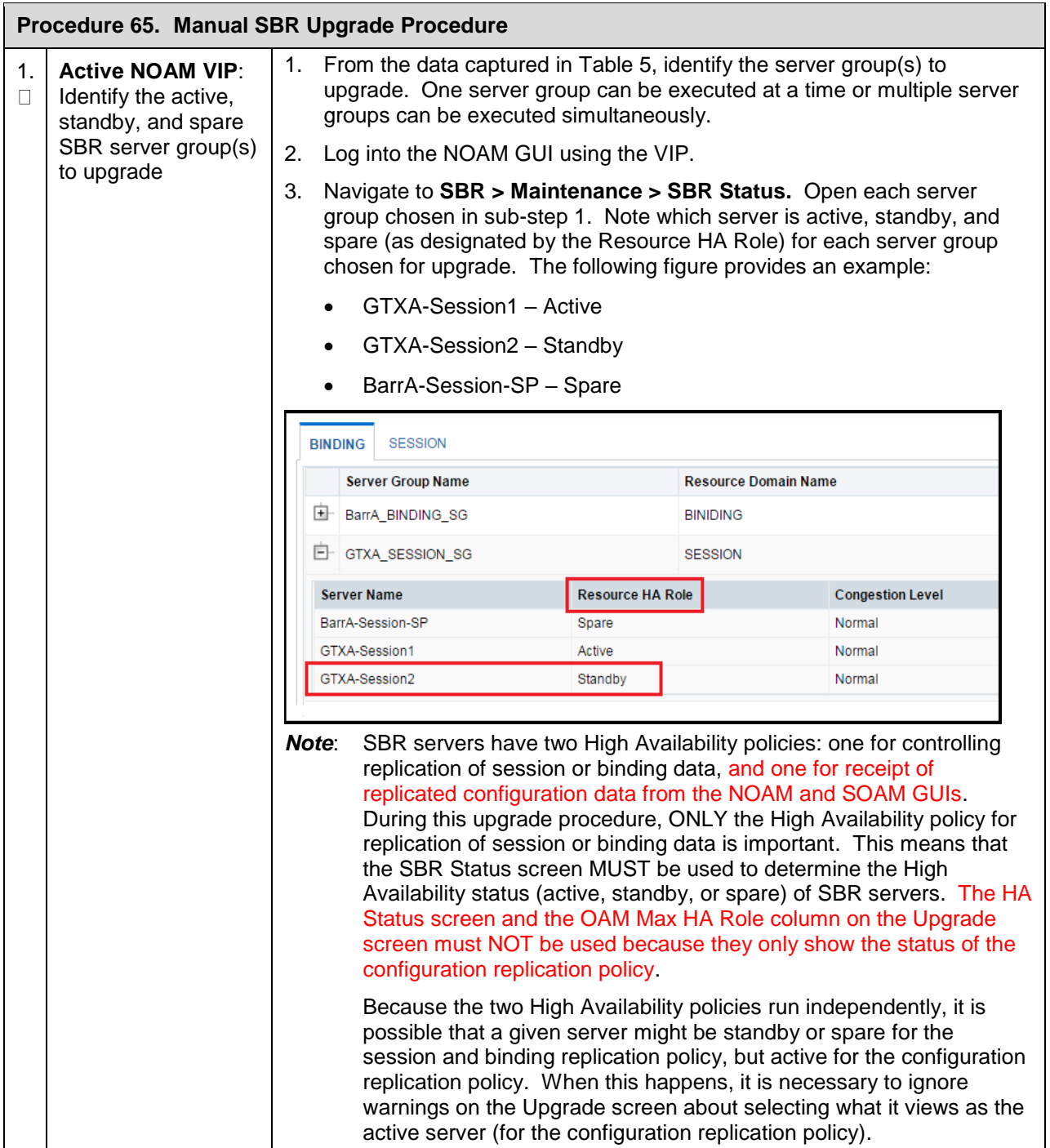

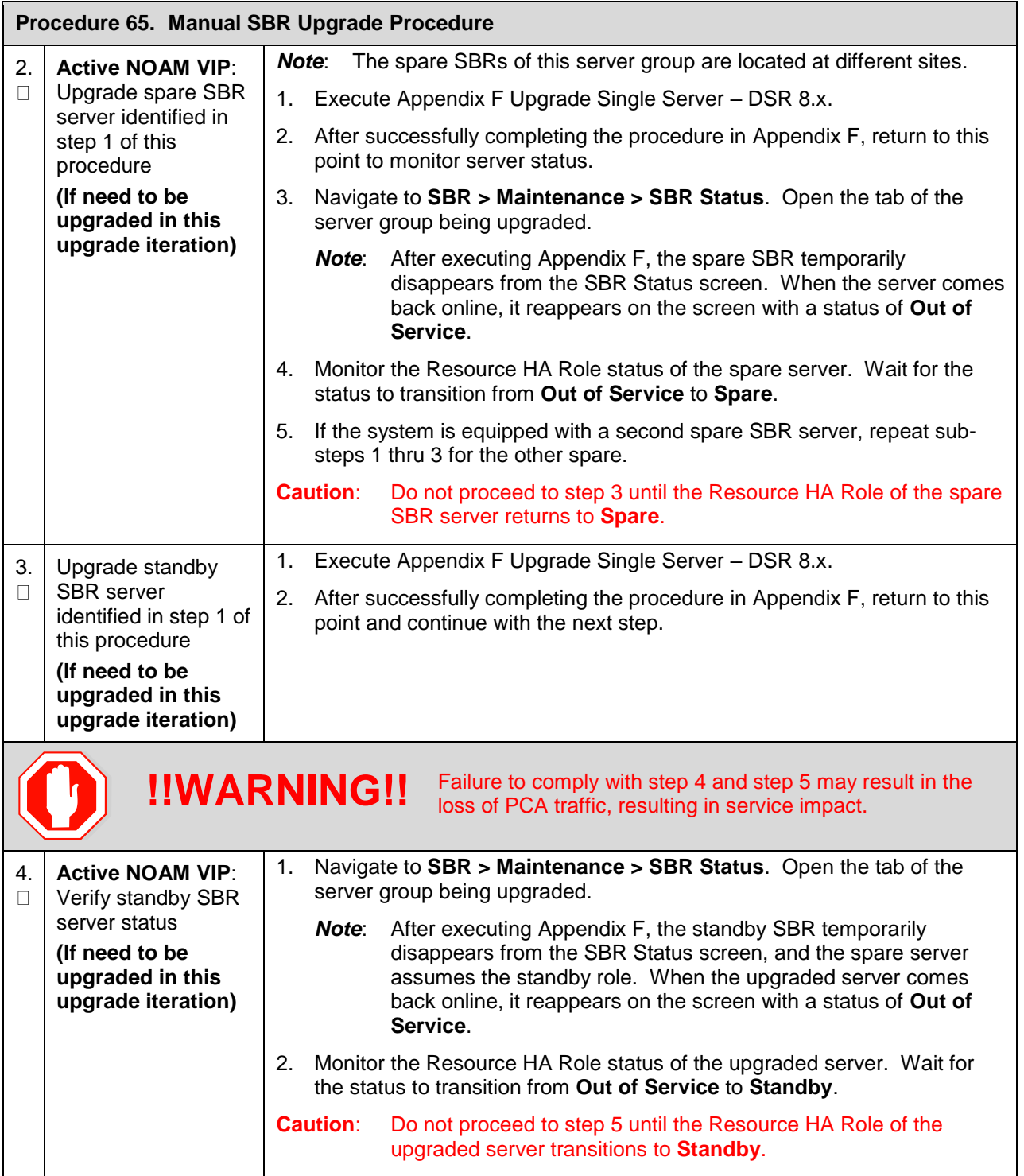

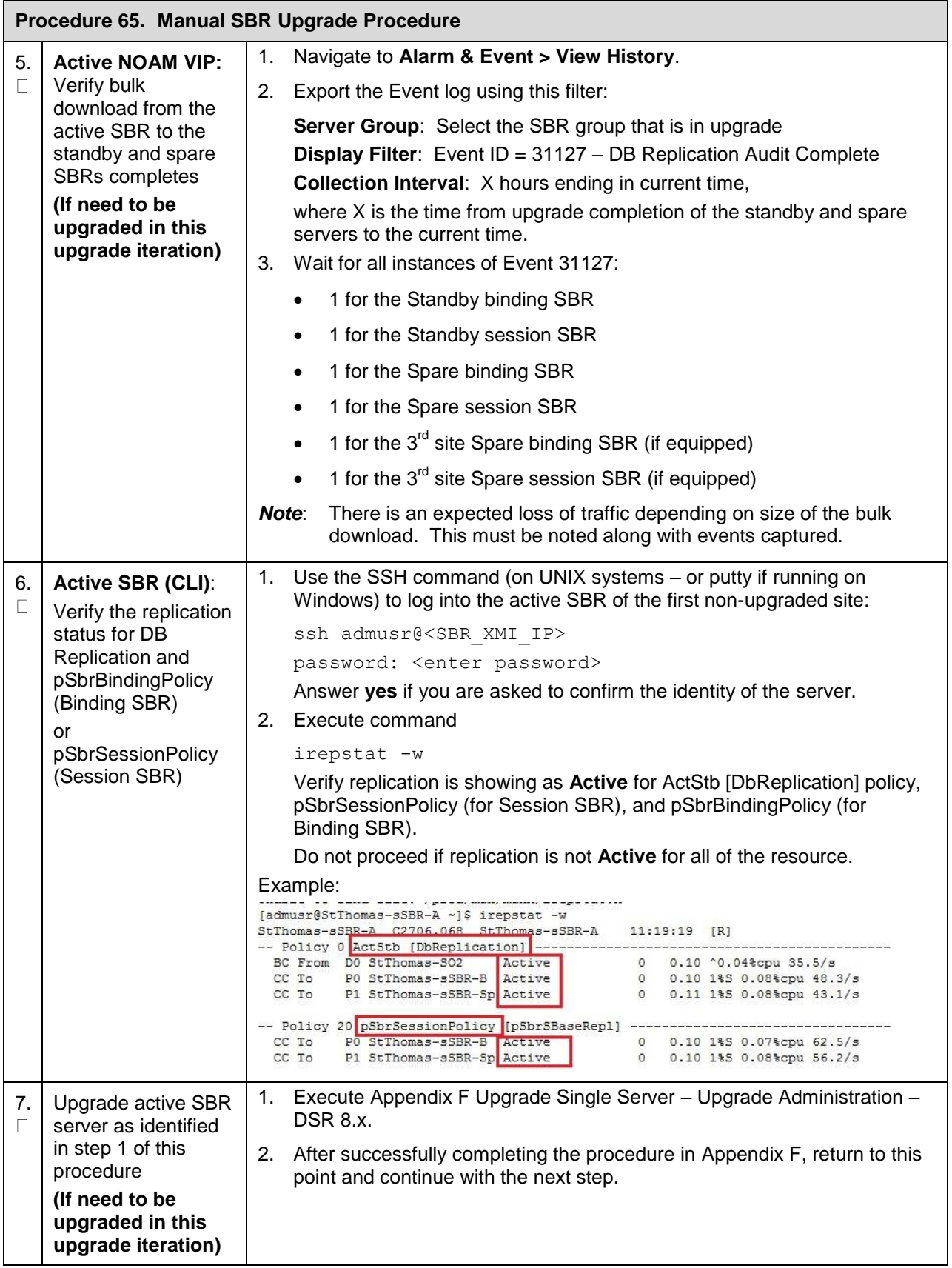

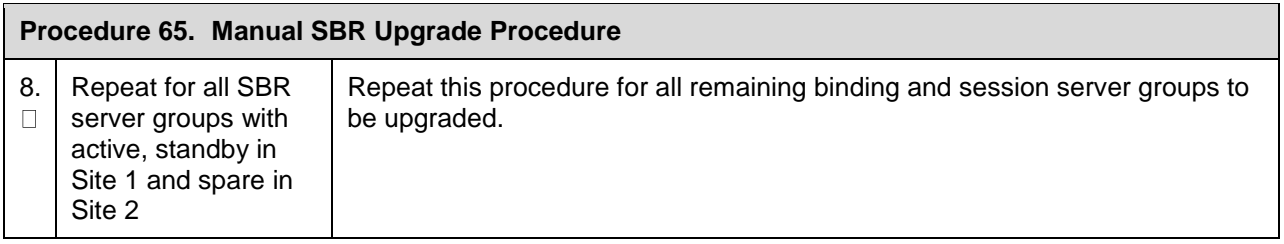

## **Appendix M. Expired Password Workaround Procedure**

This appendix provides the procedures to handle password expiration during upgrade. [Procedure 66](#page-243-0) is a temporary workaround to allow an expired password to be used on a non-upgrade site. This procedure is provided as a workaround when a password expires after the NOAM has been upgraded and before all sites have been upgraded.

The workaround must be removed using [Procedure 67](#page-244-0) after the site is upgraded. Failure to remove the workaround inhibits password aging on the server.

### **M.1. Inhibit Password Aging**

This procedure describes a workaround that inhibits password aging on the SOAM. This procedure should be used only when the following conditions apply:

- An upgrade is in progress
- The NOAMs have been upgraded, but one or more sites have not been upgraded
- A login password has expired on a non-upgraded site

Once the workaround is executed, no passwords expire at that site. Remove the workaround once the site is upgraded.

#### <span id="page-243-0"></span>**Procedure 66. Expired Password Workaround Procedure**

This procedure disables password aging on a server, allowing "expired" credentials to be used for login. Check off  $(\sqrt{})$  each step as it is completed. Boxes have been provided for this purpose under each step number. If this procedure fails, it is recommended to contact [My Oracle Support \(MOS\)](#page-298-0) and ask for assistance. 1. Use the SSH command (on UNIX systems – or putty if running on 1. **Active SOAM CLI**: Windows) to log into the active SOAM of the first non-upgraded site: SSH to active  $\Box$ SOAM server. ssh admusr@<SOAM\_VIP> Disable password password: <enter password> aging Answer **yes** if you are asked to confirm the identity of the server. 2. Create a text file with this content (exactly as formatted): [production] aw.policy.pwchange.isExpired = aw.policy.db.checkPw = [development : production] [test : development] 3. Save the file as: /var/TKLC/appworks/ini/pw.ini 4. Change the file permissions: sudo chmod 644 pw.ini 5. Execute this command: clearCache *Note*: For each server on which this workaround is enacted, the old **expired** password must be used for login. The new password used on the NOAM does not work on these servers. 2. | Repeat for standby Repeat step 1 for the standby SOAM  $\Box$ SOAM 3. Repeat for all non-Repeat steps 1 and 2 for all non-upgraded sites. $\Box$ upgraded sites

## **M.2. Enable Password Aging**

This procedure removes the password expiration workaround that is enabled by [Procedure 66.](#page-243-0)

#### <span id="page-244-0"></span>**Procedure 67. Password Workaround Removal Procedure**

This procedure removes the password aging workaround and re-enables password aging on a server. Check off  $(\sqrt{})$  each step as it is completed. Boxes have been provided for this purpose under each step number.

If this procedure fails, it is recommended to contact [My Oracle Support \(MOS\)](#page-298-0) and ask for assistance.

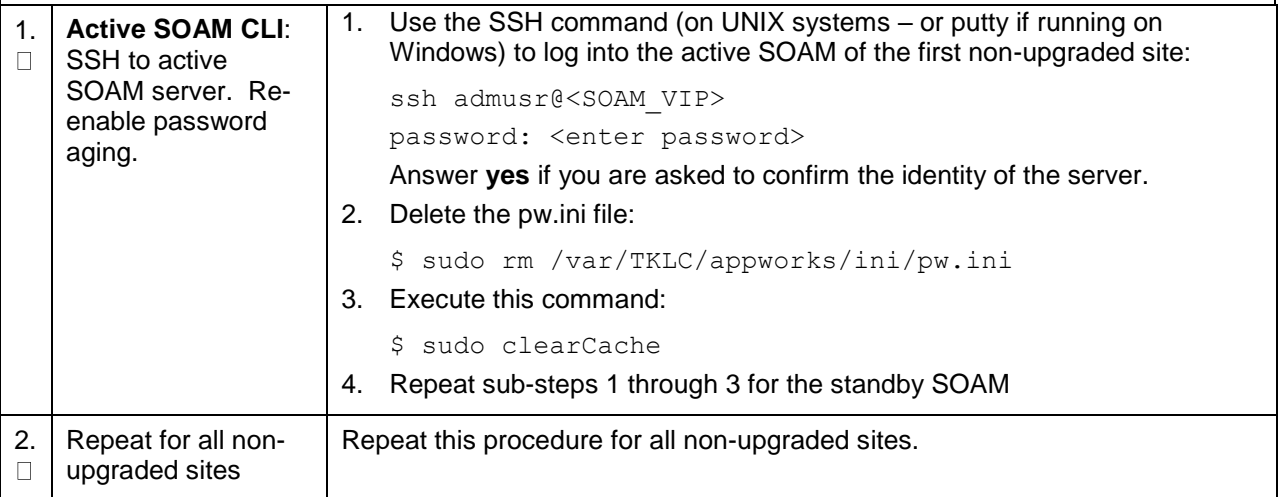

### **M.3. Password Reset**

[Procedure 68](#page-244-1) resets the GUI Admin (guiadmin) password on the NOAM. In a backout scenario where the password expired during the upgrade, it is possible for the customer to get locked out due to global provisioning being disabled. When this happens, this procedure can be used to reset the password to gain access to the GUI.

<span id="page-244-1"></span>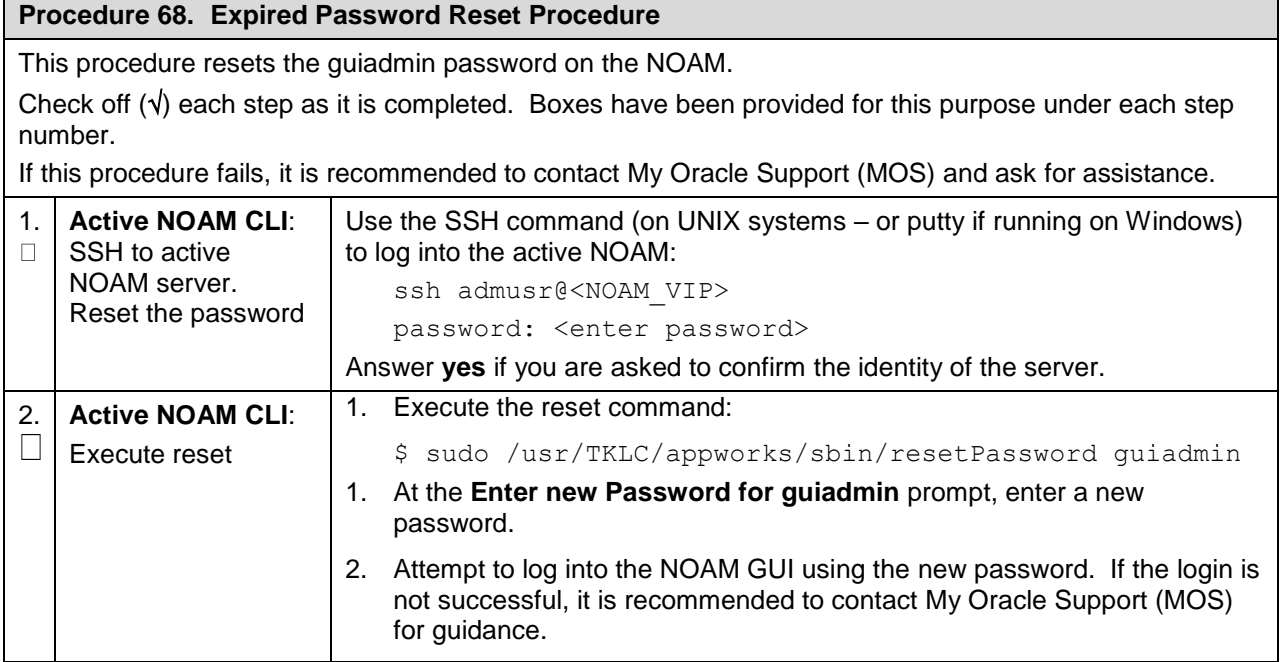

### **Appendix N. Network IDIH Compatibility Procedures**

The procedures in this appendix are used to provide IDIH compatibility when upgrading to release 8.2. [Procedure 69](#page-245-0) is performed on a release 8.2 IDIH to make the trace data viewable on prior release IDIH systems, as described in Section [1.7.3.](#page-16-0) This procedure must be performed on every IDIH 8.2 system from which trace data is expected.

When all IDIH systems have been upgraded to release 8.2, [Procedure 70](#page-245-1) must be executed on every IDIH on which [Procedure 69](#page-245-0) was previously performed.

#### <span id="page-245-0"></span>**Procedure 69. Enable IDIH 8.3 Compatibility**

This procedure upgrades a server using the platcfg utility.

*Note*: All UI displays are sample representations of upgrade screens. The actual display may vary slightly for those shown.

Check off  $(\sqrt{)}$  each step as it is completed. Boxes have been provided for this purpose under each step number.

If this procedure fails, it is recommended to contact [My Oracle Support \(MOS\)](#page-298-0) and ask for assistance.

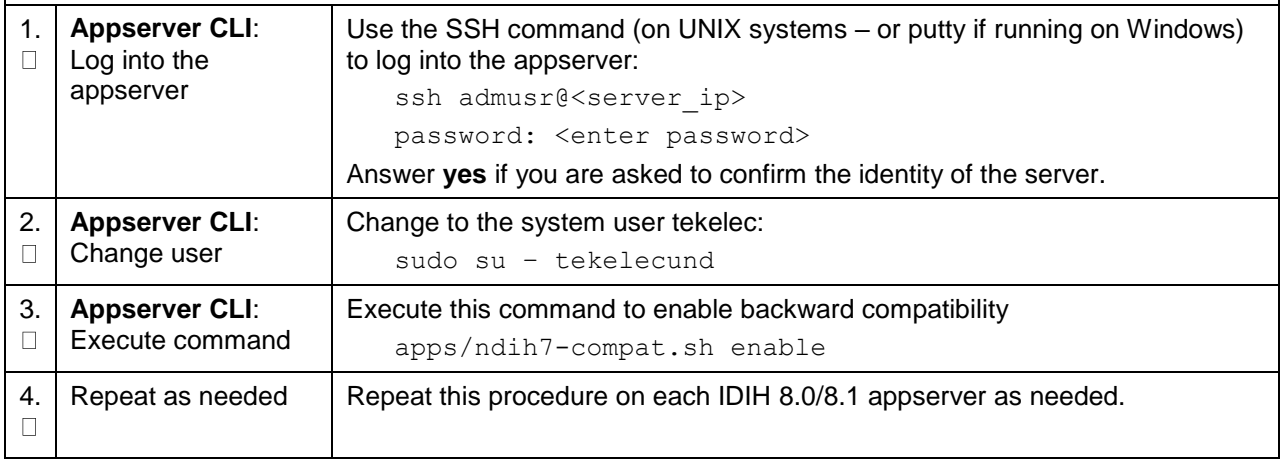

#### <span id="page-245-1"></span>**Procedure 70. Disable IDIH 8.2 Compatibility**

This procedure upgrades a server using the platcfg utility.

*Note*: All UI displays are sample representations of upgrade screens. The actual display may vary slightly for those shown.

Check off  $(\sqrt{)}$  each step as it is completed. Boxes have been provided for this purpose under each step number.

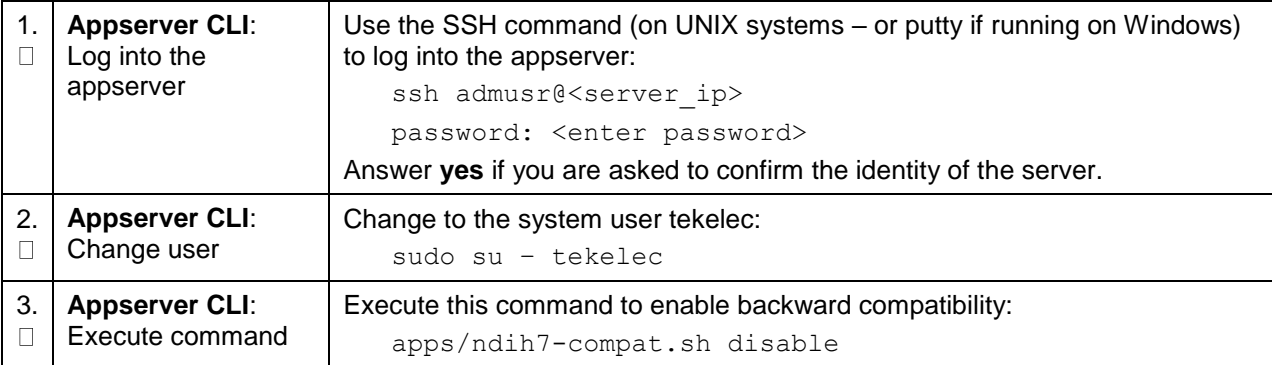

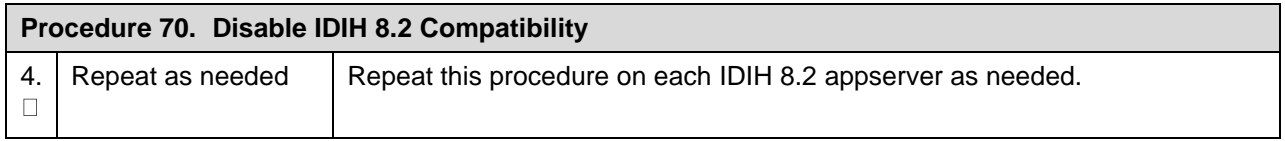

### **Appendix O. Recover from a Failed Upgrade**

This procedure provides the steps required to recover a server after a failed upgrade. Due to the complexity of the DSR system and the nature of troubleshooting, it is recommended to contact [My Oracle](#page-298-0)  [Support \(MOS\)](#page-298-0) for guidance while executing this procedure.

#### **Procedure 71. Recover from a Failed Upgrade**

This procedure provides the basic steps for returning a server to a normal state after an upgrade failure. *Note*: The server is returned to the source release by this procedure.

Check off  $(\sqrt{})$  each step as it is completed. Boxes have been provided for this purpose under each step number.

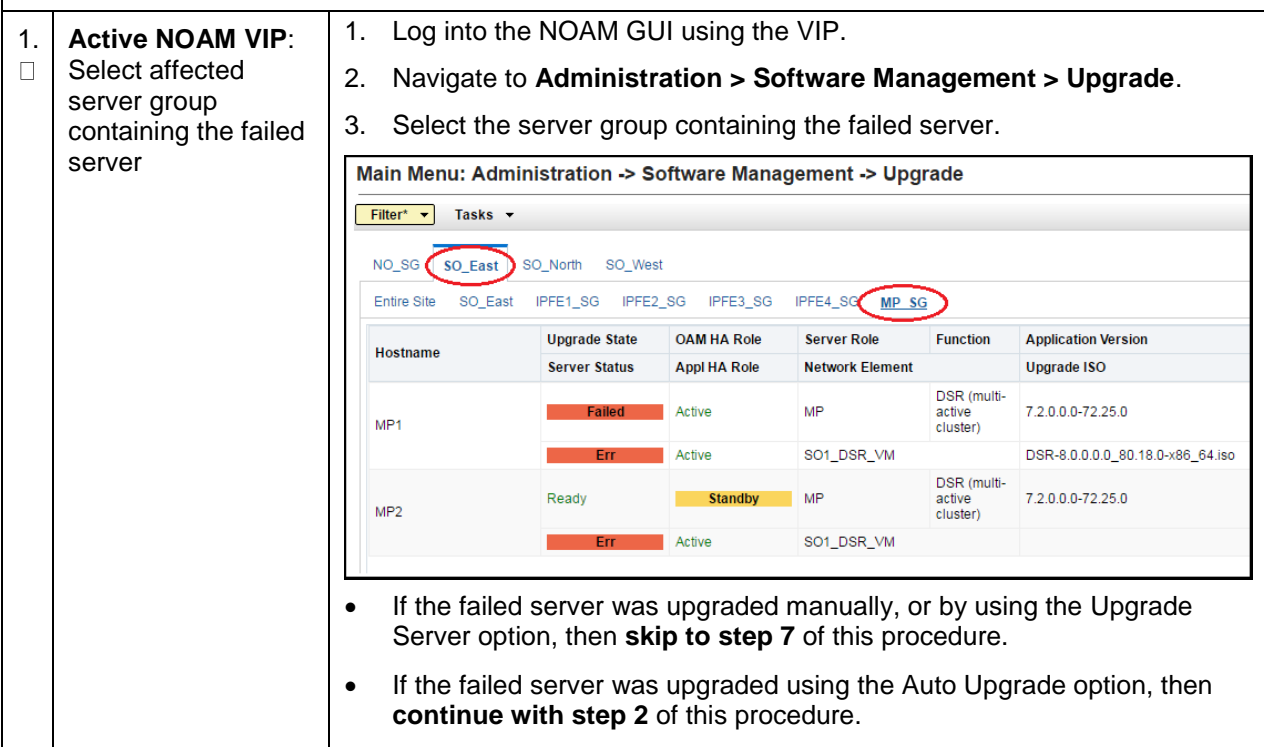

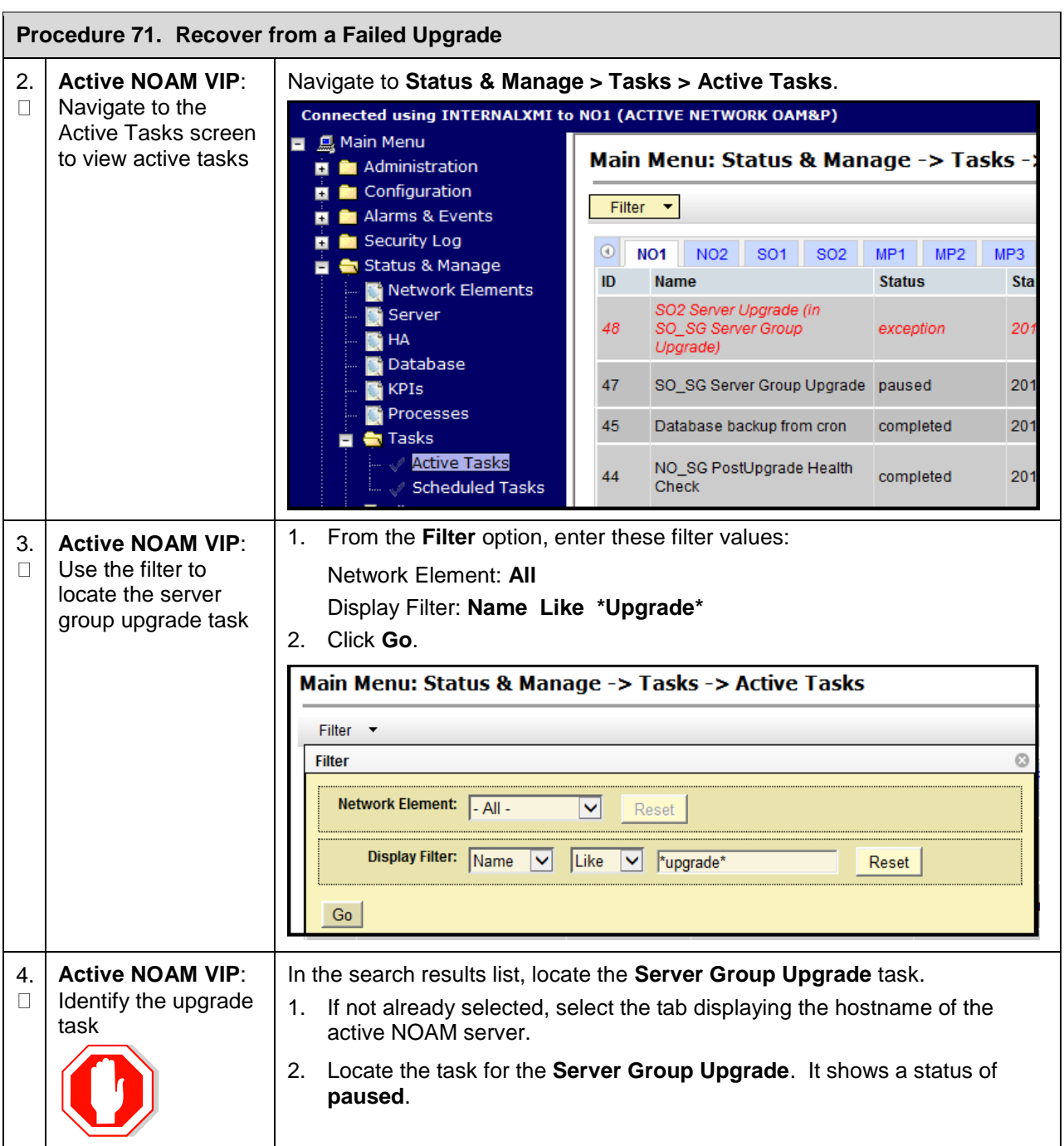

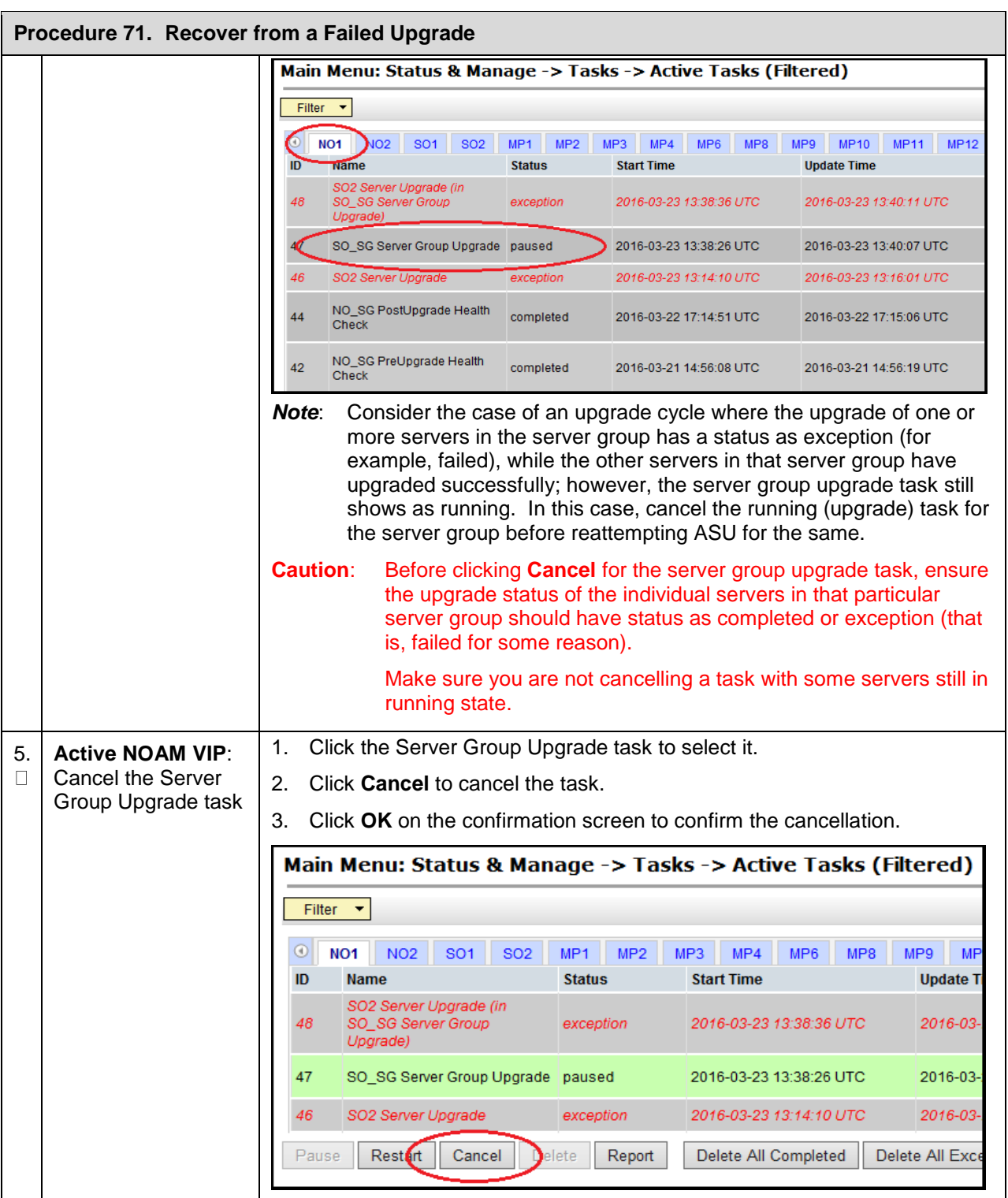

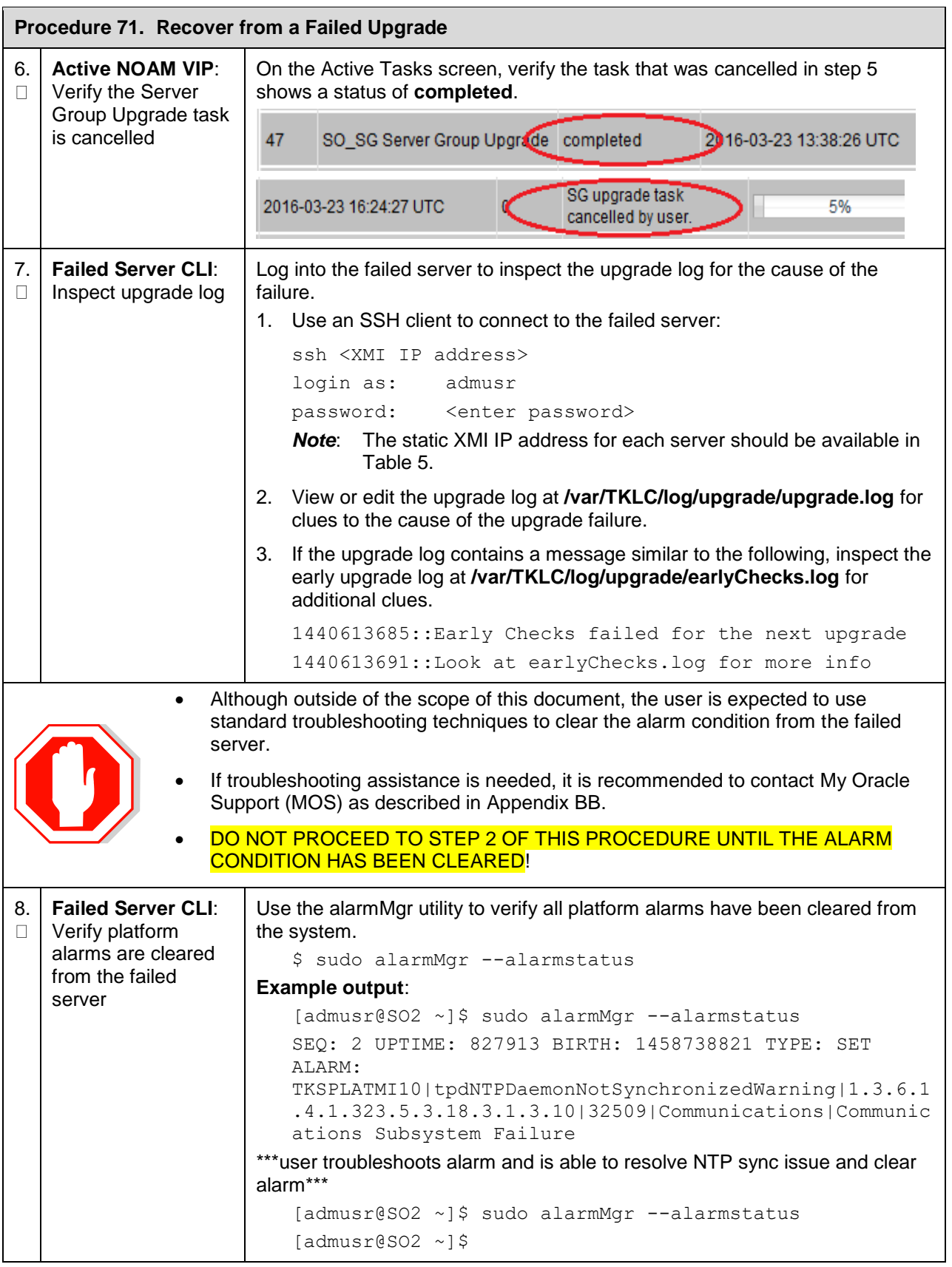

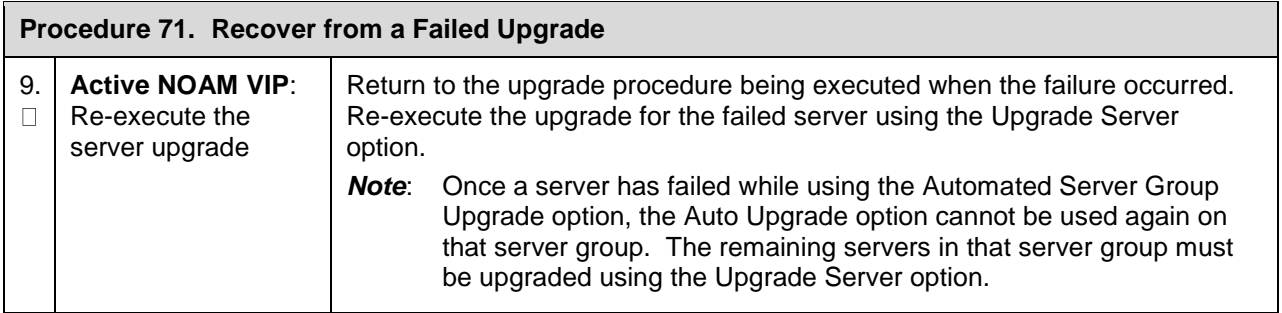

### <span id="page-250-0"></span>**Appendix P. Critical and Major Alarms Analysis**

This procedure identifies critical and major alarms that should be resolved before proceeding with an upgrade and backout.

*Note*: During any time of upgrade if the **31149- DB Late Write Nonactive** alarm displays, ignore it. This alarm does not have any effect on functionality.

#### **Procedure 72. Verify Critical and Major Alarms in the System Before the Upgrade**

This procedure identifies the current alarms in the system before an upgrade can start.

Check off  $(\sqrt{)}$  each step as it is completed. Boxes have been provided for this purpose under each step number.

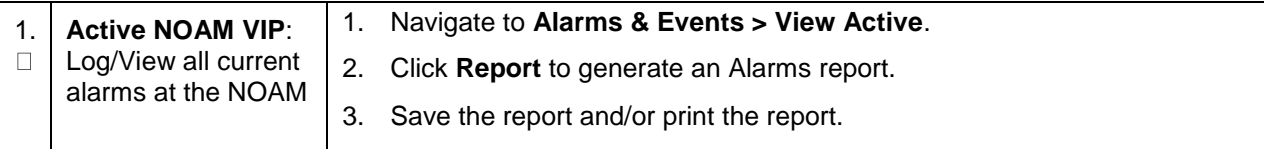

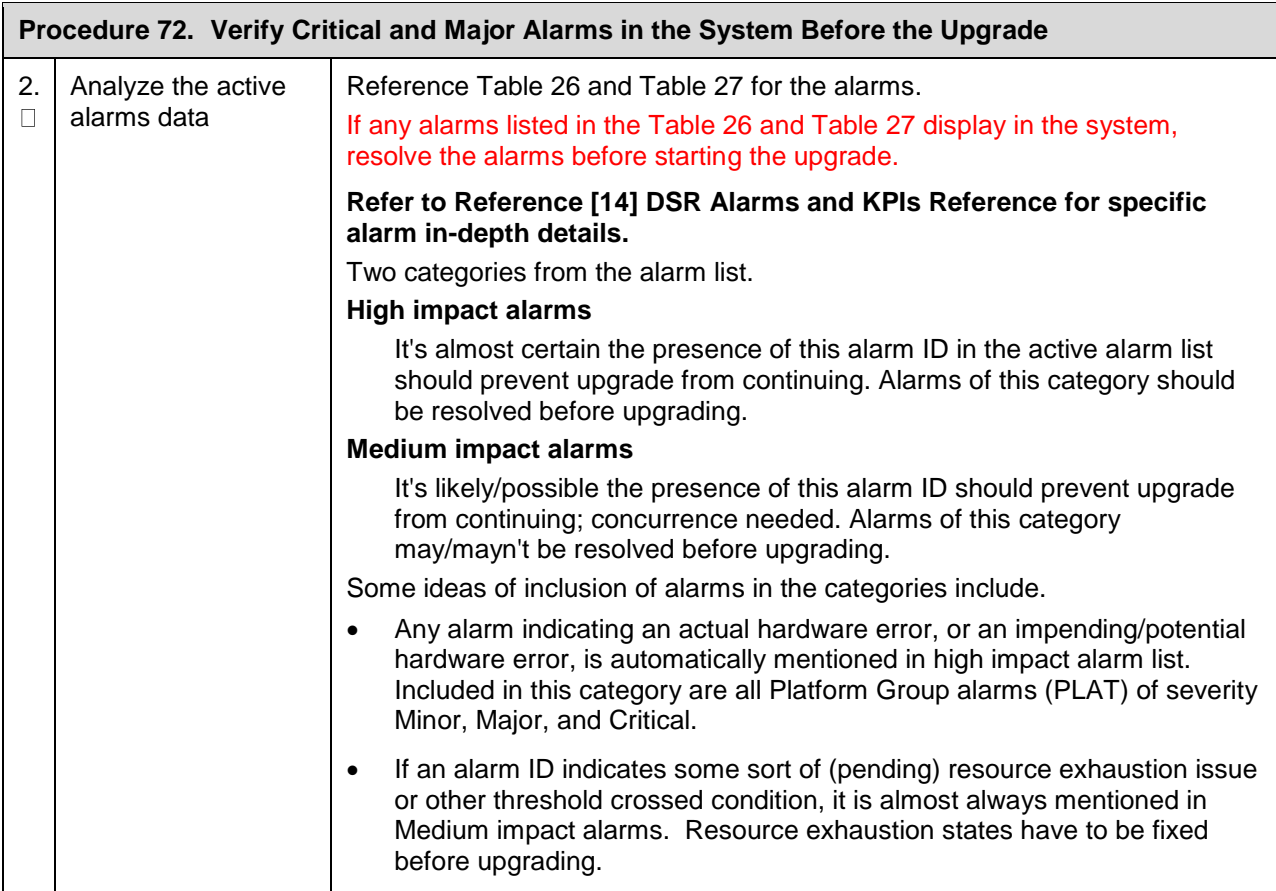

<span id="page-251-0"></span>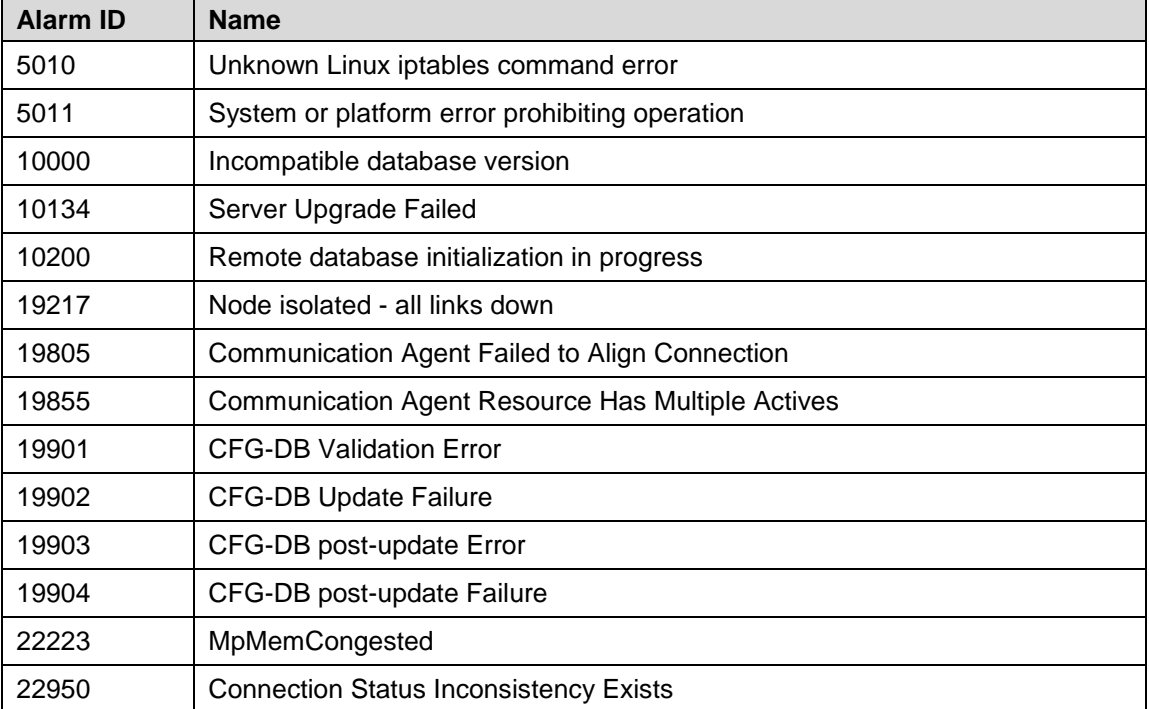

# **Table 26. High Impact Alarms**
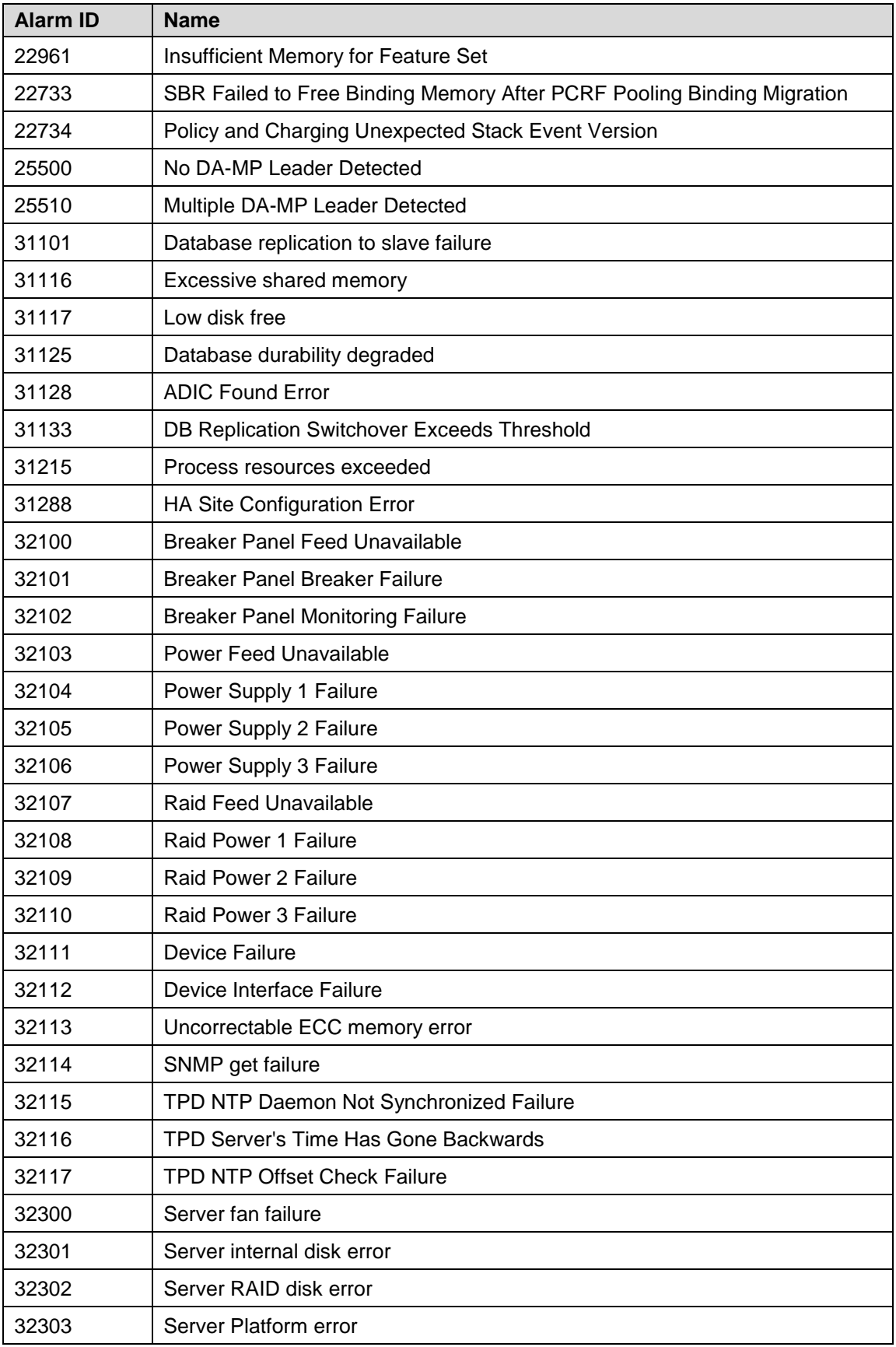

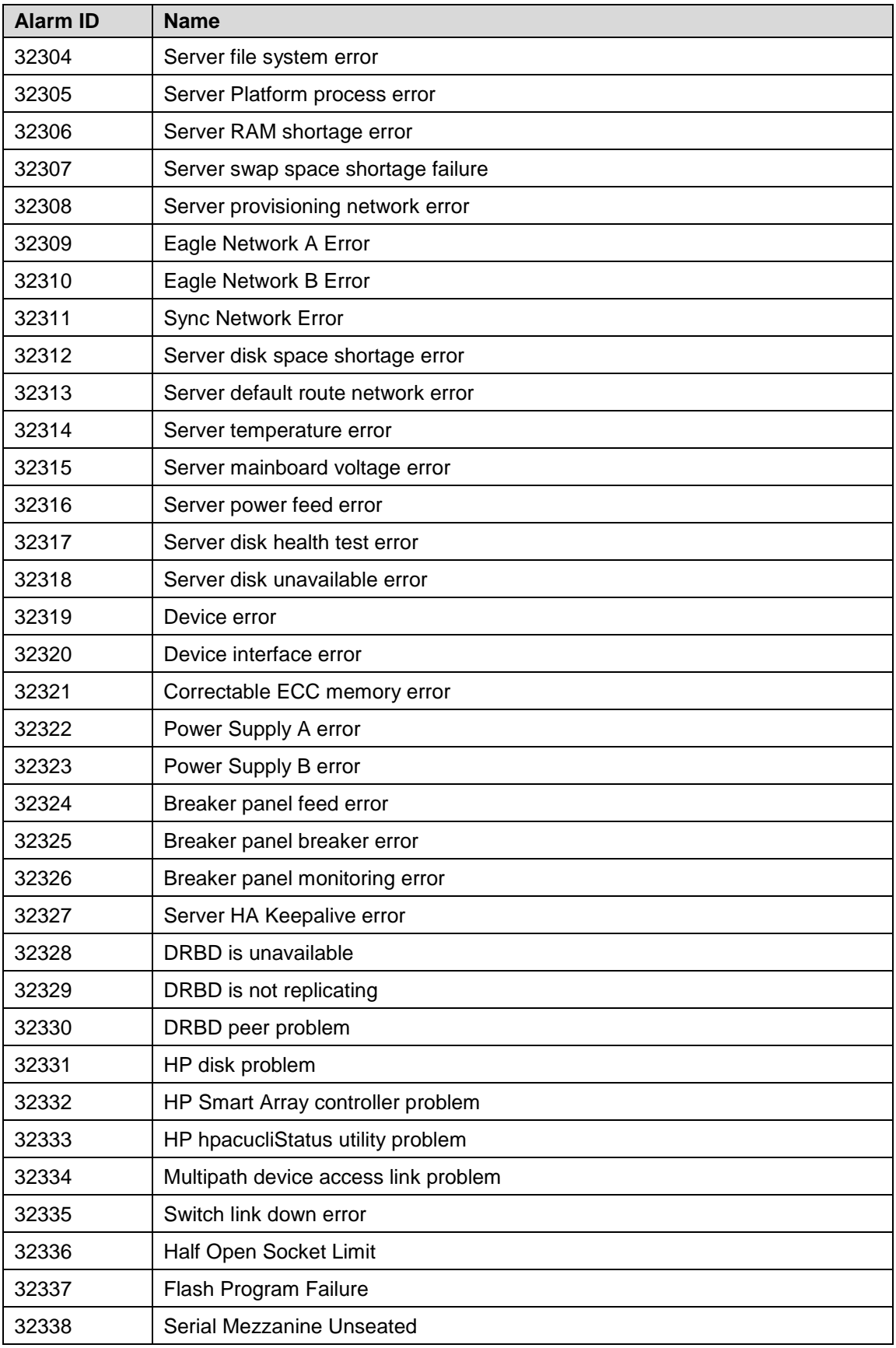

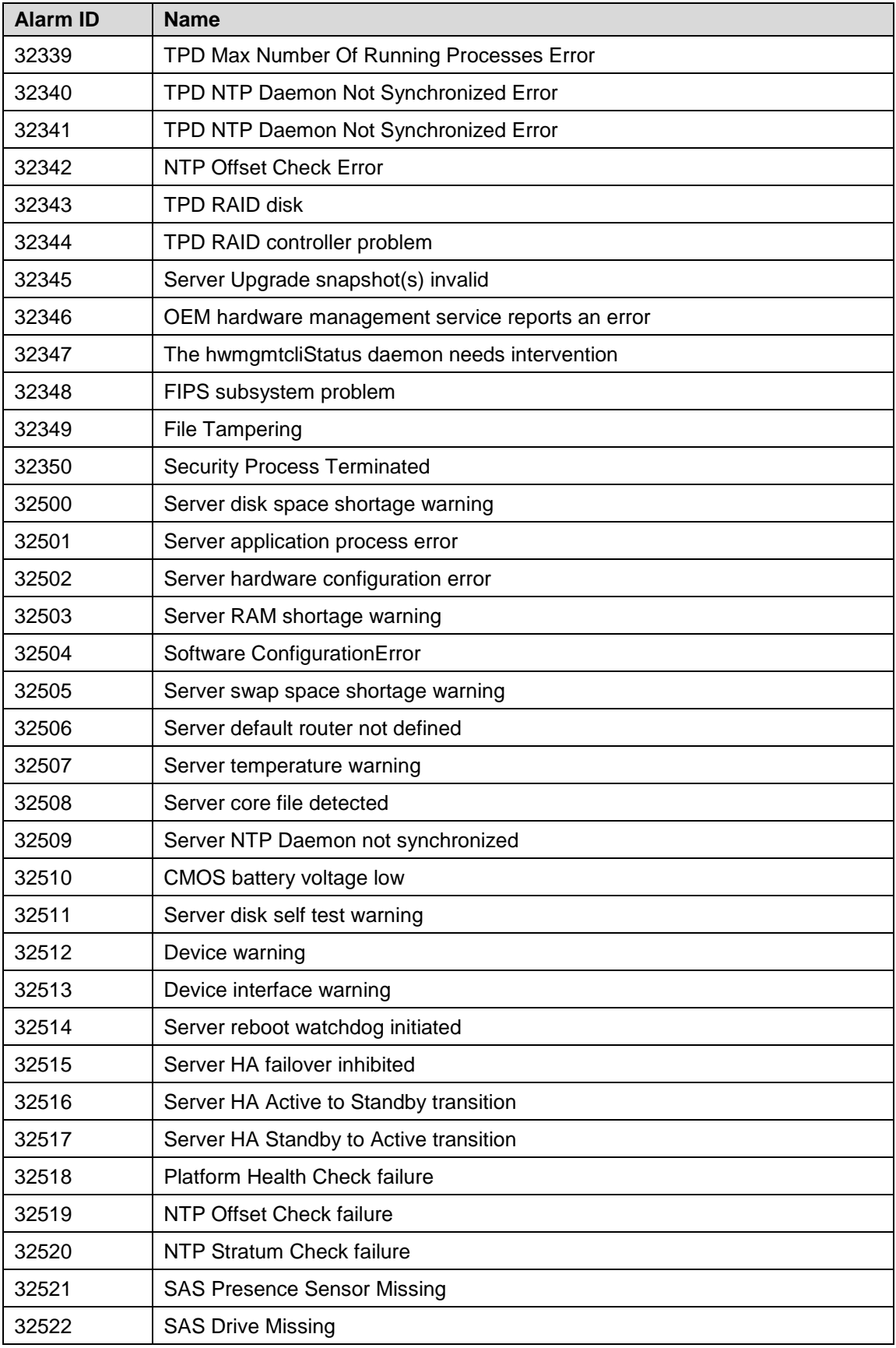

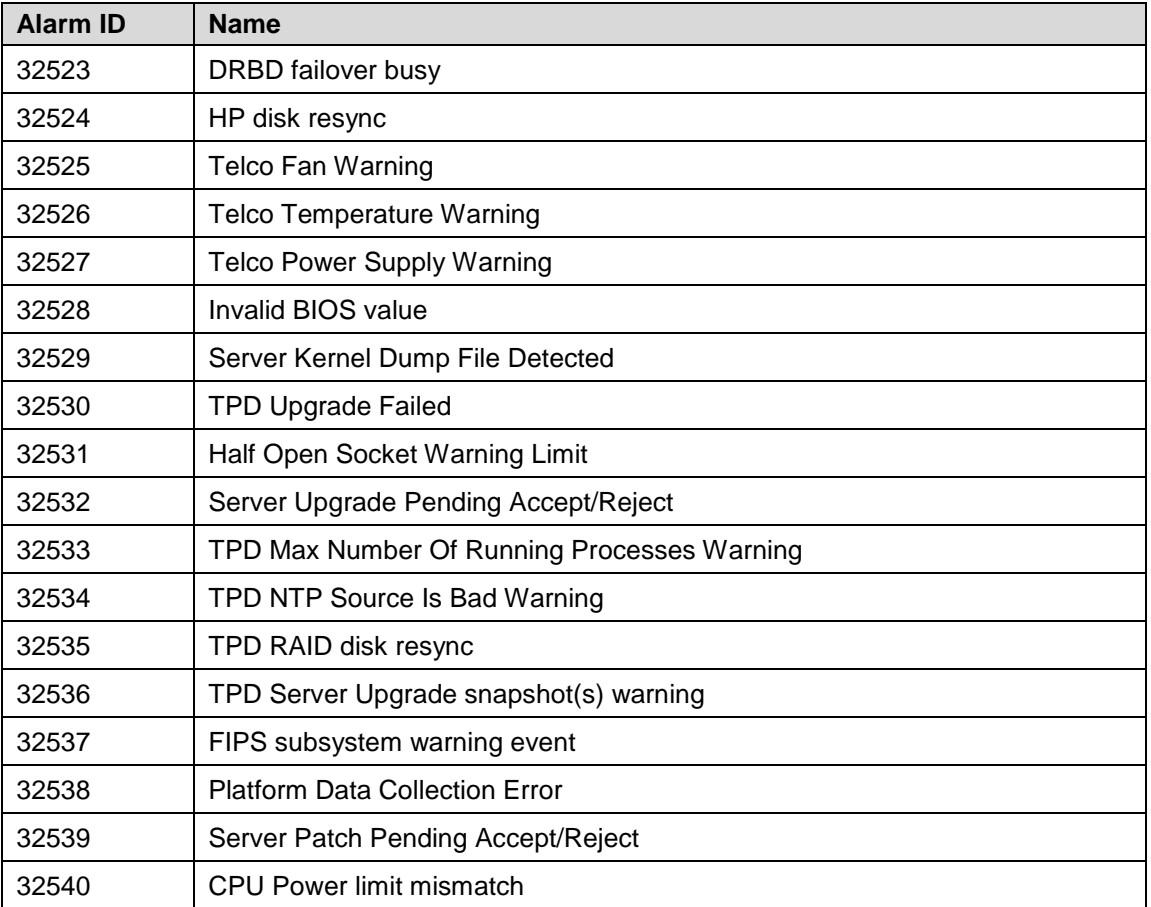

## **Table 27. Medium Impact Alarms**

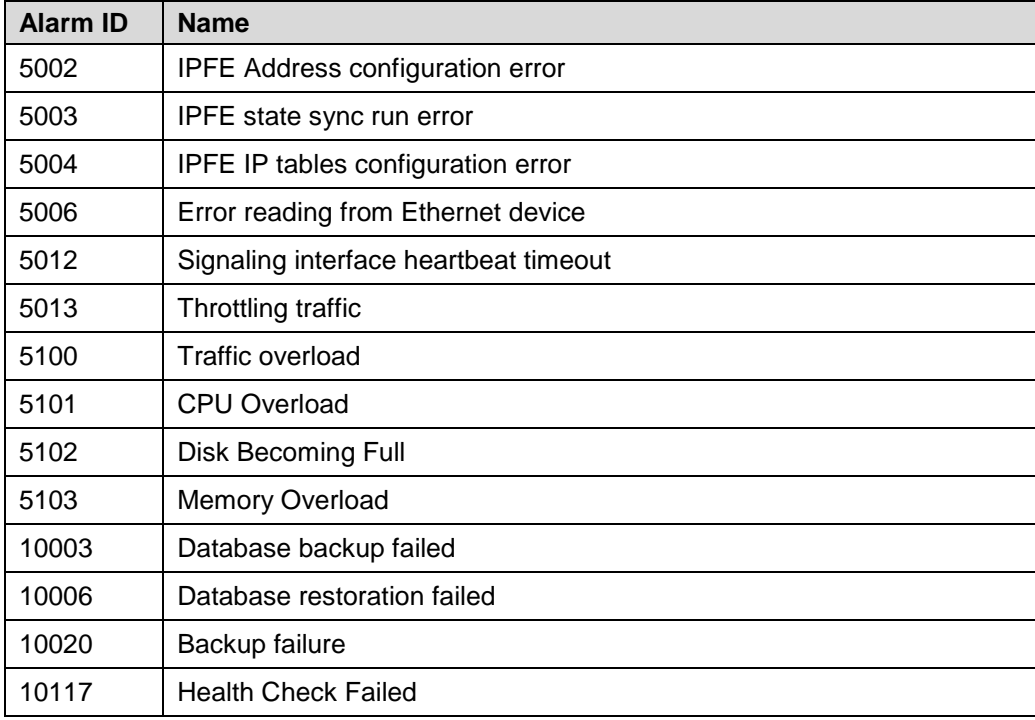

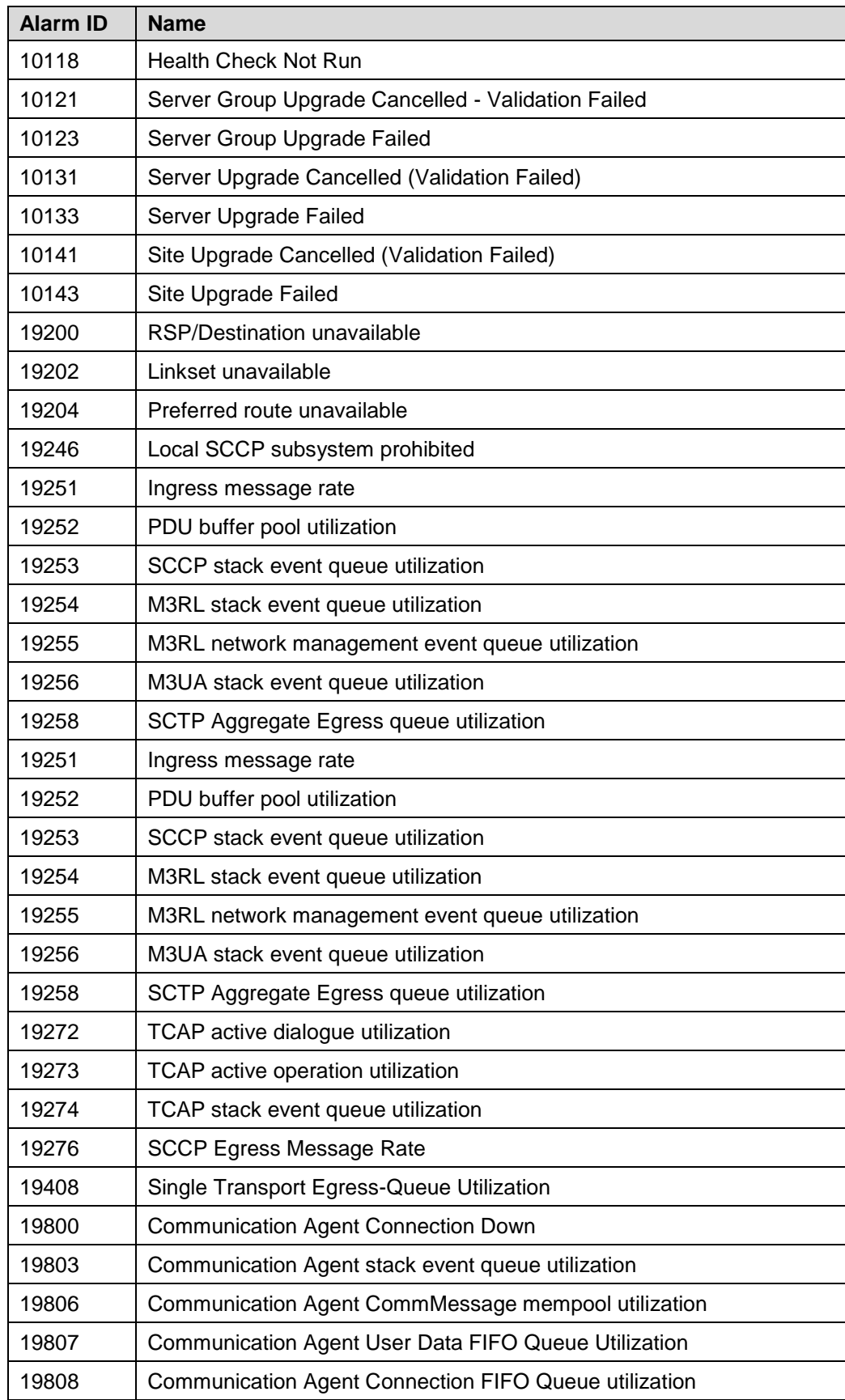

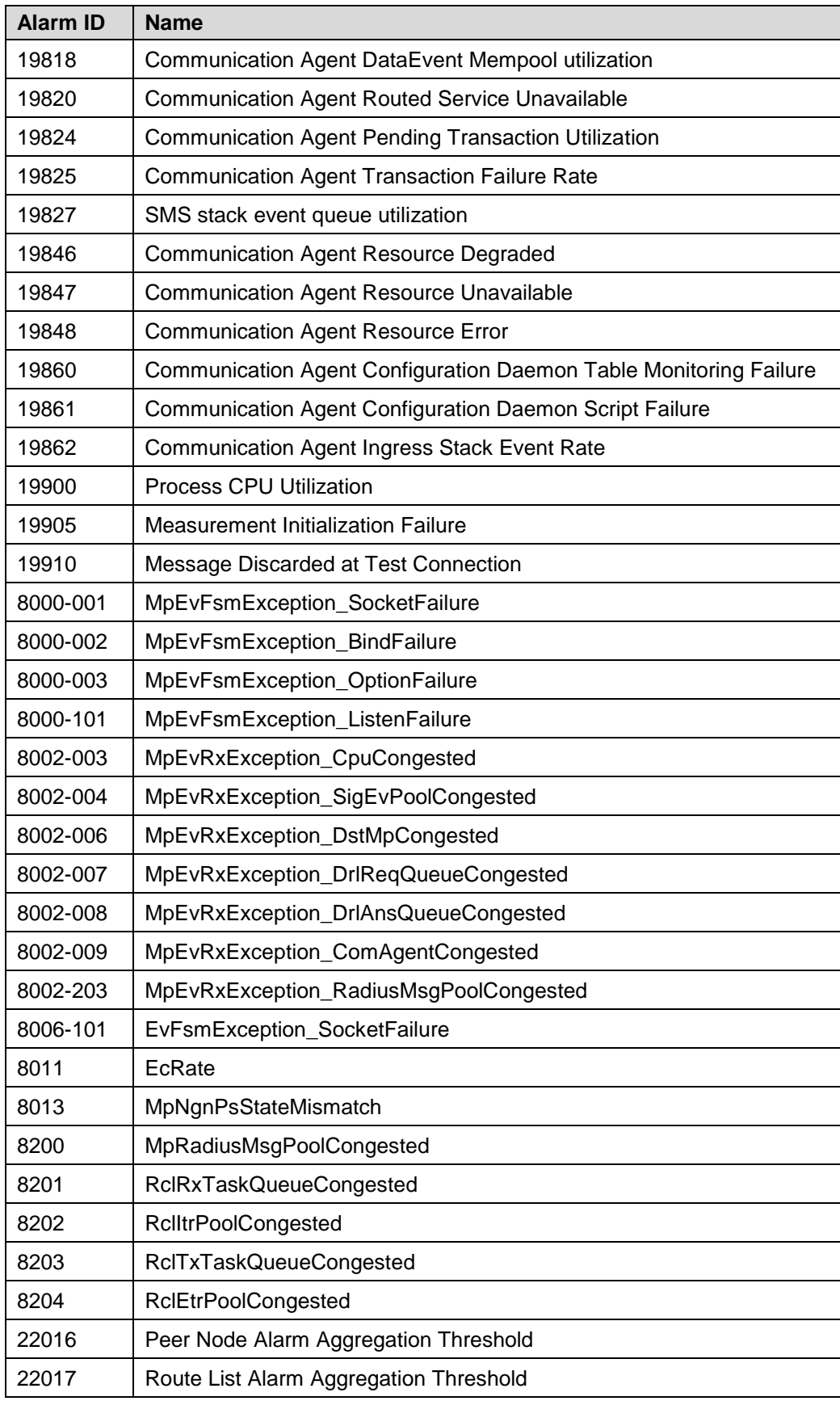

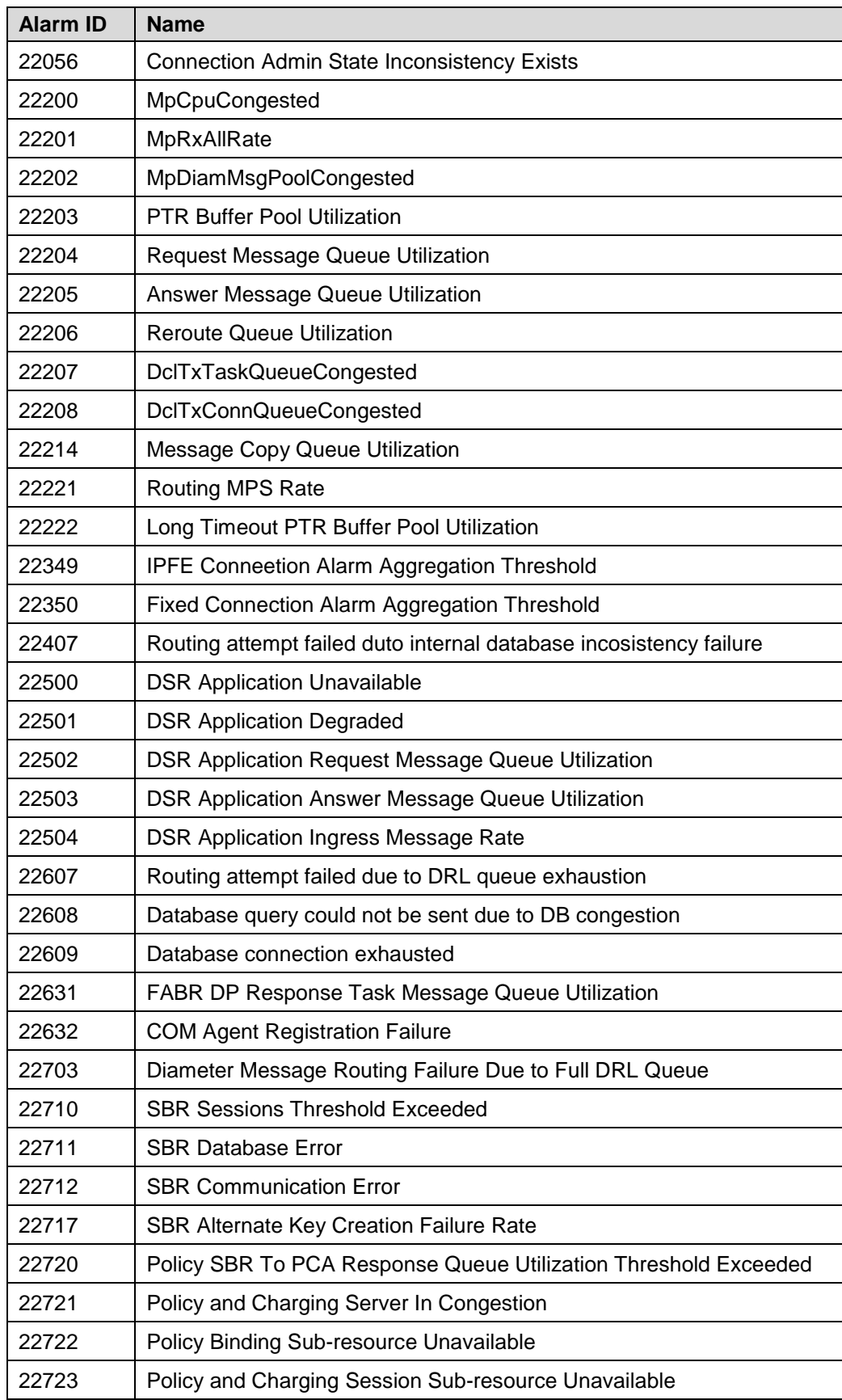

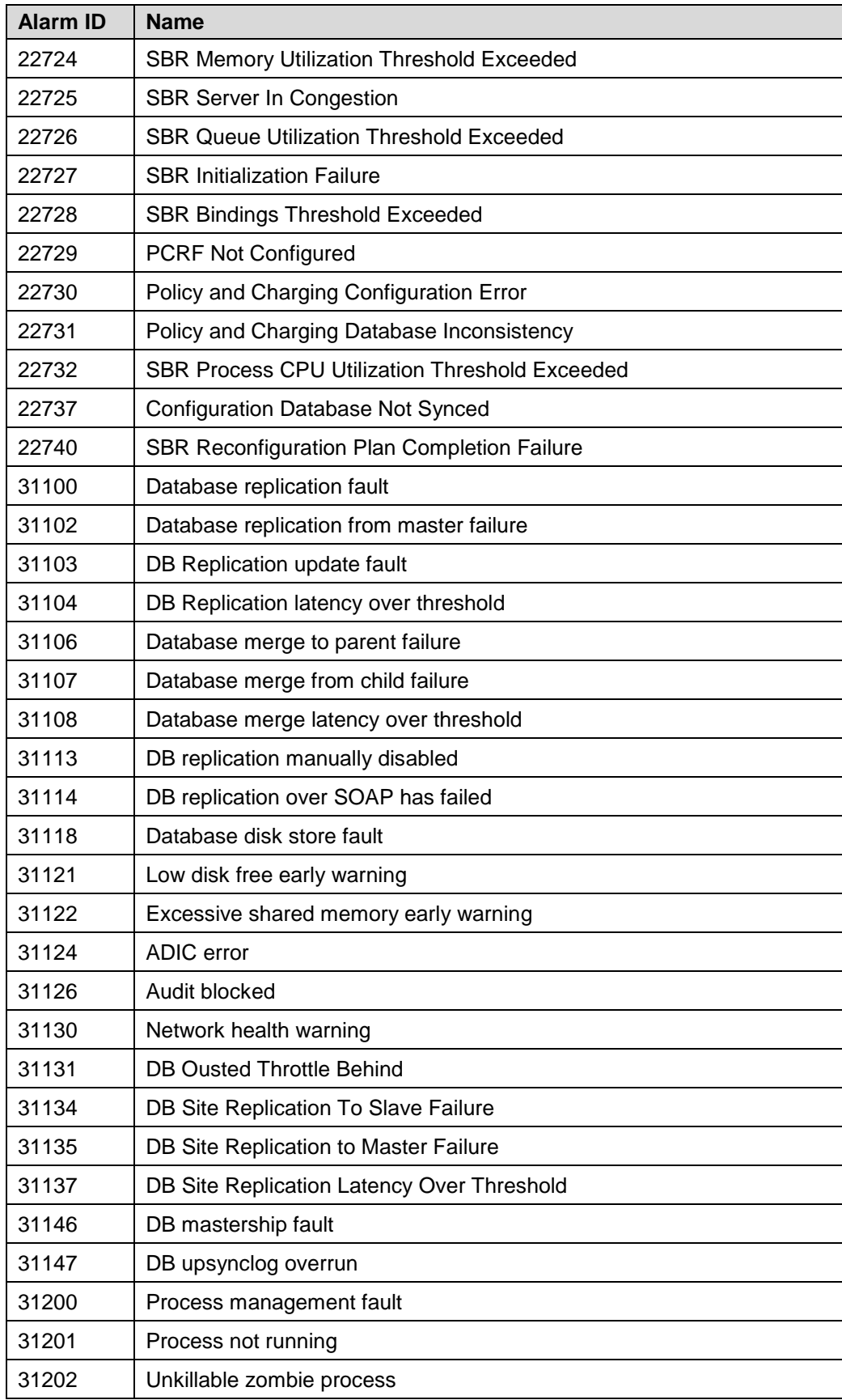

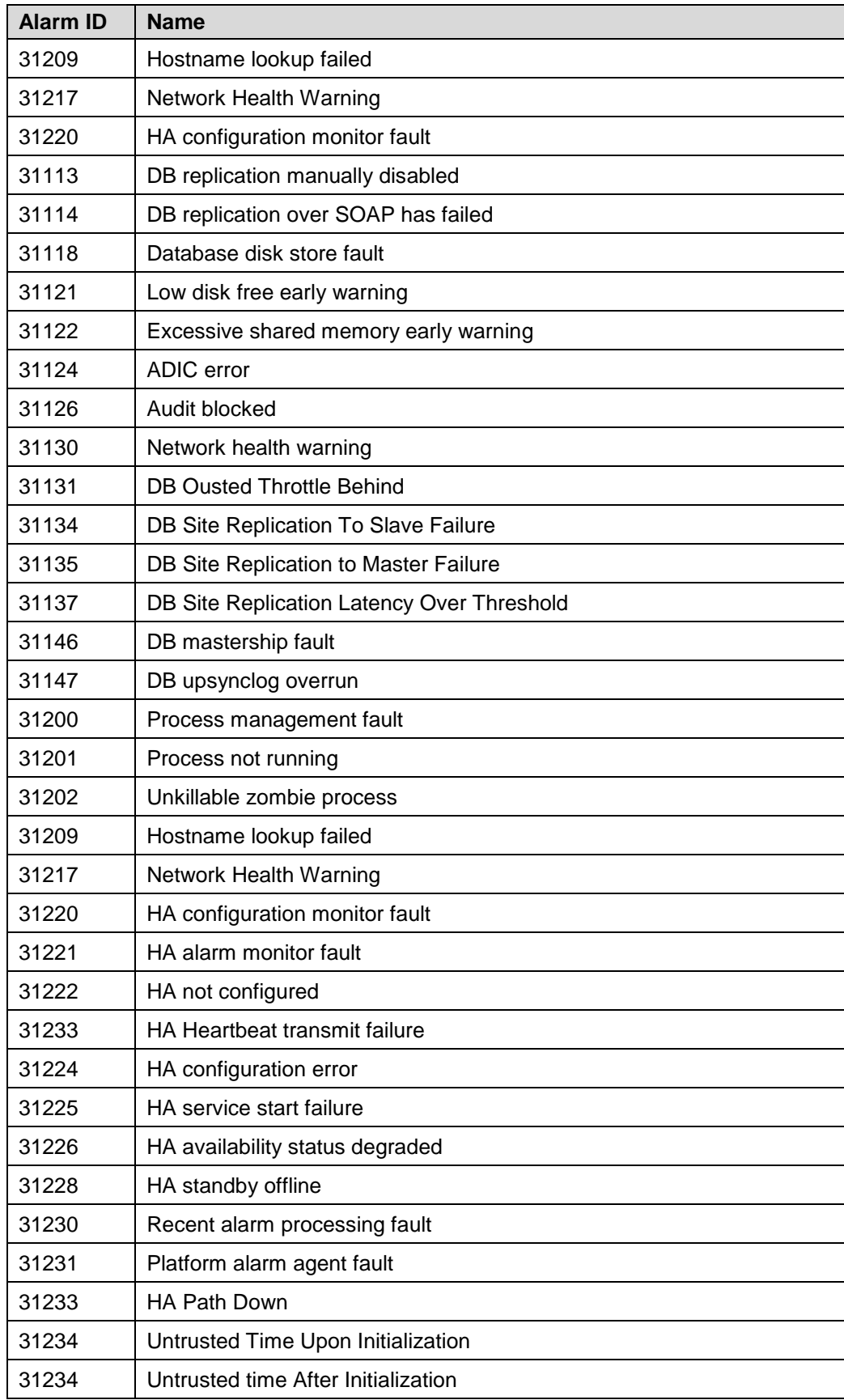

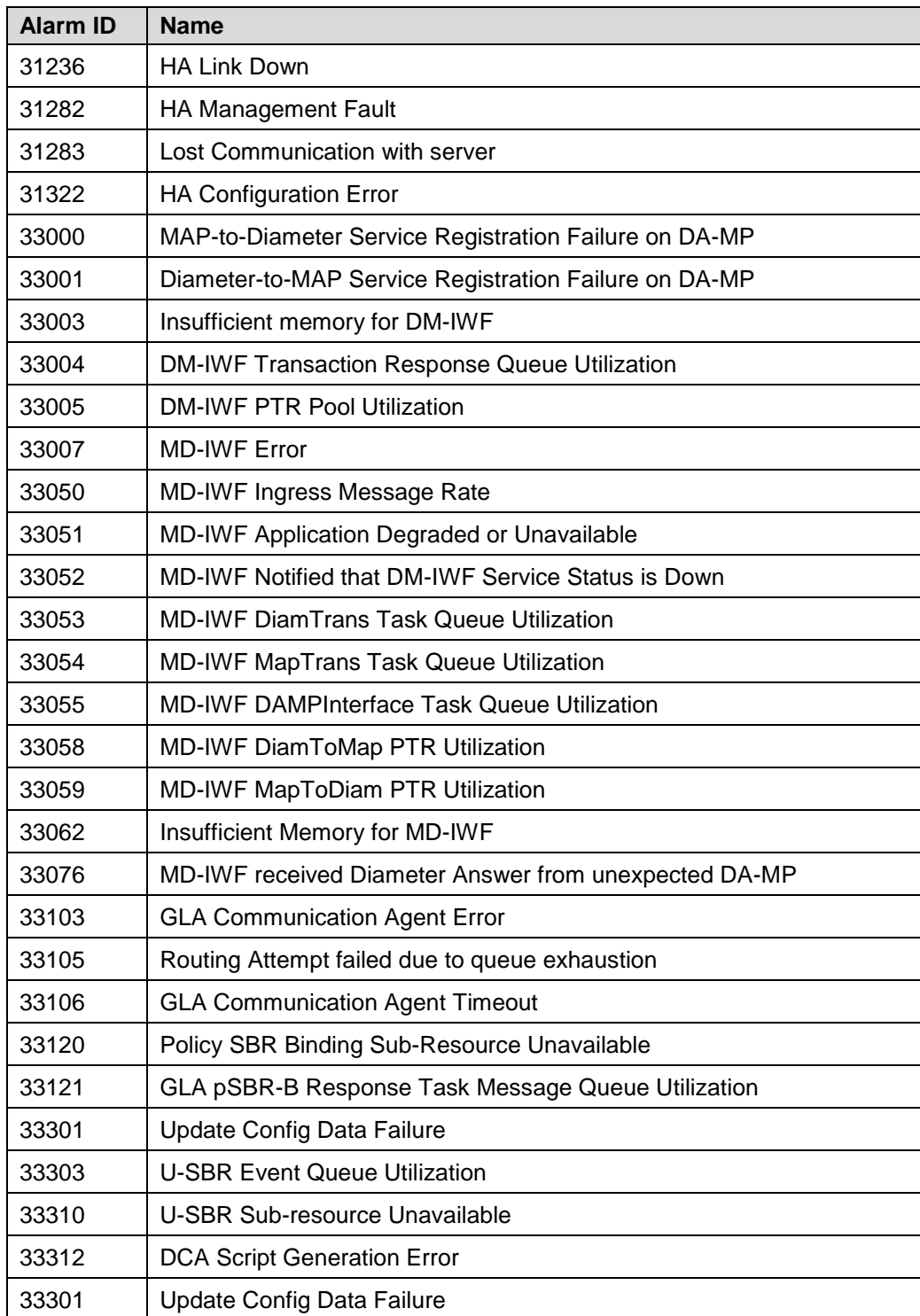

# **Appendix Q. Additional Backout Steps for OAM Servers**

### **Procedure 73. Additional Backout Steps for NOAM, SOAM Server(s)**

This procedure provides the details about additional backout steps for NOAM, SOAM server(s) to support backout for major upgrade release paths.

*Note*: This procedure is required only when the target backout release is 8.1 or lower.

Check off  $(\sqrt{})$  each step as it is completed. Boxes have been provided for this purpose under each step number.

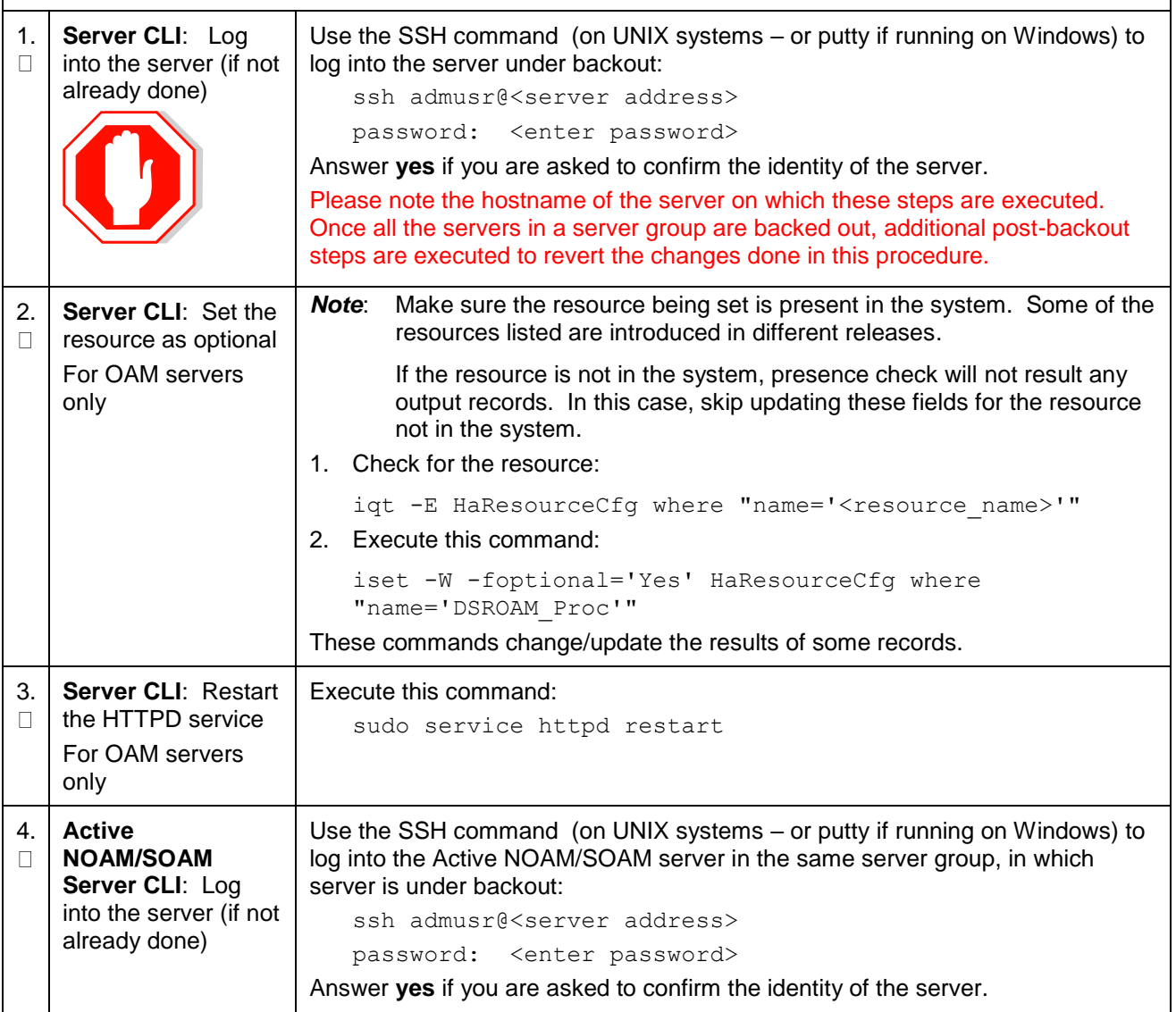

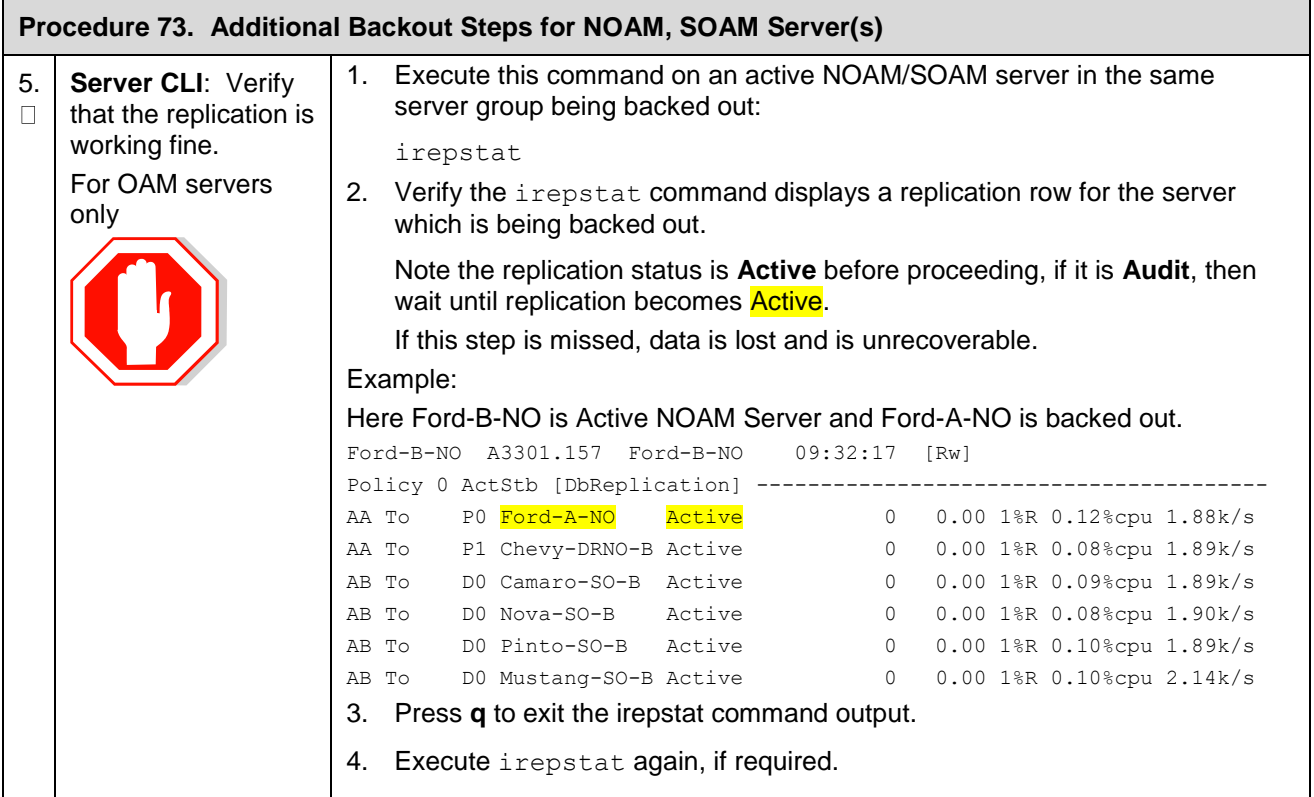

## **Appendix R. Additional Post-Backout Steps for OAM Server**

### **Procedure 74. Additional Post Backout Steps for NOAM, SOAM Server(s)**

This procedure provides the details about additional post backout steps for NOAM, SOAM server(s) to support backout for major upgrade release paths.

**Note**: This procedure need to be executed only when all the servers in the same server group are backed out. This procedure is required only when you are performing backout to 8.1 or lower.

Check off  $(\sqrt{)}$  each step as it is completed. Boxes have been provided for this purpose under each step number.

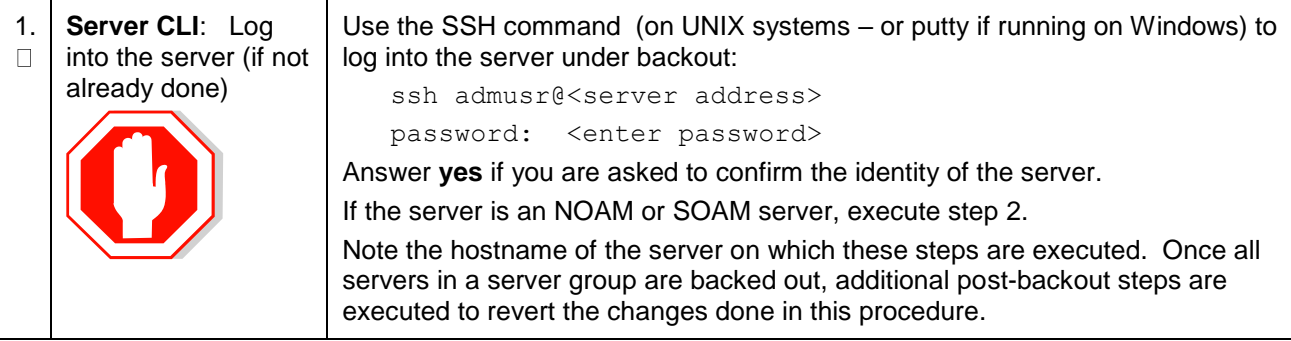

<span id="page-264-0"></span>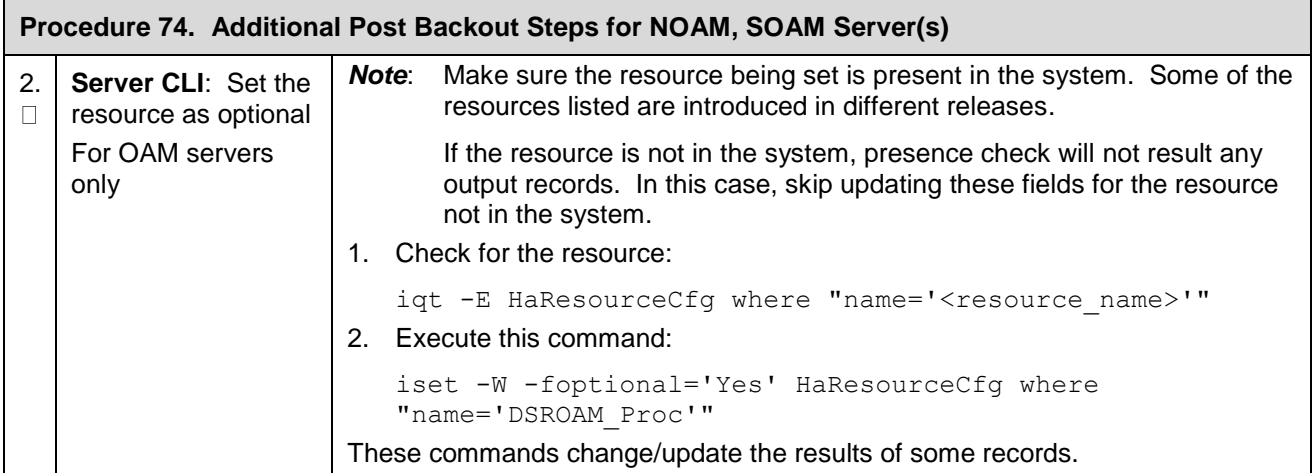

# <span id="page-264-1"></span>**Appendix S. Additional Backout Steps for SBR Server(s)**

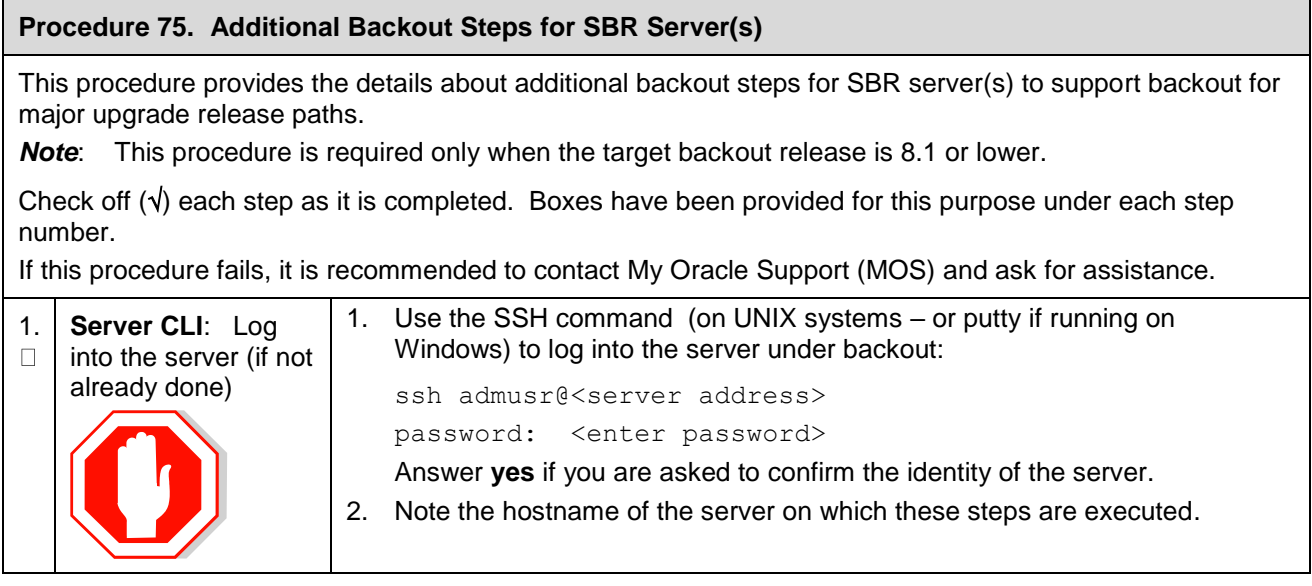

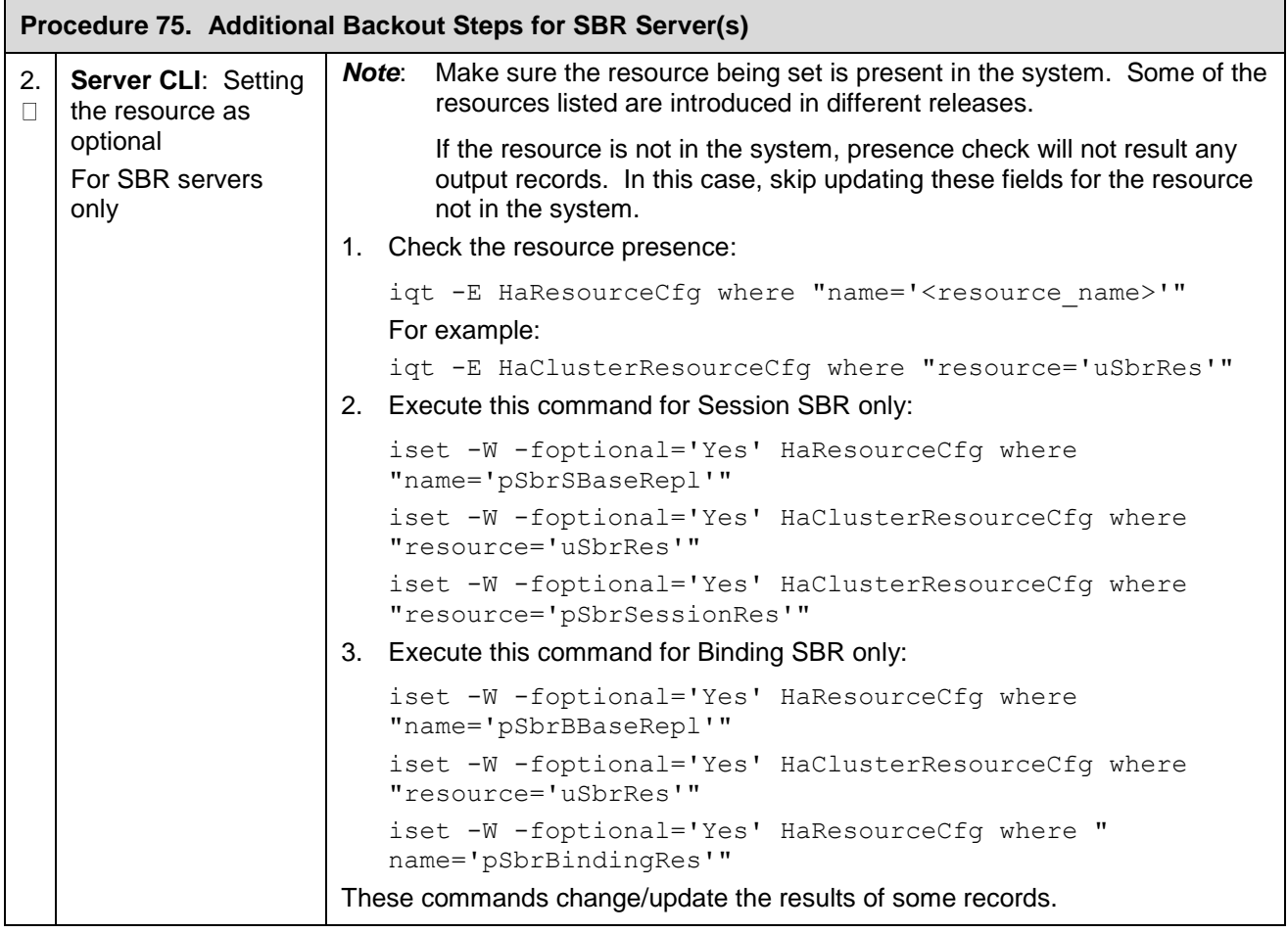

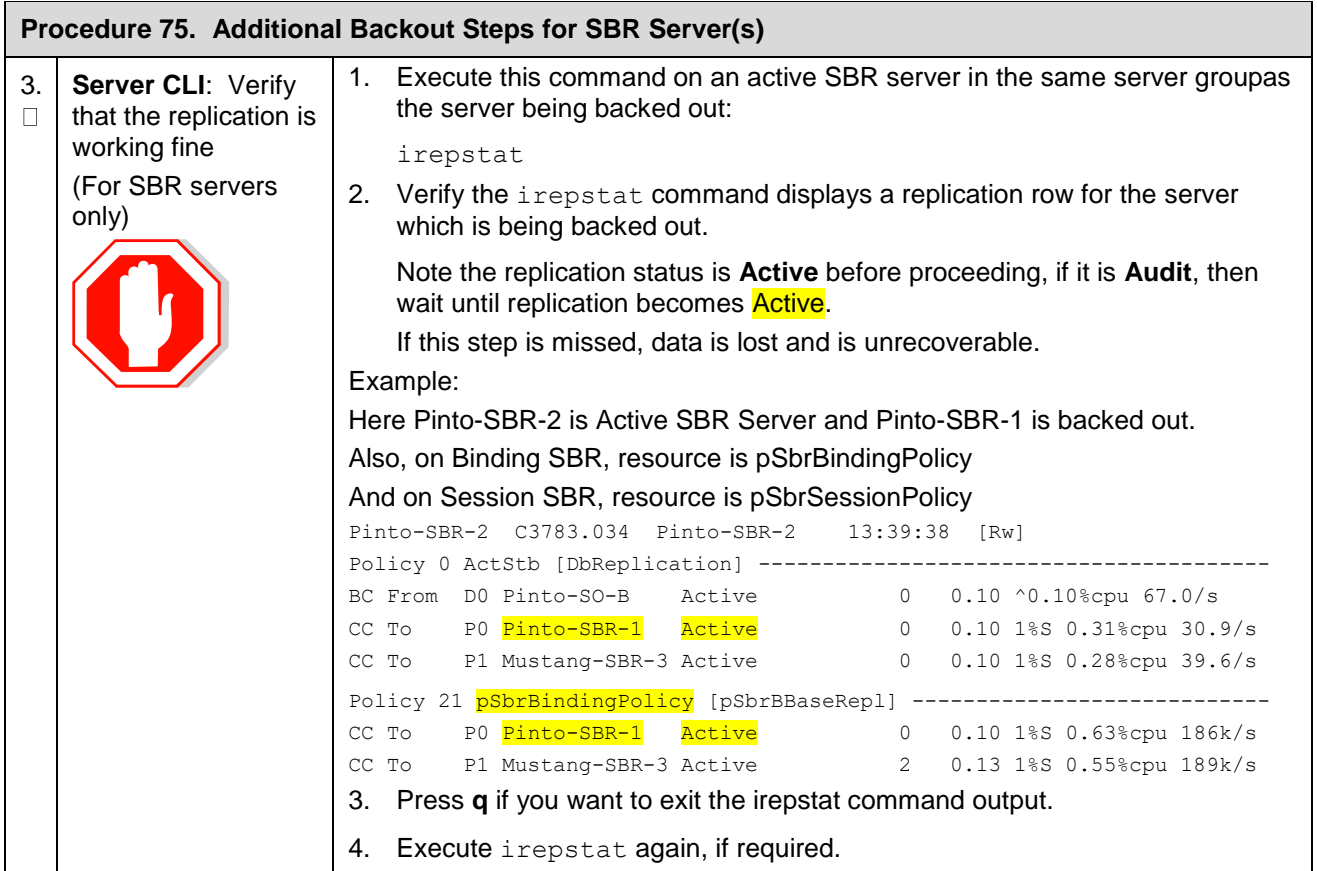

# **Appendix T. Additional Post Backout Steps for SBR Server(s)**

### **Procedure 76. Additional Post Backout Steps for SBR Server(s)**

This procedure provides the details about additional post backout steps for SBR server(s) to support backout for major upgrade release paths.

*Note*: This procedure need to be executed only when all the servers in the same server group are backed out. This procedure is required only when you are performing backout to 8.1 or lower.

Check off  $(\sqrt{)}$  each step as it is completed. Boxes have been provided for this purpose under each step number.

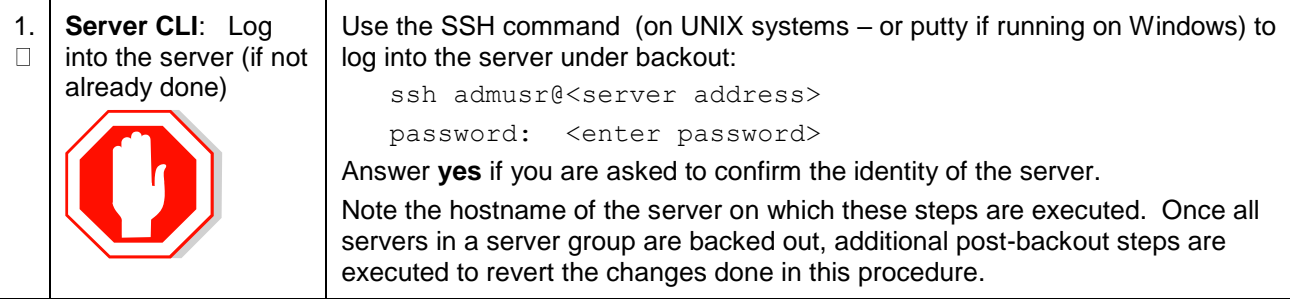

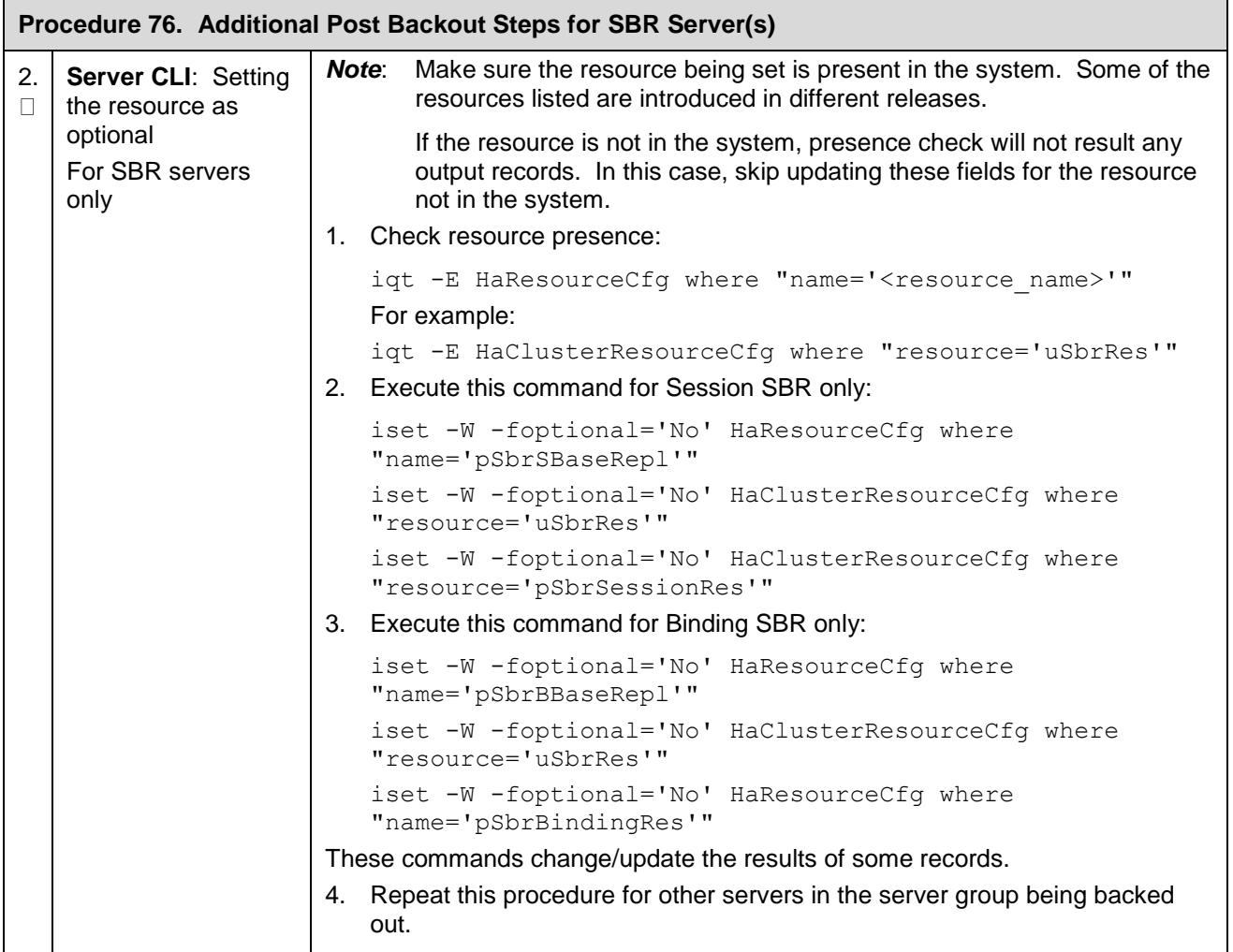

# **Appendix U. Create a link of ComAgent**

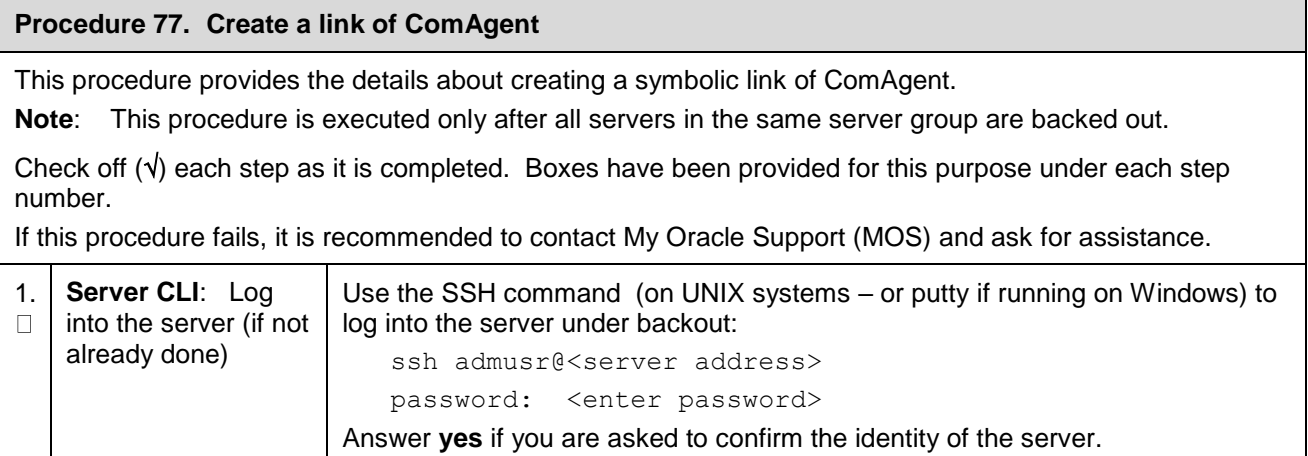

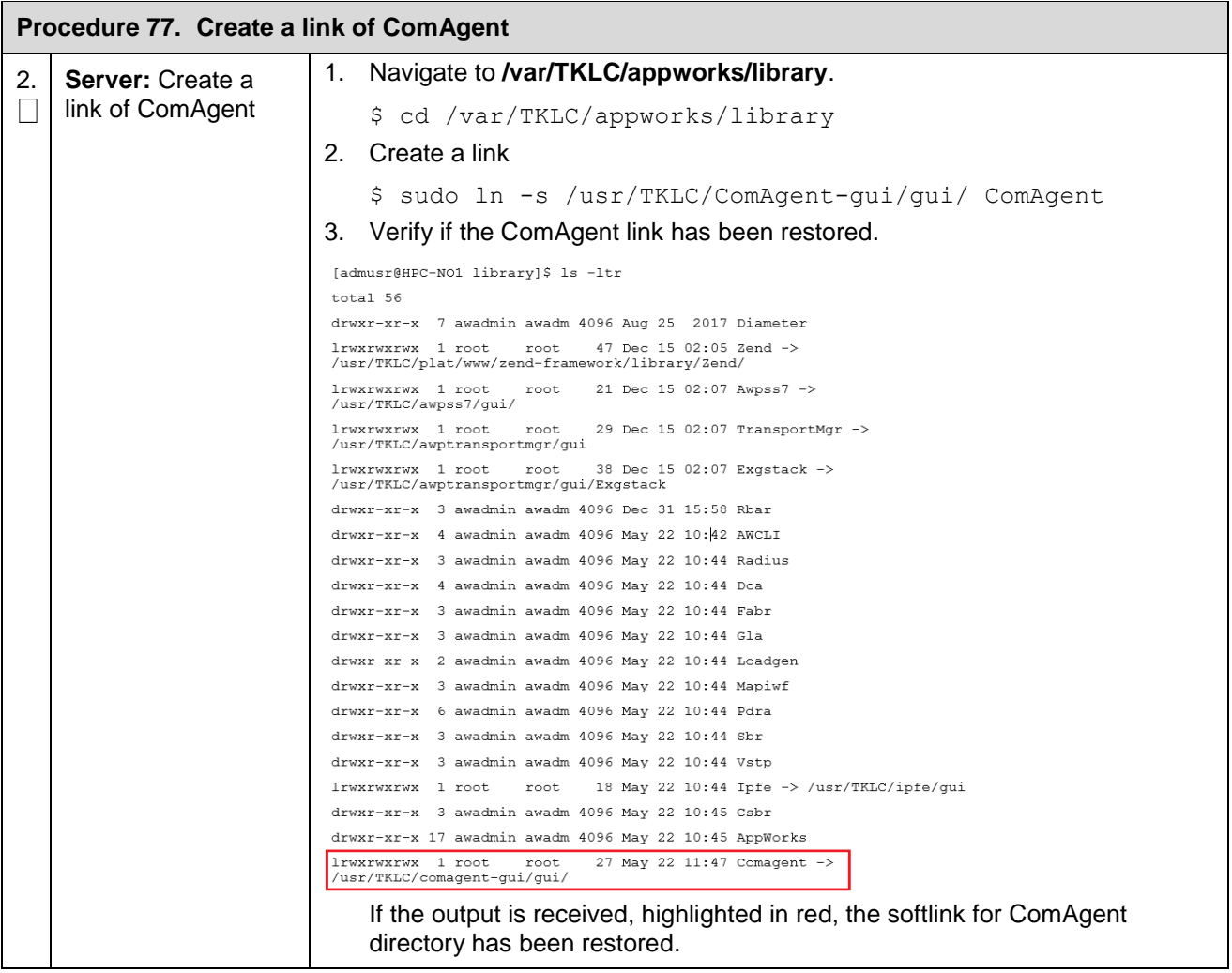

# **Appendix V. Manual Completion of Server Upgrade**

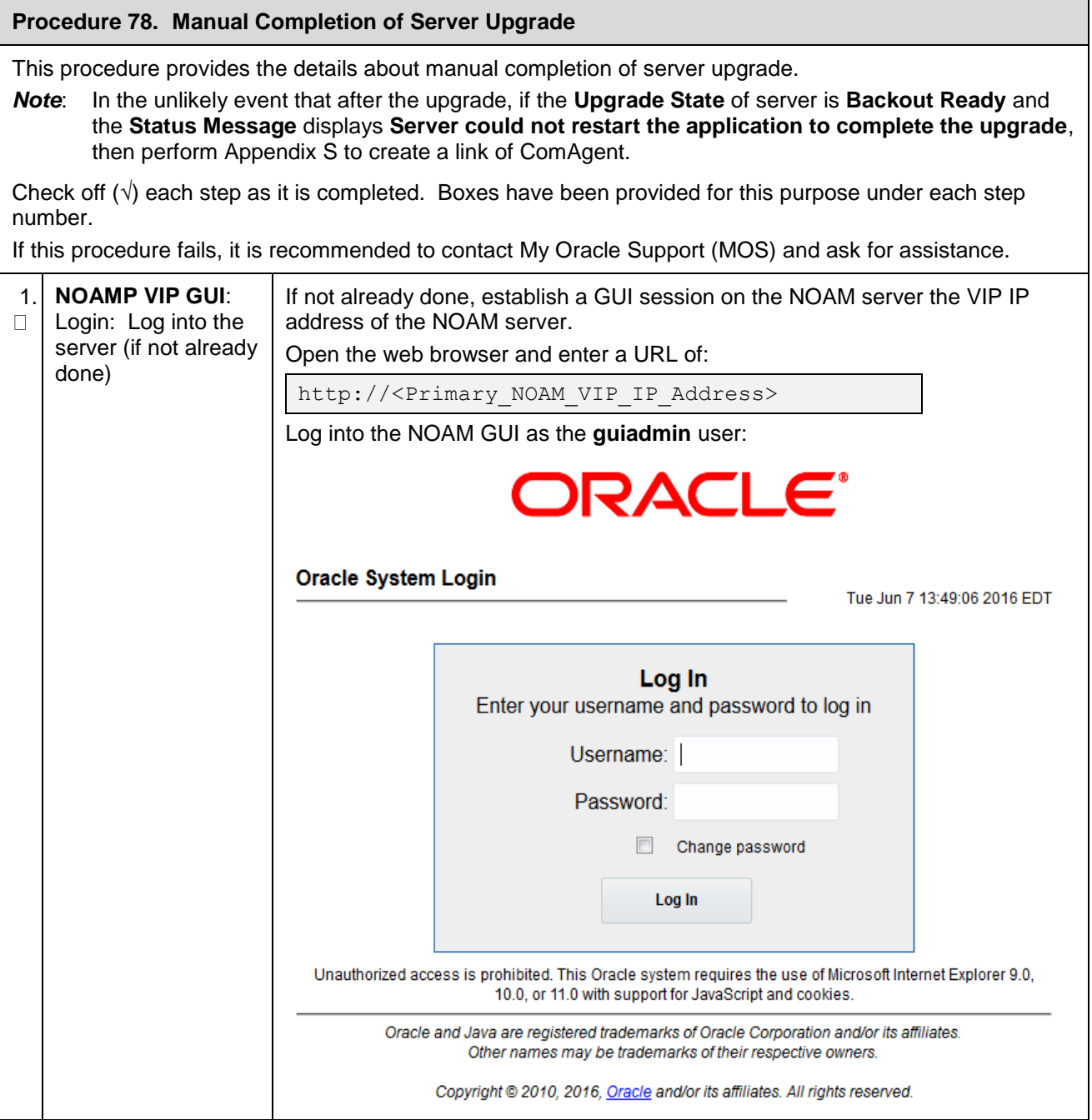

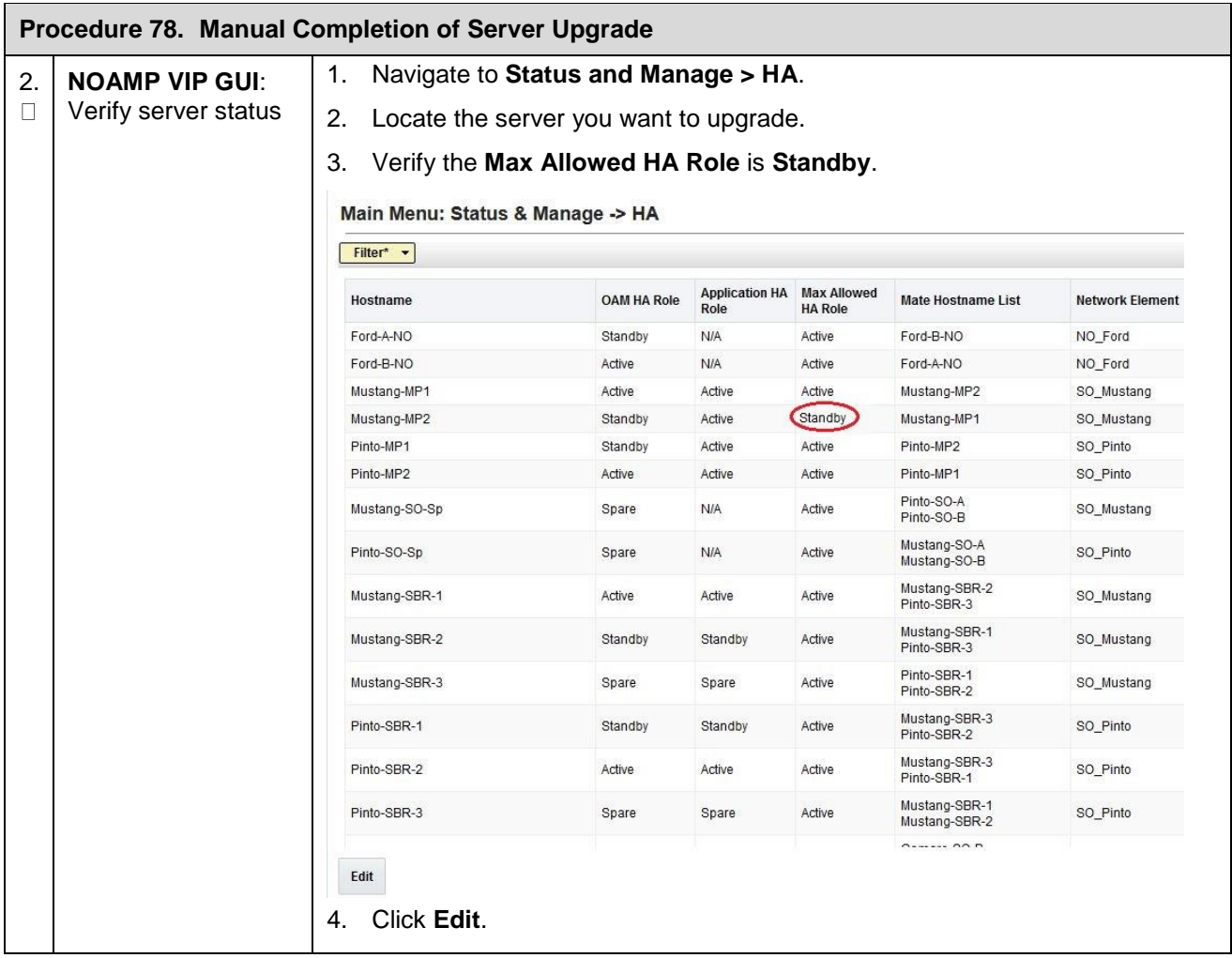

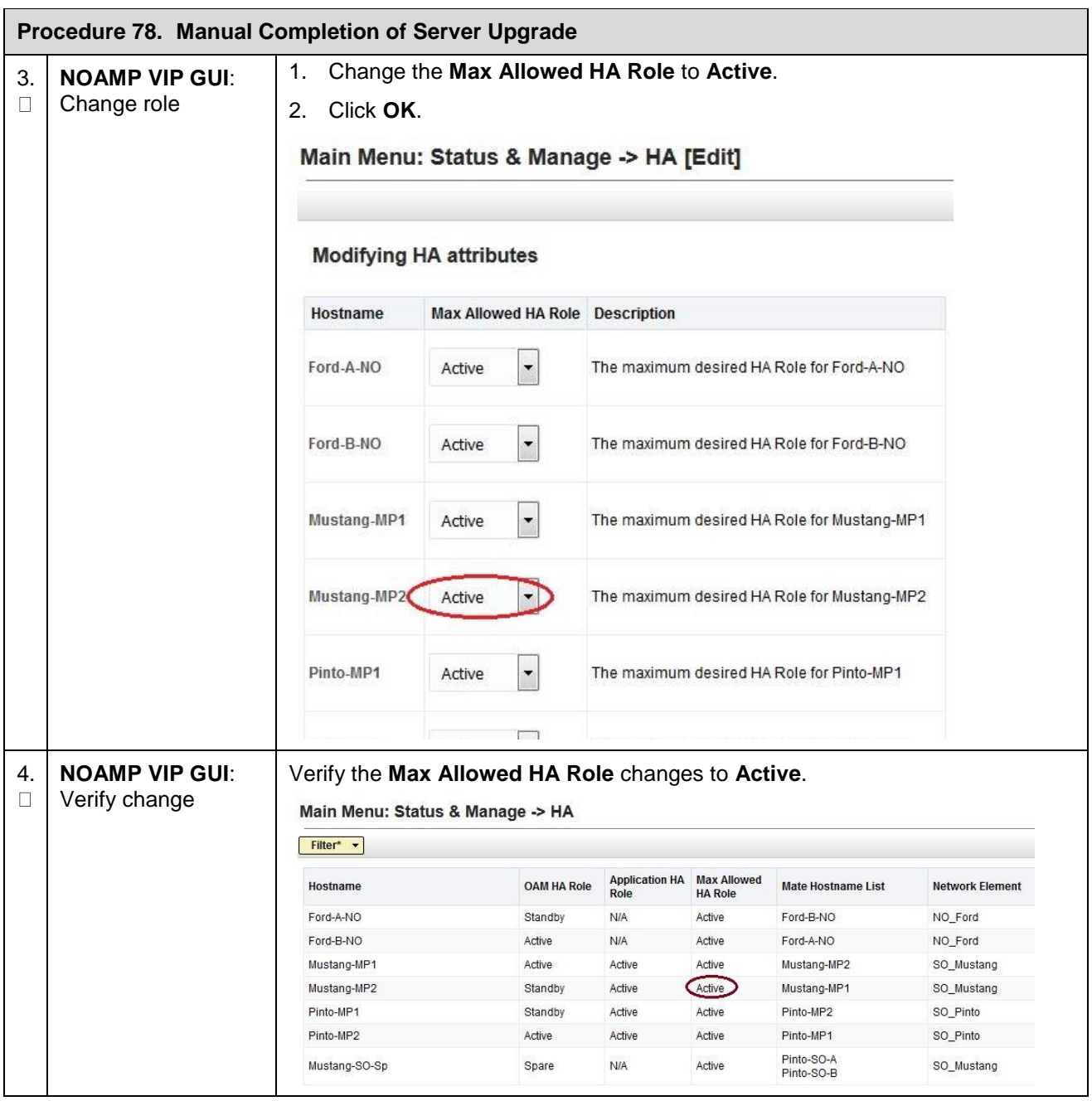

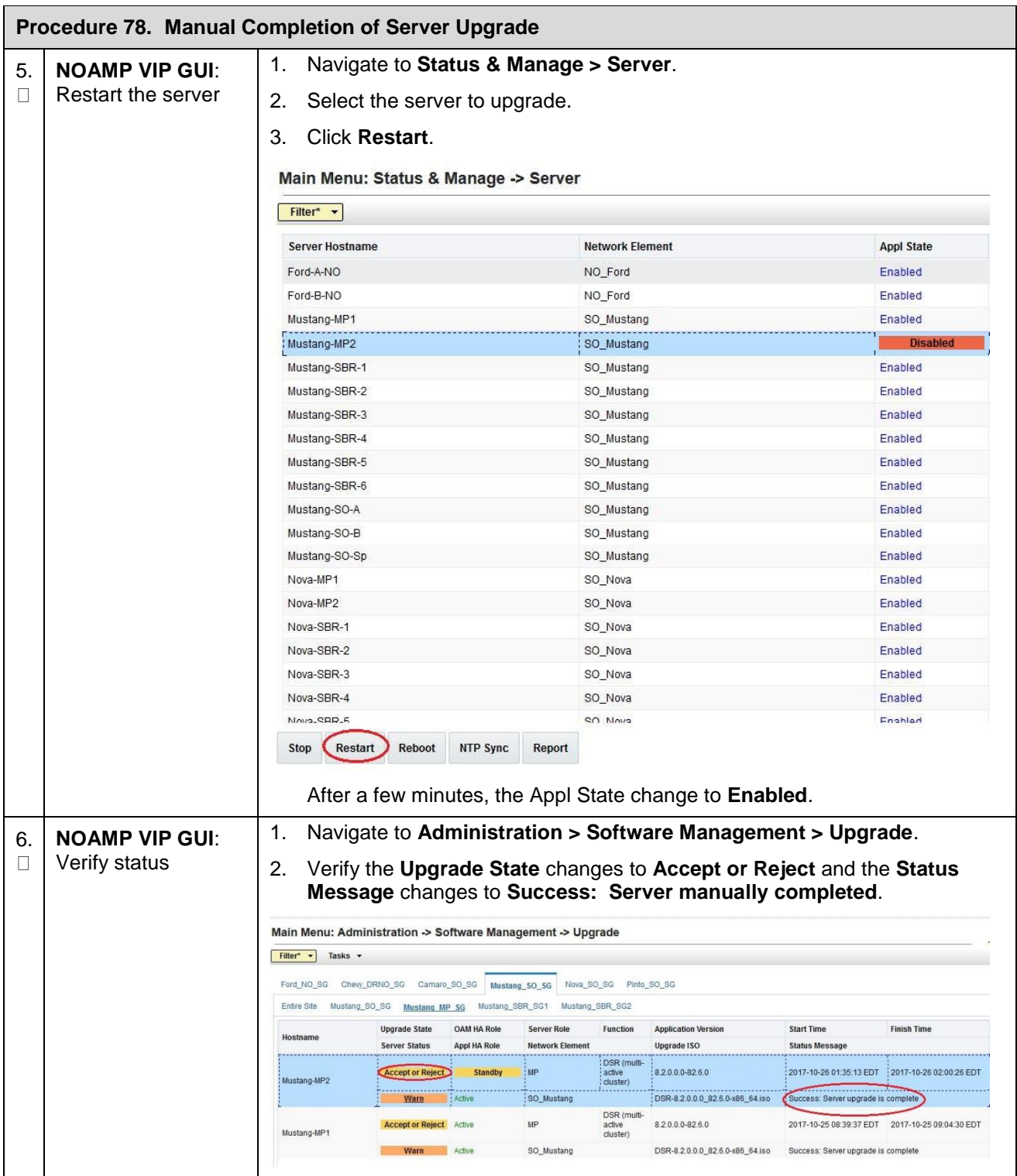

# **Appendix W. Identify the DC server**

# **Procedure 79. Identify the DC Server**

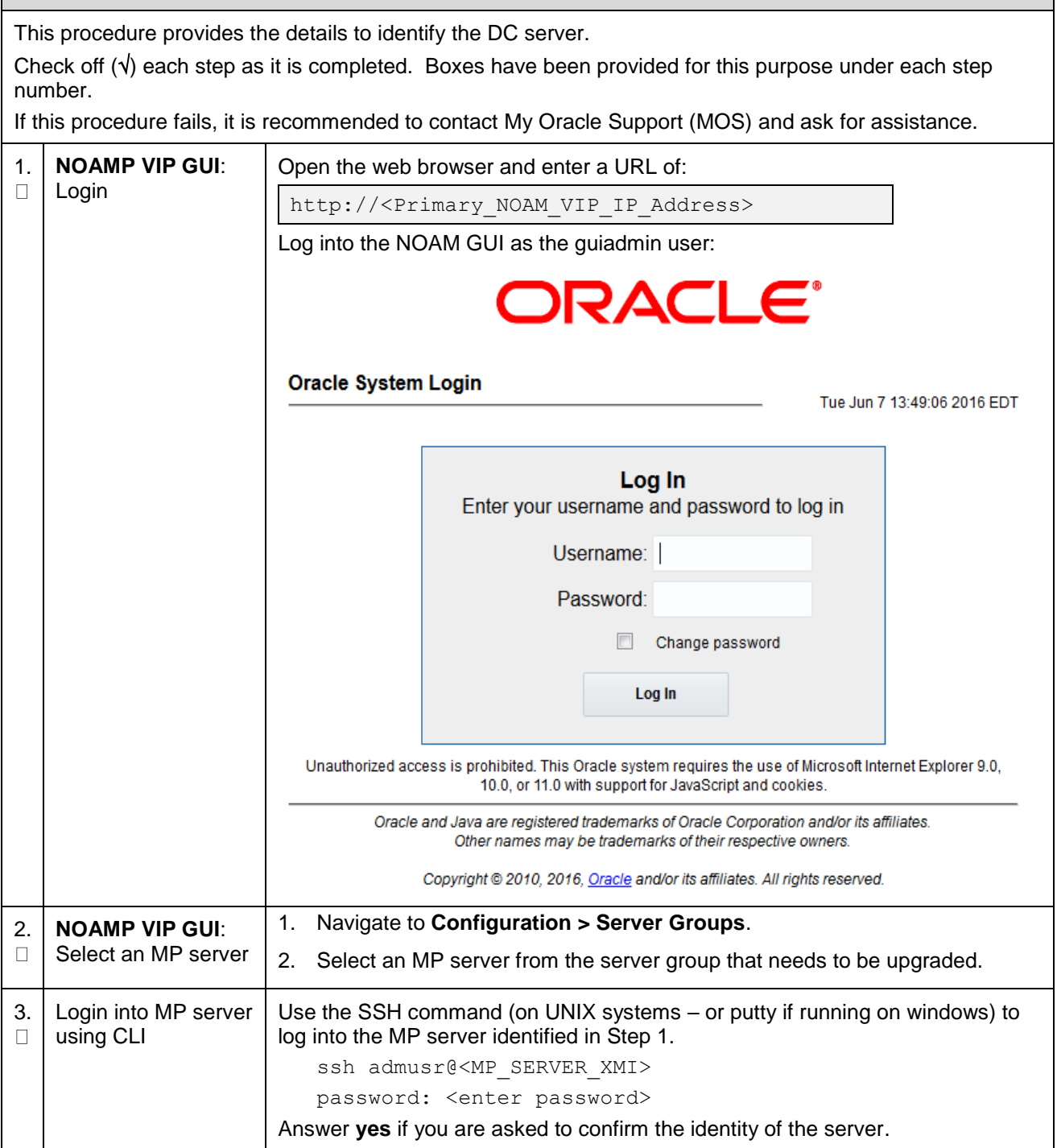

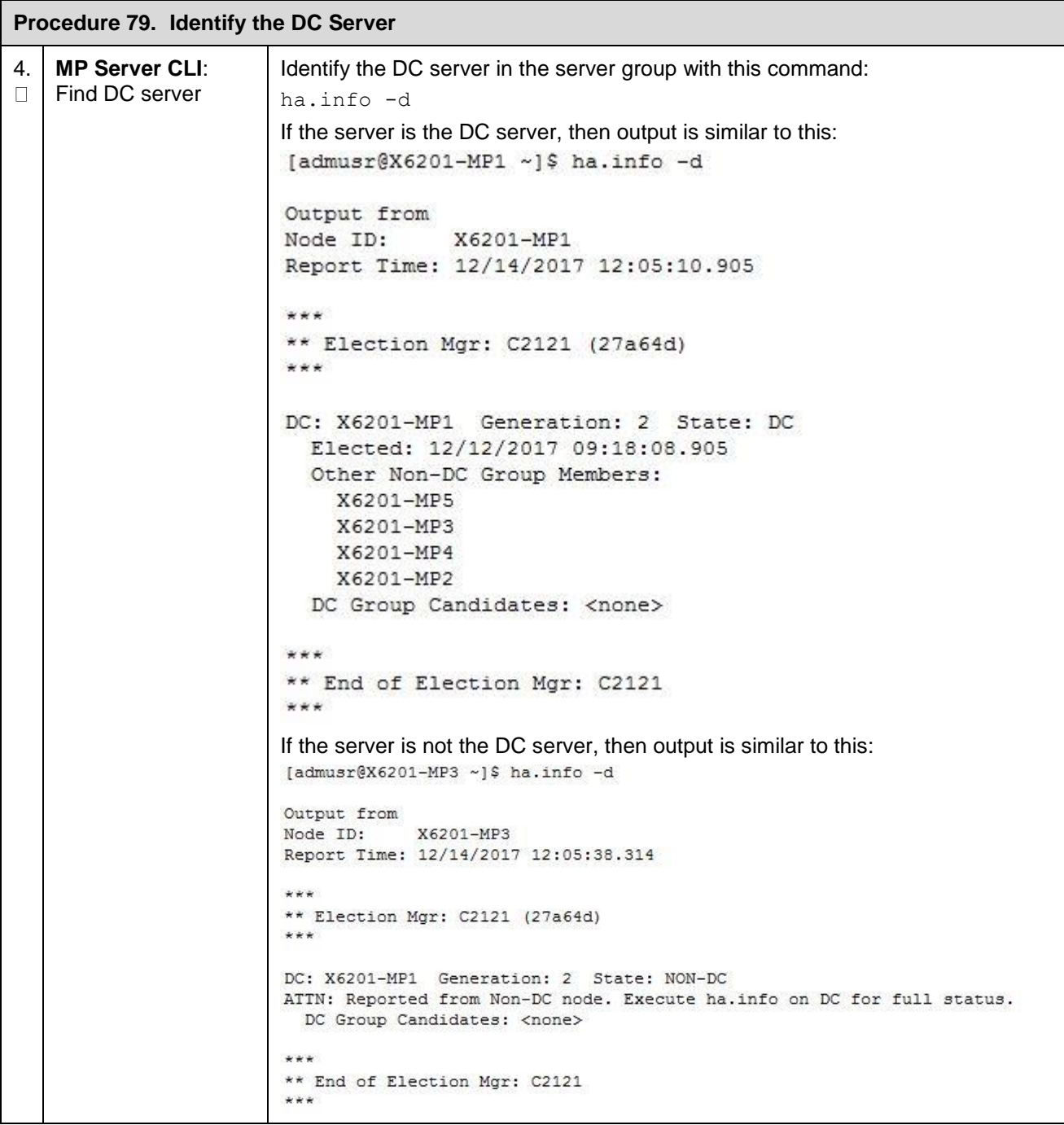

# **Appendix X. Limitations of Auto Server Group Upgrade and Automated Site Upgrade**

For multi-active server groups, such as DA-MP, non-deterministic server selection **could possibly** result in a network outage during the upgrade. In certain scenarios, customer preferences or requirements can result in configurations in which it is imperative that DA-MP servers must be, or conversely, cannot be, upgraded together. These scenarios are described in this section with the recommendation that customers NOT use ASG if any of these exists in their network.

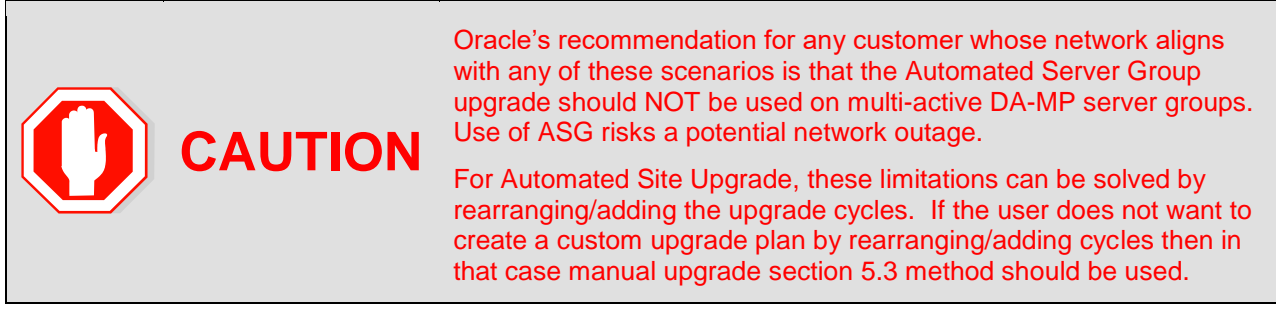

#### **Specialized Fixed Diameter Connections**

In this scenario, each peer node is configured to connect to two specific DA-MPs for local redundancy [\(Figure 18\)](#page-275-0). With ASG/ASU setup for 50% minimum availability, three of the DA-MPs in the server group are upgraded in parallel. However, it is not possible to determine in advance which three DA-MPs are selected. Although the DSR has redundant connections to the peer nodes, an unfortunate selection of servers for upgrade could result in an outage. Upgrade cycle 1 takes out both DA-MPs connected to the unhappy peer. This peer is isolated for the duration of the upgrade.

The happy peer is connected to DA-MPs that are selected by ASG/ASU for different upgrade cycles. This peer is never isolated during the upgrade.

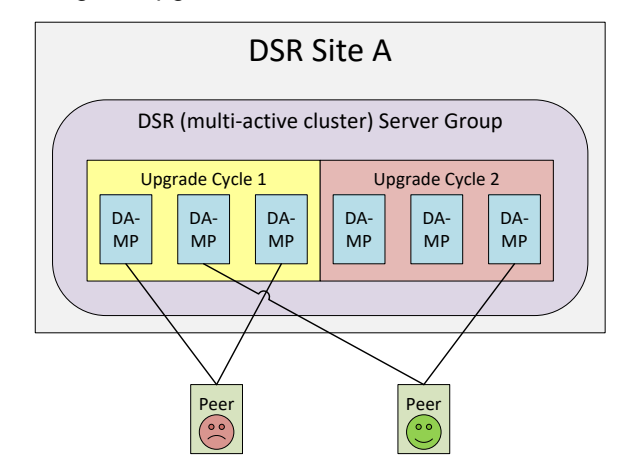

**Figure 18. Specialized Fixed Diameter Connections**

#### <span id="page-275-0"></span>**Specialized Floating Diameter Connections**

In this scenario, each peer node is configured to connect to an IPFE TSA address hosted by a set of DA-MPs. When any particular TSA contains only a subset of the server group MPs, and the DSR upgrade logic happens to select that subset of MPs for simultaneous upgrade, then there is a signaling outage for that TSA. This scenario is depicted in [Figure 19.](#page-276-0)

TSA1 is distributed across the first three DA-MPs, whereas TSA2 is distributed across all six DA-MPs. If ASG/ASU is initiated with 50% minimum availability, the DSR could select all three of the DA-MPs hosting TSA1 in the first upgrade cycle. The unhappy peer is isolated for the duration of upgrade cycle 1.

The happy peer is connected to TSA2, which is hosted by the DA-MP servers in such a way that the TSA is evenly hosted in both upgrade cycles. This peer is never isolated during the upgrade.

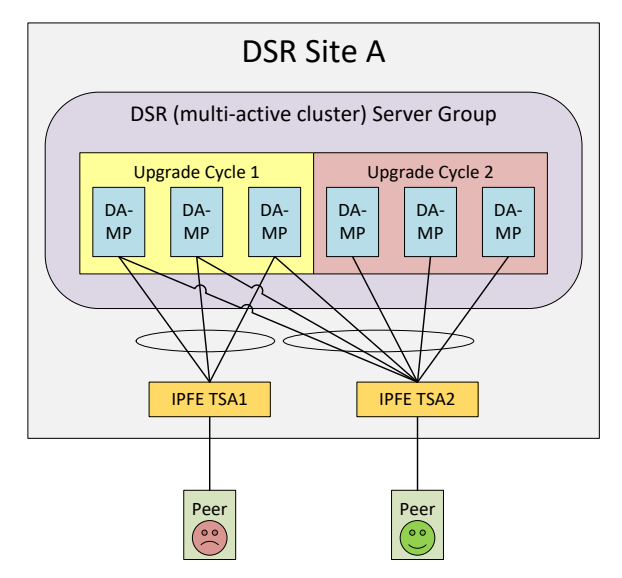

Figure 19. Specialized Floating Diameter Connections

### <span id="page-276-0"></span>**Specialized Distribution of DSR Features**

In this scenario, the customer has decided to enable P-DRA and RBAR on four DA-MP servers and DCA on two DA-MP servers, consistent with expected traffic load. With ASG setup for 50% minimum availability, the DA-MP server group is upgraded in two cycles. RBAR and P-DRA happen to be hosted by DA-MP servers selected by ASG/ASU to be in different upgrade cycles, albeit unbalanced. The RBAR peer is only marginally happy because during upgrade cycle 1, only 25% of RBAR and P-DRA capacity is available, even though the customer specified 50% availability.

DCA happens to be hosted by DA-MP servers selected by ASG/ASU to be in upgrade cycle 2. The DCA peer is unhappy because DCA is completely unavailable during upgrade cycle 2.

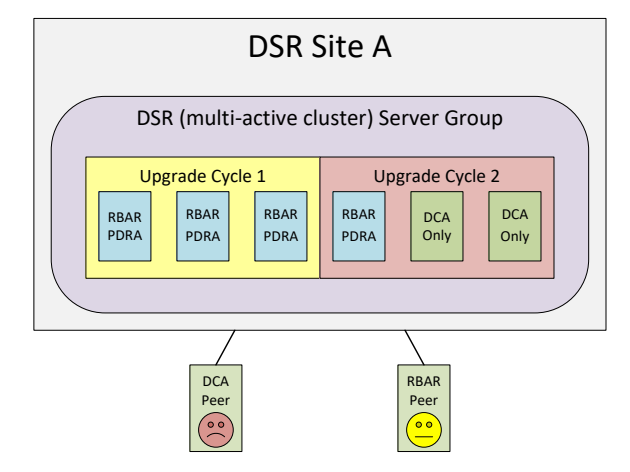

Figure 20. Specialized Distribution of DSR Features

## **Appendix Y. Fast Deployment Configuration File Description**

An XML configuration file is the primary source of automated deployment and configuration information for the feature. The configuration defines one or more infrastructures that represent a set of hardware, software and TVOE hosts associated with a PMAC. The file also defines one or more application servers that are to be deployed to a specified infrastructure.

The sections to be modified are identified with a brief description

*Note*: Any sub-element that is not described should not be modified.

More information on the FDC Fast deployment configuration file can be found in [\[9\].](#page-11-0)

#### **Software Element**

The optional software element contains one or more image elements representing deployable ISO images. Each image element has a required id attribute used to uniquely reference that image in the configuration file. The only element that should be modified is the name.

Name defines the ISO version of TVOE, Application, Mediation, Oracle or TPD image. Verify the versions match the version of software that to be installed. If they do not match, modify the configuration file as needed.

#### **Enclosure Element**

The enclosure element specifies the enclosure for a set of blade servers.

- cabhwid refers to the cabinet identification used at each site.
- encid refers to the enclosure identification used at each site.
- oa1 refers to the IP Address for the first OA within an enclosure.
- oa2 refers to the IP Address for the second OA within an enclosure.

#### **Blade Element**

The blade element specifies the blade within an enclosure, on which an IDIH system is installed.

Use the enchwID that has been specified within the PMAC to be IPM'd.

- bay is the bay location of the blade to be IPM'd.
- type is the hardware type, for example, Gen 6 or Gen 8 blade.

#### **RMS Element**

The rms element specifies a rack-mount server in the infrastructure, and provisions it in PMAC if not already present. The rmsOOBIP, rmsname, and cabhwid elements should be modified.

The rmsOOBIP sub-element is the only required sub-element, and it specifies the IP address of the RMS iLO.

The rmsname sub-element specifies the name of the RMS when provisioned in PMAC. The cabhwid sub-element specifies the ID of the cabinet.

#### **TVOE Software Element**

The TVOE software stanza should not be added to an IDIH system where the IDIH guest is co-located with a PMAC guest.

**Note:** Do not IPM the TVOE host when the IDIH guest and PMAC guest are on the same TVOE host.

#### **TVOE Server info Element**

A server info element specifies configuration information for TVOE hosts, guests, and native application servers. The only sub elements that should be changed are the TVOE hostname and TVOE ntpserver ipaddress.

The hostname sub element sets the hostname for the TVOE host.

The ntpservers sub element sets NTP servers for the system. It may contain up to five ntpserver sub elements. Each ntpserver element contains name and ipaddress sub elements which are the host name and IP address of the NTP servers.

### **TVOE tpdinterface Sub-Element**

The tpdinterface sub element specifies the TVOE interface configuration. The only sub elements that should be modified are the device, type, vlandata and vlandid elements.

- device contains the name of the TVOE interface device.
- type can be either Vlan or Bonding.
- vlandata contains a vlanid sub-element with the ID of the vlan.

#### **TVOE tpdbridge Sub-Element**

Each tpdbridge sub element specifies the TVOE bridge configuration. The sub elements that should be modified are interfaces, address, and netmask.

- interfaces defines the interfaces in the TVOE host bridge.
- address defines the IP address of the TVOE host bridge.
- netmask defines the network mask for the TVOE host bridge.

#### **TVOE tpdroute Sub-Element**

This tpdroute sub element specifies the TVOE route configuration. The only sub element that should be modified is the gateway.

gateway specifies the gateway for the XMI route used by the TVOE host.

#### **Oracle Guest Scripts Element Network**

The scripts element defines files that are executed as part of the IPM process. Currently, network configuration of the TVOE guest is not directly supported by the Fast Deployment. Instead, the netAdm script is called with arguments. The only arguments that should be modified are the address, netmask, and gateway.

- address defines the IP XMI address of the Oracle guest.
- netmask defines the Oracle guest XMI netmask.
- gateway defines the XMI default route used by the Oracle guest.

#### **Mediation Guest Scripts Element Network**

The scripts element defines files that are executed as part of the IPM process. Currently, network configuration of the TVOE guest is not directly supported by the Fast Deployment. Instead, the netAdm script is called with arguments. The only arguments that should be modified are the address, netmask, and gateway.

- address defines the IP XMI and IMI address of the Mediation guest.
- netmask defines the Mediation guest XMI and IMI netmask.
- gateway defines the XMI default route used by the mediation guest.

#### **Application Guest Scripts Element Network**

The scripts element defines files that are executed as part of the IPM process. Currently, network configuration of the TVOE guest is not directly supported by the Fast Deployment. Instead, the netAdm script is called with arguments. The only arguments that should be modified are the address, netmask, and gateway.

- address defines the IP XMI address of the Application guest.
- netmask defines the Application guest XMI netmask.
- gateway defines the XMI default route used by the Application guest.

## **Y.1. Sample FDC Configuration File**

```
<fdc><infrastructures>
   <infrastructure name="PMAC">
      <!--Software Elements-->
      <software>
         <image id="tvoe">
            <name>872-2525-101-2.5.0 82.12.1-TVOE-x86 64</name>
         </image>
         <image id="app">
            <name>872-2427-102-7.0.0 7.0.0-apps-x86 64</name>
         </image>
         <image id="med">
            <name>872-2427-101-7.0.0 7.0.0-mediation-x86 64</name>
         </image>
         <image id="ora">
            <name>872-2440-104-7.0.0 7.0.0-oracle-x86 64</name>
         </image>
         <image id="tpd">
            <name>TPD.install-7.5.0 82.15.0-CentOS6.4-x86 64</name>
         </image>
      </software>
      <hardware>
         <cabinet id="cab1">
            <cabid>1</cabid>
         </cabinet>
         <!--Enclosure Element: Update cabhwid, endid and oa ip's-->
         <enclosure id="enc1">
            <cabhwid>cab1</cabhwid>
            <encid>1401</encid>
            <oa1>10.240.71.197</oa1>
            <oa2>10.240.71.198</oa2>
         </enclosure>
         <!--Blade Element: Update enchwid, bay and type-->
         <blade id="blade7">
            <enchwid>enc1</enchwid>
            <bay>7F</bay>
            <type>ProLiant BL460c G6</type>
         </blade>
         <!--Rack Mount Server Element: update rmsOOBIP with ILO IP-->
         <rms id="mgmtsrvr">
            <rms00BIP>10.250.36.27</rms00BIP>
            <rmsname>d-ray</rmsname>
            <cabhwid>cab1</cabhwid>
            <rmsuser>root</rmsuser>
```

```
<rmspassword>TklcRoot</rmspassword>
      <type>ProLiant DL380 G8</type>
   \langle/\text{rms}\rangle</hardware>
<tvoehost id="mgmtsrvrtvoe">
  <!--TVOE Hardware Element: Update the name of the tvoe device-->
   <!--In this example we are configuring a rms server-->
   <hardware>
      <rmshwid>mgmtsrvr</rmshwid>
      <!--bladehwid>blade7</bladehwid-->
   </hardware>
  <!--TVOE Software Element-->
  <!--Do Not Use this element when the PM&C host co-exist with IDIH-->
  <software>
      <baseimage>tvoe</baseimage>
   </software-->
   <server info>
     <!--tvoe hostname: Update hostname-->
     <hostname>d-ray</hostname>
      <!--tvoe ntpservers: Update ip address-->
      <ntpservers>
         <ntpserver>
            <name>ntpserver1</name>
            <ipaddress>10.250.32.10</ipaddress>
         </ntpserver>
      </ntpservers>
   </server info>
   <tpdnetworking>
      <tpdinterfaces>
         <!--tvoe xmi interface: Update device and vlanid-->
         <tpdinterface id="xmi">
            <device>bond0.3</device>
            <type>Vlan</type>
            <vlandata>
               <vlanid>3</vlanid>
            </vlandata>
            <onboot>yes</onboot>
            <bootproto>none</bootproto>
         </tpdinterface>
         <!--Tvoe imi interface: Update device and vlanid-->
         <tpdinterface id="imi">
            <device>bond0.4</device>
            <type>Vlan</type>
            <vlandata>
               <vlanid>4</vlanid>
```

```
</vlandata>
         <onboot>yes</onboot>
         <bootproto>none</bootproto>
      </tpdinterface>
   </tpdinterfaces>
   <tpdbridges>
      <!--Tvoe xmi bridge: Update interfaces, ipaddress and netmask-
      \rightarrow<tpdbridge id="xmibr">
         <name>xmi</name>
         <!--Make sure this value matches the imi tpdinterface-->
         <interfaces>bond0.3</interfaces>
         <bootproto>none</bootproto>
         <address>10.240.51.39</address>
         <netmask>255.255.255.0</netmask>
         <onboot>yes</onboot>
      </tpdbridge>
      <!--Tvoe imi bridge: Update interfaces, ipaddress and netmask-
      \rightarrow<tpdbridge id="imibr">
         <name>imi</name>
         <!--Make sure this value matches the imi tpdinterface-->
         <interfaces>bond0.4</interfaces>
         <bootproto>none</bootproto>
         <onboot>yes</onboot>
      </tpdbridge>
      <tpdbridge id="intbr">
         <name>int</name>
         <bootproto>none</bootproto>
         <onboot>yes</onboot>
      </tpdbridge>
   </tpdbridges>
  <tpdroutes>
      <!--Tvoe default gateway address: Update gateway-->
      <tpdroute id="default">
         <type>default</type>
         <device>xmi</device>
         <gateway>10.240.30.3</gateway>
      </tpdroute>
   </tpdroutes>
</tpdnetworking>
<scripts>
   <predeploy>
      <!--configExt configures external disk-->
      <scriptfile id="configExt">
         <image>med</image>
```

```
<imagefile>external.pl</imagefile>
               <filename>/root/external.pl</filename>
            </scriptfile>
         </predeploy>
      </scripts>
   </tvoehost>
</infrastructure>
</infrastructures>
<servers>
  <!--Oracle Guest Configuration-->
  <tvoeguest id="Oracle">
      <infrastructure>PMAC</infrastructure>
      <tvoehost>mgmtsrvrtvoe</tvoehost>
     <!--Oracle Guest Profile: Update if hardware is Gen6 default is 
     Gen8-->
     <!--profile>ORA_GEN6</profile-->
     <profile>ORA_GEN8</profile>
      <name>oracle</name>
      <software>
         <baseimage>tpd</baseimage>
         <appimage>ora</appimage>
      </software>
      <server info>
         <!--Oracle guest hostname-->
         <hostname>mamie</hostname>
      </server info>
      <scripts>
         <presrvapp>
            <scriptfile id="oracleInt">
               <filename>/usr/TKLC/plat/bin/netAdm</filename>
               <arguments>set --device=int --address=10.254.254.2 --
               netmask=255.255.255.224 
                  --onboot=yes --bootproto=none</arguments>
            </scriptfile>
            <!--Oracle Guest xmi network: Update address and netmask-->
            <scriptfile id="oracleXmi">
               <filename>/usr/TKLC/plat/bin/netAdm</filename>
               <arguments>set --device=xmi --address=10.250.51.184 --
               netmask=255.255.255.0 
                  --onboot=yes --bootproto=none</arguments>
            </scriptfile>
            <!--Oracle Guest xmi default route: Update gateway-->
            <scriptfile id="oracleRoute">
               <filename>/usr/TKLC/plat/bin/netAdm</filename>
```

```
<arguments>add --route=default --device=xmi --
            gateway=10.250.51.1</arguments>
         </scriptfile>
      </presrvapp>
      <postsrvapp>
         <!--Oracle Post Server Application Configuration Script-->
         <scriptfile id="oracleConfig">
            <filename>/opt/xIH/oracle/configureOracle.sh</filename>
            <timeout>2700</timeout>
         </scriptfile>
      </postsrvapp>
   </scripts>
</tvoeguest>
<!--Mediation Guest Configuration-->
<tvoeguest id="Mediation">
   <infrastructure>PMAC</infrastructure>
   <tvoehost>mgmtsrvrtvoe</tvoehost>
  <!--Mediation Guest Profile: Update if hardware is Gen6 default is 
  Gen8--<!--profile>MED_GEN6</profile-->
  <profile>MED_GEN8</profile>
   <name>mediation</name>
   <software>
      <baseimage>tpd</baseimage>
      <appimage>med</appimage>
  </software>
  <!--Mediation guest hostname-->
   <server info>
      <hostname>poney</hostname>
   </server info>
   <scripts>
      <presrvapp>
         <scriptfile id="medInt">
            <filename>/usr/TKLC/plat/bin/netAdm</filename>
            <arguments>set --device=int --address=10.254.254.3 --
            netmask=255.255.255.224 
               --onboot=yes --bootproto=none</arguments>
         </scriptfile>
         <!--Mediation Guest xmi network: Update address and netmask-->
         <scriptfile id="medXmi">
            <filename>/usr/TKLC/plat/bin/netAdm</filename>
               <arguments>set --device=xmi --address=10.250.51.185 --
               netmask=255.255.255.0 
                  --onboot=yes --bootproto=none</arguments>
         </scriptfile>
         <!--Mediation Guest xmi default route: Update gateway-->
```

```
<scriptfile id="medRoute">
            <filename>/usr/TKLC/plat/bin/netAdm</filename>
            <arguments>add --route=default --device=xmi --
            gateway=10.250.51.1</arguments>
         </scriptfile>
         <!--Mediation Guest imi network: Update address and netmask-->
         <scriptfile id="medImi">
            <filename>/usr/TKLC/plat/bin/netAdm</filename>
            <arguments>set --device=imi --address=192.168.10.55 --
            netmask=255.255.255.0 
               --onboot=yes --bootproto=none</arguments>
         </scriptfile>
      </presrvapp>
      <!--Mediation Post Deploy Database Configuration Script-->
      <postdeploy>
         <scriptfile id="medConfig">
            <filename>/opt/xIH/mediation/xdrDbInstall/install.sh</filen
            ame>
         </scriptfile>
      </postdeploy>
   </scripts>
</tvoeguest>
<!--Application Guest Configuration-->
<tvoeguest id="Application">
   <infrastructure>PMAC</infrastructure>
   <tvoehost>mgmtsrvrtvoe</tvoehost>
  <!--Application Guest Profile: Update if hardware is Gen6 default is 
  Gen8-->
  <!--profile>APP_GEN6</profile-->
   <profile>APP_GEN8</profile>
  <profile>application</profile>
   <name>application</name>
   <software>
      <baseimage>tpd</baseimage>
      <appimage>app</appimage>
  </software>
  <!--Application guest hostname: Update hostname-->
   <server info>
      <hostname>jesco</hostname>
   </server info>
   <scripts>
      <presrvapp>
         <scriptfile id="appInt">
            <filename>/usr/TKLC/plat/bin/netAdm</filename>
            <arguments>set --device=int --address=10.254.254.4 --
            netmask=255.255.255.224
```

```
--onboot=yes --bootproto=none</arguments>
               </scriptfile>
               <!--Application Guest xmi network: Update address and netmask-
               \rightarrow<scriptfile id="appXmi">
                  <filename>/usr/TKLC/plat/bin/netAdm</filename>
                     <arguments>set --device=xmi --address=10.250.51.186 --
                     netmask=255.255.255.0 
                        --onboot=yes --bootproto=none</arguments>
               </scriptfile>
               <!--Application Guest xmi default route: Update gateway-->
               <scriptfile id="appRoute">
                  <filename>/usr/TKLC/plat/bin/netAdm</filename>
                  <arguments>add --route=default --device=xmi --
                  gateway=10.250.51.1</arguments>
               </scriptfile>
            </presrvapp>
            <postdeploy>
               <!--Sleep allows time for mediation scripts completion-->
               <scriptfile id="appSleep">
                  <filename>/bin/sleep</filename>
                  <arguments>60</arguments>
               </scriptfile>
               <!--Application Post Deploy Configuration Script-->
               <scriptfile id="appConfig">
                  <filename>/opt/xIH/apps/install.sh</filename>
                  <timeout>3000</timeout>
               </scriptfile>
            </postdeploy>
         </scripts>
      </tvoeguest>
   </servers>
\langle / fdc>
```
## **Appendix Z. Change SOAM VM Profile for Increased MP Capacity**

**Procedure 80. Change SOAM VM profile for increased MP Capacity**

This procedure describes how to change SOAM VM profile when the MP capacity is increased. Check off  $(\sqrt{)}$  each step as it is completed. Boxes have been provided for this purpose under each step number.

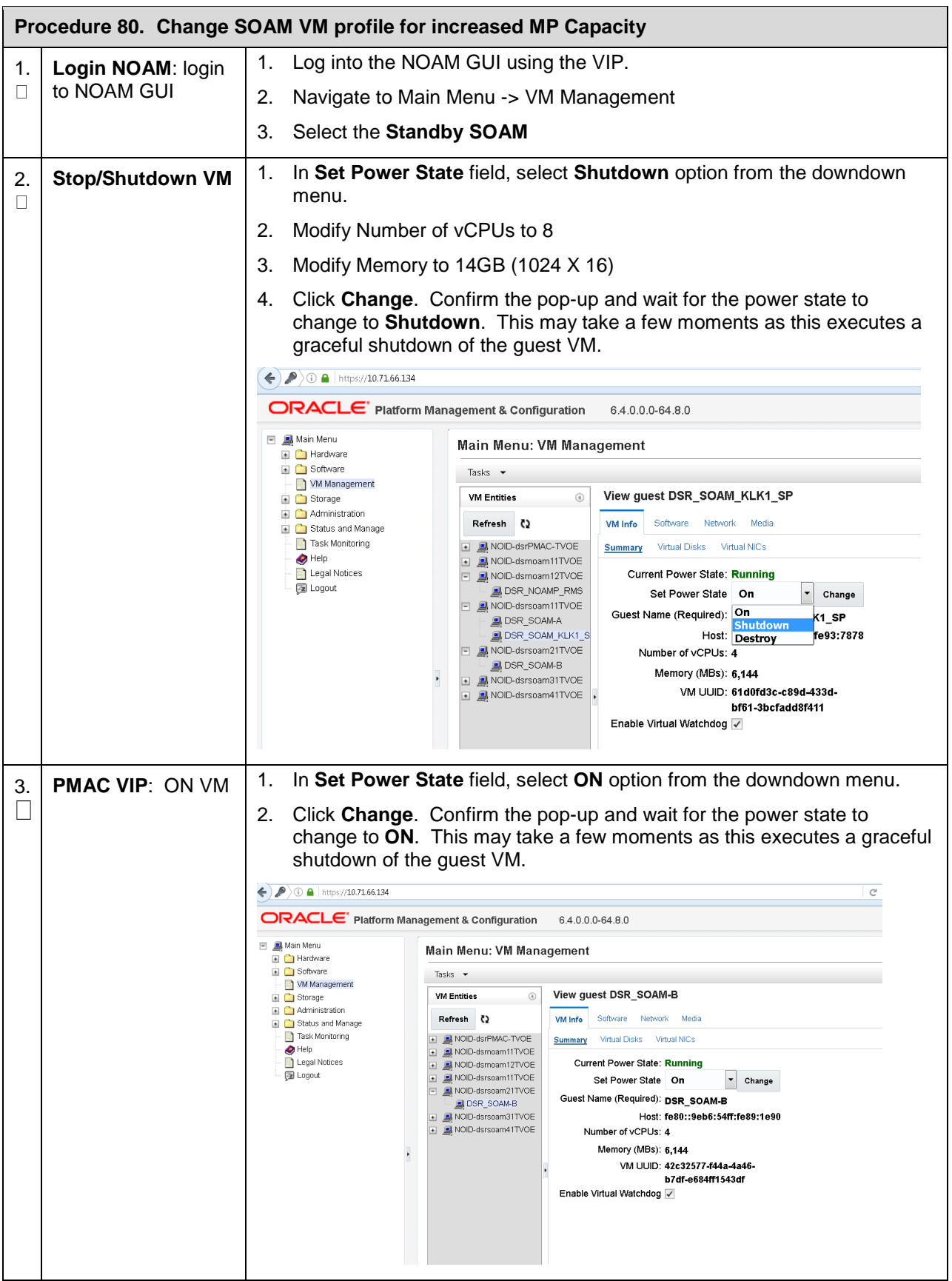

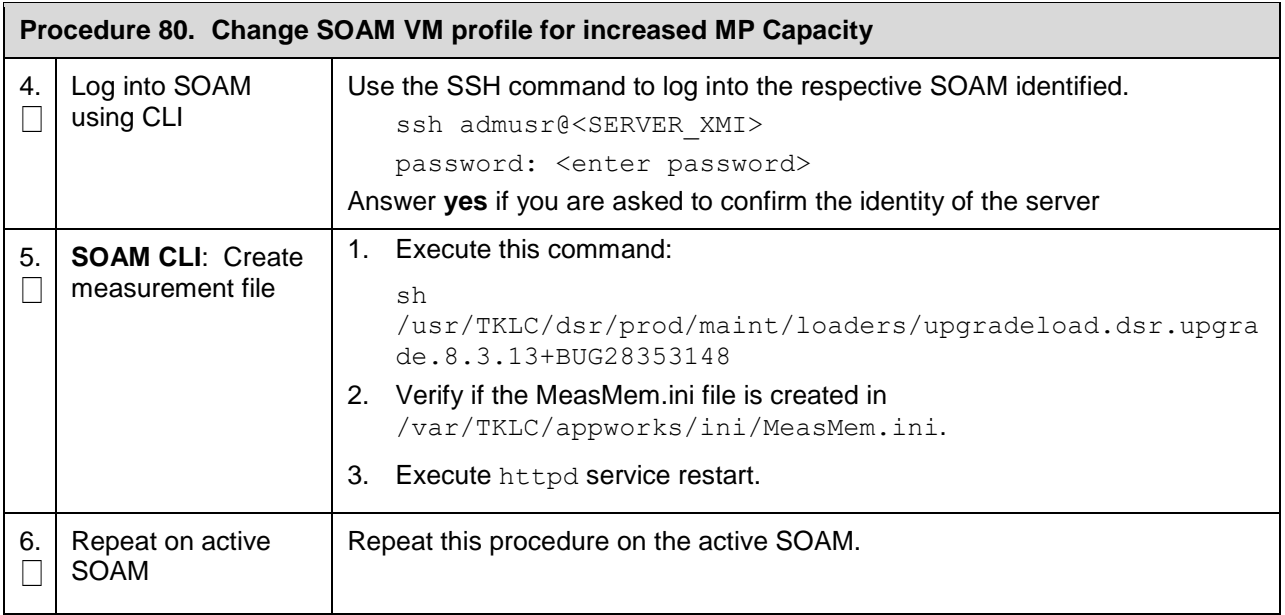

# **Appendix AA. Workarounds**

# **AA.1. Resolve DB Site Replication Alarms**

This procedure resolves DB site replication alarms if encountered during the upgrade. Database (DB) replication failure alarms may display during an Auto Site Upgrade A(SU) or during an event that resets multiple servers in parallel. The DB on the child servers is not updated until resolved.

## **Procedure 81. Workaround to Resolve DB Site Replication Alarms**

This procedure restarts the inetrep process on the server that has a DB replication failure alarm.

*Note*: All UI displays are sample representations of upgrade screens. The actual display may vary slightly.

Check off  $(\sqrt{)}$  each step as it is completed. Boxes have been provided for this purpose under each step number.

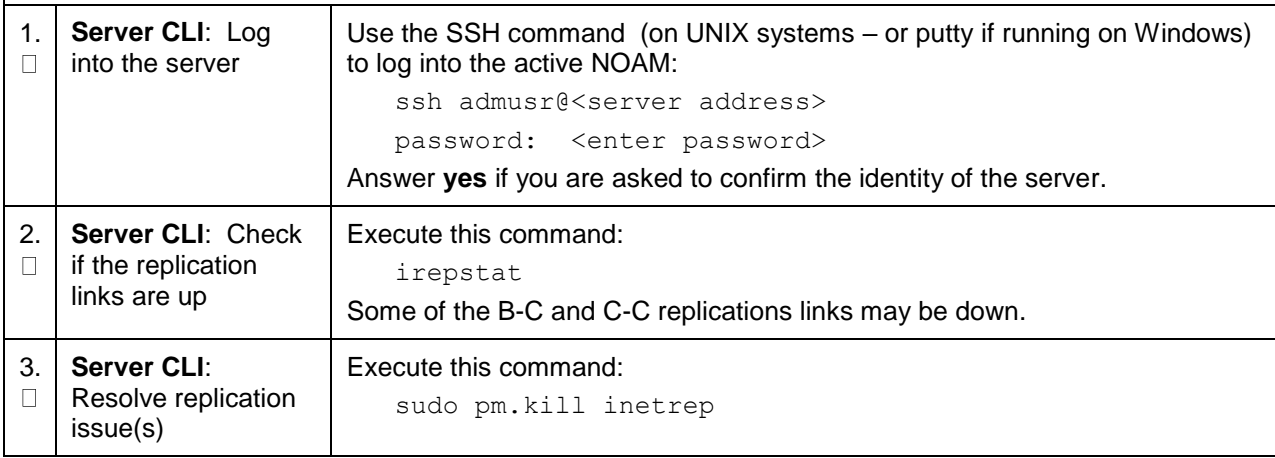
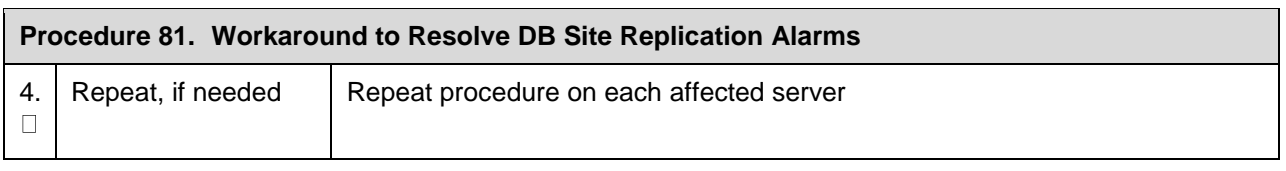

#### **AA.2. Resolve Server HA Switchover Issue**

This procedure resolves the HA switchover issue.

## **Procedure 82. Workaround Resolve the HA Switchover Issue on Affected Server(s)**

This procedure restarts the cmha process on the server that has HA switchover issue.

*Note*: All UI displays are sample representations of upgrade screens. The actual display may vary slightly.

Check off  $(\sqrt{)}$  each step as it is completed. Boxes have been provided for this purpose under each step number.

If this procedure fails, it is recommended to contact [My Oracle Support \(MOS\)](#page-298-0) and ask for assistance.

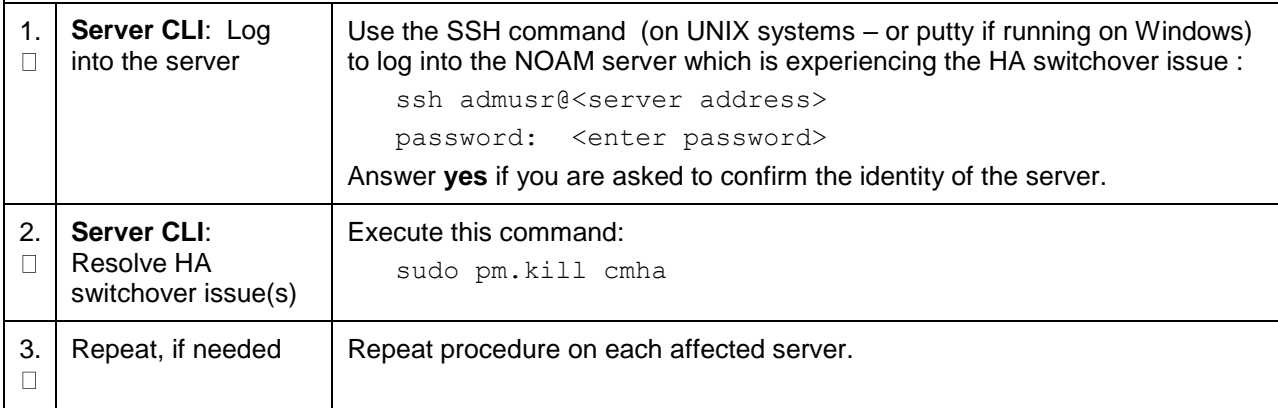

#### **AA.3. SNMP Configuration**

This workaround step should be performed only in these cases:

- If SNMP is not configured.
- If SNMP is already configured and SNMPv3 (V3Only) is selected as enabled version.

**Procedure 83. Configure or Update SNMP Configuration**

This workaround configures or updates the SNMP with **SNMPv2c and SNMPv3** as the enabled versions for SNMP Traps configuration, since PMAC does not support SNMPv3.

Check off  $(\sqrt{)}$  each step as it is completed. Boxes have been provided for this purpose under each step number.

If this procedure fails, it is recommended to contact [My Oracle Support \(MOS\)](#page-298-0) and ask for assistance.

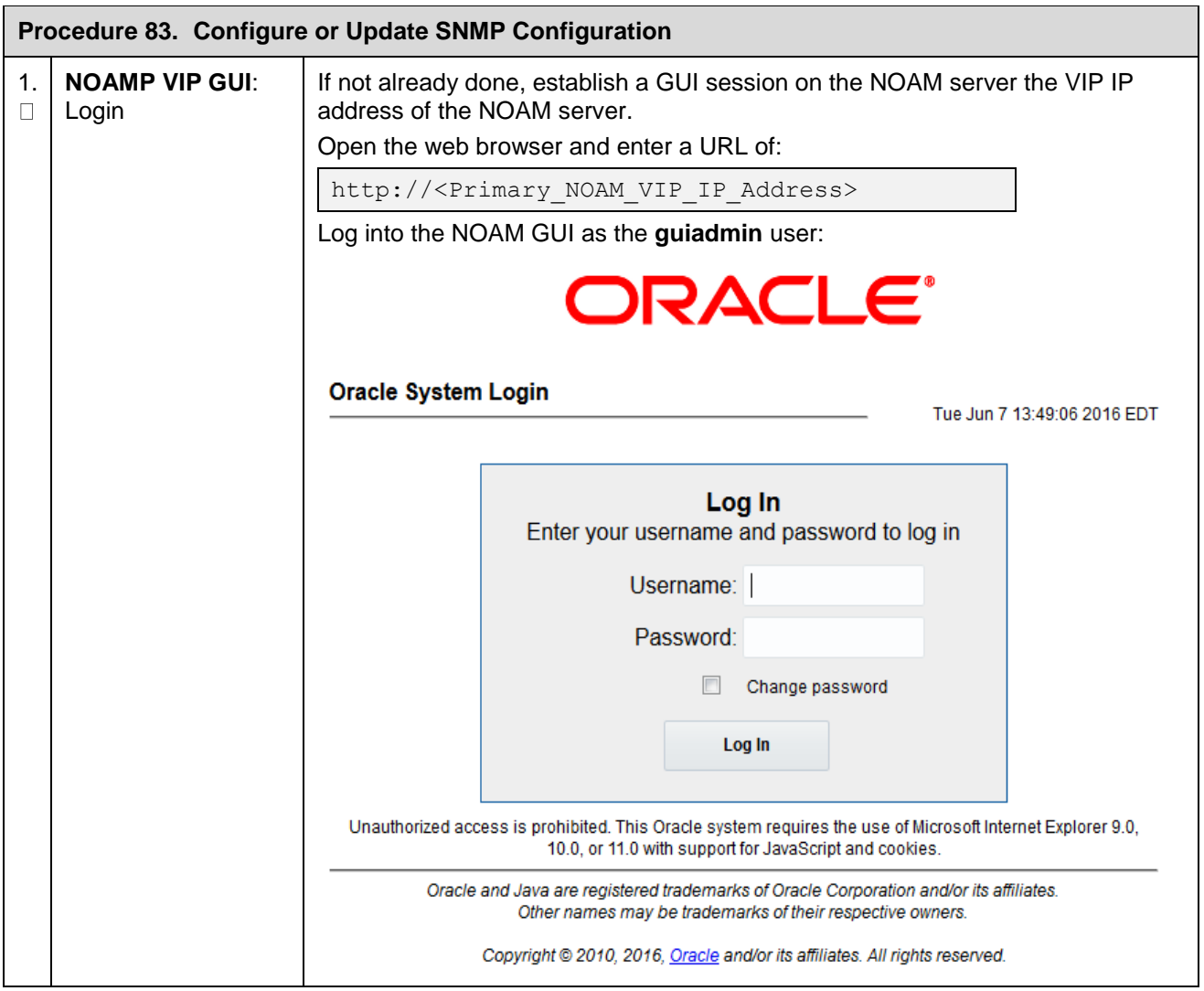

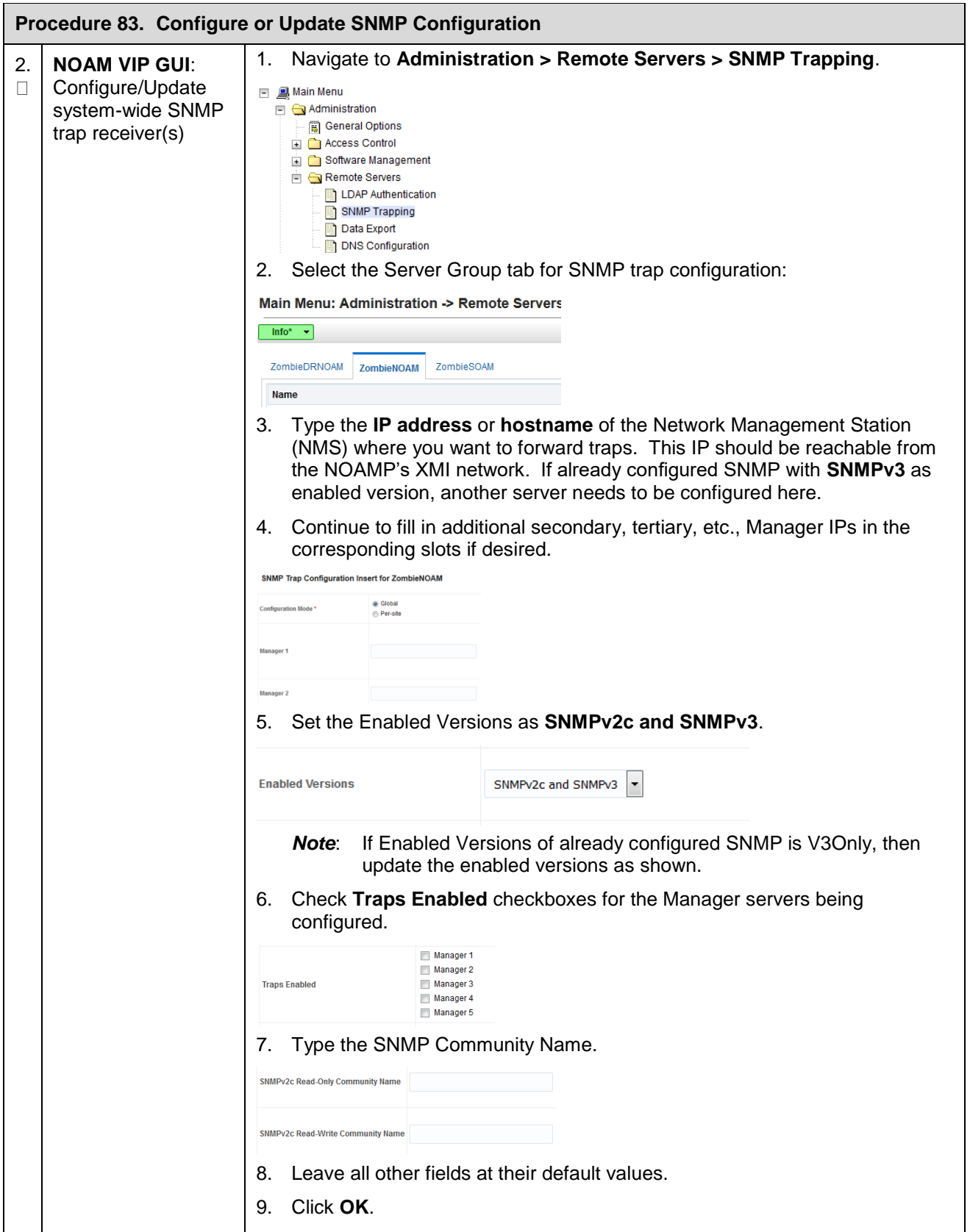

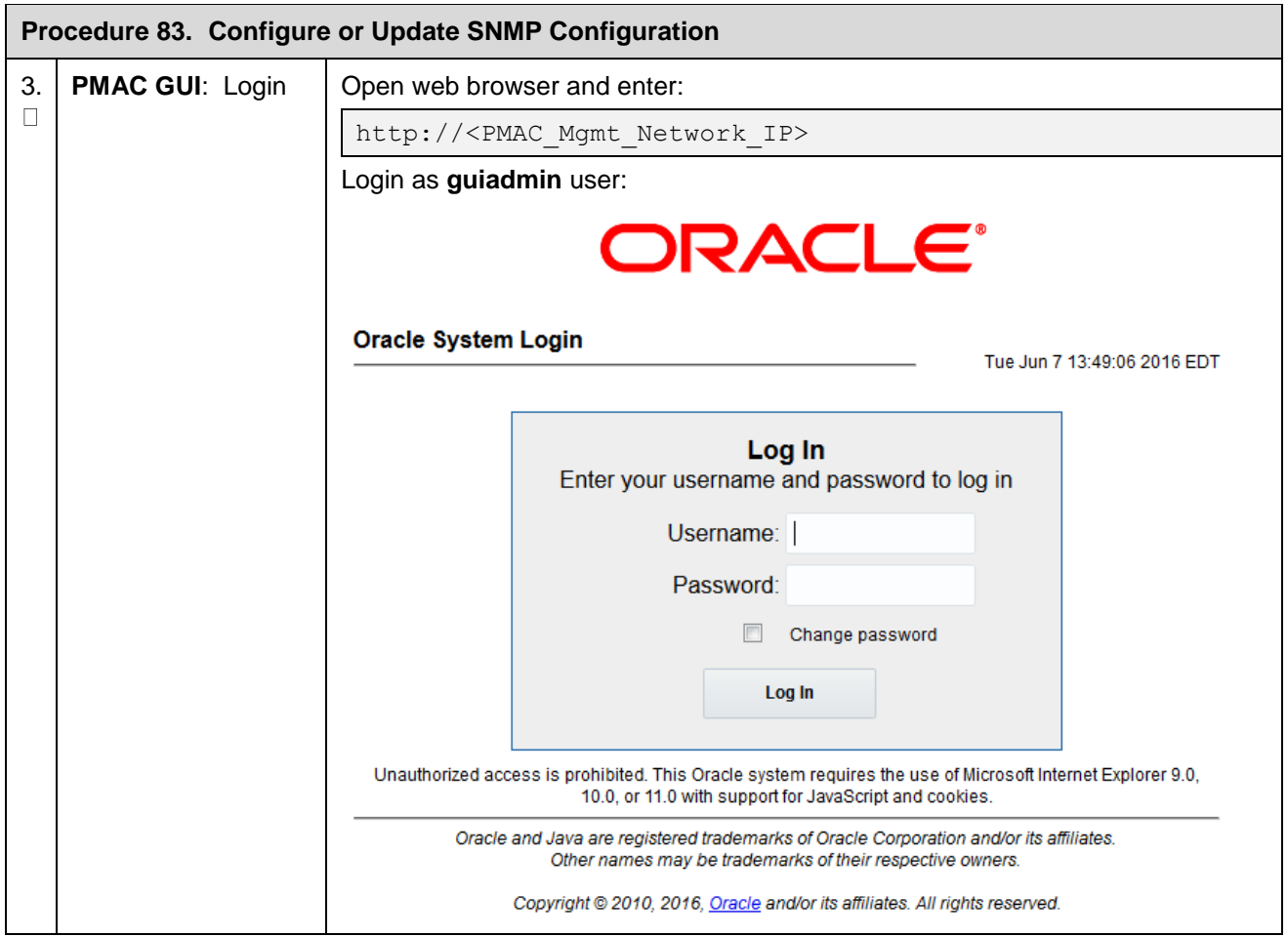

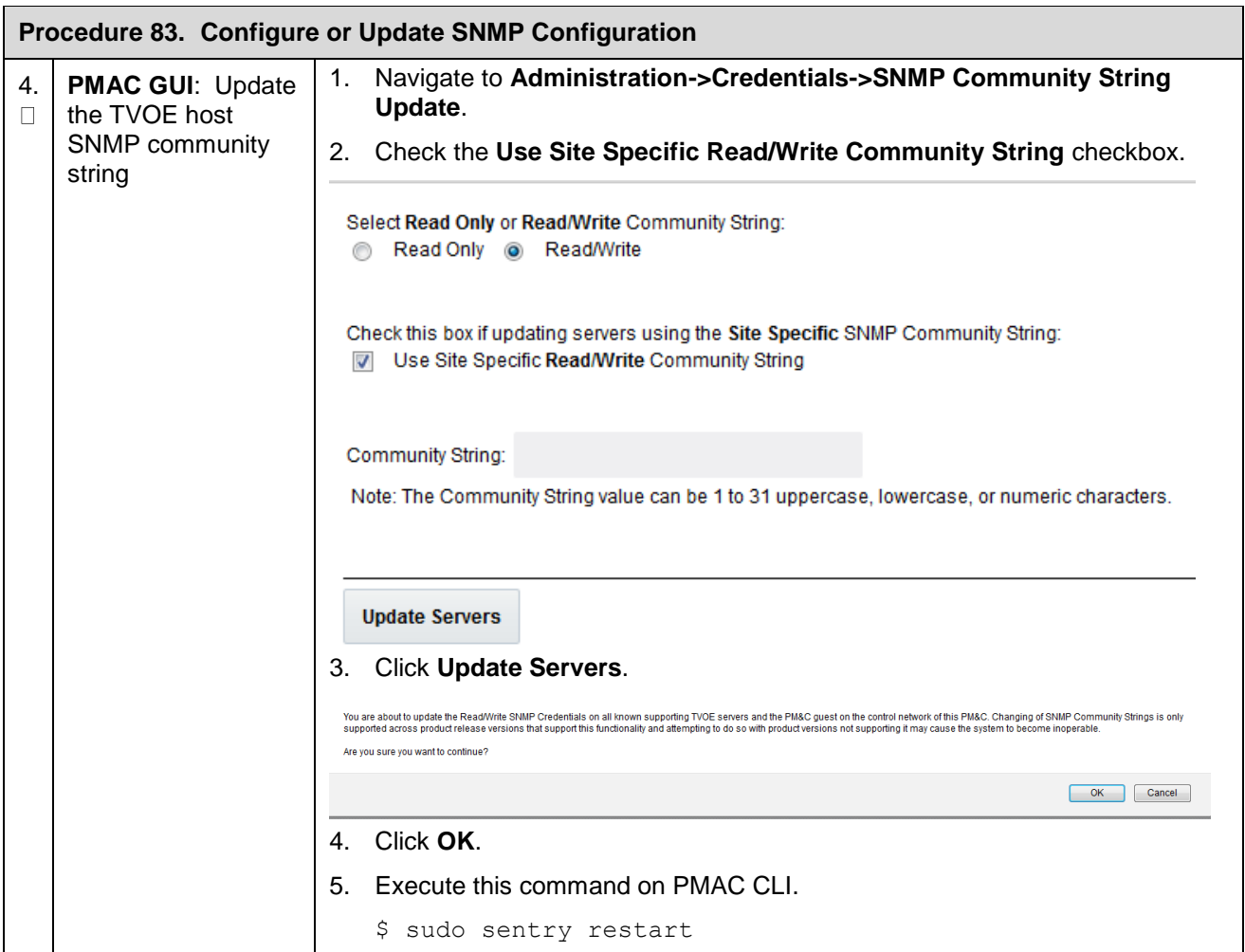

# **AA.4. Resolve Device Deployment Failed Alarm**

<span id="page-293-0"></span>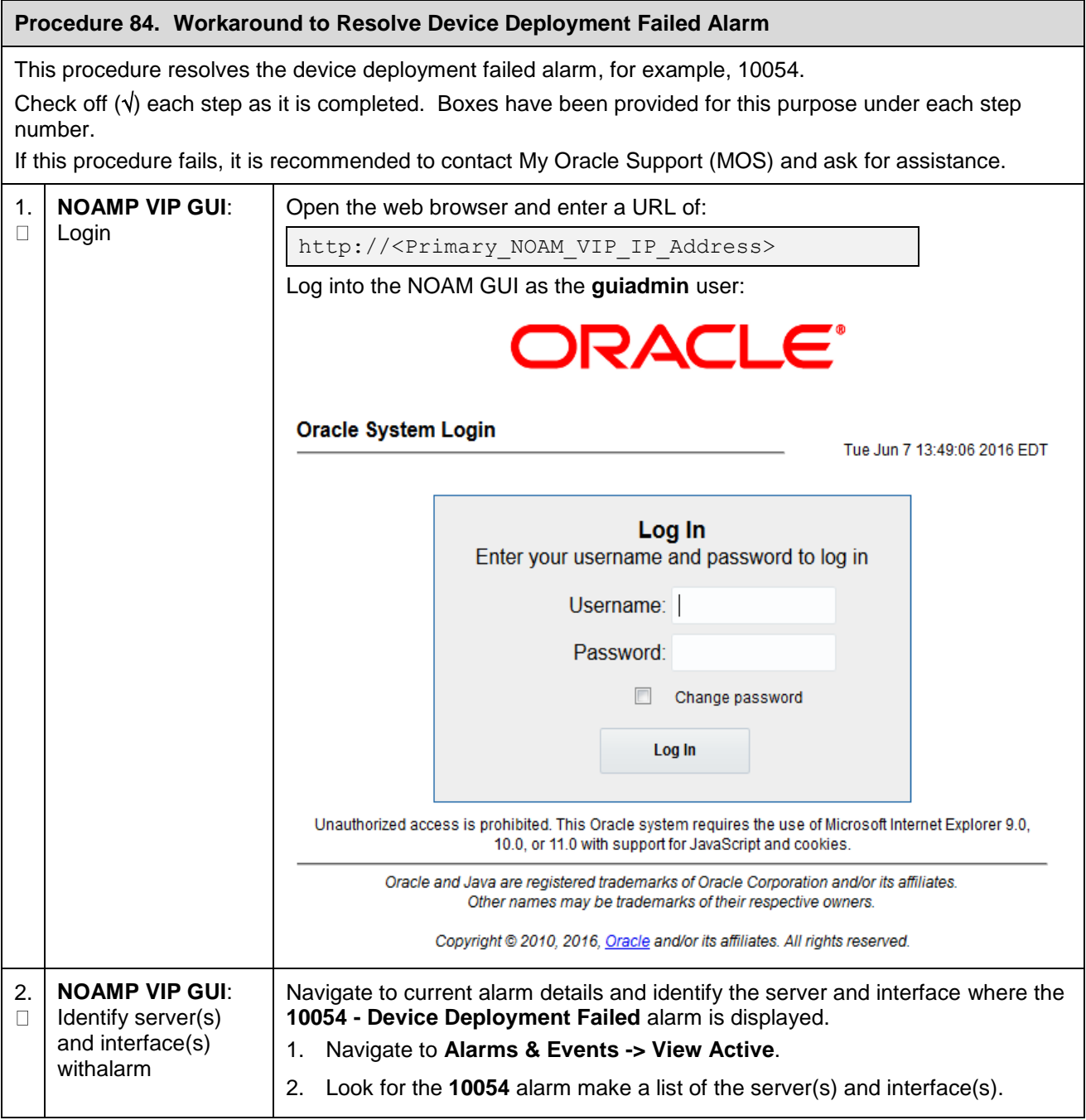

<span id="page-294-3"></span><span id="page-294-2"></span><span id="page-294-1"></span><span id="page-294-0"></span>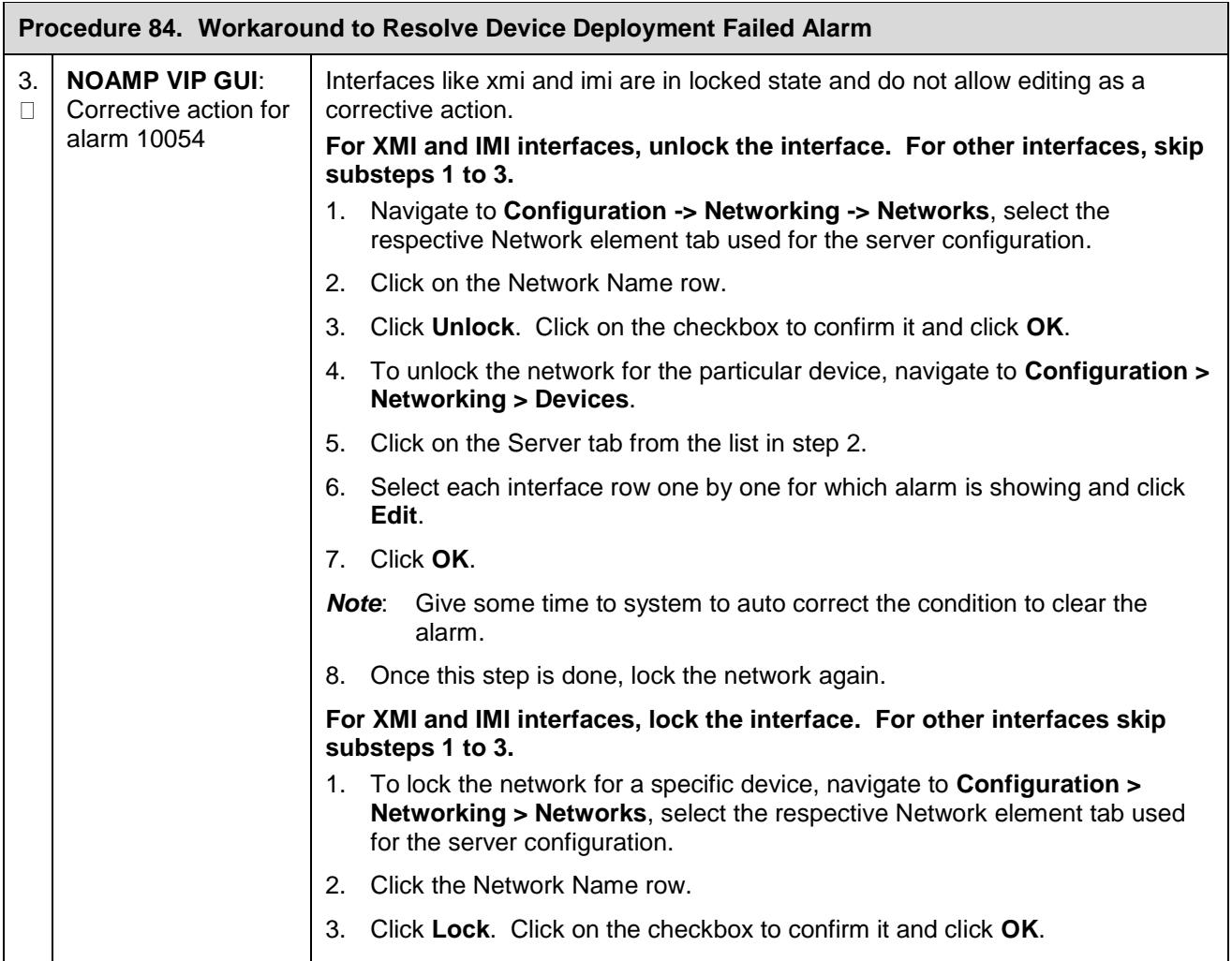

### **AA.5. Resolve syscheck Error for CPU Failure**

#### **Procedure 85. Workaround to Resolve syscheck Error for CPU Failure**

This procedure is to resolve the syscheck errors for CPU failure.

Check off  $(\sqrt{})$  each step as it is completed. Boxes have been provided for this purpose under each step number.

If this procedure fails, it is recommended to contact [My Oracle Support \(MOS\)](#page-298-0) and ask for assistance.

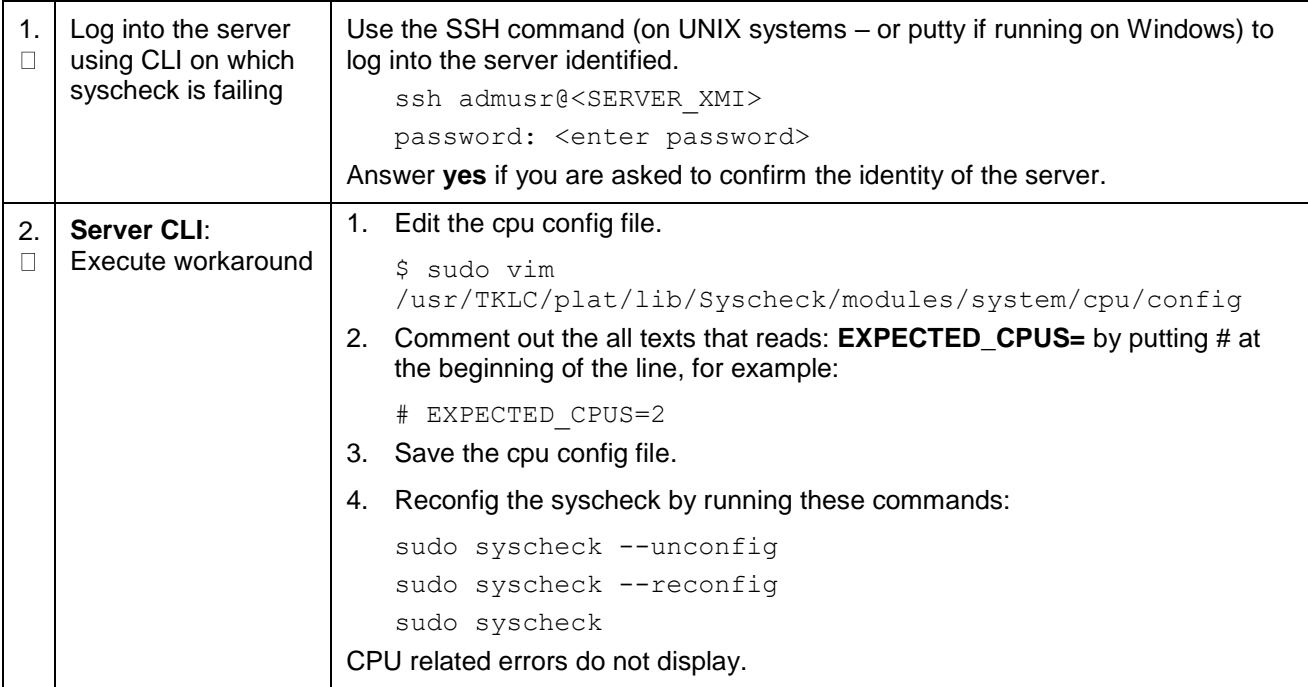

### **AA.6. Resolve PDRA Trap Library Issue**

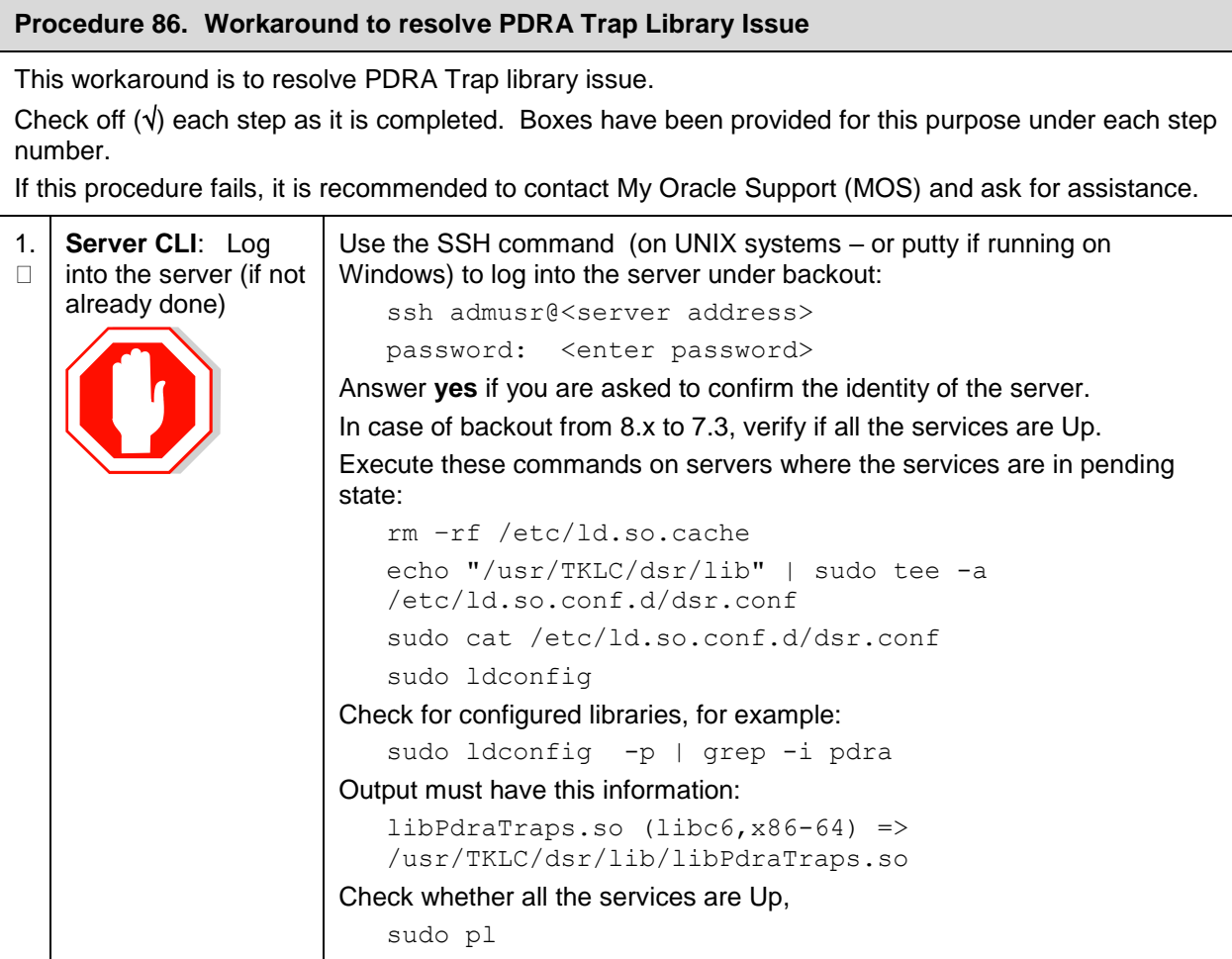

### **AA.7. Restore the Servers with Backout Errors**

#### **Procedure 87. Workaround to Restore the Servers with Backout Errors**

This workaround resolves a backout failure error. Execute this procedureon the failed server. Check off  $(\sqrt{)}$  each step as it is completed. Boxes have been provided for this purpose under each step number.

If this procedure fails, it is recommended to contact [My Oracle Support \(MOS\)](#page-298-0) and ask for assistance.

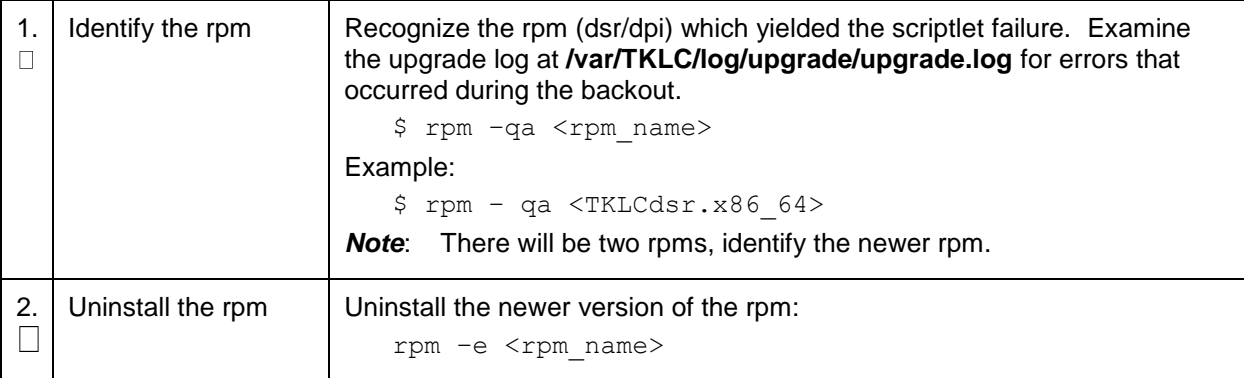

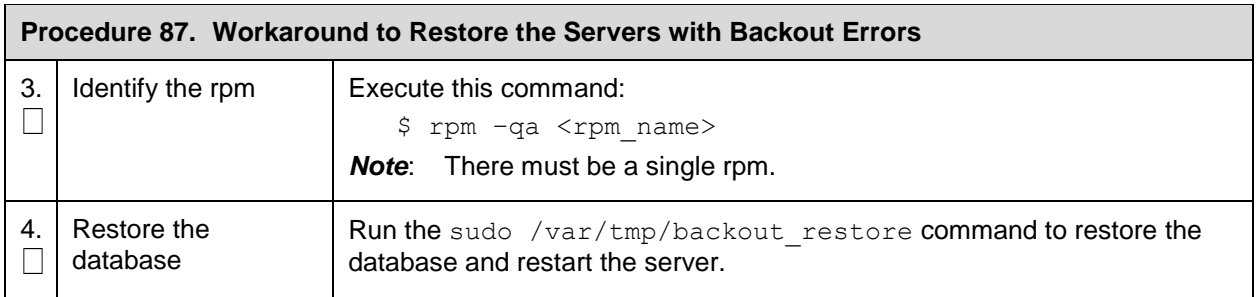

# **AA.8. Reset SOAP Procedure**

<span id="page-297-0"></span>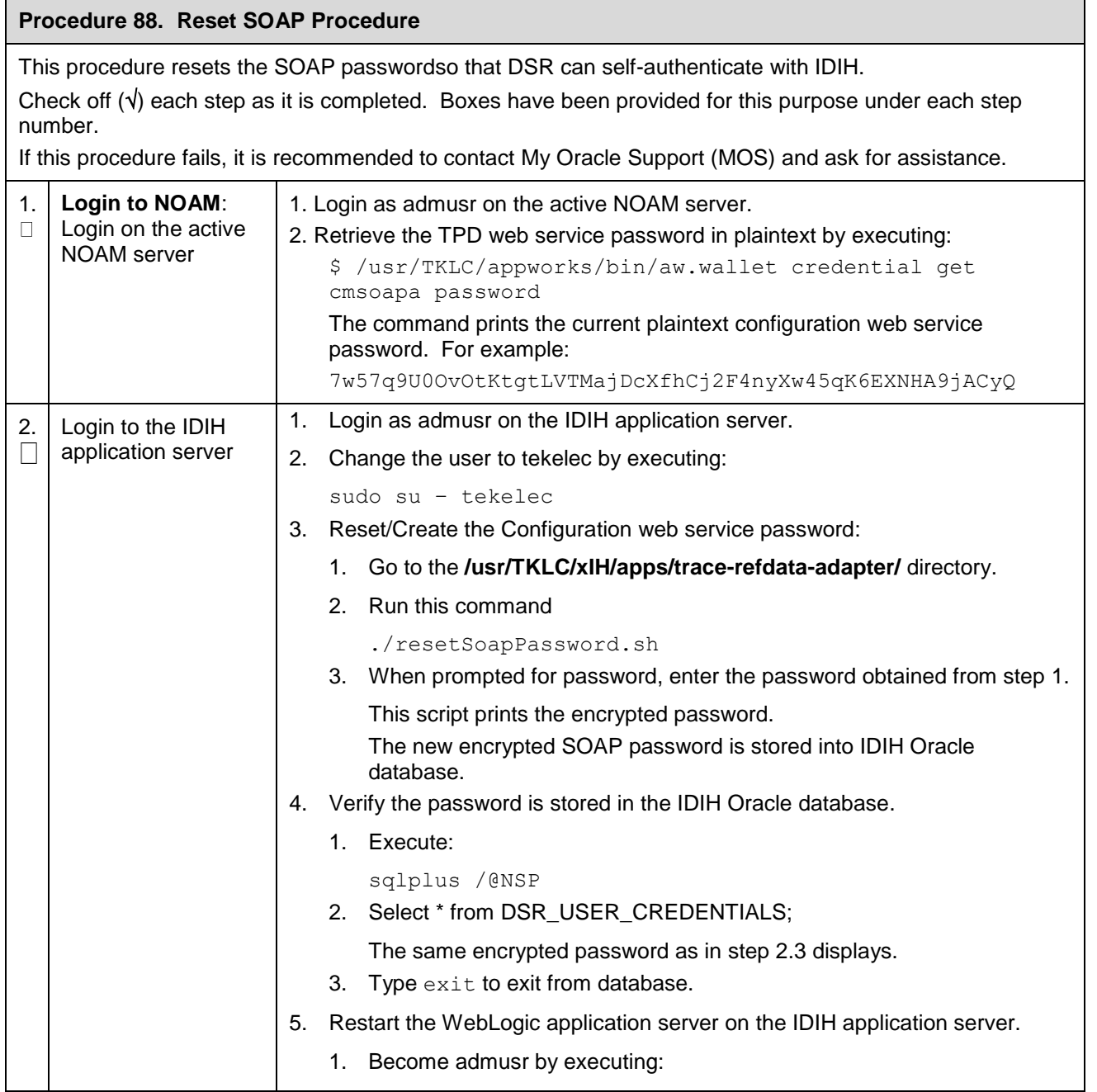

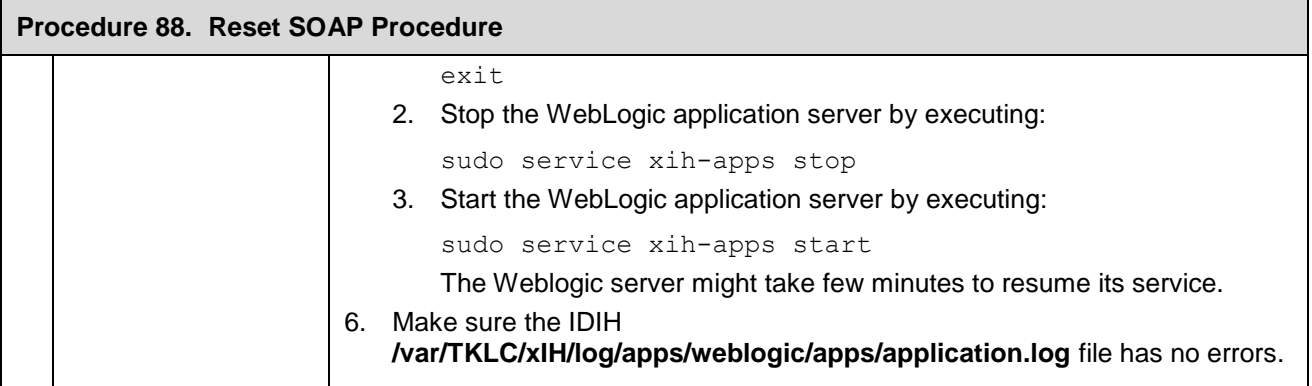

### <span id="page-298-0"></span>**Appendix BB. My Oracle Support (MOS)**

MOS [\(https://support.oracle.com\)](https://support.oracle.com/) is your initial point of contact for all product support and training needs. A representative at Customer Access Support (CAS) can assist you with MOS registration.

Call the CAS main number at **1-800-223-1711** (toll-free in the US), or call the Oracle Support hotline for your local country from the list at [http://www.oracle.com/us/support/contact/index.html.](http://www.oracle.com/us/support/contact/index.html) When calling, make the selections in the sequence shown on the Support telephone menu:

- 1. Select 2 for New Service Request.
- 2. Select 3 for Hardware, Networking, and Solaris Operating System Support.
- 3. Select one of the following options:
	- For technical issues such as creating a new Service Request (SR), select 1.
	- For non-technical issues such as registration or assistance with MOS, select 2.

You are connected to a live agent who can assist you with MOS registration and opening a support ticket. MOS is available 24 hours a day, 7 days a week, and 365 days a year.

#### **Emergency Response**

In the event of a critical service situation, emergency response is offered by the CAS main number at 1-800-223-1711 (toll-free in the US), or by calling the Oracle Support hotline for your local country from the list at <http://www.oracle.com/us/support/contact/index.html>. The emergency response provides immediate coverage, automatic escalation, and other features to ensure that the critical situation is resolved as rapidly as possible.

A critical situation is defined as a problem with the installed equipment that severely affects service, traffic, or maintenance capabilities, and requires immediate corrective action. Critical situations affect service and/or system operation resulting in one or several of these situations:

- A total system failure that results in loss of all transaction processing capability
- Significant reduction in system capacity or traffic handling capability
- Loss of the system's ability to perform automatic system reconfiguration
- Inability to restart a processor or the system
- Corruption of system databases that requires service affecting corrective actions
- Loss of access for maintenance or recovery operations
- Loss of the system ability to provide any required critical or major trouble notification

Any other problem severely affecting service, capacity/traffic, billing, and maintenance capabilities may be defined as critical by prior discussion and agreement with Oracle.

#### **Locate Product Documentation on the Oracle Help Center**

Oracle Communications customer documentation is available on the web at the Oracle Help Center (OHC) site, [http://docs.oracle.com.](http://docs.oracle.com/) You do not have to register to access these documents. Viewing these files requires Adobe Acrobat Reader, which can be downloaded at [http://www.adobe.com.](http://www.adobe.com/)

- 1. Access the **Oracle Help Center** site at [http://docs.oracle.com.](http://docs.oracle.com/)
- 2. Click **Industries**.
- 3. Under the **Oracle Communications** subheading, click the **Oracle Communications documentation** link. The Communications Documentation page displays. Most products covered by these documentation sets display under the headings **Network Session Delivery and Control Infrastructure** or "**Platforms**."
- 4. Click on your Product and then the Release Number. A list of the entire documentation set for the selected product and release displays. To download a file to your location, right-click the PDF link, select Save target as (or similar command based on your browser), and save to a local folder.